Приложение к приказу  $N_2$  от  $20$  г.

# МИНИСТЕРСТВО НАУКИ И ВЫСШЕГО ОБРАЗОВАНИЯ РОССИЙСКОЙ ФЕДЕРАЦИИ федеральное государственное бюджетное образовательное учреждение высшего образования **«Тольяттинский государственный университет»**

УТВЕРЖДАЮ Ректор \_\_\_\_\_\_\_\_\_\_\_\_\_ М.М. Криштал « $\longrightarrow$  2022 $\Gamma$ .

**Информационная система «Галактика ERP»**

**Технологический регламент работы в модуле «Управление персоналом»**

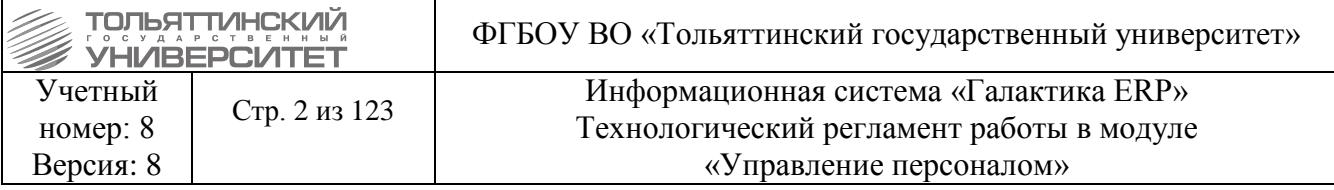

### **Аннотация**

<span id="page-1-0"></span>Настоящий регламент описывает порядок выполнения технологических процедур и операций, выполняемых пользователями в модуле «**Управление персоналом»** корпоративной информационной системы Тольяттинского государственного университета – «**Галактика ERP»** (далее - **ERP-система**).

В [первом разделе регламента](#page-8-0) приведено краткое описание технологических процедур, во втором - [детальные инструкции по выполнению операций](#page-14-0) пользователями корпоративной ERPсистемы.

В регламенте использованы материалы, подготовленные в подразделениях ЦНИТ: отдел сопровождения корпоративной ERP-системы, отдел менеджмента качества и оптимизации бизнеспроцессов, а также сопроводительная документация разработчика системы «Галактика ERP» - ЗАО «Корпорация Галактика».

Настоящую редакцию регламента (любой ее части) не следует рассматривать как окончательную, т.к. она содержит лишь описание, достаточное для понимания и освоения базовой функциональности. Наиболее подробное описание содержится в документации разработчика системы «Галактика ERP». Документация может быть получена в ЦНИТ, через обращение в службу поддержки АХО: [http://support.tltsu.ru/index.php,](http://support.tltsu.ru/index.php) тел. 50-11-88, e-mail: [support@tltsu.ru.](mailto:support@tltsu.ru)

### **Изменения**

<span id="page-1-1"></span>Настоящая редакция регламента выпущена в ноябре 2021г. По сравнению с предыдущей редакцией внесены изменения в следующие пункты.

<span id="page-1-2"></span>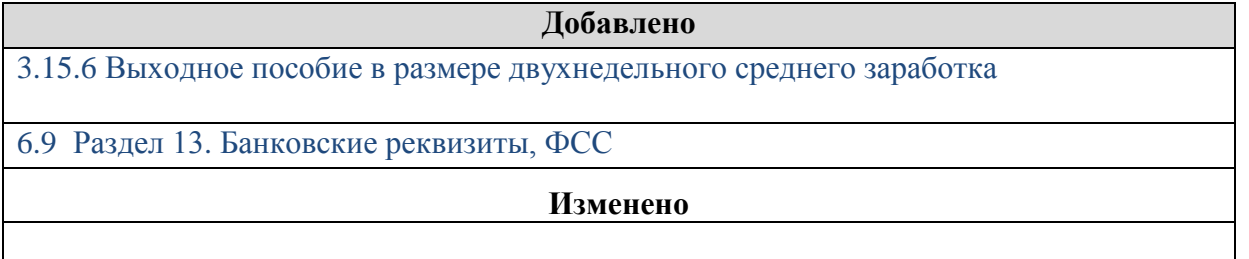

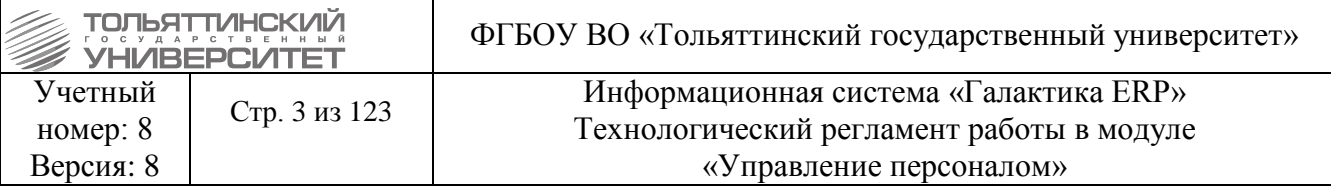

## Оглавление

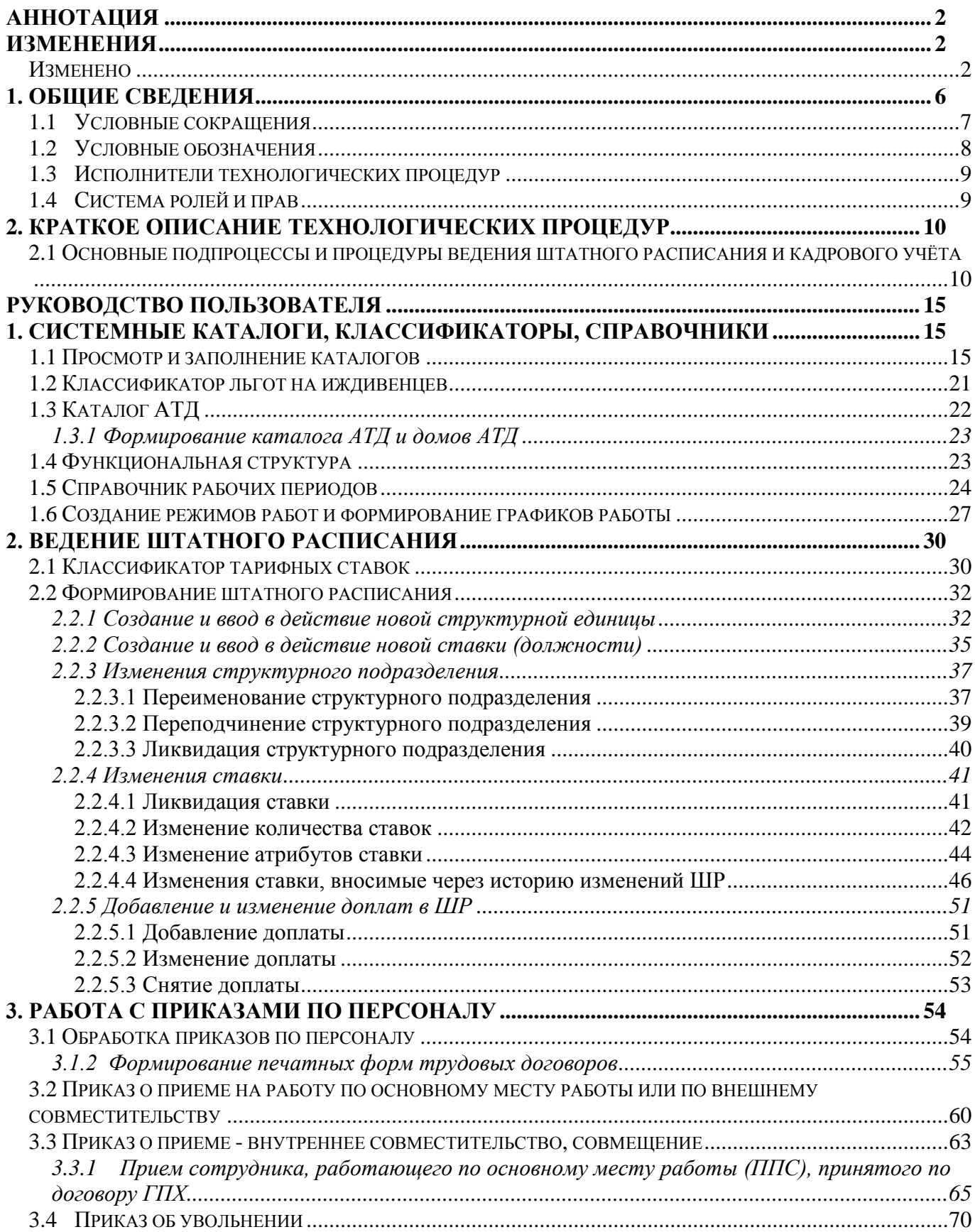

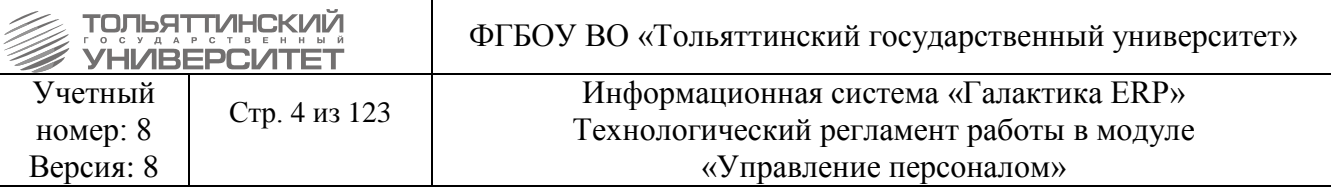

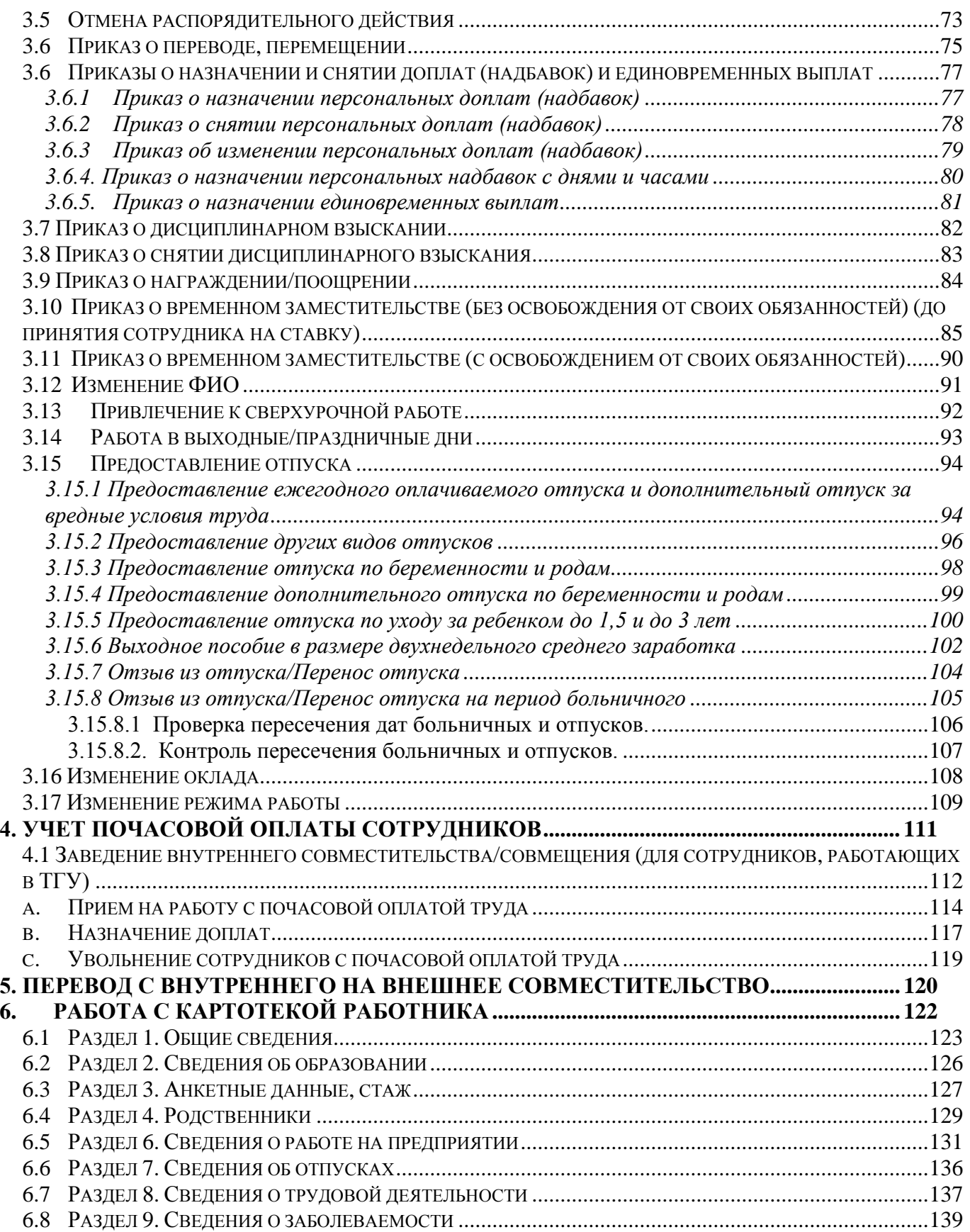

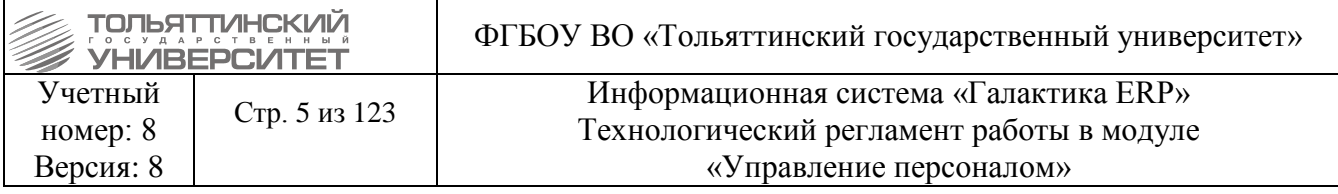

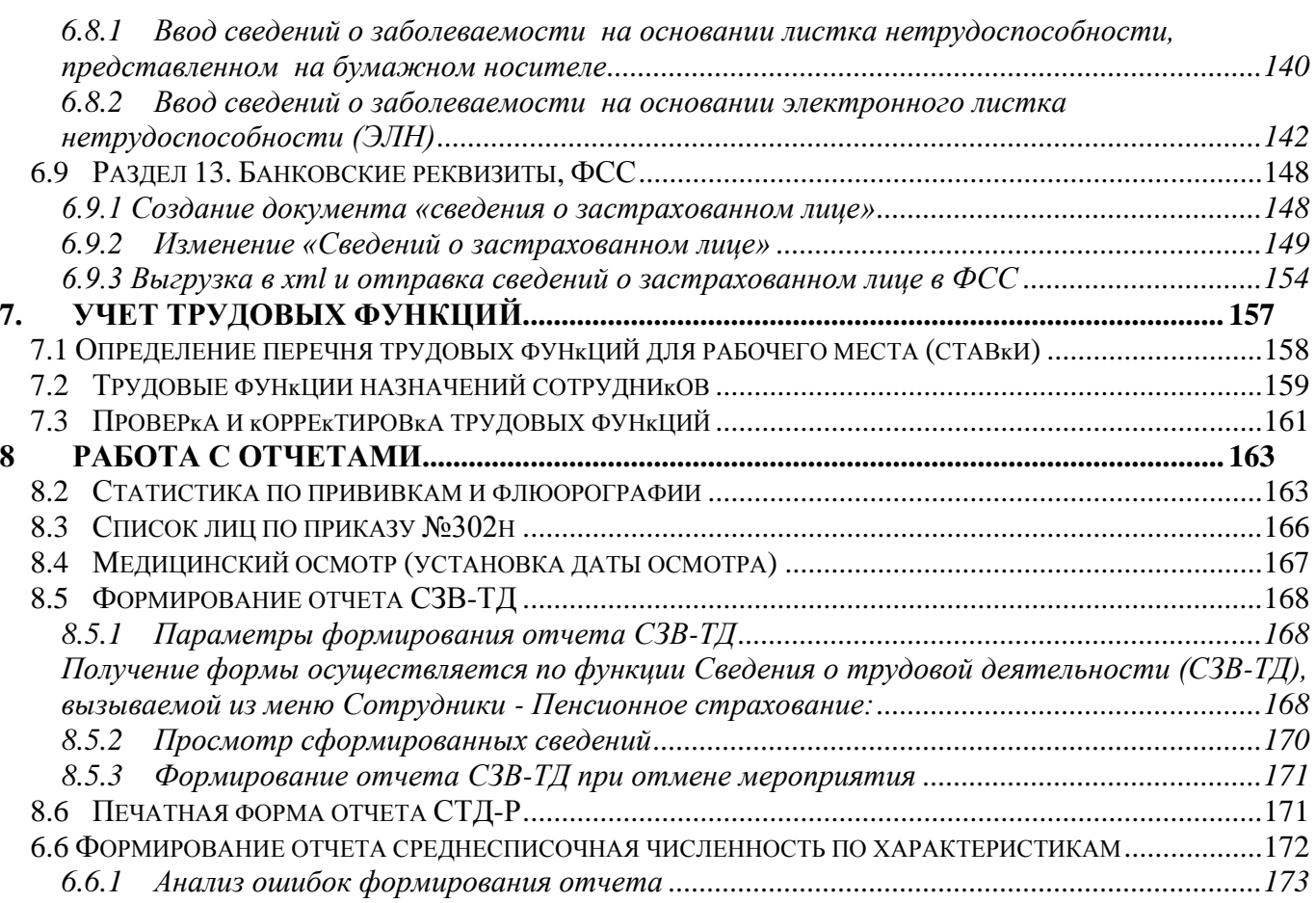

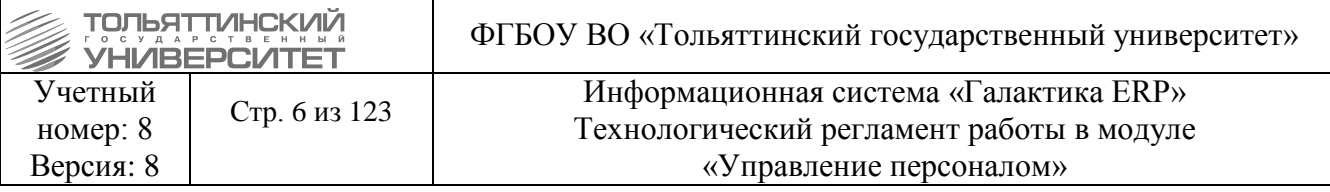

## **1. Общие сведения**

<span id="page-5-0"></span>Основные функциональные возможности модуля «Управление персоналом»:

- решение таких кадровых вопросов по трудоустройству, как: прием, перевод, увольнение;

- работа с подбором персонала: ведения списков соискателей и вакансий;

- осуществление отбора кандидатов на должности при приеме на работу;

- создание и ведение корпоративной структуры предприятия любой сложности и формирование иерархии подчиненности подразделений;

- формирование штатных расписаний (как действующих, так и планируемых) для структурных подразделений предприятия;

- ввод / снятие произвольных доплат и надбавок, как по каждой позиции штатного расписания, так и по группе;

- отслеживание и внесение изменений в штатные расписания, как для предприятия в целом, так и для каждой структурной единицы;

- поддержка работы с окладами, часовыми ставками и тарифными сетками;

- формирование типовых унифицированных форм и произвольных отчетов по штатному расписанию и по фактической расстановке персонала;

- автоматическое формирование первичной документации, как на каждого работника, так и по группе работников (все виды приказов по личному составу, контракты и трудовые договоры, формы Т-1, Т-5 и др.);

- ведение личной карточки по форме Т-2 в полном объеме (фото, адресные и паспортные данные, сведения о родственниках, предыдущие места работы и сведения о стажах, образование, ВУС и т.п.);

- планирование и проведение аттестации (формирование план-графика аттестации и аттестационных списков);

- проведение тестирования персонала и организация различного рода тренингов;

- повышение квалификации, присвоение званий и рангов;

- ввод данных о трудовом стаже для Пенсионного фонда и формирование документов персонифицированного учета;

- расширение учетной информации личной карточки с использованием дополнительных сведений («подшивка» должностных инструкций, всевозможных анкет, приложений фотографических документов);

- оформление приказов по любым распорядительным действиям (замещение, совмещение, отпуск, отзывы из отпуска, изменение режима работы, изменение фамилии, награждения, продление контракта и проч.) и их утверждение;

- отслеживание временных назначений и автоматический возврат на предыдущие должности по окончании временного назначения;

- формирование индивидуальных доплат (персональное стимулирование работников, независимо от надбавок, предусмотренных штатным расписанием);

- расчет премии по стимулированию;

- планирование, учет и контроль всех видов отпусков, в том числе формирование планового графика ежегодных отпусков в соответствии с положениями законодательства и трудового договора;

- ввод записей о нетрудоспособности и формирование журнала больничных листов;

- контроль данных и учет заболеваемости на производстве (с формированием отчета);

- автоматическое формирование табеля учета рабочего времени (с учетом фактически предоставленных отпусков и записей по больничным листам, а также неявки на работу и любые отклонения от рабочего графика);

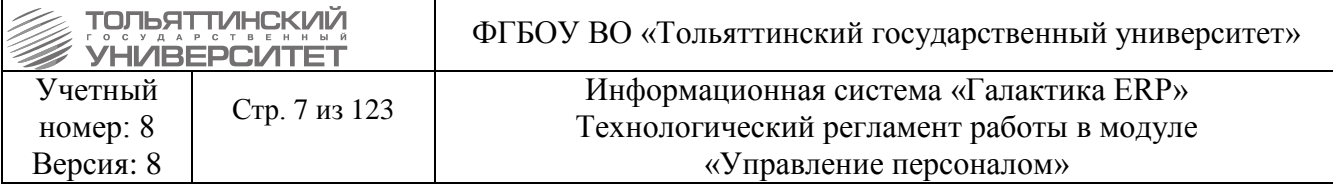

- формирование отчетов о наполнении штата, занятых ставках, по закрытым единицам штатного расписания, перерасчет вакансий, по изменениям окладов и т.п.

Кроме того, в модуле реализованы:

- просмотр списка дней рождений работников;

- ввод данных о прохождении работником медицинских (профессиональных) осмотров;

- перевод в архив личных карточек уволенных работников как в групповом режиме, так и индивидуально, а также быстрое извлечение личного дела из архива для просмотра всей информации, введенной ранее;

- повторное трудоустройство без заполнения картотеки;

- документы персонифицированного учета могут быть сформированы в нужном формате для передачи их в пенсионный фонд на магнитных носителях;

- формирование различных журналов регистрации, справок и разнообразных отчетов для внешних и внутренних нужд;

- получение в виде диаграмм сводных графиков приема/увольнения и потребности/наличия персонала;

- контроль событий в системе с оповещением пользователей и формированием отчета;

- возможность выгрузки отчетов в MS Word, Excel и другие форматы;

- возможность интеграции с модулем «Заработная плата» (автоматическая передача информации, необходимой для учета, обработки и начисления заработка).

Модуль «Управление персоналом» предназначен для совместной работы с другими модулями ERP-системы: «Заработная плата» и «Табельный учет».

Вся информация, необходимая для начисления заработной платы, передается автоматически.

Обеспечением работоспособности модулей ERP-системы занимаются специалисты ООО «Системы управления бизнесом» (г. Самара) совместно со специалистами ЦНИТ. Для решения проблем или получения консультации по вопросам работы в ERP-системе необходимо обращаться в службу поддержки АХО: [http://support.tltsu.ru/index.php,](http://support.tltsu.ru/index.php) тел. 50-11-88, e-mail: support@tltsu.ru.

## **1.1 Условные сокращения**

<span id="page-6-0"></span>В настоящем регламенте применяются следующие условные сокращения.

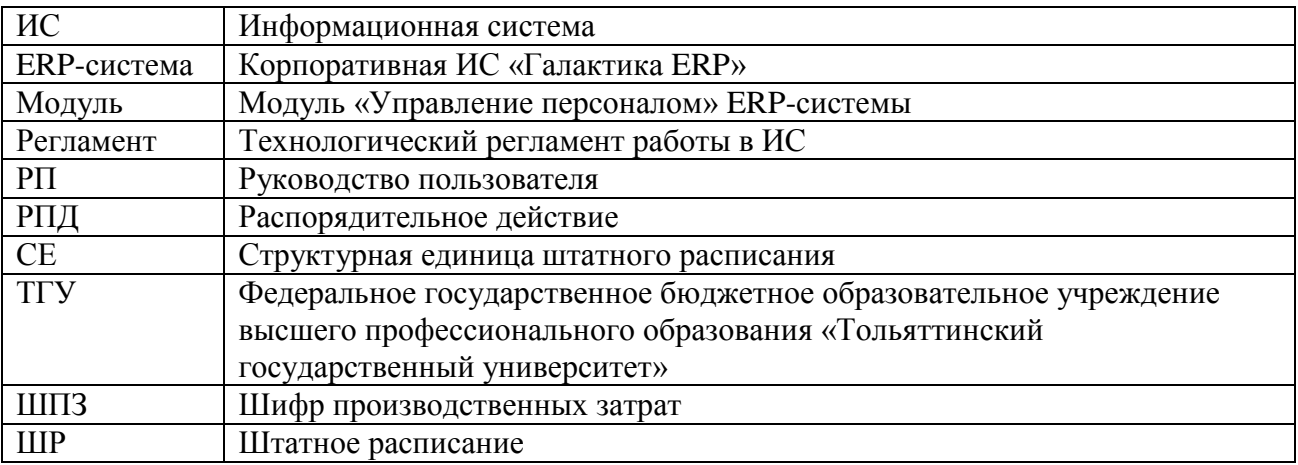

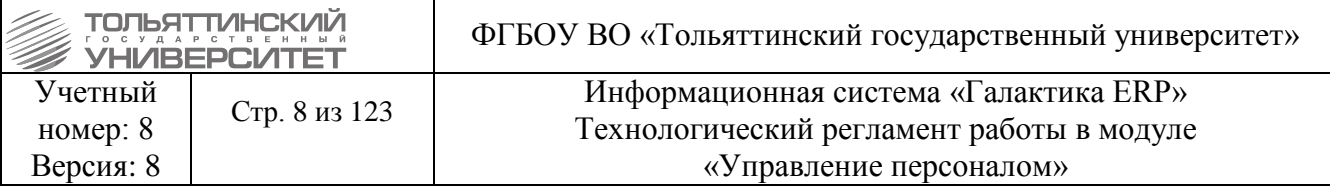

# 1.2 Условные обозначения

<span id="page-7-0"></span>В настоящем регламенте применяются следующие условные обозначения.

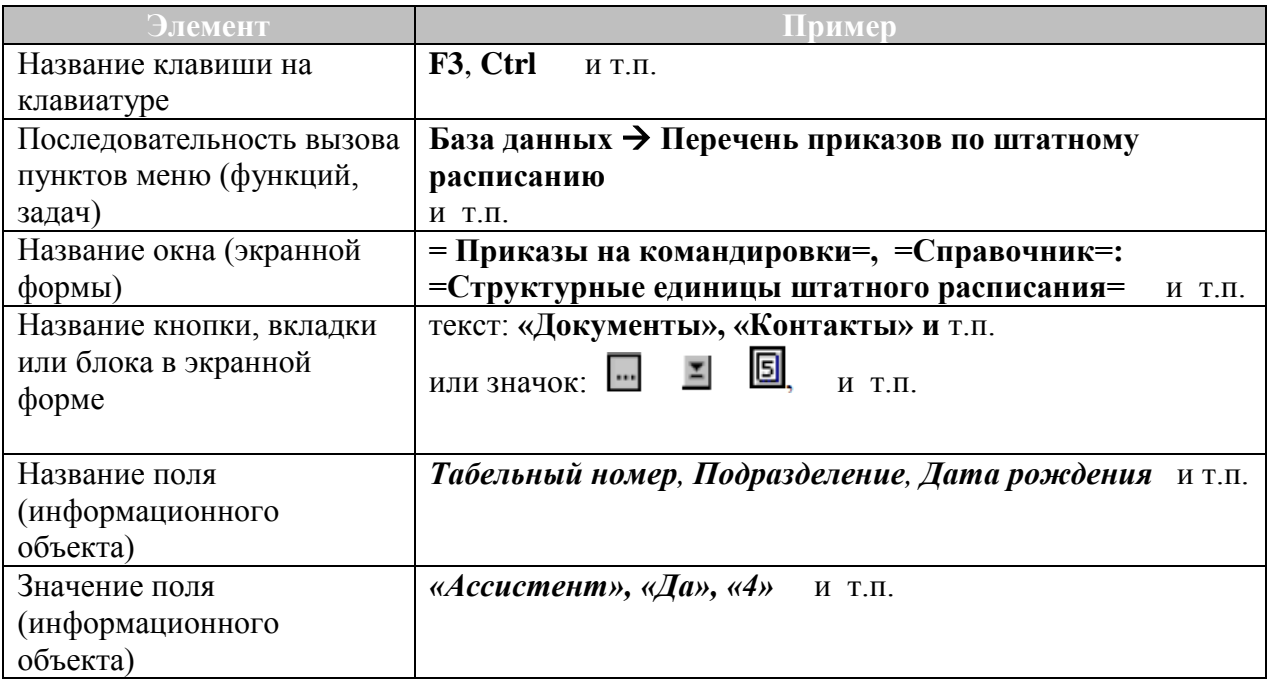

## Работая с регламентом:

## • обрашайте внимание на указатель

• важная информация!

• пользуйтесь гиперссылками для перехода к другим частям регламента (для того, чтобы вернуться к тому же месту регламента из которого был сделан переход по ссылке, одновременно нажмите две клавиши: Alt и

# Например:

Некоторые поля экранных форм заполняются только путем выбора информации:

 $\checkmark$  из открывающегося списка (значок  $\Xi$  в конце поля);

◆ из таблицы базы данных, связанной с данным полем (значок В в конце поля);

 $\checkmark$  из календаря (значок  $\Box$ , в конце поля).

◆ Если при вводе данных в поля экранной формы (прямым набором на клавиатуре) вы решили отказаться от сделанных изменений, то одновременно нажмите клавиши Alt и BackSpace или кнопку **•• на инструментальной панели ERP-системы**. В результате будет возвращено предыдущее значение в последнее отредактированное поле, при условии, что курсор с данного поля не перемещался. Повторный вызов команды приведет к восстановлению всех полей формы. Если же курсор снимался с последнего отредактированного поля, то первый же вызов команды приведет к восстановлению всех полей формы.

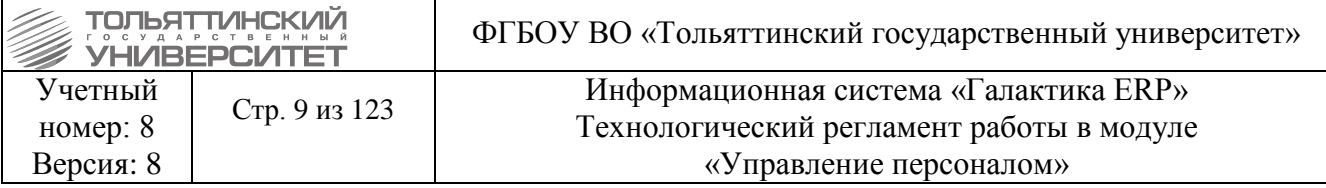

### **1.3 Исполнители технологических процедур**

<span id="page-8-1"></span>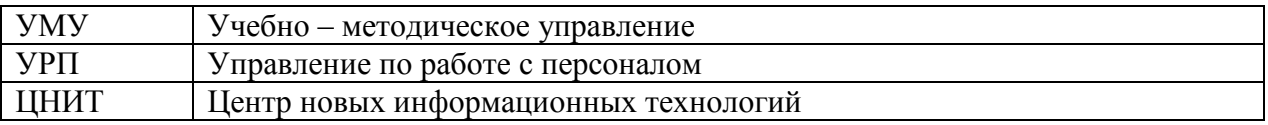

## **1.4 Система ролей и прав**

<span id="page-8-2"></span>При работе в модуле «Управление персоналом» выделено три группы пользователей ERPсистемы:

 *Управление персоналом* – работники УРП, имеющие полные права для работы с пунктами меню **База данных, Документы, Операции, Отчёты, Настройка**, за исключением прав на редактирование отдельных справочников.

 *Справочники УРП* – руководители и работники УРП, имеющие полные или ограниченные права для создания и редактирование каталогов и справочников;

 *Администраторы* – работники отдела сопровождения корпоративной ERP-системы ЦНИТ, имеющие полные права для работы со всеми пунктами меню, права по удалению информации непосредственно в базе данных, а также возможность изменения общесистемных настроек модуля «Управление персоналом» и прав доступа других пользователей.

В соответствии с функциональными обязанностями для работников УРП может быть установлено персональное разграничение доступа: к подразделениям и структурным единицам штатного расписания; к каталогам и разделам картотеки; к приказам по персоналу, к справочникам и каталогам.

<span id="page-8-0"></span>Для назначения прав на модуль «Управление персоналом» необходимо обратиться в ЦНИТ через службу поддержки АХО: [http://support.tltsu.ru/index.php,](http://support.tltsu.ru/index.php) тел. 50-11-88, e-mail: support@tltsu.ru.

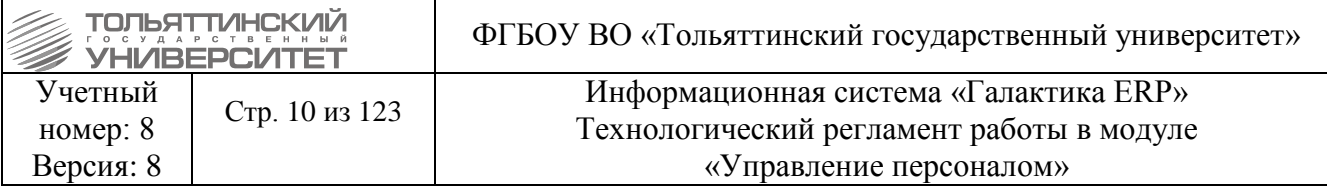

# **2. Краткое описание технологических процедур**

# <span id="page-9-1"></span><span id="page-9-0"></span>**2.1 Основные подпроцессы и процедуры ведения штатного расписания и кадрового учёта**

На рисунках 1, 2, 3, 4 представлено схематическое изображение основных подпроцессов и процедур по ведению штатного расписания и кадрового учёта:

- ведение штатного расписания;
- приём новых работников;
- внутреннее совместительство;
- увольнение по собственному желанию;
- увольнение в порядке перевода;
- увольнение в порядке сокращения;
- перевод;
- совмещение должности;
- предоставление отпуска;
- получение листка нетрудоспособности (больничный лист).

Более детальные инструкции по выполнению операций в ERP-системе приведены в разделе [«Руководство пользователя»](#page-14-0) настоящего регламента.

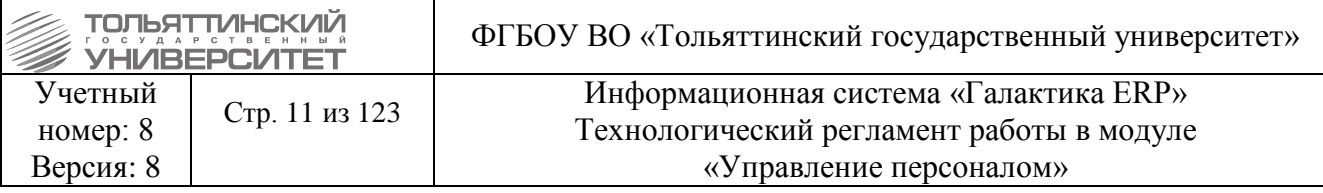

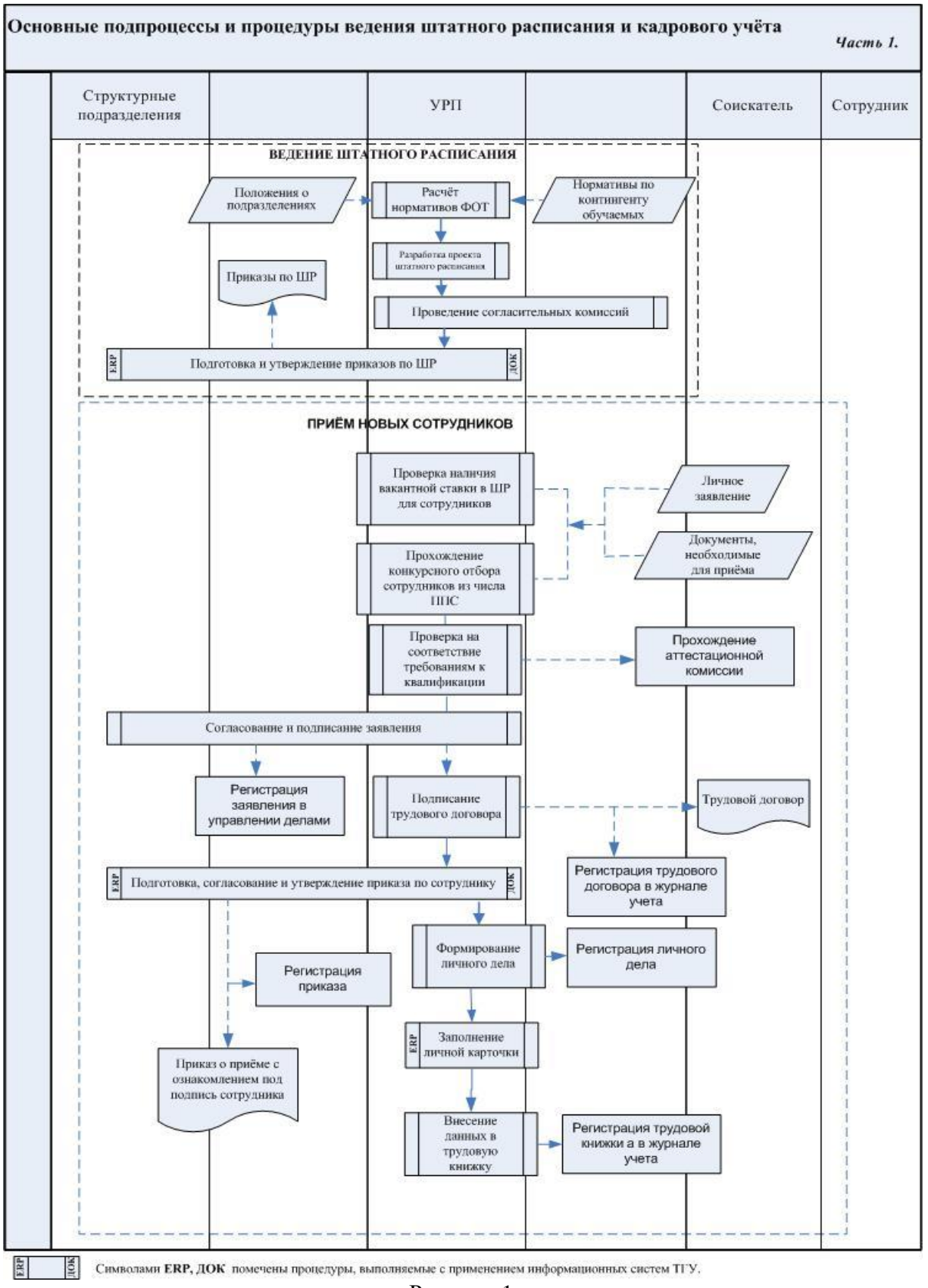

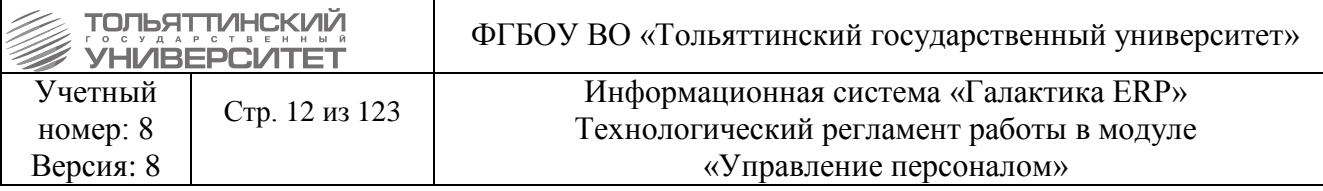

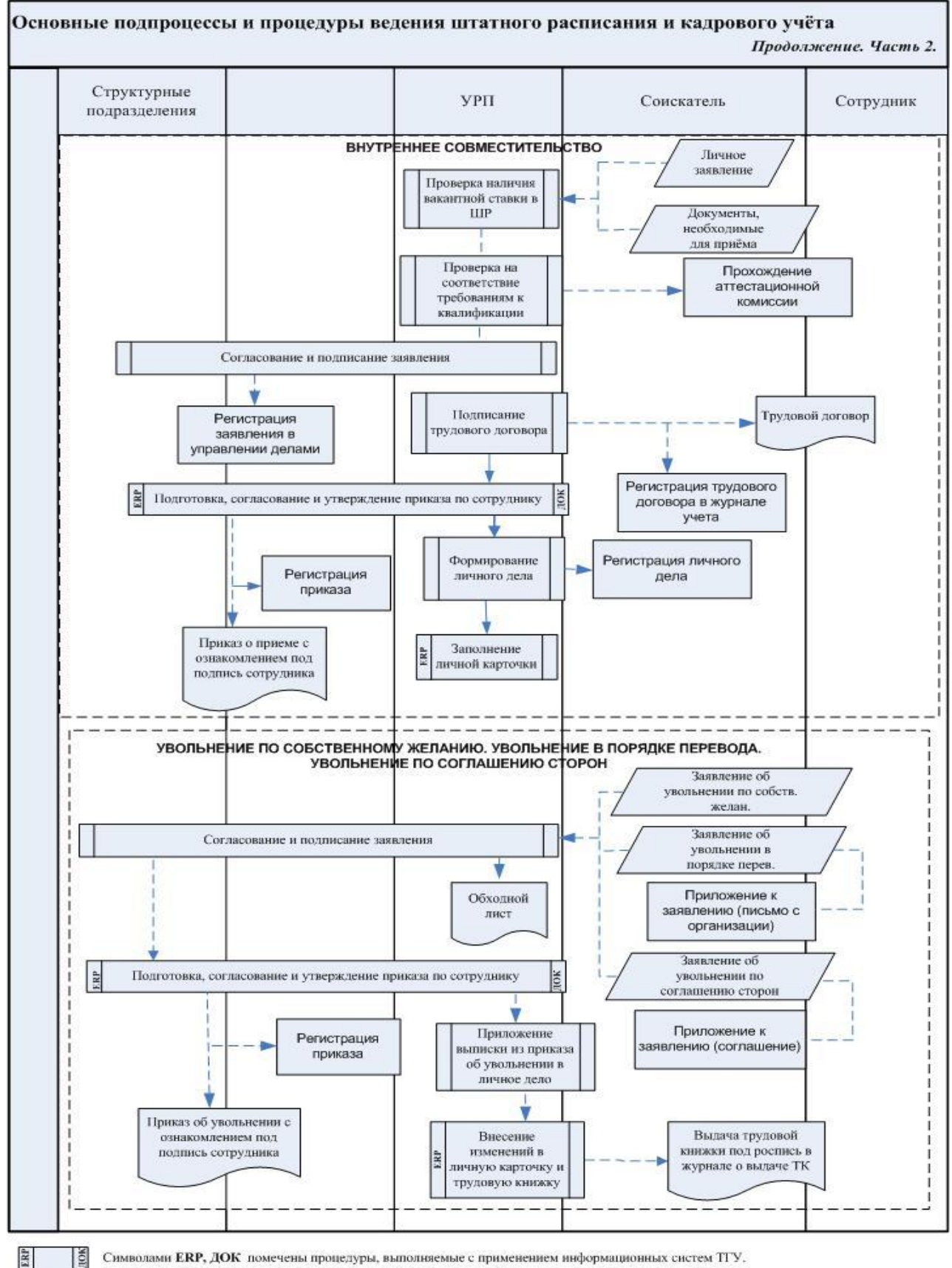

Рисунок 2

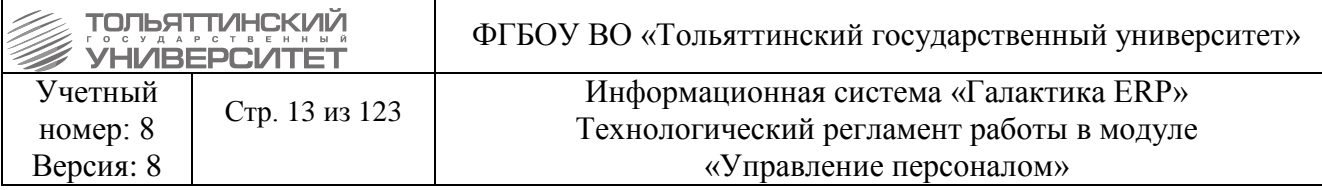

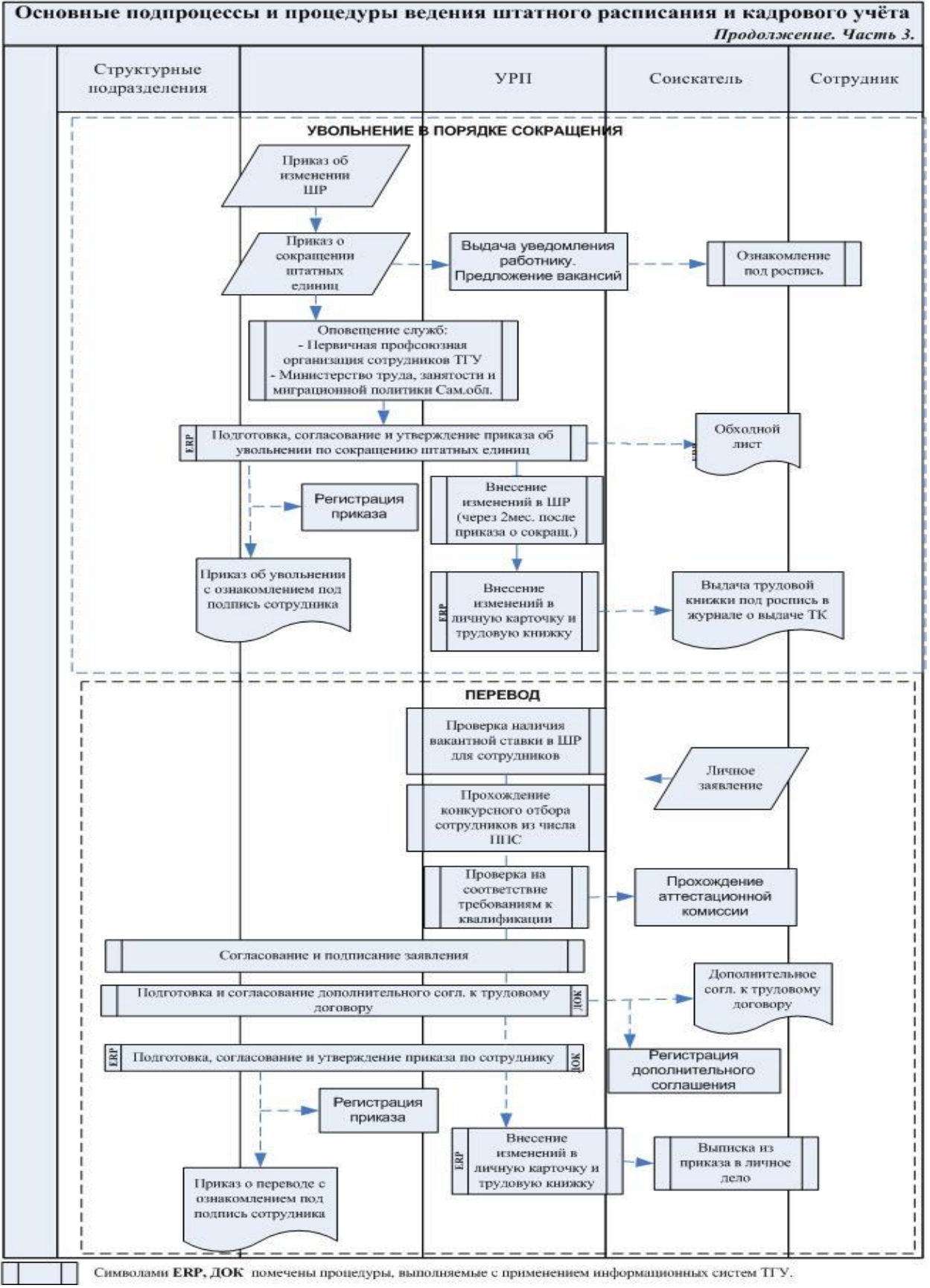

Рисунок 3

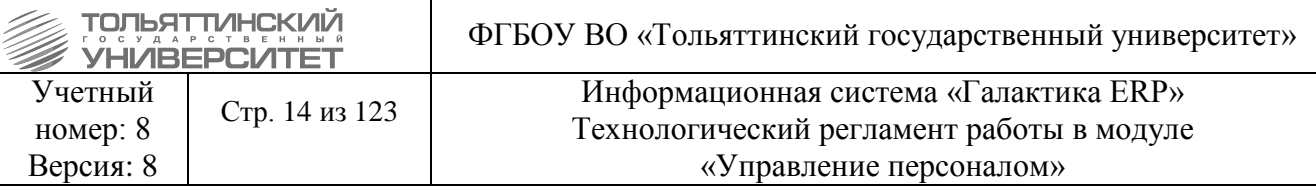

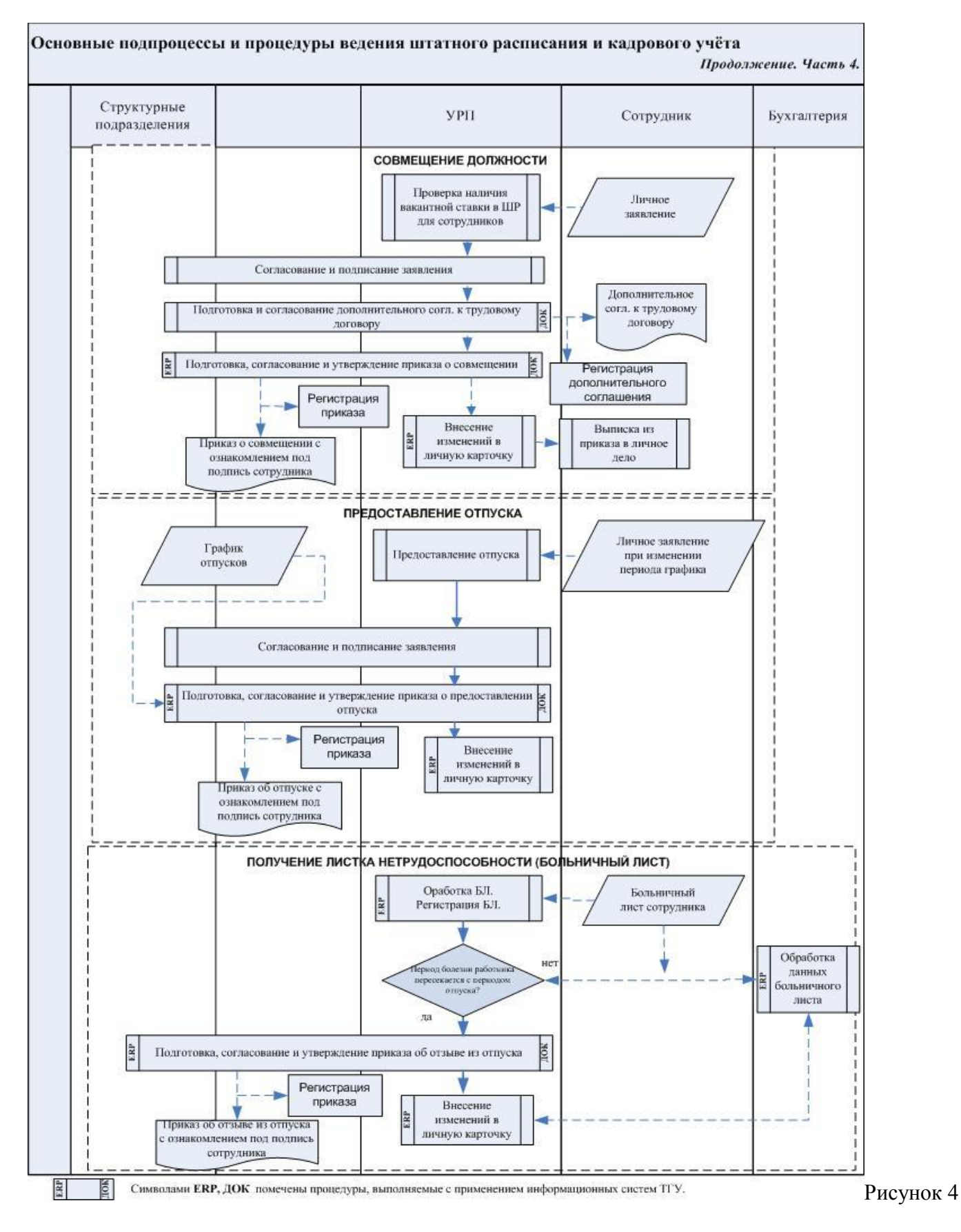

<span id="page-14-0"></span> Многие функции, выполняемые в Управление персоналом, задействуют функционал модуля «Расчет зарплаты и стипендий».

### **1. Системные каталоги, классификаторы, справочники**

Каталоги, используемые в модуле, подразделяются на два вида:

<span id="page-14-1"></span>1) *Системные* - каталоги, необходимые для работы ERP-системы (входят в комплект поставки ERP-системы). Такие каталоги помечены на экранных формах символом «*С»;*

У системных каталогов можно изменять название, но удалять их запрещено!

<span id="page-14-2"></span>2) *Пользовательские* - создаются непосредственно пользователем в соответствии с его потребностями.

### **1.1 Просмотр и заполнение каталогов**

### **Исполнитель:** УРП

Каталоги доступны через меню: **Настройка Каталоги Просмотр каталогов**. При активизации функции **Просмотр каталогов** на экране открывается окно **=Справочник: Каталоги=.** 

 Перечень каталогов модуля «Управление персоналом»: **«Анкетные показатели»: Взыскания, Виды поступков\нарушений, Дополнительные навыки работы, Награждения, Тип награды; «Воинский учет»; «Информационно-аналитический учет»: Категории должностей служащих и профессий; «Образование и квалификация»; «Персональные каталоги»; «Прочие каталоги»; «Служебные каталоги».** 

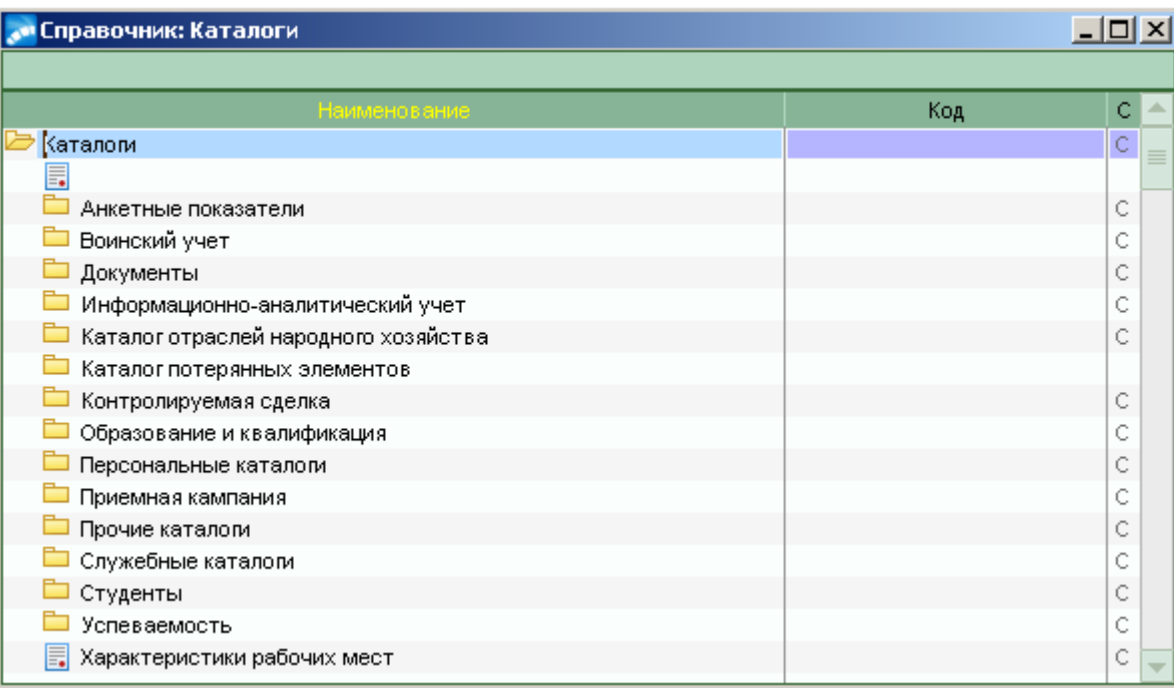

Для редактирования записи выбранного каталога нажать **F4,** для создания новой записи нажать **F7.** В открывшемся окне в соответствующих графах выводятся поля доступные для заполнения:

- *Наименование* и *Код* элементов каталога - ввести (или откорректировать) название текущей позиции каталога (подкаталога);

- *Вышестоящий элемент* – выбрать нужный элемент в иерархии каталога;

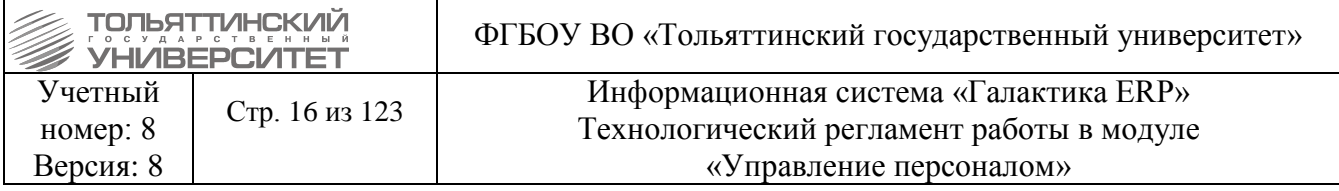

Выбор нового значения вышестоящего элемента является удобным средством изменения структуры иерархии каталогов.

- в поле Дополнительный код (если оно есть) занести числовое значение (не более 20 символов);

- поле Длинное наименование, которое заполняется при редактировании элементов каталога. Значение этого поля используется в пользовательских присоединенных формах для вывода в отчет.

Наличие других (дополнительных) полей, а также их название зависит от вида и типа каталога

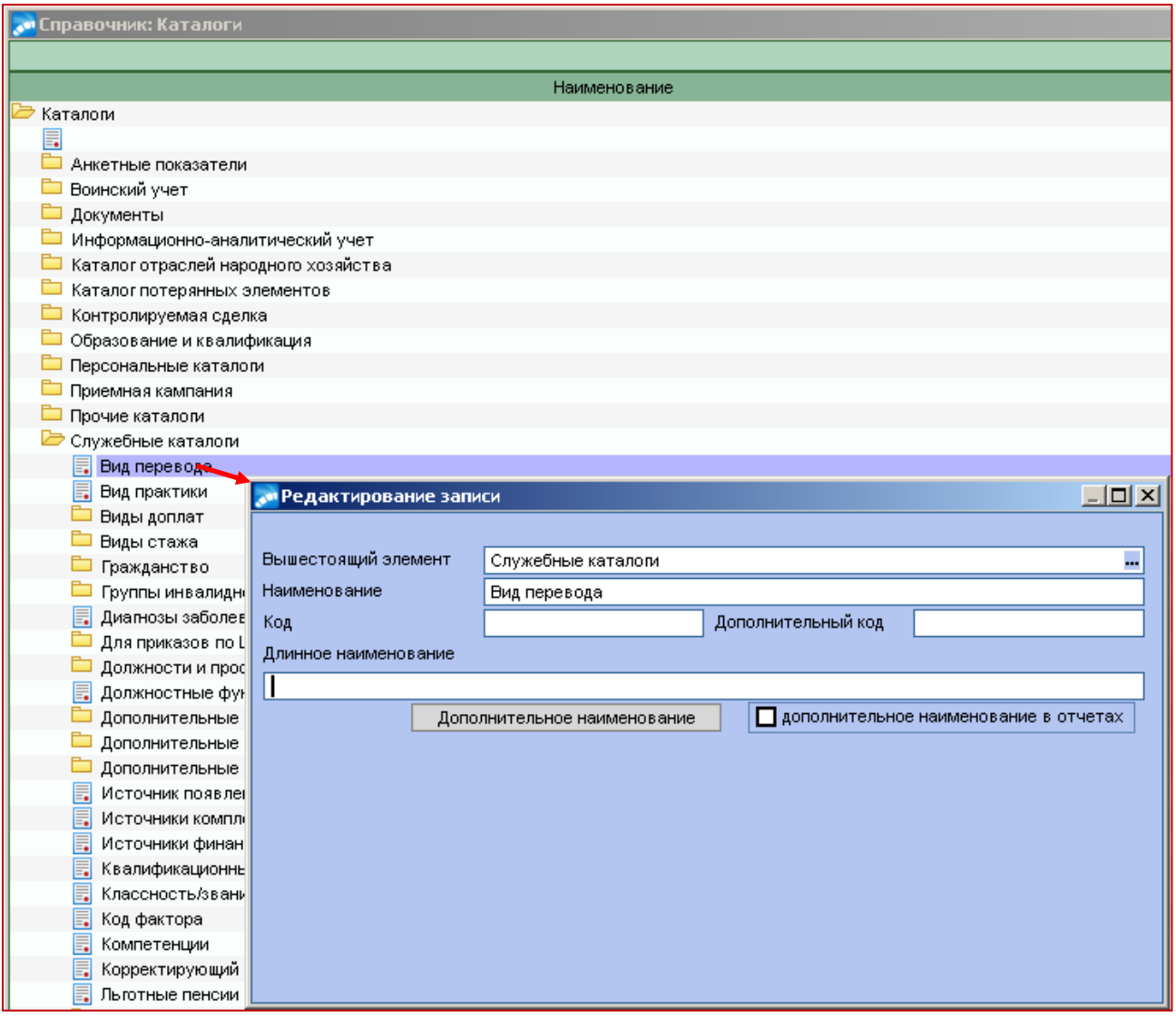

В служебном каталоге «Виды стажа» существенно заполнение поля Коэф-т - данный вид стажа для всех работников будет исчисляться с учетом введенного коэффициента. А также значение, указанное в поле Использовать для расчета стажа алгоритм. Предусмотрено не менее 5-ти алгоритмов расчета стажа, которые используются не только в модуле «Управление персоналом», но и в модуле «Расчет зарплаты и стипендий».

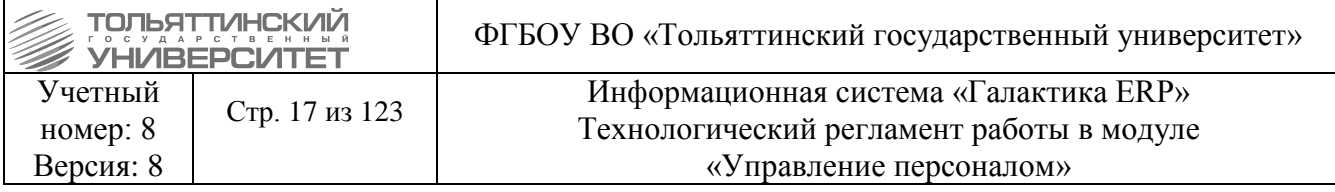

**В служебном каталоге «Взыскания»** указывается *Срок действия взыскания* в месяцах. Значение этого поля используется для автоматического расчета *Даты фактического снятия взыскания* при добавлении соответствующей записи в разделе картотеки работников **=Анкетные данные, стаж=** во вкладке «**Взыскания / наказания»**.

В данном каталоге предусмотрена возможность привязки к видам удержаний в модуле «Расчет зарплаты и стипендий».

**В служебном каталоге «Виды доплат / единовременных выплат»** предусмотрен специальный механизм привязки к видам оплат в модуле «Расчет зарплаты и стипендий» (с использованием *Кода оплаты (награждения) и Наименования оплаты (награждения)* из классификатора видов оплат и скидок). Данная привязка необходима для корректного отражения информации по доплатам в картотеке работников и дальнейшего правильного расчета начислений. Для этого в окне **=Редактирование записи=** установите курсор на поле *Код опл*. и нажмите **F3**. В появившемся окне, содержащем список всех оплат модуля «Расчет зарплаты и стипендий», выберите необходимый вид доплаты. В результате выполненных действий будет осуществлена привязка (установлено соответствие) вида доплаты к текущему виду доплаты в модуле «Управление персоналом».

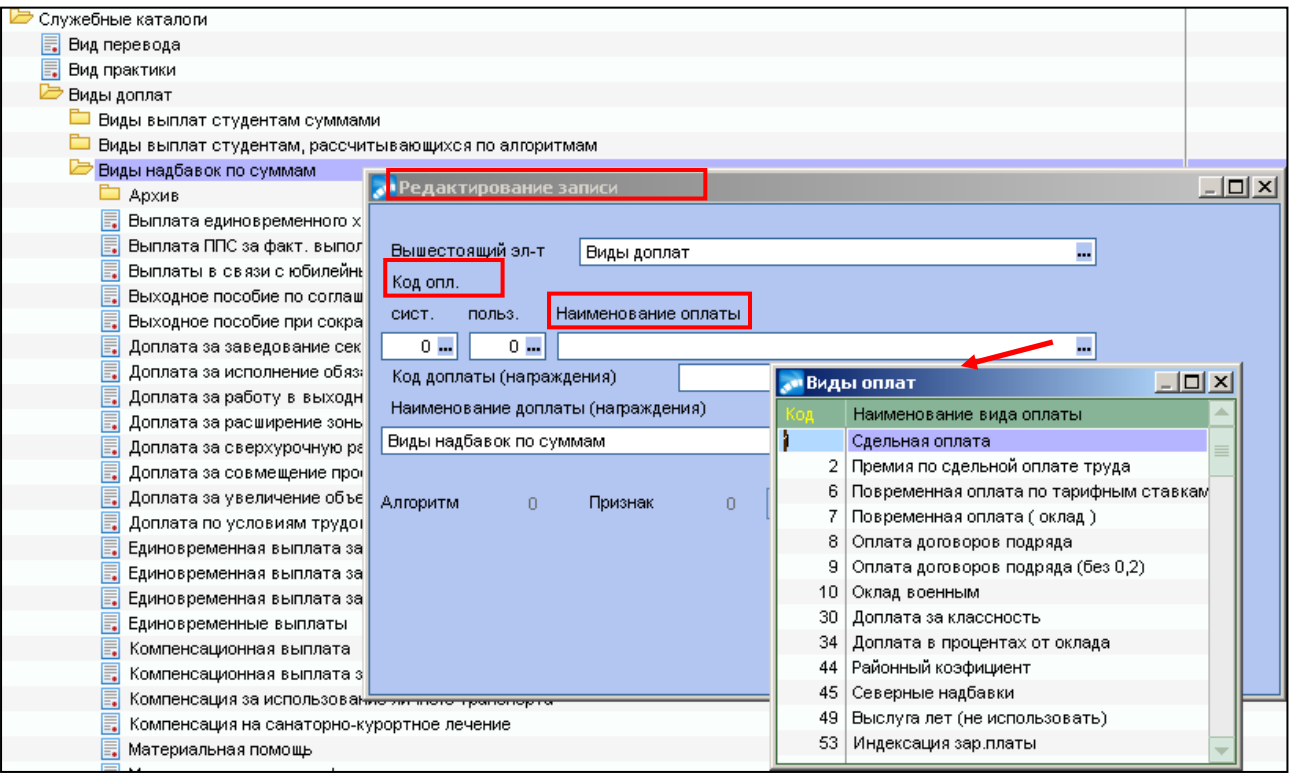

Если в окне **=Редактирование записи=** установить «*Использовать алгоритм расчета»*, то надбавки / доплаты будут считаться не по суммам / процентам, задаваемым в модуле «Управление персоналом», а именно по алгоритму модуля «Расчет зарплаты и стипендий» (из классификатора видов оплат и скидок, что отображается в информационных полях *Алгоритм* и *Признак).*

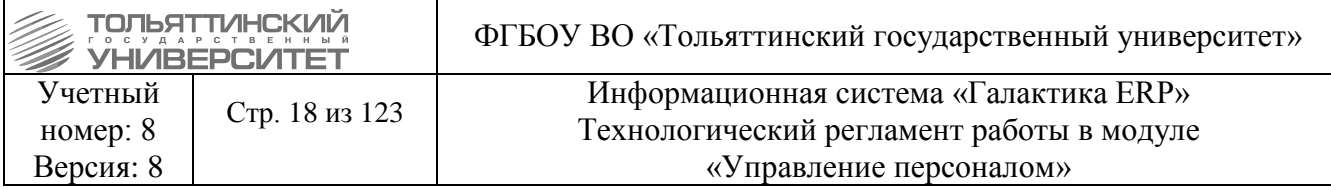

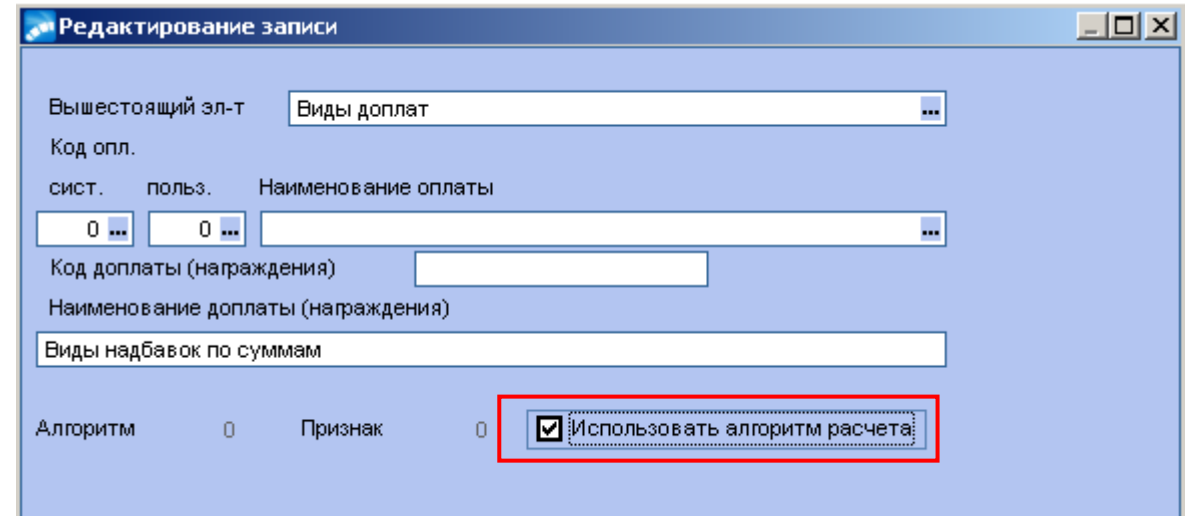

#### **Служебный каталог** «**Структурные единицы штатного расписания»**.

В режиме редактирования записей каталога заполняйте поля *Код структурной единицы*, *Наименование* структурной единицы, *Длинное наименование* структурной единицы.

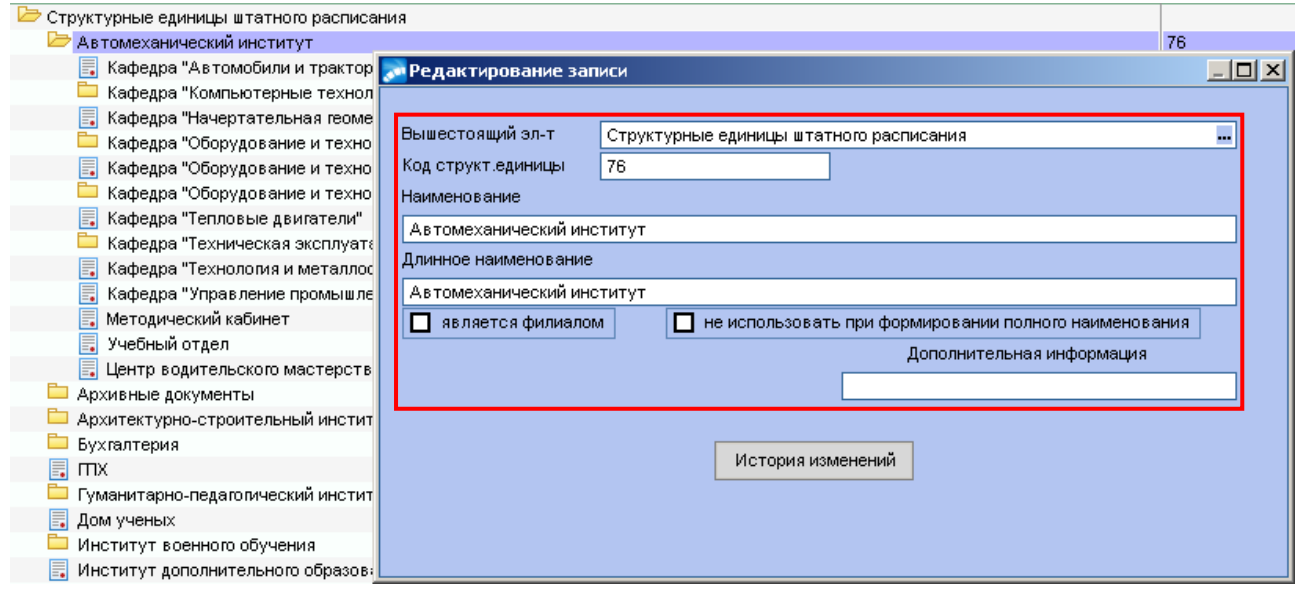

Признак «*Не использовать при формировании полного наименования»* рекомендуется указывать для структурных единиц штатного расписания, не имеющих назначений работников. Установить или снять данный признак можно только при работе с **Историей изменений** структурной единицы. Элементы иерархической структуры с данным признаком будут исключены из полного наименования подразделения с учетом иерархии, при выводе на печать отчетов по штатному расписанию (Т-3, подключаемые отчеты по ШР). Действие признака не учитывается в отчетах с группировкой по подразделениям.

Переподчинение структурной единицы путем перевыбора значения в поле *Вышестоящий элемент*, а также редактирование полей *Наименование* и *Длинное наименование* предусмотрено только при работе с **Историей изменений**. В режиме редактирования записи каталога СЕ ШР данная возможность исключена.

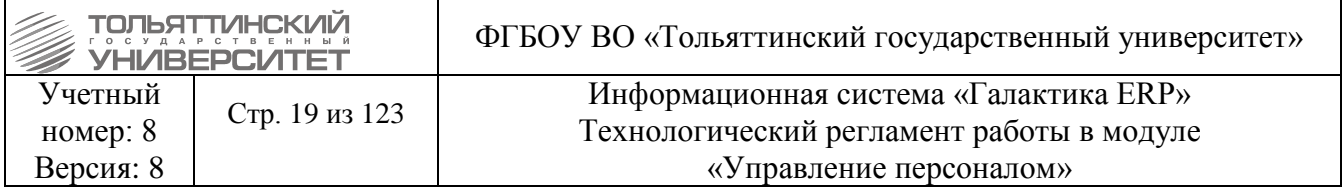

Добавлять новую запись в историю можно только с датой большей даты последней записи, иначе выдается сообщение об ошибке.

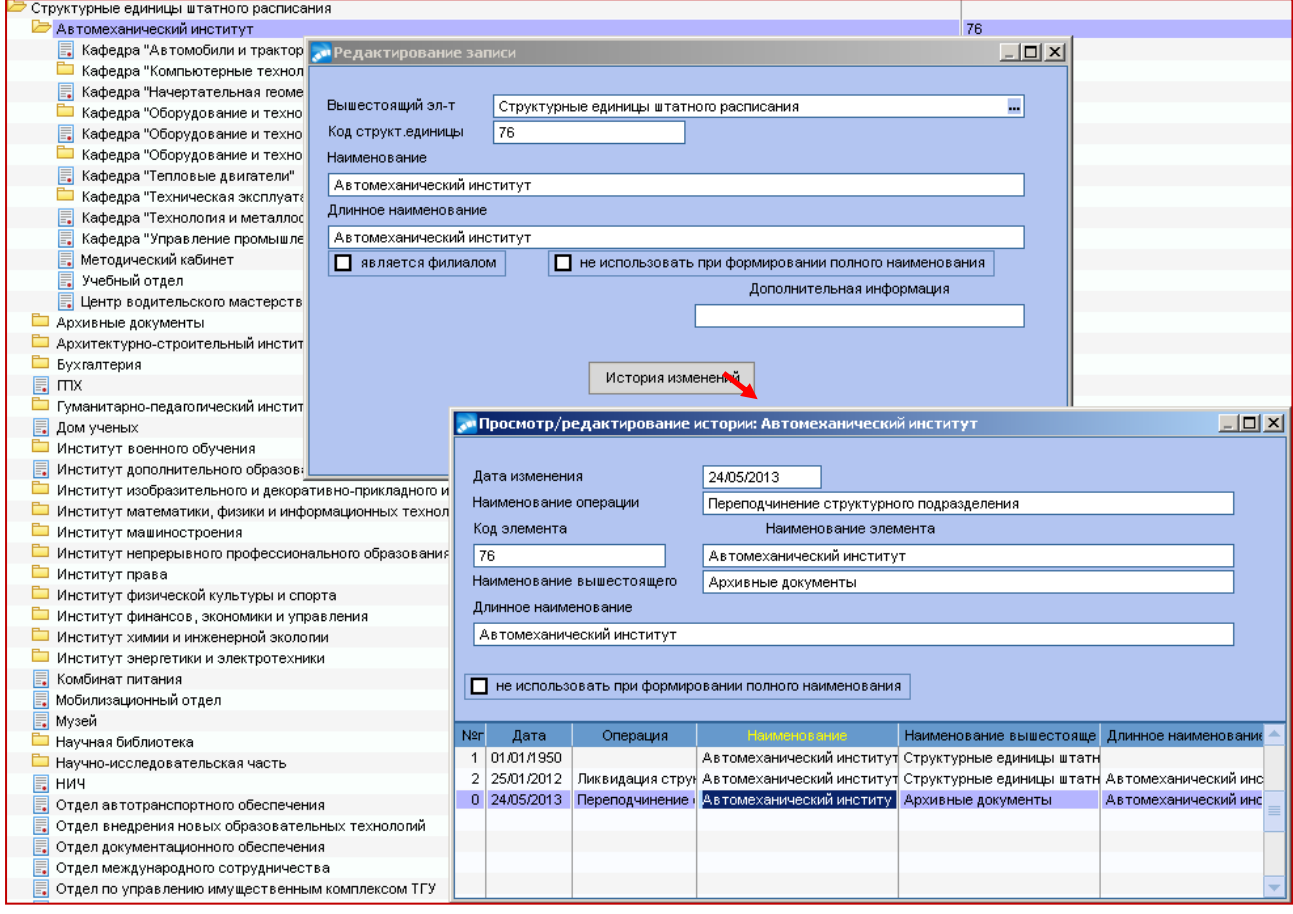

Для институтов необходимо обязательно заполнить **внешний атрибут "Институт.Родительный падеж"**. Для этого необходимо правой кнопкой мыши щелкнуть на нужный институт и выбрать **Внешние атрибуты**.

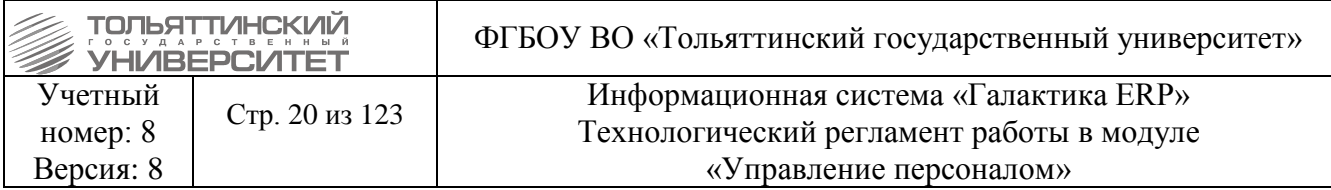

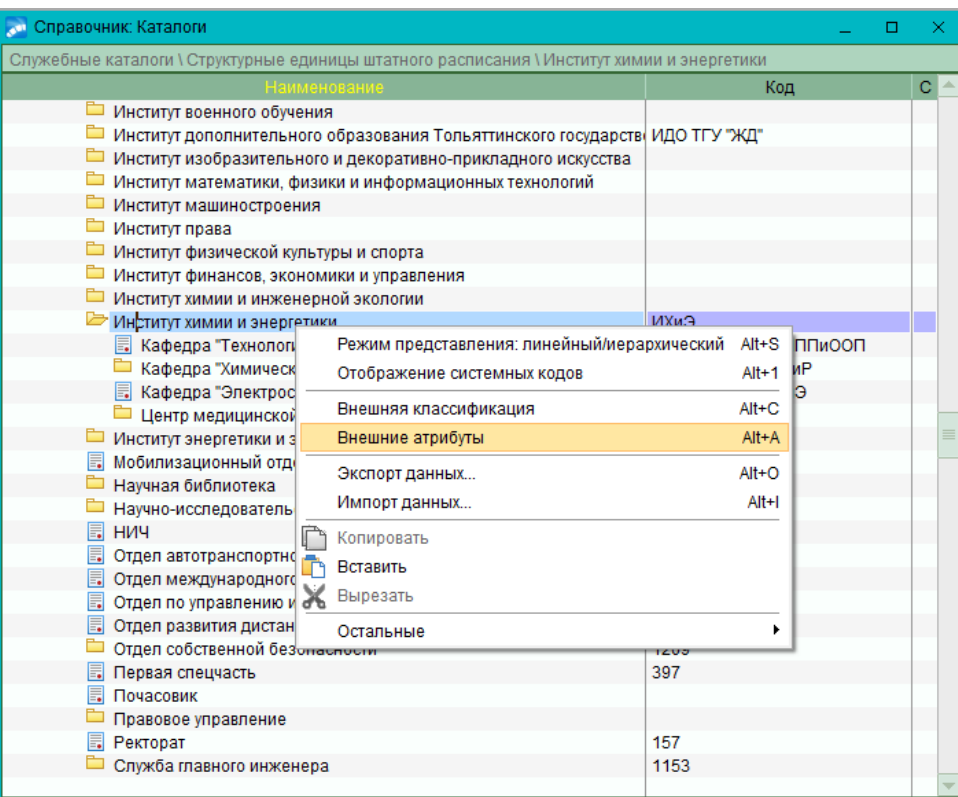

Откроется окно **Дополнительные атрибуты записи таблицы «Каталоги».** 

В строке **Институт.Родительный падеж** в поле **Значение атрибута** ввести название института в родительном падеже и обязательно с маленькой буквы.

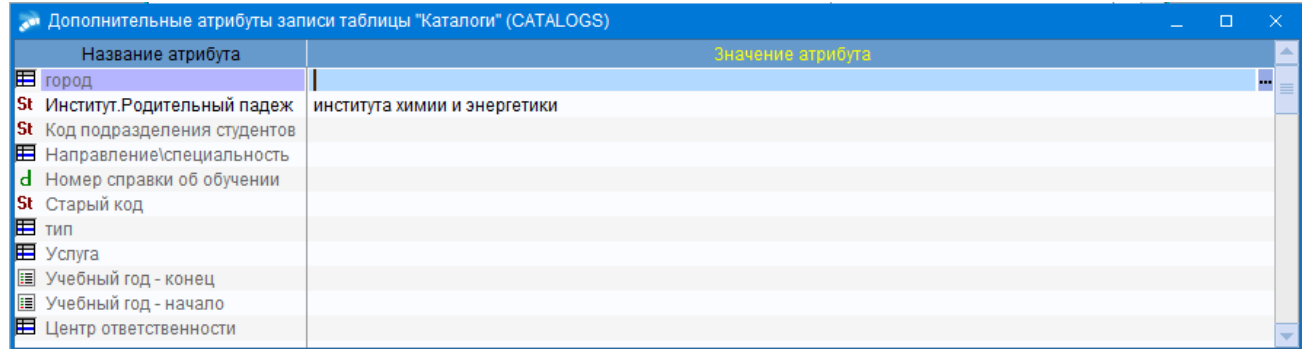

## **Служебный каталог** «**Гражданство»**.

Значение поля *Код* каталога «*Гражданство»* используется при выводе на печать формы 2-НДФЛ. Дополнительный код выводится в формы Т-2 и Т-2 ГС (от 05.01.2004).

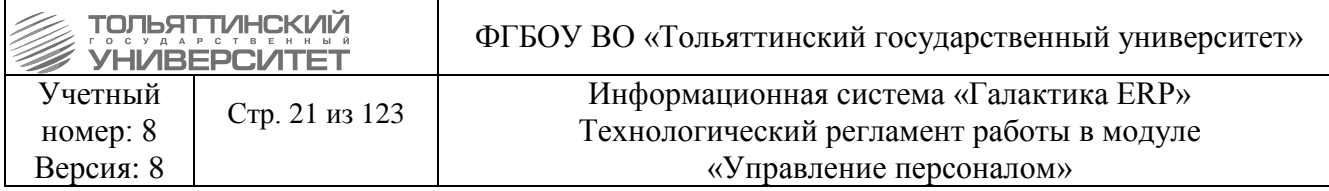

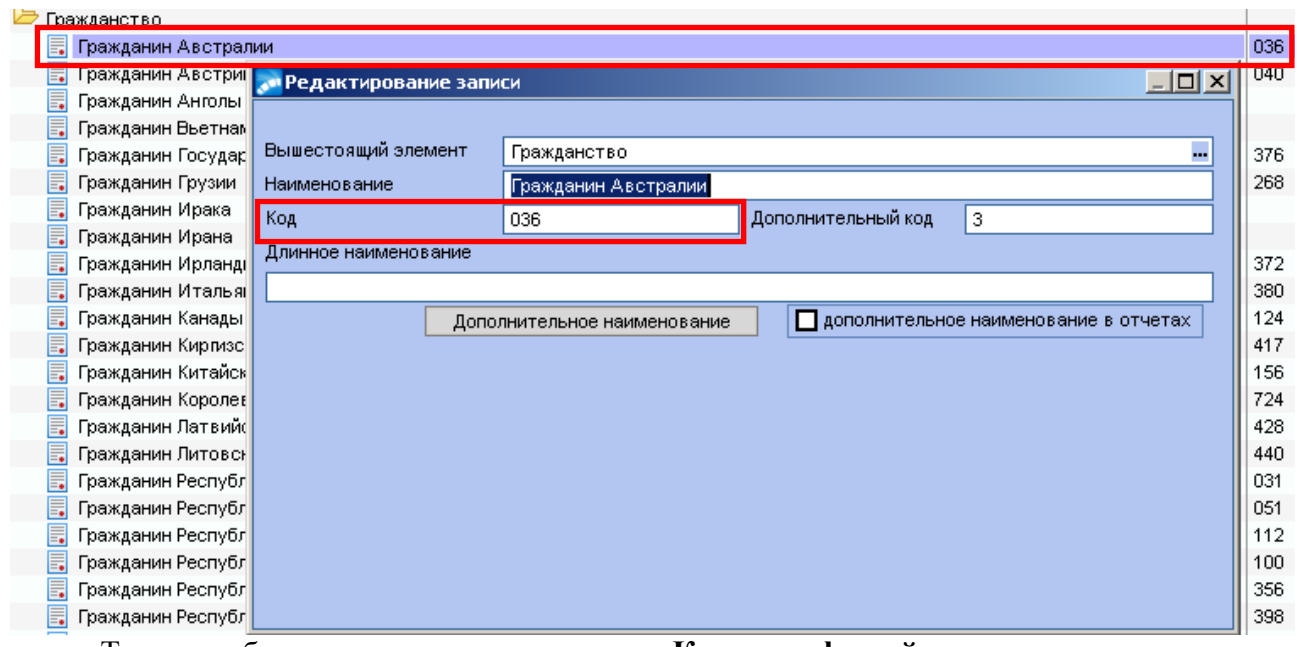

Также требуется заполнение каталогов «**Коды профессий, дающих право на льготную пенсию»** и «**Особые условия»** (**Прочие каталоги Справочники пенсионного фонда**). Для особых условий *Код* должен заполняться обязательно, т.к. он используется непосредственно для формирования «**Справочника пенсионного фонда»**. В различных типах особых условий предусматривается определенное количество дней дополнительного отпуска. Поэтому в каталоге **«Особые условия»** предусмотрен *Коэффициент отпуска*, на который при предоставлении отпуска работнику умножается плановое количество дней, установленное в классификаторе отпусков.

Для правильного оформления и печати приказа по распорядительному действию «*43*» (проведение аттестации и создание аттестационной комиссии)*,* записи в служебном каталоге «**Роли в аттестационной комиссии»** обязательно должны иметь *Код* (введено значение), иначе в приказ они не попадут.

Обратите внимание на правильное заполнение служебного каталога «**Группы инвалидности»**, который используется при наличии у работника документа, подтверждающего инвалидность. В режиме редактирования записи в поле *Наименование* указывается полное название группы инвалидности (в удобном для пользователя виде), в поле *Код* вводится цифровое обозначение группы инвалидности и указывается арабскими цифрами, а в поле *Группа инвалидности* - медицинское обозначение данной группы инвалидности - римскими цифрами.

Например:

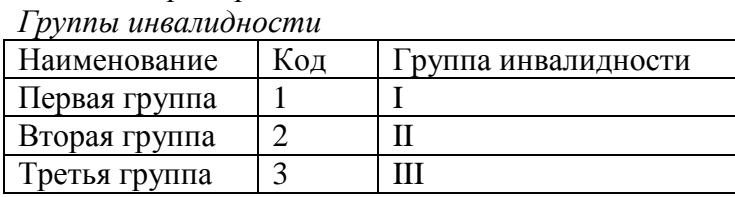

#### **1.2 Классификатор льгот на иждивенцев**

#### <span id="page-20-0"></span>**Исполнитель:** УРП

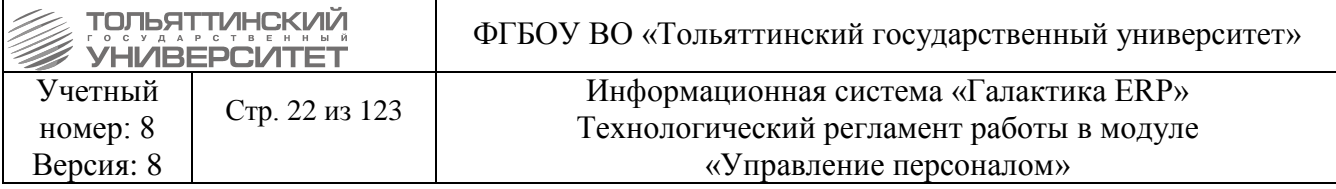

Классификатор льгот на иждивенцев содержит сведения о количестве льгот на иждивенцев и иждивенцев-инвалидов и открывается через меню: Настройка > Заполнение **каталогов Классификатор льгот на иждивенцев**.

Если его заполнение не было выполнено, то необходимо это сделать. А именно, в режиме редактирования по кнопке **F4** отредактировать уже созданную запись, или добавить новую запись по кнопке **F7**:

 в поле *Вид иждивения* по **F3** выбрать необходимое значение: инвалид, учащийся или просто иждивенец;

 в поле *Количество иждивенцев* указать число лиц-иждивенцев, а в поле *Количество вычетов (или сумма)* в льготе, в зависимости от вида иждивенцев, задать количество минимальных оплат (базовых величин и т.п.) (ММОТ/МЗП/БВ), либо фиксированная сумма.

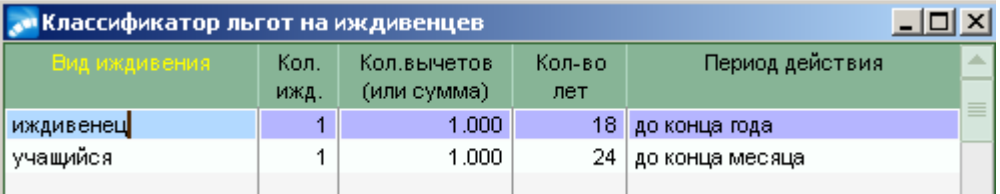

 Если количество ММОТ/МЗП/БВ или фиксированная сумма в льготе не зависят от количества иждивенцев, то в графе *Количество иждивенцев* проставьте *«1».* Если, например, на одного и двух иждивенцев положена льгота в размере 2-х вычетов каждому, а для трех и более льгота в размере 3-х вычетов каждому, то необходимо создать две записи о льготах: в первой указать количество иждивенцев *«1»* и количество вычетов в льготе равное *«2»*, во второй количество иждивенцев *«3»* и количество вычетов в льготе *«3»*.

 в поле *Количество лет* указать возраст, до достижения иждивенцем которого действует данная льгота - для детей, возраст которых до 18 лет;

 в поле *Период действия* - действует ли льгота до конца года, в котором иждивенцу исполнится заданное количество лет (период определяется в зависимости от даты перевода денег, т.е. от общесистемной настройки *День перечисления налога на доходы в бюджет государства*: если день рождения ребенка больше или равен дню перечисления налога на доходы, то льгота действует до конца месяца рождения, иначе - до конца предыдущего месяца).

 Информация **Классификатора льгот на иждивенцев** используется в сведениях о родственниках: автоматически будет выставляться признак *«Иждивенец»* (не имеет самостоятельных доходов) для детей, возраст которых не достиг 18-ти лет, и будут заполнены значения полей *Количество вычетов* и дата *Окончания действия вычета* на иждивенца. Данные о родственниках первоначально заносятся в 4-м разделе карточки работника, а в «Лицевой счет» в модуле «Расчет зарплаты и стипендий» они перенесутся автоматически.

# **1.3 Каталог АТД**

# **Исполнитель:** Начальник УРП

<span id="page-21-0"></span>*Каталог АТД (административно-территориальное деление (ГНИ))* – предназначен для правильного заполнение почтовых отправлений и корректного формирования отчетности в налоговые органы.

Каталог АТД используется для выбора и указания административно-территориальных единиц/образований (страна, регион, населенный пункт, улица и т.д.) в почтовых адресах в **Картотеке работников** и в отчетных формах.

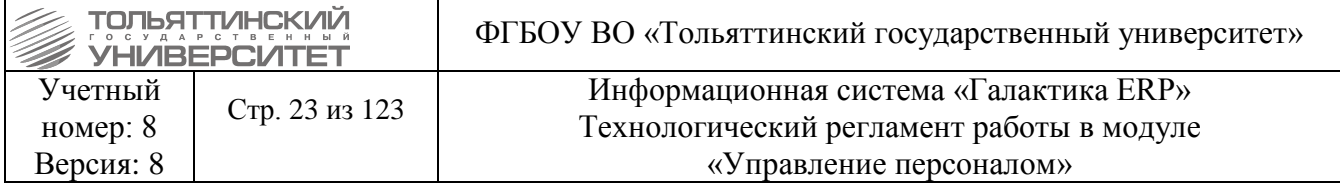

Формирование каталога АТД (ввод записей) можно осуществлять в Картотеке работников при заполнении места рождения.

# 1.3.1 Формирование каталога АТД и домов АТД

<span id="page-22-0"></span>В справочнике Российской Федерации добавлять и редактировать записи запрещено, предусмотрен импорт каталога из базы ФИАС.

Записи «Каталога АТД» и «домов АТД» формируются следующим образом:

1. Для добавления записи нажмите F7 и выберите в появившемся меню, на какой уровень вы желаете добавить запись.

2. Для редактирования текущей записи используйте F4.

3. Для каждой записи заполнить поля:

- Вышестояший эл-т, Наименование и Код элемента АТД (ОКАТО), Код элемента АТД (КЛАДР), а также Почтовый индекс (при необходимости).

- Тип элемента - выбрать из списка: «не определен», «страна», «область», «район», «город», «населенный пункт», «район в городе», «улица», «сельсовет».

- указать сокрашенное наименование элемента (используется «Классификатор заполняется сокрашенных наименований», который пользователем). после чего осуществляется привязка записи к типу элемента.

- поле **ОКТМО** не заполняется или остается нулевым.

<span id="page-22-1"></span>– установить параметры в полях Является страной или Является регионом (это детализирует выбранный тип элемента).

## 1.4 Функциональная структура

## Исполнитель: УРП

Формирование каталога функциональных характеристик и назначения специальных функций для подразделения, входящего в структуру ТГУ возможно через меню: Штатное расписание  $\rightarrow$  Функциональная структура.

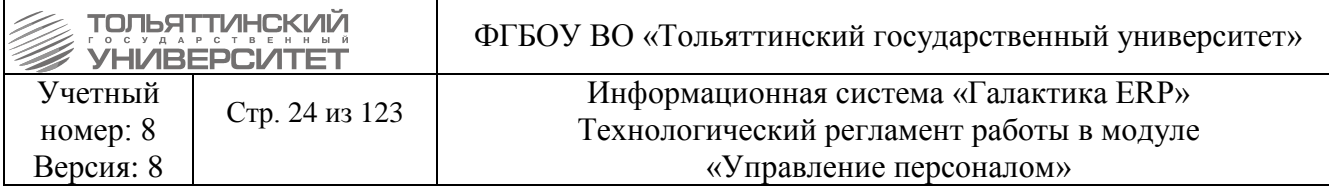

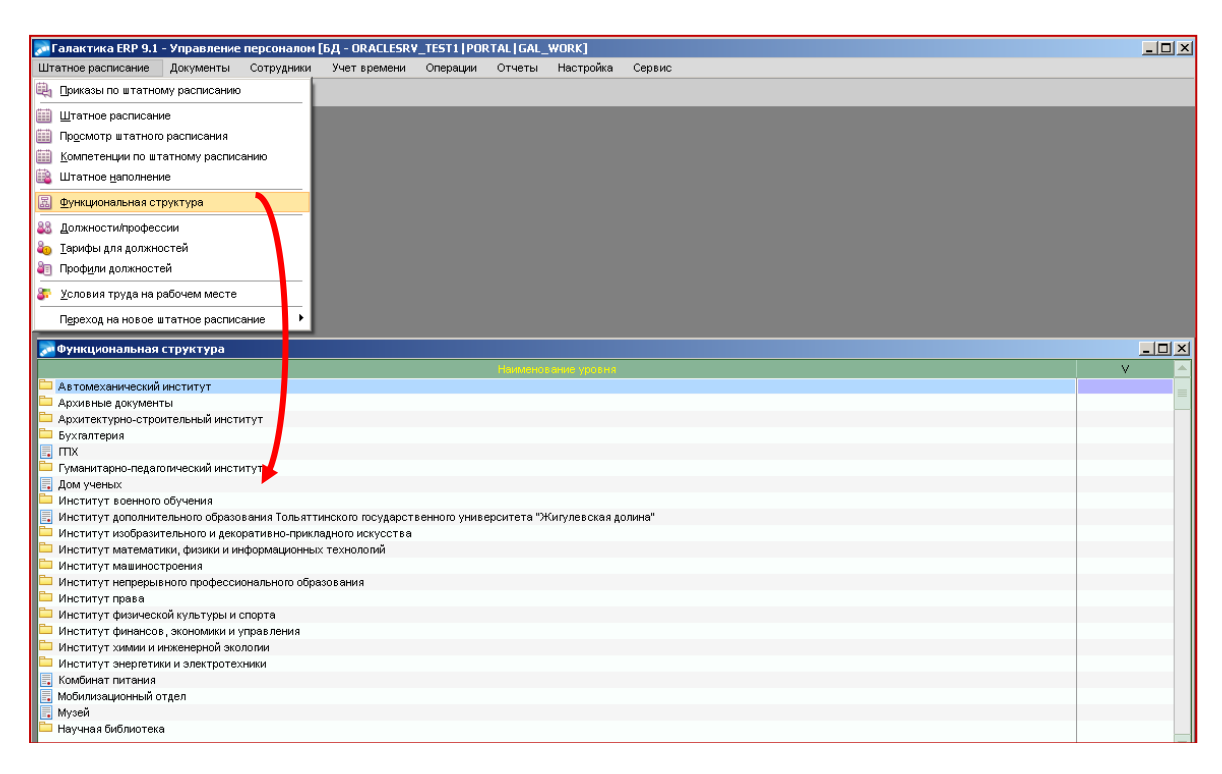

 $\checkmark$ Лля корректной «Функциональной необхолимо работы  $\mathbf{c}$ структурой» проинициализировать справочники (Настройка>Инициализация>Системные каталоги).

При работе с функцией имеются следующие возможности (см. рисунок):

• по **F7** (в нижней панели) - назначение функции и выбор записи для подразделения (группы подразделений);

• по  $F8$  (в нижней панели) - удаление записи о связи для данной (текущей) СЕ;

• по F4 (в нижней панели) - редактирование Признака связи для текущей СЕ («подчиненные подразделения выполняют функцию» / «подчиненные подразделения не **выполняют функцию»**):

• с помощью функций локального меню Подразделения по функциям / Функции по подразделениям можно изменить представление СЕ, чтобы организовать зависимость СЕ ШР от функций или функций от СЕ;

• по Ctrl+P - сформировать отчет с выводом информации о существующих связях: Функциональная структура / Неиспользуемые функции, в зависимости от выбранного представления (т.е. печать информации по зависимости СЕ ШР от функций или по зависимости функций от CE).

## 1.5 Справочник рабочих периодов

# Исполнитель: УРП

<span id="page-23-0"></span>Для просмотра и редактирования сводной информации о рабочих периодах сотрудников и полагающихся за эти периоды отпусках предусмотрен специальный справочник, который доступен через меню Учет времени > Отпуска > Справочник рабочих периодов.

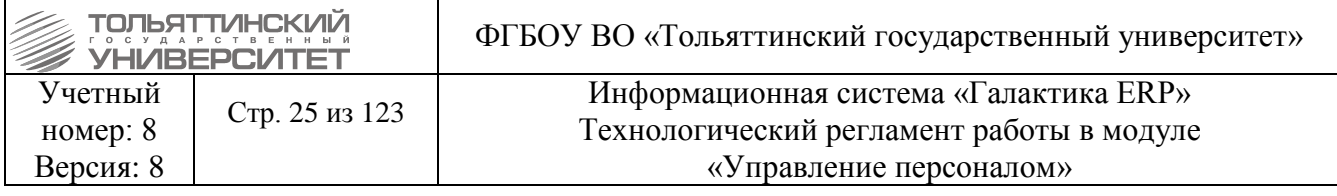

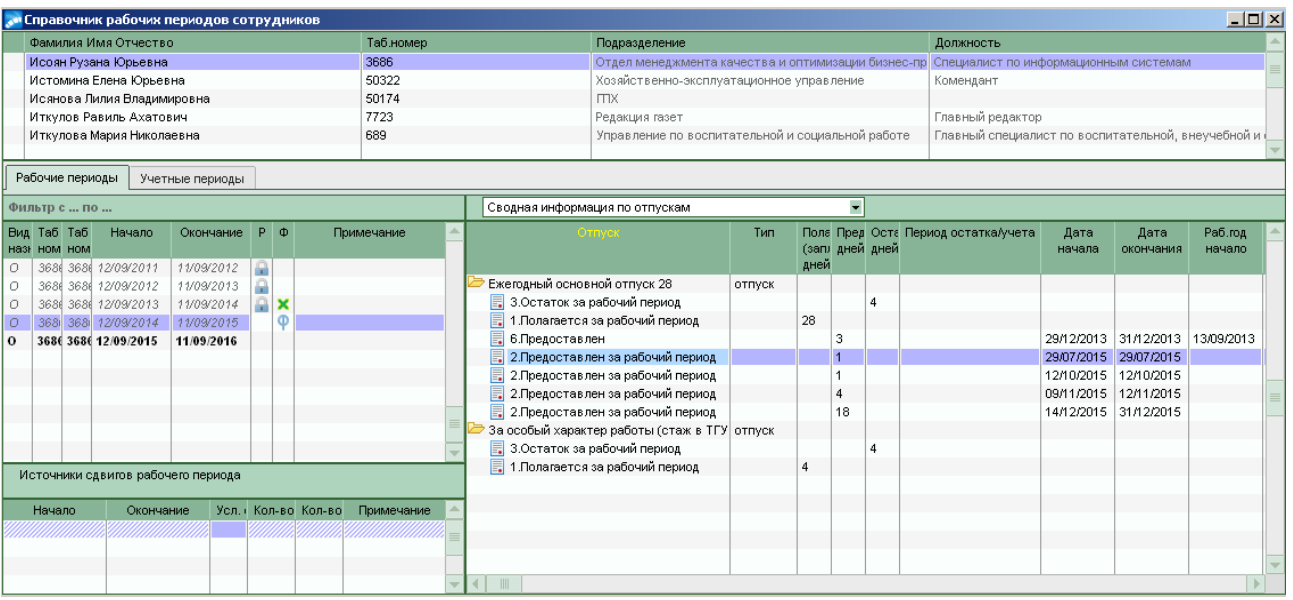

#### **Формирование рабочих периодов**

Для того, чтобы сформировать рабочие периоды следует выполнить следующее:

В верхней панели справочника выбрать ФИО сотрудника и нажать клавишу **Alt+F** (или из локального меню выбрать функцию **Заполнить рабочие периоды**).

 Рабочий период формируется согласно дате, установленной в **п.1 «Общие сведения»**, для основного места, и в **п.6** на вкладке **«Внутренние совместительства/совмещения»** - для внутренних совместителей.

 Дата приема на работу не всегда совпадает с датой, указанной в самом первом назначении **п.6** вкладки **«Прием/переводы»**, и для формирования правильных периодов зачастую необходимо менять дату приема в **п.1** предварительно проконсультировавшись со специалистами **ОСКС**.

### **Формирование полагающегося отпуска**

После создания рабочего периода для каждого периода необходимо добавить полагающиеся отпуска, для этого:

1. В верхней панели справочника найти ФИО сотрудника.

2. В нижней панели во вкладке **«Рабочие периоды»** выбрать период, для которого необходимо сформировать отпуска.

3. Для выбранного периода из раскрывающегося списка выбрать пункт **Полагающиеся по периоду отпуска.** 

4. В открывшейся таблице выбранного пункта создать все записи отпусков, которые полагаются за рабочий период, для этого нажать кнопку **F4** и в открывшемся окне редактирования по **F7** создать отпуска.

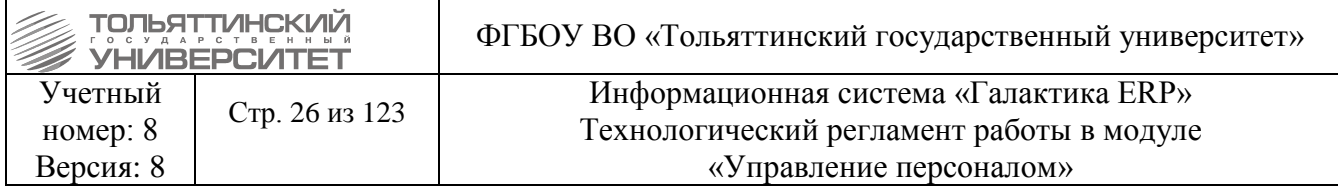

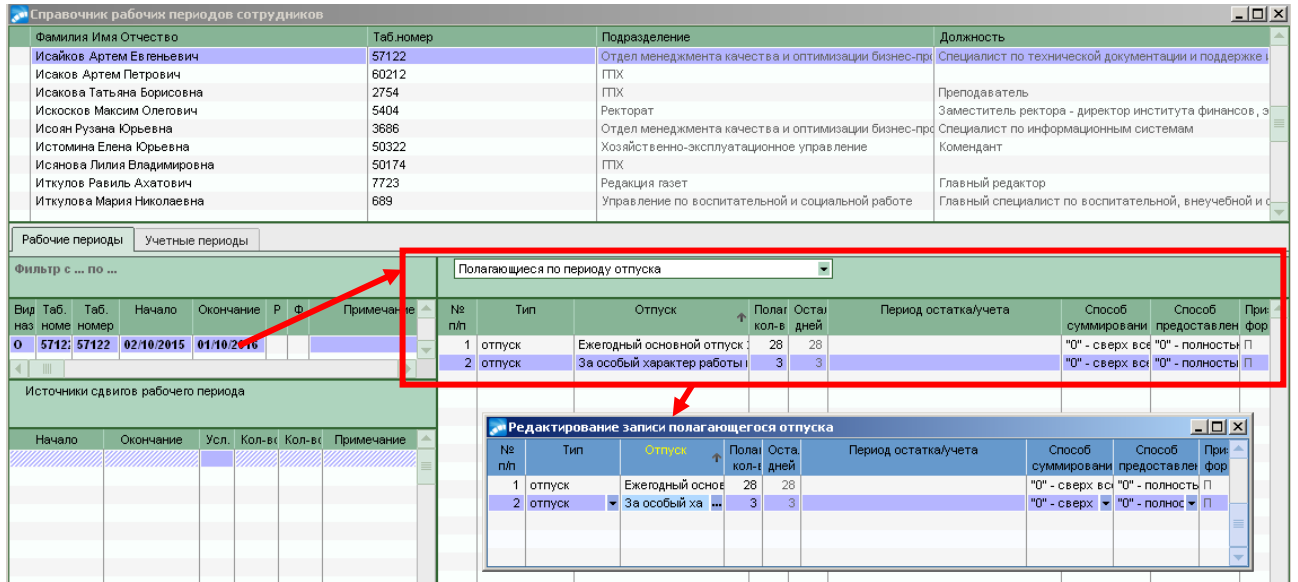

# **Просмотр информации об отпусках**

Просмотреть сводную информацию по отпускам сотрудника можно, если в нижней панели для выбранного периода из раскрывающегося списка выбрать пункт **Сводная информация по отпускам.**

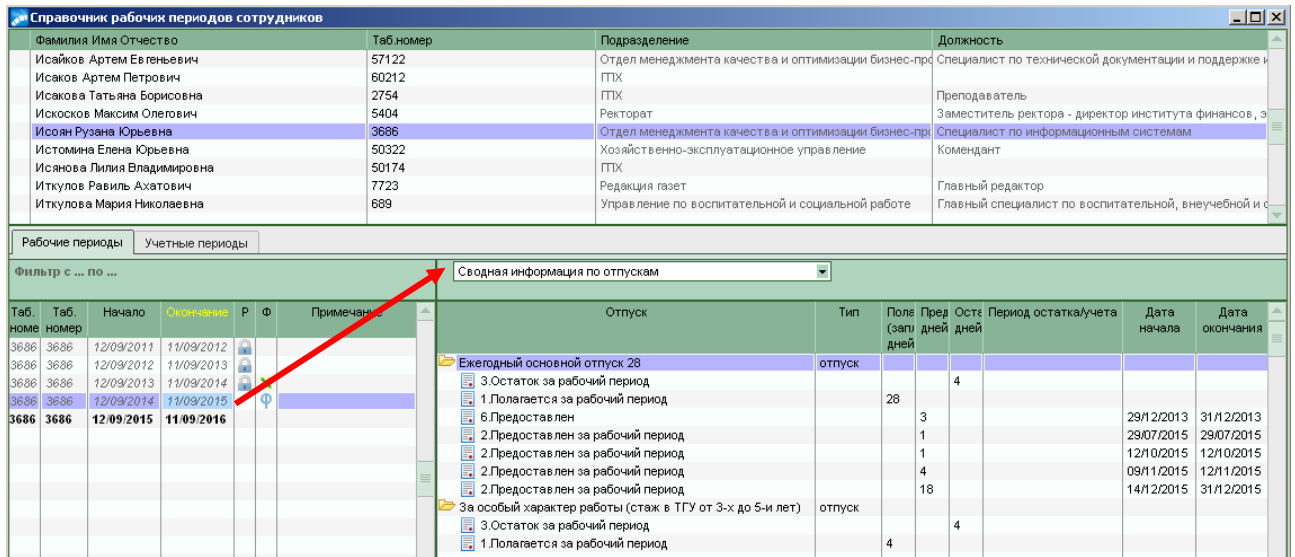

Также доступна функция просмотра неиспользованных отпусков через локальное меню в верхней панели справочника **Отчет о неиспользованных отпусках**. В открывшемся окне =Настройка отчета= указать параметры отчета и нажать кнопку **«Продолжить».**

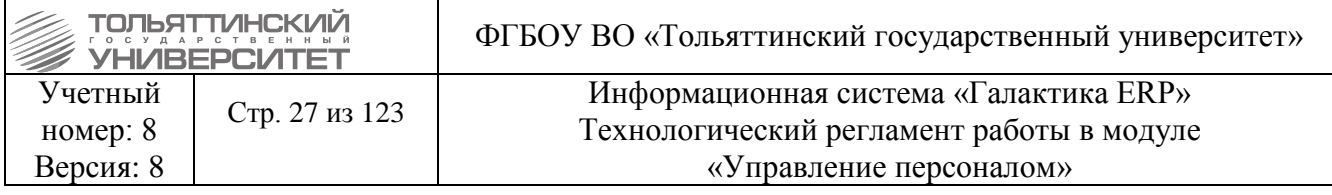

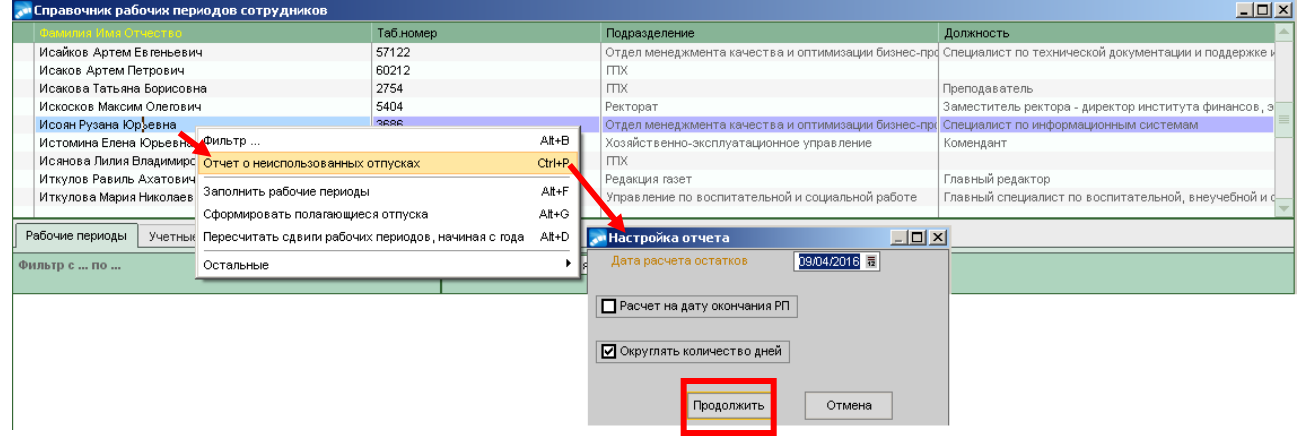

## **1.6 Создание режимов работ и формирование графиков работы**

## **Исполнитель:** УРП

<span id="page-26-0"></span>Для правильного формирования табеля в *Лицевых счетах* работников указываются режимы работы. Для каждого режима работы должен быть сформирован плановый и указан балансный (если необходимо) графики.

Перед созданием графиков необходимо создать перечень режимов работ, для этого:

1. Через меню **Учет времени Режимы работы** открыть окно **=Классификатор режимов работ=.**

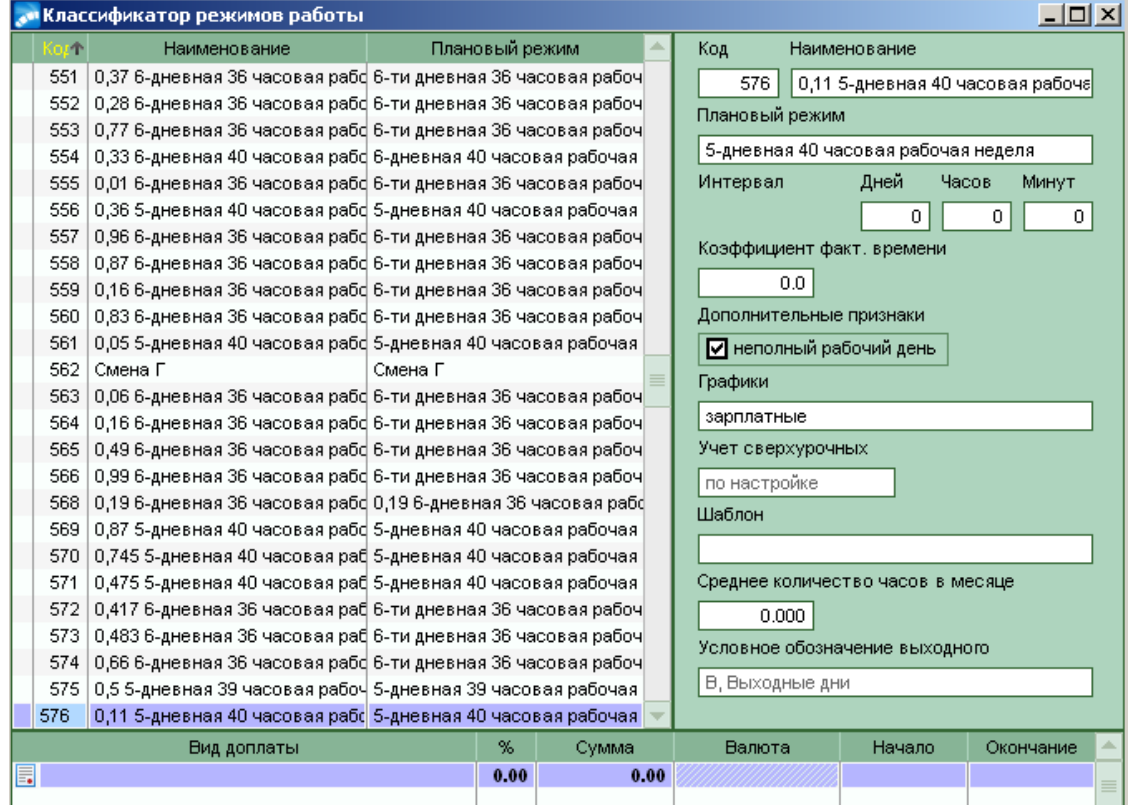

2. По **F7** создать запись для ввода нового режима и указать следующее:

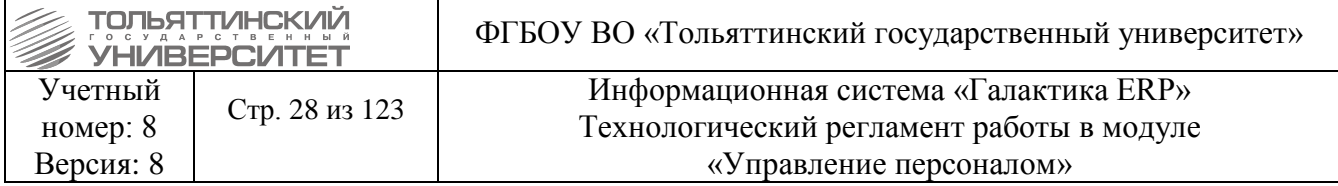

 $K \circ \partial$  – указать следующий порядковый номер (значение кода не должно совпадать с введенными).

Наименование - ввести название, которое отражает особенность режима работы.

Плановый режим - по F3 в этом поле занести режим работы, по которому будет определяться плановый фонд рабочего времени на каждый месяц.

Графики - по умолчанию значение должно быть установлено «зарплатные».

Дополнительные признаки - если режим работы создается по неполной ставке проставить чек-бокс «неполный рабочий день».

Внешние атрибуты - через контекстное меню во внешних атрибутах проставить официальное название режима и количество ставки (1, 0.5, 0.23)

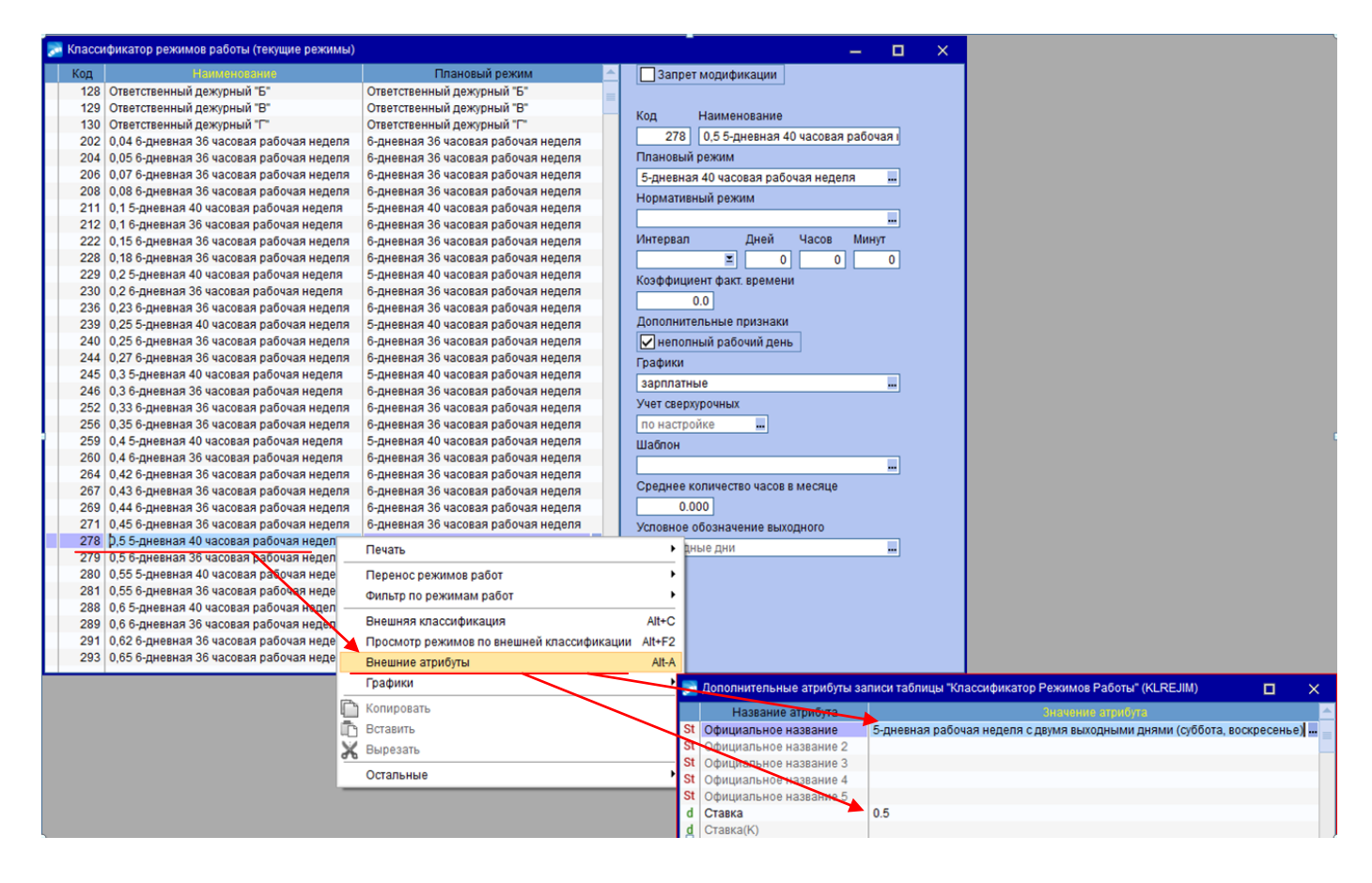

После того как режим работы по ставке создан, перейти к формированию графиков:

1. Через меню Учет времени > Графики работы открыть окно = Графики режимов работ=.

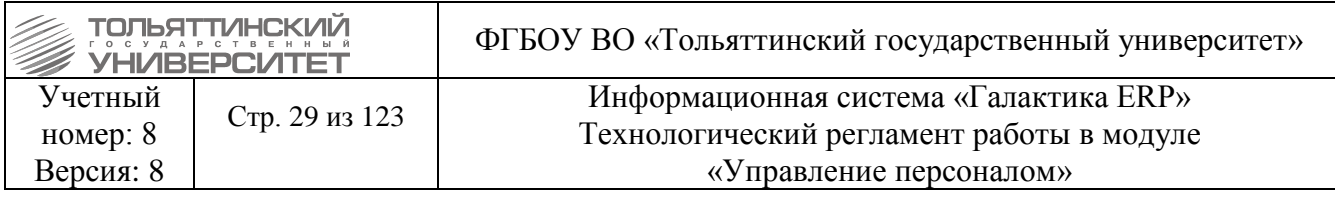

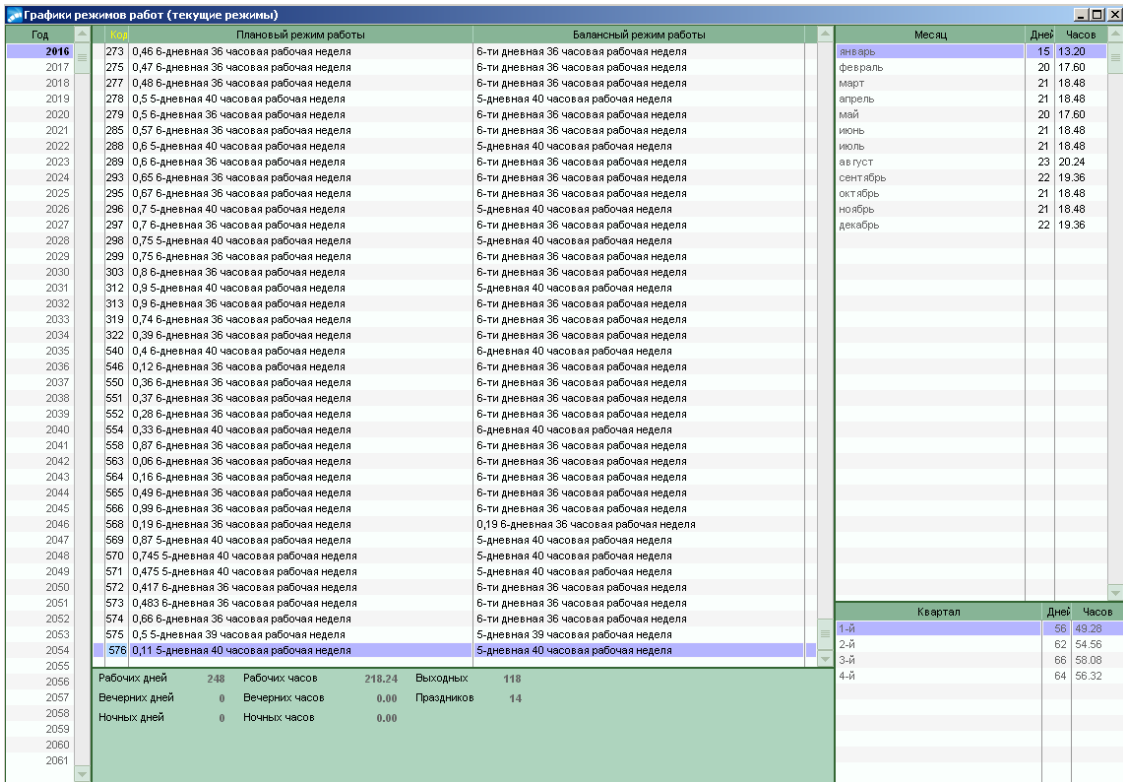

2. В списке плановых режимов работы найти созданный и выделить его. Нажать **Enter**.

3. В появившемся окне =Подтверждение= нажать кнопку «Да».

4. В окне = Параметры формирования графика = определить поля:

Календарь - по кнопке - указать год формирования.

Тип шаблона - из выпадающего списка выбрать тап рабочей недели.

Часов - указать количество рабочих часов в день для ставки созданного режима работы.

В полях Начало и Окончание автоматически устанавливаются даты периода формирования графика на рабочий год (01/01 - 31/12), при необходимости могут быть скорректированы (т. е. указан конкретный период формирования).

Учитывать праздничные дни - проставить чек-бокс, если необходимо учитывать, что праздник является нерабочим днем.

Сокращенный предпраздничный день - проставить чек-бокс, если предпраздничный день необходимо сокрашать на 1 час.

5. После заполнения всех параметров и настроек нажать кнопку «Сформировать».

После формирования графика работы:

1. Открыть = Классификатор режимов работ= и найти режим работы, для которого сформировали график.

2. Щелкнуть по нему правой кнопкой мыши и выбрать из локального меню Внешние атрибуты.

3. Перейти курсором на значение атрибута Ставка и нажать клавишу  $F4$ .

4. В открывшемся окне = Редактирование значения атрибута= ввести долю ставки и нажать кнопку «Установить».

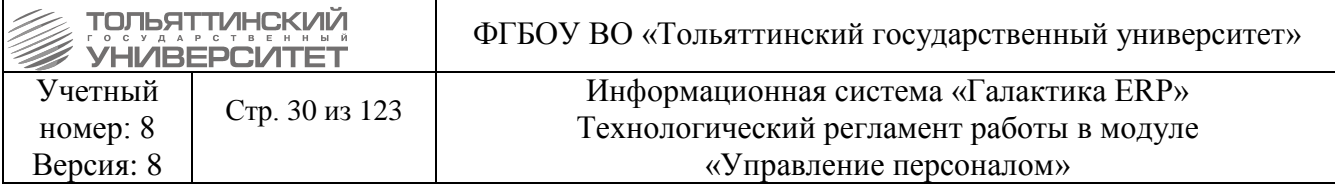

### **2. Ведение штатного расписания**

### **Исполнитель:** УРП

<span id="page-29-0"></span>Оплата труда работников производится на основе тарифных ставок (окладов), которые являются составной частью тарифной системы оплаты труда и основными элементами штатного расписания подразделения. В простейшем случае ШР состоит из перечня имеющихся ставок, включая название ставки (должность, профессия), условия труда и оплаты (система оплаты, разряд, тариф, категория, отпуск), количество ставок данного вида и дополнительные характеристики по ставке.

При необходимости по каждой ставке указать должностные инструкции, дополнительные требования к работнику (пол, возраст, образование, стаж и др.), требования к оборудованию рабочего места (наименование и количество необходимого оборудования, санитарногигиенические требования и т.д.).

Просмотреть ШР можно через меню **Штатное расписание Штатное расписание.** 

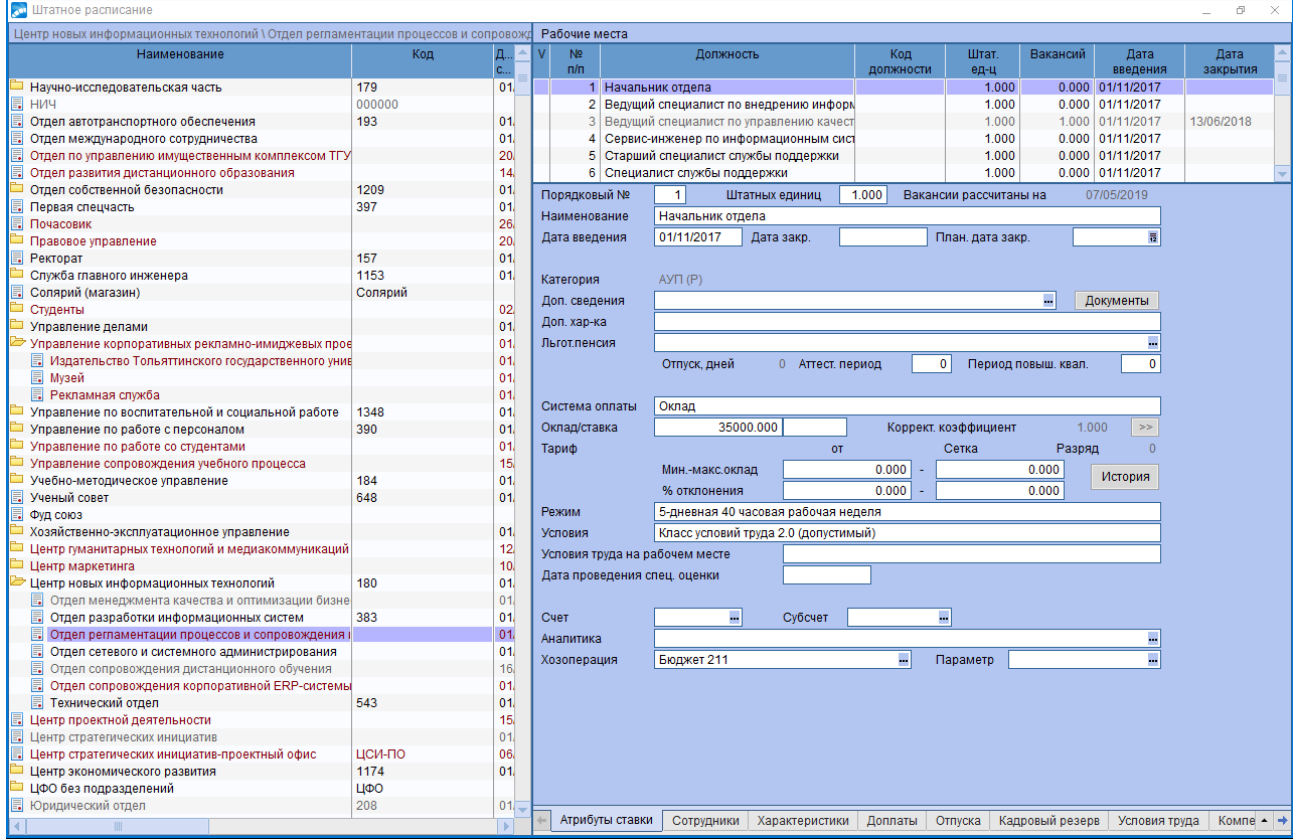

<span id="page-29-1"></span>Перед формированием ШР необходимо предварительно заполнить [классификатор](#page-29-1)  [тарифных ставок](#page-29-1) и создать [штатные структурные единицы.](#page-31-2)

## **2.1 Классификатор тарифных ставок**

#### **Исполнитель:** УРП

Оплата труда работников производится на основе тарифных ставок (окладов), которые являются составной частью тарифной системы оплаты труда.

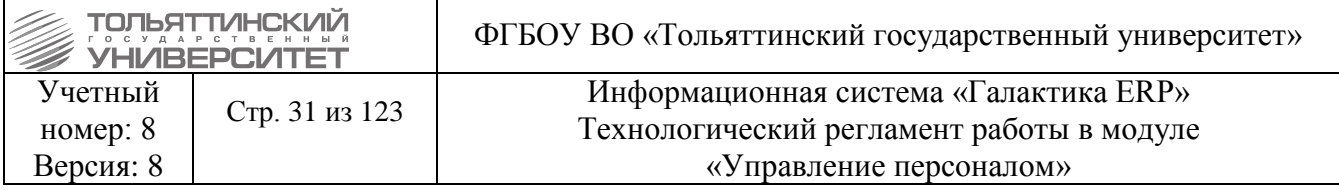

Доступ к классификатору тарифных ставок обеспечивает функция: **Операции Тарифные ставки**.

 При вводе ШР и оформлении приказов, или при заполнении личных карточек работников нужные записи выбираются из этого классификатора.

Все необходимые сведения о тарифах вводятся в окне редактирования на вкладке **Тарифные ставки.** Для редактирования тарифных ставок или добавления новой записи нажать кнопки **F4** и **F7** в окне ввода.

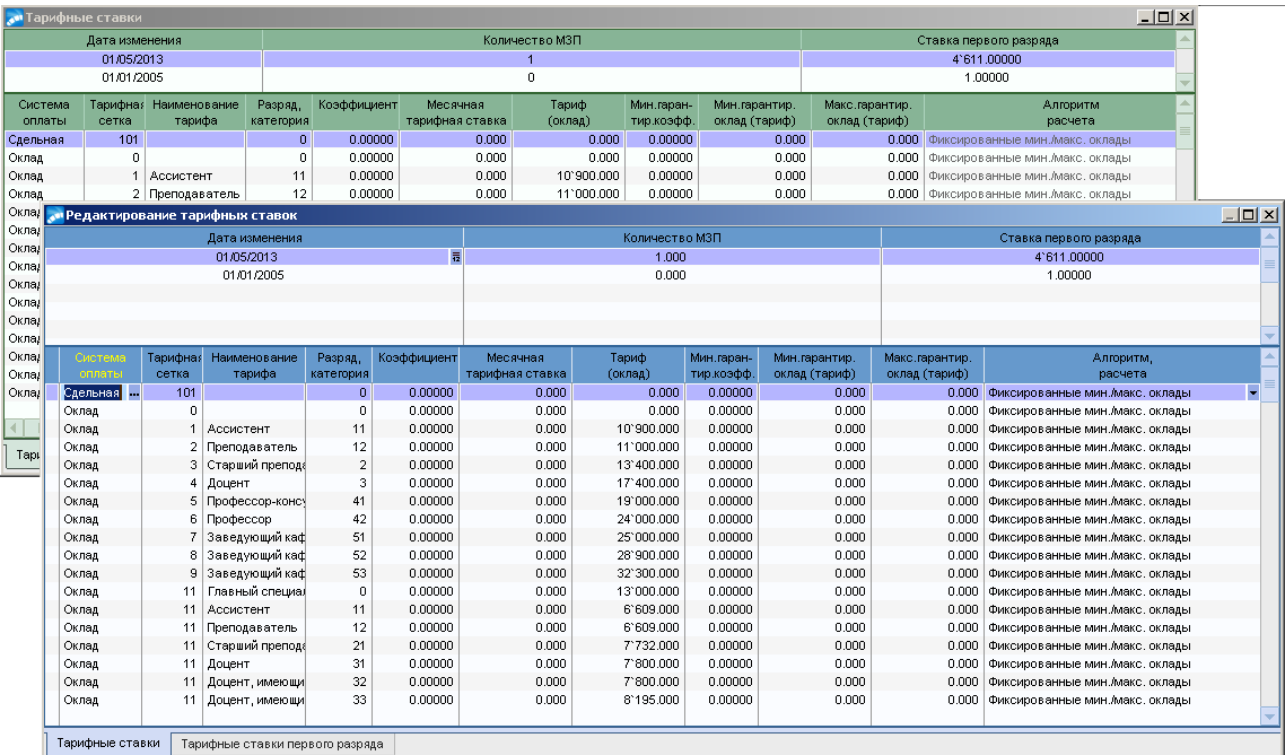

В окне редактирования тарифной ставки внести установленный размер тарифной *Ставки первого разряда* и *Дату изменения* — вступления в силу.

 Дата введения ставки первого разряда всегда устанавливается в первое число месяца, поэтому при ее редактировании учитывается только месяц и год.

 Если ставка первого разряда зависит от размера минимальной заработной платы (минимального размера оплаты труда), вы можете вместо фиксированной суммы ставки задать *Кол-во МЗП*.

Все необходимые сведения о тарифах ввести в окне редактирования на вкладке **«Тарифные ставки»**:

*Система оплаты* – выбирается из классификатора систем оплат *Сдельная / Повременная / Оклад* и проч.

*Тарифная сетка* – ввести номер для каждой ставки. Указать *Разряд, категория*, а для разрядов — *Коэффициент* от ставки первого разряда.

*Наименование тарифа* – ввести с клавиатуры наименование должности.

*Тариф (оклад)* – ввести с клавиатуры размер оклада.

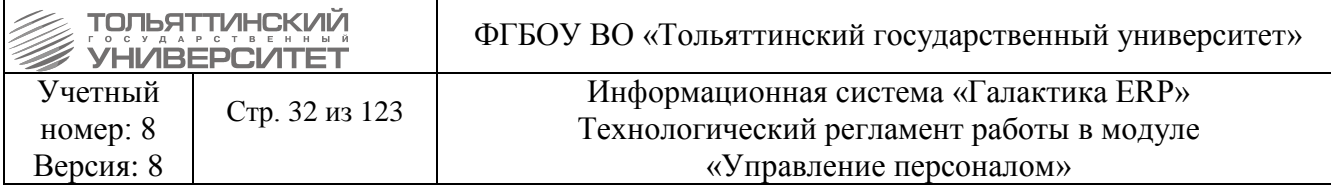

Нажав Ctrl+P можно получить справку по тарифным ставкам. Отчет выгружается в FastReport.

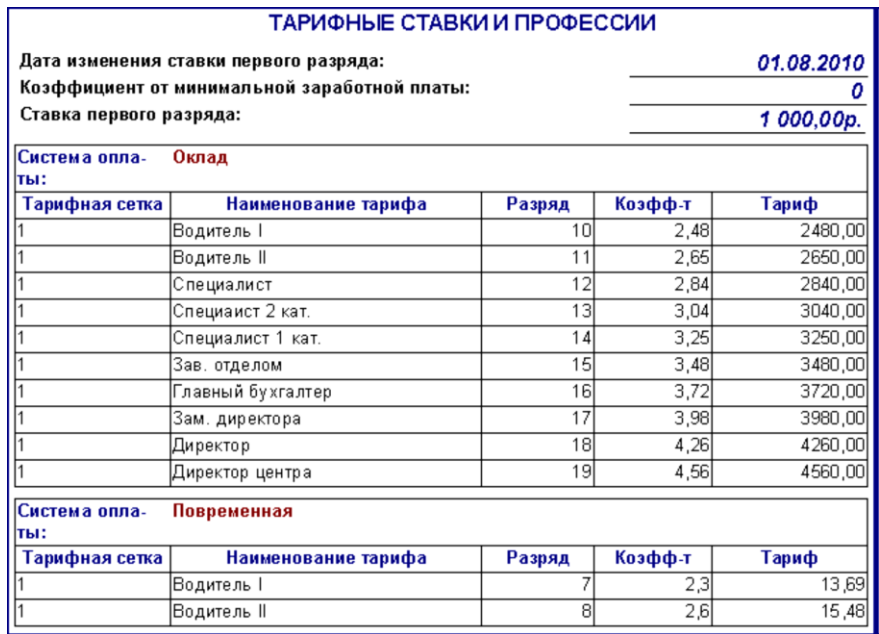

 $\checkmark$ Классификатор тарифных ставок является общим для модулей ERP-системы «Управление персоналом» и «Расчет зарплаты и стипендий». Записи классификатора, созданные (или изменённые) в одном из модулей, автоматически отражаются и доступны в другом.

## 2.2 Формирование штатного расписания

## Исполнитель: УРП

<span id="page-31-0"></span>ШР предприятия составляется в модуле по подразделениям. Поэтому теперь необходимо ввести все подразделения предприятия, т.е. создать структуру единиц (СЕ) для штатных расписаний.

## <span id="page-31-1"></span>2.2.1 Создание и ввод в действие новой структурной единицы

## Исполнитель: УРП

<span id="page-31-2"></span>Создание и ввод в действие новой структурной единицы в существующее (действующее) штатное расписание выполняется через оформление приказа.

Создание нового структурного подразделения для ШР выполняется через функцию:

1. Штатное расписание  $\rightarrow$  Приказы по штатному расписанию  $\rightarrow$  по кнопке F7 создать приказ.

2. Указать Дату приказа.

3. После выбора даты приказа откроется окно =Выбор распорядительного действия по ШР=. Выбрать РПД 1 - Создание структурного подразделения (двойным щелчком левой кнопки мыши или клавишей Enter).

4. Ле приказа - вводится с клавиатуры.

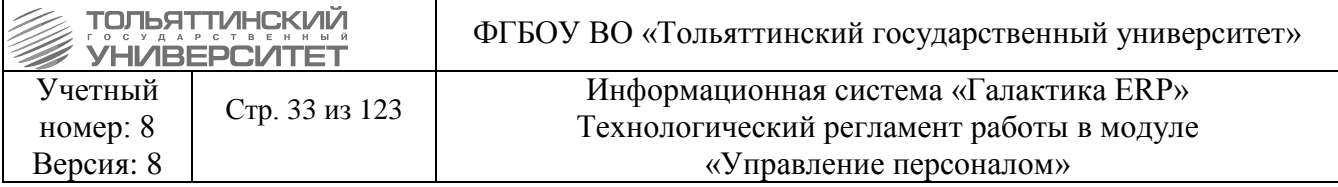

5. Краткое содержание - в краткое содержание заносится краткое наименование приказа.

После этого открываются поля для редактирования в нижних панелях.

6. Заполнить следующие поля приказа:

- Подразделение ввести наименование нового подразделения
- $\triangleright$  Код подразделения

> Состояние - если вышестоящее подразделение в структуре уже введено (создан и утвержден приказ), то указать значение «Существует»; если вышестоящее подразделение в структуре еще не заведено и создан приказ, которые еще не утвержден, то указать значение «Приказ о создании не утвержден».

> Наименование - исходя из выбранного значения поля Состояние - выбрать из предложенного списка вышестоящее подразделение.

- $\triangleright$  Дата введения
- > Дата ликвидации заполнить при необходимости.
- > Основание приказа.

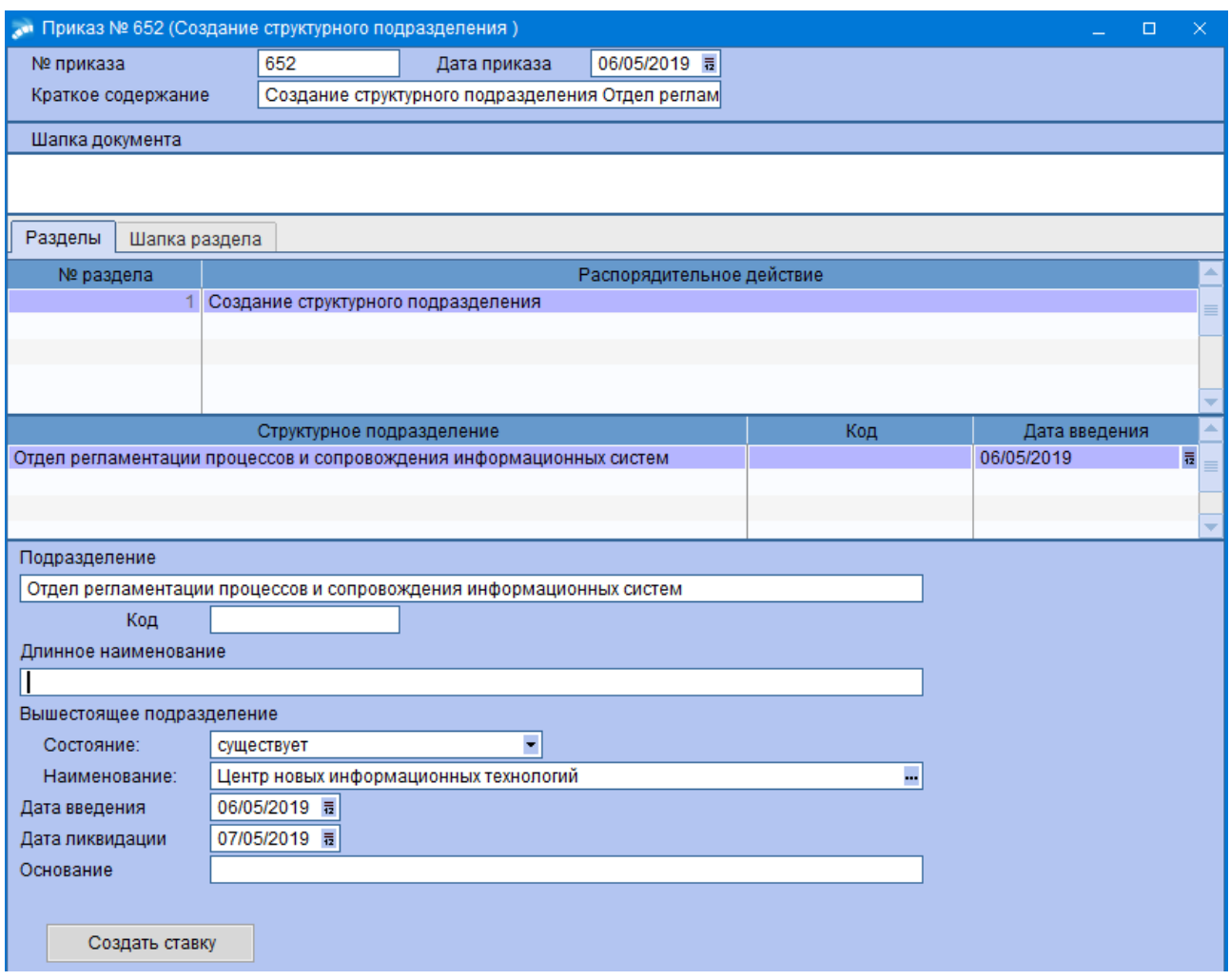

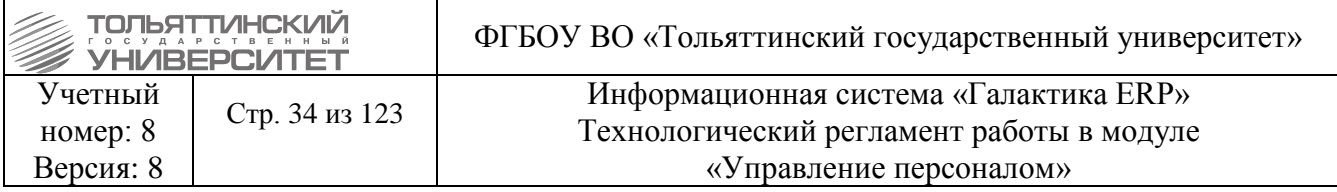

7. После заполнения необходимых полей приказа  $\rightarrow$  перейти в реестр приказов по штатному расписанию, закрыв окно формы приказа  $\rightarrow$  по созданному приказу щелкнуть правой кнопкой мыши  $\rightarrow$ выбрать действие «**Утвердить».** 

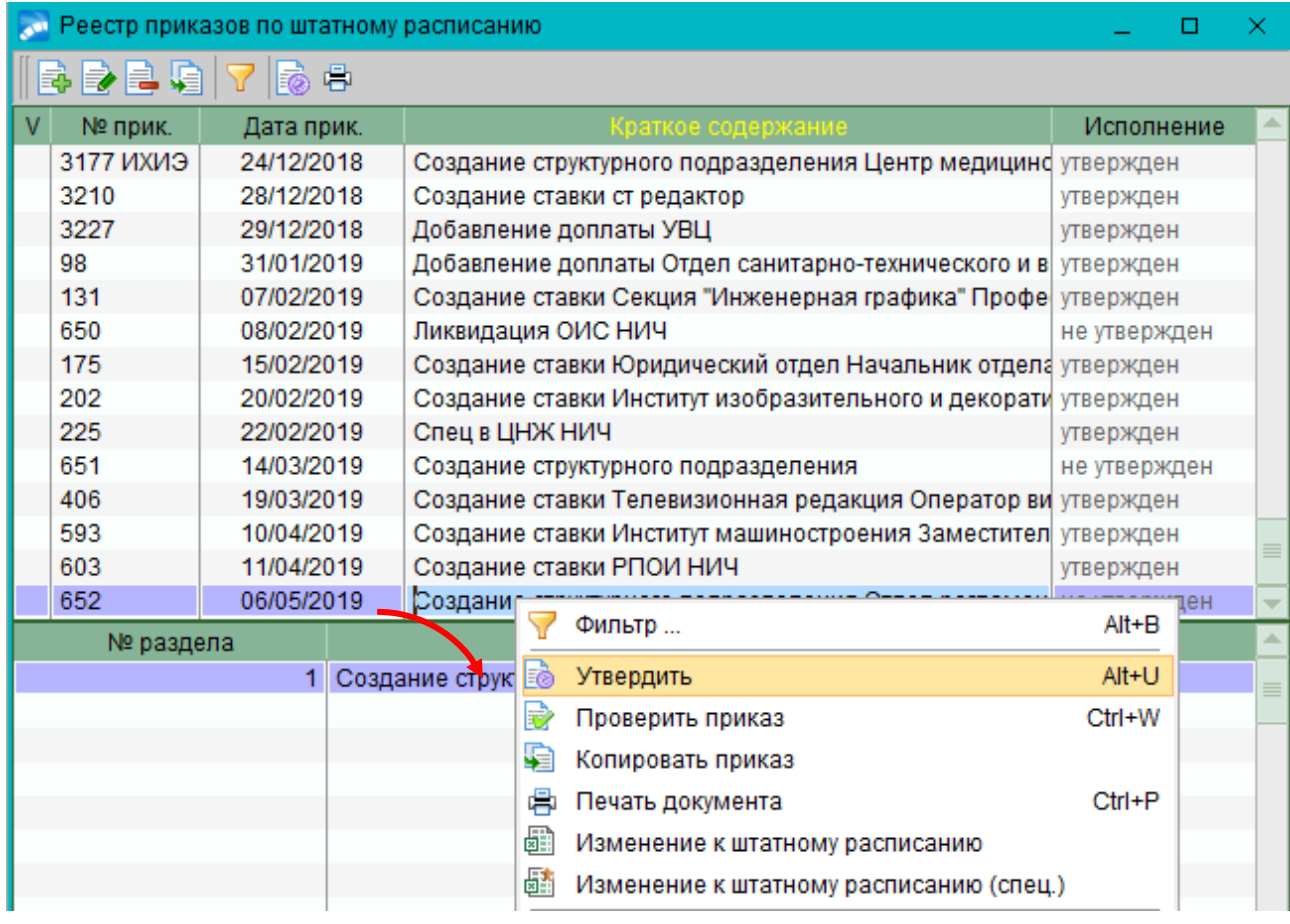

 Для того чтобы институты и кафедры отображались в модулях учебного процесса, при создании нового института или кафедры, и только после утверждения приказа, необходимо:

• в окне просмотра штатного расписания (Управление персоналом > Штатное **расписание Штатное расписание**) нажать **F4;**

 в появившемся окне в поле **Дополнительная информация** внести: при создании нового института символ Ф, а при создании кафедры - К.

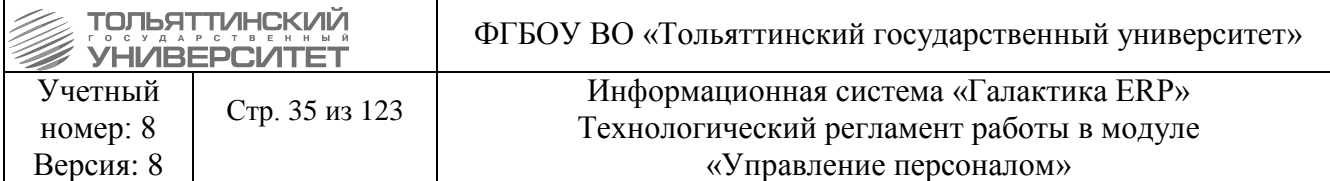

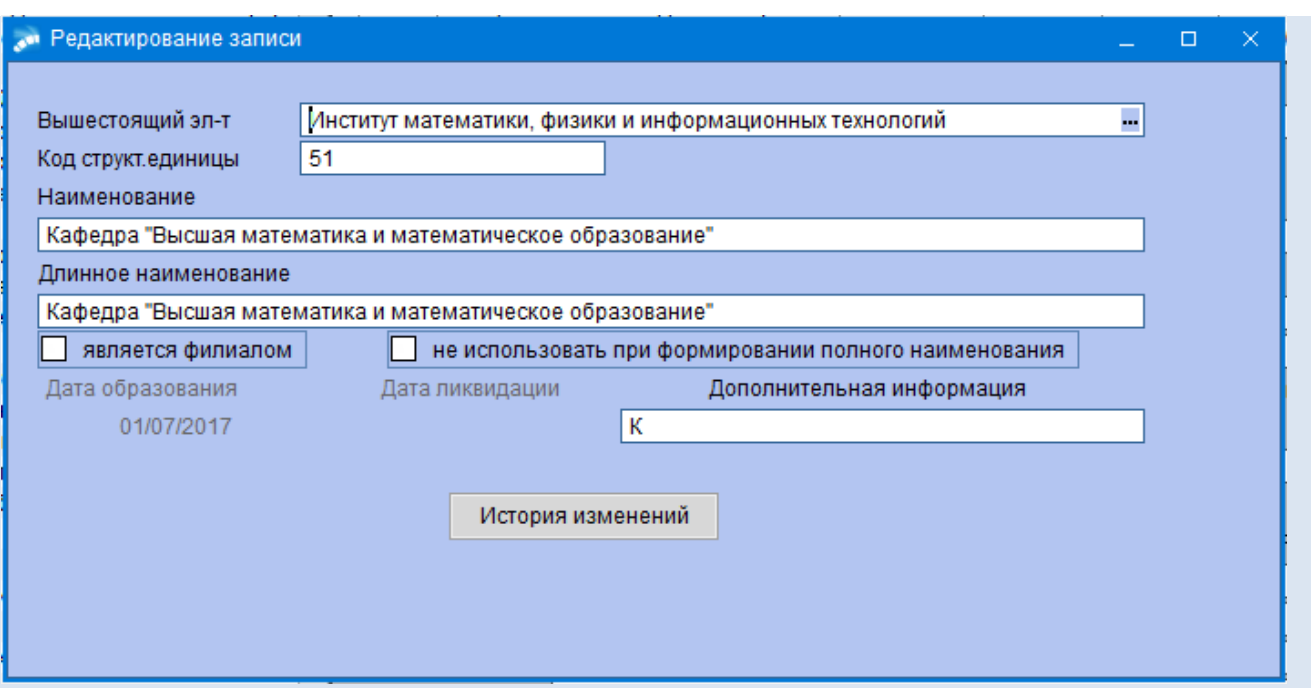

 Только для институтов: необходимо внести изменения в служебный каталог «Структурные единицы штатного расписания» **Настройка Каталоги Просмотр каталогов Служебные каталоги**, то есть заполнить внешний атрибут **Институт.Родительный падеж**. Порядок действий описан в пункте [1.1. Просмотр и заполнение каталогов.](#page-14-2)

# **2.2.2 Создание и ввод в действие новой ставки (должности)**

## <span id="page-34-0"></span>**Исполнитель:** УРП

.

Создание новой ставки для структурного подразделения ШР выполняется через функцию:

1. **Штатное расписание**  $\rightarrow$  **Приказы по штатному расписанию**  $\rightarrow$  **по кнопке F7 создать** приказ**.**

2. Указать *Дату приказа.* 

3. После выбора даты приказа откроется окно **=Выбор распорядительного действия по ШР=**. Выбрать *РПД 20 - Создание ставки* (двойным щелчком левой кнопки мыши или клавишей **Enter**).

4. *№ приказа* – вводится с клавиатуры.

5. *Краткое содержание* – в краткое содержание заносится краткое наименование приказа.

После этого открываются поля для редактирования в нижних панелях.

6. Заполнить следующие поля приказа:

 *Структурное подразделение* – выбрать из справочника СЕ, для которого создается ставка.

*Кол.ед* – ввести какое количество ставок необходимо создать.

*Дата введения* – дата введения ставки.

*Должность, Категория, Система оплаты* – выбрать значение из списка по кнопке

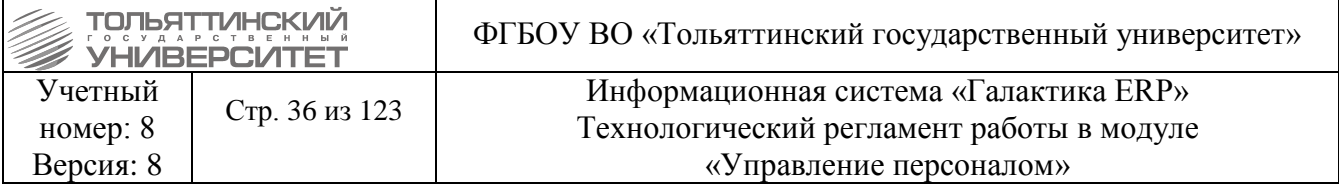

- $\triangleright$  **Оклад**\ставка ввести значение с клавиатуры, выбор валюты осуществить по кнопке
- .

 *Режим, Условия, Условия труда на рабочем месте* – выбрать значение из списка по кнопке $\blacksquare$ 

*Дата проведения спец. оценки* – ввести дату.

*Хозоперация* – выбрать значение из списка по кнопке .

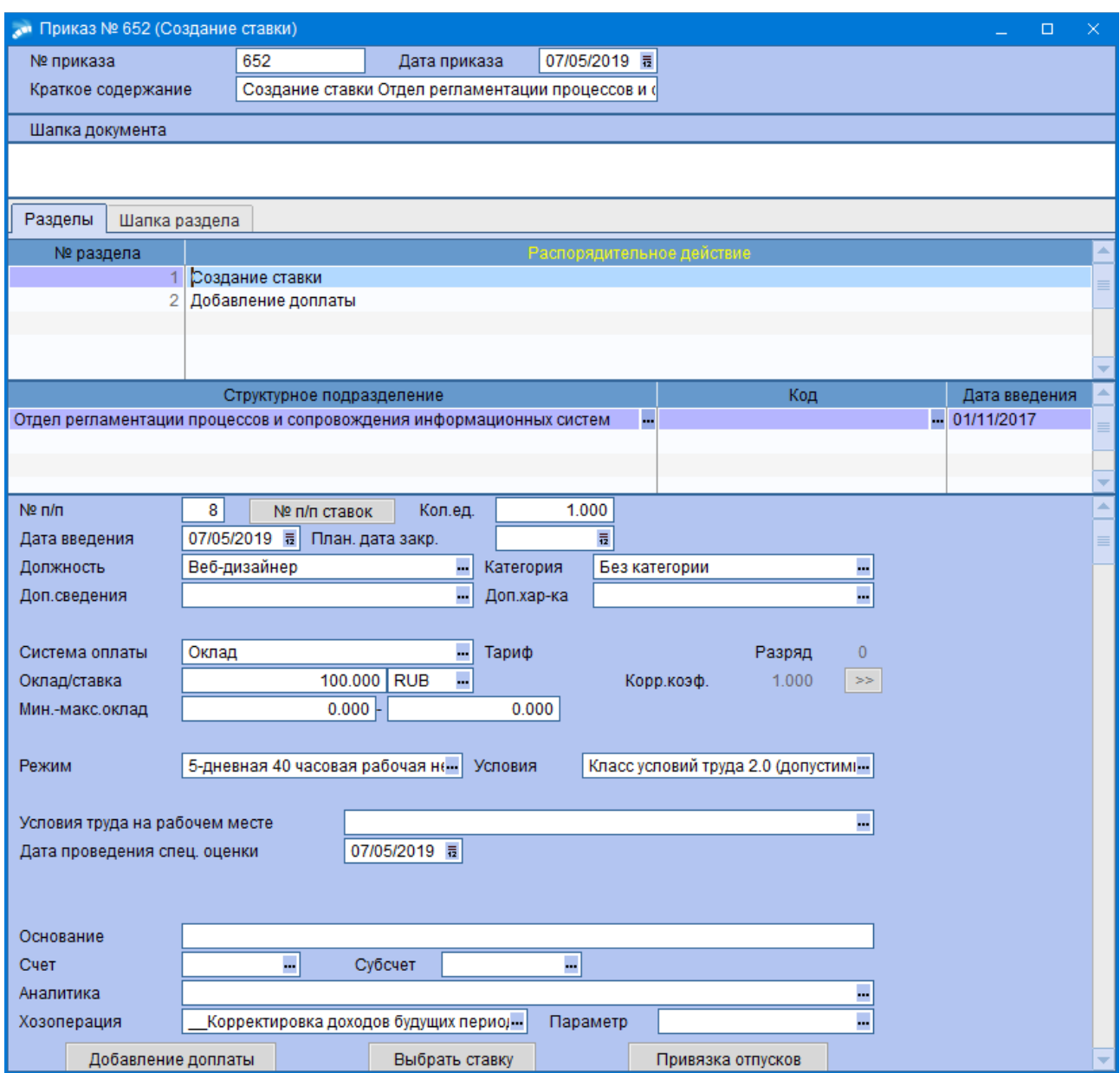

7. Нажать кнопку **«Добавление доплаты»** в этом же приказе и для ставки ввести доплату. Заполнить поля: *Вид доплаты/надбавки, Сумма/процент доплаты/надбавки, Валюта, Изменить с, Изменить по.*
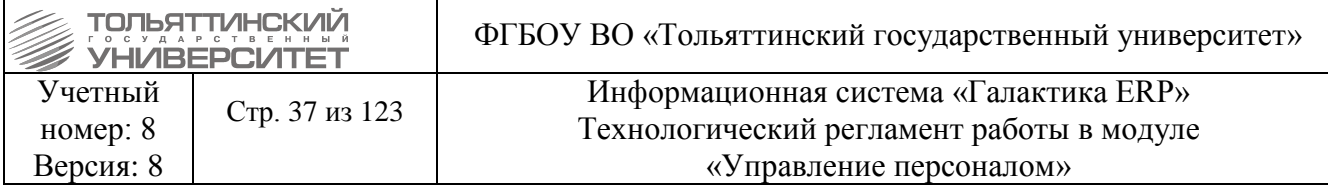

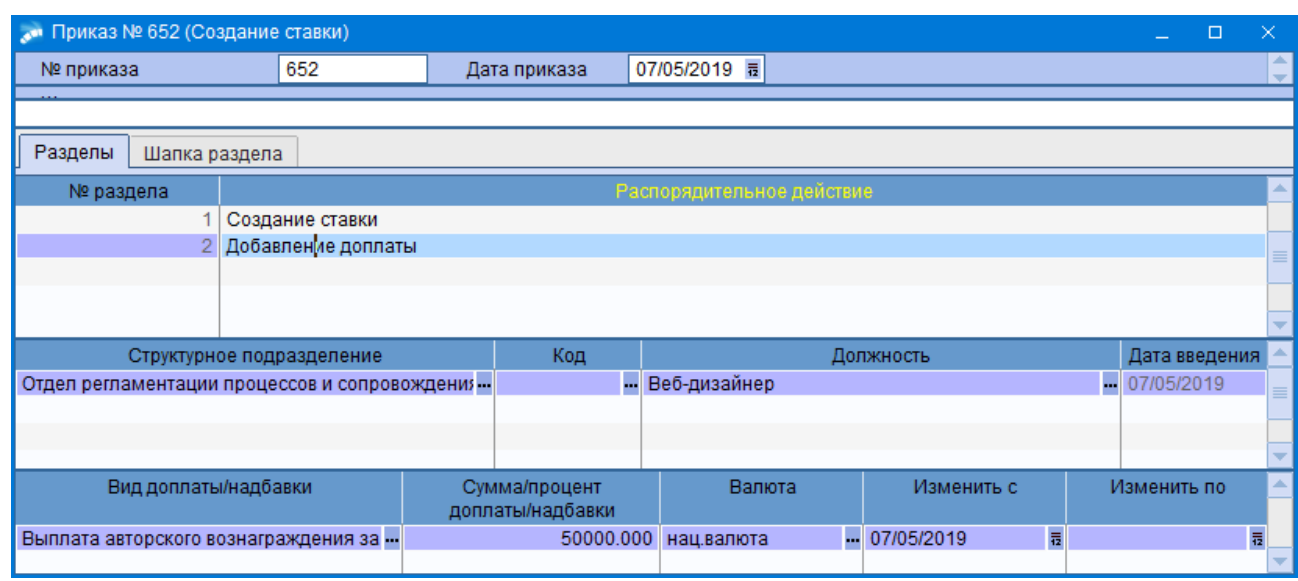

 Создать доплату по ставке можно и отдельным приказом в реестре приказов по ШР используя *РПД 30 - Добавление доплаты*.

8. После заполнения необходимых полей приказа  $\rightarrow$  перейти в реестр приказов по штатному расписанию, закрыв окно формы приказа  $\rightarrow$  по созданному приказу щелкнуть правой кнопкой мыши  $\rightarrow$ выбрать действие «**Утвердить».** 

 После утверждения приказа о создании ставки происходит проверка на наличие в штатном расписании ставки, у которой *Должность, Система оплаты, Тариф, Разряд, Категория* и *Режим работы* совпадают с указанными в приказе. Если такая ставка есть, то новая не создается, а корректируется *Количество штатных единиц* уже существующей ставки.

# **2.2.3 Изменения структурного подразделения**

#### **2.2.3.1 Переименование структурного подразделения**

**Исполнитель:** УРП

1. Для того чтобы переименовать структурное подразделение необходимо через функцию: **Штатное расписание**  $\rightarrow$  **Приказы по штатному расписанию**  $\rightarrow$  **по кнопке <b>F7** создать приказ.

2. Указать *Дату приказа.* 

3. После выбора даты приказа откроется окно **=Выбор распорядительного действия по ШР=**. Выбрать *РПД 3 - Переименование структурного подразделения* (двойным щелчком левой кнопки мыши или клавишей **Enter**).

4. *№ приказа* – вводится с клавиатуры.

5. *Краткое содержание* – в краткое содержание заносится краткое наименование приказа.

После этого открываются поля для редактирования в нижних панелях.

6. Заполнить следующие поля приказа:

 *Структурное подразделение* – выбрать из справочника СЕ, которое необходимо переименовать (поля *Вышестоящее подразделение, Подразделение, Длинное наименование* заполняться автоматически)

*Новое наименование* – ввести новое название подразделения

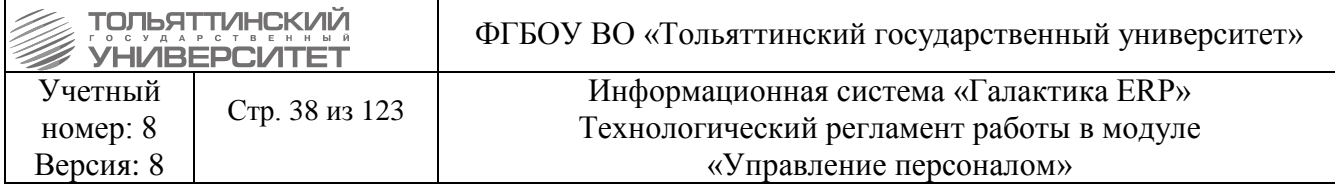

- $\triangleright$  *Код* его новый код
- *Длинное наименование*  вводится при необходимости
- *Дата изменения*  ввести дату переименования структурного подразделения.
- *Основание*.

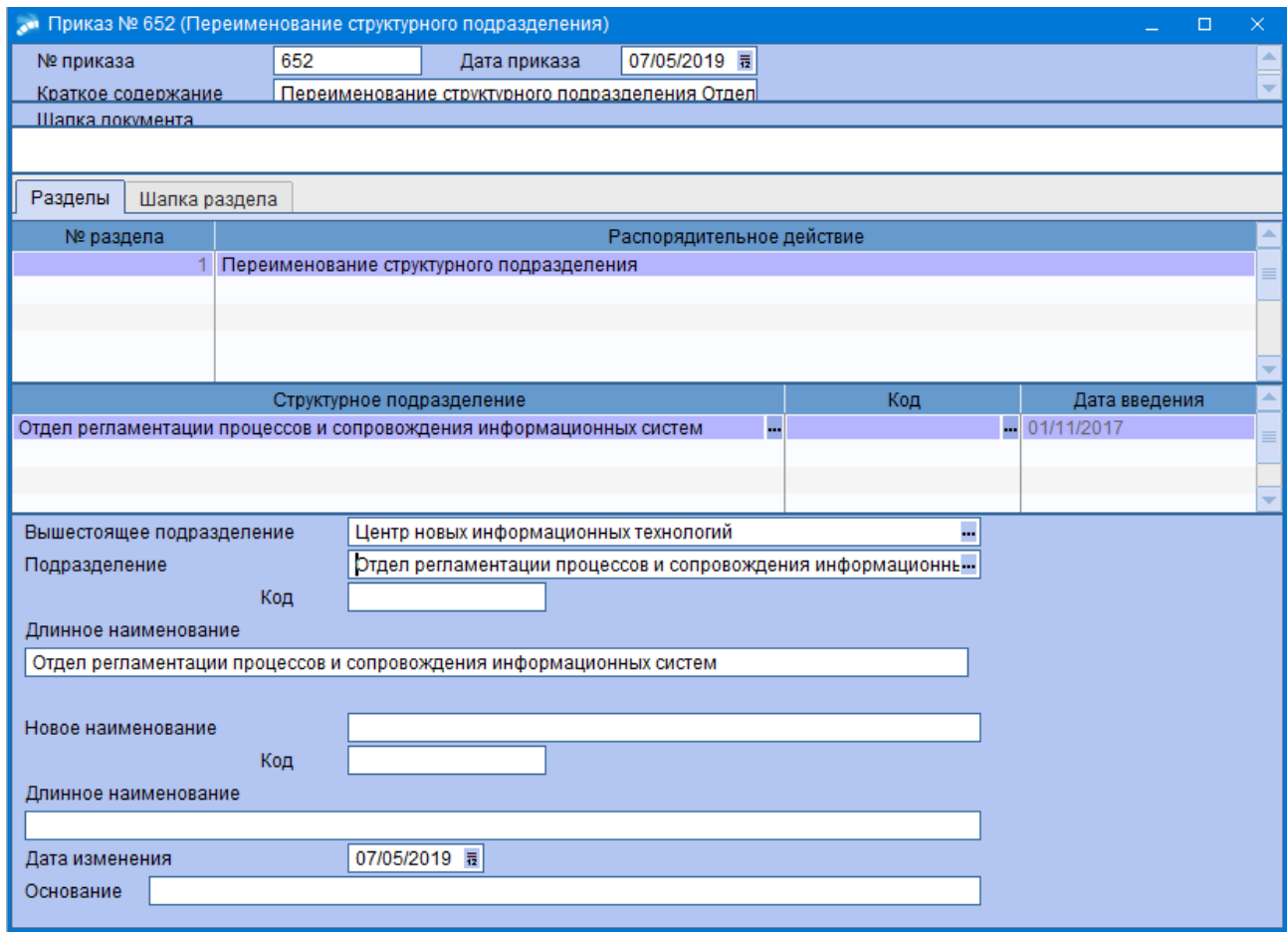

 Для того чтобы институты и кафедры отображались в модулях учебного процесса, при изменении института или кафедры, и только после утверждения приказа, необходимо:

• в окне просмотра штатного расписания (Управление персоналом > Штатное **расписание**  $\rightarrow$  **Штатное расписание**) нажать  $F4$ ;

 в появившемся окне в поле **Дополнительная информация** внести: при изменении института символ Ф, а при изменении кафедры - К.

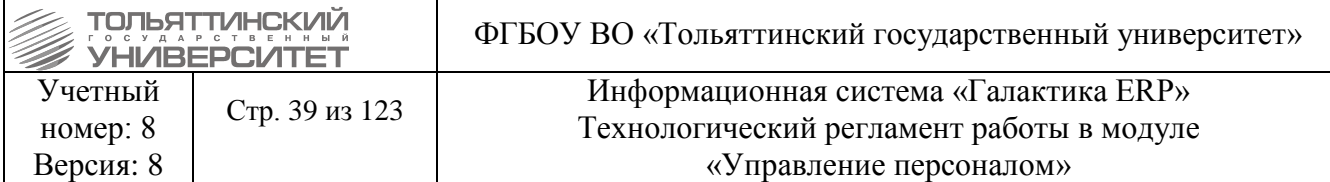

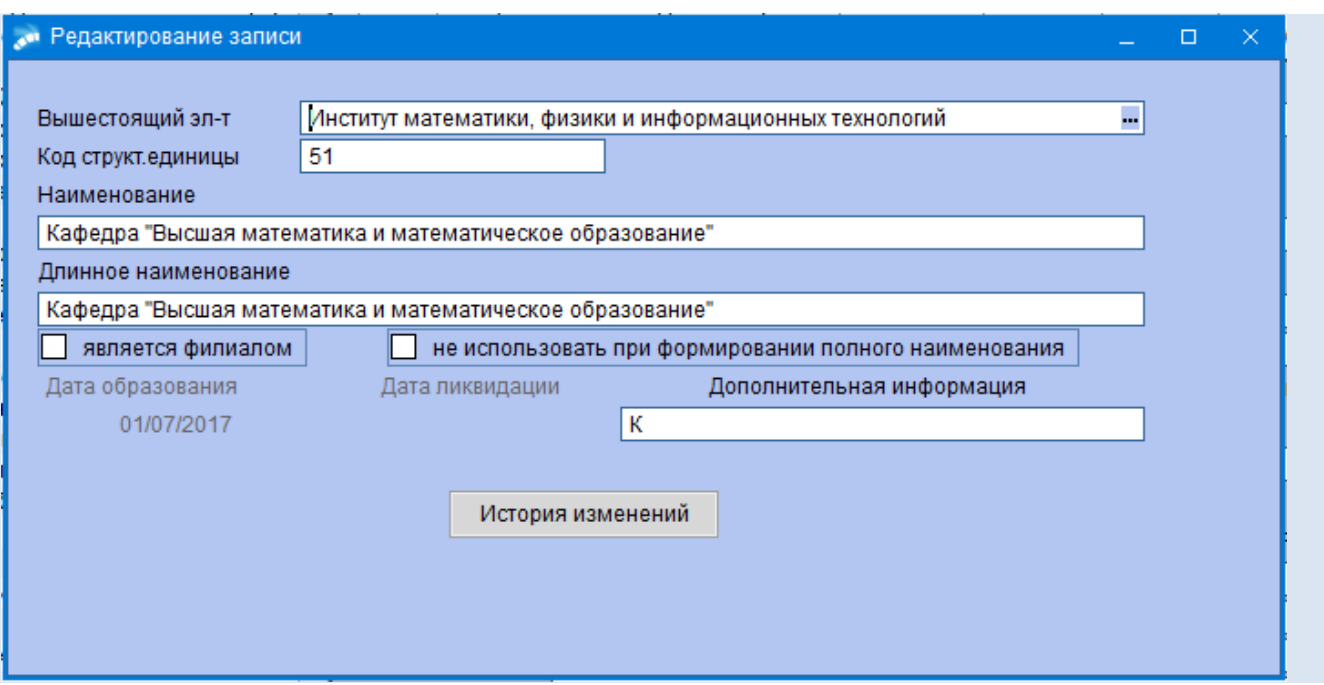

 Только для институтов: необходимо внести изменения в служебный каталог «Структурные единицы штатного расписания» **Настройка Каталоги Просмотр каталогов Служебные каталоги**, то есть заполнить внешний атрибут **Институт.Родительный падеж**. Порядок действий описан в пункте [1.1. Просмотр и заполнение каталогов.](#page-14-0)

# **2.2.3.2 Переподчинение структурного подразделения**

**Исполнитель:** УРП

1. Для того чтобы переподчинить структурное подразделение необходимо через функцию: **Штатное расписание**  $\rightarrow$  **Приказы по штатному расписанию**  $\rightarrow$  **по кнопке <b>F7** создать приказ.

#### 2. Указать *Дату приказа.*

3. После выбора даты приказа откроется окно **=Выбор распорядительного действия по ШР=**. Выбрать *РПД 4 - Переподчинение структурного подразделения* (двойным щелчком левой кнопки мыши или клавишей **Enter**).

4. *№ приказа* – вводится с клавиатуры.

5. *Краткое содержание* – в краткое содержание заносится краткое наименование приказа.

После этого открываются поля для редактирования в нижних панелях.

6. Заполнить следующие поля приказа:

 *Структурное подразделение* – выбрать из справочника СЕ, которое необходимо переподчинить (поля *Вышестоящее подразделение, Подразделение* заполняться автоматически)

 *Состояние* – если вышестоящее подразделение в структуре уже введено (создан и утвержден приказ), то указать значение «*Существует»*; если вышестоящее подразделение в структуре еще не заведено и создан приказ, которые еще не утвержден, то указать значение «*Приказ о создании не утвержден».*

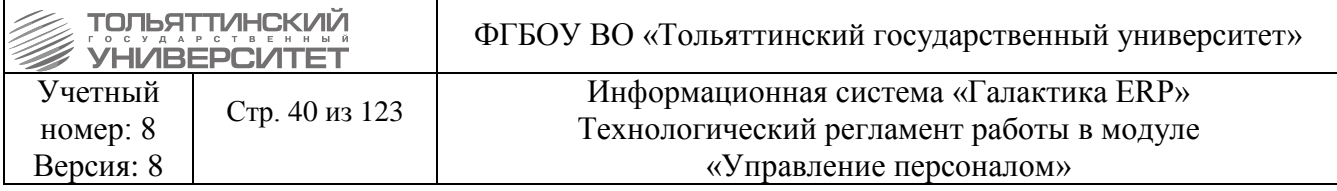

 *Наименование* – исходя из выбранного значения поля *Состояние* – выбрать из предложенного списка вышестоящее подразделение, которому необходимо переподчинить указанное структурное подразделение.

*Дата изменения* – ввести дату переподчинения структурного подразделения.

# *Основание.*

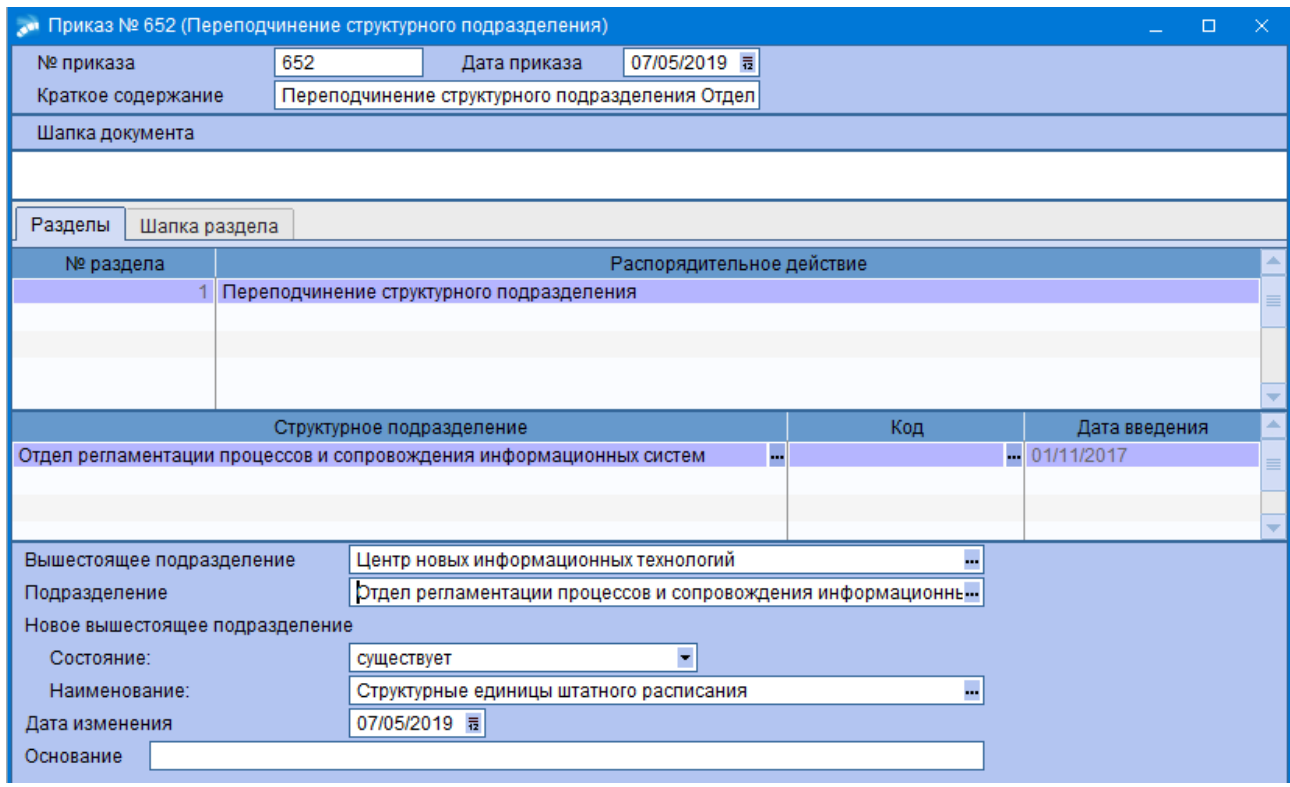

После заполнения необходимых полей приказа  $\rightarrow$  перейти в реестр приказов по штатному расписанию, закрыв окно формы приказа  $\rightarrow$  по созданному приказу щелкнуть правой кнопкой мыши  $\rightarrow$ выбрать действие «**Утвердить».** 

# **2.2.3.3 Ликвидация структурного подразделения**

#### **Исполнитель:** УРП

Для ликвидации структурного подразделения (СЕ) убедитесь, что по ставкам подразделения сотрудники на момент ликвидации не работают.

1. Ликвидация выполняется через функцию: Штатное расписание > Приказы по **штатному расписанию**  $\rightarrow$  по кнопке **F7** создать приказ.

2. Указать *Дату приказа.* 

3. После выбора даты приказа откроется окно **=Выбор распорядительного действия по ШР=**. Выбрать *РПД 2 - Ликвидация структурного подразделения* (двойным щелчком левой кнопки мыши или клавишей **Enter**).

4. *№ приказа* – вводится с клавиатуры.

5. *Краткое содержание* – в краткое содержание заносится краткое наименование приказа.

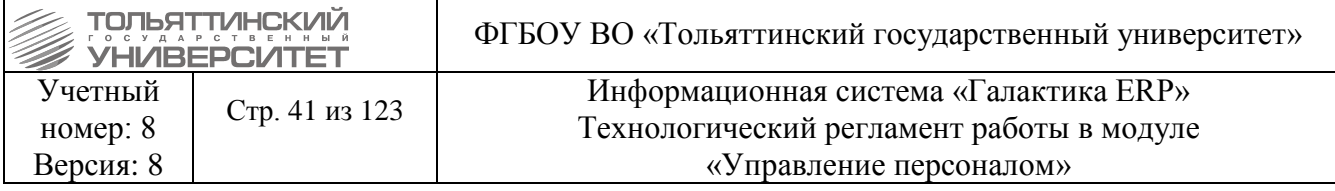

После этого открываются поля для редактирования в нижних панелях.

6. Заполнить следующие поля приказа:

 *Структурное подразделение* – выбрать из справочника СЕ, которое необходимо ликвидировать (поля *Вышестоящее подразделение, Подразделение, Дата введения* заполнятся автоматически).

*Дата ликвидации* – указать.

*Основание.*

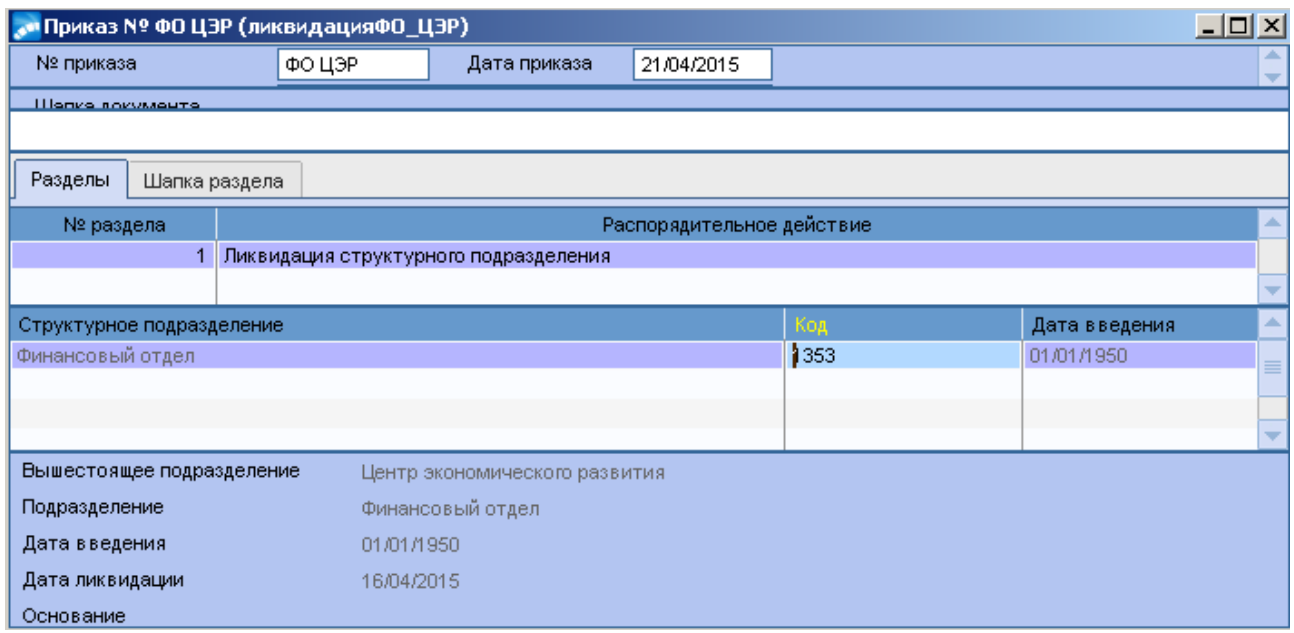

После заполнения необходимых полей приказа  $\rightarrow$  перейти в реестр приказов по штатному расписанию, закрыв окно формы приказа  $\rightarrow$  по созданному приказу щелкнуть правой кнопкой мыши выбрать действие «**Утвердить».**

#### **2.2.4 Изменения ставки**

#### **2.2.4.1 Ликвидация ставки**

**Исполнитель:** УРП

1. Ликвидация выполняется через функцию: Штатное расписание > Приказы по **штатному расписанию**  $\rightarrow$  по кнопке **F7** создать приказ.

2. Указать *Дату приказа.* 

3. После выбора даты приказа откроется окно **=Выбор распорядительного действия по ШР=**. Выбрать *РПД 21 - Ликвидация ставки* (двойным щелчком левой кнопки мыши или клавишей **Enter**).

4. *№ приказа* – вводится с клавиатуры.

5. *Краткое содержание* – в краткое содержание заносится краткое наименование приказа.

После этого открываются поля для редактирования в нижних панелях.

6. Заполнить следующие поля приказа:

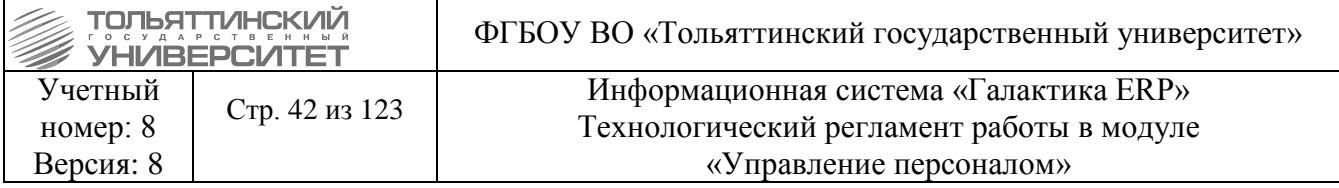

 *Структурное подразделение* – выбрать из справочника СЕ, у которого необходимо ликвидировать ставку (поле *Подразделение* заполнится автоматически).

 *Должность* – выбрать из справочника (поля *Кол-во единиц, Дата введения* заполнятся автоматически).

 *Кол-во единиц* – при необходимости изменить число ставок, которые необходимо ликвидировать.

*Дата закрытия* – указать.

*Основание.*

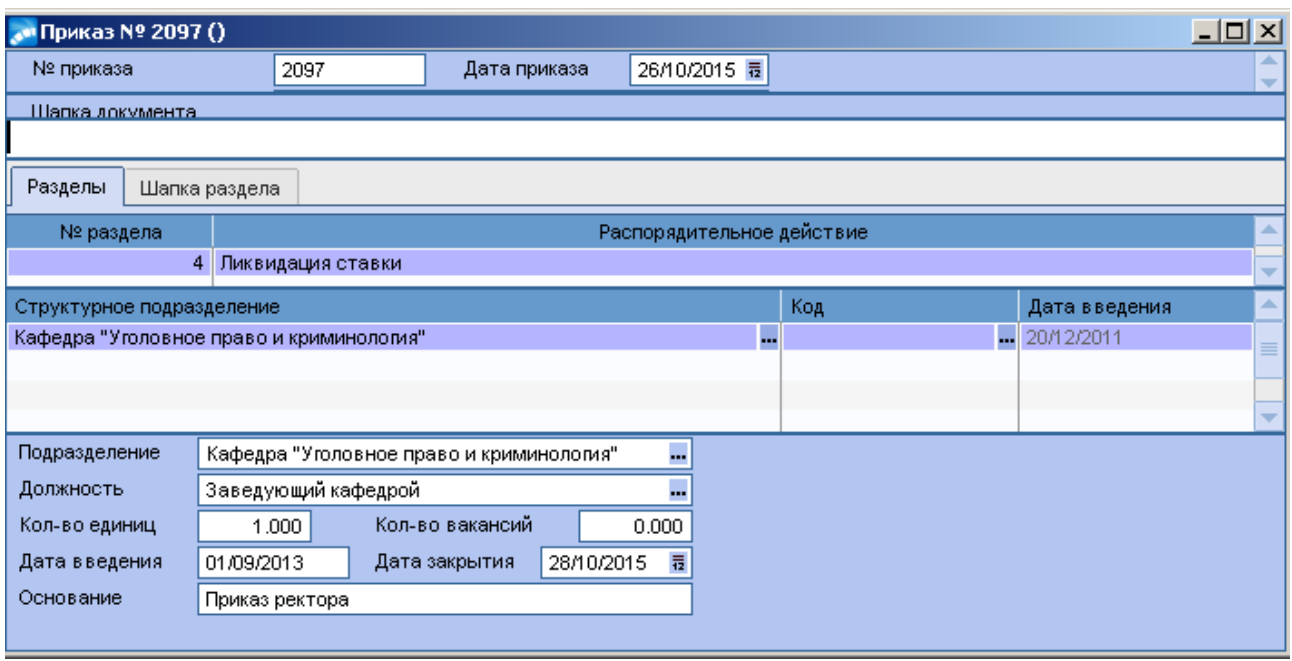

После заполнения необходимых полей приказа  $\rightarrow$  перейти в реестр приказов по штатному расписанию, закрыв окно формы приказа  $\rightarrow$  по созданному приказу щелкнуть правой кнопкой мыши  $\rightarrow$ выбрать действие «**Утвердить».** 

#### **2.2.4.2 Изменение количества ставок**

#### **Исполнитель:** УРП

1. Количество ставок изменяется через функцию: Штатное расписание  $\rightarrow$  Приказы по **штатному расписанию**  $\rightarrow$  по кнопке **F7** создать приказ.

2. Указать *Дату приказа.* 

3. После выбора даты приказа откроется окно **=Выбор распорядительного действия по ШР=**. Выбрать *РПД 22 - Изменение количества ставок* (двойным щелчком левой кнопки мыши или клавишей **Enter**).

4. *№ приказа* – вводится с клавиатуры.

5. *Краткое содержание* – в краткое содержание заносится краткое наименование приказа.

После этого открываются поля для редактирования в нижних панелях.

6. Заполнить следующие поля приказа:

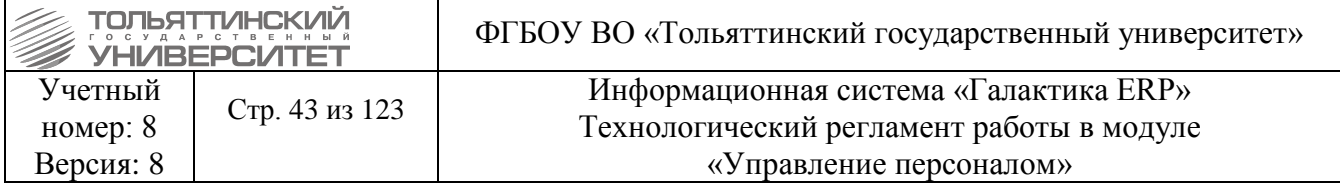

 *Структурное подразделение* – выбрать из справочника СЕ, у которого необходимо изменить количество ставок (поле *Подразделение* заполнится автоматически).

 *Должность* – выбрать из справочника (поля *Кол-во единиц, Дата введения, Кол-во вакансий* заполнятся автоматически).

*Кол-во единиц* – в поле ввести новое значение, при их изменении.

- *Дата изменения*  указать дату.
- *Основание*

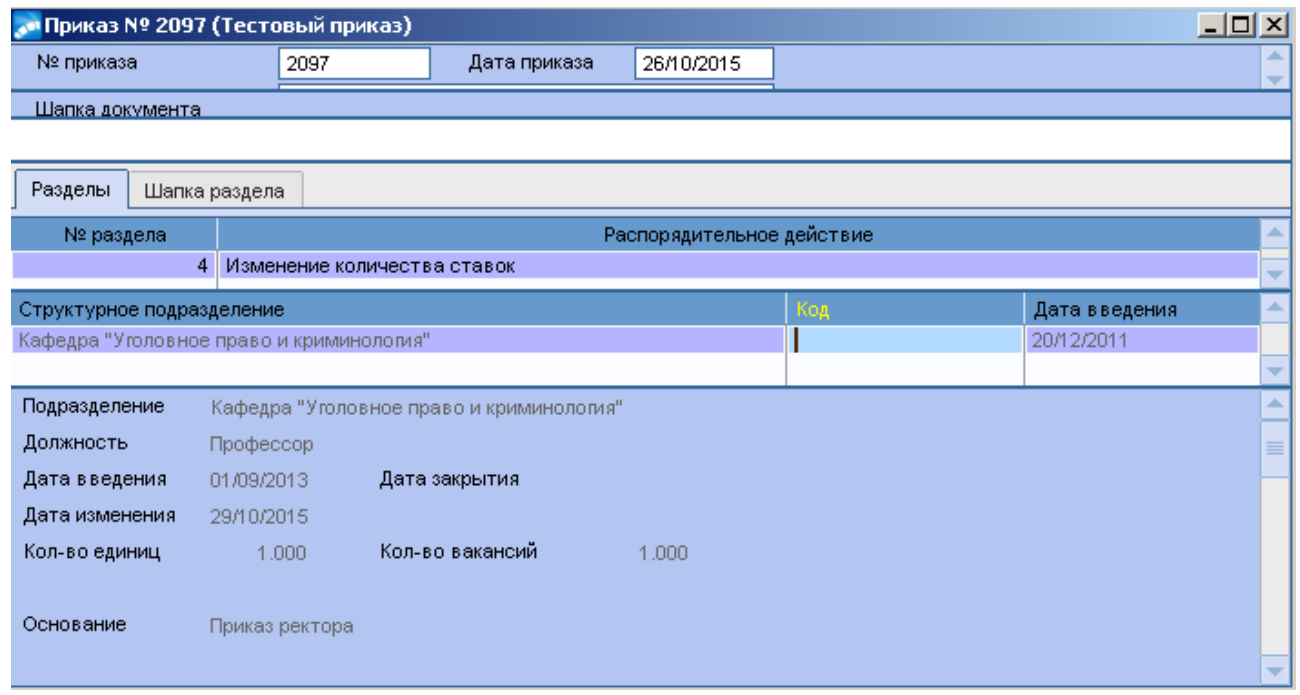

7. Нажать кнопку **«Добавление доплаты»** в этом же приказе и для ставки ввести доплату. Заполнить поля: *Вид доплаты/надбавки, Сумма/процент доплаты/надбавки, Валюта, Изменить с, Изменить по.*

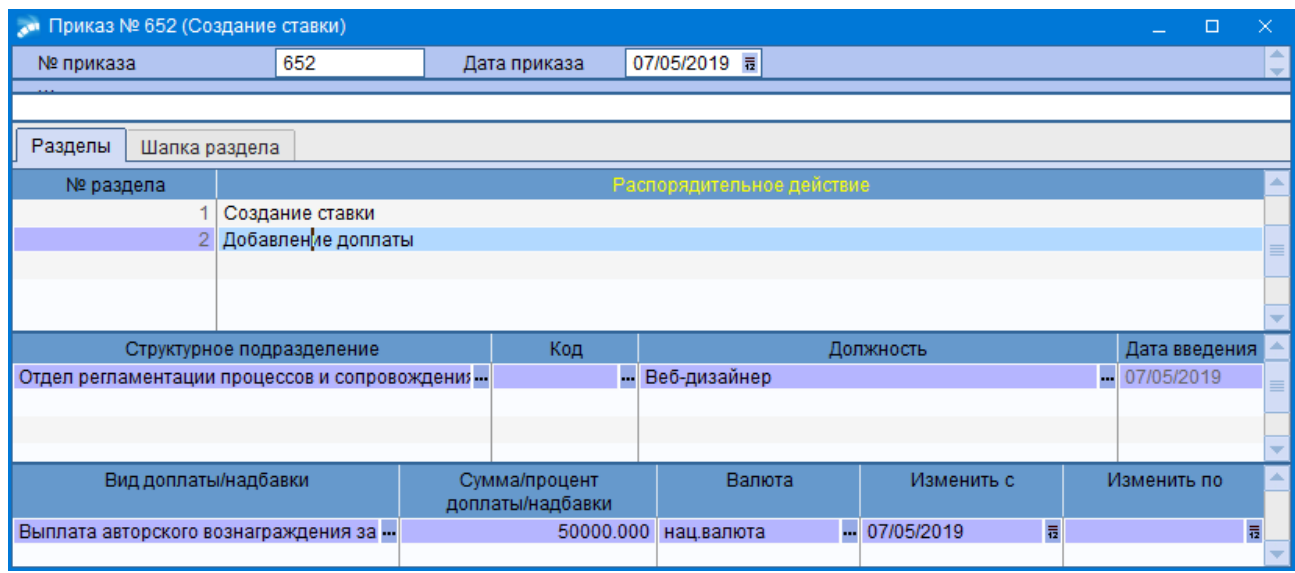

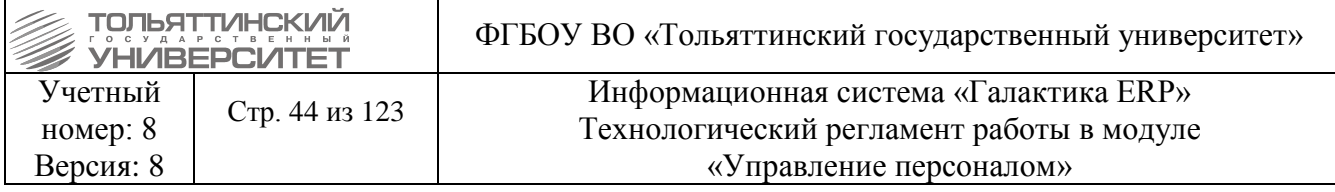

 Создать доплату по ставке можно и отдельным приказом в реестре приказов по ШР используя *РПД 30 - Добавление доплаты*.

8. После заполнения необходимых полей приказа  $\rightarrow$  перейти в реестр приказов по штатному расписанию, закрыв окно формы приказа  $\rightarrow$  по созданному приказу щелкнуть правой кнопкой мыши  $\rightarrow$ выбрать действие «Утвердить».

## **2.2.4.3 Изменение атрибутов ставки**

**Исполнитель:** УРП

1. Атрибуты ставки изменяются через функцию: Штатное расписание  $\rightarrow$  Приказы по **штатному расписанию**  $\rightarrow$  по кнопке **F7** создать приказ.

2. Указать *Дату приказа.* 

3. После выбора даты приказа откроется окно **=Выбор распорядительного действия по ШР=**. Выбрать *РПД 23 - Изменение атрибутов ставки* (двойным щелчком левой кнопки мыши или клавишей **Enter**).

4. *№ приказа* – вводится с клавиатуры.

5. *Краткое содержание* – в краткое содержание заносится краткое наименование приказа.

После этого открываются поля для редактирования в нижних панелях.

6. Заполнить следующие поля приказа:

 *Структурное подразделение* – выбрать из справочника СЕ, у которого необходимо изменить атрибуты ставки

 *Должность* – выбрать из справочника (поля *Кол-во единиц, Система оплаты, Разряд, Оклад\ставка, Режим, Условия, Категория* заполнятся автоматически).

*Условия труда на рабочем месте* – выбрать значение из списка по кнопке .

*Дата проведения спец. оценки* – ввести дату.

Внести изменения в необходимые поля и указать *Основание* и *Дату изменения.*

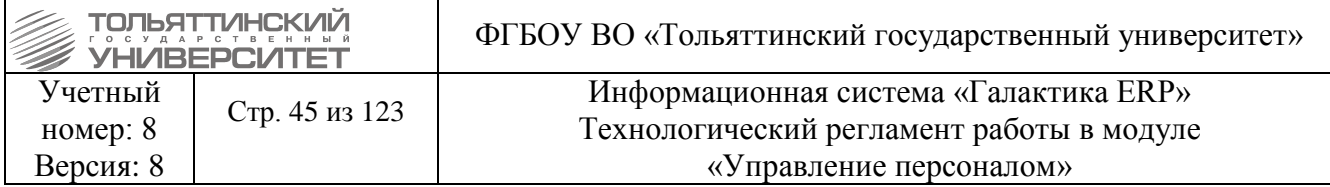

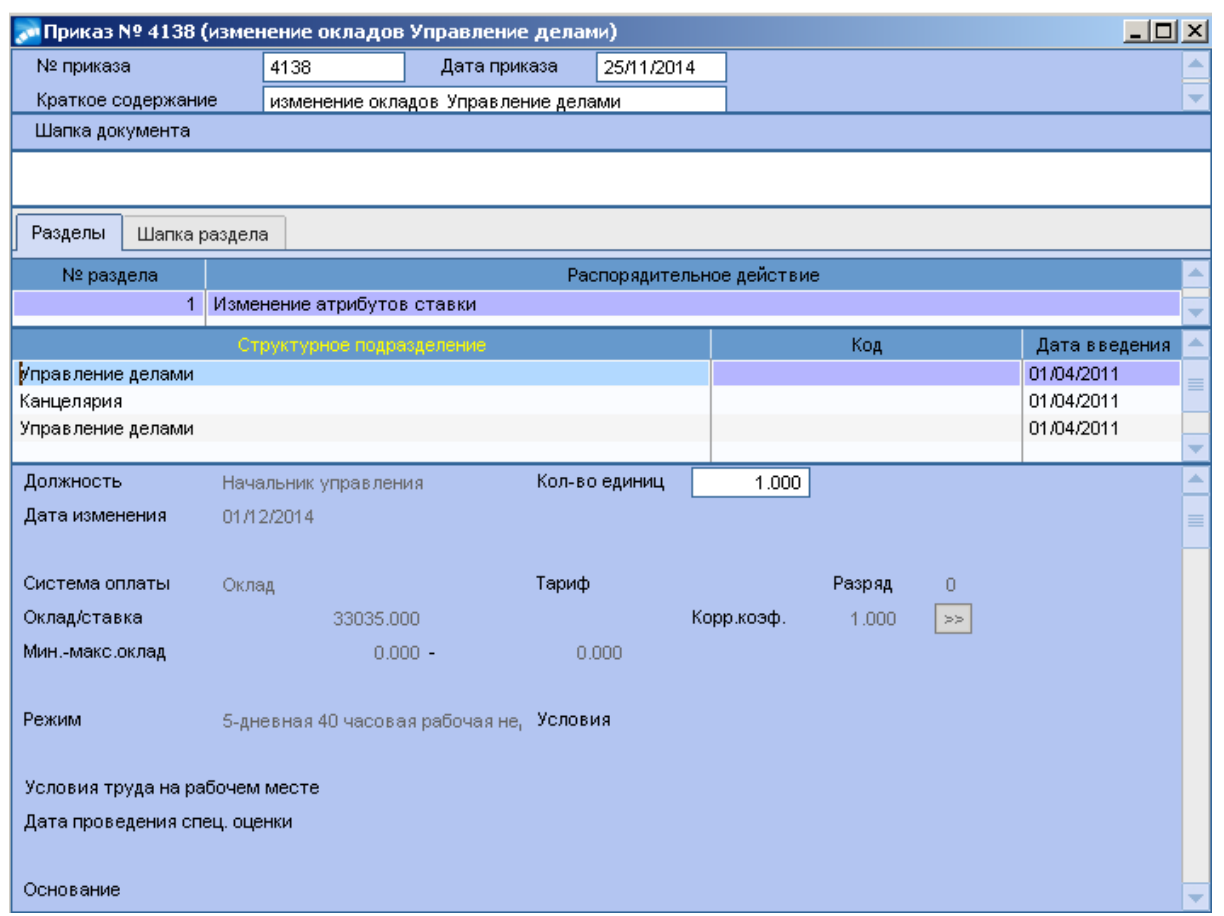

7. Нажать кнопку **«Добавление доплаты»** в этом же приказе и для ставки ввести доплату. Заполнить поля: *Вид доплаты/надбавки, Сумма/процент доплаты/надбавки, Валюта, Изменить с, Изменить по.*

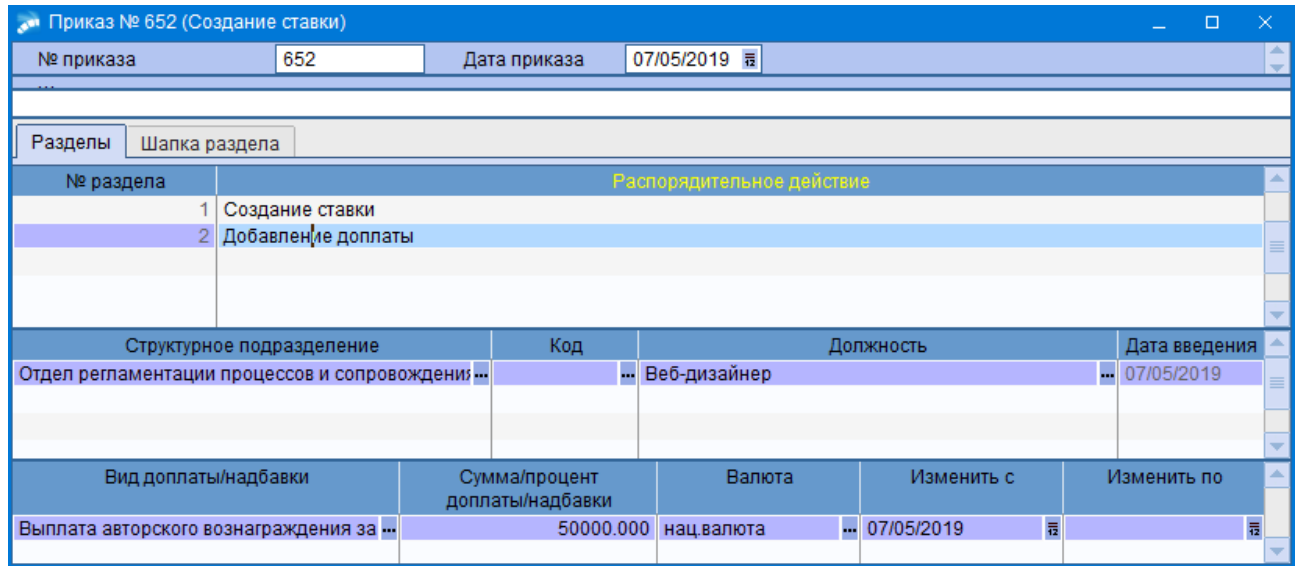

 Создать доплату по ставке можно и отдельным приказом в реестре приказов по ШР используя *РПД 30 - Добавление доплаты*.

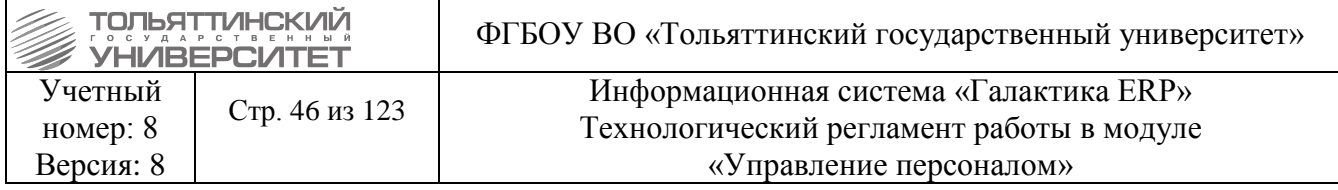

#### **2.2.4.4 Изменения ставки, вносимые через историю изменений ШР**

# **Исполнитель:** УРП

Операции по ликвидации ставки, изменению атрибутов и изменение количества ставки можно выполнять и через **Штатное расписание Штатное расписание:**

1. Откроется окно **=Справочник:Структурные единицы штатного расписания=**. В этом окне найти структурное подразделение, в котором необходимо произвести изменения по ставкам.

2. По найденному структурному подразделению щелкнуть двойным щелчком левой кнопкой мыши.

3. В открывшемся окне **=Штатное расписание=** подразделения выбрать должность, по которой необходимо внести изменения.

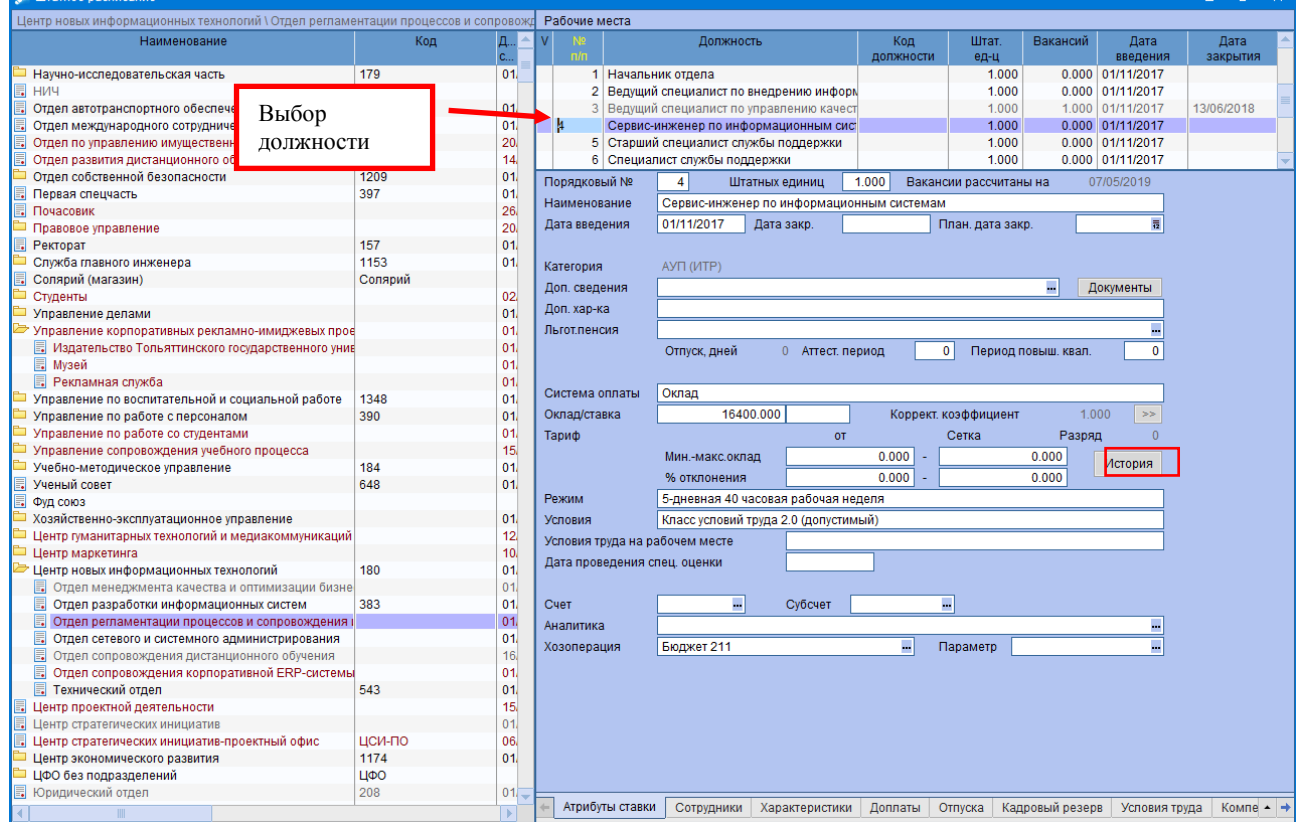

4. После выбора должности в этом окне нажать кнопку **«История».**

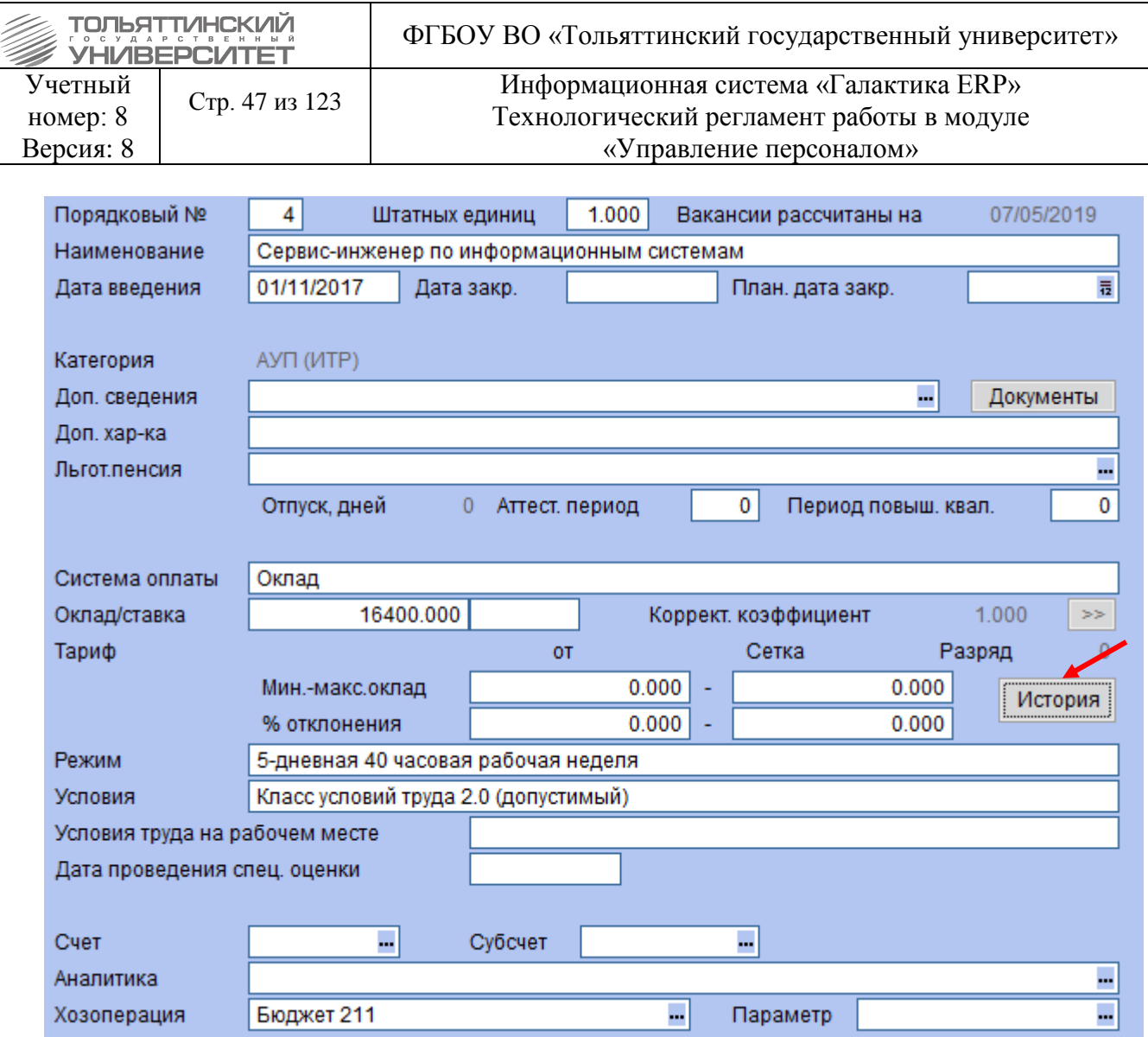

5. В открывшемся окне **=История изменений параметров ставки=** в блоке операций нажать клавишу **F7** создав новую строку (запись).

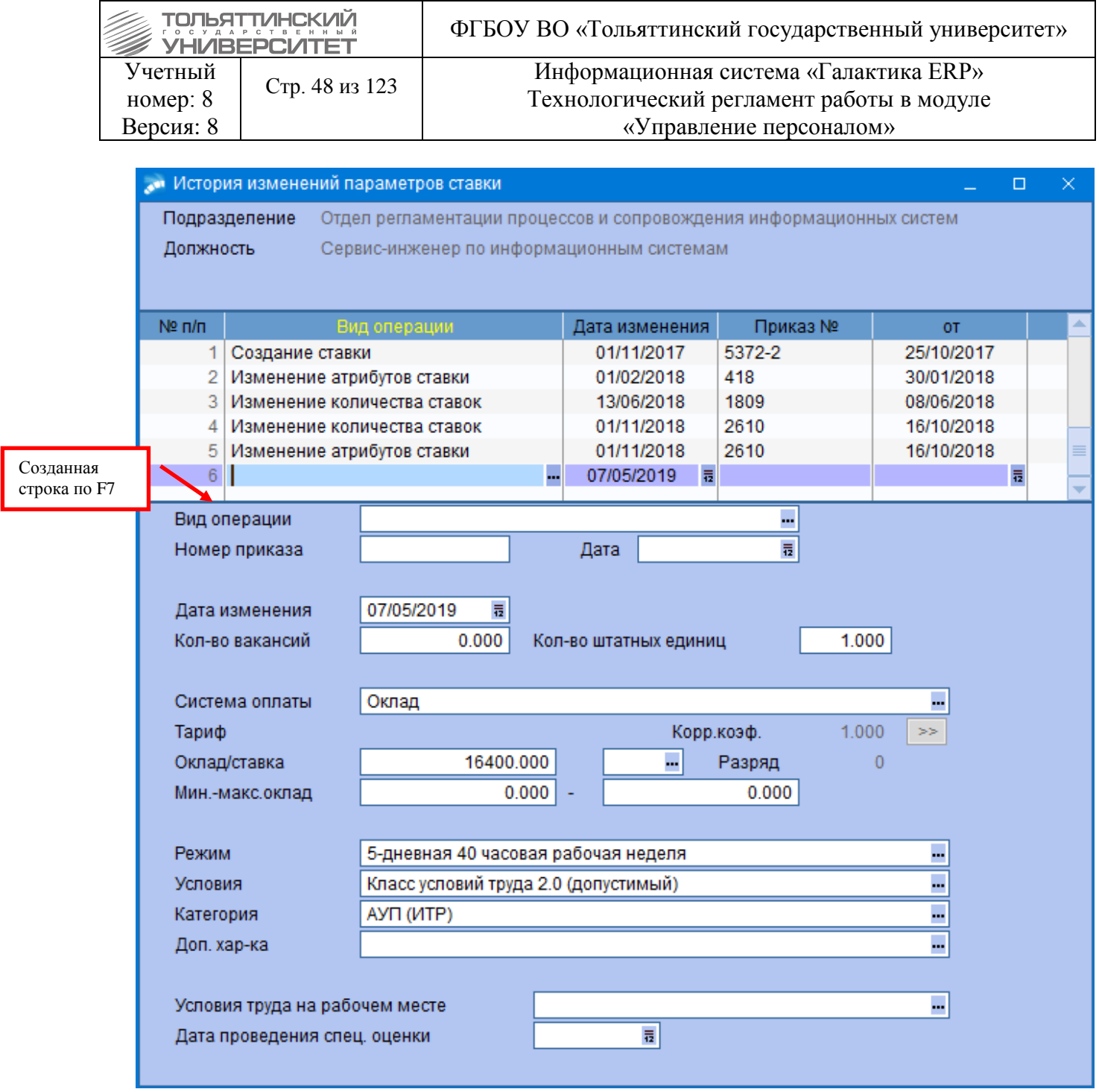

6. На созданной строке нажать знак **и и в открывшемся окне выбрать распорядительное** действие.

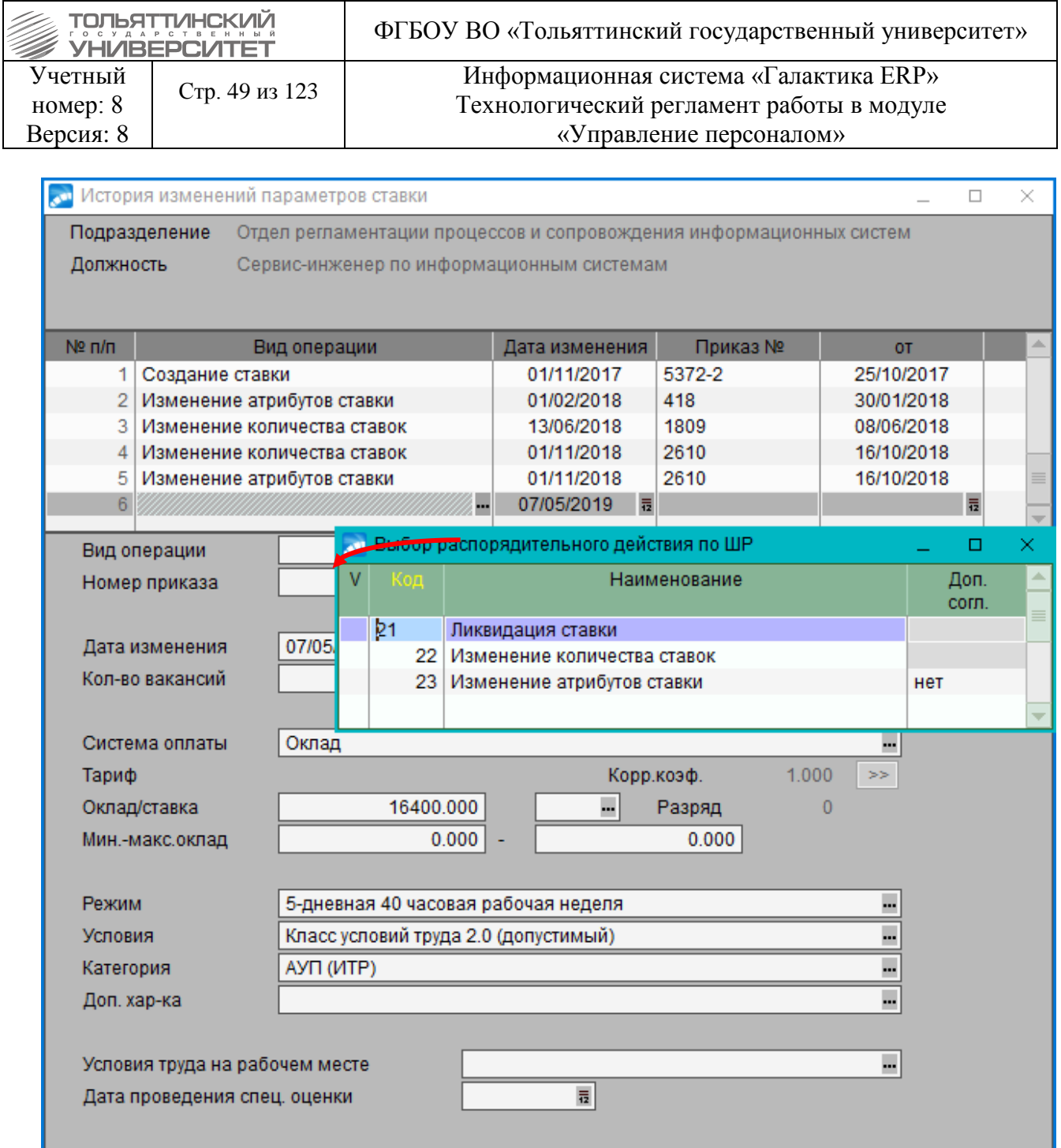

7. Исходя из выбранного вида операции, заполните поля формы **=История изменений параметров ставки=**.

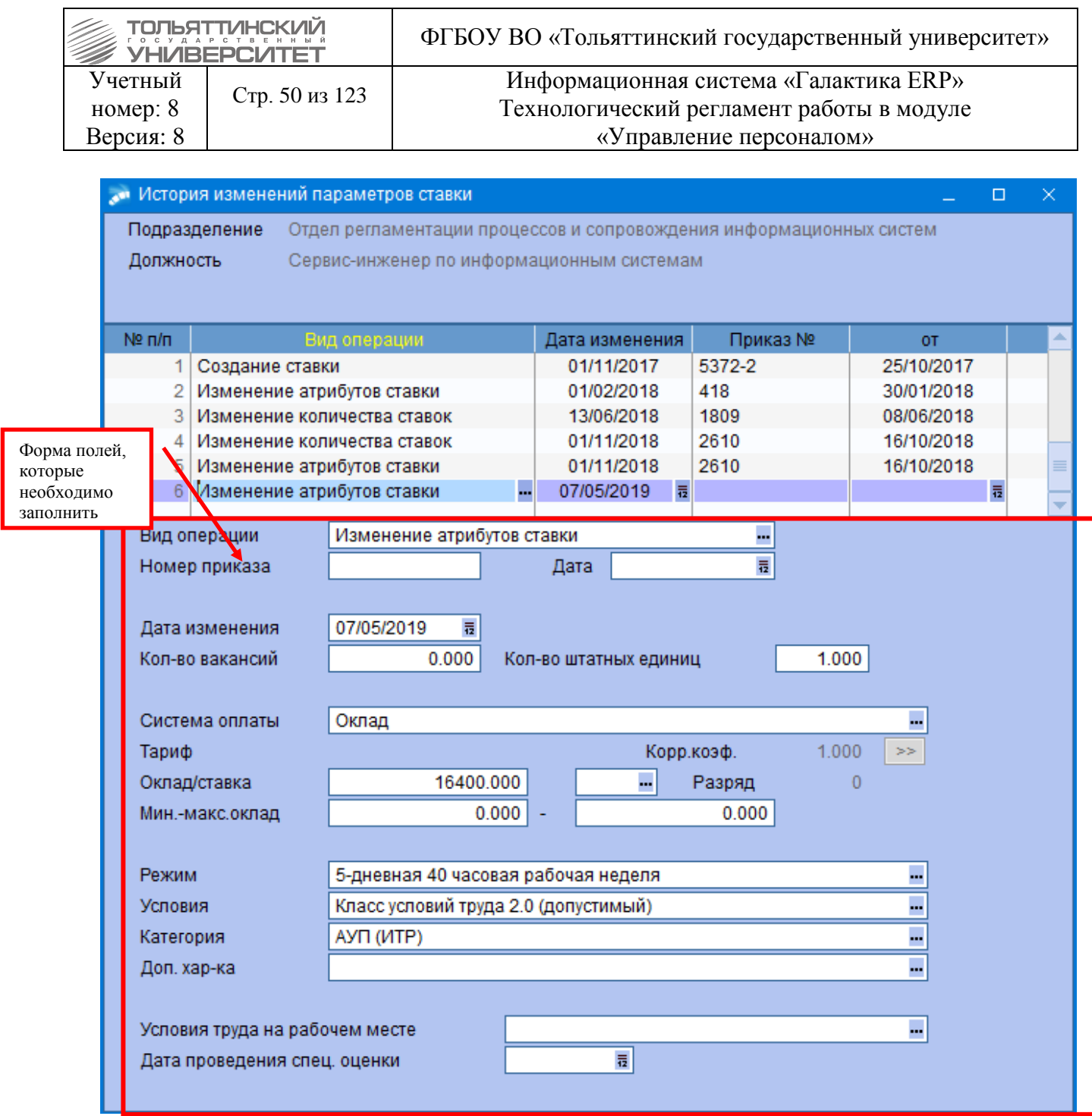

8. При закрытии формы **=История изменений параметров ставки=** система выдаст окно **=Выбор режима обновлений данных по сотруднику=**, которое необходимо закрыть, нажав на знак $\overline{\mathbf{x}}$ .

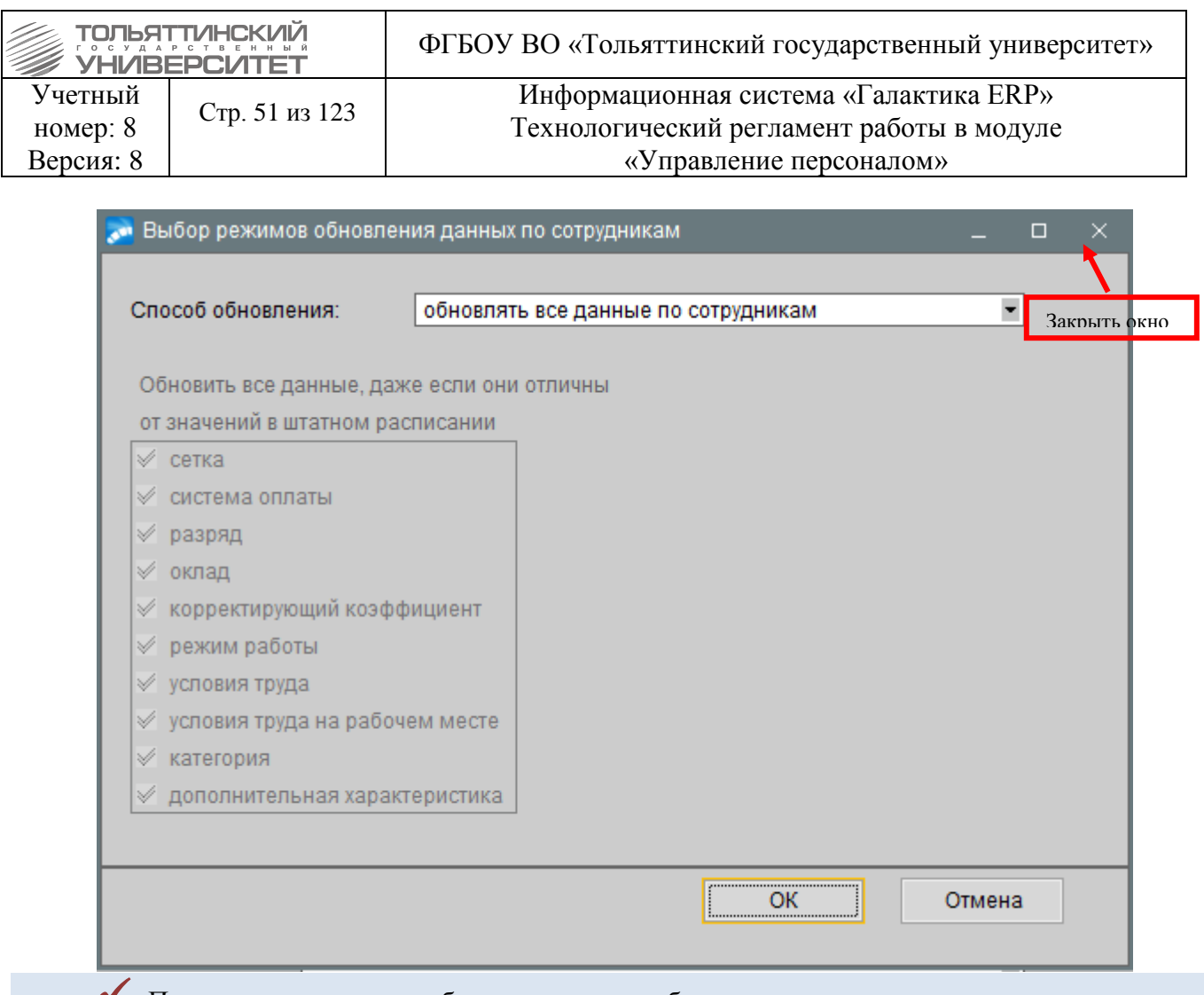

 После изменения атрибутов ставки необходимо выполнить разноску приказа по движению сотрудника на данной ставке.

# **2.2.5 Добавление и изменение доплат в ШР**

#### **2.2.5.1 Добавление доплаты**

#### **Исполнитель:** УРП

1. Добавление доплаты осуществляется через функцию: **Штатное расписание Приказы по штатному расписанию**  $\rightarrow$  по кнопке **F7** создать приказ.

2. Указать *Дату приказа.* 

3. После выбора даты приказа откроется окно **=Выбор распорядительного действия по ШР=**. Выбрать *РПД 30 – Добавление доплаты* (двойным щелчком левой кнопки мыши или клавишей **Enter**).

4. *№ приказа* – вводится с клавиатуры.

5. *Краткое содержание* – в краткое содержание заносится краткое наименование приказа.

После этого открываются поля для редактирования в нижних панелях.

6. Заполнить следующие поля приказа:

*Структурное подразделение* и *Должность* – выбрать из справочника.

 *Вид доплаты/надбавки, Сумма/процент доплаты/надбавки, Валюта, Изменить с, Изменить по.*

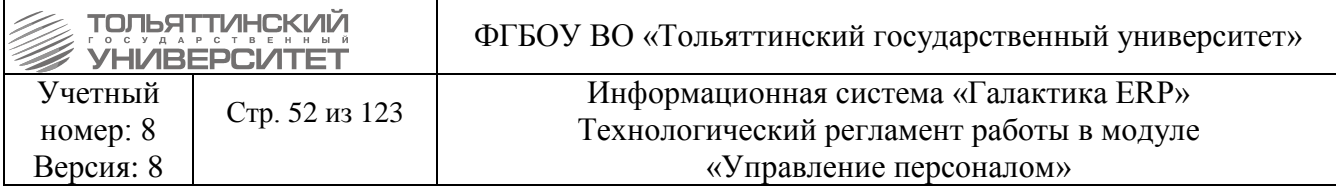

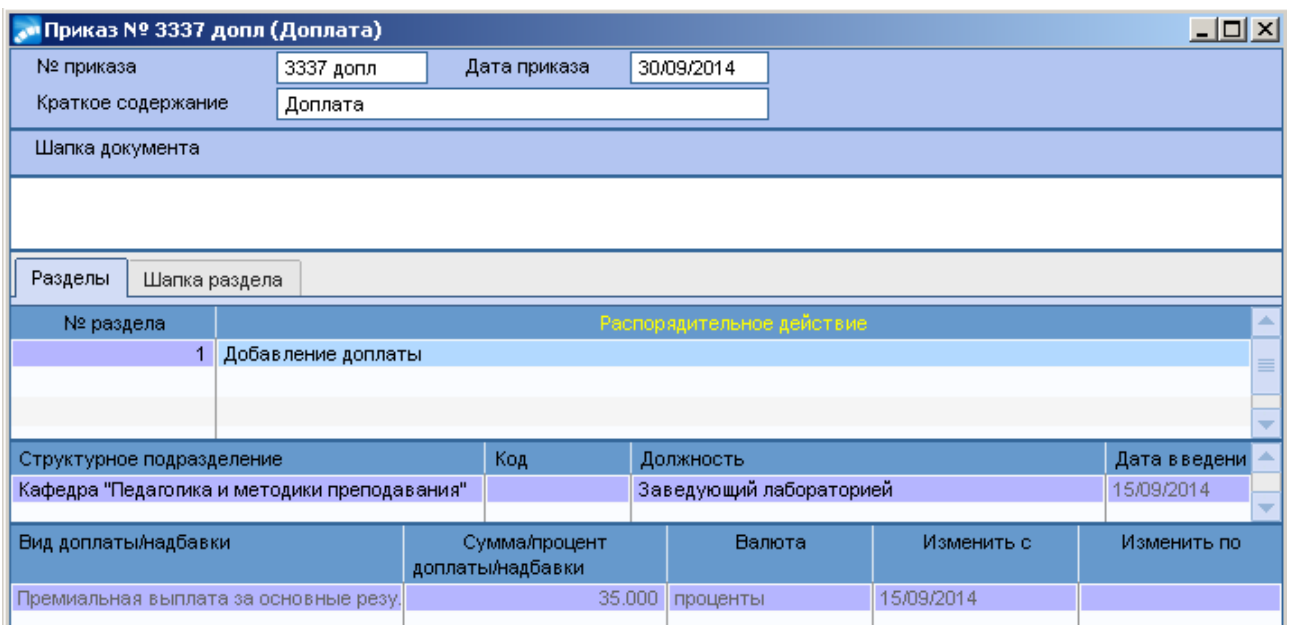

#### **2.2.5.2 Изменение доплаты**

# **Исполнитель:** УРП

1. Снятие доплаты осуществляется через функцию: Штатное расписание  $\rightarrow$  Приказы по **штатному расписанию**  $\rightarrow$  по кнопке **F7** создать приказ.

2. Указать *Дату приказа.* 

3. После выбора даты приказа откроется окно **=Выбор распорядительного действия по ШР=**. Выбрать *РПД 32 – Изменение доплаты* (двойным щелчком левой кнопки мыши или клавишей **Enter**).

4. *№ приказа* – вводится с клавиатуры.

5. *Краткое содержание* – в краткое содержание заносится краткое наименование приказа.

После этого открываются поля для редактирования в нижних панелях.

6. Заполнить следующие поля приказа:

*Структурное подразделение* и *Должность* – выбрать из справочника

*Вид доплаты/надбавки* – при выборе автоматически заполняются остальные поля

 Внести изменения в поля *Сумма/процент доплаты/надбавки, Валюта* (изменяется при необходимости)

Внести поля *Изменить с, Изменить по.* 

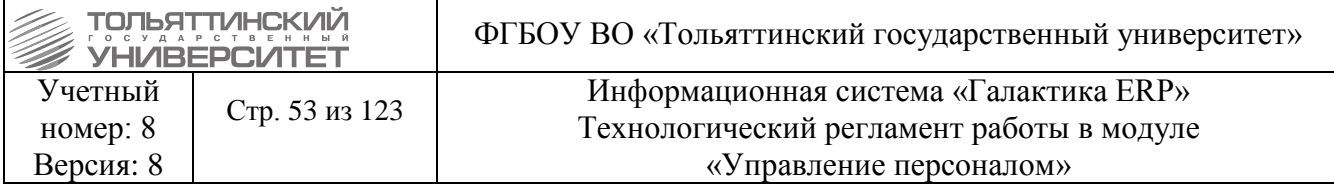

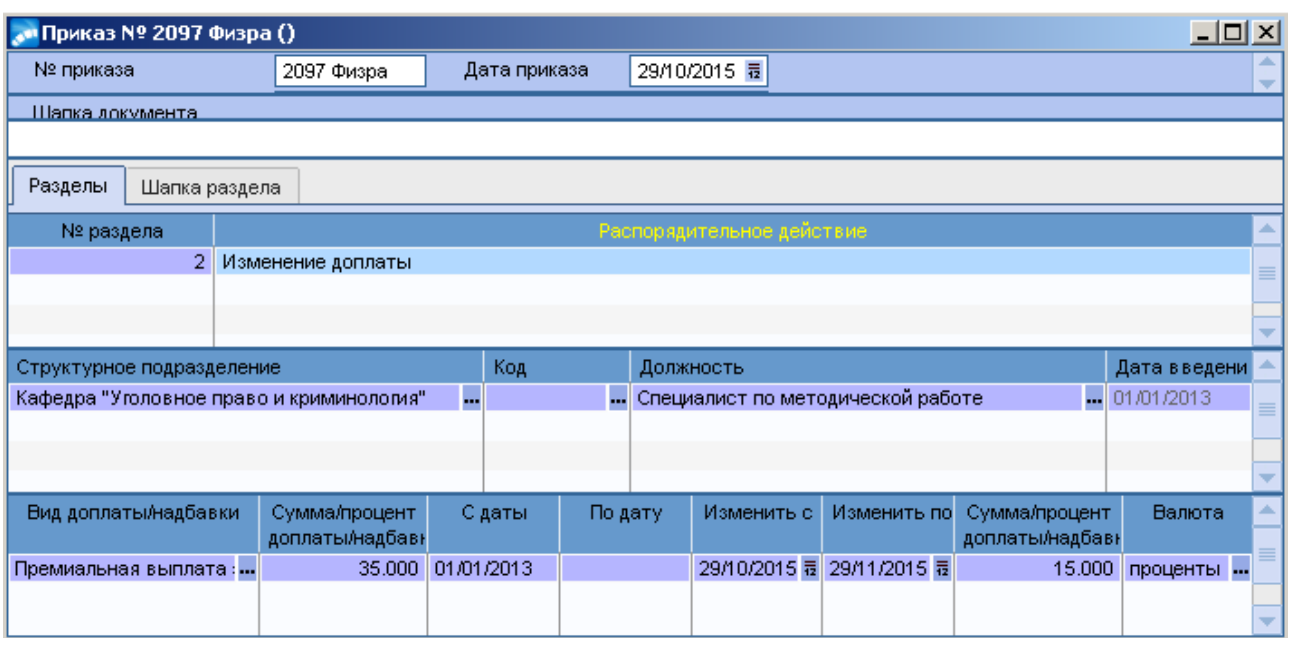

#### **2.2.5.3 Снятие доплаты**

**Исполнитель:** УРП

1. Снятие доплаты осуществляется через функцию: Штатное расписание  $\rightarrow$  Приказы по **штатному расписанию**  $\rightarrow$  по кнопке **F7** создать приказ.

2. Указать *Дату приказа.* 

3. После выбора даты приказа откроется окно **=Выбор распорядительного действия по** 

**ШР=**. Выбрать *РПД 31 – Снятие доплаты* (двойным щелчком левой кнопки мыши или клавишей **Enter**).

4. *№ приказа* – вводится с клавиатуры.

5. *Краткое содержание* – в краткое содержание заносится краткое наименование приказа.

После этого открываются поля для редактирования в нижних панелях.

6. Заполнить следующие поля приказа:

*Структурное подразделение* и *Должность* – выбрать из справочника.

*Вид доплаты/надбавки* – при выборе автоматически заполняются остальные поля.

*Сумма/процент доплаты/надбавки, Валюта, С даты, По дату.* 

*Дата снятия* –указать.

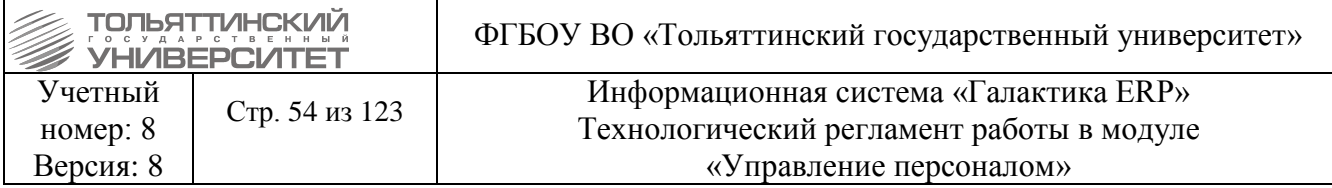

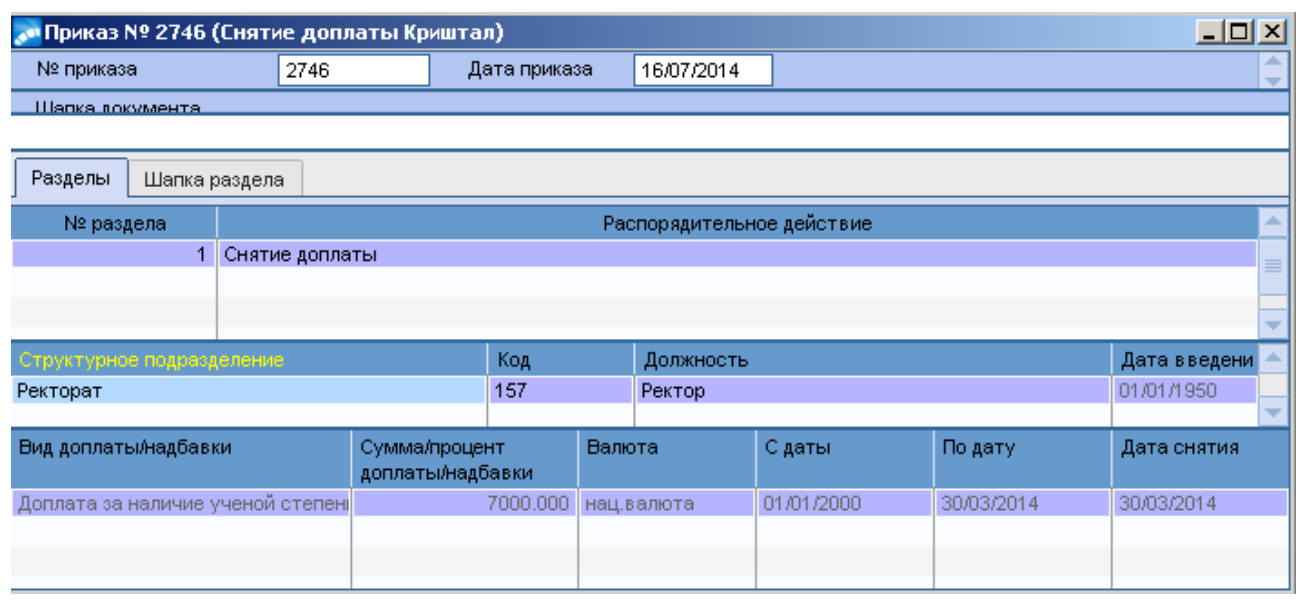

## **3. Работа с приказами по персоналу**

#### **3.1 Обработка приказов по персоналу**

#### **Исполнитель:** УРП

Оформление и утверждение любого приказа по кадровому составу предприятия выполняется через функцию меню **ДокументыВсе приказы по персоналу.** В открывшемся окне **=Реестр приказов=**:

1. Просмотр/Редактирование приказов осуществляется по нажатию клавиши **F4 (**или **двойной щелчок левой клавишей мышки)**.

Для просмотра необходимого списка приказов можно установить фильтр (**Alt+B**), указав следующие условия отбора:

по *Виду приказов*:

◦ *по одному распорядительному действию* — при этом дополнительно можно указать нужное *Действие* и задать фильтр по *Подразделению* (множественный выбор СЕ);

◦ *по нескольким распорядительным действиям;*

◦ *все — все виды приказов;*

 *Период с/по* — за заданный интервал дат — начальная и конечная даты отбора приказов должны быть обязательно заданы, либо только за указанный *год*;

 по *Состоянию приказа* — не утвержден, утвержден, либо все (как утвержденные, так и неутвержденные);

 по *Сотруднику* — перечень лиц для отбора приказов, в которых данные лица фигурируют (данный фильтр учитывает выбранный *Вид приказов*).

2. Создание приказа осуществляется по нажатию клавиши **F7**. Откроется окно редактирования приказа, в котором необходимо проставить *Номер приказа*. Также с клавиатуры вводятся *Краткое содержание* и *Дата приказа*. Затем будет предложено осуществить выбор

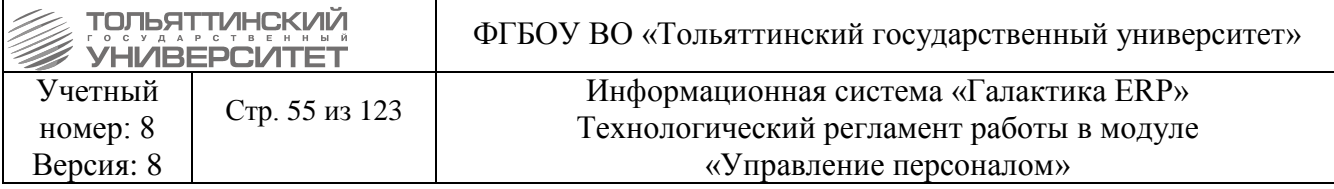

распорядительного действия по персоналу. В соответствии с указанным РПД изменится вид окна, наличие полей и сведений для приказа, а также название окна.

 Приказ может создаваться как персонально (индивидуальный приказ на одного работника), так и в виде сводного: как по одному распорядительному действию, так и по нескольким; как для одного работника, так и для нескольких. При этом в сводных приказах информация о нескольких работниках может содержаться, независимо от того, под какие распорядительные действия они попадают (прием, перевод, назначение надбавок и др.).

Постоянной информацией для любого вида приказа будут:

**• Подразделение** (выбирается из справочника),

*Ф.И.О.* (вводится с клавиатуры),

*Табельный №* и *Должность* **(**вторая табличная панель).

Кроме того, во всех приказах по персоналу, где предусмотрен функционал работы с совместителями указывается также *Вид назначения: основное назначение* или *совмещение*. В поле *Исполнение* отражается текущий статус приказа.

3. Для утверждения приказа необходимо перейти в окно со списком всех приказов **=Реестр приказов=** и нажать **Alt+U** (либо выполнить локальную функцию **Утвердить**). После этого информация об РПД будет передана в карточку работника.

 Не утверждайте приказ, не убедившись в его правильном оформлении. Утвержденные приказы недоступны для редактирования.

 Право на пакетное удаление приказов, утвержденных приказов и откат любых кадровых операций регулирует администратор ERP-системы в ЦНИТ.

 При удалении неправильно оформленного и утвержденного приказа следует вручную проводить корректировку данных (в картотеке с освобождением ставки).

 На основании утвержденного приказа на работника автоматически заводится (обновляется) **Личная карточка**, а в модуле «Расчет зарплаты и стипендий» - **Лицевой счет**.

4. По комбинации клавиш **Ctrl+P** выполняется печать приказа.

# **3.1.2 Формирование печатных форм трудовых договоров**

Для корректного формирования печатных форм трудовых договоров при необходимости произвести настройки.

#### **Вывод компенсационной/стимулирующей выплаты в печатную форму договора**

Справочник «Служебные каталоги\Виды доплат\

У выплаты должна быть выбрана:

- внешняя классификация "Компенсационная/Стимулирующая выплата", значение "Да"
- заполнен внешний атрибут "Официальное название". Пример:

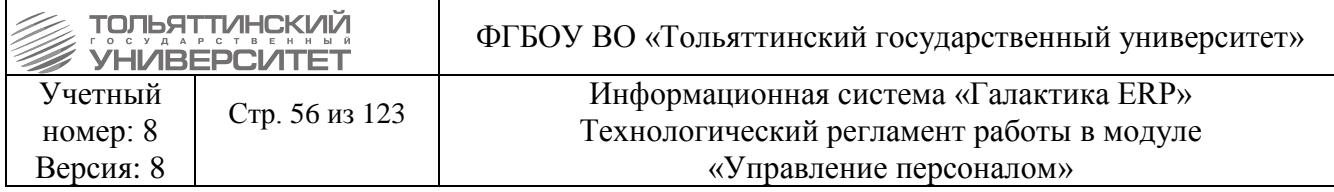

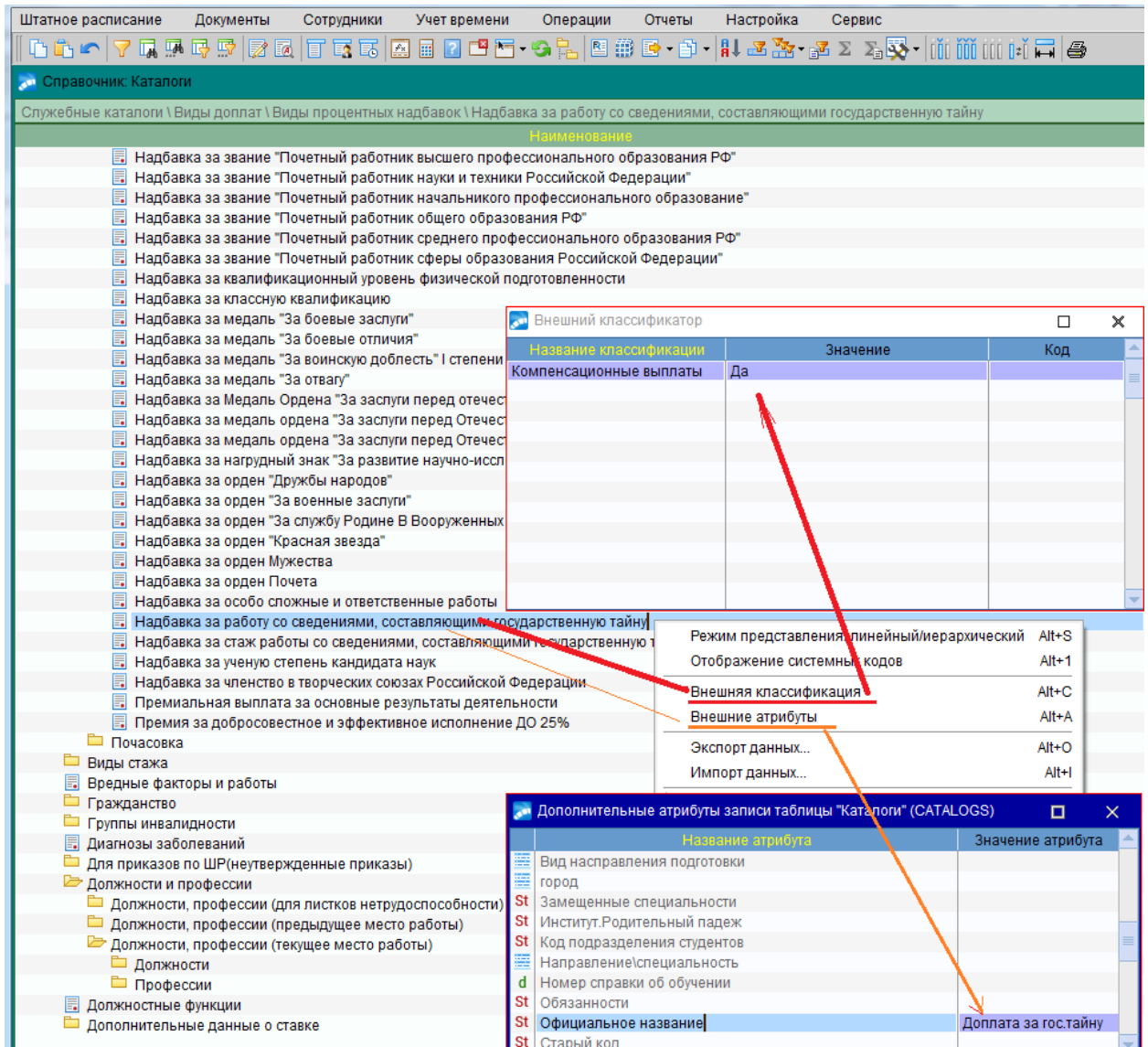

# **Вывод режима работы в печатную форму договора**

*Внешние атрибуты –* через контекстное меню во *внешних атрибутах* проставить официальное название режима и количество ставки (1, 0.5, 0.23)

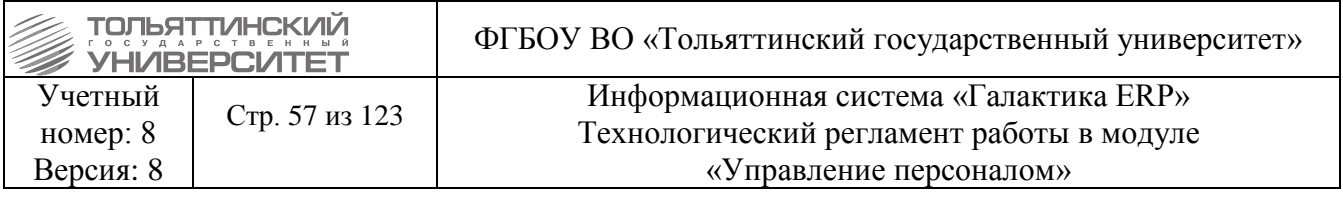

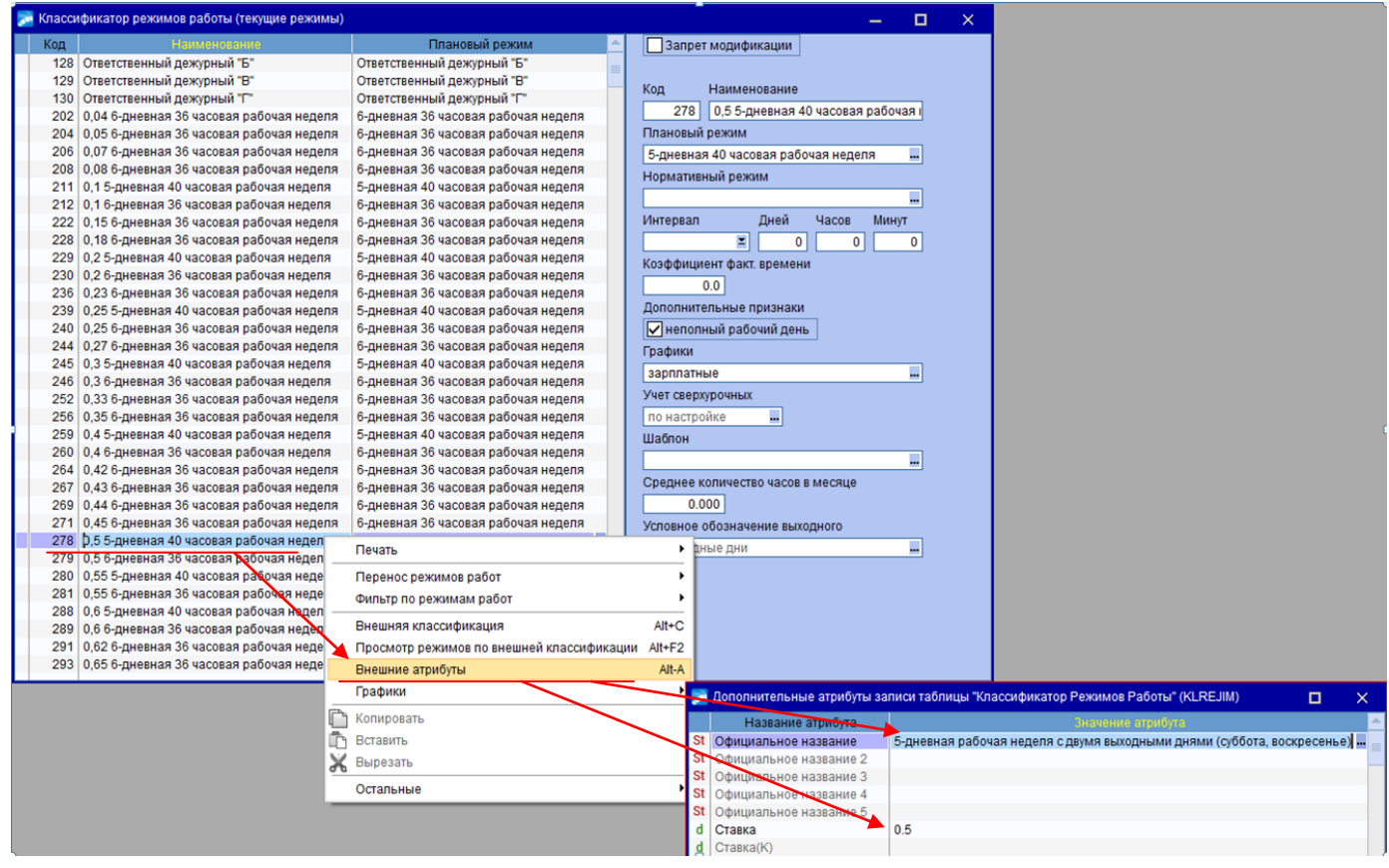

#### **Выбор «Особенности режима»**

При оформлении приказа о приеме при необходимости можно внести особенности режима:

Щелкнуть по сотруднику в приказе правой клавишей мыши, выбираете пункт "Внешняя классификация". В верхней таблице выбрать "Особенности режима", нажать F4, и троеточие. В нижней таблице - необходимое значение:

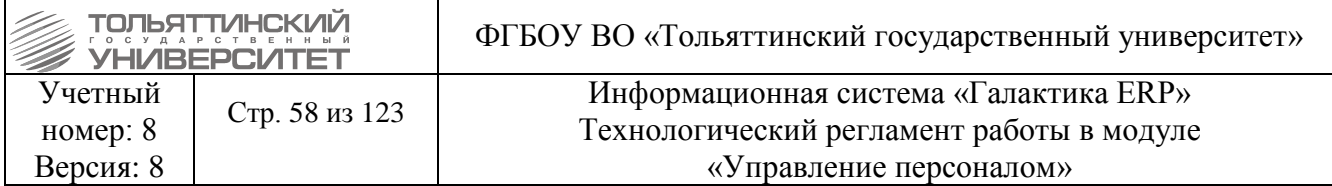

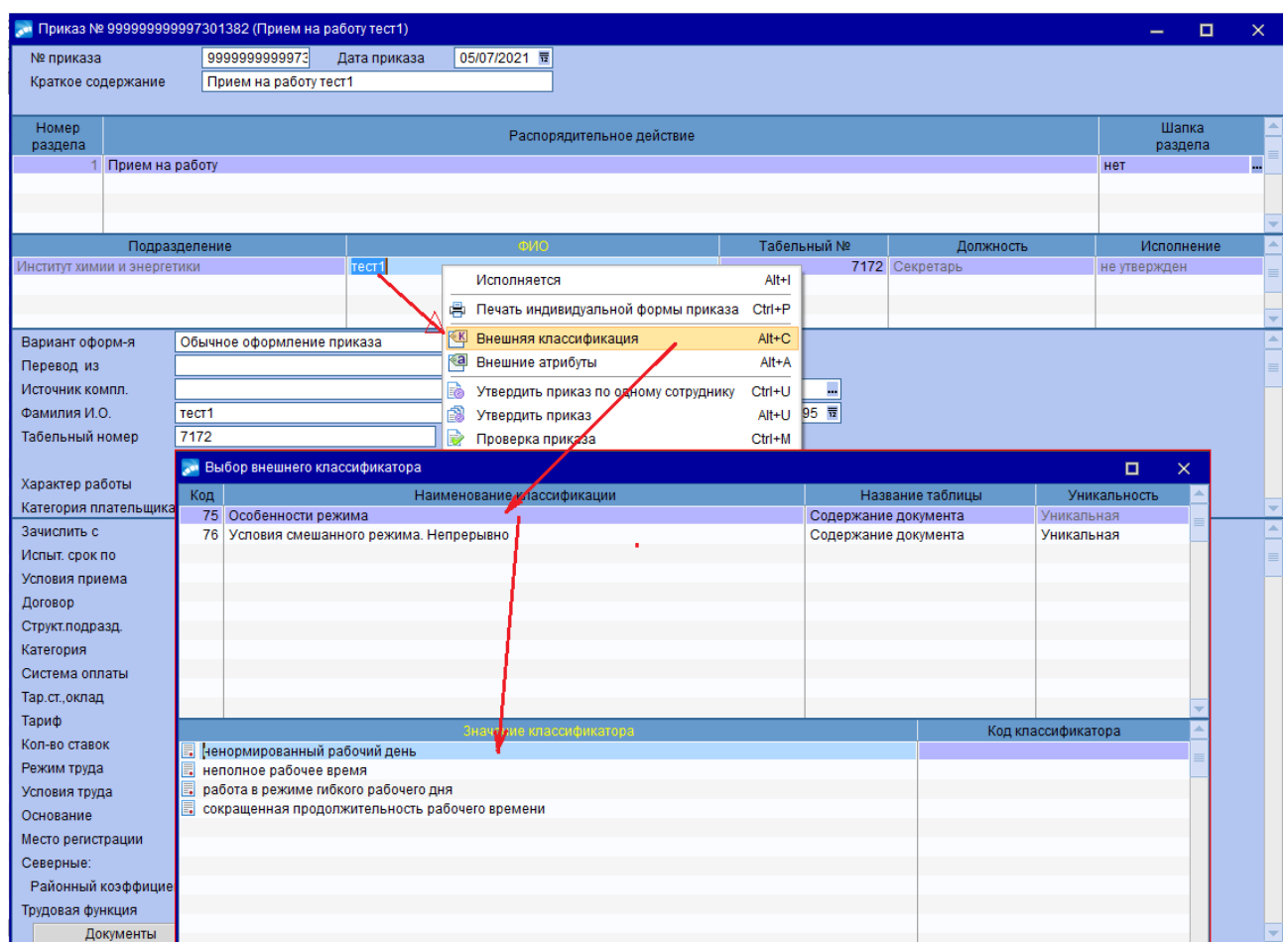

#### **Выбор условий для смешанного режима работы**

Если для сотрудника в приказе указан характер работы "Смешанный режим", то еще надо заполнить или внешний атрибут содержания пункта приказа «Условия смешанного режима. Непрерывно» или пару атрибутов «Условия смешанного режима. Дистанционно», «Условия смешанного режима. Стационарно».

В первом случае в атрибуте должна быть фраза вроде "с 25 июня 2021 года по 24 декабря 2021 года". Тогда в печатной форме будет выводиться пункт "Выполнение работником трудовой функции дистанционно временно (непрерывно в течение определенного срока, не превышающего шести месяцев) с 25 июня 2021 года по 24 декабря 2021 года."

Во втором случае в эту пару атрибутов должны быть занесены значения вроде "понедельник, вторник, среда" и "четверг, пятница, суббота воскресенье",

тогда будет выводиться пункт:

"Выполнение работником трудовой функции дистанционно временно (периодически при условии чередования периодов выполнения работником трудовой функции дистанционно и периодов выполнения им трудовой функции на стационарном рабочем месте). Периоды выполнения работы дистанционно: понедельник, вторник, среда; на стационарном рабочем месте: четверг, пятница, суббота воскресенье.".

Если характер работы другой, атрибуты заполнять не нужно.

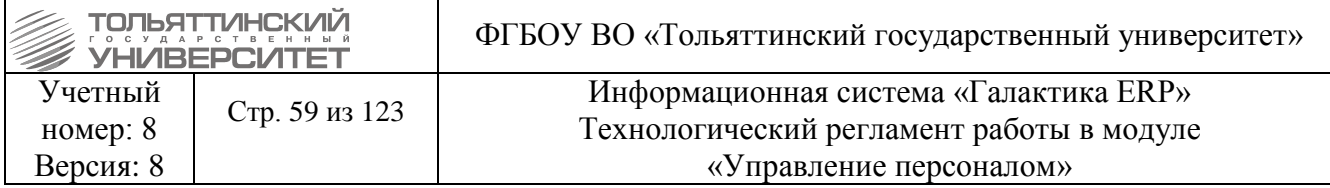

#### Пример:

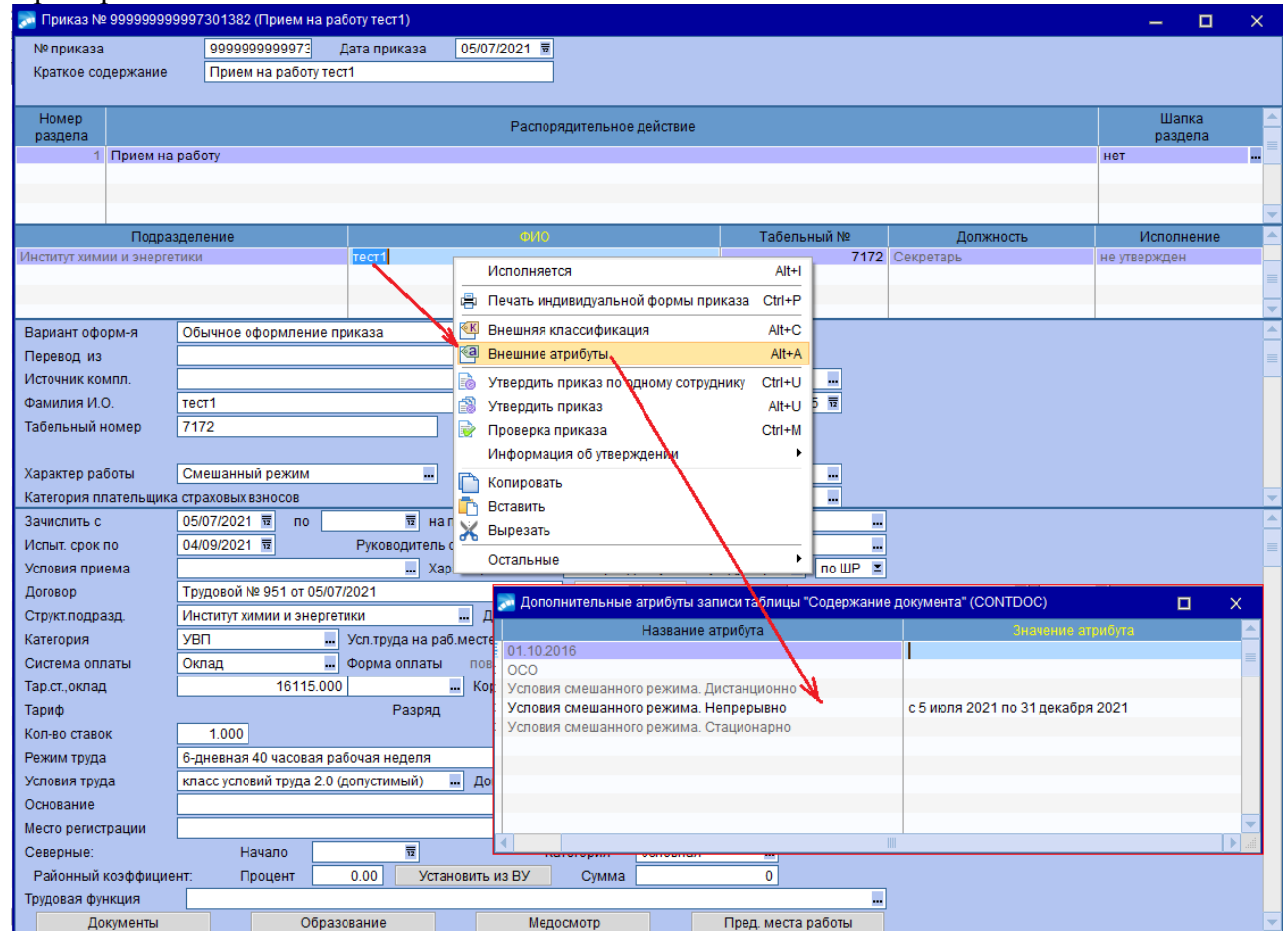

 *После оформления приказа необходимо проверить наличие/отсутствие ошибок, которые выводятся в протоколе ошибок:*

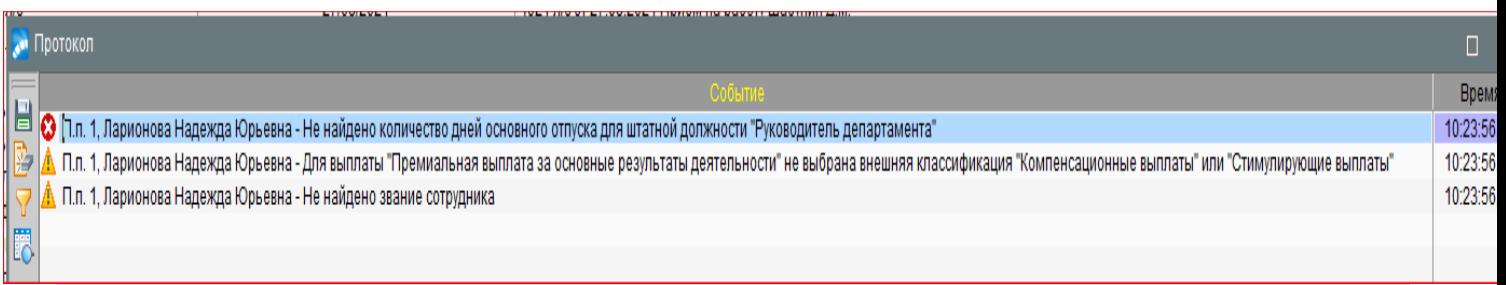

- *Для этого нажать « на печать», после формирования файла c наименованием* truddog *перейти в программу и посмотреть протокол ошибок. Если ошибок нет – то распечатать.*
- *Ошибка: П.п. 1, ФИО - Для выплаты "Премиальная выплата за основные результаты деятельности" не выбрана внешняя классификация "Компенсационные выплаты" или "Стимулирующие выплаты"- не обращать внимания!*

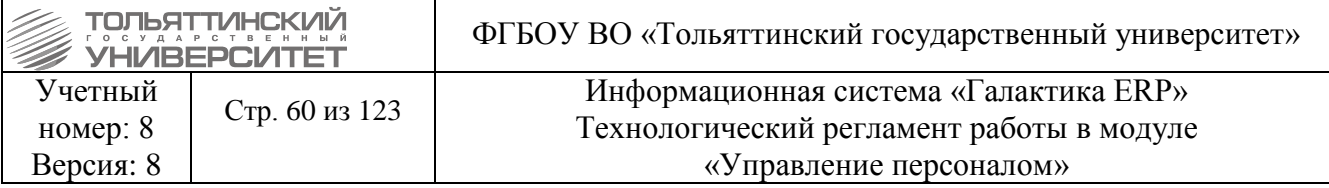

# **3.2 Приказ о приеме на работу по основному месту работы или по внешнему совместительству**

# **Исполнитель:** УРП

Для создания приказа о приеме на работу в окне **=Реестр приказов=** нажмите клавишу **F7**. На экране отобразится окно **=Ввод нового приказа=**, в котором выполнить ввод следующей информации:

Поля, обозначенные желтым цветом, обязательны для заполнения.

1. Указать *Дату приказа*.

При повторном трудоустройстве дата приказа должна быть больше даты увольнения с последнего назначения либо равна дате приема.

2. После выбора даты приказа откроется окно **=Выбор распорядительного действия по персоналу=**. Выбрать *РПД 1 - Прием на работу* (двойным щелчком левой кнопки мыши или клавишей **Enter**).

3. *№ приказа* – вводится с клавиатуры.

4. *Краткое содержание* – заносится краткое наименование приказа.

После этого открываются поля для редактирования в нижних панелях.

5. Заполнить следующие поля приказа:

 *Вариант оформления* - выбрать *Обычное оформление приказа* (если сотрудник трудоустраивается на данное предприятие впервые). Выбрать *Повторное трудоустройство*  (если сотрудник работал ранее на данном предприятии и в архиве имеется его карточка).

 При повторном трудоустройстве появляется поле **Вариант л/с и карточки**, в нем необходимо выбрать значение **Новый л/с и карточка.**

 *Фамилия И.О.* – ввести с клавиатуры ФИО сотрудника. При повторном трудоустройстве выбрать сотрудника из списка по кнопке ...

 *Дата рождения* — при обычном оформлении приказа поле обязательно для заполнения.

 *Табельный номер* – подставится первое из числа свободных (просмотреть по кнопке **Свободные номера**).

*Характер работы* – обязательно для заполнения, по кнопке **••** выбираются такие записи, как «Дистанционный режим» , «Обычный режим», Смешанный режим.

 *Категория плательщика страховых взносов* – по умолчанию автоматически устанавливается значение **НР**, которое при необходимости можно изменить.

*Вид работы* – из каталога видов работ по кнопке • выбираются такие записи, как «Основное место работы» или «Внешнее совместительство».

 *Зачислить на работу с* – ввести дату приема на работу. Если трудовой договор заключен на определенный срок, то рядом заполнить поле *по.* Если прием на работу осуществляется на время отсутствия основного работника (например, находящегося в отпуске по уходу за ребенком), то заполняется поле *на период отсутствия*, в котором следует выбрать замещаемого сотрудника (для выбора доступны текущие сотрудники). При выборе этого сотрудника в приказ подставляются текущие данные по его основному назначению. При необходимости можно указать дату окончания назначения.

 В поле *Испытательный срок по* **–** указать дату окончания испытательного срока, если работник принимается с такими условиями.

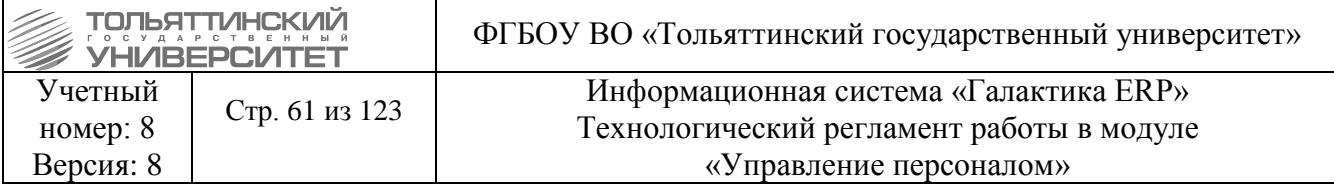

 *Руководитель стажировки —* в случае необходимости можно выбрать необходимого сотрудника. При выводе в печатные формы должность руководителя стажировки определяется по его основному назначению на дату приема из приказа.

 *Условия приема* – обязательно для заполнения, значение выбирается из справочника по кнопке  $\mathbf{H}$ 

 *Характер назн-я* – поле обязательно для заполнения, если сотрудник принимается на период отсутствия работника, значение выбирается из справочника по кнопке ...

Далее расположено поле, в котором следует указать, что работник принимается на должность **по ШР** (на основное место работы, или совмещение\совместительство), ставится автоматически.

 *Вид договора, от и №* - выбирать из справочника вид договора (трудовой), ввести дату, номер трудового договора и *по* какое число, если вид договора срочный.

 *Структурное подразделение* - из каталога **=Справочник: Структурные единицы штатного расписания=** выбрать наименование подразделения, в которое принимают работника.

После этого при наличии заполненного ШР автоматически открывается окно **=Штатное расписание подразделения <Наименование выбранного подразделения> на <дату>=,** в котором следует выбрать:

 *Должность (ставку)*, на которую назначается работник, обязательно для заполнения. При этом ставки, которые были задействованы в неутвержденных приказах и по прогнозу исчерпали количество свободных вакансий, выделяются особым фоном.

При выборе должности заполняются все нижележащие поля: **Категория, Система оплаты** вплоть до *Режим труда*, а также переносятся **доплаты и надбавки**, указанные для этой должности в штатном расписании.

 *Условия труда на рабочем месте* для должности, на которую принимается сотрудник — выбираются из одноименного справочника.

 *Количество ставок* - заполняется автоматически, при необходимости с клавиатуры ввести неполное или иное дробное количество ставки, которое занимает работник. Если меняется доля ставки, то поле *Режим труда* необходимо изменить в соответствии с долей ставки.

 *Режим труда* – заполняется автоматически, при изменении поля *Количество ставок*, необходимо изменить значение.

 $\triangleright$  *Условия труда* - значение выбирается из справочника по кнопке  $\cdot$ .

 В поле *Место регистрации* указать адрес регистрации. При оформлении повторного трудоустройства адрес регистрации заполняется автоматически. Поле *Место регистрации* обязательно для заполнения.

По комбинации клавиш **Ctrl+P** (как в окне списка приказов, так и в окне редактирования) можно вывести приказ для последующего его редактирования и печати.

Распечатать трудовой договор. В окне списка приказов по комбинации клавиш **Ctrl+P** в зависимости от подписанта документа выбрать пункт **Трудовые договоры Шипилова**, либо **Трудовые договоры Криштал** и нажать на кнопку *Сформировать*.

После согласования бумажного проекта приказа и фактического его подписания руководителем - электронный приказ необходимо утвердить. Для этого нажать комбинацию клавиш **Alt+U** (либо кнопку «**Утвердить»** в статус-строке, либо воспользоваться функцией локального меню **Утвердить**).

До утверждения приказа необходимо проверить доплаты по ШР, по кнопке **Доплаты**.

Необходимо сразу при заполнении, ввести данные по кнопкам *Документы и Образование.*

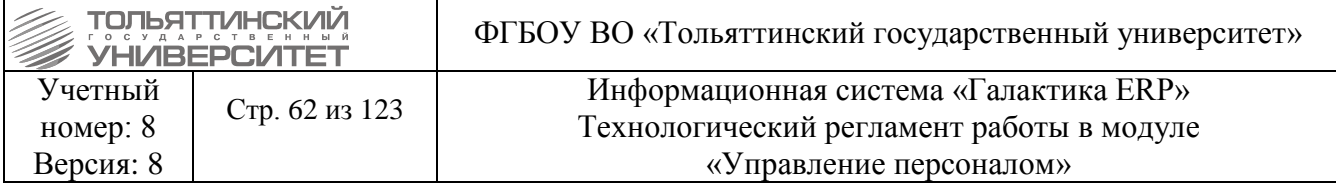

Панель экранных кнопок:

*Документы* – вносится информация о документах, необходимых при приеме на работу.

*Образование* – открывается второй раздел картотеки, где вносится информация об образовании сотрудника.

*Пред. места работы* – экранная кнопка позволяет ввести в 8 раздел картотеки данные о предыдущих местах работы сотрудника. При добавлении сотрудника в приказ о повторном трудоустройстве осуществляется копирование данных о документах и предыдущих местах работы.

 Кнопки *Документы, Образование* <sup>и</sup>*Пред. места работы* будут недоступными после утверждения приказа.

*Компетенции* – при создании приказа о приеме на работу и выборе ставки штатного расписания в приказ копируются компетенции из выбранной ставки, но для каждой записи поле Оценка остается нулевым с целью последующего заполнения конкретными значениями для принимаемого на работу сотрудника. Информация переносится в 12 раздел картотеки.

*Сведения о стажах* — система обеспечивает хранение всей истории трудовых, страховых и т. п. стажей, сведения можно вносить непосредственно в процессе оформления приказа или же при заполнении 3 раздела картотеки сотрудников, где будет осуществляться более детальное наполнение всей необходимой информацией.

*Доплаты* — вносятся надбавки/доплаты, могут быть заполнены автоматически при выборе должности сотрудника, если в штатном расписании была назначена надбавка для этой должности, в этом случае для доплаты отображается признак ШР. При необходимости доплаты можно назначать персонально (т. е. когда надбавка для этой должности штатным расписанием не была предусмотрена).

При утверждении приказа о приеме на работу автоматически создается рабочий период и формируются полагающиеся отпуска. Возможно создание нескольких рабочих периодов: если год создаваемого назначения меньше года приказа, то полагающиеся отпуска будут сформированы для каждого периода.

*Привязка отпусков* — с помощью данной кнопки открывается окно привязки персональных отпусков, работающее аналогично вкладке **Привязка отпусков** в 7 разделе картотеки сотрудников.

*Примечание* — кнопка открывает окно **=Примечание к приказу <№> по сотруднику: <Ф. И. О.> =**, представляющее собой мемо-поле. Предназначено для ввода комментария по приказу (любой текстовой информации с неограниченным количеством символов) или "подшивки" произвольного документа (например, письма с запросом о переводе).

*Доп. условия* — аналогична кнопке **Примечание**, может использоваться для внесения дополнительных сведений об условиях приема на работу.

После утверждения приказа - приказ полностью сформирован и введен в действие, данные о работнике доступны в **Картотеке работников**, а в модуле **«**Расчет зарплаты и стипендий**»** автоматически заводится *Лицевой счет* на работника.

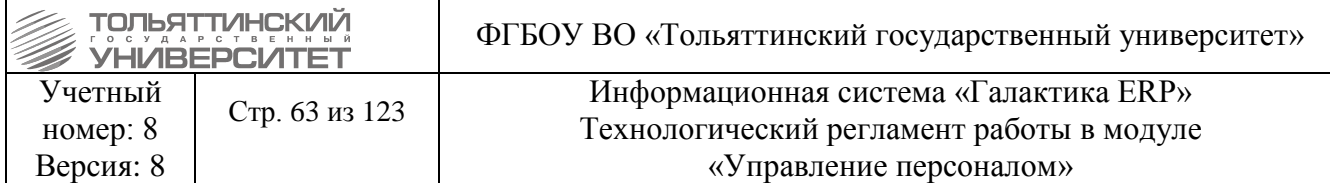

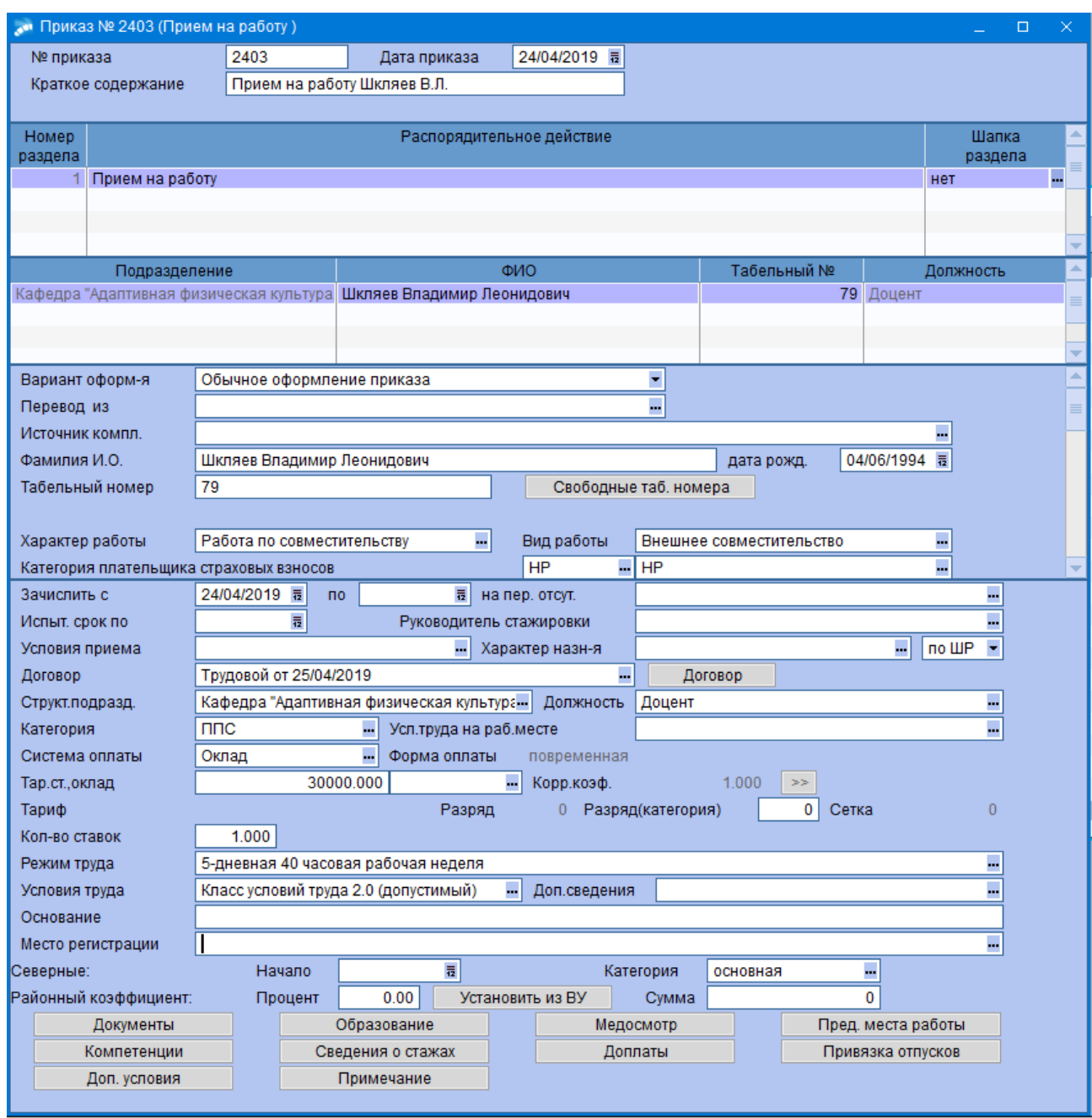

#### **3.3 Приказ о приеме - внутреннее совместительство, совмещение**

#### **Исполнитель:** УРП

Для создания приказа в окне **=Реестр приказов=** нажмите клавишу **F7**. На экране отобразится окно **=Ввод нового приказа=**, в котором выполнить ввод следующей информации:

1. Указать *Дату приказа*.

2. После выбора даты приказа откроется окно **=Выбор распорядительного действия по персоналу=**. Выбрать *РПД 4 - Внутреннее совместительство, совмещение* (двойным щелчком левой кнопки мыши или клавишей **Enter**).

3. *№ приказа* – вводится с клавиатуры.

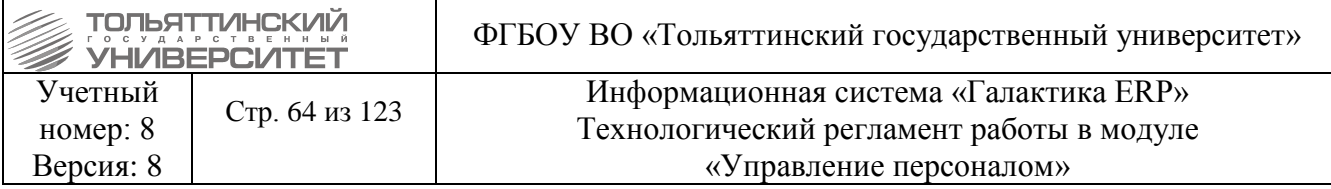

4. *Краткое содержание* – заносится краткое наименование приказа.

После этого открываются поля для редактирования в нижних панелях.

4. Заполнить следующие поля приказа:

**• ФИО** – по кнопке **••** выбрать из списка сотрудника. Поля *Подразделение*, Табельный *№, Должность, Осн.назначение, Осн.таб.номер* заполнятся автоматически.

*Совмещение с, Совмещение по* – указать соответствующие даты.

 *Таб***.***номер совмещения* – подставится первое из числа свободных (просмотреть по кнопке **Свободные номера**).

*Соот-е ШР* – ставится автоматически значение *По ШР.*

 *Подразделение* и *Должность* – на которую принимается сотрудник по совмещению. Поля *Категория, Сист.оплаты, Оклад, Ф-ма оплаты, Корр.коэф*, *Условия труда, Режим труда* заполняются автоматически значениями из штатного расписания. Автоматически переносятся и надбавки из ШР.

*Усл. труда на раб. месте* –значение выбирается из справочника по кнопке ...

 *Кол-во ставок* - заполняется автоматически, при необходимости с клавиатуры ввести неполное или иное дробное количество ставки, которое занимает работник.

 *Режим труда* – заполняется автоматически, при изменении поля *Количество ставки*, необходимо изменить значение.

 *Условие труда* - поле обязательно для заполнения, значение выбирается из справочника по кнопке  $\overline{\mathbf{r}}$ 

 *Вид договора, Номер, дата* - выбрать вид договора (трудовой), ввести дату, номер трудового договора и окончание срока договора.

*Лицевой счет* – выбрать значение **Открыть новый**.

 *Хар-р назн-я* – поле обязательно для заполнения, если сотрудник принимается на период отсутствия работника. Выбрать по кнопке ...

 *Дата начала РП* - требуется заполнять в случае, когда дата начала первого рабочего периода отличается от даты назначения.

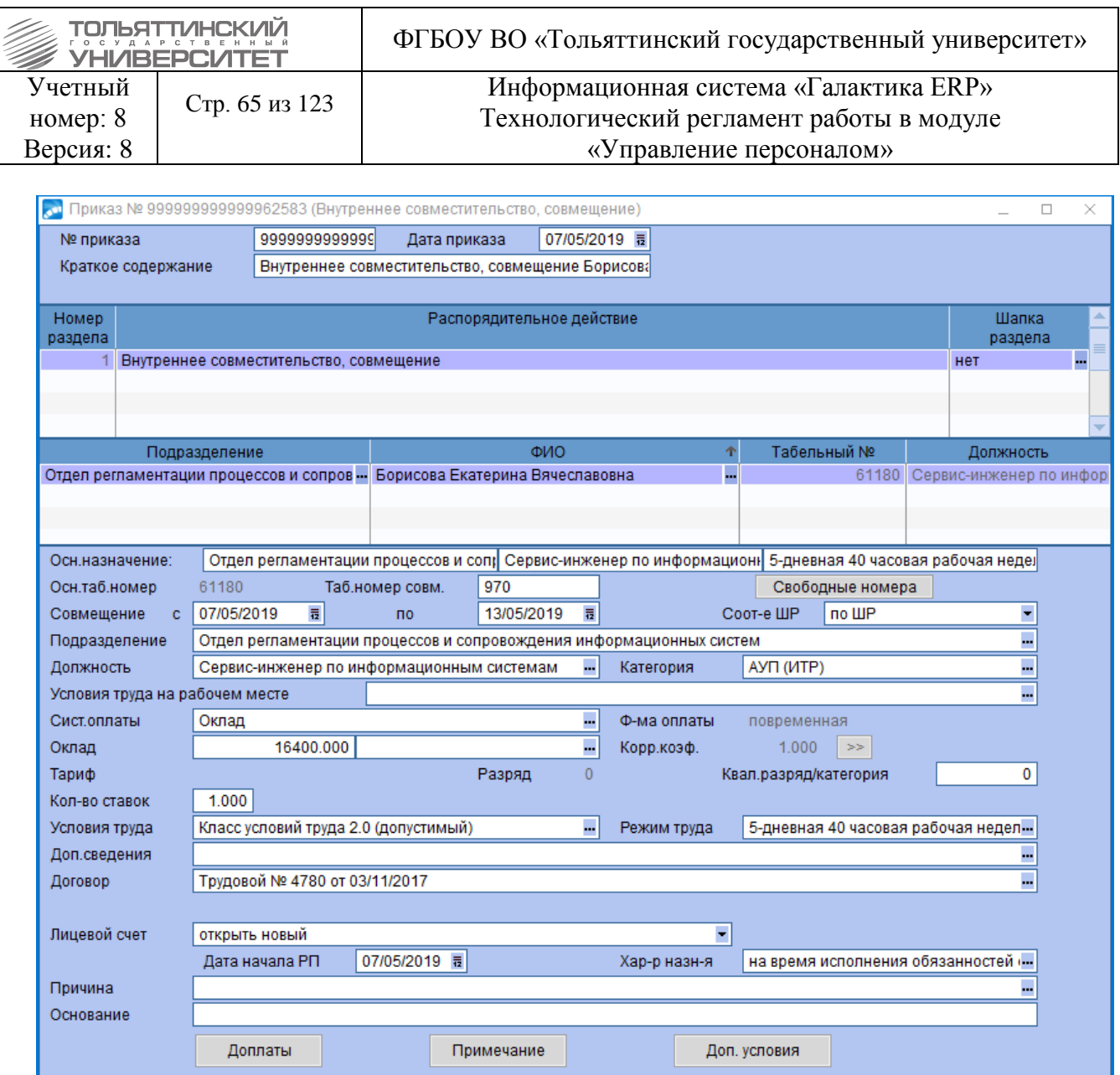

По кнопке **«Доплаты»** проверить введенные по ШР доплаты.

 По комбинации клавиш **Ctrl+P** (как в окне списка приказов, так и в окне редактирования) можно вывести приказ для последующего его редактирования и печати.

 Распечатать трудовой договор. В окне списка приказов по комбинации клавиш **Ctrl+P** в зависимости от подписанта документа выбрать пункт **Трудовые договоры Шипилова**, либо **Трудовые договоры Криштал** и нажать на кнопку *Сформировать*.

 После согласования бумажного проекта приказа и фактического его подписания руководителем - электронный приказ необходимо утвердить. Для этого нажать комбинацию клавиш **Alt+U** (либо кнопку «**Утвердить»** в статус-строке, либо воспользоваться функцией локального меню **Утвердить**).

# **3.3.1 Прием сотрудника, работающего по основному месту работы (ППС), принятого по договору ГПХ**

УП – Картотека сотрудников. Найти сотрудника по основному месту работы:

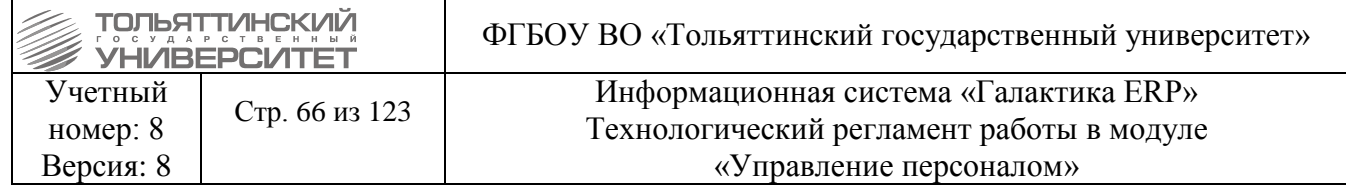

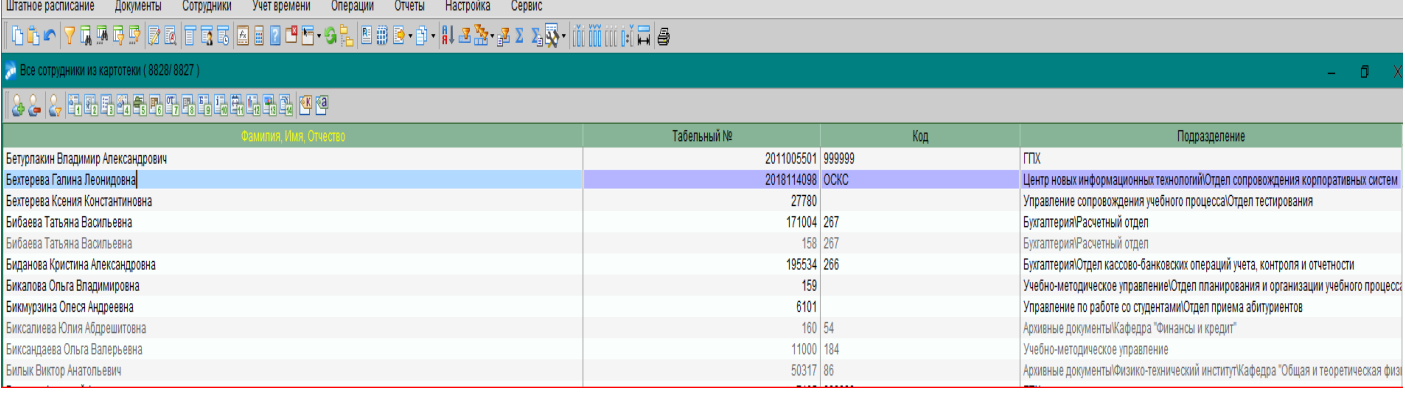

# Выбрать 6-ю вкладку: **Внутр. совмест-ва, совмещения**. **Нажать F7** - создать новое

назначение:

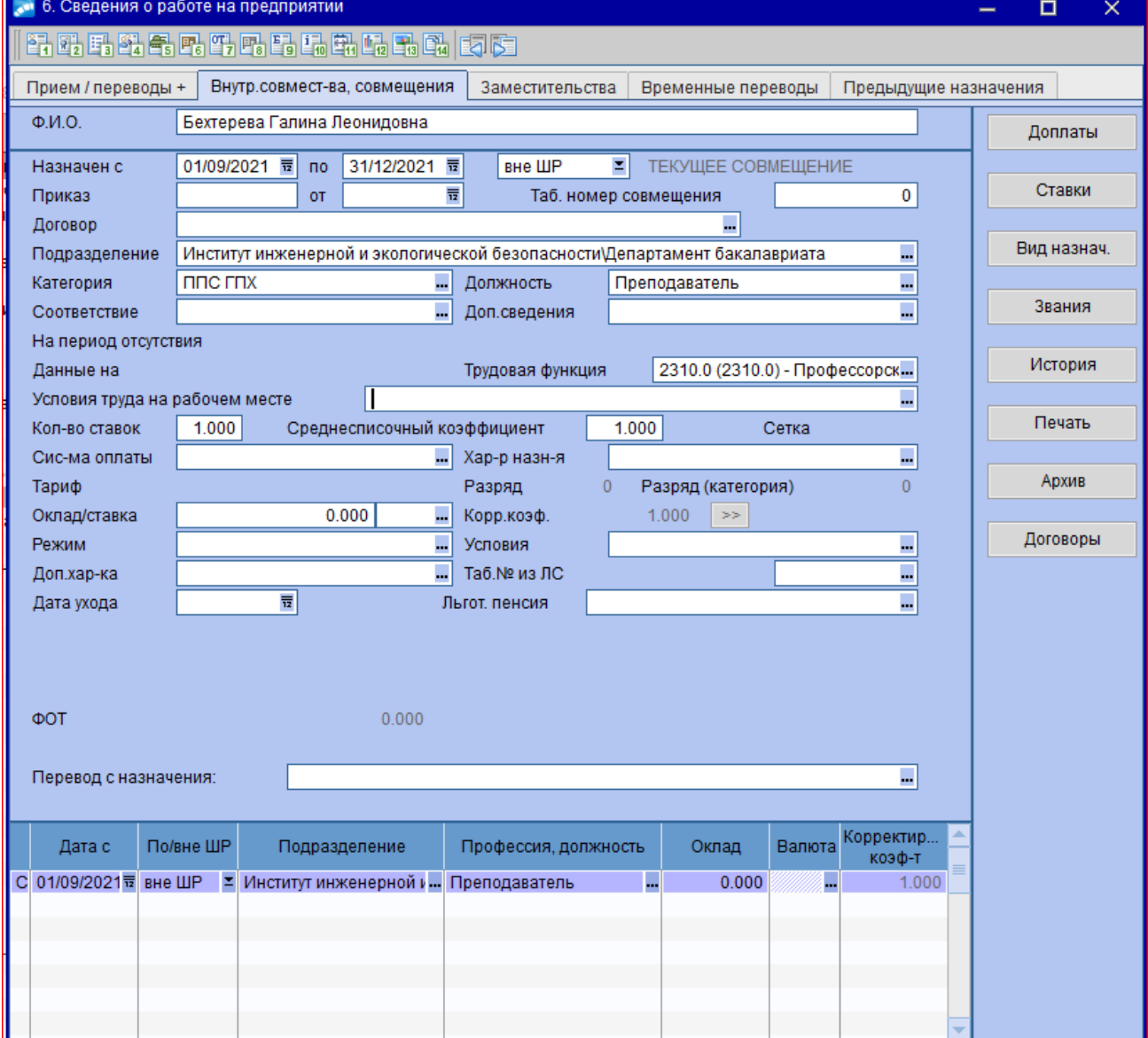

Внести данные по договору:

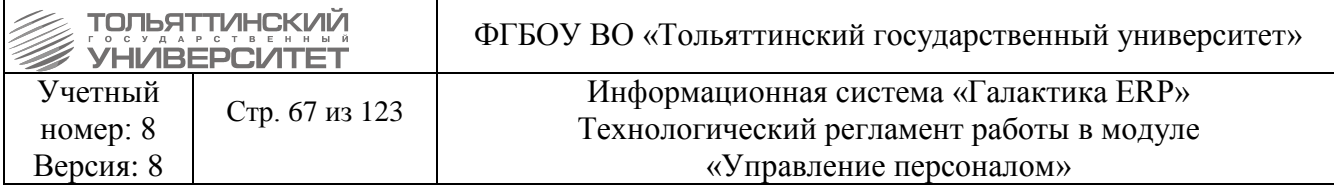

- **Назначен с, по**;
- Текущее совмещение: **Вне ШР**;
- Подразделение: **Подразделение,** в которое принимается сотрудник;
- Должность: **Преподаватель** и др.
- Категория: **ППС ГПХ**;
- Договор. При выборе договора появится окно:

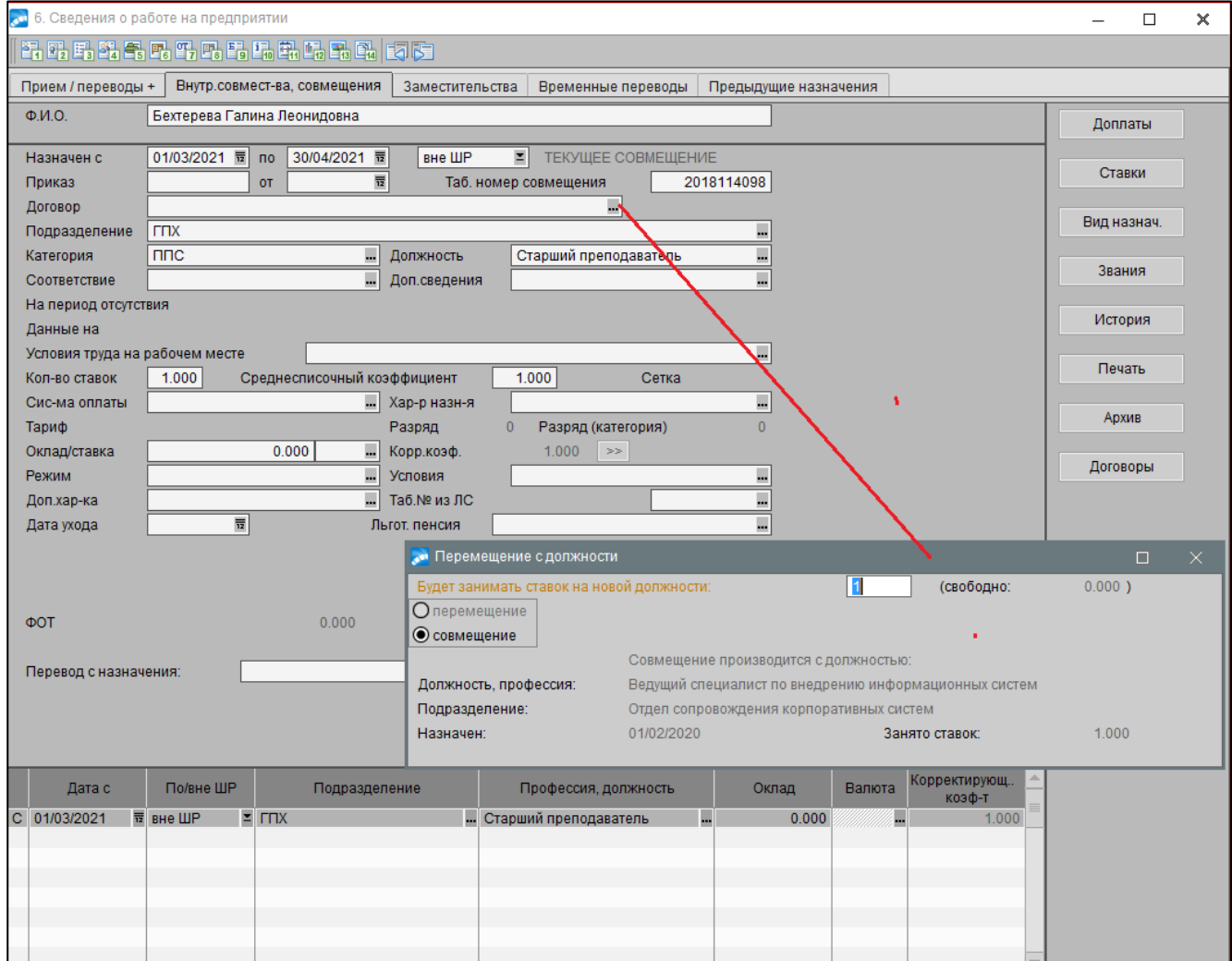

# Нажать **Enter**.

Появится сообщение:

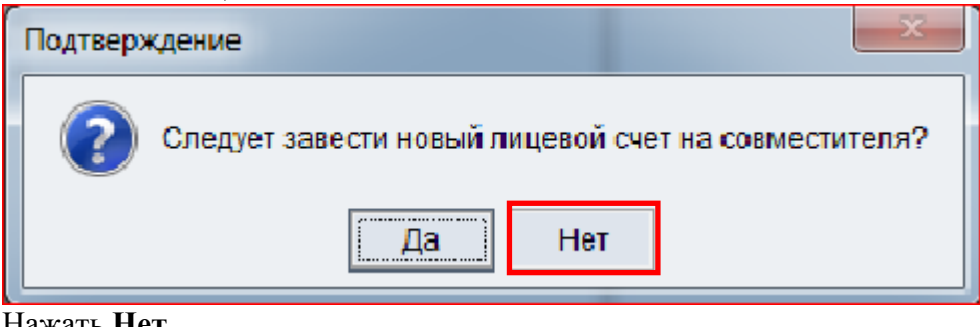

## Нажать **Нет.**

Вновь появится сообщение:

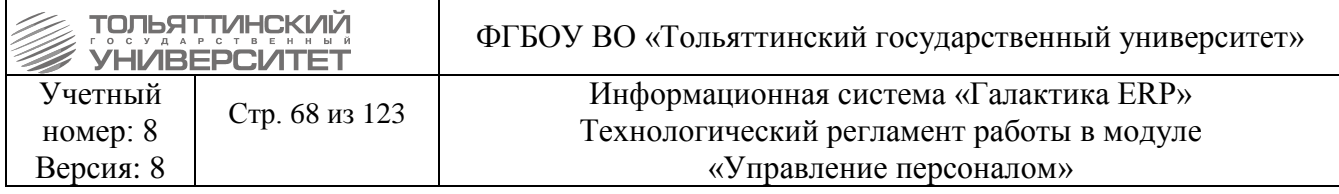

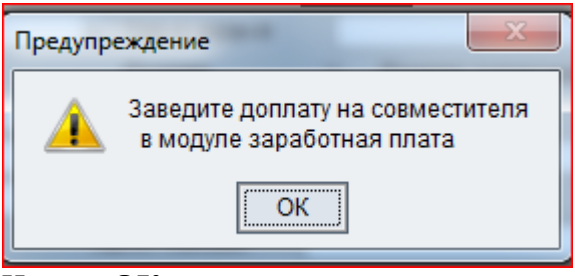

#### Нажать **ОК**.

Затем завести договор ГПХ:

Для этого нажать F7 и выбрать вид договора:

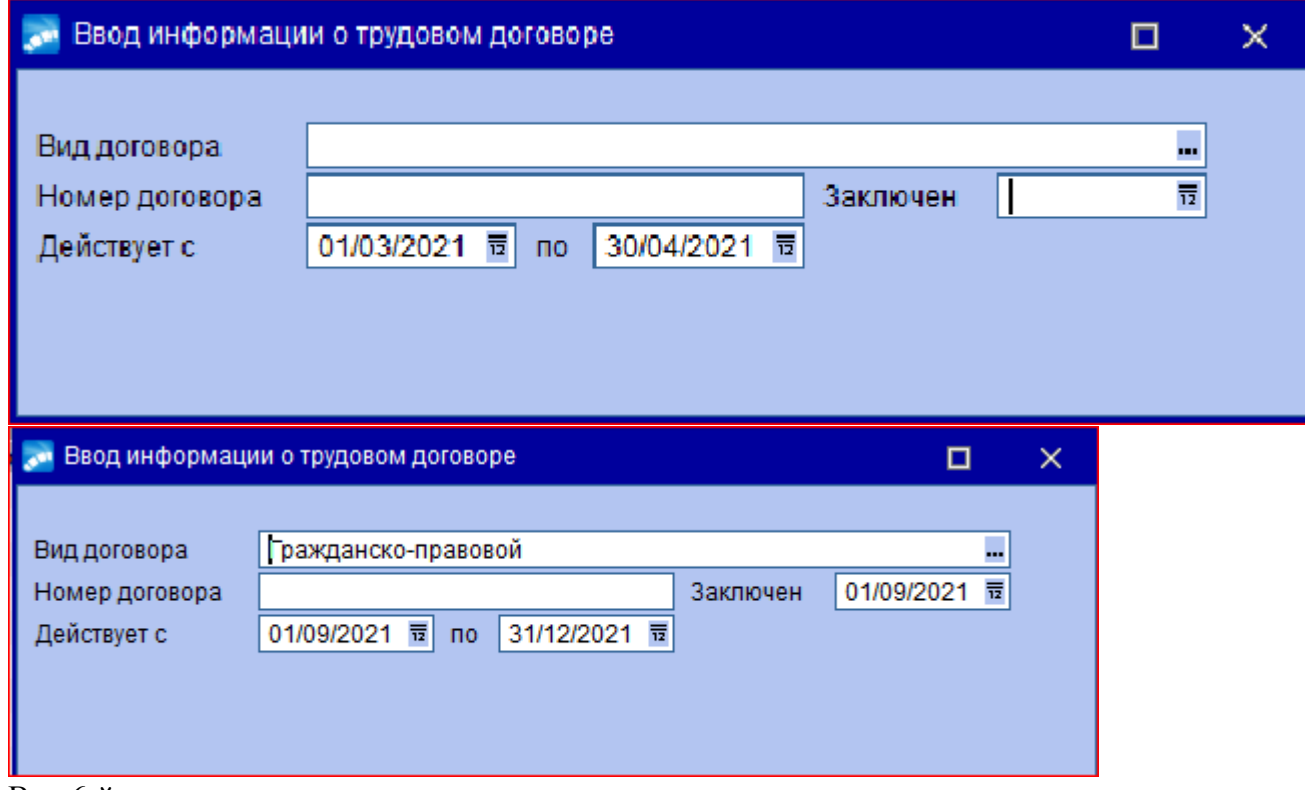

Вид 6-й вкладки:

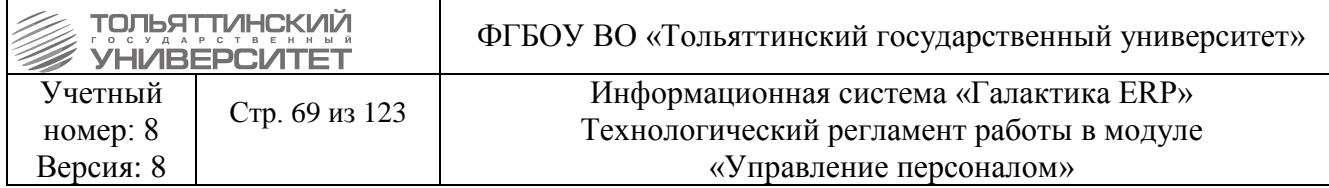

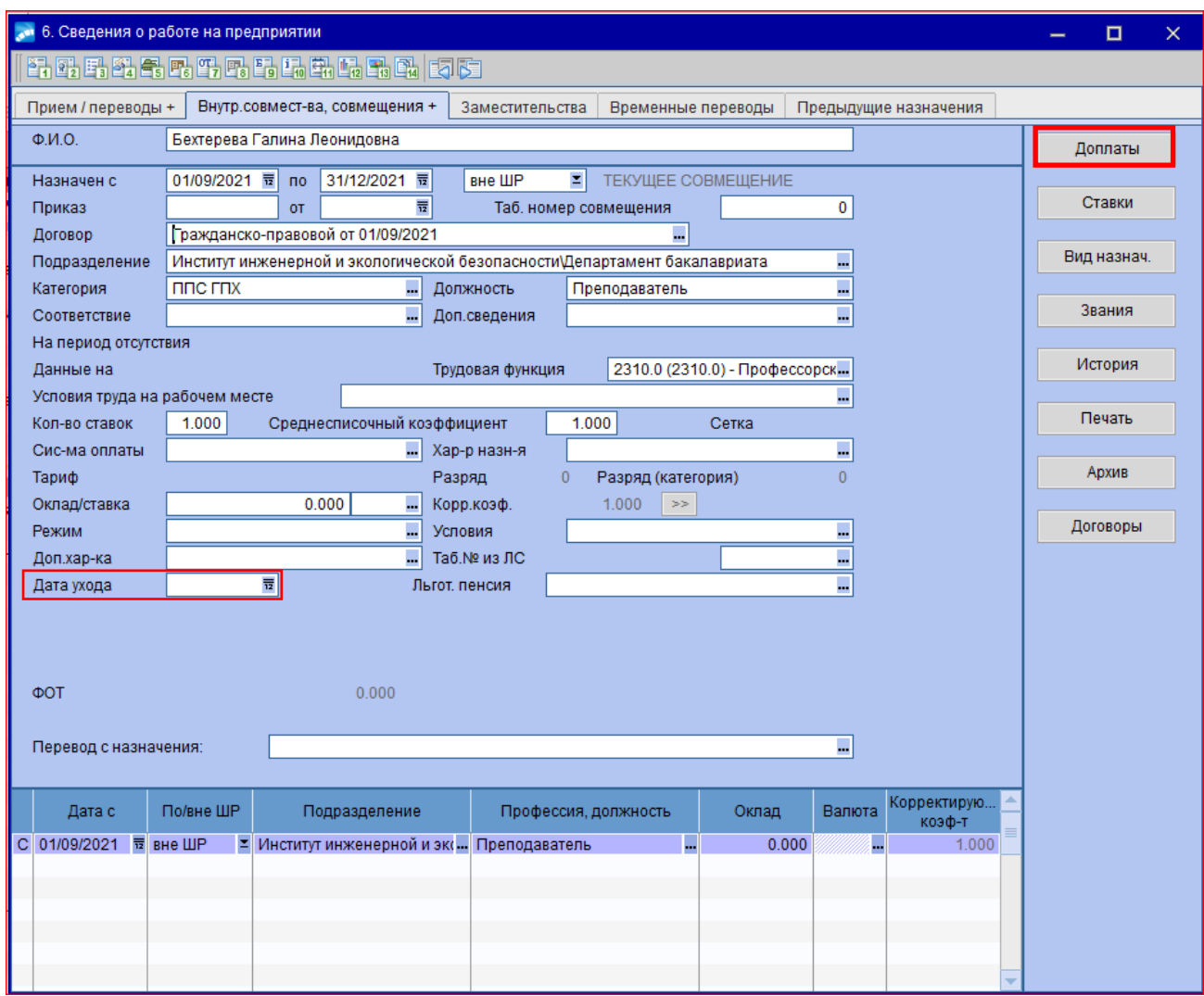

После получения копии акта о выполнении работ, необходимо проставить дату ухода.

Существует несколько вариантов приема сотрудников по договорам ГПХ (список дополняемый): **Варианты приема сотрудников по ГПХ** J.

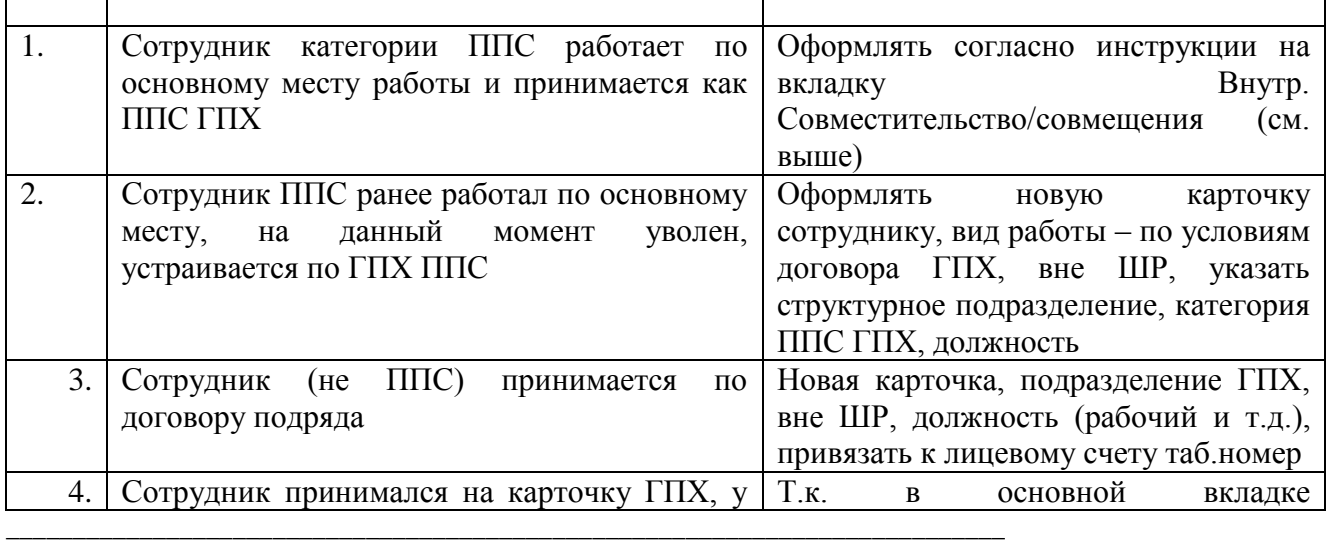

 $\Gamma$ 

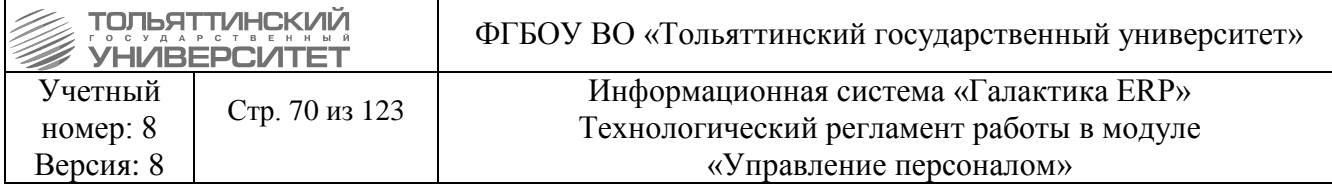

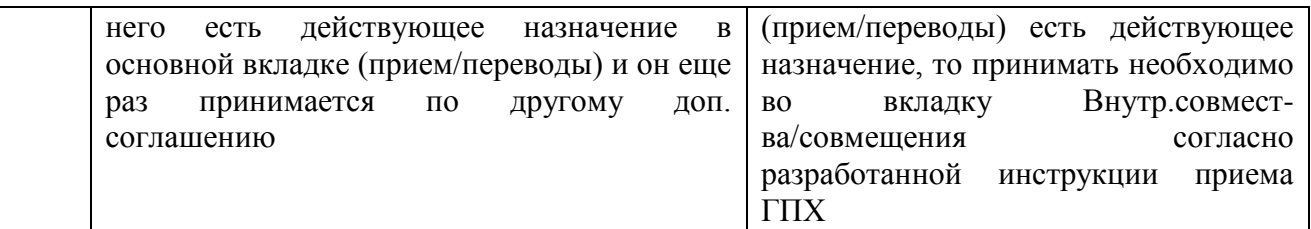

# **3.4 Приказ об увольнении**

## **Исполнитель:** УРП

Для создания приказа в окне **=Реестр приказов=** нажмите клавишу **F7**. На экране отобразится окно **=Ввод нового приказа=**, в котором выполнить ввод следующей информации:

1. Указать *Дату приказа*.

2. После выбора даты приказа откроется окно **=Выбор распорядительного действия по персоналу=**. Выбрать *РПД 8 - Увольнение* (двойным щелчком левой кнопки мыши или клавишей **Enter**).

3. *№ приказа* – вводится с клавиатуры.

4. *Краткое содержание* – заносится краткое наименование приказа.

После этого открываются поля для редактирования в нижних панелях.

5. Заполнить следующие поля приказа:

 *ФИО* – по кнопке выбрать из списка сотрудника. Поля *Подразделение, Табельный №, Должность, Структурное подразделение, Профессия, Категория, Тар.ставка,оклад, Условия труда* заполняются автоматически.

*Вид назначения* – указать из списка *основное*, или *совмещение.*

Выбрать из справочника *Основание увольнения* и ввести *Дату увольнения.*

Выбрать из справочника *Основание* документ.

*Количество дней компенсации* и *Компенсация***.**

 Количество дней для компенсации определяется только текущим периодом, в связи с чем необходимо перенести все остатки отпусков предыдущих периодов на текущий.

 Количество дней для компенсации рассчитывается на основании положенного отпуска по назначению, принимая в расчет только фактические отпуска (т.е. не зависит от графика отпусков).

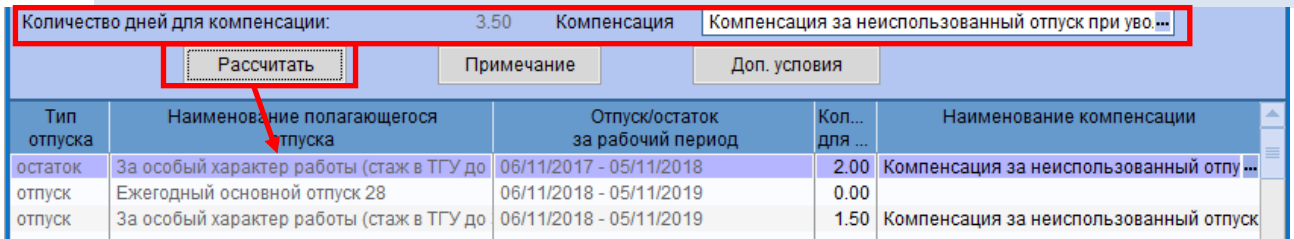

 По комбинации клавиш **Ctrl+P** (как в окне списка приказов, так и в окне редактирования) можно вывести приказ для последующего его редактирования и печати.

 Чтобы вывести на печать приказ, необходимо установить указатель мыши на выбор распорядительного действия и по комбинации клавиш **Ctrl+P** вывести приказ на печать. А чтобы

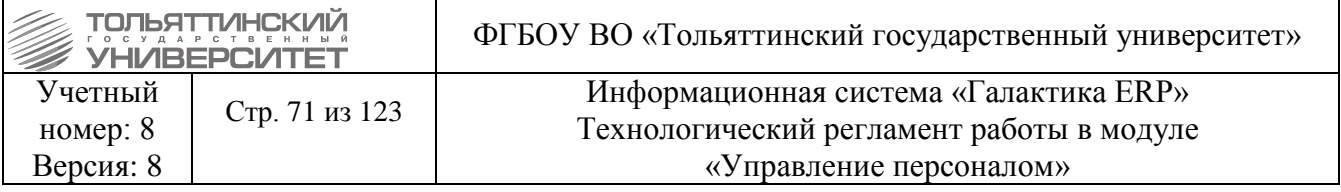

вывести записку расчет, необходимо установить указатель мыши на вид назначения и по комбинации клавиш **Ctrl+P** вывести записку расчет на печать.

 После согласования бумажного проекта приказа и фактического его подписания руководителем - электронный приказ необходимо утвердить. Для этого нажать комбинацию клавиш **Alt+U** (либо кнопку «**Утвердить»** в статус-строке, либо воспользоваться функцией локального меню **Утвердить**).

 Не утверждайте приказ, не убедившись в его правильном оформлении. Утвержденные приказы недоступны для редактирования.

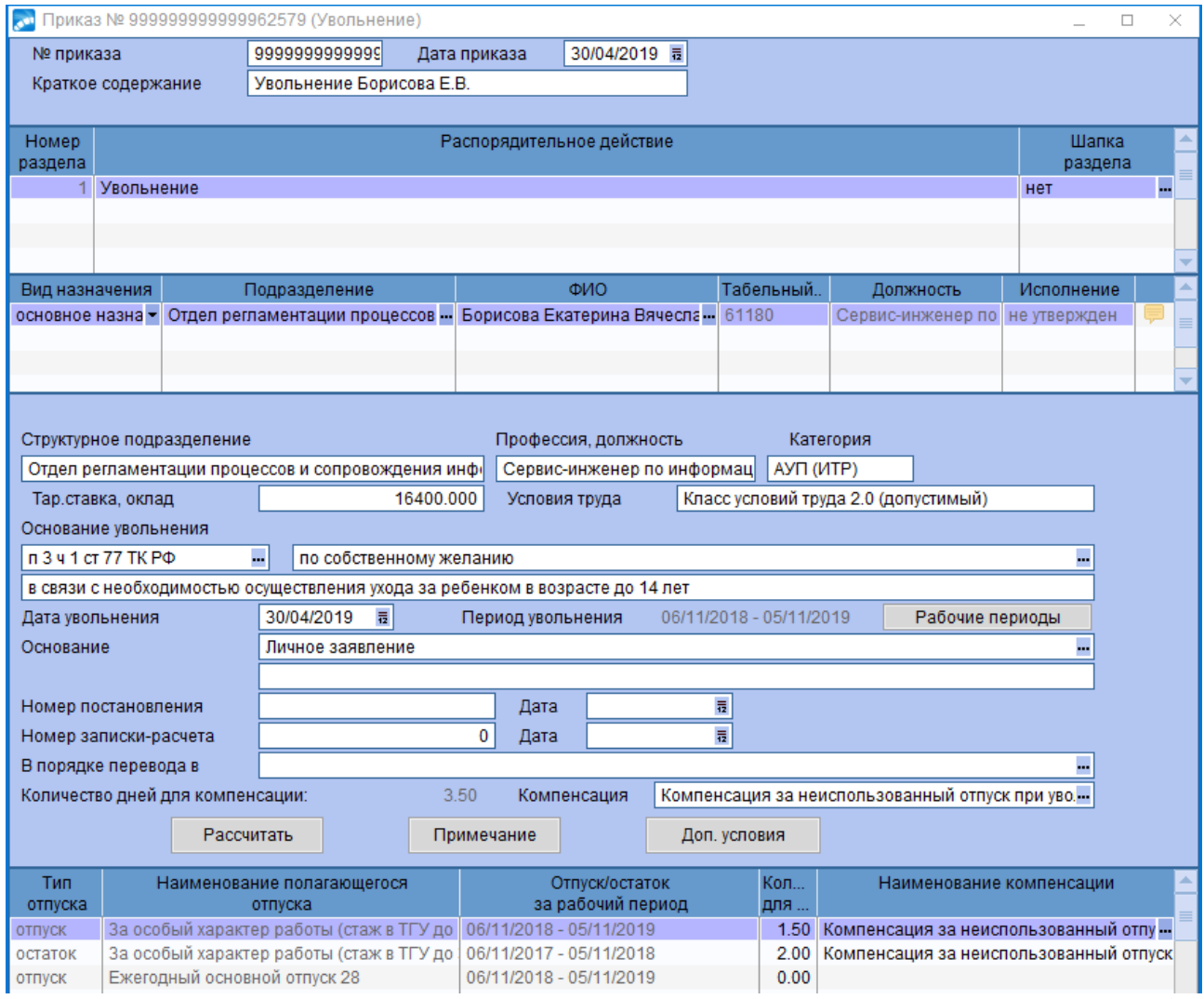

Для корректного формирования отчета СЗВ-ТД при увольнения сотрудника необходимо проставить код трудовой функции для текущего назначения данного сотрудника (в случае отсутствия данной информации).

Выбрать **Настройки – Контроль данных – Трудовые функции**

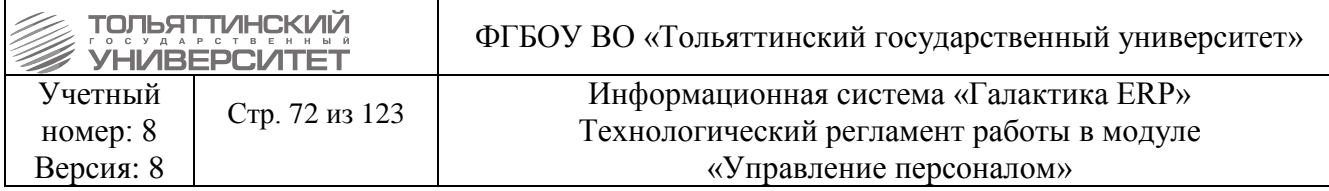

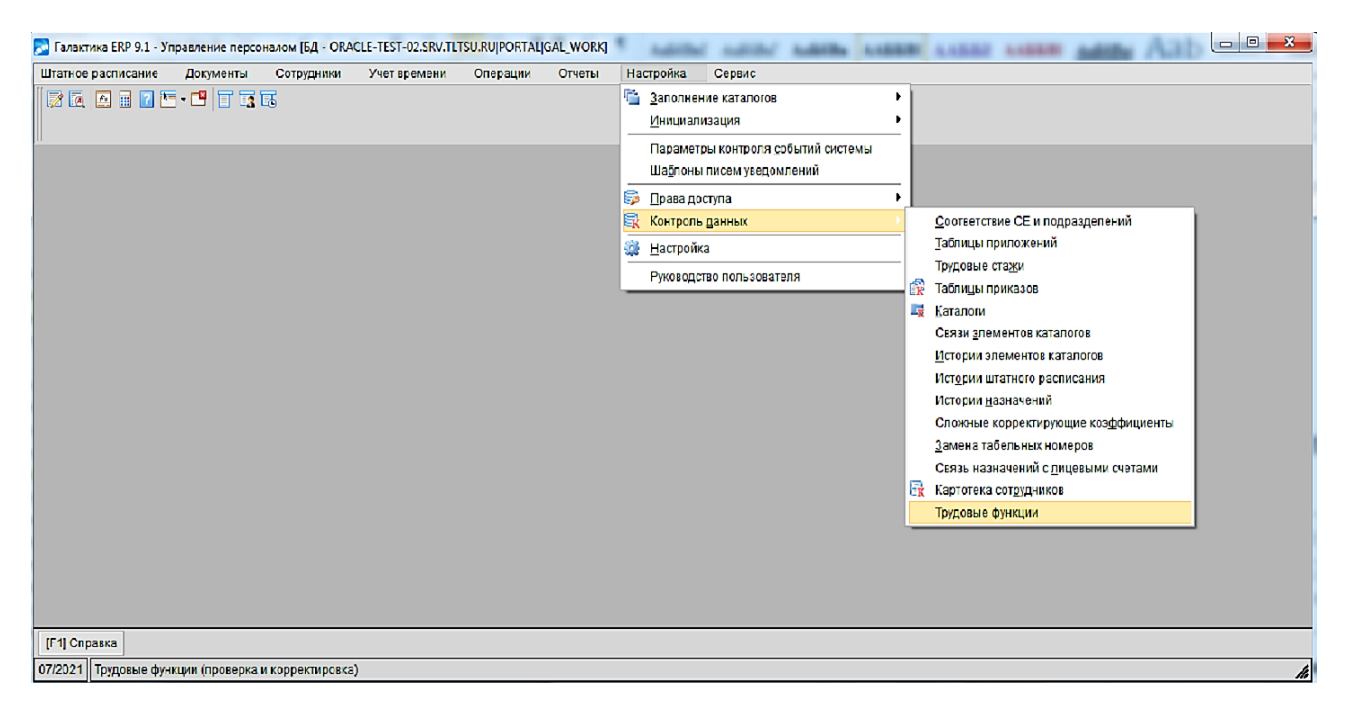

Ищем должность увольняемого сотрудника и параметры ставки, нажимаем на экранную кнопку **Копировать трудовую функцию из «рабочего места (ставки)» в «назначение»:**

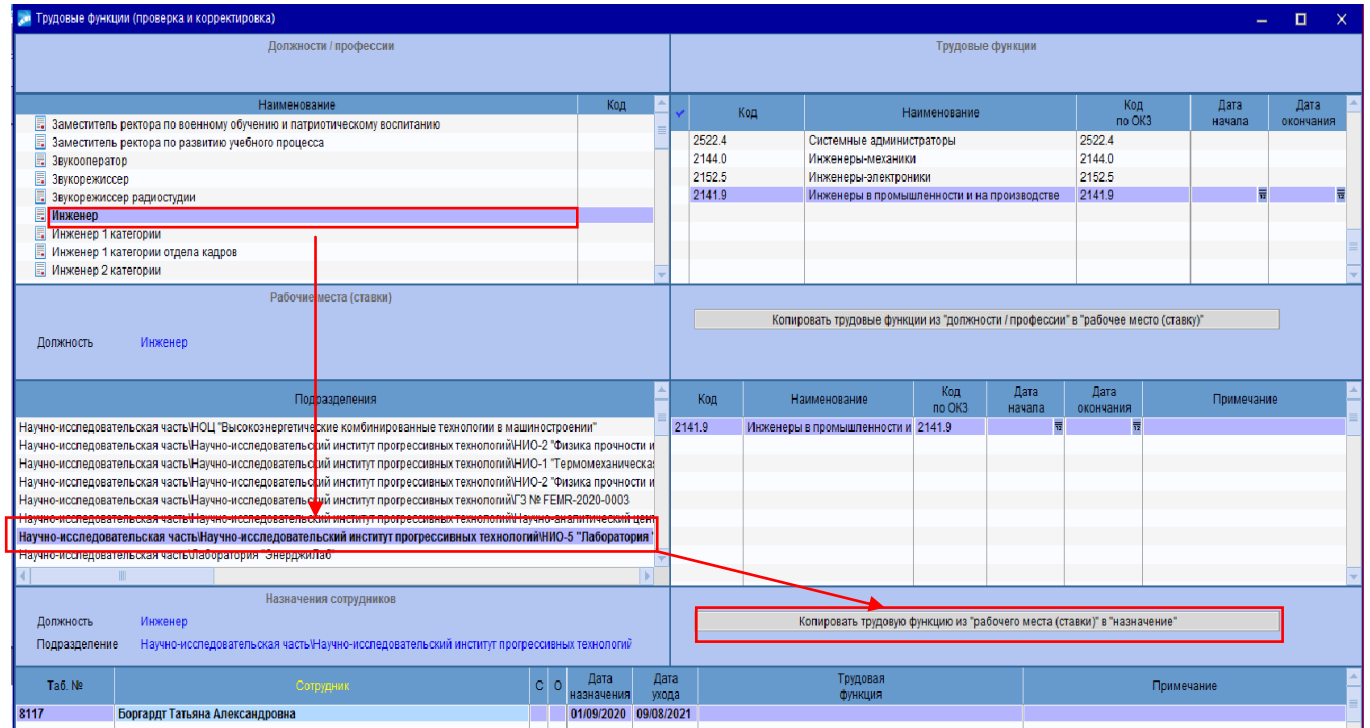

Таким образом, привязываем трудовую функцию к назначению сотрудника. Получаем:
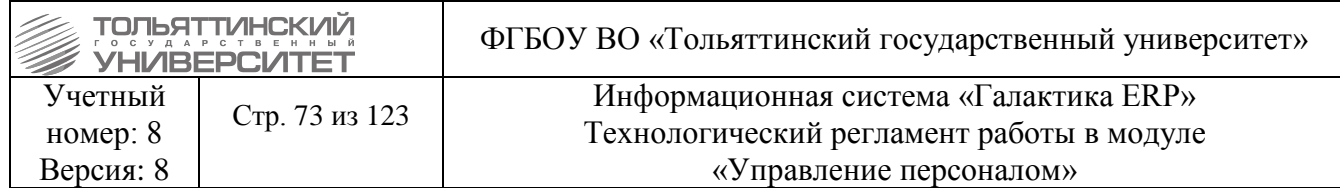

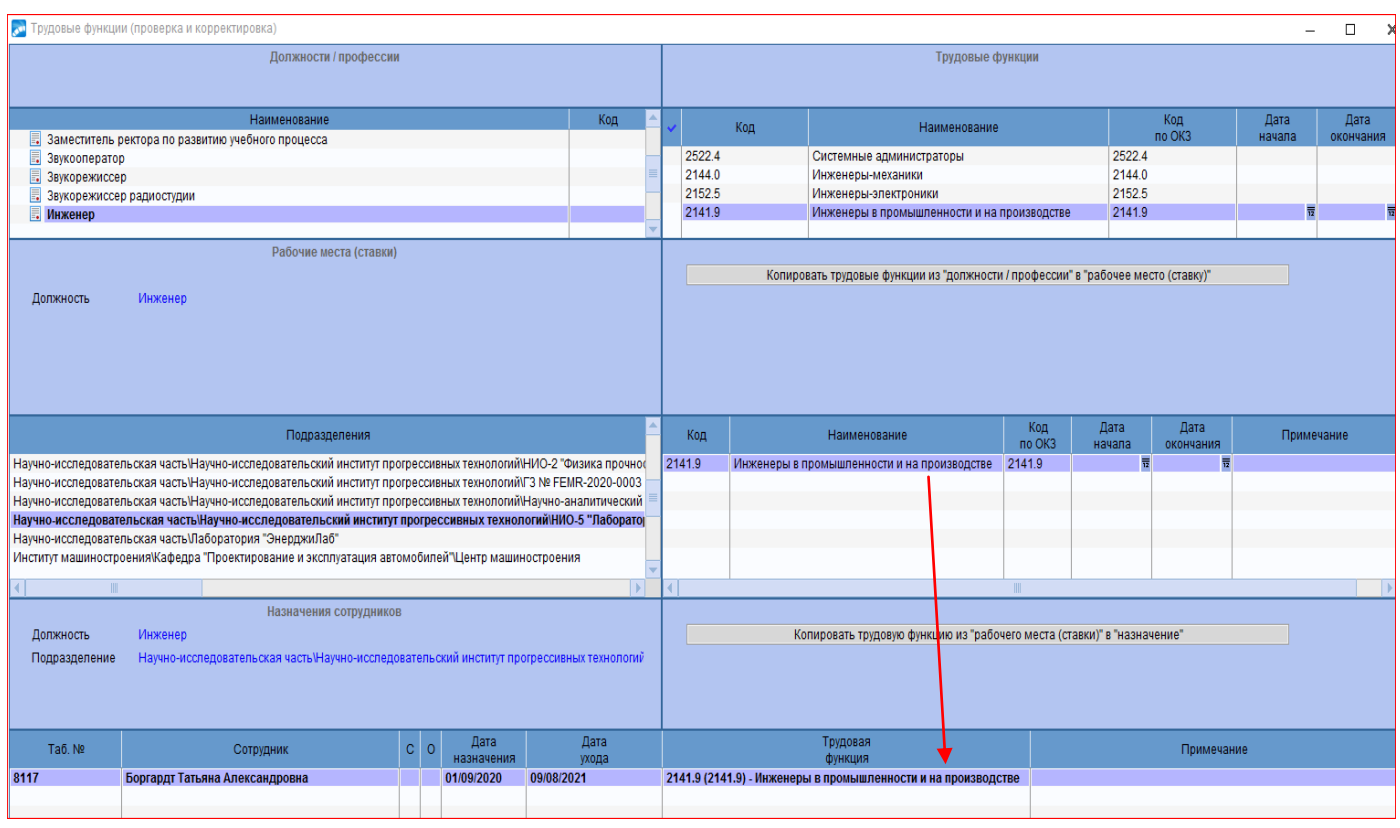

Сформировать отчет СЗВ-ТД.

# **3.5 Отмена распорядительного действия**

# **Исполнитель:** УРП

Приказ по РПД-99 – Отмена распорядительного действия – позволяет отменить приказ на увольнение сотрудника (РПД-8). При этом приказ на увольнение не удаляется, а принимает статус *отменен*.

Для создания приказа в окне **=Реестр приказов=** нажмите клавишу **F7**. На экране отобразится окно **=Ввод нового приказа=**, в котором выполнить ввод следующей информации:

1. Указать *Дату приказа*.

2. После выбора даты приказа откроется окно **Выбор распорядительного действия по персоналу.** Выбрать *РПД 99 –Отмена распорядительного действия* (двойным щелчком левой кнопки мыши или клавишей **Enter**).

3. *№ приказа* – вводится с клавиатуры.

4. *Краткое содержание* – заносится краткое наименование приказа.

После этого открываются поля для редактирования в нижних панелях.

5. Заполнить следующие поля приказа:

**• ФИО** – по кнопке **••** выбрать из списка сотрудника. Поля *Подразделение*, Табельный *№, Должность* заполняются автоматически по ШР.

*Вид назначения* – указать из списка *основное*, или *совмещение.*

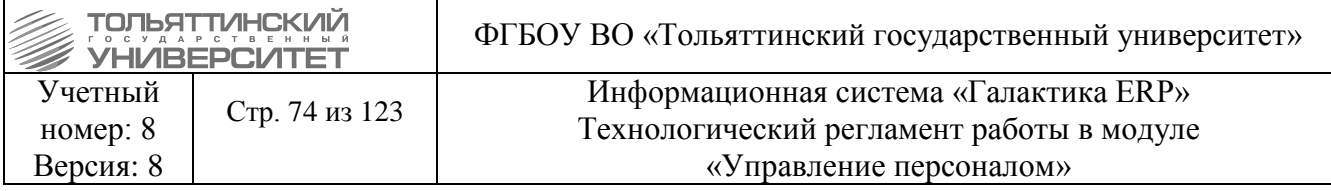

После выбора сотрудника и вида назначения следует выбрать *Приказ для отмены* (доступны только утвержденные приказы) и указать *Дату отмены* приказа. Если восстановление сотрудника на работу осуществляется по решению суда, то в приказе заполняются поля *Судебный орган*, *Номер дела*, *Дата решения*, *Исполнительный лист*.

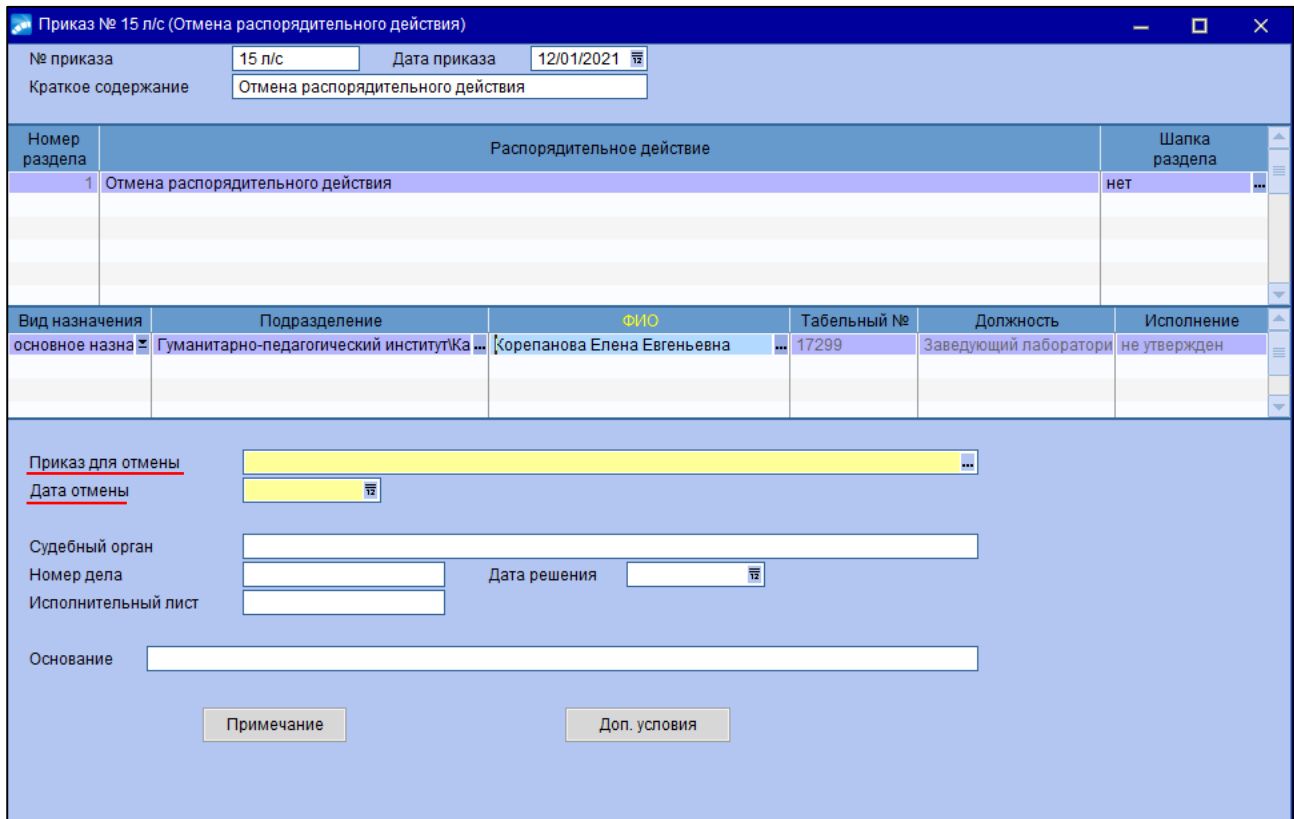

Для отмены распорядительного действия необходимо также, чтобы РПД-99 находилось в сводном приказе первым в списке (номер раздела должен быть равен 1). Допускается отмена только одного РПД по одному сотруднику.

В списке приказов по приказу об увольнении отображается статус *отменен.*

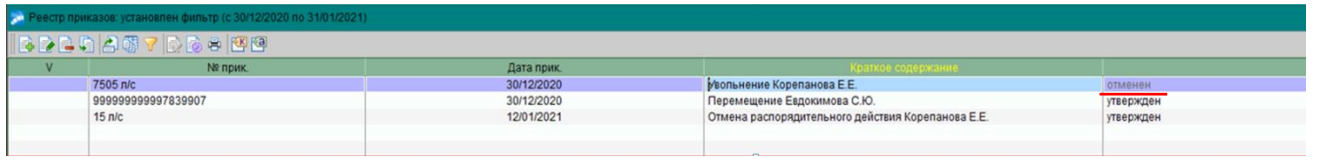

 По комбинации клавиш **Ctrl+P** (как в окне списка приказов, так и в окне редактирования) можно вывести приказ для последующего его редактирования и печати. После согласования бумажного проекта приказа и фактического его подписания руководителем электронный приказ необходимо утвердить. Для этого нажать комбинацию клавиш **Alt+U** (либо кнопку «**Утвердить»** в статус-строке, либо воспользоваться функцией локального меню **Утвердить**).

При удалении приказа на отмену РПД отменяемое РПД возвращается в статус *утвержден*, т. е. сотрудник считается уволенным с прежней датой увольнения.

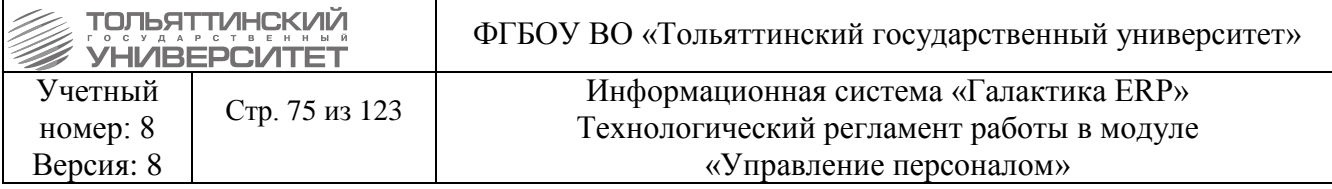

### **3.6 Приказ о переводе, перемещении**

## **Исполнитель:** УРП

 По данному распорядительному действию производится изменение *режима работы, категории, условии труда, продление контракта и трудового договора*.

 Перед созданием приказа <sup>о</sup> *продлении контракта и трудового договора, режима работы, категории, условии труда* необходимо эти значения изменить в **Штатном расписании → атрибуты ставки → история → изменение атрибутов ставки**.

 При изменении данных, которые изменились, необходимо повторно прописать данные, которые остались без изменений.

Для создания приказа в окне **=Реестр приказов=** нажмите клавишу **F7**. На экране отобразится окно **=Ввод нового приказа=**, в котором выполнить ввод следующей информации:

6. Указать *Дату приказа*.

7. После выбора даты приказа откроется окно **=Выбор распорядительного действия по персоналу=**. Выбрать *РПД 5 - Перемещение* (двойным щелчком левой кнопки мыши или клавишей **Enter**).

8. *№ приказа* – вводится с клавиатуры.

9. *Краткое содержание* – заносится краткое наименование приказа.

После этого открываются поля для редактирования в нижних панелях.

10. Заполнить следующие поля приказа:

**• ФИО** – по кнопке **••** выбрать из списка сотрудника. Поля *Подразделение*, Табельный *№, Должность* заполняются автоматически по ШР.

*Вид назначения* – указать из списка *основное*, или *совмещение.*

*Вариант оформления* – значение *Перемещение по службе* ставится автоматически*.*

 В *Прежнем назначении* отображается справочная информация: *структурное подразделение; профессия, должность; категория; оклад/тариф и коэффициент по прежней должности.*

 *Дата ухода* в случае основного назначения автоматически устанавливается меньше *Даты документа* на один день. При необходимости откорректировать с клавиатуры.

 $\triangleright$  *Хар-р назн.* – выбрать по кнопке  $\blacksquare$ . В поле *с.*. ввести дату перевода, при временном переводе в поле *по..* указать дату окончания работы по новой должности. Если прием на работу осуществляется на время отсутствия основного работника (например, находящегося в отпуске по уходу за ребенком), то заполняется поле *на период отсутствия*, в котором следует выбрать замещаемого сотрудника (для выбора доступны текущие сотрудники).

 *Если сотрудник работает по срочному трудовому договору, то при оформлении приказа о переводе в случае, когда меняются атрибуты ставки (например, количество ставки), дату окончания перевода необходимо оставить пустой.*

 *Сигнал об увольнении в РК* — параметр позволяет сформировать запись в РК, после обработки которой в лицевом счете будет исправлена дата увольнения согласно дате окончания перемещения.

В поле *Соответствие ШР* устанавливается автоматически **по ШР**.

 Выбрать *Новое подразделение* и *Должность*, на которую переводится работник. При этом поля *Категория, Сист. оплаты, Оклад, Режим труда, Количество ставок* заполнятся автоматически. При необходимости их можно откорректировать.

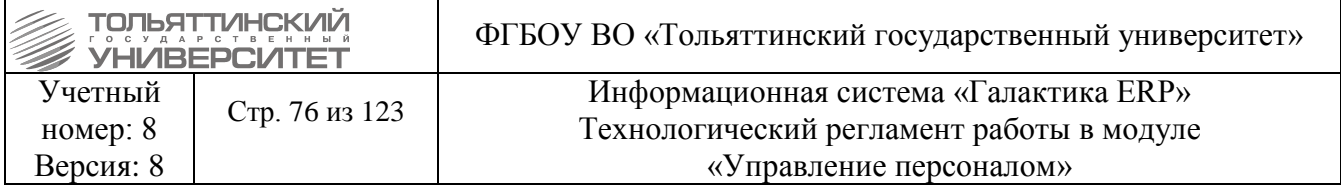

 *Условия труда на рабочем месте* – поле обязательно для заполнения, значение выбирается из справочника по кнопке.

*Характер работы* и *Причина* – заполняются из справочника по кнопке .

 *Договор –* выбрать актуальный трудовой договор из справочника на основании какого трудового договора сотрудник работает.

 *Доп. соглашение* – на основании какого доп. соглашения вводится изменение в трудовой договор.

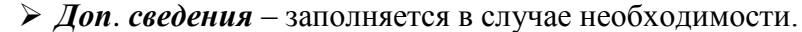

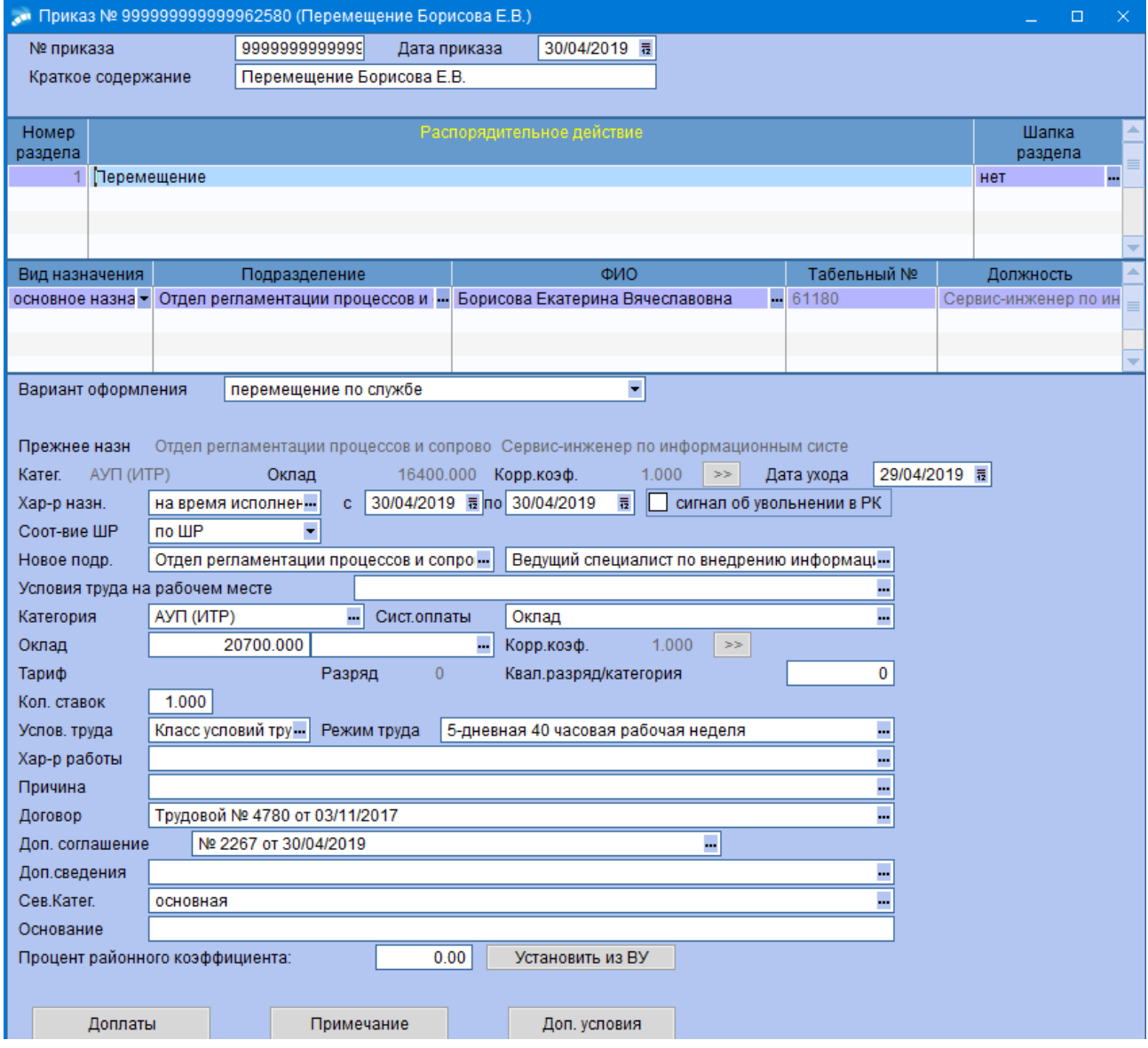

При условии продления сроков Трудового договора необходимо добавить договор с такой же датой заключения и номером, с датой начала действия равной началу действия нового назначения:

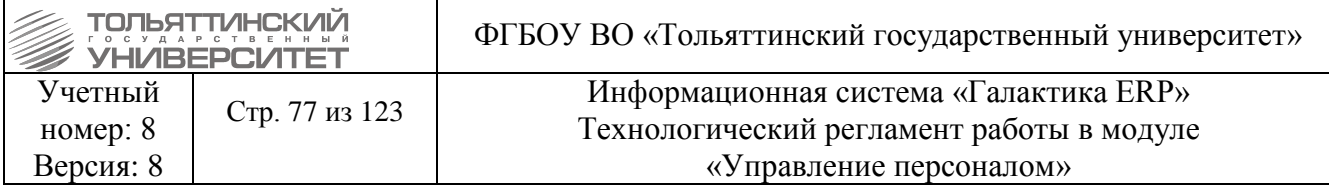

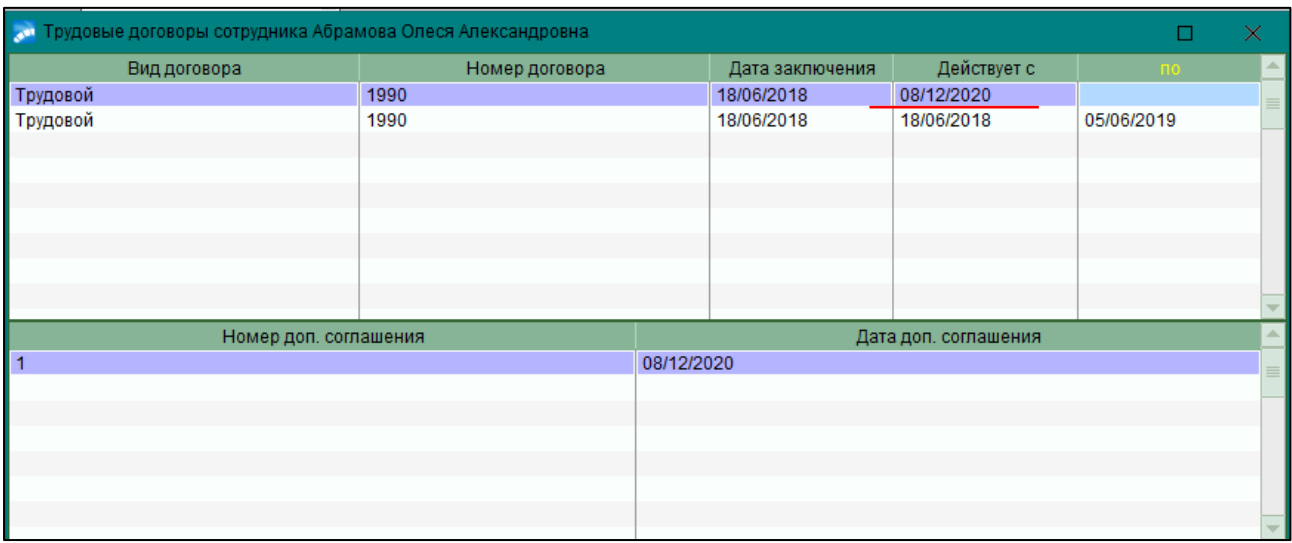

По кнопке **«Доплаты»** проверить введенные по ШР доплаты.

 По комбинации клавиш **Ctrl+P** (как в окне списка приказов, так и в окне редактирования) можно вывести приказ для последующего его редактирования и печати.

 После согласования бумажного проекта приказа и фактического его подписания руководителем - электронный приказ необходимо утвердить. Для этого нажать комбинацию клавиш **Alt+U** (либо кнопку «**Утвердить»** в статус-строке, либо воспользоваться функцией локального меню **Утвердить**).

### **3.6 Приказы о назначении и снятии доплат (надбавок) и единовременных выплат**

#### **Исполнитель:** УРП

Доплаты/надбавки в картотеке - это выплаты, устанавливаемые конкретным работникам помимо доплат, предусмотренных ШР. Персональные (или индивидуальные) доплаты могут назначаться/устанавливаться по результатам аттестации, оценки деятельности, степени сложности выполняемой работы, в соответствии с владением определенными знаниями и т.д.

### **3.6.1 Приказ о назначении персональных доплат (надбавок)**

#### **Исполнитель:** УРП

Для создания приказа в окне **=Реестр приказов=** нажмите клавишу **F7**. На экране отобразится окно **=Ввод нового приказа=**, в котором выполнить ввод следующей информации:

1. Указать *Дату приказа*.

2. После выбора даты приказа откроется окно **=Выбор распорядительного действия по персоналу=**. Выбрать *РПД 9 - Назначение персональных надбавок* (двойным щелчком левой кнопки мыши или клавишей **Enter**).

3. *№ приказа* – вводится с клавиатуры.

*4. Краткое содержание* – заносится краткое наименование приказа.

После этого открываются поля для редактирования в нижних панелях.

*5.* Заполнить следующие поля приказа:

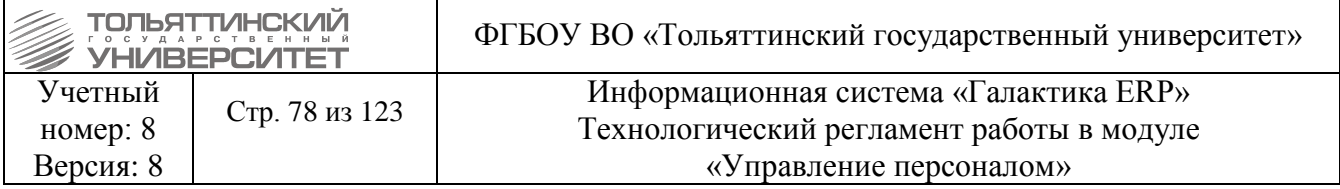

 *ФИО* – по кнопке выбрать из списка сотрудника. Поля *Подразделение, Табельный №, Должность* заполняются автоматически по ШР.

*Вид назначения* – указать из списка *основное*, или *совмещение.*

 $\triangleright$  **Bud доплаты/надбавки** – по кнопке **••** выбрать из справочника.

*Сумма/процент доплаты/надбавки* – ввести значение с клавиатуры.

*Валюта* – устанавливается автоматически в зависимости от вида доплаты/надбавки.

Указать *даты с… по…*

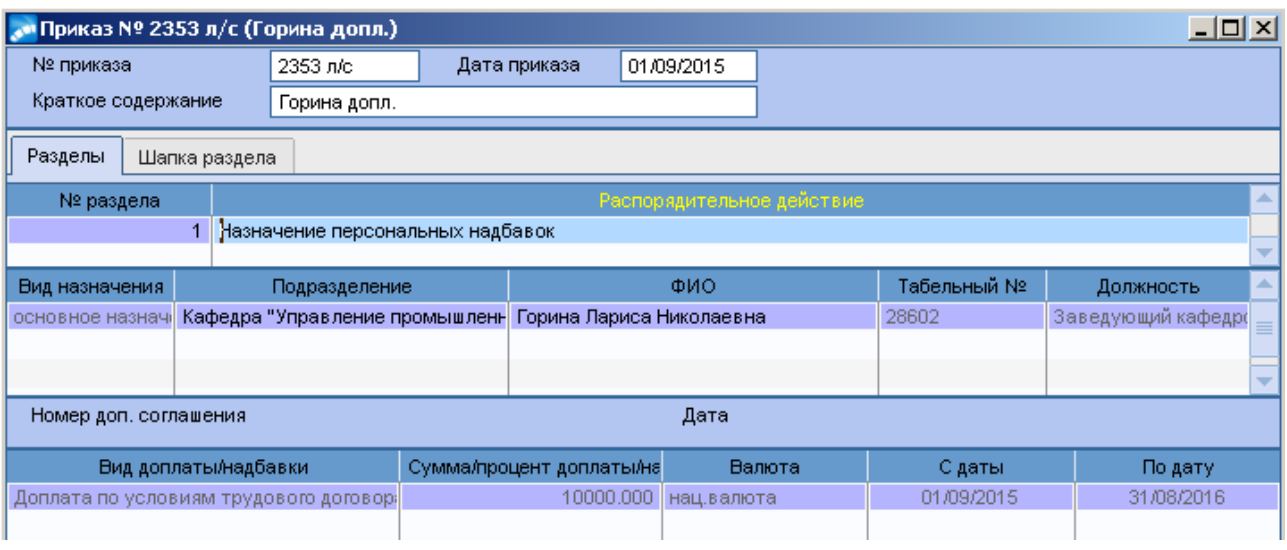

 По комбинации клавиш **Ctrl+P** (как в окне списка приказов, так и в окне редактирования) можно вывести приказ для последующего его редактирования и печати.

 После согласования бумажного проекта приказа и фактического его подписания руководителем - электронный приказ необходимо утвердить. Для этого нажать комбинацию клавиш **Alt+U** (либо кнопку «**Утвердить»** в статус-строке, либо воспользоваться функцией локального меню **Утвердить**).

### **3.6.2 Приказ о снятии персональных доплат (надбавок)**

### **Исполнитель:** УРП

Для создания приказа в окне **=Реестр приказов=** нажмите клавишу **F7**. На экране отобразится окно **=Ввод нового приказа=**, в котором выполнить ввод следующей информации:

1. Указать *Дату приказа*.

1. После выбора даты приказа откроется окно **=Выбор распорядительного действия по персоналу=**. Выбрать *РПД 10 - Снятие персональных надбавок* (двойным щелчком левой кнопки мыши или клавишей **Enter**).

2. *№ приказа* – вводится с клавиатуры.

3. *Краткое содержание* – заносится краткое наименование приказа.

После этого открываются поля для редактирования в нижних панелях.

4. Заполнить следующие поля приказа:

**• ФИО** – по кнопке **••** выбрать из списка сотрудника. Поля *Подразделение*, Табельный *№, Должность* заполняются автоматически по ШР.

 $\triangleright$  **Bud доплаты/надбавки** – по кнопке **выбрать из списка надбавок сотрудника.** 

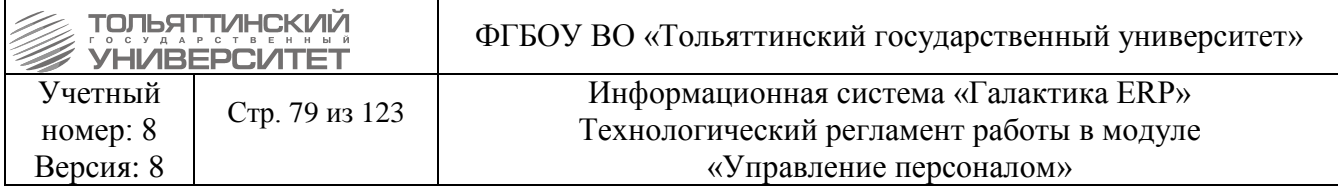

*Вид снятия –* по нажатию кнопки поставить значение *полностью*, или *частично.*

 *Дата снятия* – ввести соответствующую дату. В указанный день оплата производиться уже не будет.

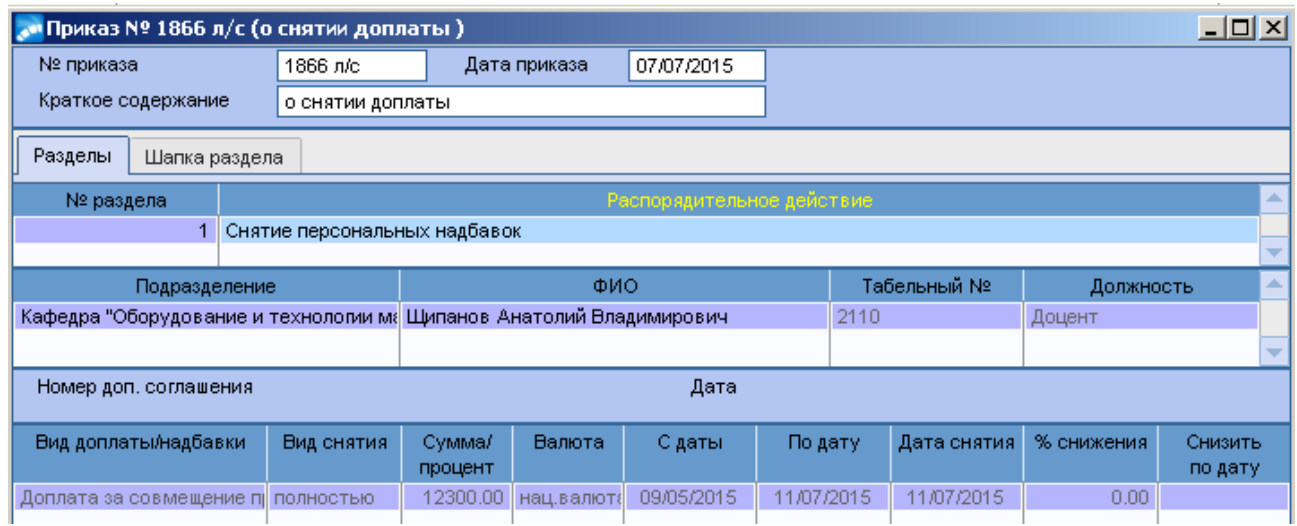

 По комбинации клавиш **Ctrl+P** (как в окне списка приказов, так и в окне редактирования) можно вывести приказ для последующего его редактирования и печати.

 После согласования бумажного проекта приказа и фактического его подписания руководителем - электронный приказ необходимо утвердить. Для этого нажать комбинацию клавиш **Alt+U** (либо кнопку «**Утвердить»** в статус-строке, либо воспользоваться функцией локального меню **Утвердить**).

# **3.6.3 Приказ об изменении персональных доплат (надбавок)**

### **Исполнитель:** УРП

Для создания приказа в окне **=Реестр приказов=** нажмите клавишу **F7**. На экране отобразится окно **=Ввод нового приказа=**, в котором выполнить ввод следующей информации:

1. Указать *Дату приказа*.

2. После выбора даты приказа откроется окно **=Выбор распорядительного действия по персоналу=**. Выбрать *РПД 12 - Изменение надбавки* (двойным щелчком левой кнопки мыши или клавишей **Enter**).

**3.** *№ приказа* – вводится с клавиатуры.

*4. Краткое содержание* – в краткое содержание заносится краткое наименование приказа. После этого открываются поля для редактирования в нижних панелях.

*5.* Заполнить следующие поля приказа:

*• ФИО – по кнопке* выбрать из списка сотрудника. Поля *Подразделение, Табельный №, Должность* заполняются автоматически по ШР.

**• Вид доплаты/надбавки** – по кнопке **••** выбрать из списка надбавок сотрудника.

*Сумма/процент новые* – ввести значение.

 *Валюта (новая) –* устанавливается автоматически в зависимости от вида доплаты/надбавки.

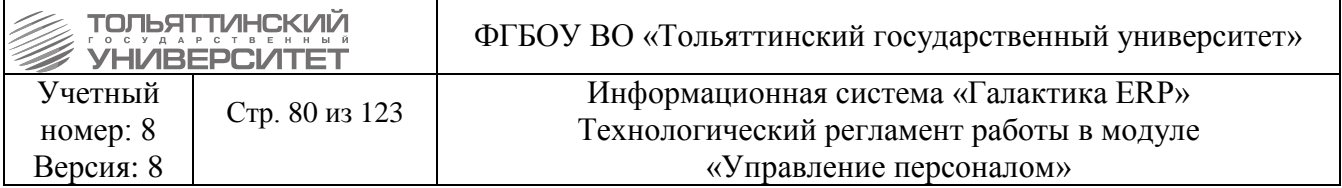

 Указать *Дату изменения(новая)* и *Новую дату закрытия доплаты,* если надбавка срочная, если бессрочная, то срок не указывать.

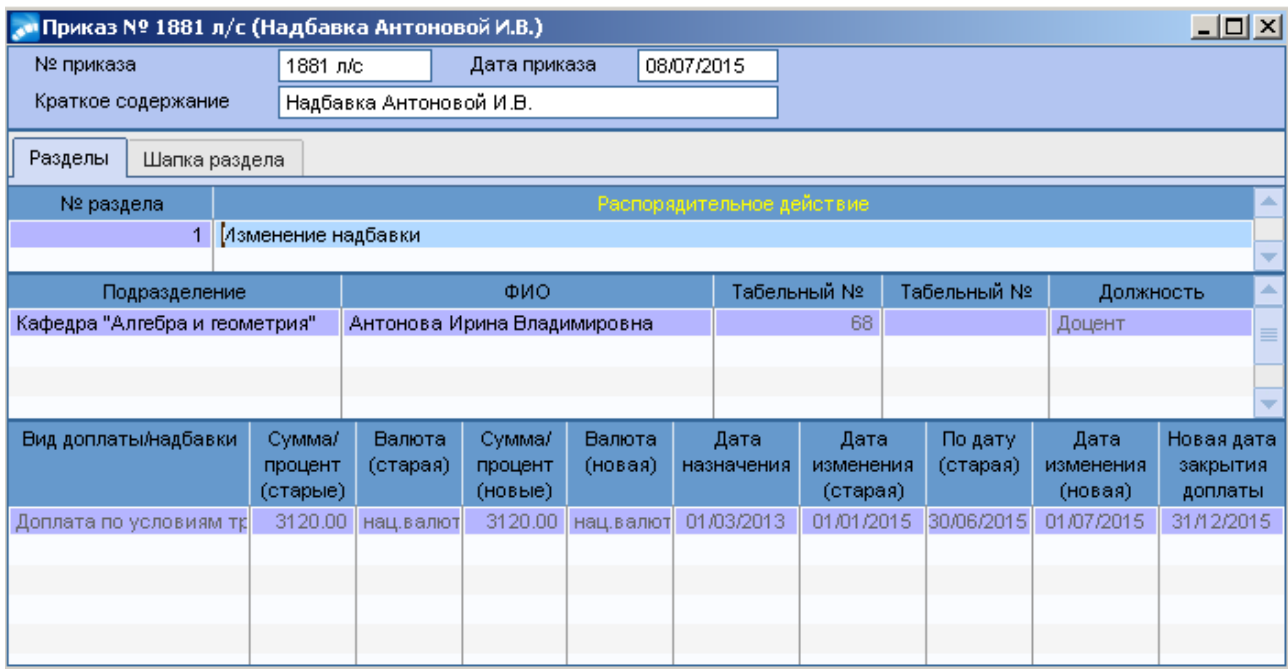

 По комбинации клавиш **Ctrl+P** (как в окне списка приказов, так и в окне редактирования) можно вывести приказ для последующего его редактирования и печати.

 После согласования бумажного проекта приказа и фактического его подписания руководителем - электронный приказ необходимо утвердить. Для этого нажать комбинацию клавиш **Alt+U** (либо кнопку «**Утвердить»** в статус-строке, либо воспользоваться функцией локального меню **Утвердить**).

### **3.6.4. Приказ о назначении персональных надбавок с днями и часами**

Для назначения оплаты сотруднику за работу в ночное время используется РПД-13 - *Назначение персональных надбавок с днями и часами.*

### **Исполнитель:** УРП

1. Указать *Дату приказа*.

2. После выбора даты приказа откроется окно **=Выбор распорядительного действия по персоналу=**. Выбрать *РПД 13 - Назначение персональных надбавок с днями и часами* (двойным щелчком левой кнопки мыши или клавишей **Enter**).

3. *№ приказа* – вводится с клавиатуры.

4. *Краткое содержание* – в краткое содержание заносится краткое наименование приказа.

После этого открываются поля для редактирования в нижних панелях.

5. Заполнить следующие поля приказа:

*Вид назначения* – указать из списка *основное*, или *совмещение.*

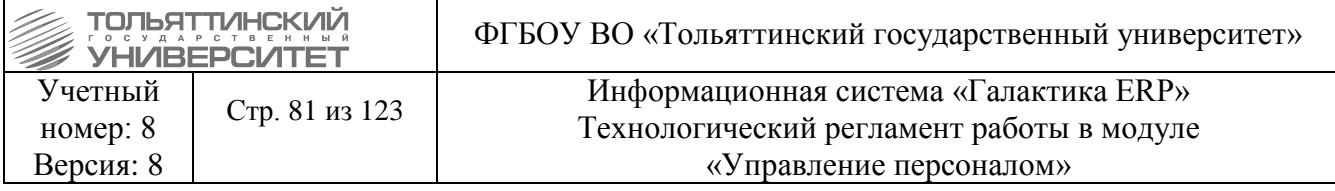

 *ФИО* – по кнопке выбрать из списка сотрудника. Поля *Подразделение, Табельный №, Должность* заполняются автоматически по ШР.

 *Наименование* – из справочника выбрать вид доплаты: **Виды процентных надбавок** - **Доплата за работу в ночное время.**

*Основание для выплат* – по кнопке **••** выбрать из списка.

 *Сумма(процент)* – оставить значение 0, рядом значение валюты устанавливается автоматически в проценты.

*Дата* – ввести дату назначения единовременной выплаты.

*Отработанные дни –* количество дней работы

<span id="page-80-0"></span>*Отработанные часы –* количество отработанных ночных часов*.* 

#### **3.6.5. Приказ о назначении единовременных выплат**

#### **Исполнитель:** УРП

Для создания приказа в окне **=Реестр приказов=** нажмите клавишу **F7**. На экране отобразится окно **=Ввод нового приказа=**, в котором выполнить ввод следующей информации:

1.Указать *Дату приказа*.

**2.** После выбора даты приказа откроется окно **=Выбор распорядительного действия по персоналу=**. Выбрать *РПД 20 - Назначение единовременных выплат* (двойным щелчком левой кнопки мыши или клавишей **Enter**).

**3.** *№ приказа* – вводится с клавиатуры.

**4.** *Краткое содержание* – в краткое содержание заносится краткое наименование приказа. После этого открываются поля для редактирования в нижних панелях.

**5.** Заполнить следующие поля приказа:

**• ФИО** – по кнопке **••** выбрать из списка сотрудника. Поля *Подразделение, Табельный №, Должность* заполняются автоматически по ШР.

*Вид назначения* – указать из списка *основное*, или *совмещение.*

*Наименование* – из справочника выбрать вид доплаты.

*Основание для выплат* – по кнопке **••** выбрать из списка.

 *Сумма(процент)* – ввести значение с клавиатуры, рядом значение валюты устанавливается автоматически в зависимости от вида доплаты/надбавки.

*Дата* – ввести дату назначения единовременной выплаты.

 *Дата не должна быть раньше реального назначения. Например, сотрудник вышел из отпуска по уходу за ребенком 10 числа месяца назначения единовременной выплаты. Значит, дата назначения единовременной выплаты 10 число месяца.*

 *Выплата в межпериод* – поставить галочку, если выплата происходит за первую половину месяца.

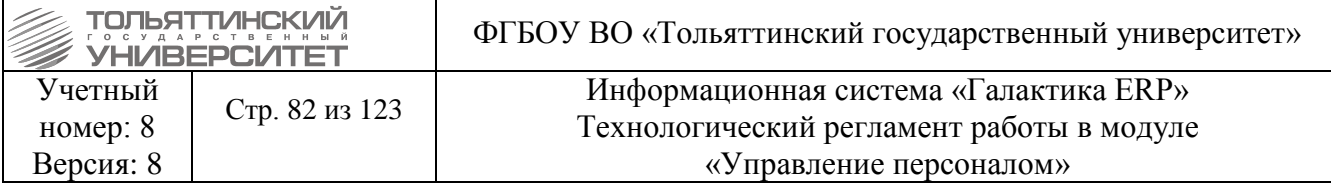

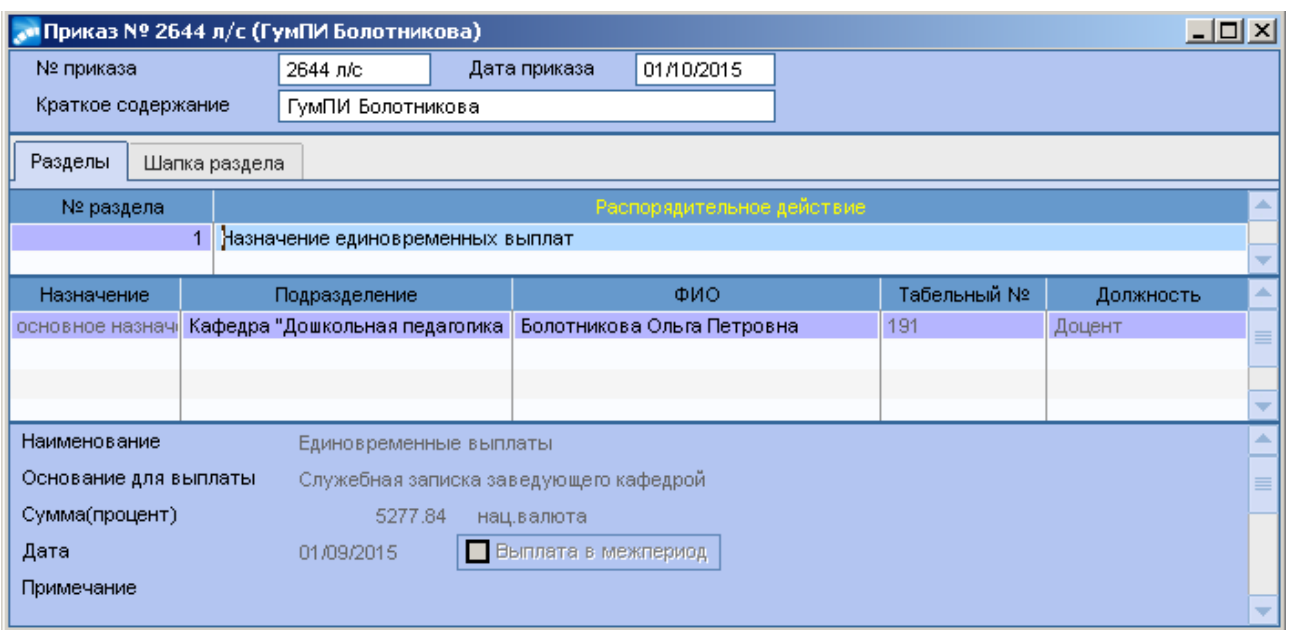

 По комбинации клавиш **Ctrl+P** (как в окне списка приказов, так и в окне редактирования) можно вывести приказ для последующего его редактирования и печати.

 После согласования бумажного проекта приказа и фактического его подписания руководителем - электронный приказ необходимо утвердить. Для этого нажать комбинацию клавиш **Alt+U** (либо кнопку «**Утвердить»** в статус-строке, либо воспользоваться функцией локального меню **Утвердить**).

### **3.7 Приказ о дисциплинарном взыскании**

### **Исполнитель:** УРП

Для создания приказа в окне **=Реестр приказов=** нажмите клавишу **F7**. На экране отобразится окно **=Ввод нового приказа=**, в котором выполнить ввод следующей информации:

1. Указать *Дату приказа*.

2. После выбора даты приказа откроется окно **=Выбор распорядительного действия по персоналу=**. Выбрать *РПД 31 - Взыскание* (двойным щелчком левой кнопки мыши или клавишей **Enter**).

3. *№ приказа* – вводится с клавиатуры.

4. *Краткое содержание* – в краткое содержание заносится краткое наименование приказа.

После этого открываются поля для редактирования в нижних панелях.

5. Заполнить следующие поля приказа:

**• ФИО** – по кнопке **••** выбрать из списка сотрудника. Поля *Подразделение, Табельный №, Должность* заполняются автоматически по ШР.

 $\triangleright$  *Bud взыскания* – по кнопке **••** выбрать из справочника.

 $\triangleright$  **Bud проступка** – по кнопке **••** выбрать из справочника.

*Дата совершения, Дата взыскания, Дата окончания* – ввести соответствующие даты.

 По комбинации клавиш **Alt+U** утвердить приказ (либо кнопку «**Утвердить»** в статусстроке, либо воспользоваться функцией локального меню **Утвердить**).

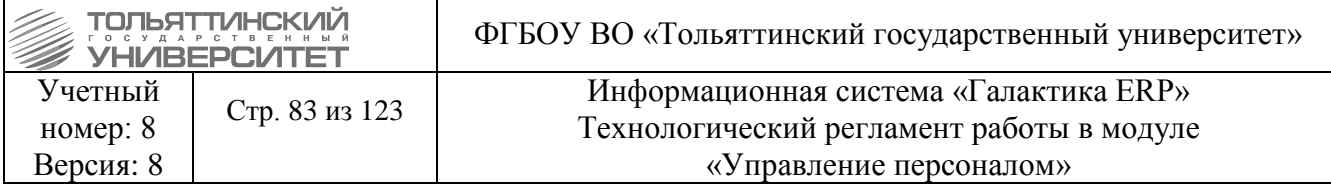

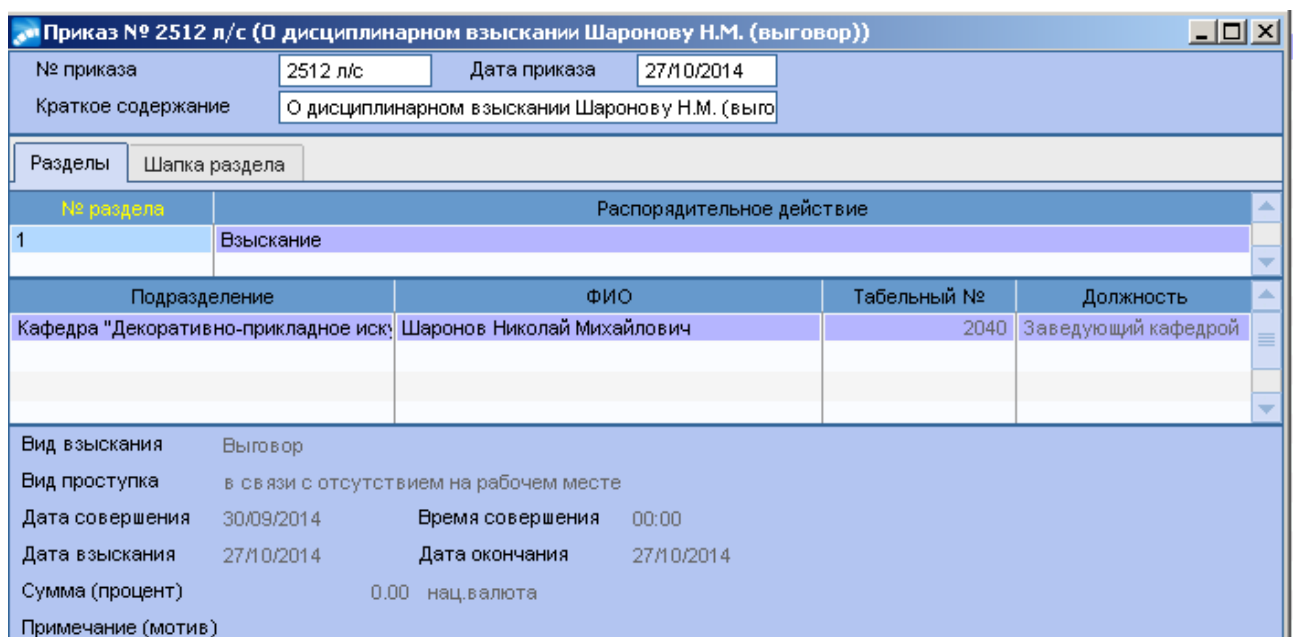

### **3.8 Приказ о снятии дисциплинарного взыскания**

### **Исполнитель:** УРП

Для создания приказа в окне **=Реестр приказов=** нажмите клавишу **F7**. На экране отобразится окно **=Ввод нового приказа=**, в котором выполнить ввод следующей информации:

1. Указать *Дату приказа*.

2. После выбора даты приказа откроется окно **=Выбор распорядительного действия по персоналу=**. Выбрать *РПД 32 - Снятие взыскания* (двойным щелчком левой кнопки мыши или клавишей **Enter**).

3. *№ приказа* – вводится с клавиатуры.

4. *Краткое содержание* – в краткое содержание заносится краткое наименование приказа.

После этого открываются поля для редактирования в нижних панелях.

5. Заполнить следующие поля приказа:

**• ФИО** – по кнопке **••** выбрать из списка сотрудника. Поля *Подразделение, Табельный №, Должность* заполняются автоматически по ШР.

**• Вид взыскания/наказания - по кнопке • выбрать значение из списка.** 

*Дата фактического снятия* – внести соответствующую дату.

 По комбинации клавиш **Alt+U** утвердить приказ (либо кнопку «**Утвердить»** в статусстроке, либо воспользоваться функцией локального меню **Утвердить**).

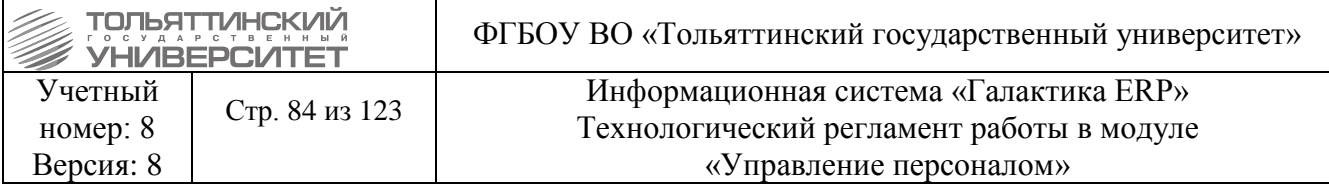

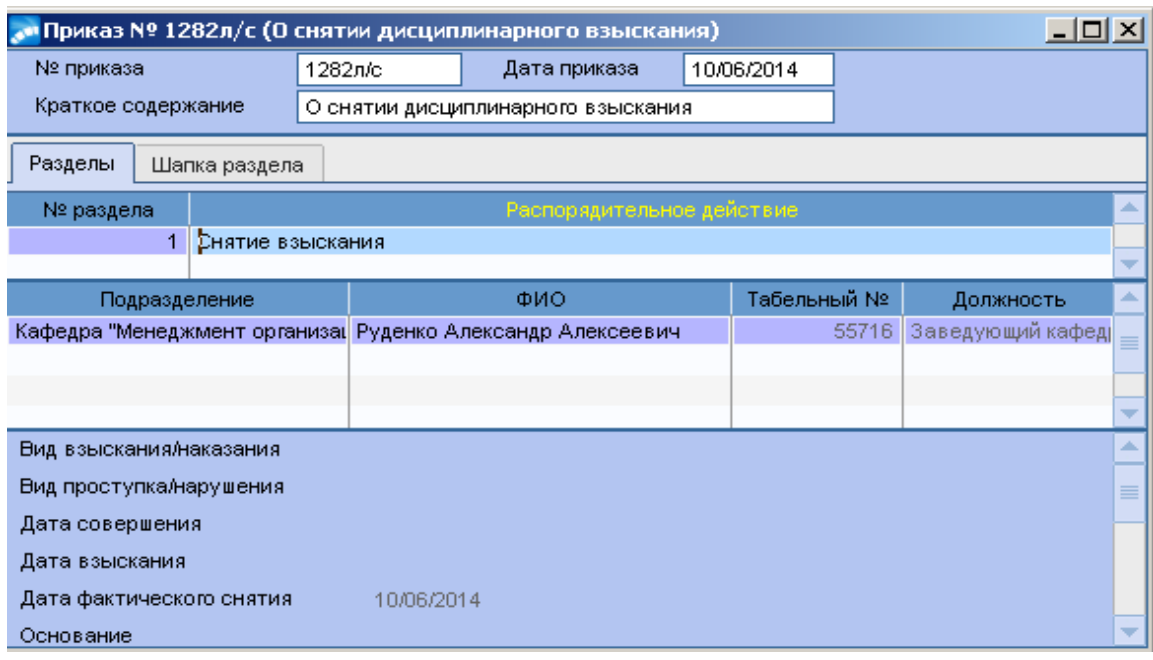

## **3.9 Приказ о награждении/поощрении**

### **Исполнитель:** УРП

Для создания приказа в окне **=Реестр приказов=** нажмите клавишу **F7**. На экране отобразится окно **=Ввод нового приказа=**, в котором выполнить ввод следующей информации:

1. Указать *Дату приказа*.

2. После выбора даты приказа откроется окно **=Выбор распорядительного действия по персоналу=**. Выбрать *РПД 30 – Награждение/поощрение, премирование* (двойным щелчком левой кнопки мыши или клавишей **Enter**).

3. *№ приказа* – вводится с клавиатуры.

4. *Краткое содержание* – в краткое содержание заносится краткое наименование приказа.

После этого открываются поля для редактирования в нижних панелях.

5. Заполнить следующие поля приказа:

*> ФИО* – по кнопке **••** выбрать из списка сотрудника. Поля *Подразделение*, Табельный *№, Должность* заполняются автоматически по ШР.

*Наименование* – вид награждения/поощрения выбирается из справочника по кнопке .

*Тип награды* - выбирается из справочника по кнопке .

*Дата награждения*

Если награждение/поощрение для сотрудника предполагает денежную выплату, то в этом приказе необходимо во вкладке «**Разделы»** добавить еще одно *РПД 20 - Назначение единовременных выплат* (поля заполняются согласно пункту [3.5.4. Приказ о назначении](#page-80-0)  [единовременных выплат\)](#page-80-0).

6. По комбинации клавиш **Alt+U** утвердить приказ (либо кнопку «**Утвердить»** в статусстроке, либо воспользоваться функцией локального меню **Утвердить**).

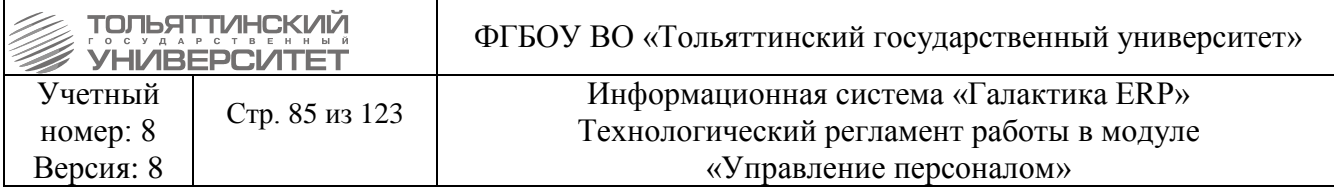

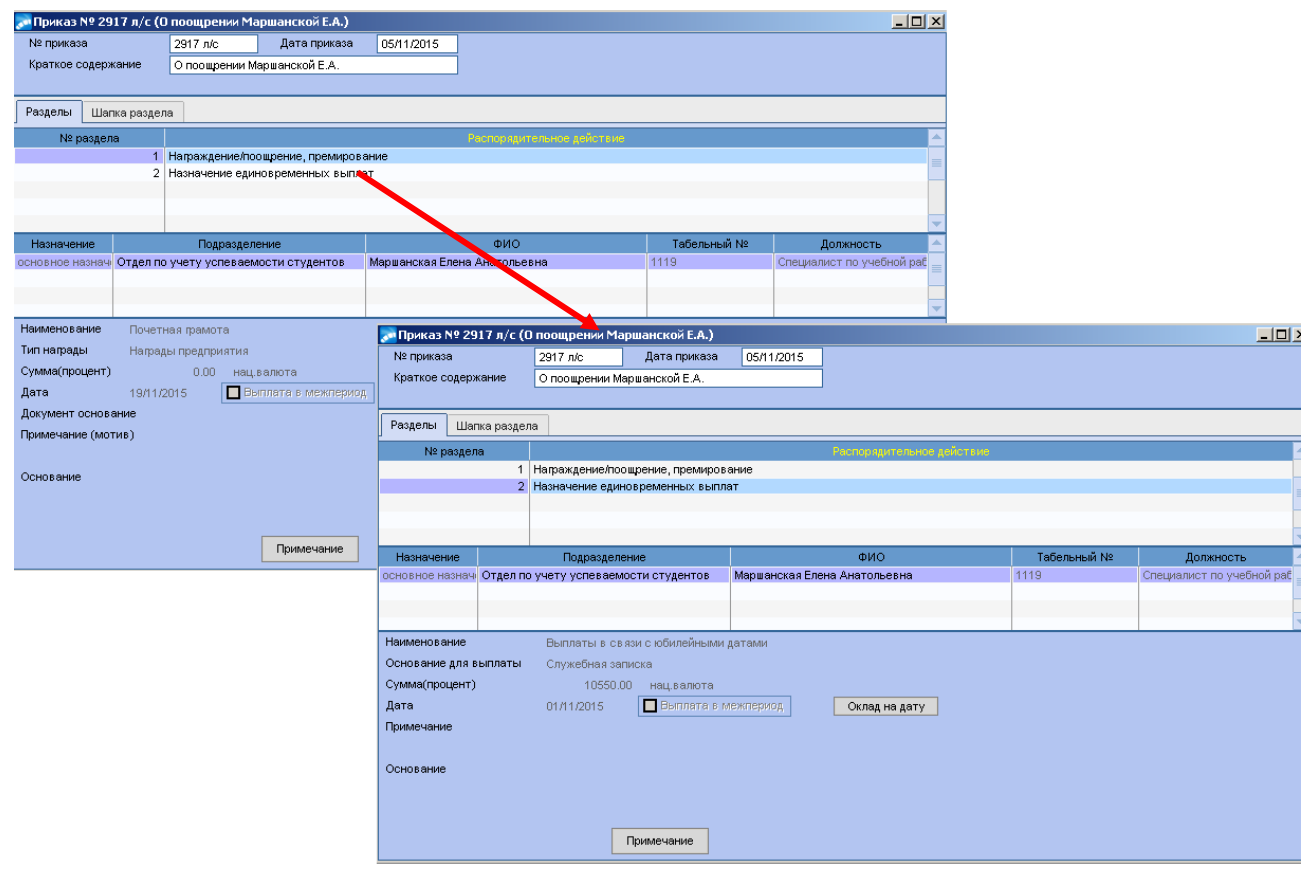

После утверждения приказа информация заносится в личную карточку сотрудника в раздел **3. Анкетные данные, стаж** на вкладку **«Награждения/поощрения».**

## **3.10 Приказ о временном заместительстве (без освобождения от своих обязанностей) (до принятия сотрудника на ставку)**

Временное замещение или заместительство — это исполнение должностных обязанностей отсутствующего работника на время отпуска, болезни и в других случаях, предусмотренных законодательством.

**Исполнитель:** УРП

Для создания приказа в окне **=Реестр приказов=** нажмите клавишу **F7**. На экране отобразится окно **=Ввод нового приказа=**, в котором выполнить ввод следующей информации:

1. Указать *Дату приказа*.

2. После выбора даты приказа откроется окно **=Выбор распорядительного действия по персоналу=**. Выбрать *РПД 3 – Временное замещение без освобождения от своих обязанностей* (двойным щелчком левой кнопки мыши или клавишей **Enter**).

3. Указать *№приказа* и *Краткое содержание* - в краткое содержание заносится краткое наименование приказа.

После этого открываются поля для редактирования в нижних панелях.

4. Заполнить следующие поля приказа:

 *ФИО* – по кнопке выбрать из списка сотрудника. Поля *Подразделение, Табельный №, Должность* заполняются автоматически по ШР. Также автоматически заполнятся поля *Вид назначения, Основная ставка, График, Оклад.*

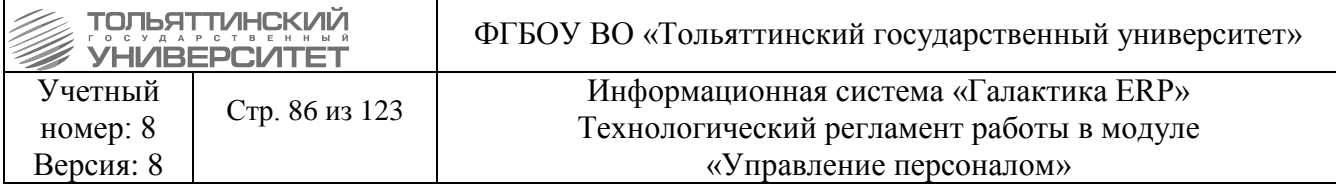

 *Замещает с/по* – указать даты, с которой и по которую оформляется замещение. Если дата окончания замещения не определена, оставляем пустой. На уровне этого поля заполнить тип замещения – *вакантную ставку.*

 Из ШР выбираем Замещ.ставку, автоматически заполняются поля: *Система оплаты, Оклад, Кол-во ставок, Условия труда, Режим труда.* 

*Количество ставок* при необходимости скорректировать.

 **Флаг «Не отправлять сигнал об изменении л/с в рабочую корзину» должен оставаться включенным (установлена галочка)**.

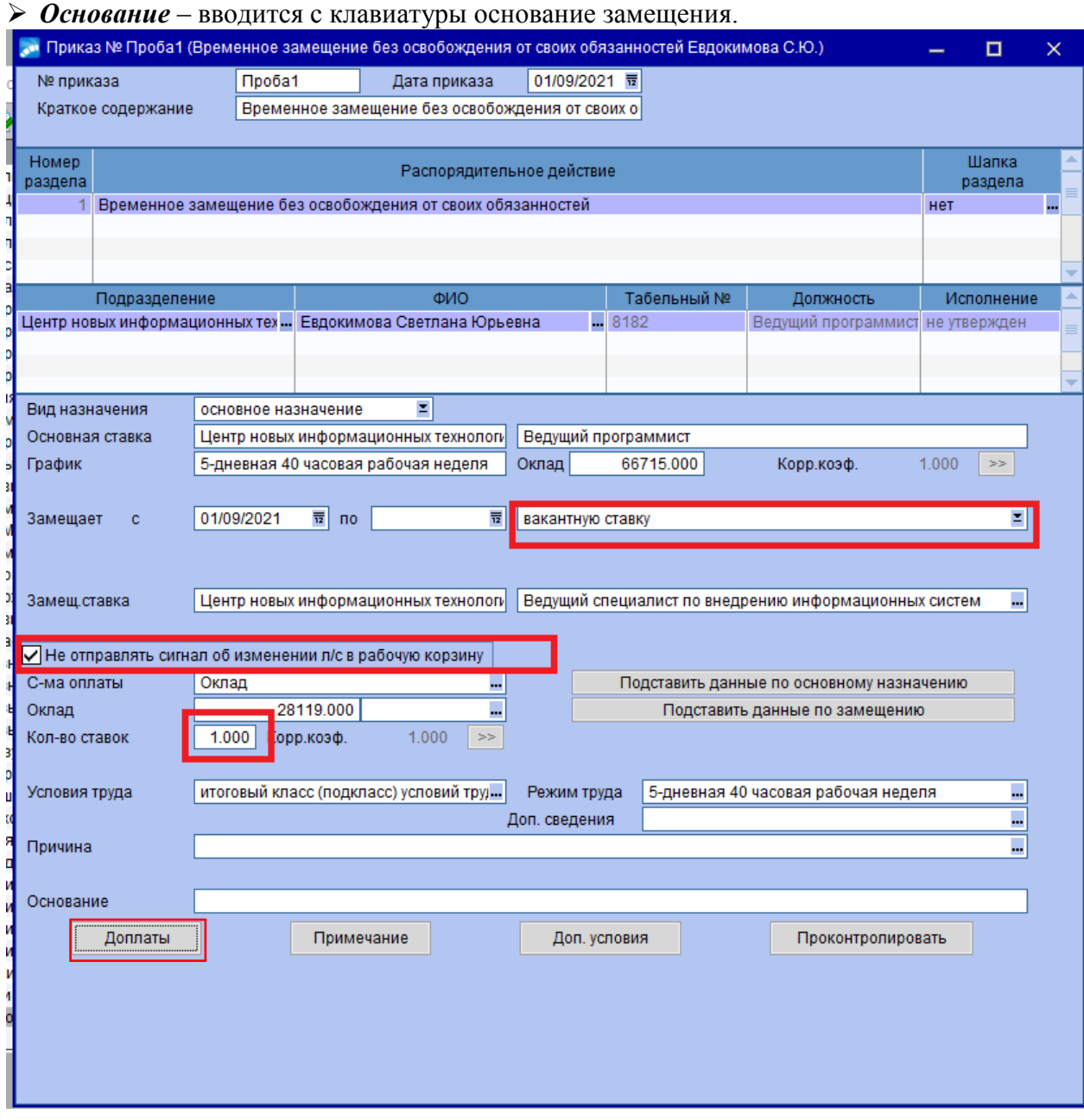

Установить доплаты для сотрудника по замещаемой ставке. Под кнопкой Доплаты выбрать вариант *Добавить доплату, как процент от оклада замещаемого сотрудника (ставки*», проставить процент доплаты от замещаемой ставки.

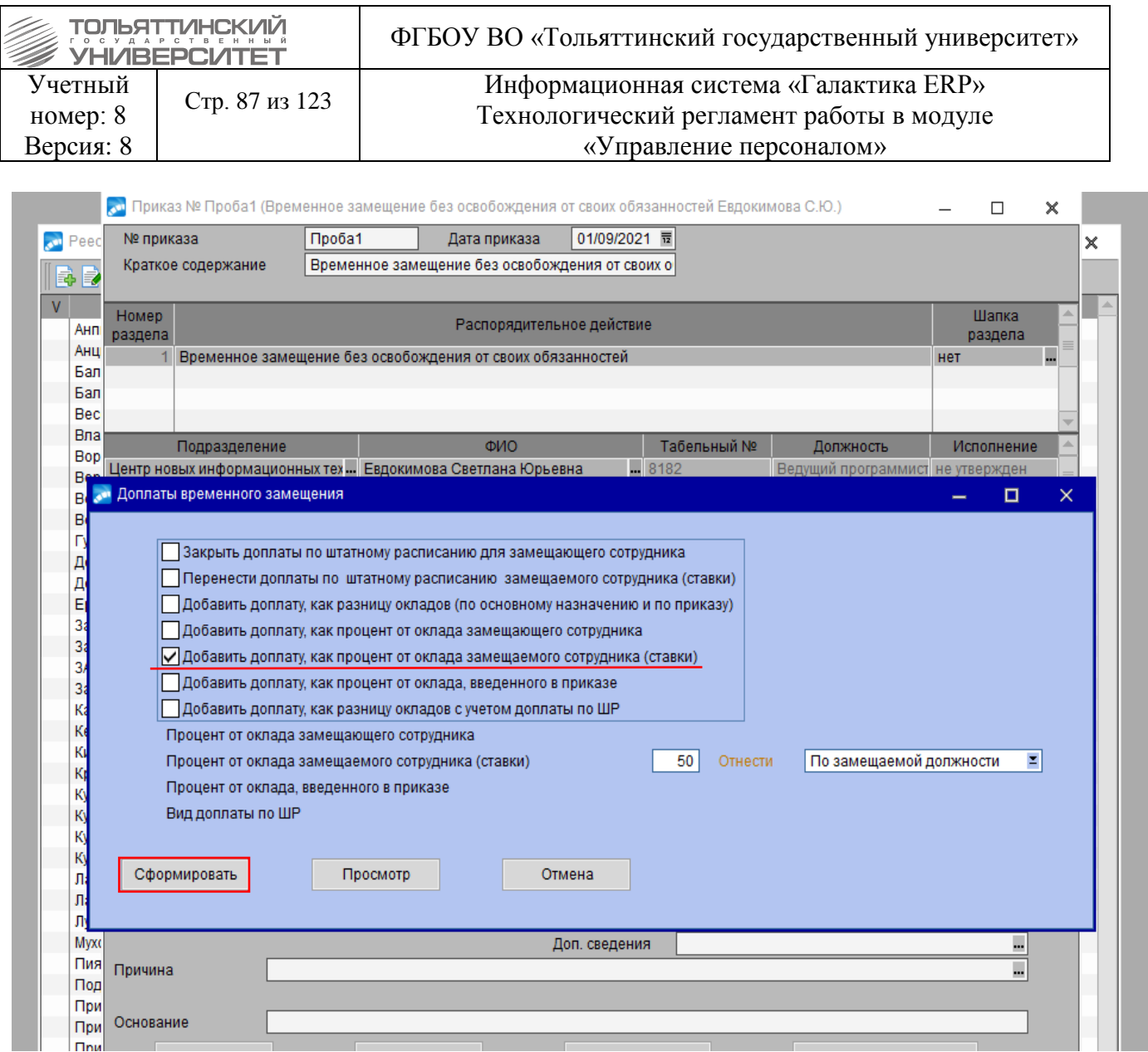

Нажать кнопку **Сформировать**, система предлагает выбрать наименование доплаты, установленной как процент от доплаты замещаемого сотрудника (ставки). Выбрать в справочнике Виды процентных надбавок следующую доплату: «Доплата за временное замещение без освобождения от своих обязанностей». Далее на экране отобразится сформированная доплата по временному замещению.

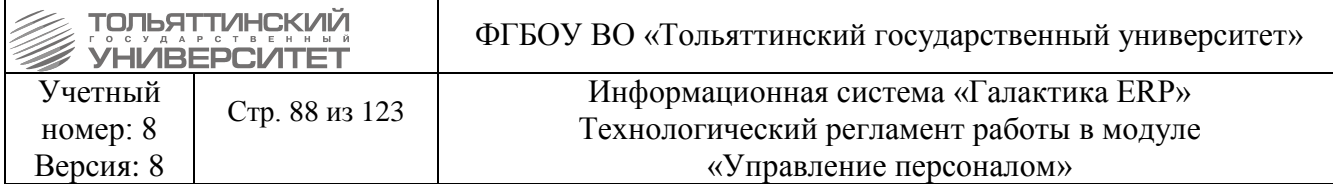

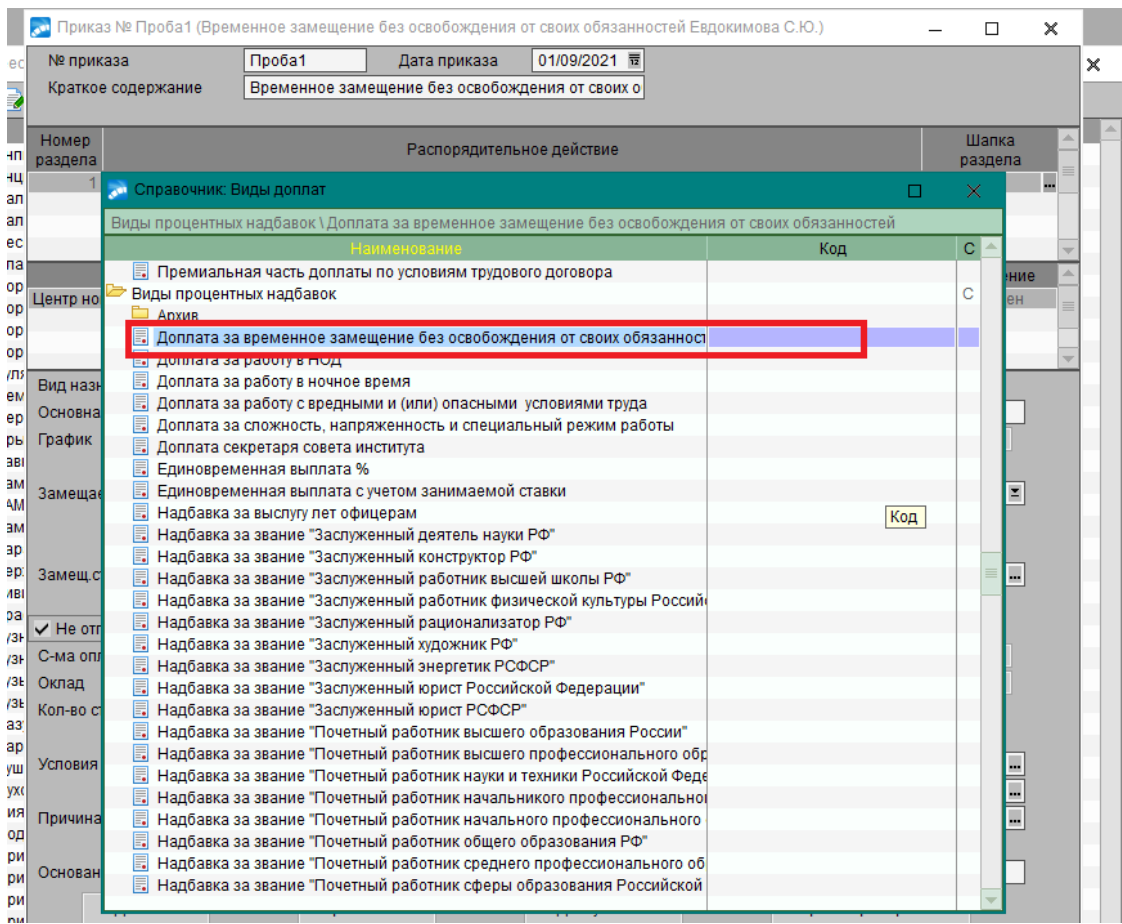

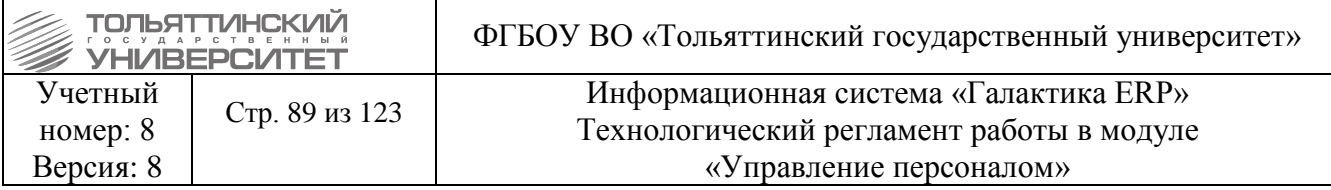

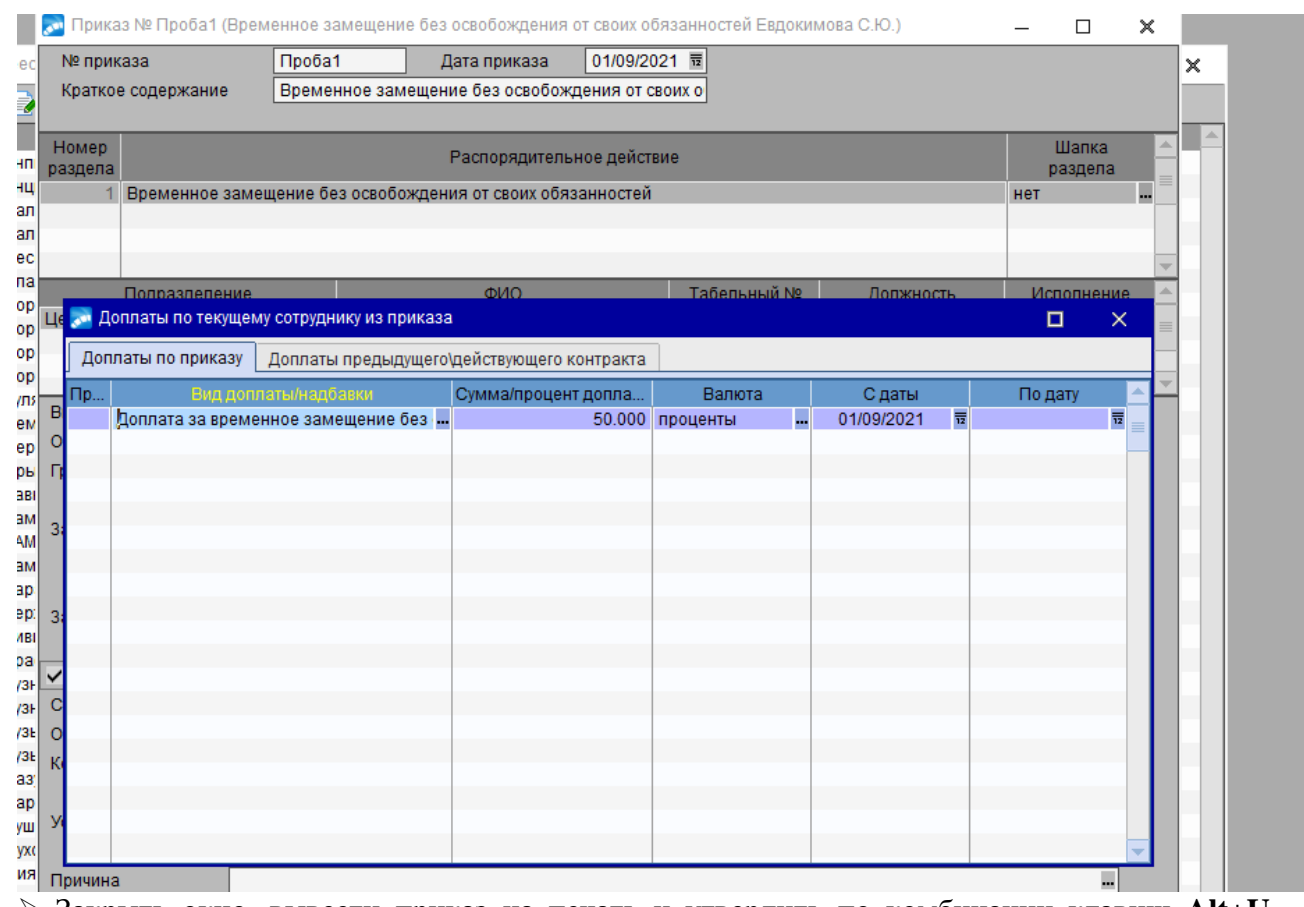

 Закрыть окно, вывести приказ на печать и утвердить по комбинации клавиш **Alt+U** (либо кнопку «**Утвердить»** в статус-строке, либо воспользоваться функцией локального меню **Утвердить**).

После утверждения приказа штатное расписание выглядит следующим образом: Количество вакансий по ставке остается неизменным, замещающий сотрудник высвечивается внизу с типом «зам».

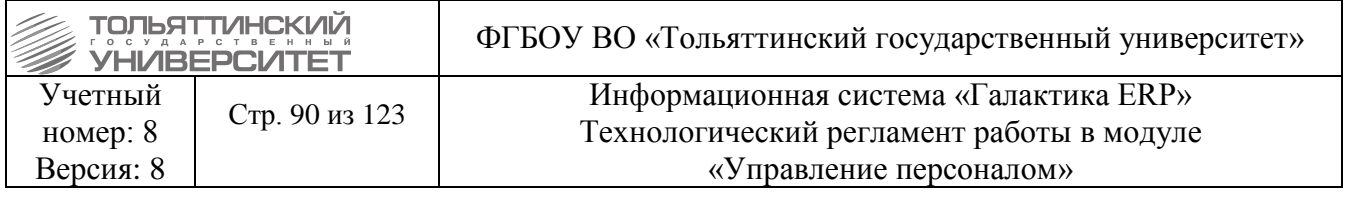

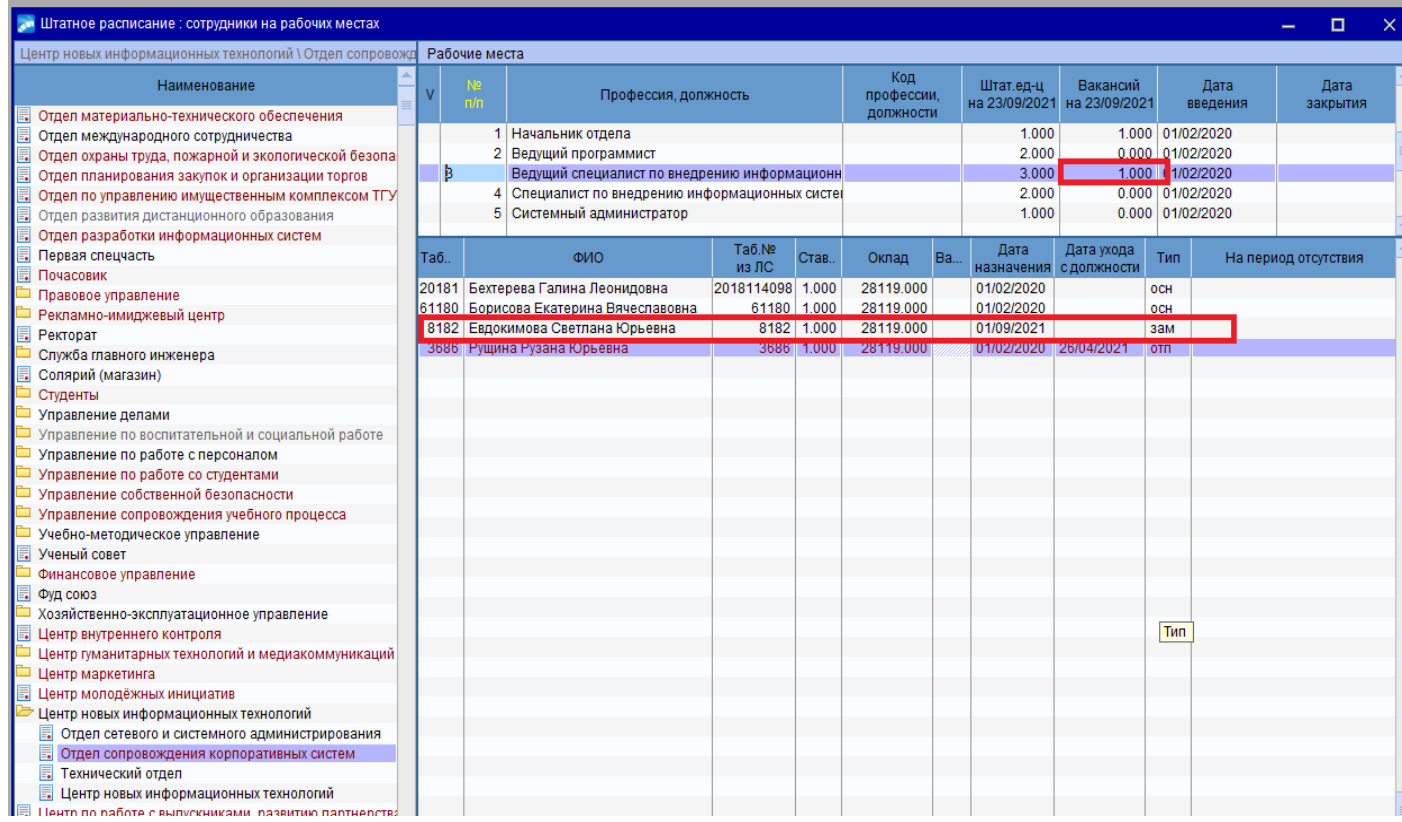

### **3.11 Приказ о временном заместительстве (с освобождением от своих обязанностей)**

### **Исполнитель:** УРП

Для создания приказа в окне **=Реестр приказов=** нажмите клавишу **F7**. На экране отобразится окно **=Ввод нового приказа=**, в котором выполнить ввод следующей информации:

#### 1. Указать *Дату приказа*.

2. После выбора даты приказа откроется окно **=Выбор распорядительного действия по персоналу=**. Выбрать *РПД 70 – Временное замещение с освобождением от своих обязанностей* (двойным щелчком левой кнопки мыши или клавишей **Enter**).

3. Указать *№приказа* и *Краткое содержание* - в краткое содержание заносится краткое наименование приказа.

После этого открываются поля для редактирования в нижних панелях.

4. Заполнить следующие поля приказа:

*• ФИО –* **по кнопке • выбрать из списка сотрудника. Поля** *Подразделение, Табельный №, Должность* заполняются автоматически по ШР. Также автоматически заполнятся поля *Вид назначения, Основная ставка, График, Оклад.*

 *Замещает с/по* – указать даты, с которой и по которую оформляется замещение. На уровне этого поля заполнить тип замещения – *вакантную ставку*.

*Должность* и *Подразделение* – заполнить из справочника по кнопке .

*Основание* – вводится с клавиатуры основание замещения.

 По комбинации клавиш **Alt+U** утвердить приказ (либо кнопку «**Утвердить»** в статусстроке, либо воспользоваться функцией локального меню **Утвердить**).

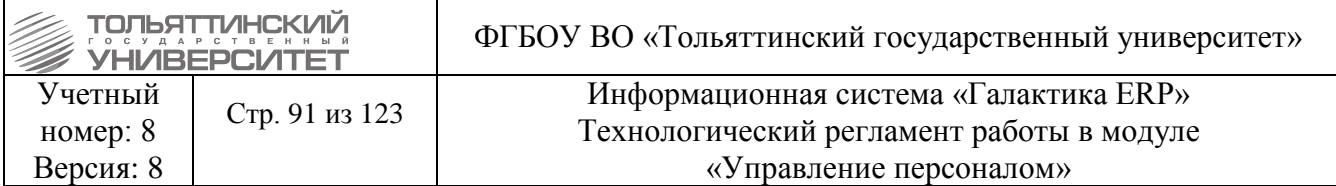

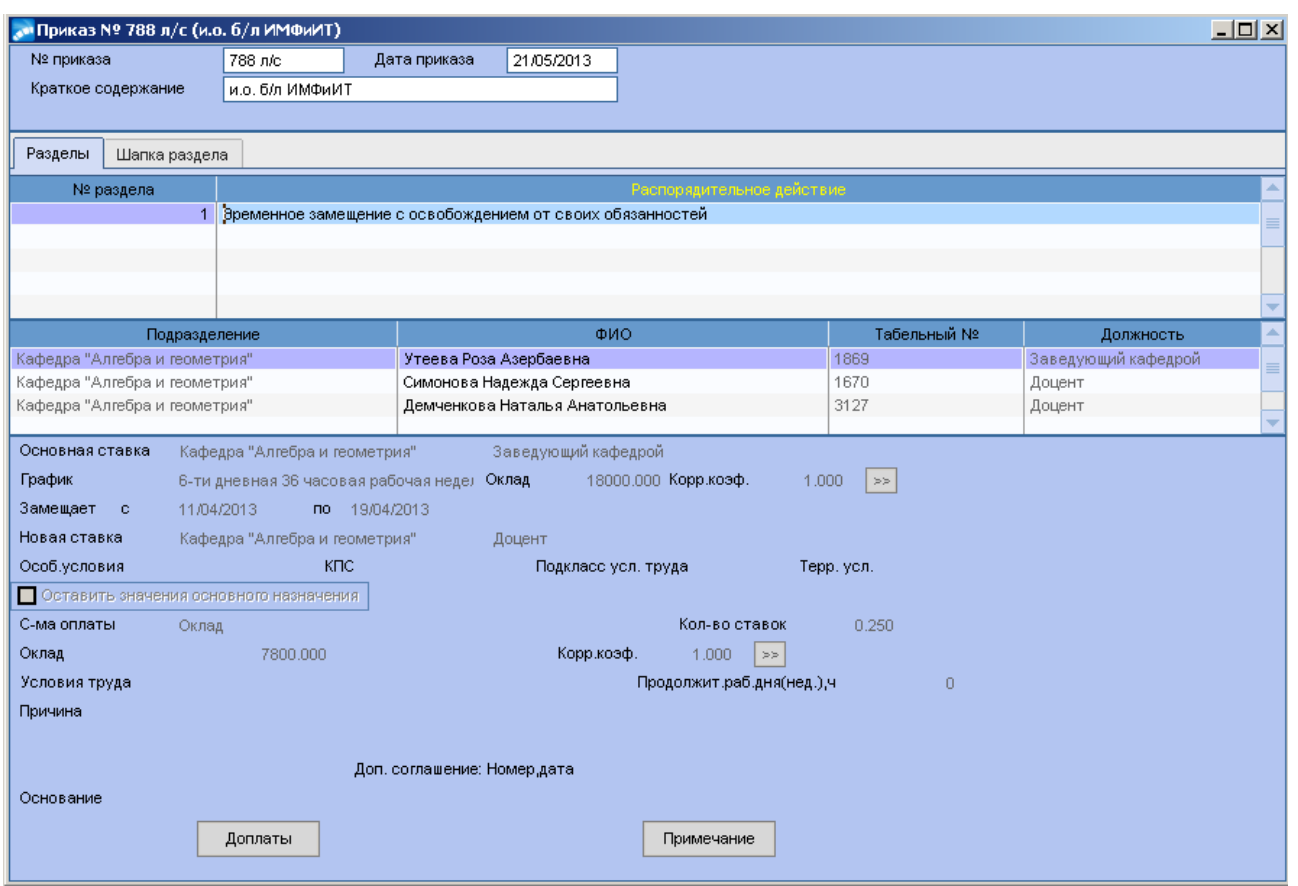

**3.12 Изменение ФИО**

## **Исполнитель:** УРП

Для создания приказа в окне **=Реестр приказов=** нажмите клавишу **F7**. На экране отобразится окно **=Ввод нового приказа=**, в котором выполнить ввод следующей информации:

1. Указать *Дату приказа*.

2. После выбора даты приказа откроется окно **=Выбор распорядительного действия по** 

**персоналу=**. Выбрать *РПД 2 – Изменение ФИО* (двойным щелчком левой кнопки мыши или клавишей **Enter**).

3. Указать *№приказа* и *Краткое содержание* - краткое содержание заполняется автоматически.

После этого открываются поля для редактирования в нижних панелях.

4. Заполнить следующие поля приказа:

 *ФИО* – по кнопке выбрать из списка сотрудника. Поля *Подразделение, Табельный №, Должность* заполняются автоматически по ШР. Поле *Старые фамилия, имя, отчество* заполняется автоматически.

*Новые фамилия, имя, отчество* – ввести с клавиатуры.

*Дата изменения* – ввести дату изменения ФИО.

 *Основание* – указывается документ, на основании которого было осуществлено изменение ФИО.

 По комбинации клавиш **Alt+U** утвердить приказ (либо кнопку «**Утвердить»** в статусстроке, либо воспользоваться функцией локального меню **Утвердить**).

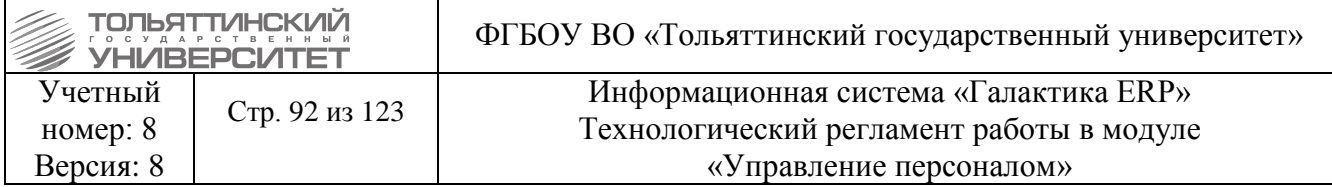

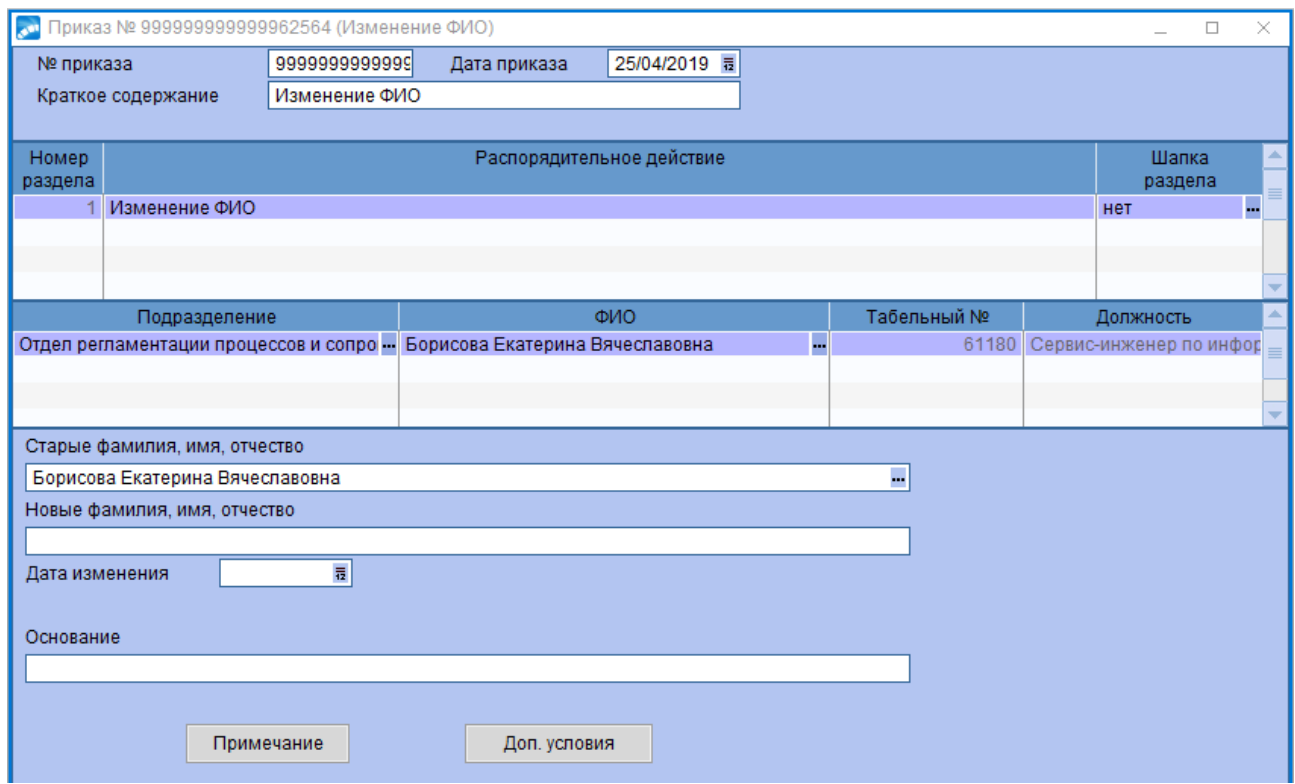

После утверждения приказа старые Ф.И.О. автоматически изменяются на новые в личной карточке и в лицевом счете. При этом в **Картотеке сотрудников** по экранной кнопке **«История Ф.И.О.»** можно просмотреть информацию об изменениях фамилии, имени, отчества.

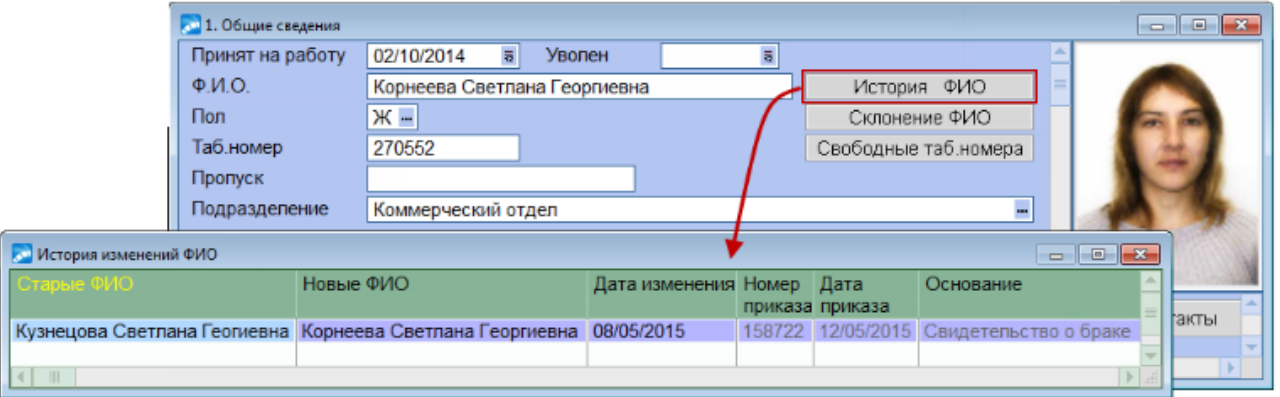

**3.13 Привлечение к сверхурочной работе**

### **Исполнитель:** УРП

Для создания приказа в окне **=Реестр приказов=** нажмите клавишу **F7**. На экране отобразится окно **=Ввод нового приказа=**, в котором выполнить ввод следующей информации:

1. Указать *Дату приказа*.

2. После выбора даты приказа откроется окно **=Выбор распорядительного действия по персоналу=**. Выбрать *РПД 72 – Привлечение сотрудника к сверхурочной работе* (двойным щелчком левой кнопки мыши или клавишей **Enter**).

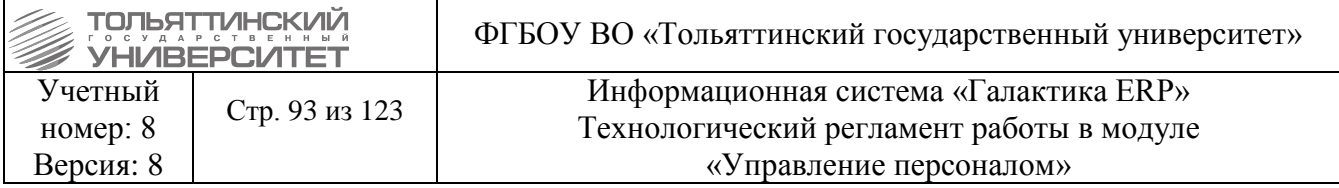

3. Указать *№приказа* и *Краткое содержание* - заполняются автоматически, при необходимости с клавиатуры ввести значения.

После этого открываются поля для редактирования в нижних панелях.

4. Заполнить следующие поля приказа:

**• ФИО** – по кнопке **••** выбрать из списка сотрудника. Поля *Подразделение, Табельный №, Должность* заполняются автоматически по ШР.

*Отработано с/по* – указать даты начала и окончания сверхурочной работы.

*Кол-во часов –* указать количество отработанных часов в день.

*Условное обозначение* – выбрать значение СВ (сверхурочная работа).

*Способ оплаты* – указать *за оплату.*

 По комбинации клавиш **Alt+U** утвердить приказ (либо кнопку «**Утвердить»** в статусстроке, либо воспользоваться функцией локального меню **Утвердить**).

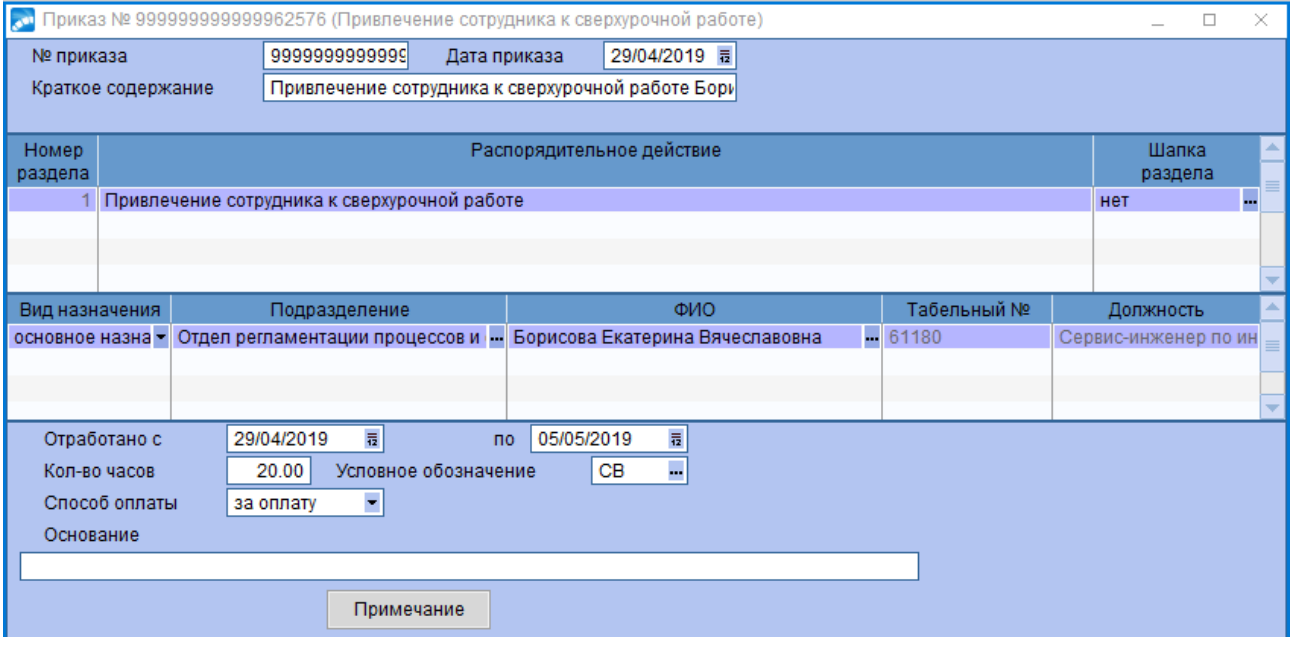

### **3.14 Работа в выходные/праздничные дни**

### **Исполнитель:** УРП

Для создания приказа в окне **=Реестр приказов=** нажмите клавишу **F7**. На экране отобразится окно **=Ввод нового приказа=**, в котором выполнить ввод следующей информации:

1. Указать *Дату приказа*.

2. После выбора даты приказа откроется окно **=Выбор распорядительного действия по персоналу=**. Выбрать *РПД 90 – Работа в выходные и праздничные* (двойным щелчком левой кнопки мыши или клавишей **Enter**).

3. Указать *№приказа* и *Краткое содержание* - заполняются автоматически, при необходимости с клавиатуры ввести значения.

После этого открываются поля для редактирования в нижних панелях.

4. Заполнить следующие поля приказа:

**• ФИО** – по кнопке **••** выбрать из списка сотрудника. Поля *Подразделение, Табельный №, Должность* заполняются автоматически по ШР.

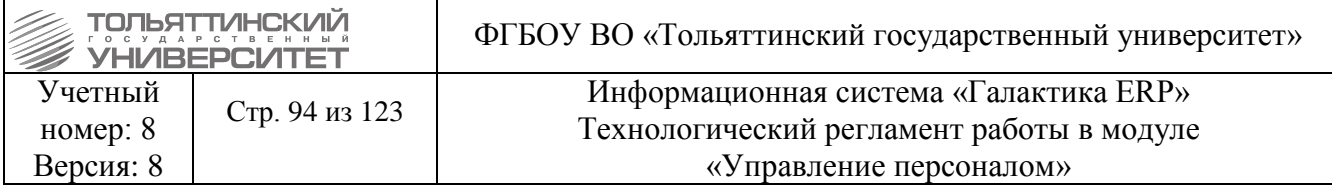

*Вид назначения* – указать конкретное назначение *основное* или *совмещение*.

*Дата* – указать дату выхода на работу (число выходного/праздничного дня).

*Количество часов работы* – указать количество отработанных часов.

 *Способ оплаты* – если сотрудник выходит за одинарную оплату, то указать *за отгул,*  если за двойную – *за оплату.*

*Условное обозначение* – выбрать значение ВП (выход в выходной с двойной оплатой).

 По комбинации клавиш **Alt+U** утвердить приказ (либо кнопку «**Утвердить»** в статусстроке, либо воспользоваться функцией локального меню **Утвердить**).

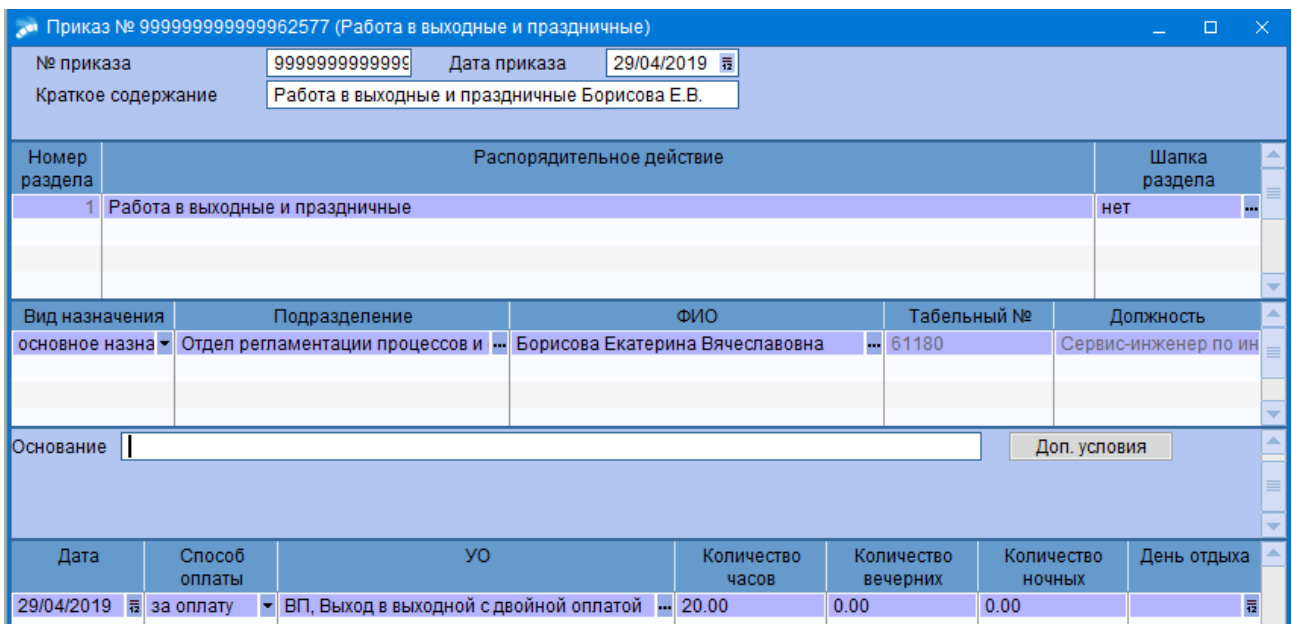

# **3.15 Предоставление отпуска**

### **Исполнитель:** УРП

Перед тем как формировать приказы об отпусках необходимо выполнить действия по заполнению справочника рабочих периодов [\(п. 1.5. Справочник рабочих периодов\)](#page-23-0).

## **3.15.1 Предоставление ежегодного оплачиваемого отпуска и дополнительный отпуск за вредные условия труда**

Для создания приказа в окне **=Реестр приказов=** нажмите клавишу **F7**. На экране отобразится окно **=Ввод нового приказа=**, в котором выполнить ввод следующей информации:

**1.** Указать *Дату приказа*.

**2.** После выбора даты приказа откроется окно **=Выбор распорядительного действия по персоналу=**. Выбрать *РПД 6 – Оформление очередного отпуска* (двойным щелчком левой кнопки мыши или клавишей **Enter**).

**3.** Указать *№приказа* и *Краткое содержание* – заполняются автоматически, при необходимости с клавиатуры ввести значения.

После этого открываются поля для редактирования в нижних панелях.

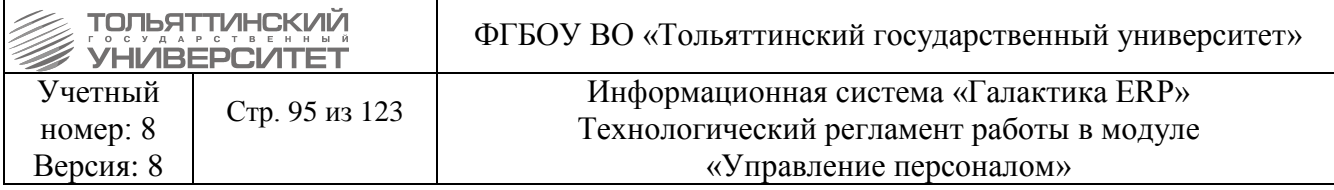

**4.** Заполнить следующие поля приказа:

 *ФИО* – по кнопке выбрать из списка сотрудника. Поля *Струкутрное подразделение, Табельный №, Должность, Категория, Вид назначения, Ставка,оклад, Условия труда, Режим труда* заполняются автоматически по ШР.

 *Предоставить отпуск с / по* – ввести даты предоставления отпуска, кол-во дней рассчитаются автоматически.

 *Рабочий период* - выбор значения осуществляется из *Справочника рабочих периодов*. В приказе можно выбрать только один рабочий период. При этом в нижней панели приказа отображается таблица, включающая перечень отпусков, полагающихся сотруднику за указанный РП пакета. Количество записей в перечне отпусков нельзя изменить. Редактируемыми являются *№ п/п* и *Предоставить дней*. При этом значение *Предоставить дней* не должно превышать количество дней, не предоставленных сотруднику в указанном рабочем периоде (колонка *Из дней*). Если данным приказом не предполагается предоставлять некоторые виды отпусков, то в колонке *Предоставить дней* необходимо ввести значение, равное нулю.

 По комбинации клавиш **Alt+U** утвердить приказ (либо воспользоваться функцией локального меню **Утвердить**).

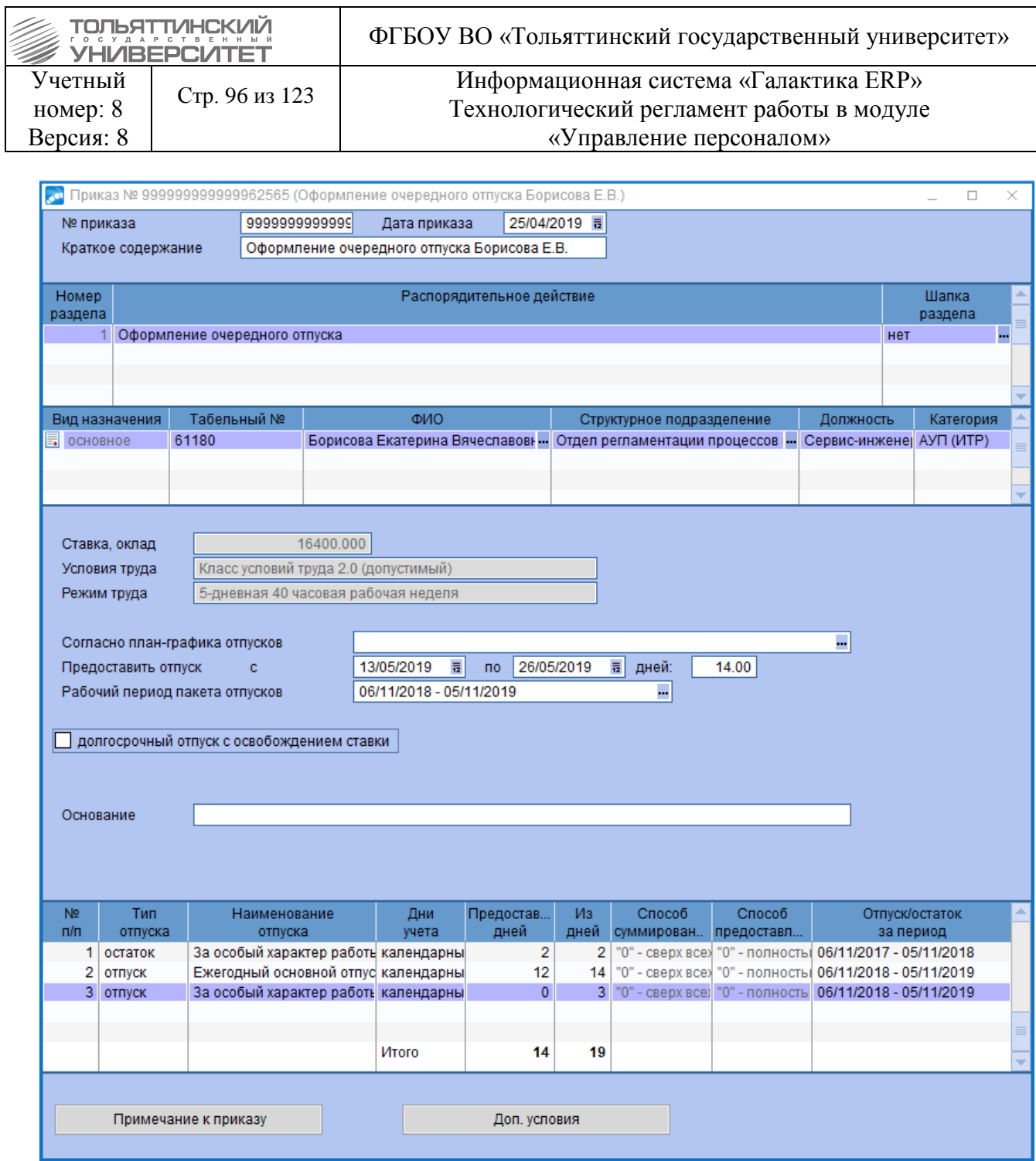

# **3.15.2 Предоставление других видов отпусков**

Для оформления прочих отпусков предназначено другое распорядительное действие. Для создания приказа в окне **=Реестр приказов=** нажмите клавишу **F7**. На экране отобразится окно **=Ввод нового приказа=**, в котором выполнить ввод следующей информации:

**1.** Указать *Дату приказа*.

**2.** После выбора даты приказа откроется окно **=Выбор распорядительного действия по персоналу=**. Выбрать *РПД 41 – Предоставление отпуска* (двойным щелчком левой кнопки мыши или клавишей **Enter**).

**3.** Указать *№приказа* и *Краткое содержание* - заполняются автоматически, при необходимости с клавиатуры ввести значения.

После этого открываются поля для редактирования в нижних панелях.

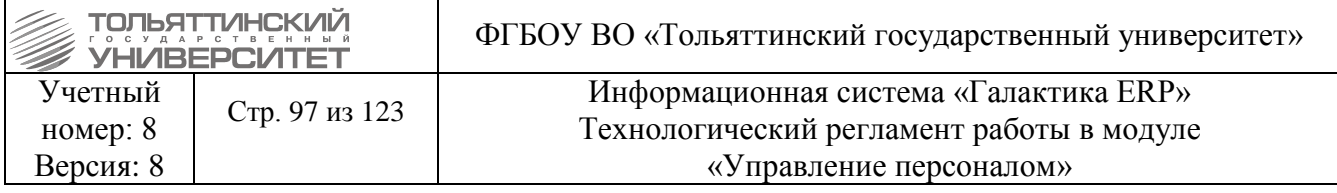

**4.** Заполнить следующие поля приказа:

 *ФИО* – по кнопке выбрать из списка сотрудника. Поля *Подразделение, Табельный №, Должность, Вид назначения* заполняются автоматически по ШР.

 $\triangleright$  Вид отпуска - по кнопке  $\blacksquare$  выбрать вид отпуска.

*Признак для расчета*.

 *Предоставить отпуск с / по* – ввести даты предоставления отпуска, кол-во дней рассчитаются автоматически.

*Рабочий период –* указывается при выборе вида отпуска – Компенсация…

*Основание* – при необходимости указать**.**

 По комбинации клавиш **Alt+U** утвердить приказ (либо воспользоваться функцией локального меню **Утвердить**).

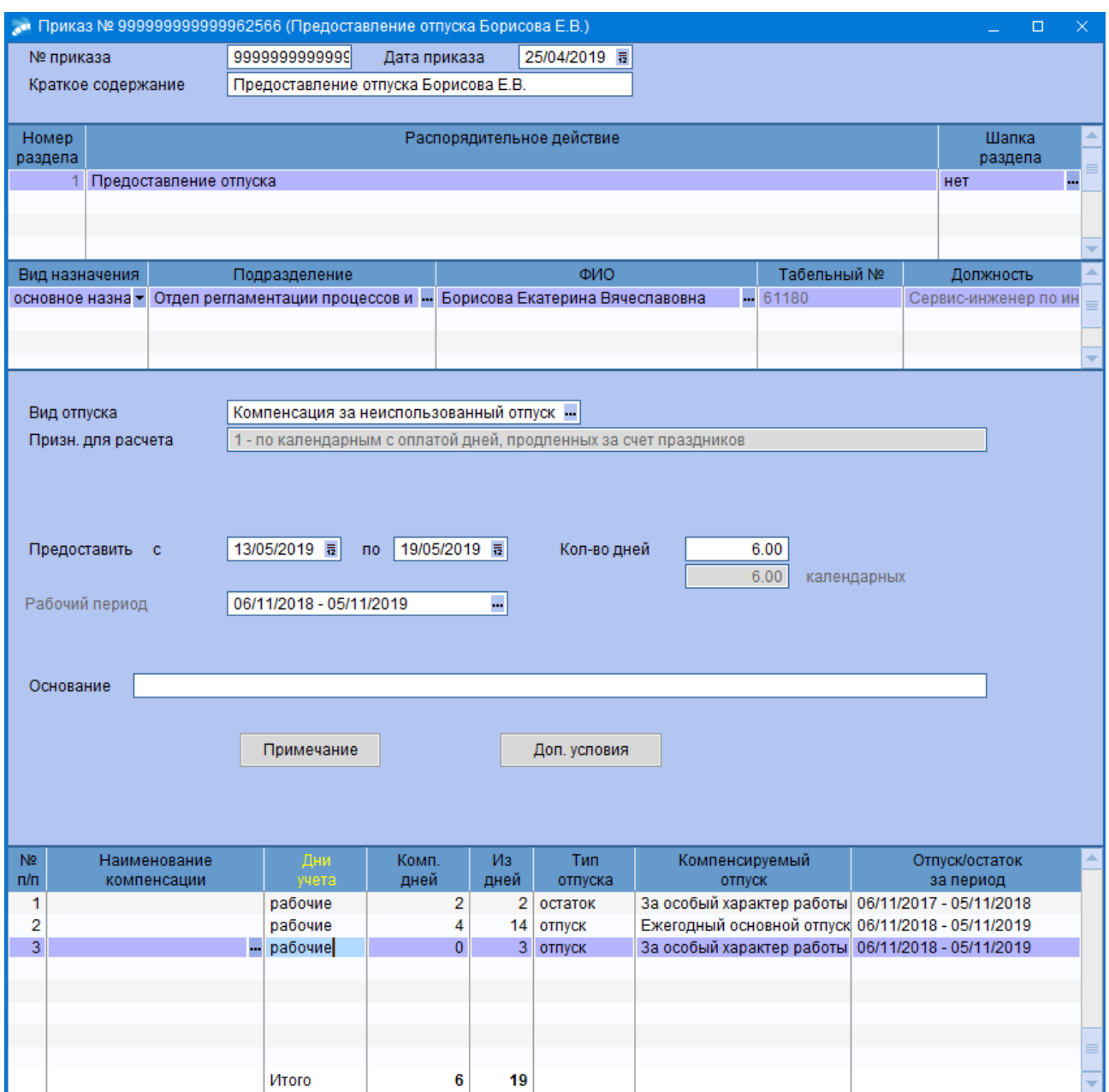

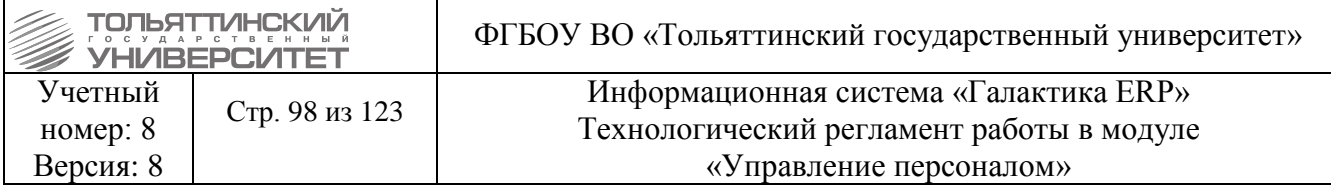

## **3.15.3 Предоставление отпуска по беременности и родам**

Для оформления прочих отпусков предназначено другое распорядительное действие. Для создания приказа в окне **=Реестр приказов=** нажмите клавишу **F7**. На экране отобразится окно **=Ввод нового приказа=**, в котором выполнить ввод следующей информации:

**1.** Указать *Дату приказа*.

**2.** После выбора даты приказа откроется окно **=Выбор распорядительного действия по персоналу=**. Выбрать *РПД 41 – Предоставление отпуска* (двойным щелчком левой кнопки мыши или клавишей **Enter**).

**3.** Указать *№приказа* и *Краткое содержание* - заполняются автоматически, при необходимости с клавиатуры ввести значения.

После этого открываются поля для редактирования в нижних панелях.

**4.** Заполнить следующие поля приказа:

**• ФИО** – по кнопке **••** выбрать из списка сотрудника. Поля *Подразделение*, Табельный *№, Должность, Вид назначения* заполняются автоматически по ШР.

*Вид отпуска* - по кнопке **••** выбрать вид отпуска *Отпуск по беременности и родам*.

Обязательно поставить галочку *Долгосрочный отпуск с освобождением ставки.*

*Признак для расчета*.

 *Предоставить отпуск с / по* – ввести даты предоставления отпуска, кол-во дней рассчитываются автоматически.

*Основание* – при необходимости указать**.**

 По комбинации клавиш **Alt+U** утвердить приказ (либо воспользоваться функцией локального меню **Утвердить**).

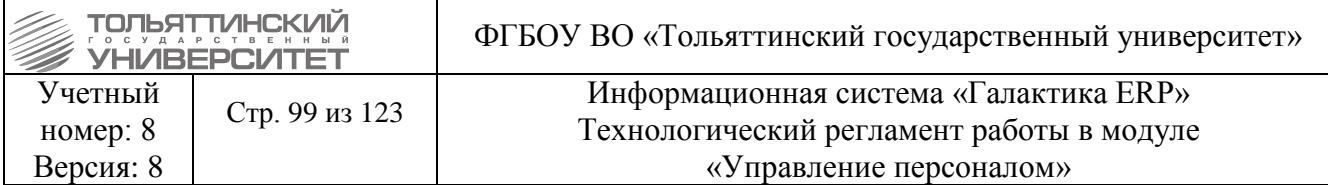

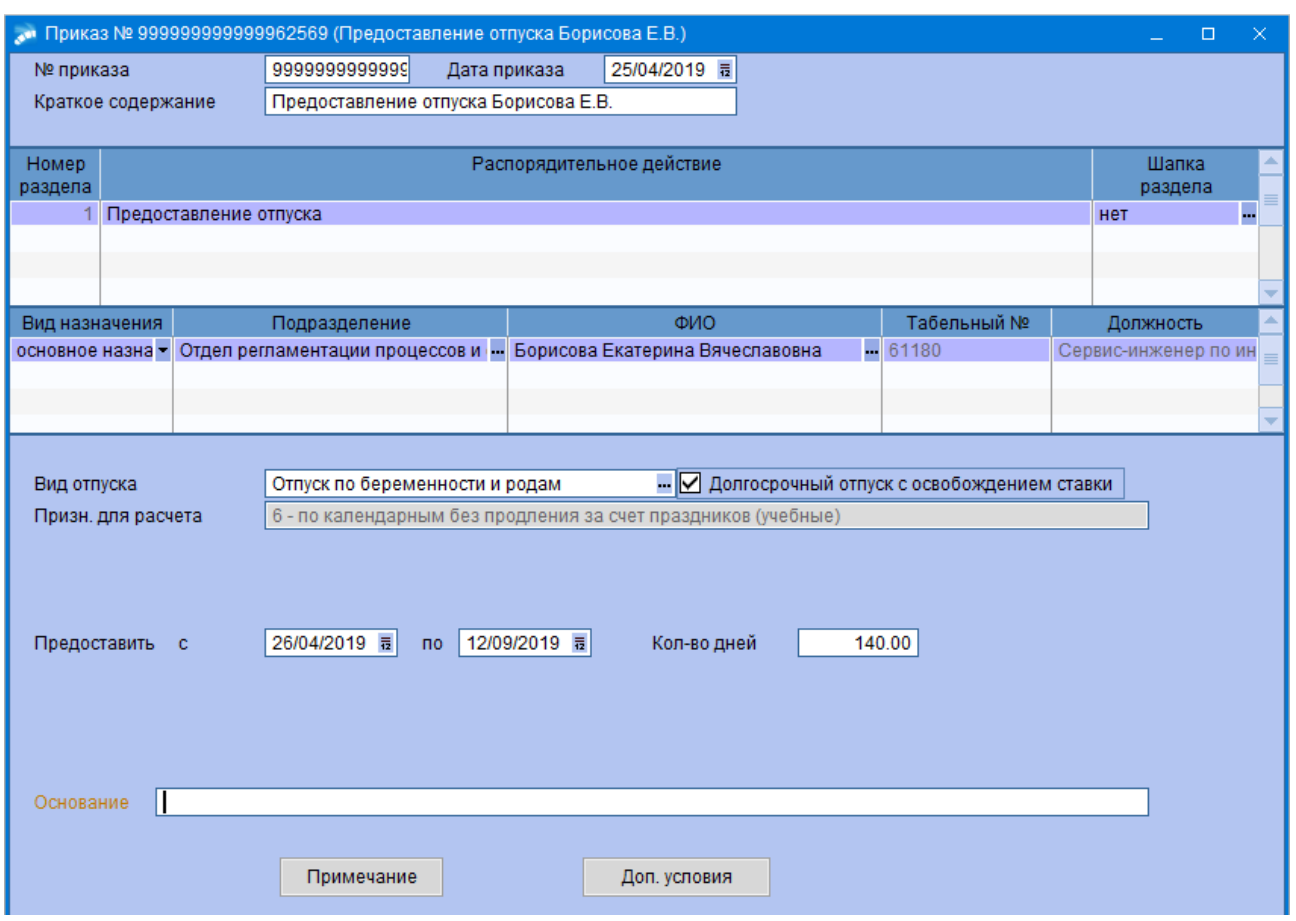

#### **3.15.4 Предоставление дополнительного отпуска по беременности и родам**

Для оформления прочих отпусков предназначено другое распорядительное действие. Для создания приказа в окне **=Реестр приказов=** нажмите клавишу **F7**. На экране отобразится окно **=Ввод нового приказа=**, в котором выполнить ввод следующей информации:

**1.** Указать *Дату приказа*.

**2.** После выбора даты приказа откроется окно **=Выбор распорядительного действия по персоналу=**. Выбрать *РПД 41 – Предоставление отпуска* (двойным щелчком левой кнопки мыши или клавишей **Enter**).

**3.** Указать *№приказа* и *Краткое содержание* - заполняются автоматически, при необходимости с клавиатуры ввести значения.

После этого открываются поля для редактирования в нижних панелях.

**4.** Заполнить следующие поля приказа:

*> ФИО* – по кнопке **••** выбрать из списка сотрудника. Поля *Подразделение*, Табельный *№, Должность, Вид назначения* заполняются автоматически по ШР.

 *Вид отпуска* - по кнопке выбрать вид отпуска *Дополнительный отпуск по беременности и родам*.

Обязательно поставить галочку *Долгосрочный отпуск с освобождением ставки.*

*Признак для расчета*.

*Больничный лист* -по кнопке выбрать больничный лист.

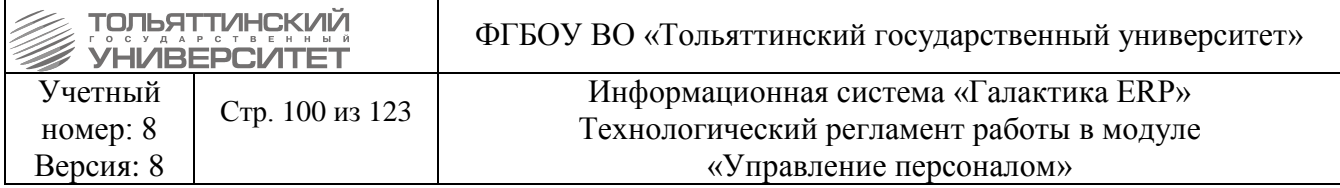

 *Предоставить отпуск с / по* – ввести даты предоставления отпуска по больничному листу, кол-во дней рассчитаются автоматически.

*Основание* – при необходимости указать**.**

 По комбинации клавиш **Alt+U** утвердить приказ (либо воспользоваться функцией локального меню **Утвердить**).

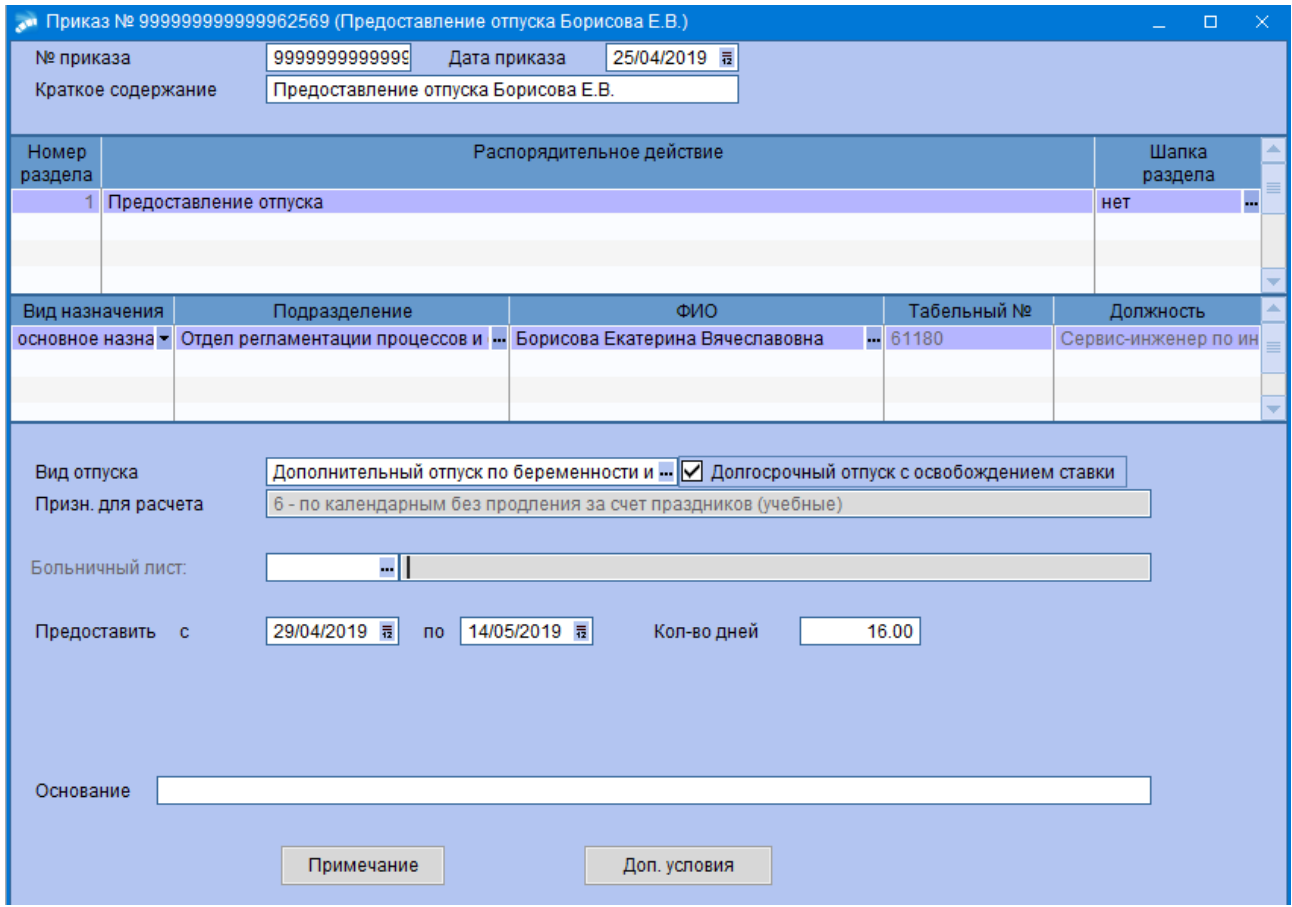

### **3.15.5 Предоставление отпуска по уходу за ребенком до 1,5 и до 3 лет**

Для оформления прочих отпусков предназначено другое распорядительное действие. Для создания приказа в окне **=Реестр приказов=** нажмите клавишу **F7**. На экране отобразится окно **=Ввод нового приказа=**, в котором выполнить ввод следующей информации:

**1.** Указать *Дату приказа*.

**2.** После выбора даты приказа откроется окно **=Выбор распорядительного действия по персоналу=**. Выбрать *РПД 41 – Предоставление отпуска* (двойным щелчком левой кнопки мыши или клавишей **Enter**).

**3.** Указать *№приказа* и *Краткое содержание* - заполняются автоматически, при необходимости с клавиатуры ввести значения.

После этого открываются поля для редактирования в нижних панелях.

**4.** Заполнить следующие поля приказа:

**• ФИО** – по кнопке **••** выбрать из списка сотрудника. Поля *Подразделение, Табельный №, Должность, Вид назначения* заполняются автоматически по ШР.

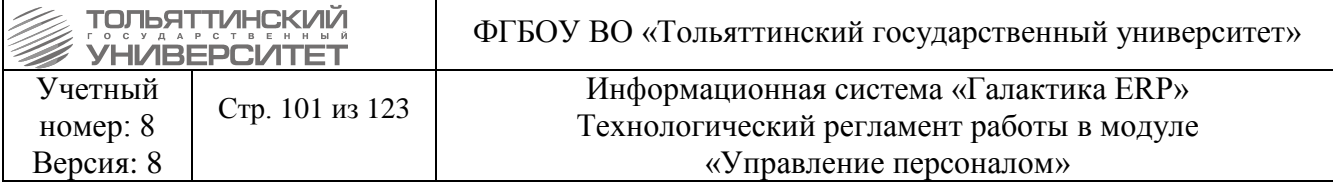

 $▶$  Вид отпуска - по кнопке  $\blacksquare$  выбрать вид отпуска Отпуск по уходу за ребенком до *полутора лет*.

Обязательно поставить галочку *Долгосрочный отпуск с освобождением ставки.*

*Признак для расчета*.

Перед заполнением *Дата рождения ребенка* необходимо добавить ребенка в 4 вкладку картотеки работника.

*Дата рождения ребенка* - по кнопке **выбрать ребенка**, за которым осуществляется уход.

 *Предоставить отпуск с / по* – ввести дату начала отпуска с клавиатуры, дата окончания – ставится автоматически, при наступлении возраста 1,5 лет, при необходимости ввести значение с клавиатуры.

*Основание* – при необходимости указать**.**

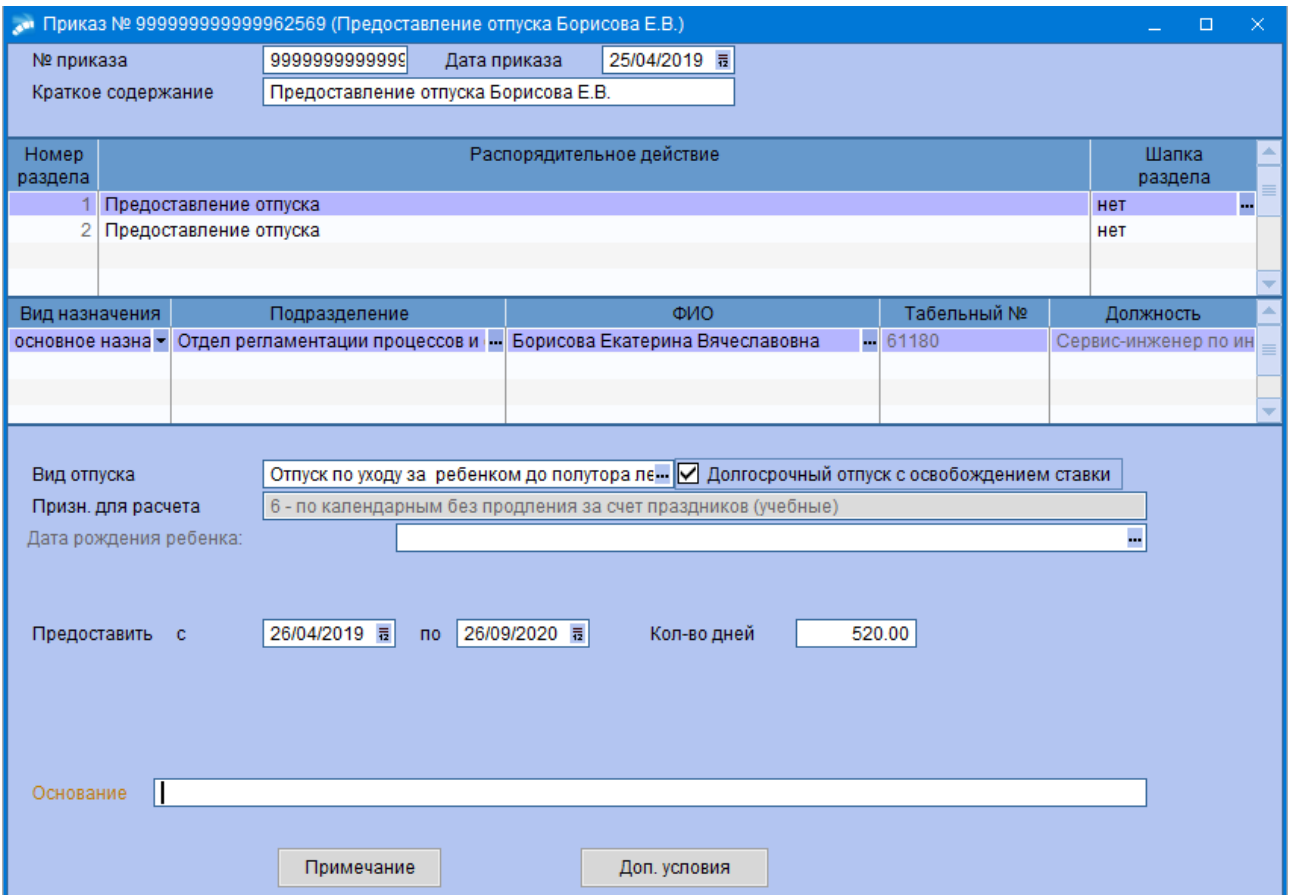

**5.** В этом же приказе в таблице *Р***аспорядительное действия по персоналу** нажмите клавишу **F7** по кнопке выбрать из списка Распорядительное действие *РПД 41 – Предоставление отпуска* (двойным щелчком левой кнопки мыши или клавишей **Enter**).

**6.** Заполнить следующие поля приказа:

**• ФИО** – по кнопке **••** выбрать из списка сотрудника. Поля *Подразделение, Табельный №, Должность, Вид назначения* заполняются автоматически по ШР.

 $\triangleright$  **Вид отпуска** - по кнопке **••** выбрать вид отпуска **Отпуск по уходу за ребенком до** *трех лет*.

Поставить галочку *Долгосрочный отпуск с освобождением ставки.*

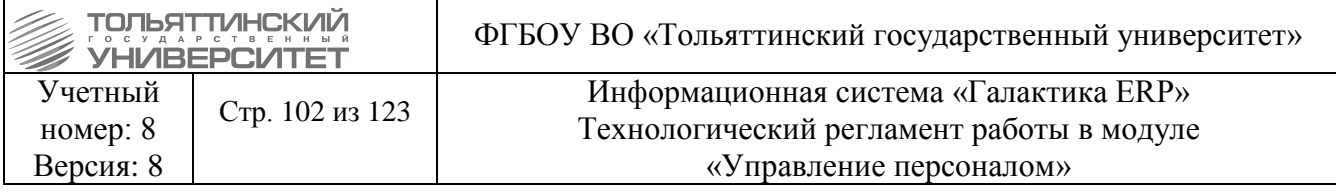

# *Признак для расчета*.

*> Дата рождения ребенка* - по кнопке **••** выбрать ребенка.

 *Предоставить отпуск с / по* – ввести дату начала отпуска с клавиатуры, дата окончания – ставится автоматически, при наступлении возраста 3 лет, при необходимости ввести значение с клавиатуры.

*Основание* – при необходимости указать**.**

 По комбинации клавиш **Alt+U** утвердить приказ (либо воспользоваться функцией локального меню **Утвердить**).

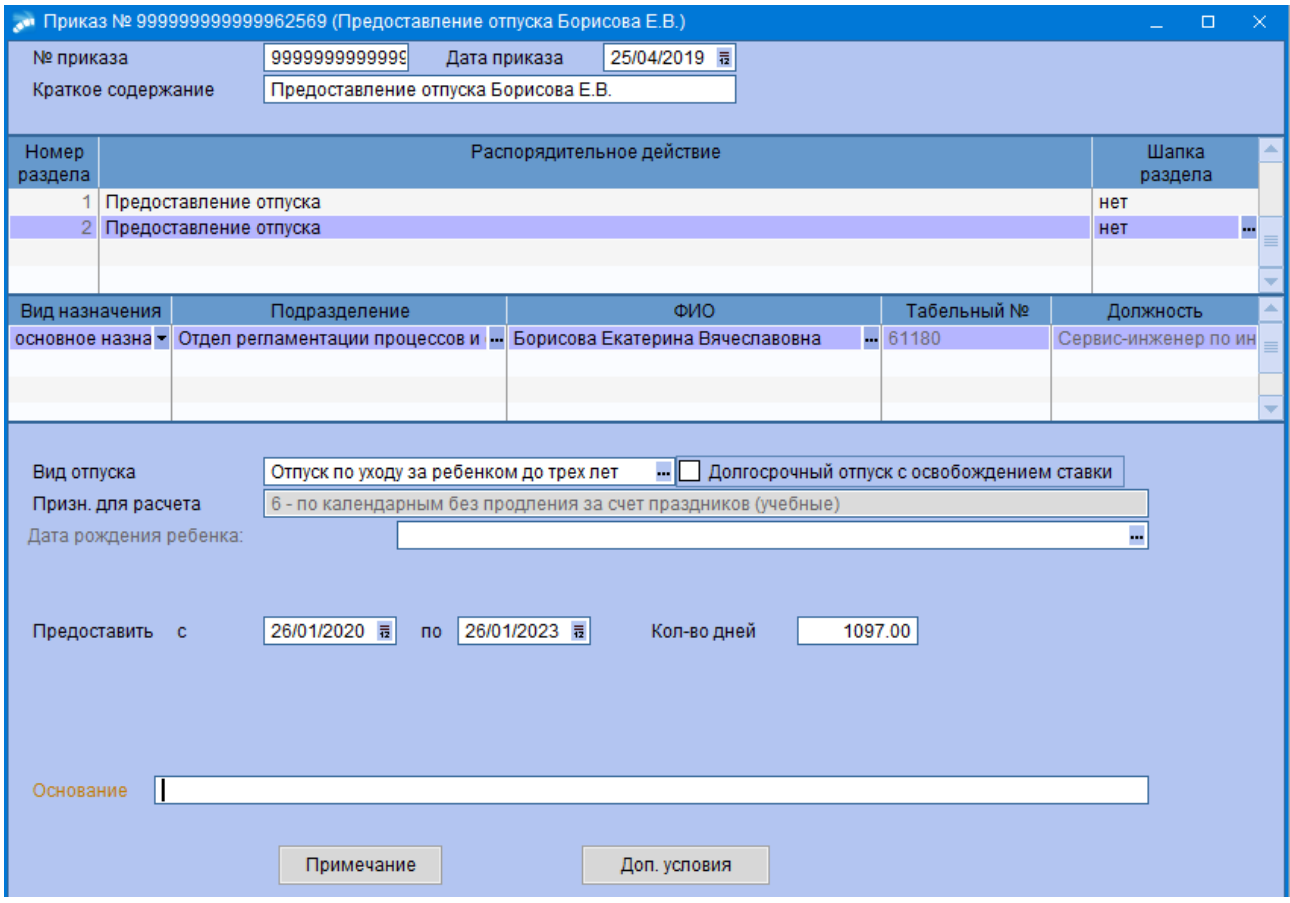

# **3.15.6 Выходное пособие в размере двухнедельного среднего заработка**

Для создания приказа на выплату выходного пособия в размере 2-хнедельного заработка при увольнении в окне **=Реестр приказов=** нажмите клавишу **F7**. На экране отобразится окно **=Ввод нового приказа=**, в котором выполнить ввод следующей информации:

**7.** Указать *Дату приказа*.

**8.** После выбора даты приказа откроется окно **=Выбор распорядительного действия по персоналу=**. Выбрать *РПД 41 – Предоставление отпуска* (двойным щелчком левой кнопки мыши или клавишей **Enter**).

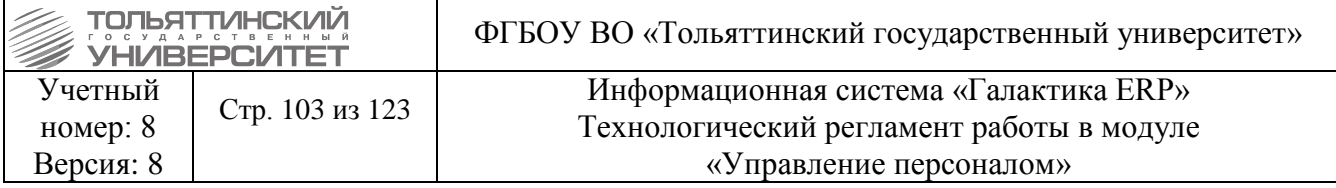

**9.** Указать *№приказа* и *Краткое содержание* - заполняются автоматически, при необходимости с клавиатуры ввести значения.

После этого открываются поля для редактирования в нижних панелях.

**10.** Заполнить следующие поля приказа:

 *ФИО* – по кнопке выбрать из списка сотрудника. Поля *Подразделение, Табельный №, Должность, Вид назначения* заполняются автоматически по ШР.

*Вид отпуска - по кнопке* **• выбрать вид отпуска** *Выходное пособие в размере двухнедельного среднего заработка*.

*Признак для расчета* – по умолчанию

 *Предоставить с* – ввести дату, с которой предоставляется пособие, как правило дата, следующая после даты увольнения; */ по –* дата, по которую назначается пособие (10 рабочих дней, 14 календарных).

*Основание* – при необходимости указать**.**

 По комбинации клавиш **Alt+U** утвердить приказ (либо воспользоваться функцией локального меню **Утвердить**).

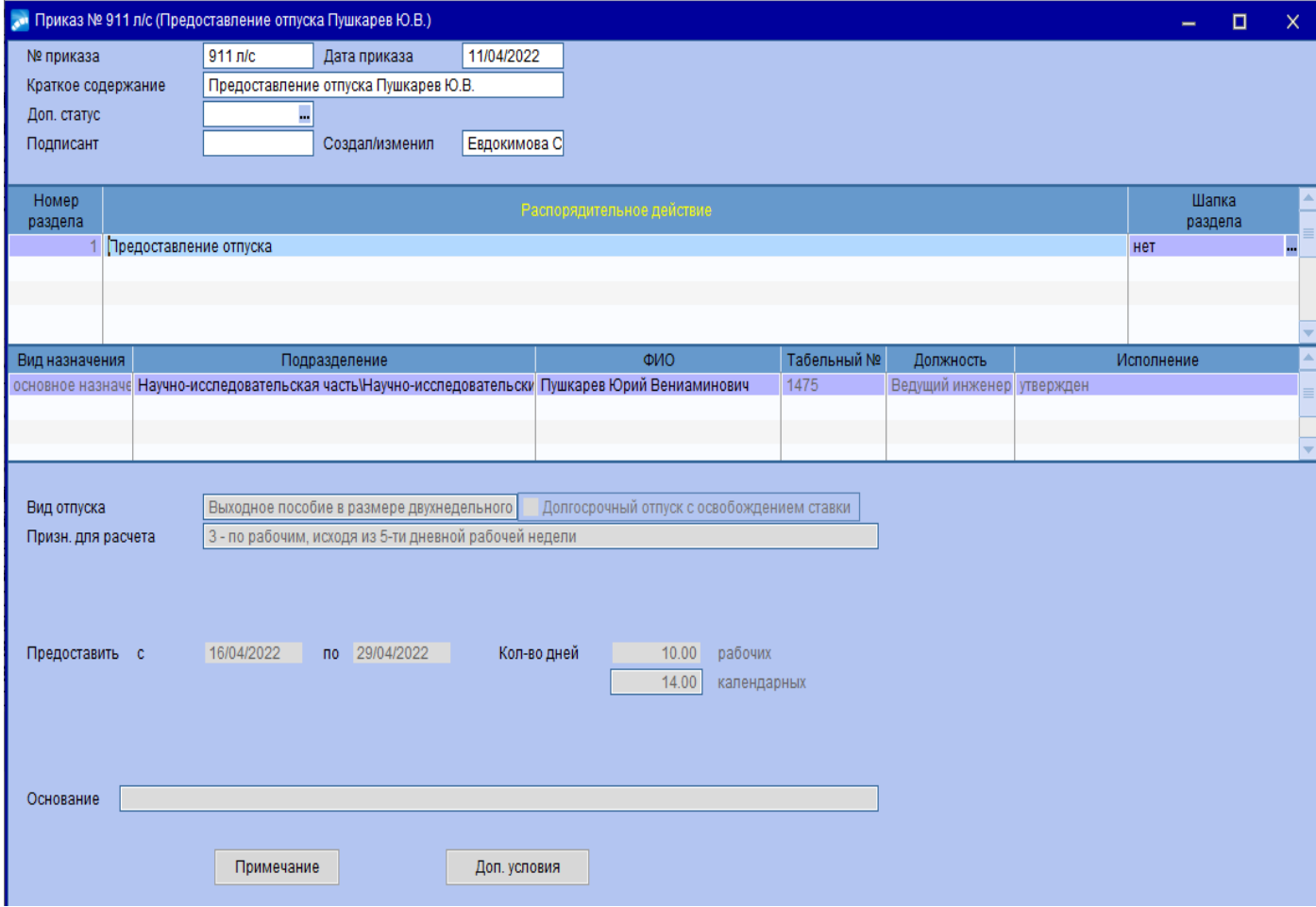

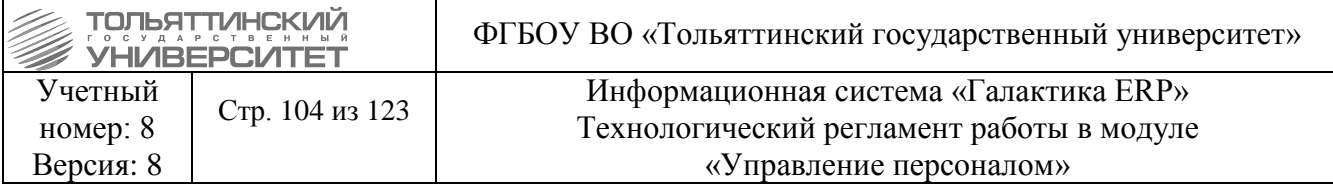

# **3.15.7 Отзыв из отпуска/Перенос отпуска**

Для создания приказа в окне **=Реестр приказов=** нажмите клавишу **F7**. На экране отобразится окно **=Ввод нового приказа=**, в котором выполнить ввод следующей информации:

**1.** Указать *Дату приказа*.

**2.** После выбора даты приказа откроется окно **=Выбор распорядительного действия по персоналу=**. Выбрать *РПД 40 – Отзыв из отпуска/Перенос отпуска* (двойным щелчком левой кнопки мыши или клавишей **Enter**).

**3.** Указать *№приказа* и *Краткое содержание* - заполняются автоматически, при необходимости с клавиатуры ввести значения.

После этого открываются поля для редактирования в нижних панелях.

**4.** Заполнить следующие поля приказа:

 *ФИО* – по кнопке выбрать из списка сотрудника. Поля *Подразделение, Табельный №, Должность, Вид назначения* заполняются автоматически по ШР.

*Вид назначения* – можно изменить назначение *основное* или *совмещение*.

**• Наименование отпуска** - по кнопке **••** выбрать вид отпуска, из которого оформляется отзыв.

*Вариант оформления –* выбрать *Не отображать в табеле*.

 Отзыв из отпуска осуществляется по конкретно предоставленным периодам. Количество дней предоставляется в зависимости от заявления работника.

 $\triangleright$  Если отзыв из отпуска производится по нескольким рабочим периодам, то на каждый период формируется отдельное распорядительное действие.

 В случае отзыва/переноса отпуска в связи с пересечением с больничным необходимо поставить галочку в чек-боксе *Отзыв/перенос в связи с пересечением с больничным*.

 В случае переноса отпуска поставить галочку в чек-боксе *Перенести отпуск* и указать даты на которые переносится отпуск.

 По комбинации клавиш **Alt+U** утвердить приказ (либо воспользоваться функцией локального меню **Утвердить**).

 При формировании приказа, необходимо в первой части распорядительного действия нажать правой кнопкой мыши по распорядительному действию и выбрать «Печать групповой формы приказа». Если осуществляется отзыв из отпуска, то выбираем «Отзыв из отпуска (групповой)», а если отзыв с переносом, то «Отзыв из отпуска с переносом (групповой)».

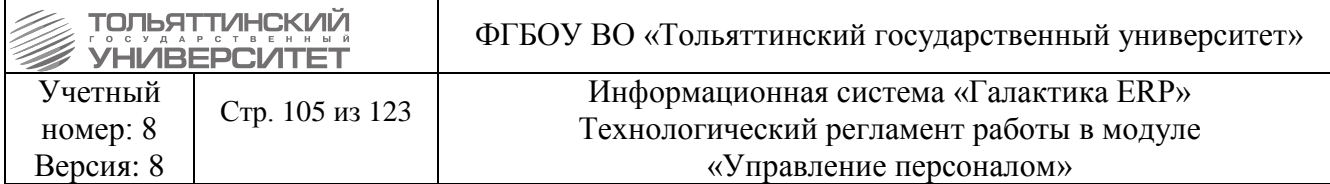

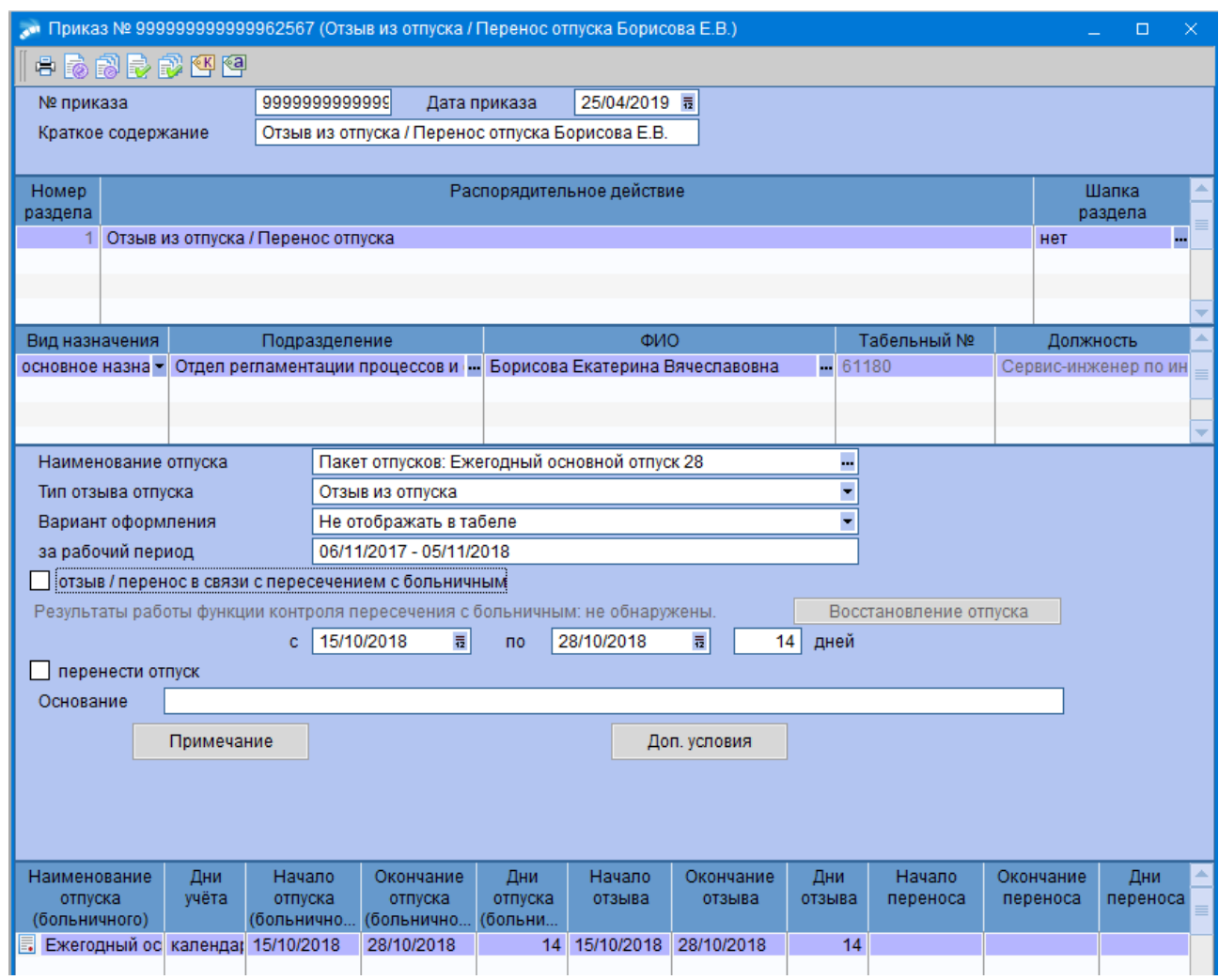

## **3.15.8 Отзыв из отпуска/Перенос отпуска на период больничного**

При введении в систему листка нетрудоспособности система может выдать сообщение: Внимание! Обнаружено пересечение больничного с отпуском!

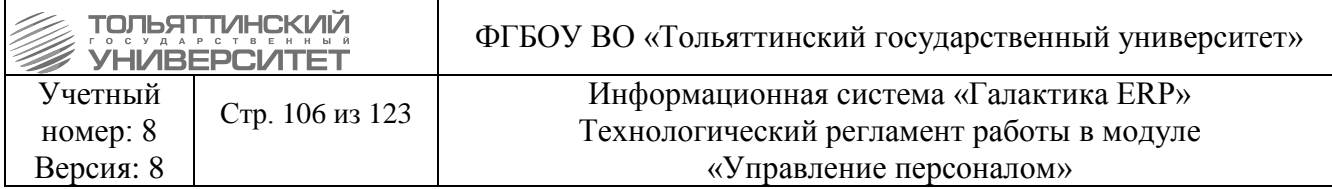

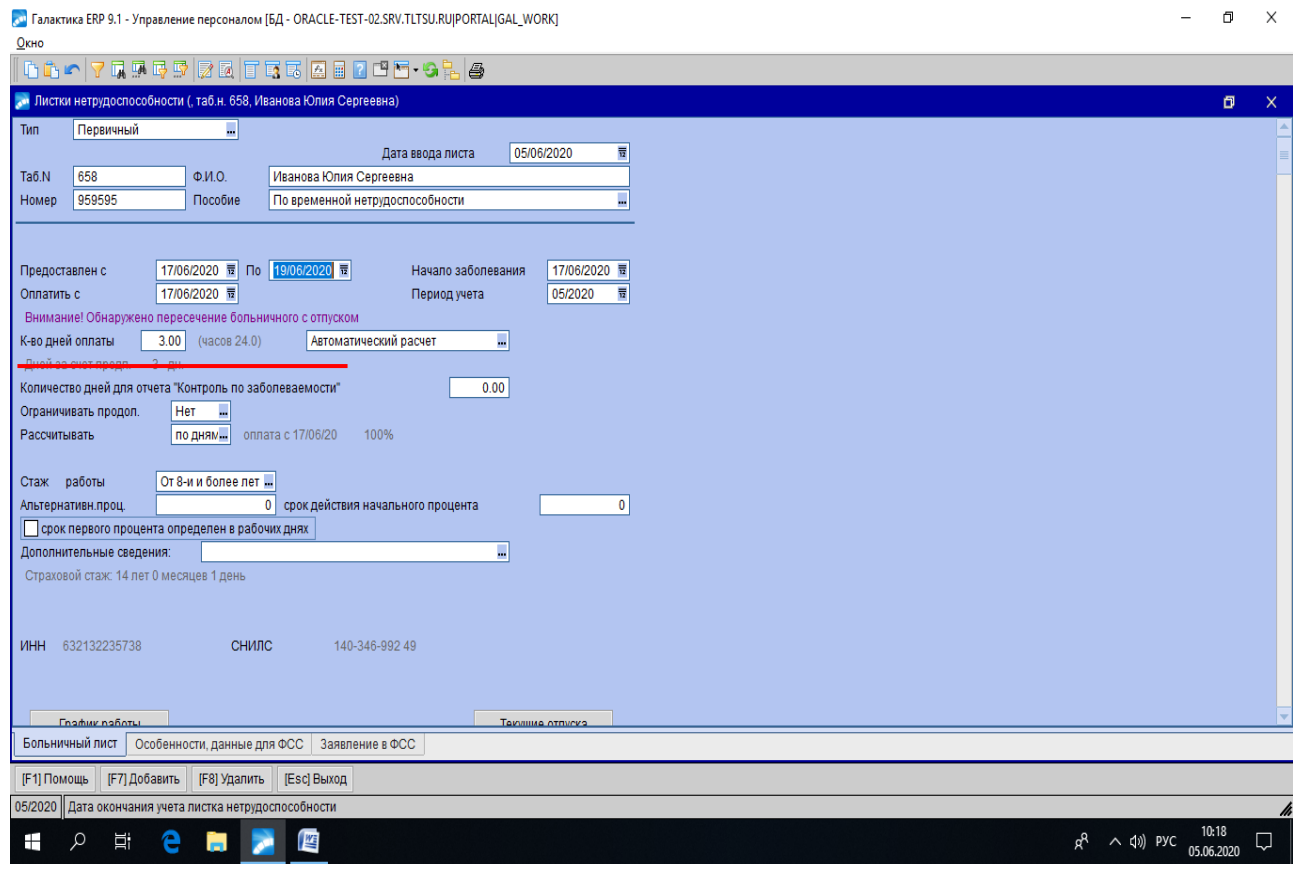

В этом случае необходимо оформить приказ на отзыв/перенос из отпуска на период больничного.

Существует 2 варианта проверки:

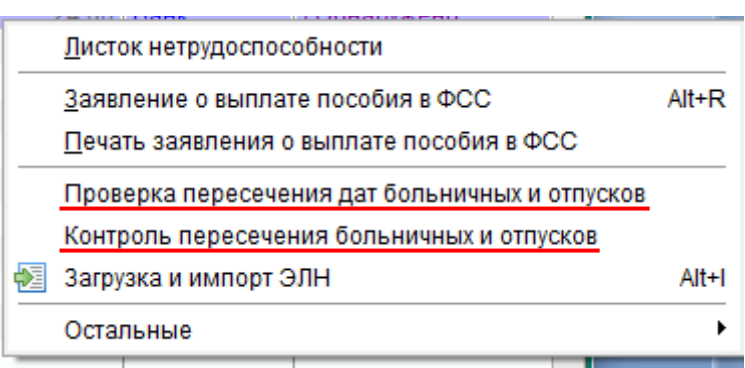

# **3.15.8.1 Проверка пересечения дат больничных и отпусков.**

Создается приказ на отзыв/перенос из отпуска на период больничного.

Для создания приказа в окне **=Реестр приказов=** нажмите клавишу **F7**. На экране отобразится окно **=Ввод нового приказа=**, в котором выполнить ввод следующей информации:

**5.** Указать *Дату приказа*.

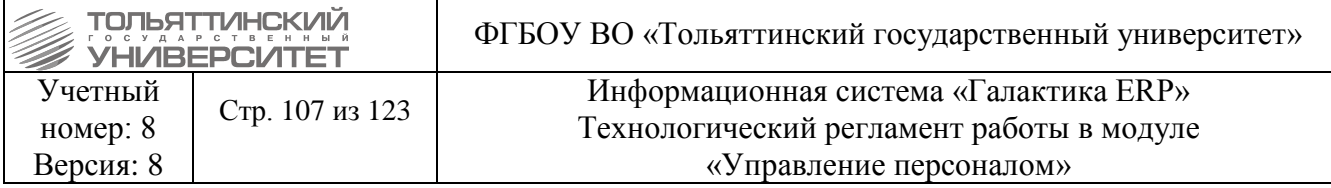

**6.** После выбора даты приказа откроется окно **=Выбор распорядительного действия по персоналу=**. Выбрать *РПД 40 – Отзыв из отпуска/Перенос отпуска* (двойным щелчком левой кнопки мыши или клавишей **Enter**).

**7.** Указать *№приказа* и *Краткое содержание* - заполняются автоматически, при необходимости с клавиатуры ввести значения.

После этого открываются поля для редактирования в нижних панелях.

**8.** Заполнить следующие поля приказа:

*• ФИО – по кнопке* **••** выбрать из списка сотрудника. Поля *Подразделение, Табельный №, Должность, Вид назначения* заполняются автоматически по ШР.

*Вид назначения* – можно изменить назначение *основное* или *совмещение*.

 *Наименование отпуска* - по кнопке выбрать пакет отпуска, период которого пересекается с больничным.

 *Вариант оформления – по согласованию с бухгалтерией -* выбрать *Отобразить в табеле*, либо *Не отображать в табеле*.

Проставить галочку в чек-боксе *Отзыв/перенос в связи с пересечением с больничным.*

Система автоматически проставит дни отзыва, которые пересекаются с больничным.

# **3.15.8.2. Контроль пересечения больничных и отпусков.**

(Этот вариант имеет место быть, но лучше его не использовать, т.к. в приказе об отзыве пишет перенос отпуска, но отрабатывает этот пункт правильно без переноса).

Если при введении в систему больничного был произведен контроль пересечения с отпусками до оформления приказа об *Отзыве/переносе*, соответственно, отпуск разделился на до и после больничного (отображается в нижней панели в виде иерархии).

В этом случае при формировании приказа на отзыв/ перенос отпуска на период больничного после нажатия галочки в чек-боксе *Отзыв/перенос в связи с пересечением с больничным* система выдаст сообщение **Результаты работы функции контроля пересечения с больничным: Обнаружены!** Система выдаст предупреждение:

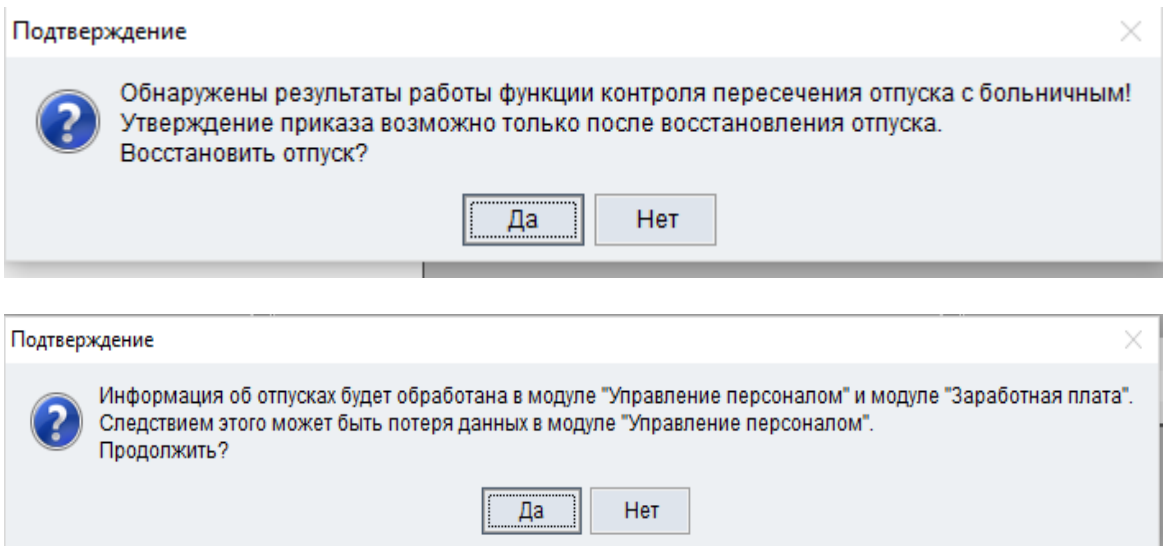

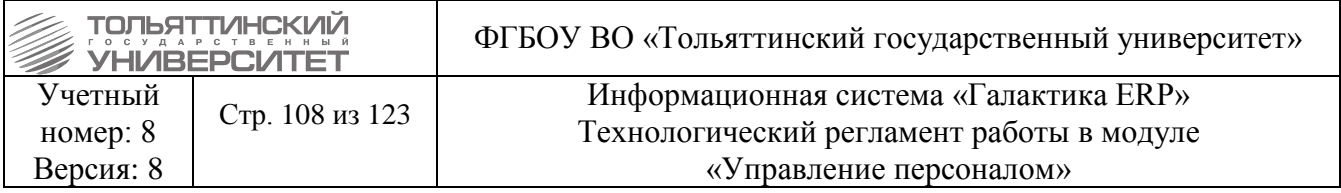

 Нажать Да. Система автоматически восстановит даты отпуска с учетом дней больничного. Запись о больничном в нижней панели выводится отдельной строкой на одном уровне с отпуском, что позволяет видеть даты начала и окончания и больничного и отпуска.

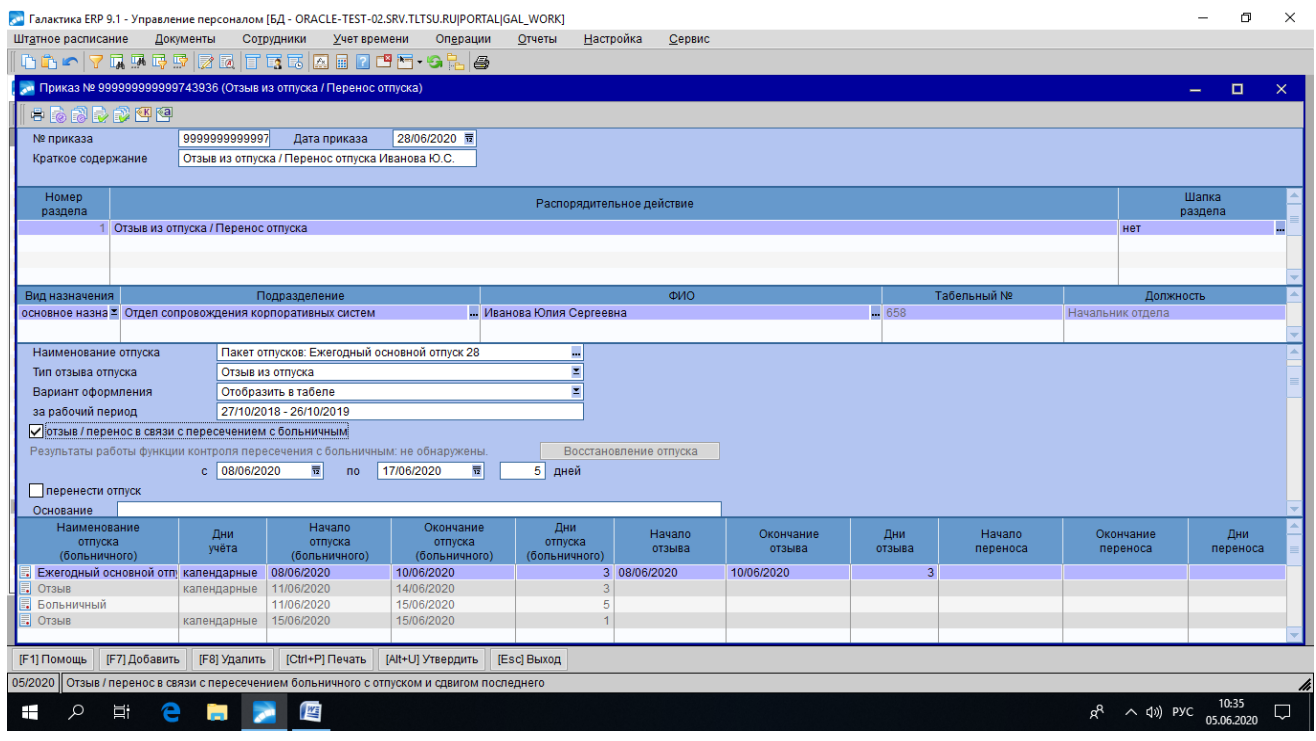

По комбинации клавиш **Alt+U** утвердить приказ (либо воспользоваться функцией локального меню **Утвердить**).

# **3.16 Изменение оклада**

При необходимости изменения оклада сотруднику оформляется приказ по РПД-50 — *Изменение оклада*.

Оклад может быть изменен по конкретному *Виду назначения* — *основному назначению* / *совмещению* / *временному переводу*.

Изменение оклада возможно на основании изменения атрибутов ставки (изменение оклада ставки), либо индивидуальное изменение оклада сотрудника.

В первом случае предварительно формируется приказ по штатному расписанию на изменение оклада ставки.

Для создания приказа в окне **=Реестр приказов=** нажмите клавишу **F7**. На экране отобразится окно **=Ввод нового приказа=**, в котором выполнить ввод следующей информации:

Указать *Дату приказа*.

 $\blacktriangleright$ 

- После выбора даты приказа откроется окно **=Выбор распорядительного действия по персоналу=**. Выбрать *РПД 50 – Изменение оклада* (двойным щелчком левой кнопки мыши или клавишей **Enter**).
- Указать *№приказа* и *Краткое содержание*  заполняются автоматически, при необходимости с клавиатуры ввести значения.

После этого открываются поля для редактирования в нижних панелях.
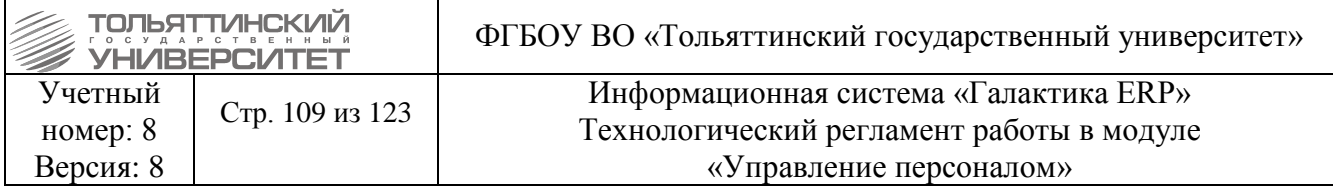

# $\triangleright$  Заполнить  $\Phi MO$  – по кнопке **••** выбрать из списка сотрудника

При выборе сотрудника поля в окне редактирования (система оплаты, тарифная ставка и проч.) заполняются данными истории штатного расписания, определяются на дату начала действия приказа.

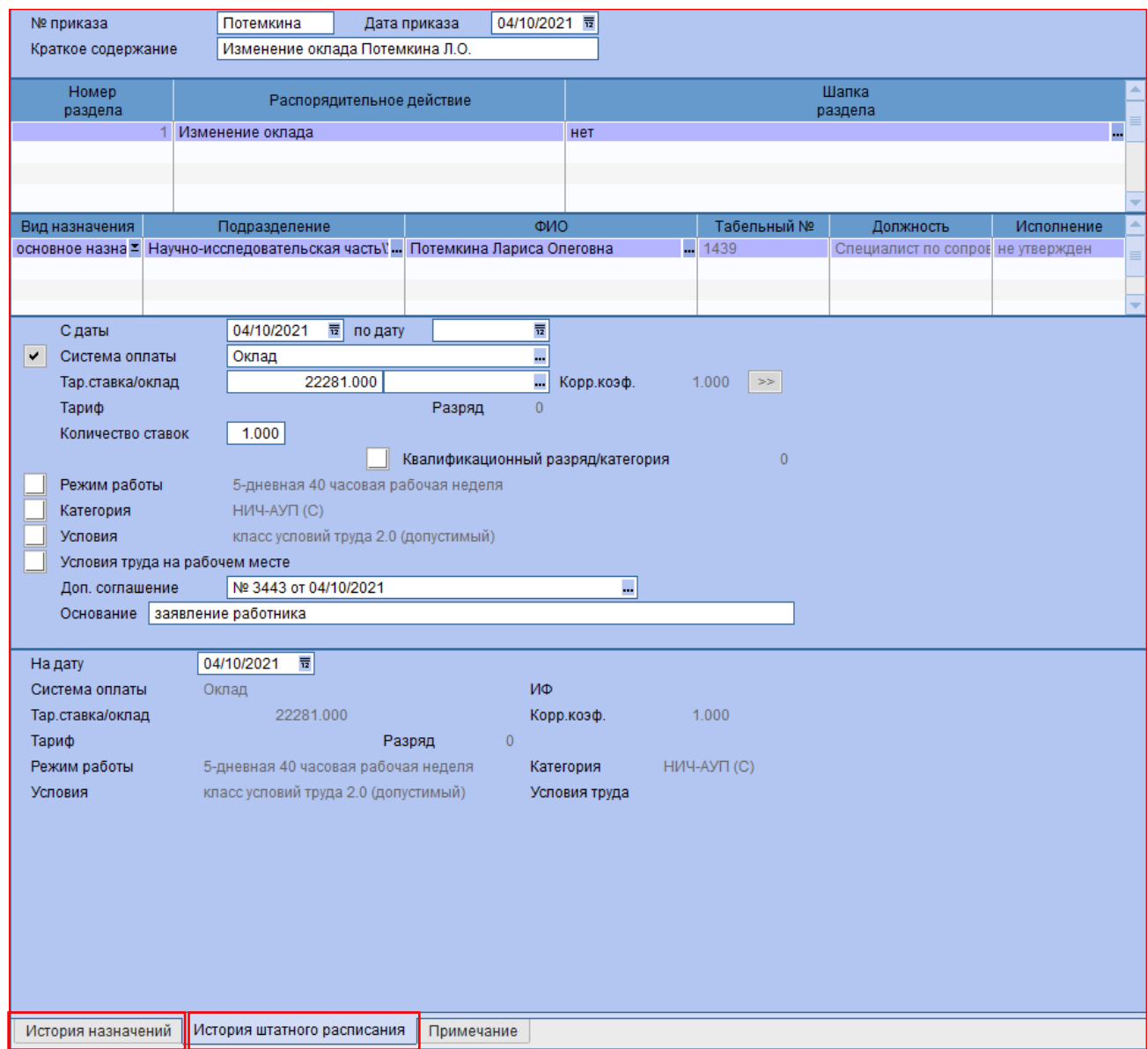

По комбинации клавиш **Alt+U** утвердить приказ (либо воспользоваться функцией локального меню **Утвердить**).

Аналогично формируется индивидуальный приказ на изменение оклада сотрудника. В этом случае вручную заполняется поле с Даты и Тар.ставка/оклад, Основание. Поле Доп. Соглашение формируется автоматически.

## **3.17 Изменение режима работы**

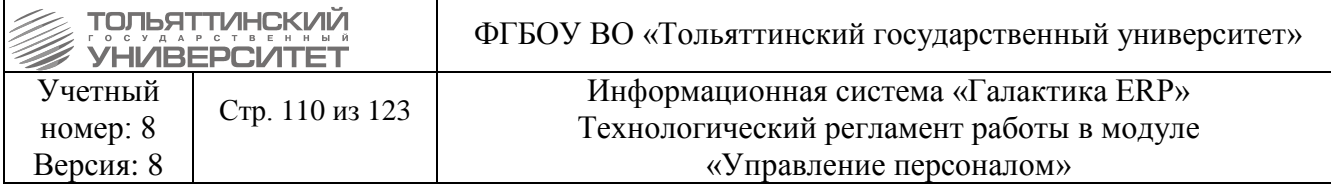

**РПД - 50 – изменение режима** работы используется в случае, если меняется только режим работы (например, 5-дневный 40часов меняется на 6-дневный режим 36 часов).

1. Войти модуль **Управление персоналом – База данных – Перечень приказов**

2. В открывшемся окне **Реестр приказов–** из реестра видов распорядительных действий по персоналу выбрать **РПД-50.**

- 3. В открывшемся окне **Ввод нового приказа** заполнить поля:
- **Номер приказа**
- **Дата приказа**

4. После выбора даты приказа откроется окно Выбор распорядительного действия по персоналу. Выбрать **Перевод на внешнее совместительство (РПД-101)** (двойным щелчком левой кнопки мыши или клавишей **Enter**).

5. В таблице в средней части окна:

в столбце **ФИО** выбрать сотрудника, для которого оформляется перевод(кнопка ).

 Столбцы **Подразделение, Табельный номер, Должность** заполнятся автоматически. Далее пользователем указываются:

- **Установить с … по (при необходимости)**
- **Новый режим**
- **Основание**

Номер дополнительного соглашения генерируется автоматически

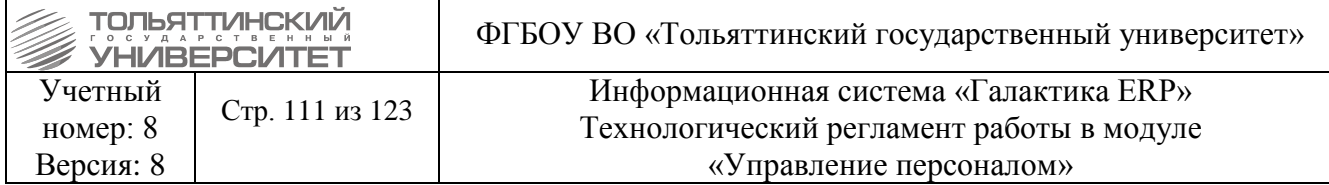

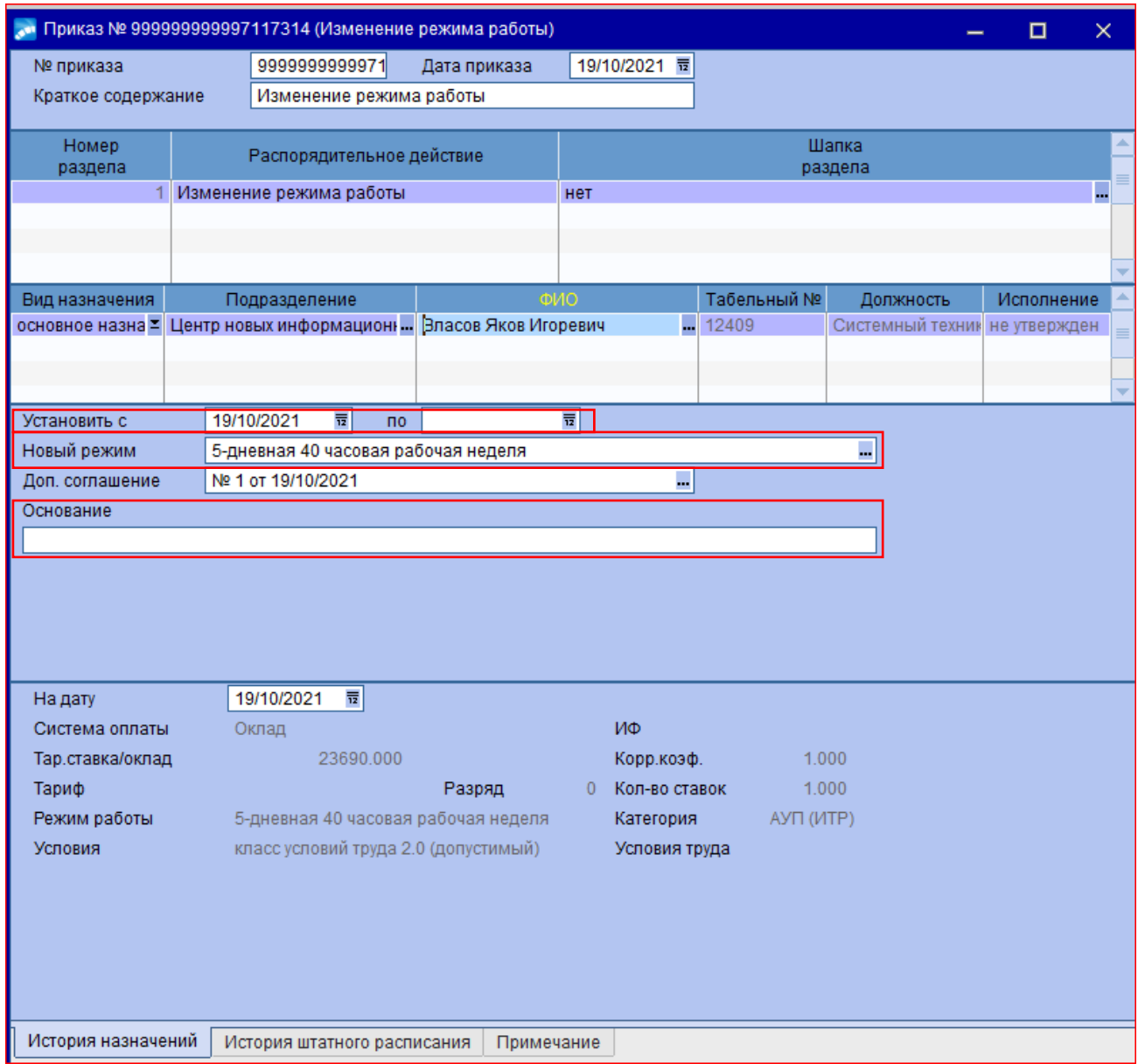

 Если меняется количество ставок, то необходимо использовать РПД-5 – перемещение, где необходимо выбрать соответствующий режим работы с нужным размером ставки.

#### **4. Учет почасовой оплаты сотрудников**

**Исполнитель:** УМУ (оформление почасовой оплаты труда преподавателей и привлеченных сотрудников для реализации учебной нагрузки, запланированной в АИСУ «Кафедры»)

Учет почасовой оплаты труда включает два этапа:

1. Прием сотрудника на работу с почасовой оплатой труда (внутреннее или внешнее совместительство).

Прием на работу осуществляется через модуль «Управление персоналом» путем оформления приказов:

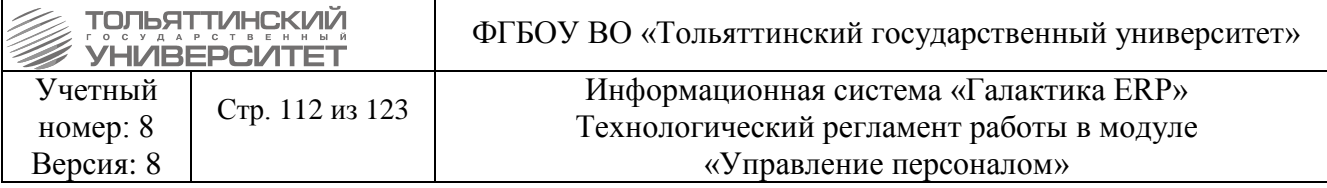

 **Внутреннее совместительство, совмещение** (для сотрудников, работающих в ТГУ); **Прием на работу с почасовой оплатой труда** (для сотрудников, работающих в ТГУ только на условиях почасовой оплаты).

2. Назначение доплаты за работу с почасовой оплатой труда.

#### **4.1 Заведение внутреннего совместительства/совмещения (для сотрудников, работающих в ТГУ)**

Войти модуль **Управление персоналом – База данных – Перечень приказов.** В открывшемся окне **Реестр приказов** нажать **F7.**

В открывшемся окне **Ввод нового приказа** заполнить поля: **Номер приказа, Дата приказа**

1. После выбора даты приказа откроется окно Выбор распорядительного действия по персоналу. Выбрать **Внутреннее совместительство, совмещение** (двойным щелчком левой кнопки мыши или клавишей **Enter**).

2. В таблице в средней части окна:

 в столбце **Подразделение** выбрать подразделение, в котором трудоустроен сотрудник (кнопка  $\blacksquare$ );

 в столбце **ФИО** выбрать сотрудника, для которого оформляется совместительство (кнопка  $\blacksquare$ ).

3. Автоматически заполнятся поля:

**Осн.назначение;**

**Осн.таб.номер;**

**Таб.номер совм.** (выбирается из числа свободных табельных номеров).

4. Заполнить поле **Совмещение с** (набрать дату с клавиатуры или выбрать дату в календаре по кнопке  $\overline{\overline{2}}$ ).

5. В поле **Соот-е ШР** выбрать значение **вне ШР** (по кнопке ).

6. В поле **Подразделение** выбрать подразделение, в которое назначается сотрудник (двойным щелчком левой кнопки мыши или клавишей **Enter** из каталога по кнопке ).

7. В поле **Должность** выбрать должность, по которой будет вестись почасовая оплата (по кнопке **из справочника Лолжности, профессии** двойным шелчком левой кнопки мыши или клавишей **Enter**).

8. В поле **Категория** выбрать ППС (по кнопке **в** в окне **Выбор категории** двойным щелчком левой кнопки мыши или клавишей **Enter**):

по бюджету выбрать **ППС (ГЗ);**

по внебюджету выбрать **ППС (Д)**.

В случае, если сотрудник не из численности профессорско-преподавательского состава (ППС) поле **Категория** заполняется в соответствии с категорией, которую указывали при приеме на работу. Для просмотра категории при приеме такого сотрудника необходимо в модуле **Управление персоналом – База данных – Картотека сотрудников** двойным щелчком мыши щелкнуть по ФИО сотрудника. Откроется окно с п. **1 Общие сведения**, напротив поля **Категория** просмотреть нужную категорию для ввода в приказ.

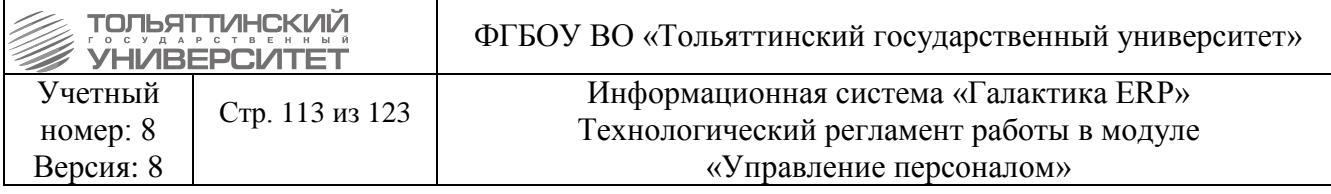

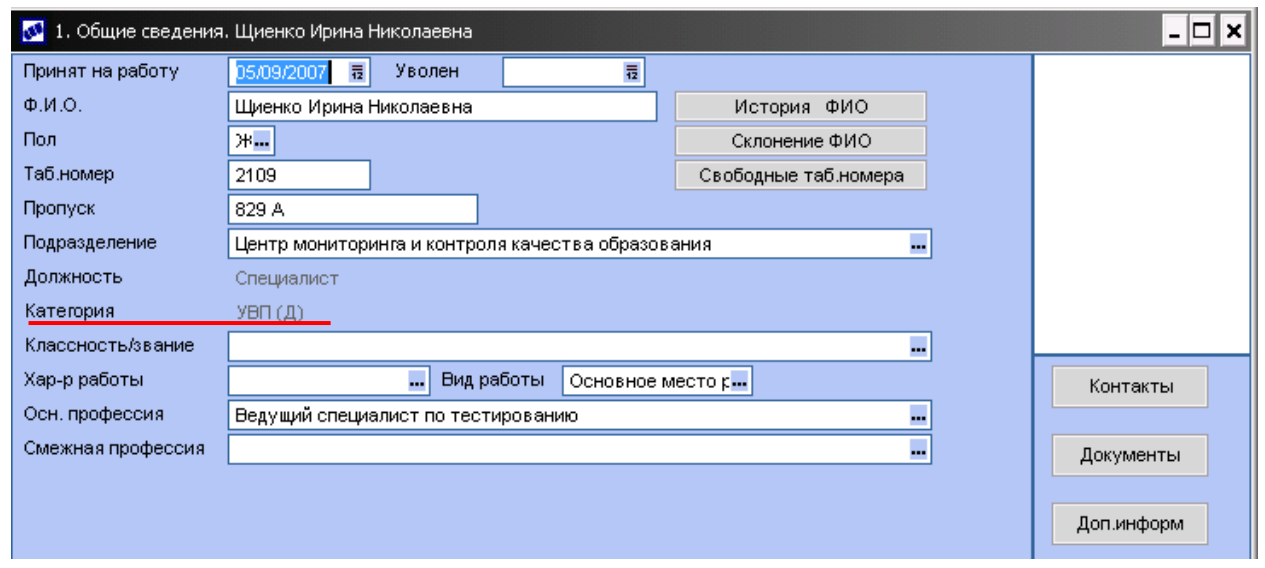

9. В поле **Сист.оплаты** нажать на . В открывшемся окне **Классификатор систем оплат** выбрать **Оклад** (двойным щелчком левой кнопки мыши или клавишей **Enter**). В поле **Оклад** с клавиатуры ввести размер почасовой ставки для данной должности.

10. В поле **Условие труда** указать кол-во часов, на которое принимается сотрудник. Войти в справочник **Условие труда** нажав на **«**выбрать нужную запись.

Если записи с необходимым кол-вом часов нет, её необходимо создать, нажав клавишу **F7,** в подменю выбрать **Добавить на текущий уровень**. В окне **Редактирование записи** заполнить поля:

#### **Наименование;**

 **Код** и **Дополнительный код** – числовое значение должно соответствовать кол-ву часов наименования.

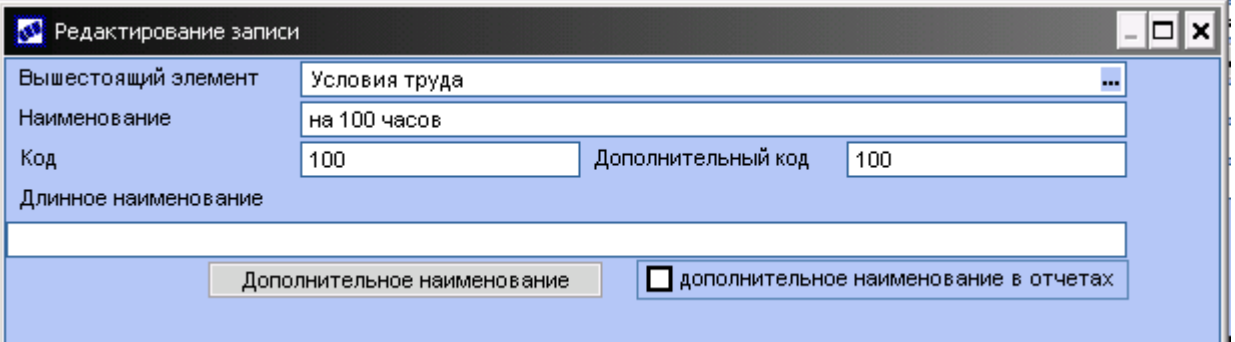

11. В поле **Кол-во ставок** указать **0**.

12. Признак **Открыть лицевой счет** не проставлять.

13. В средней части окна нажатием **F7** добавить столько сотрудников, сколько необходимо (заполнить аналогично п. 5-15).

- 14. Закрыть окно редактирования приказа.
- 15. Для редактирования приказа нажать **F4**. Для удаления приказа нажать **F8**.

16. Для утверждения приказа в окне **Реестр приказов** щелчком правой кнопки мыши открыть контекстное меню и выбрать **Утвердить**. В окне **Предупреждение** нажать **Да**.

На Рисунке 1 приведено изображение заполненной формы приказа.

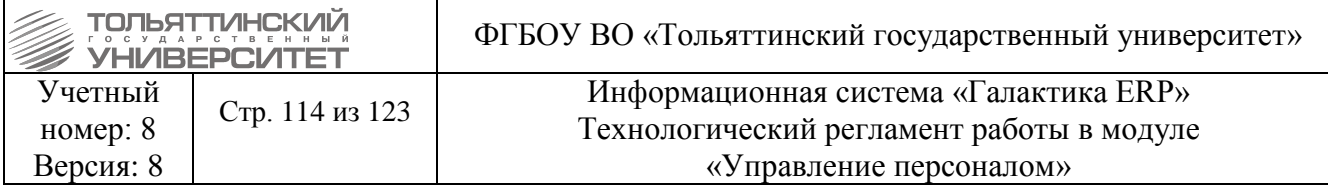

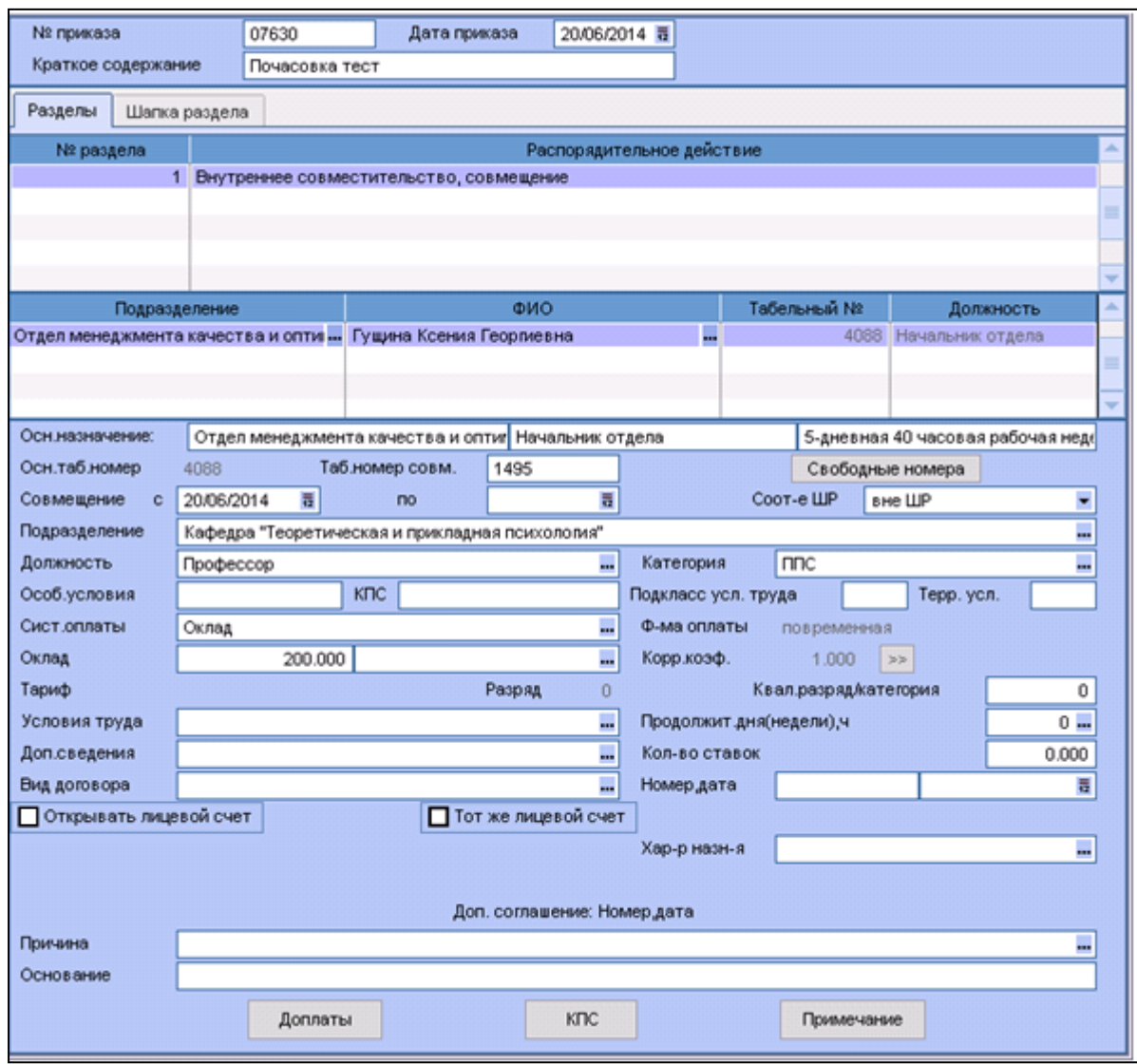

**Рисунок 1** – Оформление приказа о внутреннем совместительстве, совмещении

После утверждения приказа на внутреннее совместительство/совмещение у сотрудника необходимо проверить назначение на шестой странице личной карточки сотрудника во вкладке **Внутреннее совмещение. !Поле Режим труда должно быть пустым. Если поле заполнено его необходимо очистить**.

## **A. Прием на работу с почасовой оплатой труда**

- 1. Войти модуль **Управление персоналом – База данных – Перечень приказов**
- 2. В открывшемся окне **Реестр приказов** нажать **F7**
- 3. В открывшемся окне **Ввод нового приказа** заполнить поля:
- 1. **Номер приказа**
- 2. **Дата приказа**

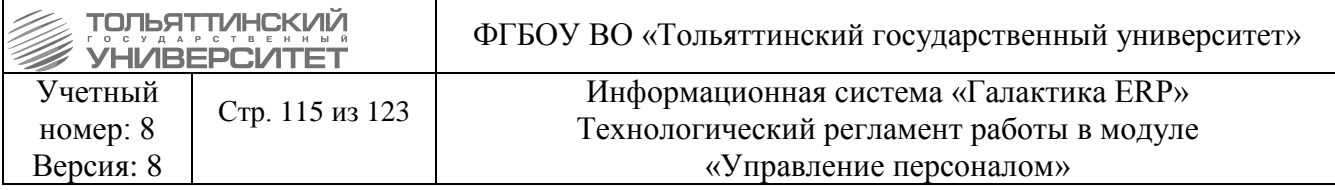

4. После выбора даты приказа откроется окно Выбор распорядительного действия по персоналу. Выбрать **Прием на работу** (двойным щелчком левой кнопки мыши или клавишей **Enter**).

5. В поле Вариант оформления выбрать **Обычное оформление приказа** (если сотрудник принимается на условиях почасовой оплаты труда первично).

При повторном трудоустройстве приказ оформляется аналогично со следующими отличиями:

1. В поле **Вариант оформл-я** выбирается значение **Повторное трудоустройство**;

2. Появляется полнее **Вариант л/с и карточки**, в нем необходимо выбрать значение **Новый л/с** (рисунок 2).

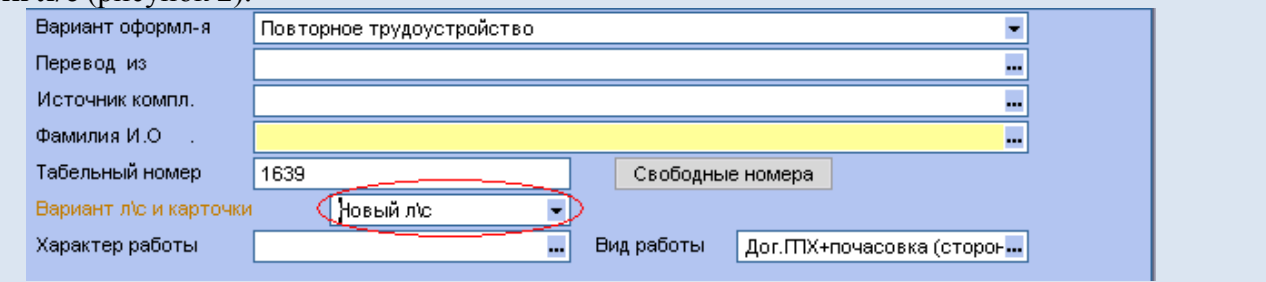

*Рисунок 2 – Оформление приказа о приеме на работу при повторном трудоустройстве*

6. Заполнить поле **Фамилия И.О.** с клавиатуры.

7. Заполнить поле **Табельный номер** с клавиатуры из числа свободных (просмотреть по кнопке **Свободные номера**).

8. В поле Виды работ по кнопке **••** выбрать Дог.

9. **+почастовка (сторонние)**.

10. Заполнить поле **Зачислить на работу с** (набрать дату с клавиатуры или выбрать дату в календаре по кнопке  $\bar{a}$ ), установить соответствие штатному расписанию **вне ШР** (по кнопке  $\bullet$ ).

11. В поле **Структ.подразделение** выбрать подразделение, в которое назначается сотрудник (двойным щелчком левой кнопки мыши или клавишей **Enter** из каталога по кнопке ).

12. В поле **Должность** выбрать должность, по которой будет вестись почасовая оплата (по кнопке **из справочника Должности, профессии** двойным щелчком левой кнопки мыши или клавишей **Enter**).

13. В поле Категория выбрать Без категории (по кнопке **в окне Выбор категории** двойным щелчком левой кнопки мыши или клавишей **Enter**).

14. В поле **Сист.оплаты** нажать на . В открывшемся окне **Классификатор систем оплат** выбрать **Оклад** (двойным щелчком левой кнопки мыши или клавишей **Enter**). В поле **Тар.ст,оклад** с клавиатуры ввести 0.

15. Заполнить поле **Режим труда –** для ППС указать 6 дневная 36 часовая рабочая неделя.

16. В поле **Условие труда** указать кол-во часов, на которое принимается сотрудник.

Войти в справочник **Условие труда** нажав на **изу**выбрать нужную запись.

Если записи с необходимым кол-вом часов нет, её необходимо создать нажав клавишу **F7,** в подменю выбрать **Добавить на текущий уровень**. В окне **Редактирование записи** заполнить поля:

**Наименование;**

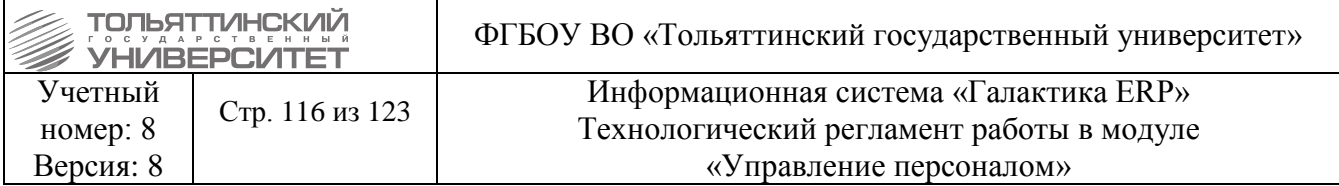

 **Код** и **Дополнительный код** – числовое значение должно соответствовать кол-ву часов наименования.

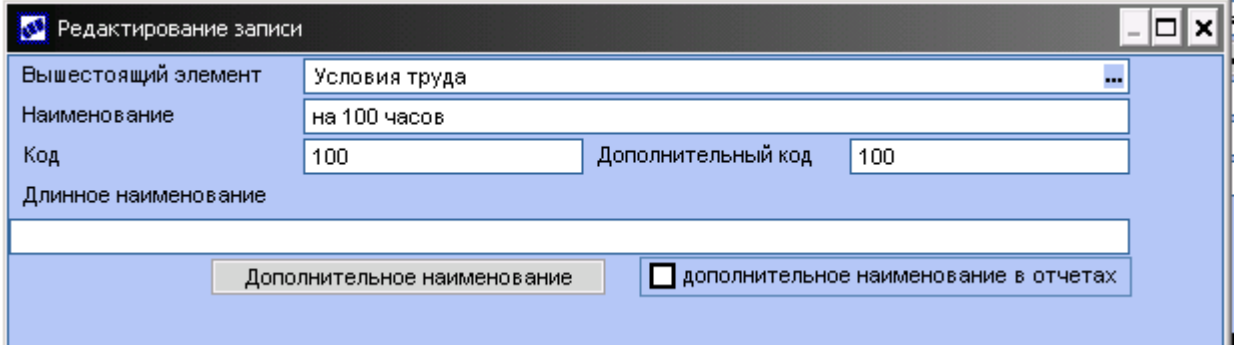

## 17. В поле **Кол-во ставок** указать **0**.

18. В средней части окна нажатием **F7** добавить столько сотрудников, сколько необходимо (заполнить аналогично п. 5-15).

19. Закрыть окно редактирования приказа.

20. Для редактирования приказа нажать **F4**. Для удаления приказа нажать **F8**.

21. Для утверждения приказа в окне **Реестр приказов** щелчком правой кнопки мыши открыть контекстное меню и выбрать **Утвердить**. В окне **Предупреждение** нажать **Да**.

На Рисунке 3 приведено изображение заполненной формы приказа.

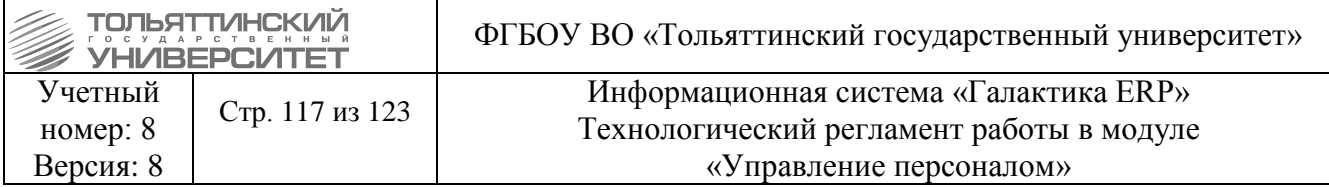

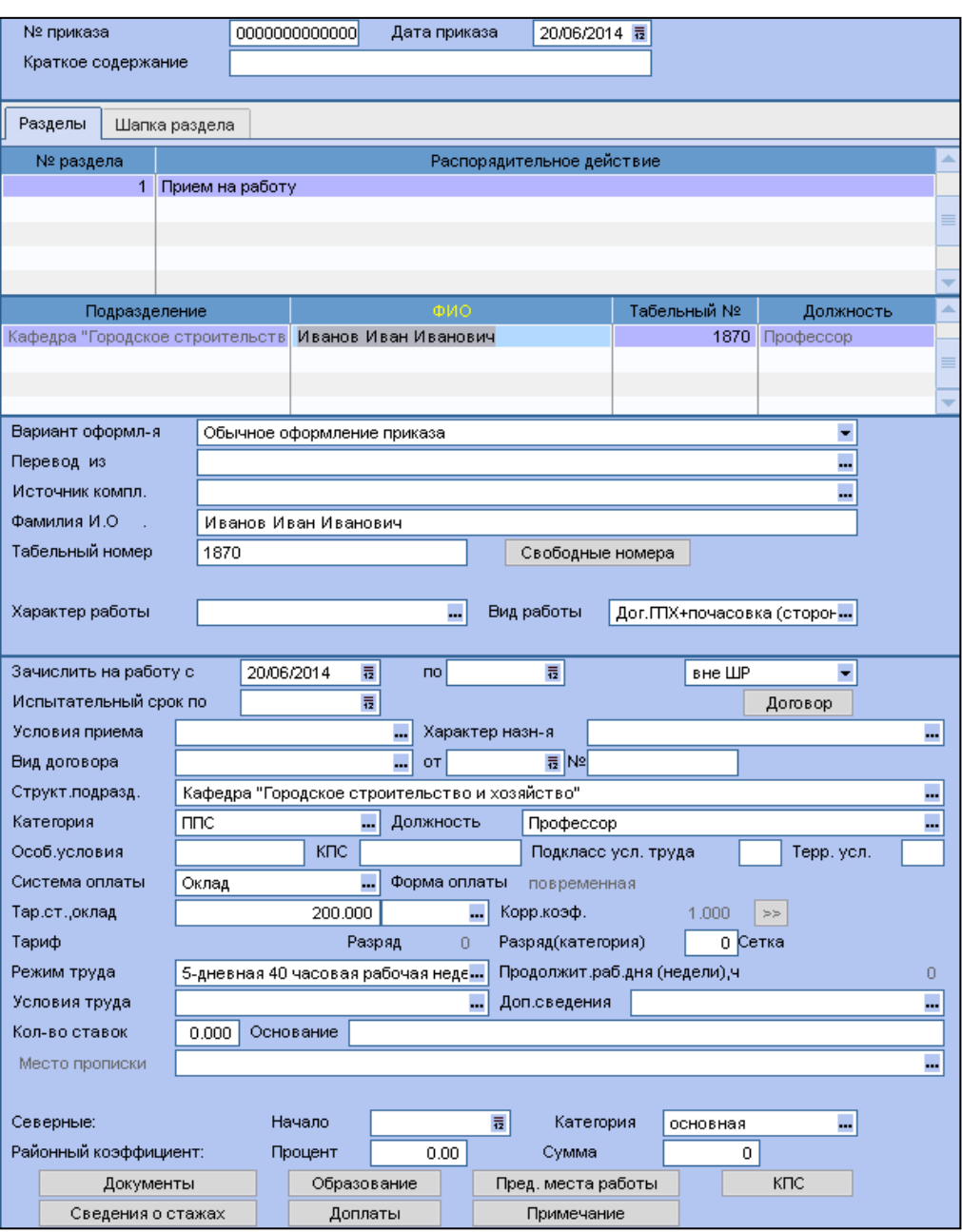

**Рисунок 3** – Оформление приказа о приеме на работу

Если сотрудник получает почасовую оплату от нескольких подразделений, необходимо оформлять приказы о приеме/совмещении для каждого подразделения. Это возможно оформить в рамках одного приказа - повторным добавлением этого сотрудника по клавише **F7** и выбора для каждой записи (ФИО сотрудника) разного подразделения, либо оформить назначение разными приказами.

#### **B. Назначение доплат**

1. Войти в модуль **Управление персоналом – База данных – Перечень приказов**.

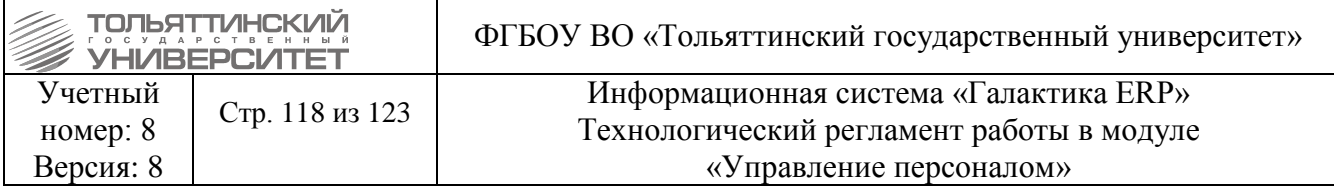

- 2. В открывшемся окне **Реестр приказов** нажать **F7**
- 3. В открывшемся окне **Ввод нового приказа** заполнить поля:
- **Номер приказа**
- **Дата приказа**

4. После выбора даты приказа откроется окно **Выбор распорядительного действия по персоналу**. Выбрать **Назначение единовременных выплат с днями и часами** (двойным щелчком левой кнопки мыши или клавишей Enter).

- 5. В таблице в средней части окна:
- в столбце **Вид назначения** выбрать Совмещение (кнопка );
- в столбце **ФИО** выбрать сотрудника, для которого оформляется доплата (кнопка ).
- Столбец **Табельный №** заполнится автоматически.

6. В поле **Наименование** из справочника Виды доплат двойным щелчком левой кнопки мыши или клавишей **Enter** выбрать: **Почасовка бюджет**, или **Почасовка внебюджет.**

7. Заполнить поле **Основание для выплаты** из **каталога Основания для единовременных выплат**.

Если записи с необходимым основанием нет, её необходимо создать нажав клавишу **F7,** в подменю выбрать **Добавить на текущий уровень**. В окне **Редактирование записи** заполнить поле **Наименование:**

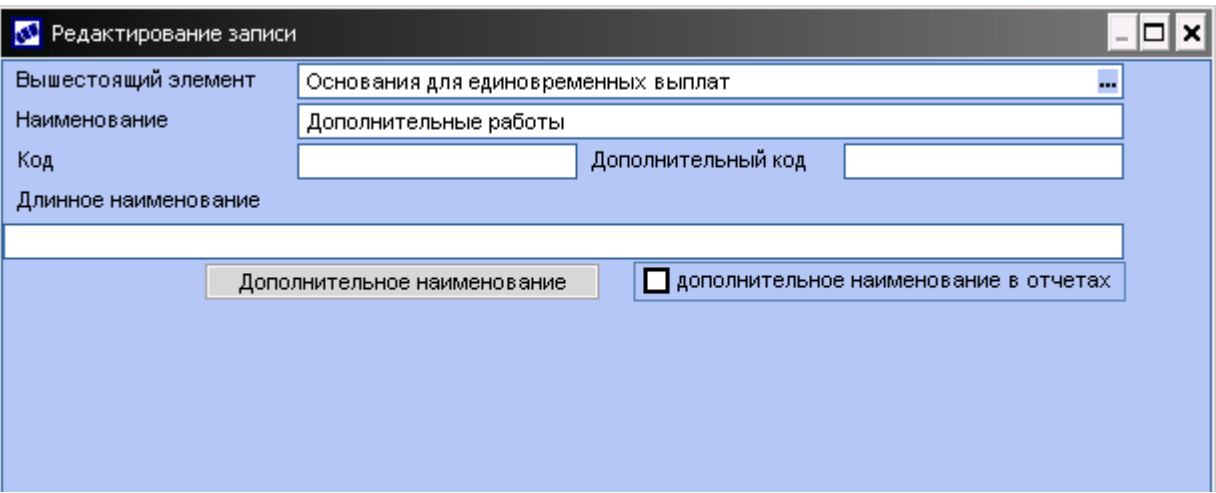

8. В поле **Сумма(процент)** ввести часовую ставку сотрудника.

9. Заполнить поле **Дата** (первое число месяца, за который производится выплата, набрать дату с клавиатуры или выбрать дату в календаре по кнопке  $\bar{a}$ ).

10. В поле **Отработанные часы** ввести количество часов, по которым необходимо произвести выплату.

11. Закрыть окно редактирования приказа.

12. Для редактирования приказа нажать **F4**. Для удаления приказа нажать **F8**.

13. Для утверждения приказа в окне **Реестр приказов** щелчком правой кнопки мыши открыть контекстное меню и выбрать **Утвердить**. В окне **Предупреждение** нажать **Да**.

На Рисунке 4 приведено изображение заполненной формы приказа.

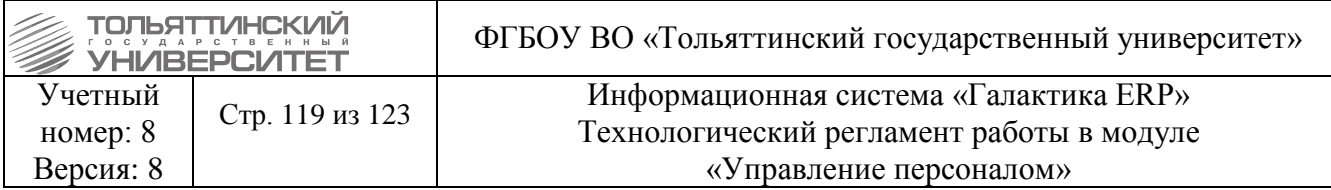

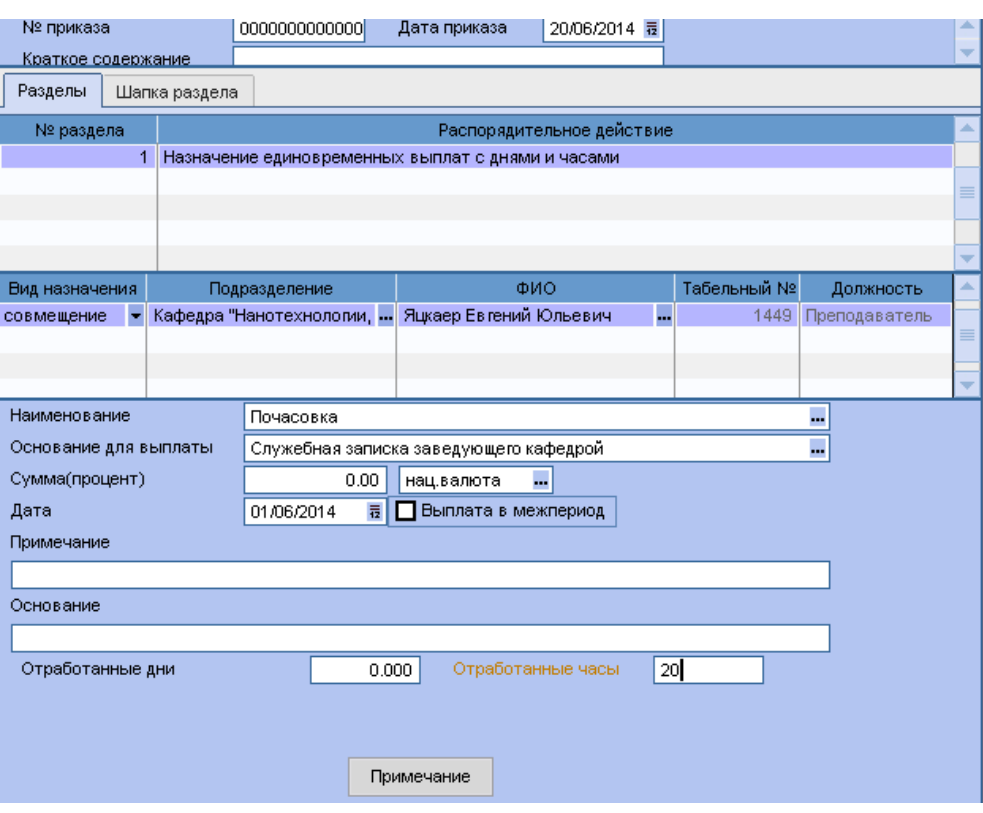

**Рисунок 4** – Оформление приказа о единовременной выплате

## **C. Увольнение сотрудников с почасовой оплатой труда**

#### **Исполнитель:** Учебно-методическое управление

## 1. Войти модуль **Управление персоналом – База данных – Перечень приказов**

- 2. В открывшемся окне **Реестр приказов** нажать **F7**
- 3. В открывшемся окне **Ввод нового приказа** заполнить поля:
- **Номер приказа**
- **Дата приказа**

4. После выбора даты приказа откроется окно Выбор распорядительного действия по персоналу. Выбрать **Увольнение** (двойным щелчком левой кнопки мыши или клавишей **Enter**).

5. В таблице в средней части окна:

в столбце **ФИО** выбрать сотрудника, для которого оформляется увольнение (кнопка

).

Столбцы **Подразделение, Табельный номер, Должность** заполнятся автоматически.

6. **Фамилия И.О. и Табельный номер** работника заполняются автоматически.

7. Автоматически заносятся данные по занимаемой должности: **Структурное подразделение, Профессия, должность, Категория, Тарифная ставка, оклад, Условия труда**).

Далее пользователем указываются:

8. **Основание увольнения** - выбирается из справочника причин увольнения;

9. **Дата увольнения;**

10. **Основание** - выбирается из справочника оснований увольнения.

**Компенсация –** не заполнять**;**

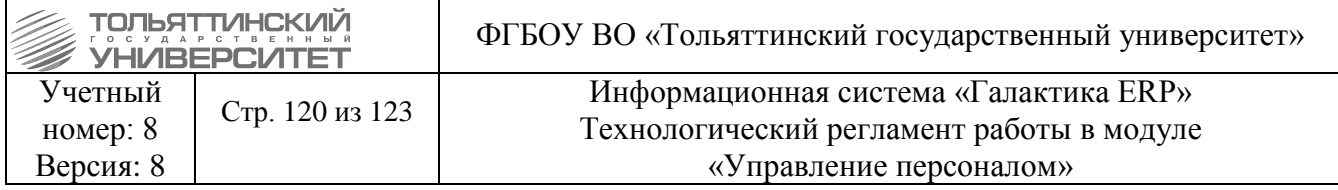

## **Количество дней для компенсации –** не заполнять.

11. Для утверждения приказа в окне **Реестр приказов** щелчком правой кнопки мыши открыть контекстное меню и выбрать **Утвердить**.

## **5. Перевод с внутреннего на внешнее совместительство**

Иногда возникает ситуация, когда сотрудник увольняется с основного места работы, при этом остается назначение по внутреннему совместительству. В этом случае необходимо перевести сотрудника с внутреннего совместительства на внешнее. Для этого:

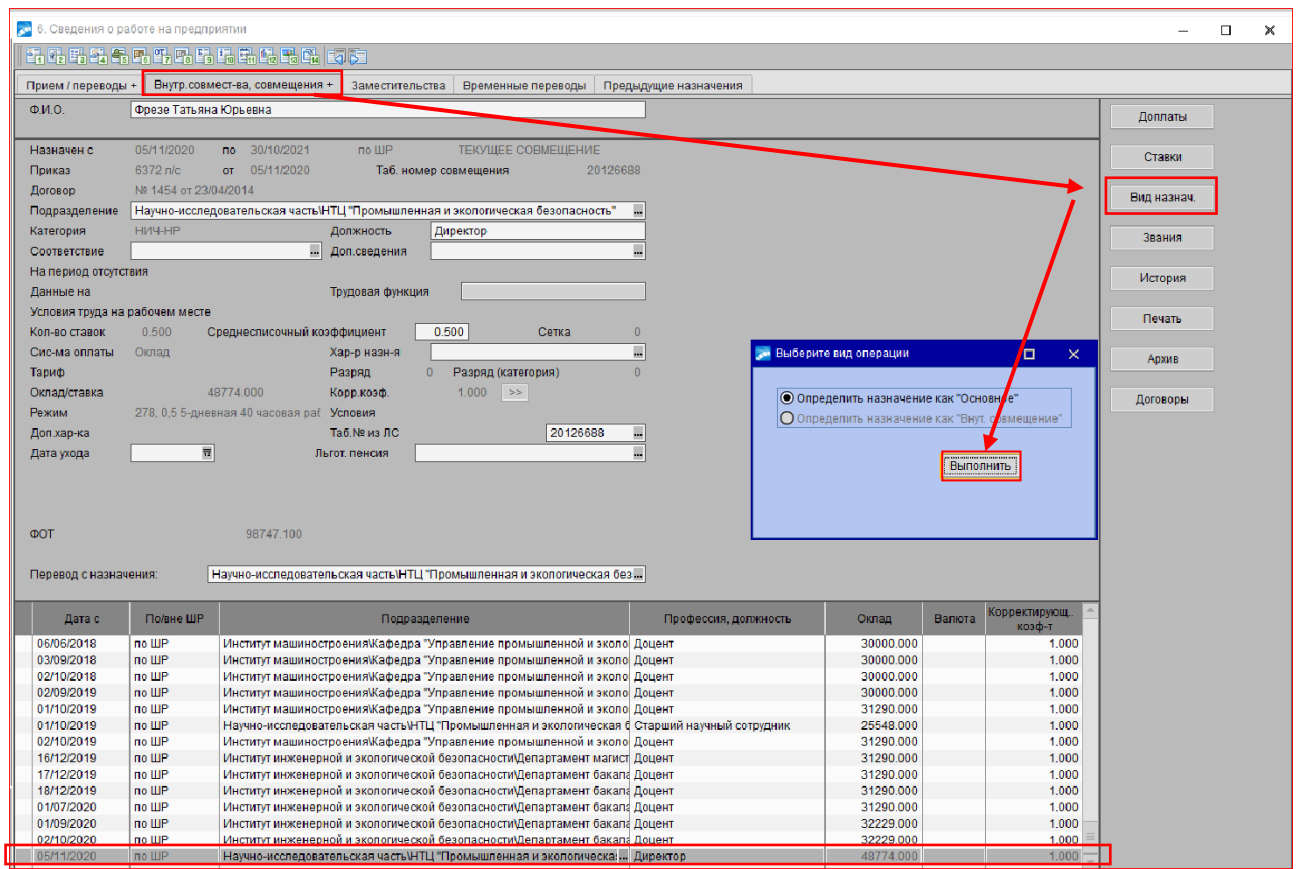

Нажать **Да** в подтверждающем окне:

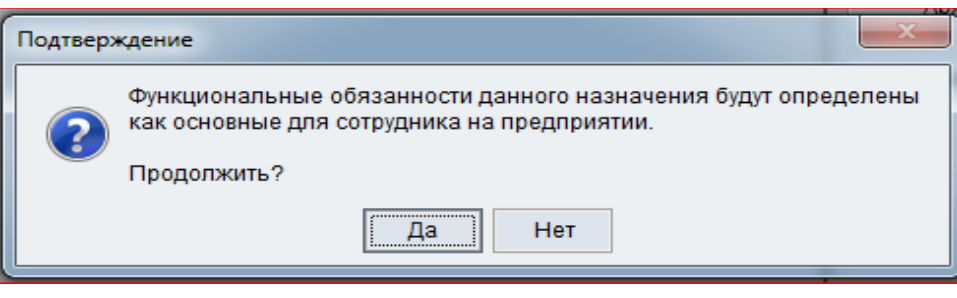

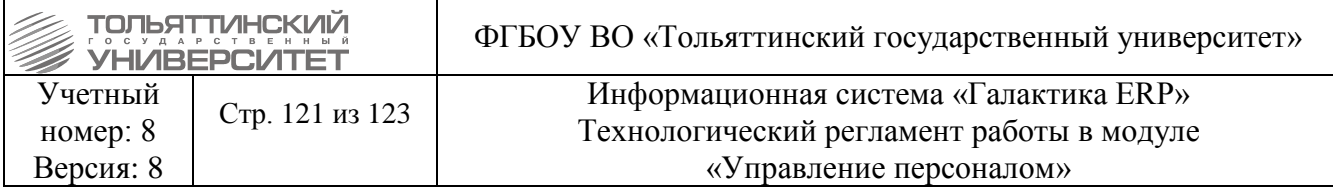

После произведенных действий текущее назначение сотрудника во внутреннему совместительству перейдет на вкладку **Прием/переводы** с признаком **О – основное:**

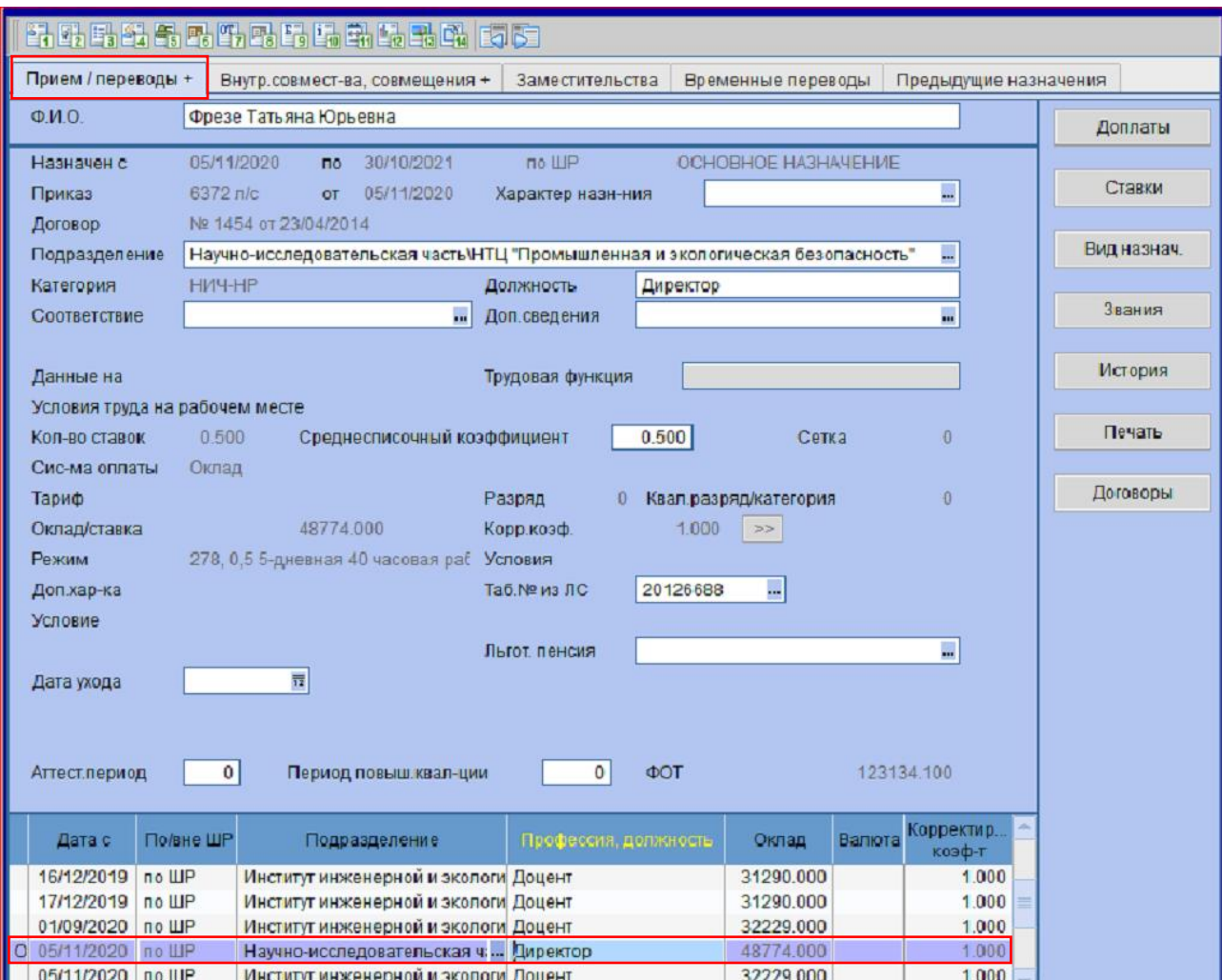

Далее необходимо оформить приказ по РПД-101 – перевод на внешнее совместительство:

- 1. Войти модуль **Управление персоналом – База данных – Перечень приказов**
- 2. В открывшемся окне **Реестр приказов** нажать **F7**
- 3. В открывшемся окне **Ввод нового приказа** заполнить поля:
- **Номер приказа**
- **Дата приказа**

4. После выбора даты приказа откроется окно Выбор распорядительного действия по персоналу. Выбрать **Перевод на внешнее совместительство (РПД-101)** (двойным щелчком левой кнопки мыши или клавишей **Enter**).

5. В таблице в средней части окна:

в столбце **ФИО** выбрать сотрудника, для которого оформляется перевод(кнопка ).

Столбцы **Подразделение, Табельный номер, Должность** заполнятся автоматически.

# Далее пользователем указываются:

## **Основание перевода**

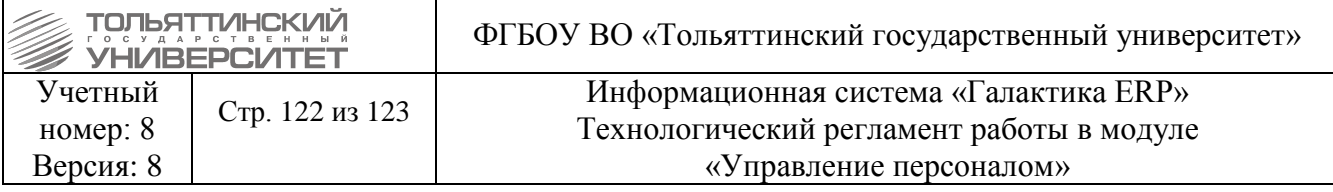

## **Содержание раздела (при необходимости)**

## **Примечание (при необходимости)**

Номер дополнительного соглашения к трудовому договору генерируется автоматически.

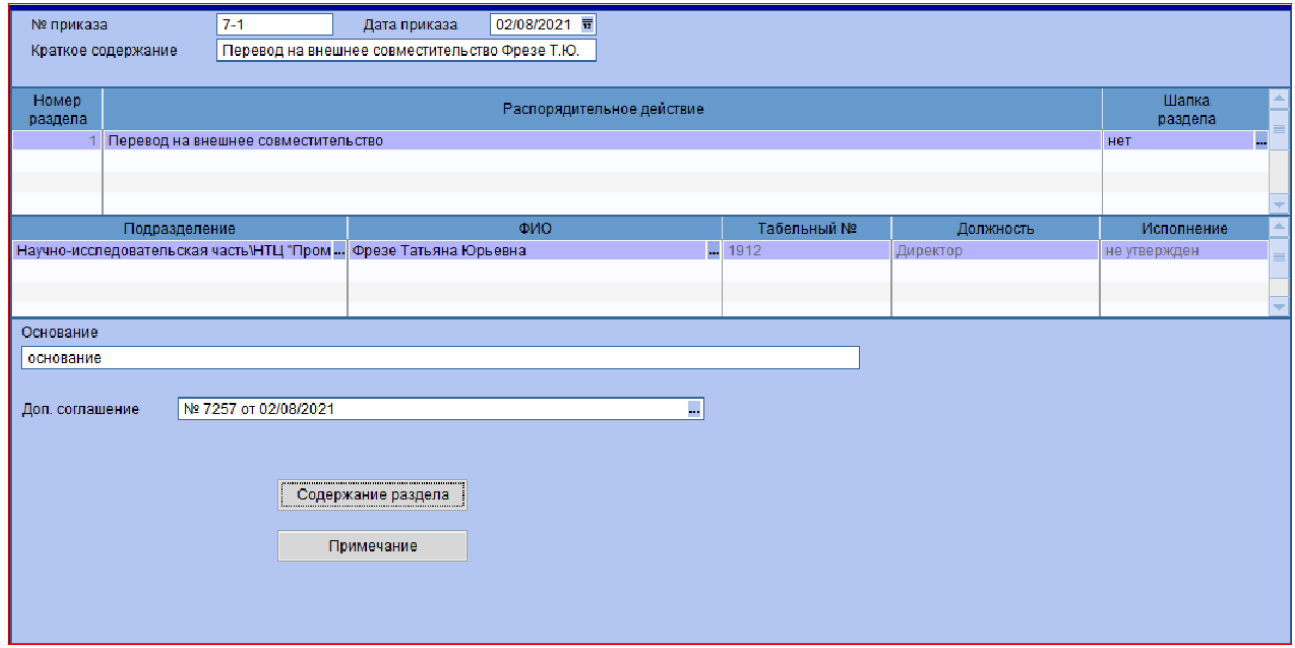

Для утверждения приказа в окне **Реестр приказов** щелчком правой кнопки мыши открыть контекстное меню и выбрать **Утвердить.**

#### **6. Работа с картотекой работника**

## **Исполнитель:** УРП

Картотека сотрудников доступна через меню Сотрудники  $\rightarrow$  Картотека сотрудников. Картотека сотрудников предназначена для просмотра и корректировки сведений о работниках предприятия в виде личной карточки, что позволяет хранить подробные данные о каждом сотруднике.

Личная карточка сотрудников заводится в системе после утверждения [приказа о приеме на](#page-59-0)  [работу.](#page-59-0) При создании личной карточки, в модуле «Расчет зарплаты и стипендий» автоматически заводится *Лицевой счет* на работника.

Вся информация в карточке сгруппирована в последовательность разделов, каждому из которых поставлена в соответствие одноименная экранная форма:

- 1. Общие сведения;
- 2. Сведения об образовании;
- 3. Анкетные данные, стаж;
- 4. Родственники;
- 6. Сведения о работе на предприятии;
- 7. Сведения об отпусках;
- 9. Сведения о заболеваемости.

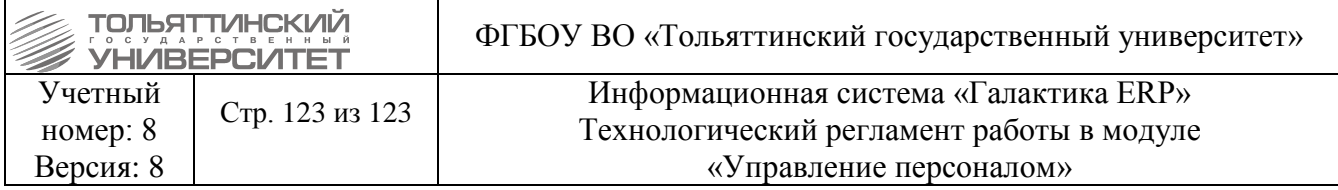

#### **6.1 Раздел 1. Общие сведения**

Экранная форма **=1.Общие сведения=** вызывается: в картотеке сотрудника на ФИО щелкнуть правой кнопкой мыши и из локального меню выбрать соответствующее название  $\phi$ Ормы.<br> $\phi$ Работающие сотрудники (3140/6446)

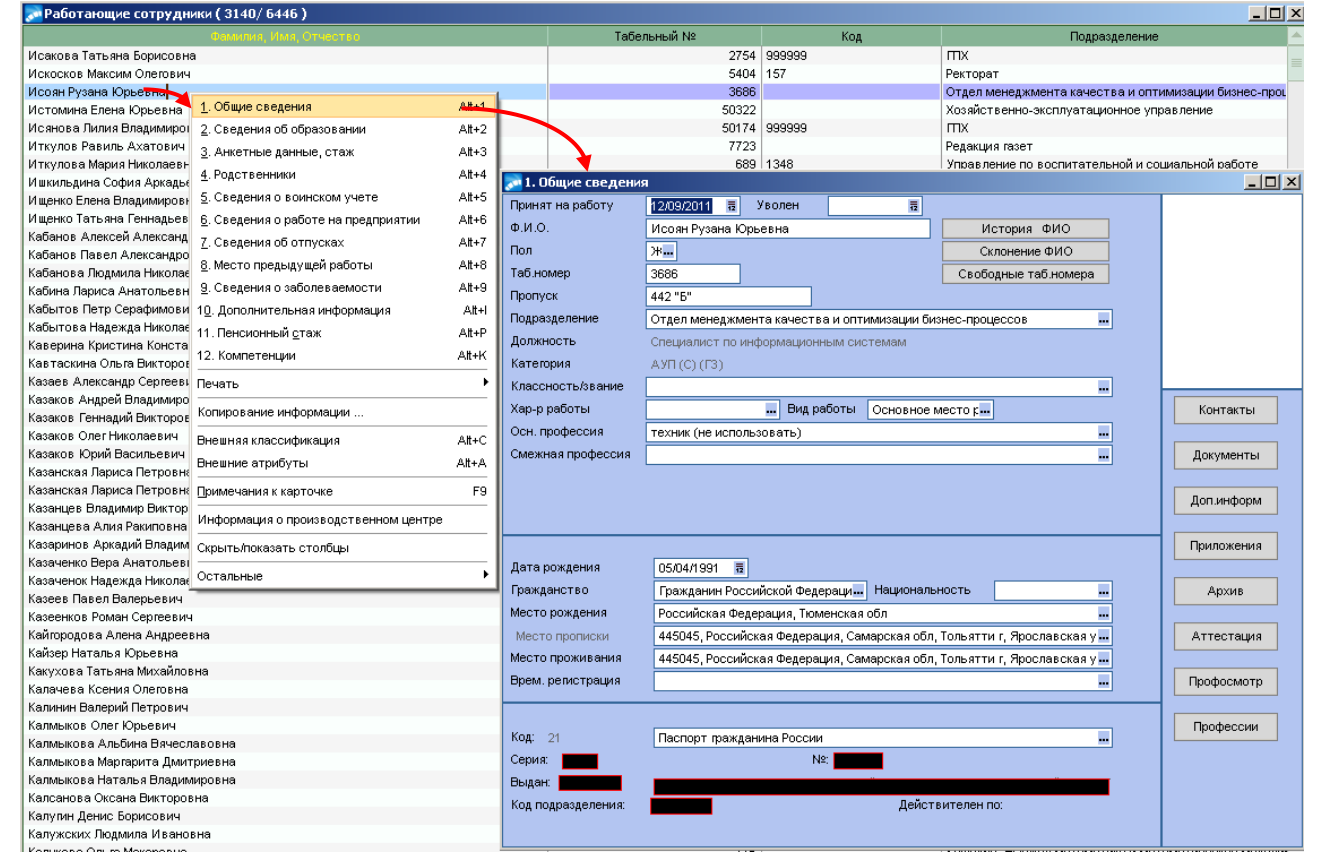

Форма общих сведений работника частично заполняется при оформлении первого назначения (на основании [приказа о приеме на работу\)](#page-59-0):

1. На основании утвержденного приказа автоматически заполнятся поля: *Принят на работу* (Дата увольнения – поле *Уволен* заполняется при освобождении последней ставки и после оформления [приказа об увольнении работника\)](#page-69-0) *ФИО, Таб.номер*, *Подразделение, Должность, Категория, Вид работы.*

По экранной кнопке **«История ФИО»** доступна информация изменения фамилии, имени, отчества, которая заполняется автоматически на основании [приказа об изменении ФИО.](#page-90-0)

2. После утверждения приказа о приеме на работу требуется заполнить следующие поля экранной формы общих сведений работника:

- *Пол*  по **F3** выбрать пол сотрудника (*М*  мужской, *Ж* женский).
- *Пропуск*  ввести номер трудовой книжки (до 20 символов).
- *Основная профессия* и *Смежная* выбрать из справочника по кнопке .
- *Дата рождения*  ввести дату рождения работника из выпадающего календаря.
- $\triangleright$  **Гражданство** выбрать нужное значение из справочника с помощью кнопки  $\blacksquare$ .
- *Место рождения*  указать место рождения работника.
- *Место прописки* и *Место проживания*  указать место прописки и рождения.

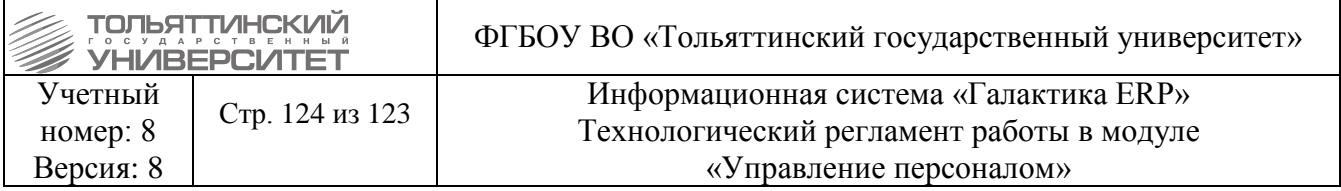

Паспортные данные *Документ* и его *код, Серия* и *№, Выдан, Код подразделения*  заполняются при нажатии на кнопку • в поле вида документа, или по нажатию на экранную кнопку формы **«Документы»**. В открывшейся форме **=Документы сотрудника …=** в верхней панели выбрать вид документа из справочника по кнопке и в нижней панели выбранного документа заполнить поля: *Серия* и *№, Выдан* – проставить дату выдачи и место*, Код подразделения.* 

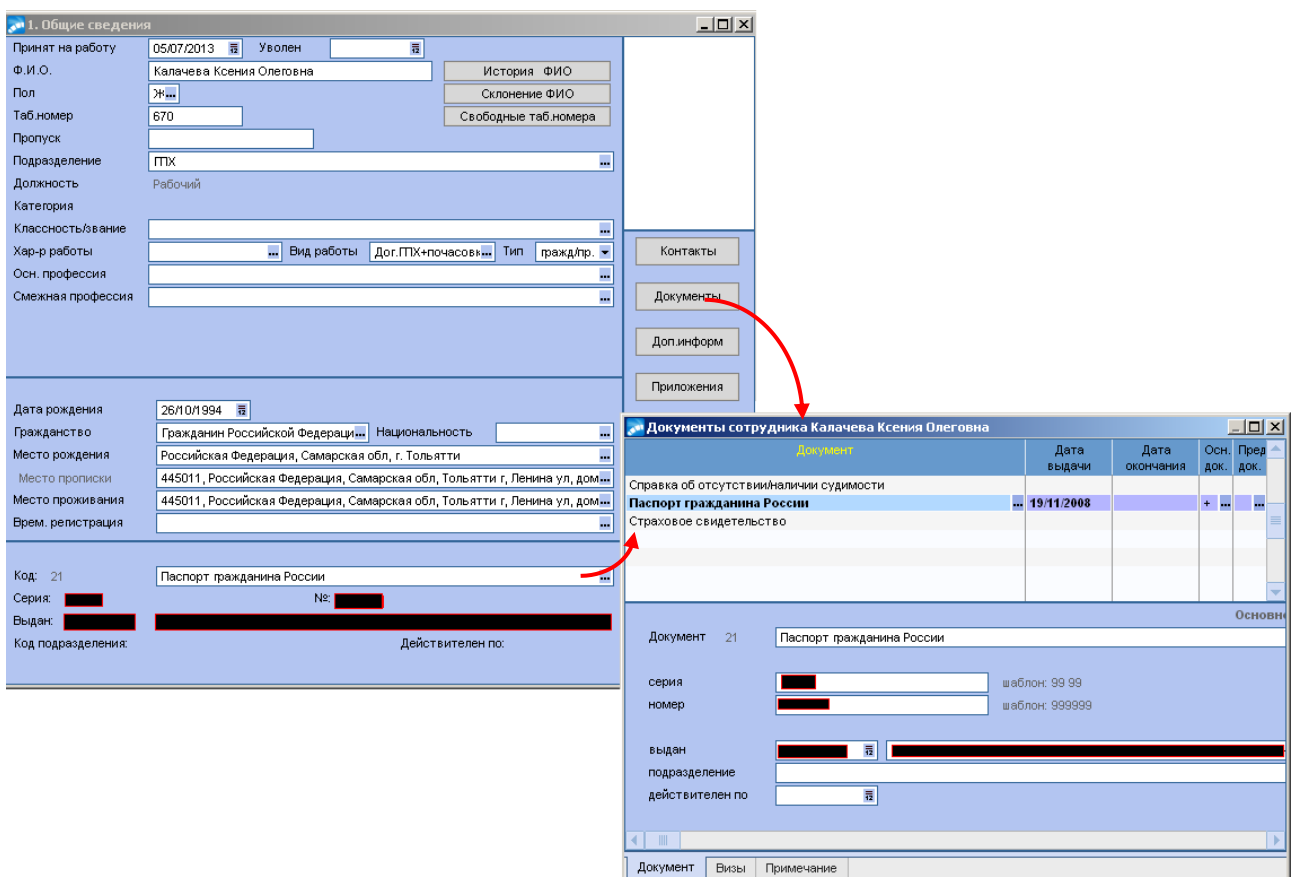

В справочник документов сотрудника ввести все необходимые виды документов, например: *Паспорт гражданина РФ, Загранпаспорт, Страховое свидетельство, Справка об отсутствии/наличии судимости, Документ, подтверждающий инвалидность, Военный билет и др.*

3. Ввести контактные телефоны сотрудника при наличии по нажатию на экранную кнопку «Контакты», указав *Вид телефона* и *номер.*

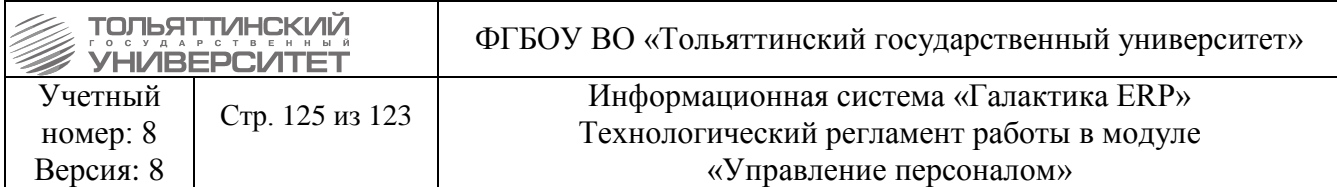

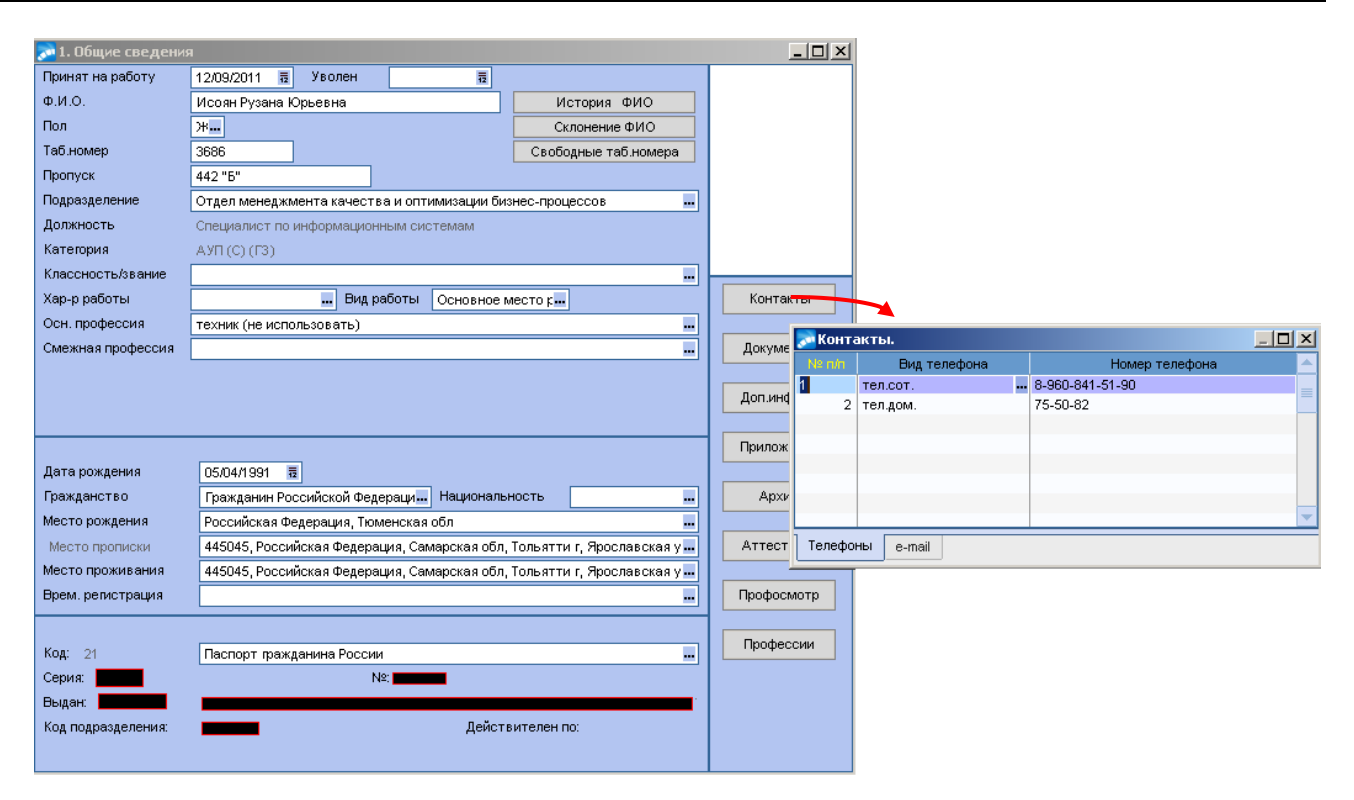

#### 4. Ввести корпоративную почту сотрудника:

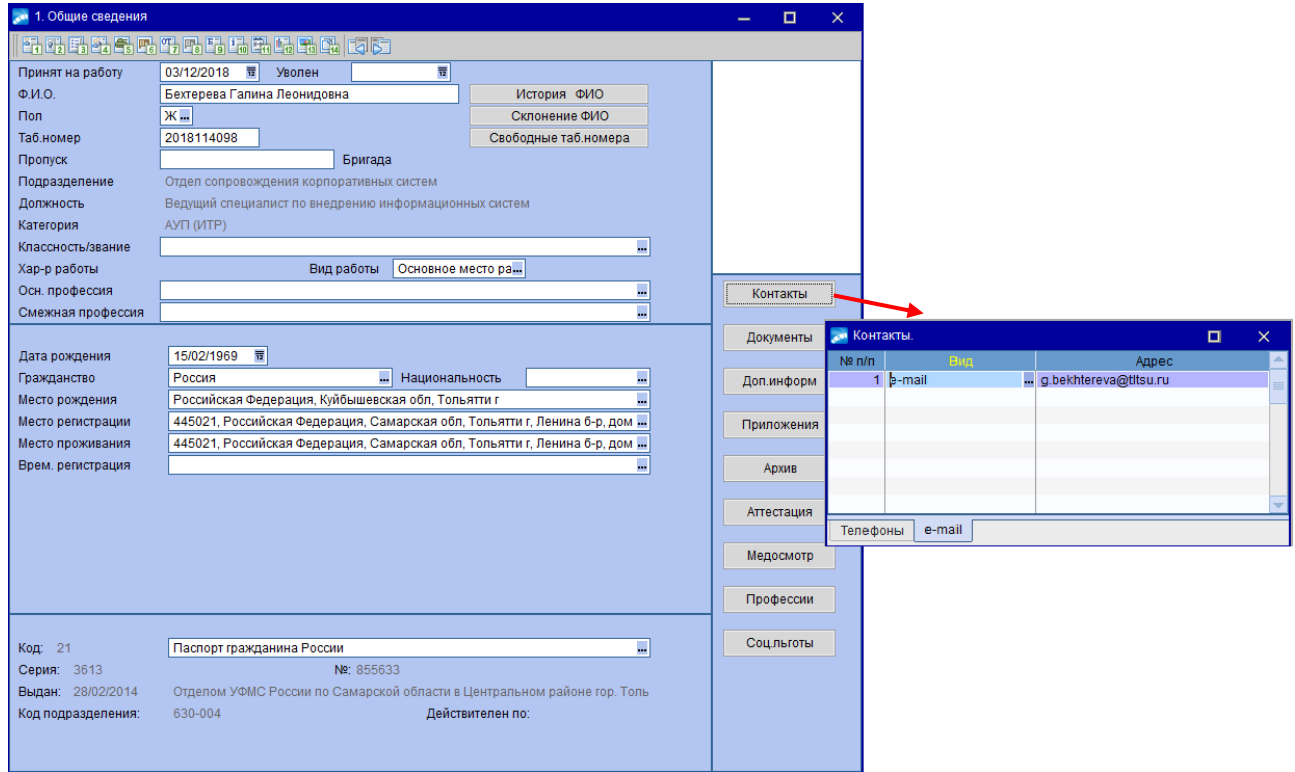

Корпоративная почта вносится менеджером по персоналу при оформлении сотрудником заявления на согласие получать расчетный лист по почте.

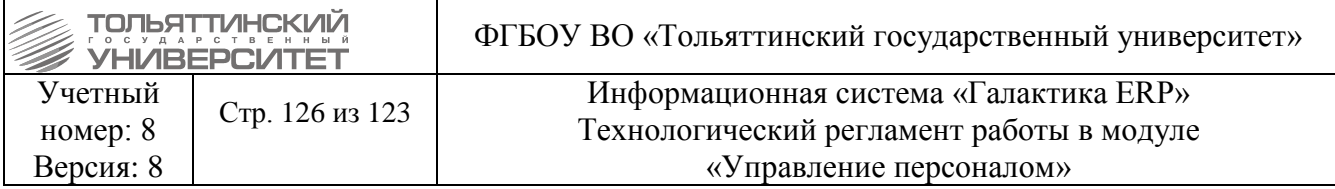

## **6.2 Раздел 2. Сведения об образовании**

Экранная форма **=2. Сведения об образовании=** предназначена для ввода и корректировки данных об образовании работника из его документов, а также информации о знании работником иностранных языков. Доступна: в картотеке сотрудника на ФИО щелкнуть правой кнопкой мыши и из локального меню выбрать соответствующее название формы.

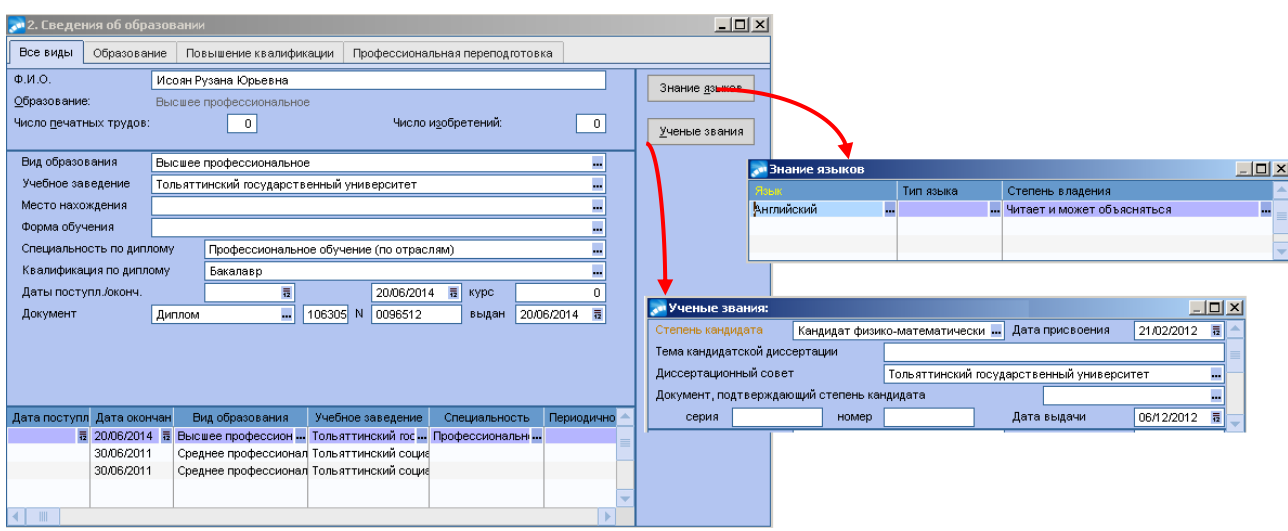

Нижняя табличная панель вкладки «**Все виды»** отражает наличие всех образований, содержащихся во вкладке «**Образование»**, а также записи по повышению квалификации и переподготовке из вкладок «**Повышение квалификации» и «Профессиональная переподготовка»**. Последние три вкладки предназначены для ввода сведений, принадлежащих непосредственно к данному типу образования.

Для ввода записи об образовании сотрудника перейти во вкладку **«Образование»** в нижней табличной части формы нажать клавишу **F7** и для созданной записи ввести поля:

 $\triangleright$ *Bud образования* – заполняется из справочника по кнопке  $\cdot$ .

 *Учебное заведение* – указать наименование заведения, которое данный работник уже окончил.

*Место нахождения –* занести адрес учебного заведения.

*Форма обучения* – указать форму, по которой обучался работник.

*Специальность по диплому, Квалификация по диплому*

*Дата окончания*

 *Документ, Серия, Номер* и *выдан –* указать вид документа, серию, номер и дату выдачи.

Для ввода информации о знании работником иностранных языков по нажатию кнопки «Знание языков» открыть окно **=Знание языков=** и по F7 ввести запись указав *Язык, Тип языка*  и *Степень владения.* 

Для ввода информации об ученной степени (заполняется при наличии) и даты ее присвоения по нажатию кнопки «Ученые звания» открыть окно **=Ученое звание…=** и заполнить поля *Степень кандидата, Дата присвоения, Диссертационный совет и Дата выдачи.* 

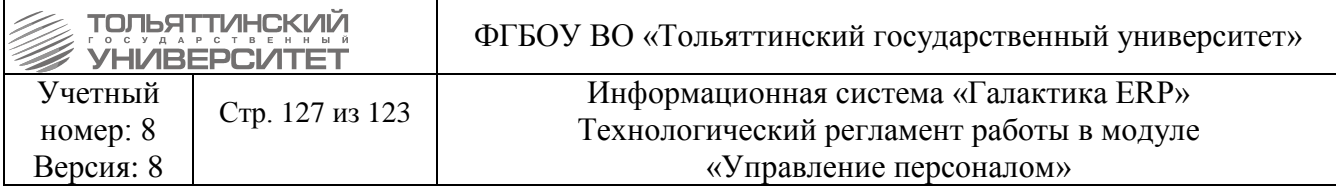

## **6.3 Раздел 3. Анкетные данные, стаж**

В этом разделе содержится информация об анкетных данных и дополнительных сведениях о работнике (верхняя и средняя панели), а также обеспечивается хранение всей «**Истории»** изменения трудовых стажей по работнику и расчет стажа на указанный момент времени с учетом коэффициентов (районные и др.).

Экранная форма **=3. Анкетные данные, стаж=** вызывается: в картотеке сотрудника на ФИО щелкнуть правой кнопкой мыши и из локального меню выбрать соответствующее название формы.

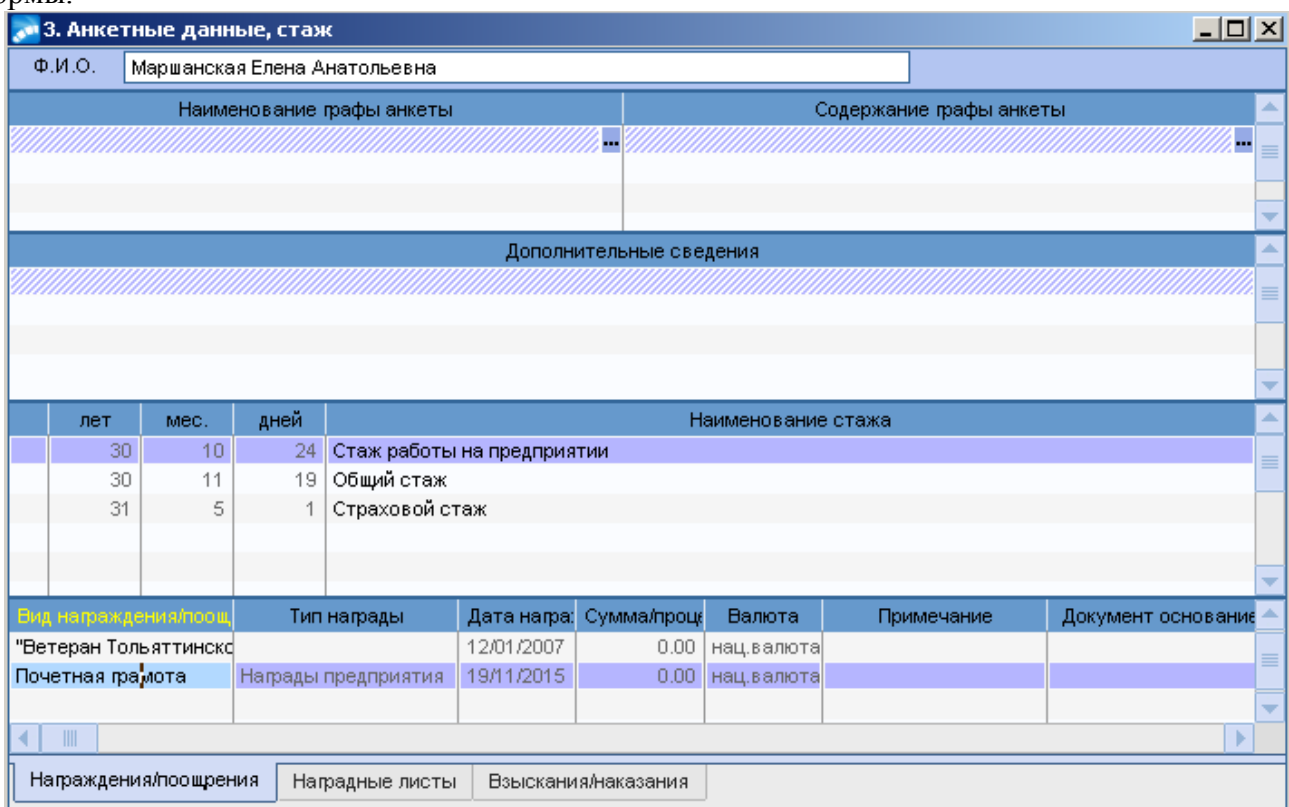

## **Панель стажей работы**

Для получения более подробной информации и для редактирования записей по текущему стажу установите курсор на желаемую запись и нажмите **F4**.

Для начала (открытия) нового стажа нажмите **F7**. В окне введите необходимые параметры:

 *Наименование стажа* - указывается наименование стажа работника - значение этой графы выбирается клавишей **F3** из каталога видов стажа. Если выбран *Непрерывный стаж для листа нетрудоспособности*, то его продолжительность будет отражена в **«Листке нетрудоспособности»;**

 Информационное поле *Продолжительность стажа на текущий день*: лет, месяцев, дней будет отражать общую продолжительность данного вида стажа на текущий момент;

 *Дата начала отсчета стажа* - проставляется дата, с которой начинается расчет стажа;

*Уточнение стажа* - проставляется наименование коэффициента к стажу.

 *Стаж на начало периода*: лет, месяцев, дней - проставляется общая продолжительность данного вида стажа на начальный момент.

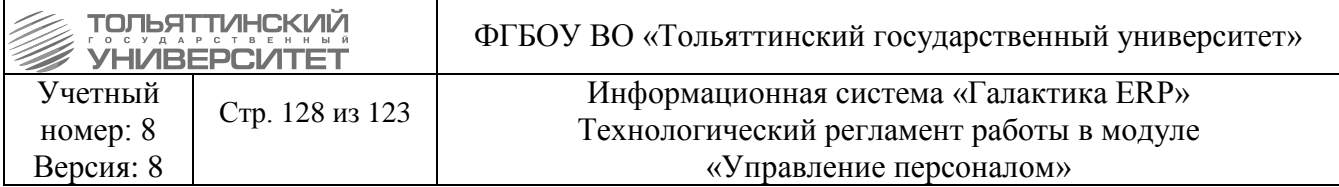

Если не указана дата *Стаж за период по* ..., то стаж считается действующим (т.е. текущим, а не закрытым).

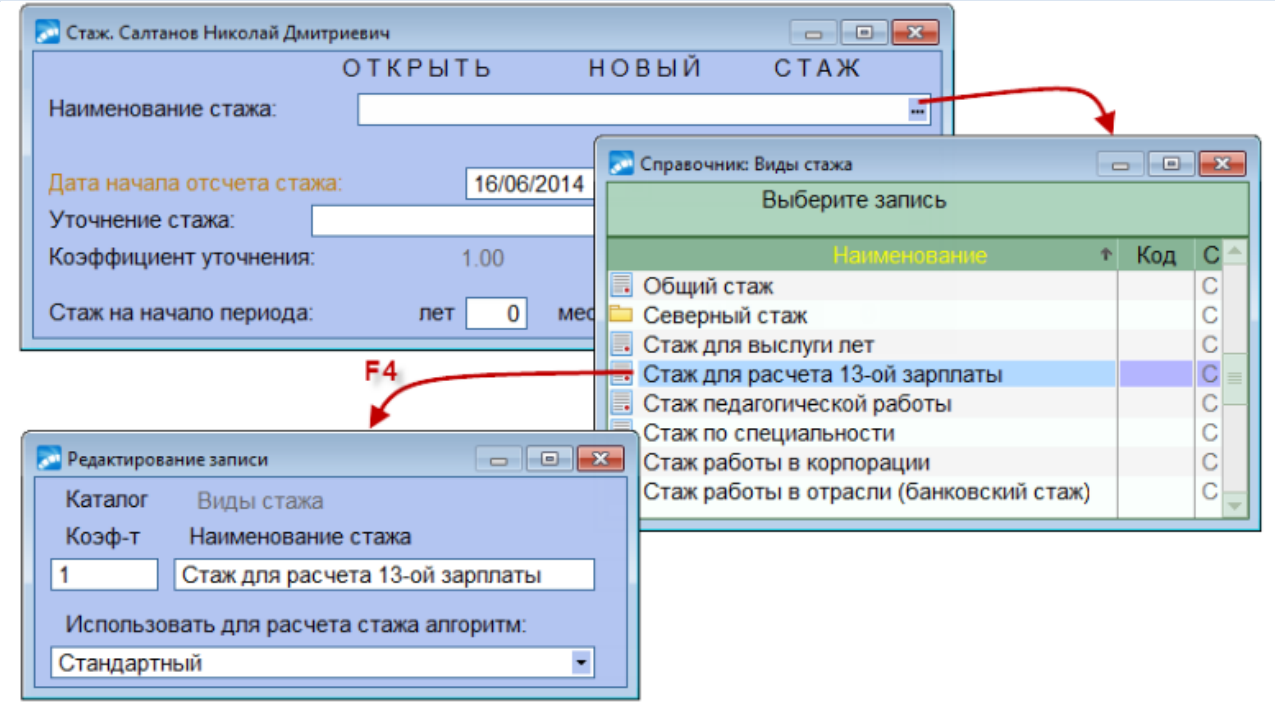

В панели стажей также доступна локальная функция **Информация для начисления северной надбавки,** с помощью которой в одноименном окне можно установить *Новую категорию и дату начала новой категории* для начисления северной надбавки. При этом по кнопке **«Перенести северный стаж в архив»** период стажа со старой категорией переводится в архив. При необходимости можно **«Извлечь стаж из архива».** Архивные записи северного стажа отображаются в табличной панели окна **=Информация для начисления северной надбавки=**.

Для закрытия или приостановки исчисления стажа (с возможностью корректировки результата расчета) необходимо в поле *Стаж за период по* ... проставить дату окончания отсчета стажа, а в поле *Уточнение стажа* можно переопределить наименование и коэффициент к стажу. При этом в полях *Стаж на начало периода* показывается общая продолжительность данного вида стажа на начало текущего периода. Она равна продолжительности стажа на конец предыдущего периода. Поля *Стаж на конец периода* показывают общую продолжительность данного вида стажа на конец текущего периода. Она рассчитывается, исходя из продолжительности стажа на начало текущего периода, длительности периода и коэффициента.

Возобновление исчисления текущего вида стажа можно выполнить следующими способами:

1) если интервал нового исчисления стажа не прервался, то можно просто очистить дату в поле *Стаж за период по*;

2) если интервал исчисления стажа прервался, то по **F7** следует ввести новую запись с указанием новой *даты начала исчисления* данного вида (*Стаж с*…) и *коэффициента к стажу* (при выборе *Уточнения стажа*).

#### **Панель награждений и взысканий**

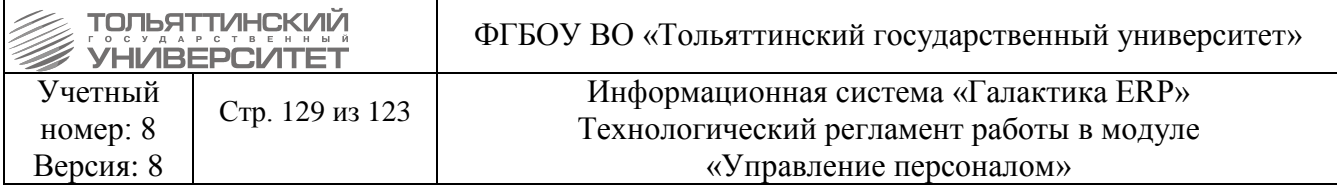

В данной панели на соответствующих вкладках заносится информация о *Награждениях/поощрениях и Взысканиях/наказаниях*: *вид, даты, сумма/процент выплаты или удержания, номер и дата документа-основания.*

Данные заносятся как вручную (по **F7** - например, для отражения информации с предыдущих мест работы), так и автоматически (по данному предприятию) на основании утвержденных приказов.

Отследить записи, созданные по приказам, можно следующим образом: в них недоступны для редактирования *Номер* (у взыскания - *Документ основание*) и *Дата документа.*

#### **6.4 Раздел 4. Родственники**

Экранная форма **=4. Родственники=** содержит сведения о семейном положении и родственниках работника. Форма доступна в картотеке сотрудника: на ФИО щелкнуть правой кнопкой мыши и из локального меню выбрать соответствующее название формы.

Вся введенная информация автоматически отражается и в модуле «Расчет зарплаты и стипендий» в его **Лицевом счете** (в кадровой информации).

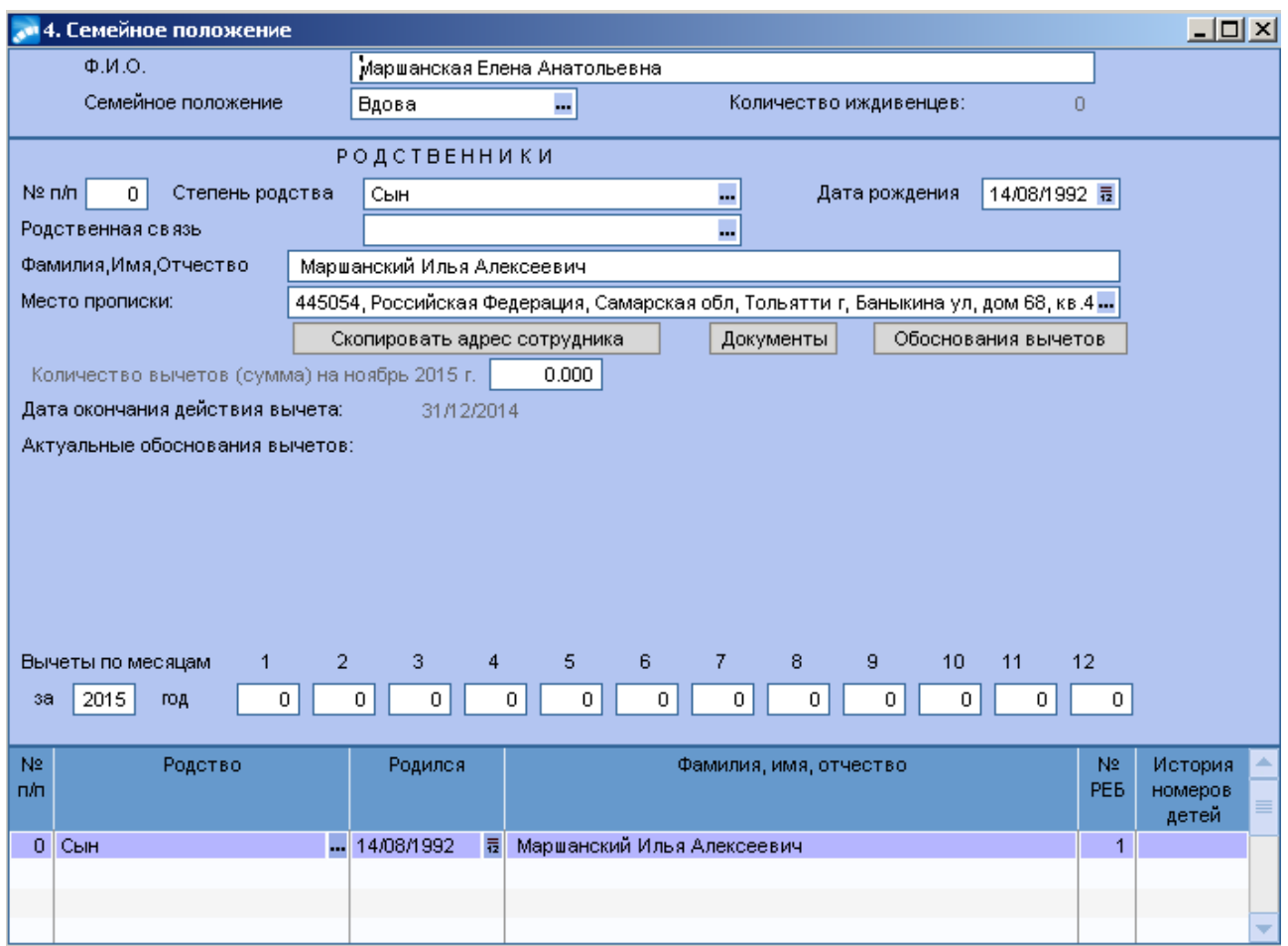

В верхней панели окна требуется заполнить поле *Семейное положение*, которое заполняется выбором по клавише **F3** из соответствующего каталога.

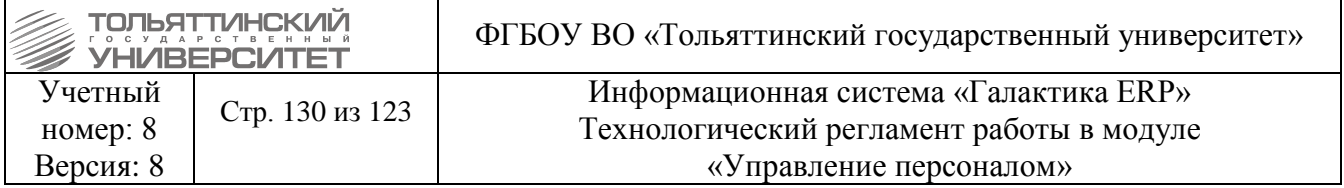

Средняя анкетная и нижняя табличная панели связаны между собой. Необходимо выполнить следующее:

**1.** В списке родственников выбранного работника по F7 создать запись.

**2.** В поле *Родство* указать, кем приходится данный человек работнику. Для родственников – детей в **«Справочнике: Степени родства»** обязательно должен быть проставлен *Код = Дети.*

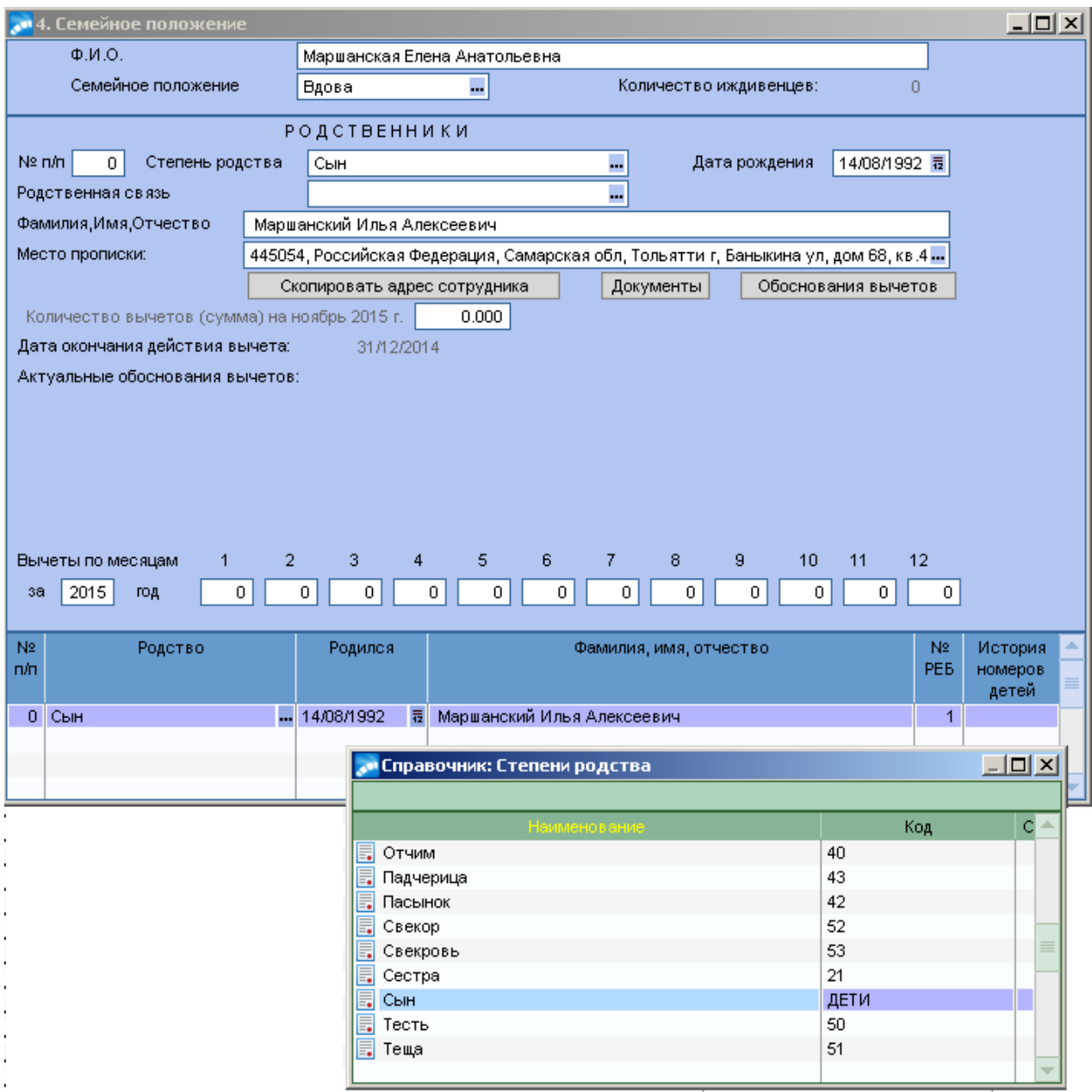

**3.** В поля *Фамилия, Имя, Отчество* занести ФИО родственника и дату рождения родственника занести в поле *Родился.* При изменении даты рождения родственника пересчитывается значение поля *Окончание действия вычета на иждивенца* на основании заданного в классификаторе срока ее действия.

**4.** Если заносятся дети, необходимо в поле *№РЕБ* указать номер ребенка у сотрудника.

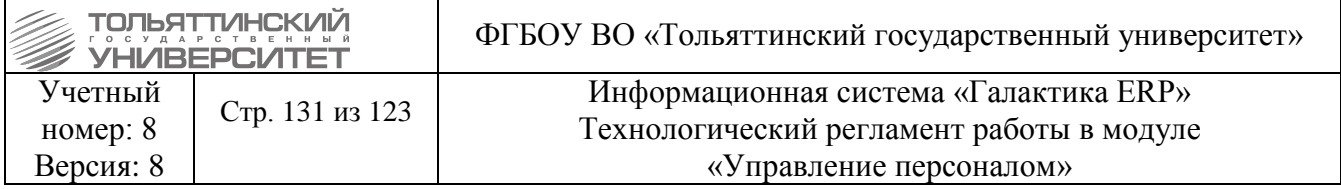

**5.** Внести *Место прописки родственника*. Кнопка **«Скопировать адрес работника»** устанавливает для данного родственника адрес места жительства такой же, как и у работника.

## **6.5 Раздел 6. Сведения о работе на предприятии**

Информация, введенная в утвержденный приказ о назначении работника на должность (при приеме на работу), переводе, перемещении работника или замещении автоматически переносится в 6-й раздел картотеки **«Сведения о работе на предприятии».** Для обращения к этому разделу следует в картотеке сотрудника на ФИО щелкнуть правой кнопкой мыши и из локального меню выбрать **=6. Сведения о работе на предприятии=.**

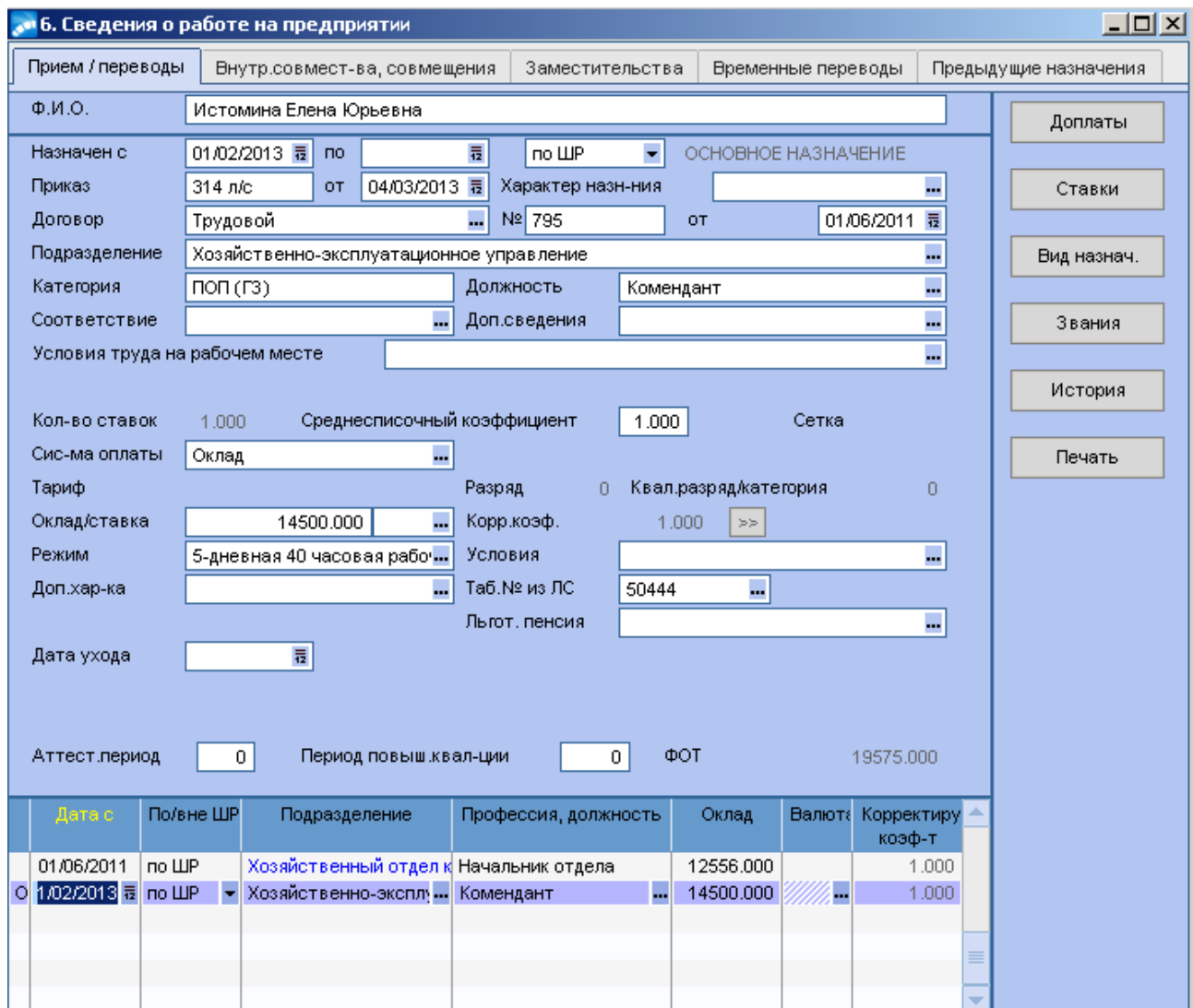

Форма предназначена для просмотра данных о назначении работника на должность (при приеме на работу), а также о служебных перемещениях работника на данном предприятии или об изменении условий его труда.

## **Вкладка Прием/переводы**

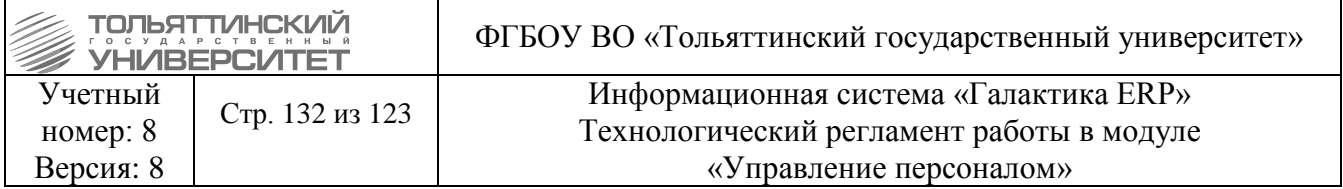

Полную информацию о конкретном назначении или перемещении работника можно просмотреть в верхней панели, установив курсор на желаемое назначение в таблице (см. рисунок).

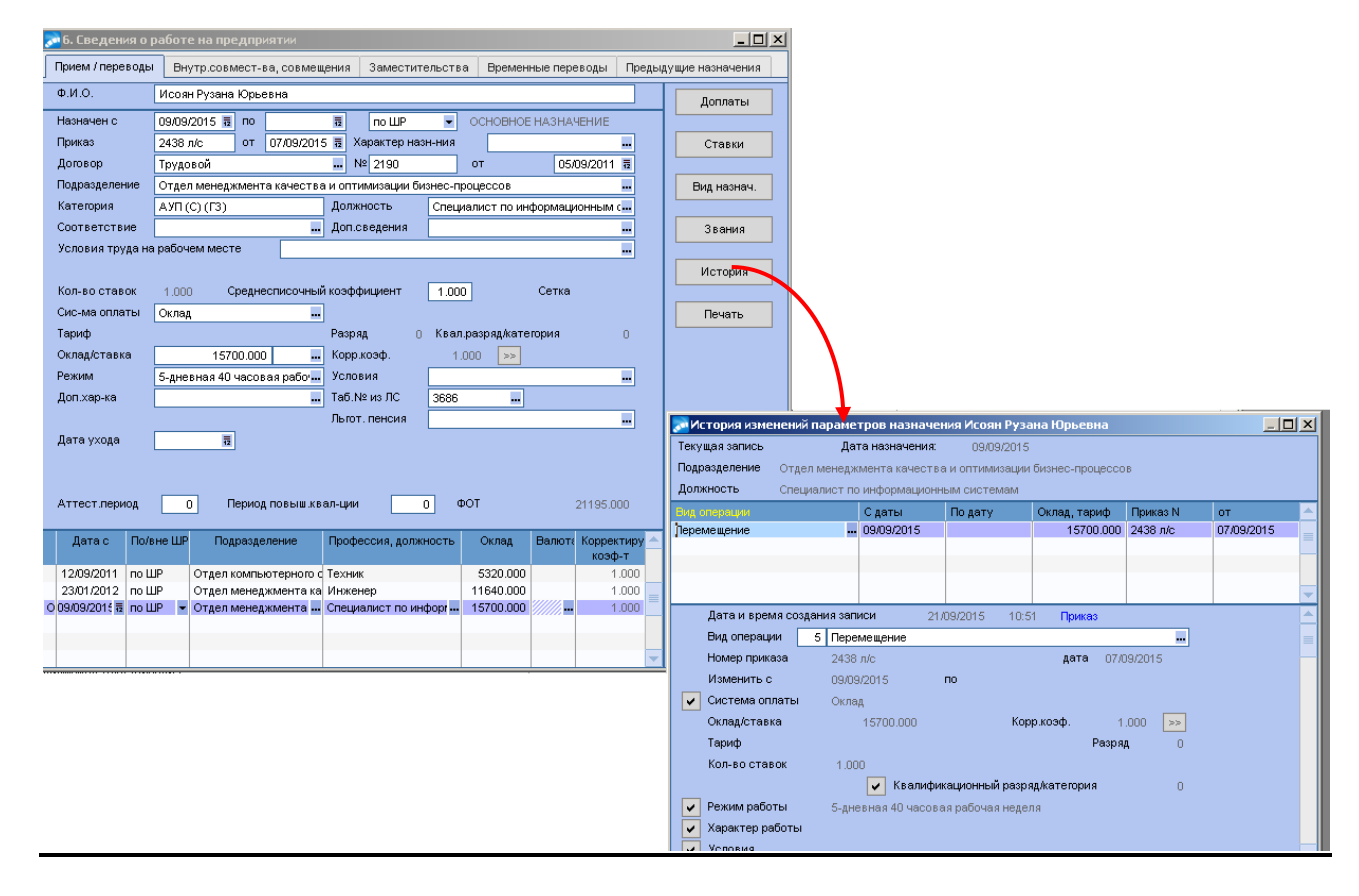

Информация из утвержденных приказов отображается следующая:

 В поле *Назначен с* проставляется дата назначения работника на новую должность, перехода работника в другое подразделение или изменения условий труда. В поле *по* указывается дата окончания данного назначения или перемещения, если таковое предусматривается.

 В поле *Приказ* указывается номер приказа на изменение какого-либо параметра из учетных данных таблицы назначений и перемещений работника, а в поле *от* проставляется дата приказа.

 В полях *Договор: №* и *от* отображается номер договора/контракта и его дата, если работник назначен или перемещен на должность по контракту.

 В поле *Подразделение* заносится название подразделения. Если назначение осуществляется по ШР, то автоматически заполняются многие из расположенных ниже полей: *Категория; Должность; Система оплаты; Оклад/ставка; Режим.*

 В поле *Разряд* (справочное поле) показывается разряд рабочего или категория работника в соответствии с установленной формой оплаты труда.

 В поле *Таб. №* из ЛС проставляется ссылка на «Лицевой счет» (табельный номер) работника.

При необходимости остальные поля формы заполнить вручную.

Нижняя табличная панель отображает в хронологическом порядке основные сведения о перемещениях работника. Данные в таблицу заносятся автоматически по утвержденным приказам.

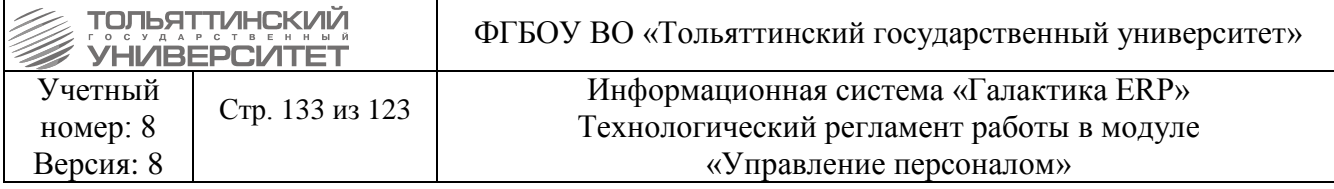

Левая графа таблицы без названия содержит информацию о статусе места работы по отношению к работнику:

- символ *«О»* в данной графе указывает на то, что для этого работника данное рабочее место является основным;

- символ *«С»* означает, что работник работает по внутреннему совместительству/совмещению (т.е. это не основное место работы).

Любые кадровые назначения и передвижения работников оформлять функцией-приказом.

#### **Вкладка Внутренние совместительства, совмещения**

Если оформлен и утвержден приказ о внутреннем совместительстве / совмещении, то запись попадет в 6-й раздел карточки во вкладку **«Внутренние совместительства, совмещения»**. Для таких записей в нижней панели окна автоматически установится признак *«С»* (совместительство/совмещение).

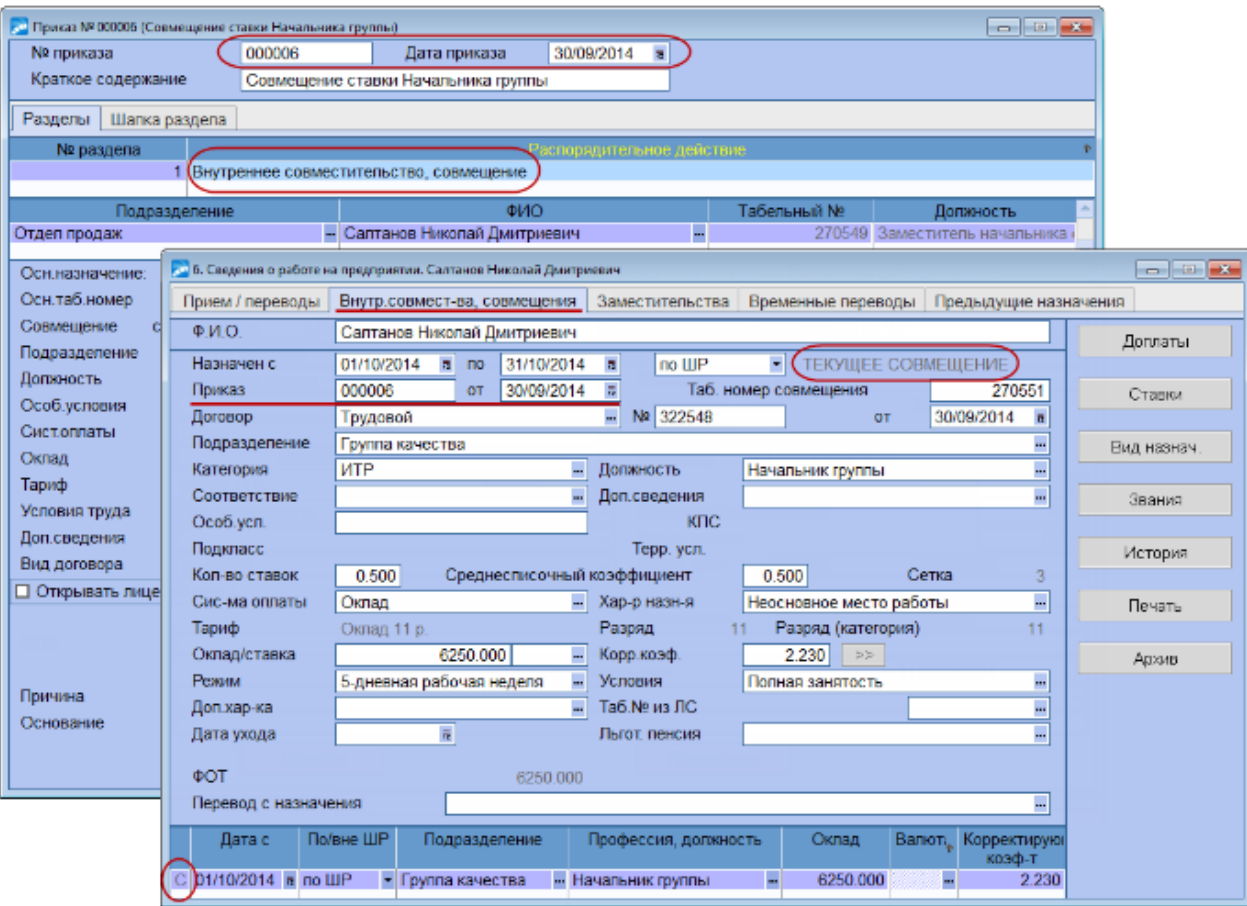

Если оформлен и утвержден приказ о внешнем совместительстве, то запись попадет в 6-й раздел карточки во вкладку **«Прием/переводы»** и для таких записей в нижней панели окна автоматически установится признак *«О»* (основное назначение).

#### **Кнопка «Ставки»**

Предназначена для просмотра информации о ставках и рабочих местах, занимаемых работником, а также для корректировки количества занятых работником ставок при его назначении или перемещении.

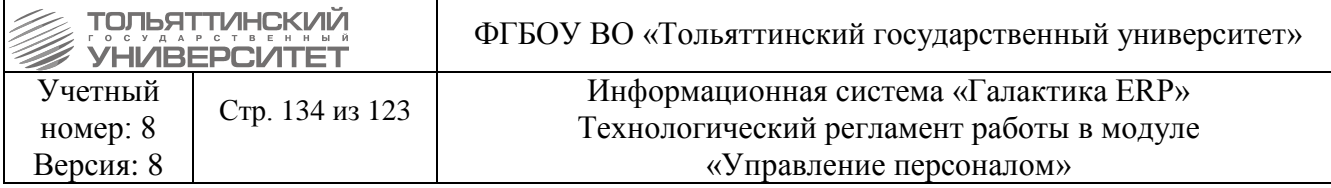

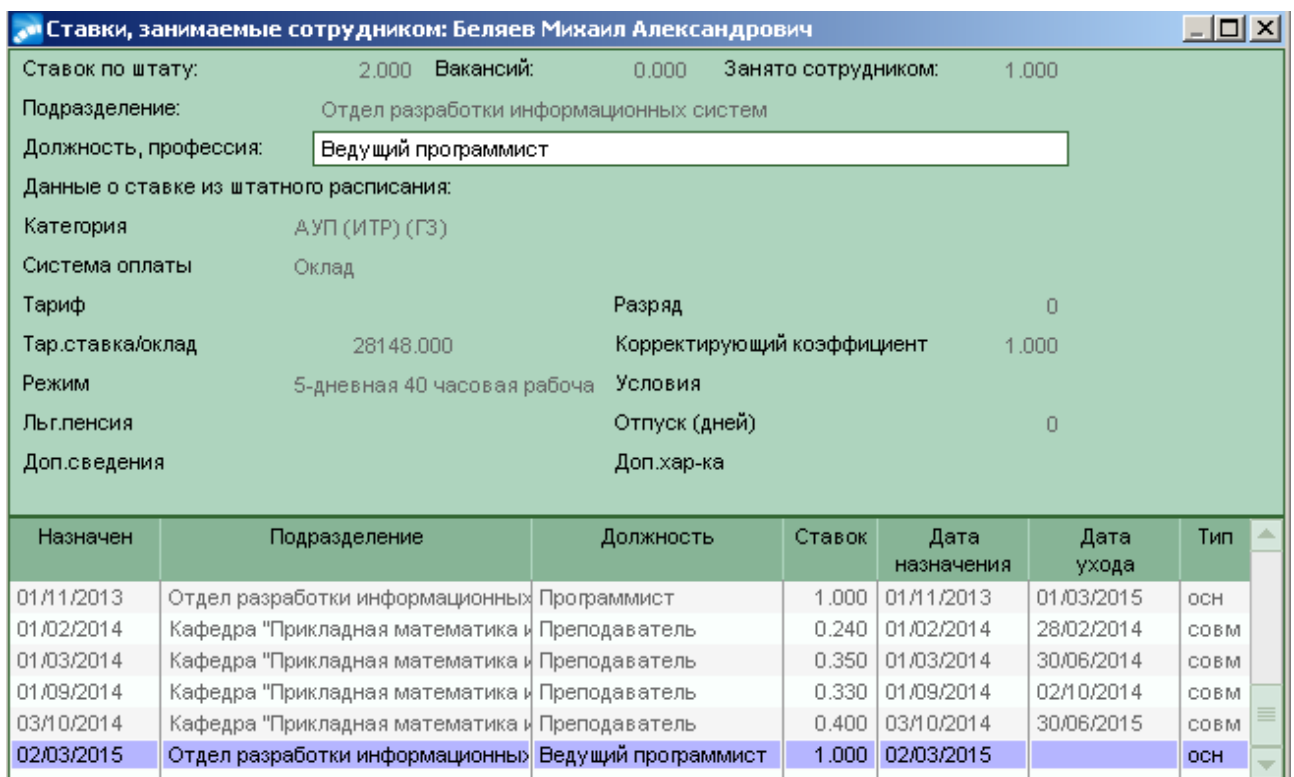

В верхней панели показаны основные характеристики рабочего места. В том числе:

 в поле *Ставок по штату* отражается количество штатных единиц по указанной должности;

 в поле *Вакансий* показывается количество свободных ставок по указанной должности. Значение автоматически пересчитывается при переводах на новую должность, при перемещениях и при изменении количества рабочих мест по штатному расписанию.

- В нижней панели окна отображаются:
- перечень всех рабочих мест, занимаемых сотрудником;
- характеристики текущего рабочего места.

Закрытые ставки выделяются серым цветом. Ставка считается закрытой, если дата ухода с должности меньше текущей даты.

#### **Кнопка «Доплаты»**

По кнопке осуществляется просмотр всех доплат и надбавок, привязанных к таблице **«Назначения и перемещения».**

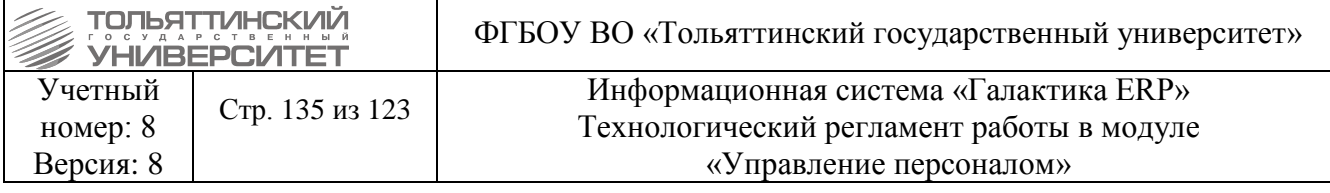

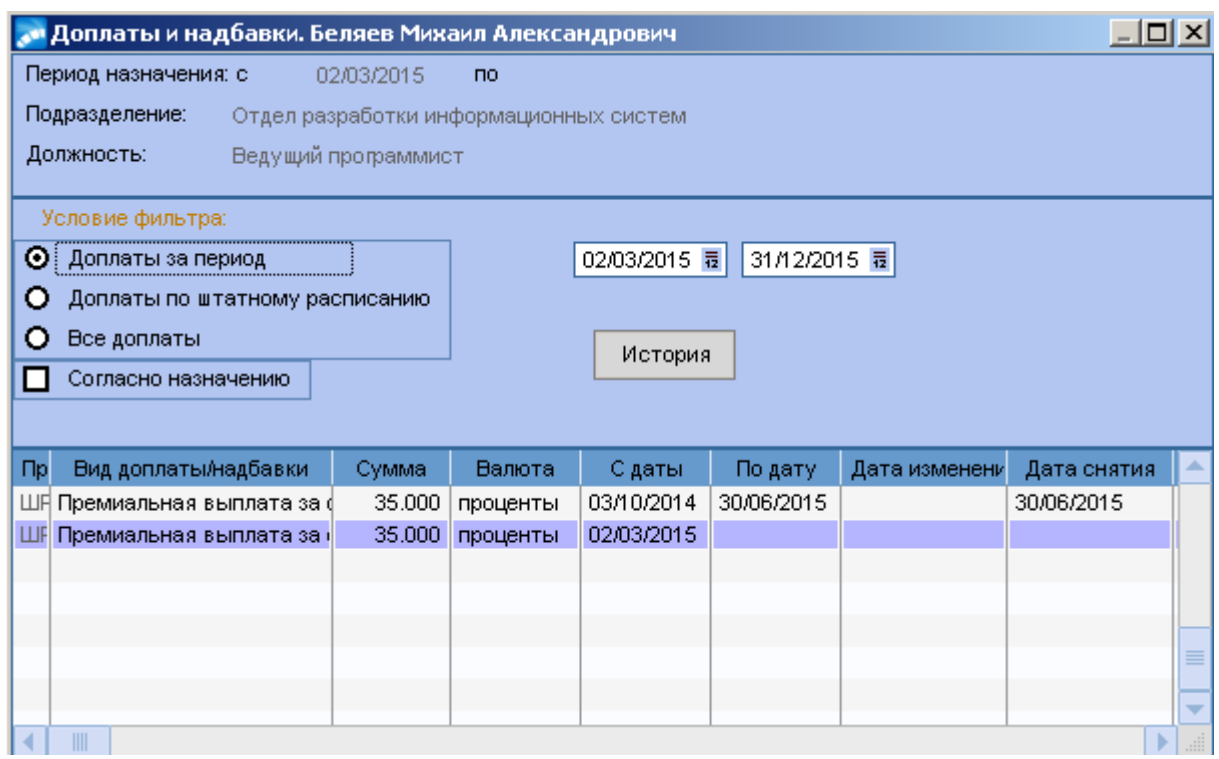

Для просмотра всех доплат или доплат, установленных работнику по данному назначению (как по ставке в СЕ ШР, так и персонально), предназначены следующие режимы:

*Доплаты за период* - в этом случае в нижней панели отображаются только те записи о доплатах/надбавках, которые установлены приказом либо введены вручную и удовлетворяют заданным датам отбора для просмотра (т.е. попадают в указанный период) для текущей записи назначения. Текущая (активная) запись о назначении отображается вверху окна **=Доплаты и надбавки=;**

*Доплаты по штатному расписанию* - в нижней панели для работника отображаются доплаты/надбавки, установленные для текущей записи назначения согласно штатному расписанию;

*Все доплаты* - в нижней панели для работника отображаются все (любые) доплаты/надбавки, назначенные за период трудовой деятельности на предприятии.

При каждом режиме в нижней табличной части окна отображается:

### *Вид доплаты/надбавки;*

*С даты* - проставляется дата, начиная с которой выплачивается доплата;

 в колонку *Валюта* заносится валюта оплаты для соответствующей доплаты или надбавки по суммам или пометка проценты для процентных доплат;

*Сумма* - указывается величина доплаты;

в колонке *По дату* проставляется дата, по которую выплачивается доплата;

в колонке *Дата снятия* проставляется дата отмены доплаты;

 *% снижения* - указывается процент снижения доплаты/надбавки в случае изменения (частичного снятия) данного вида доплаты.

## **Кнопка «История»**

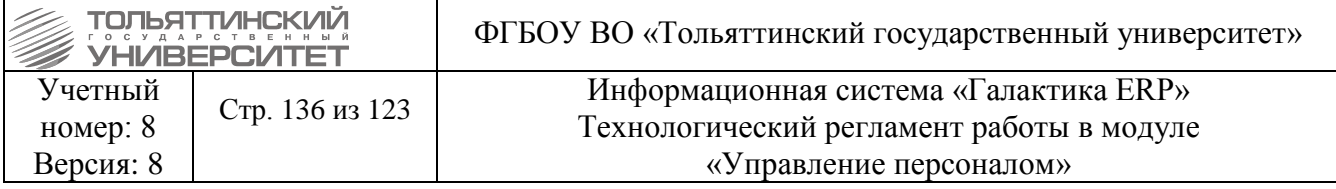

Кнопка предназначена для просмотра «**Истории»** изменений по текущей записи назначения. Вся информация об изменениях характеристик назначений на основе приказов попадает автоматически.

В окне **=История изменений параметров назначения=** для текущей записи отображаются данные об изменении ее характеристик.

Информация об изменении системы оплаты/режима работы (в т.ч. и о назначении) попадает автоматически на основании утвержденных приказов по личному составу.

*Вид операции (распорядительное действие), номер и дата приказа* отображаются в средней панели окна.

В нижней панели каждому *Виду операции* соответствуют:

- *номер и дата приказа;*
- *период изменения (назначения);*
- *система оплаты;*
- *тарифная ставка/оклад;*
- *режим и условия работы;*

*номер и дата контракта и дополнительного соглашения.*

Ведение «**Истории»** является обязательным условием для правильной работы модуля.

#### **6.6 Раздел 7. Сведения об отпусках**

Отпуска сотрудникам предоставляются при помощи соответствующих распорядительных действий и отображаются в 7-м окне картотеки **=Сведения об отпусках=.** Отпуска сгруппированы по пакетам (верхняя панель вкладки). Пакеты отпусков по умолчанию сортируются по дате начала пакета. На вкладке Отпуска сотрудника могут отображаться либо *Трудовые отпуска*, либо *Прочие отпуска*, либо одновременно все в зависимости от настройки окна (проставление галочки в чек-боксе, соответствующем типу отпусков).

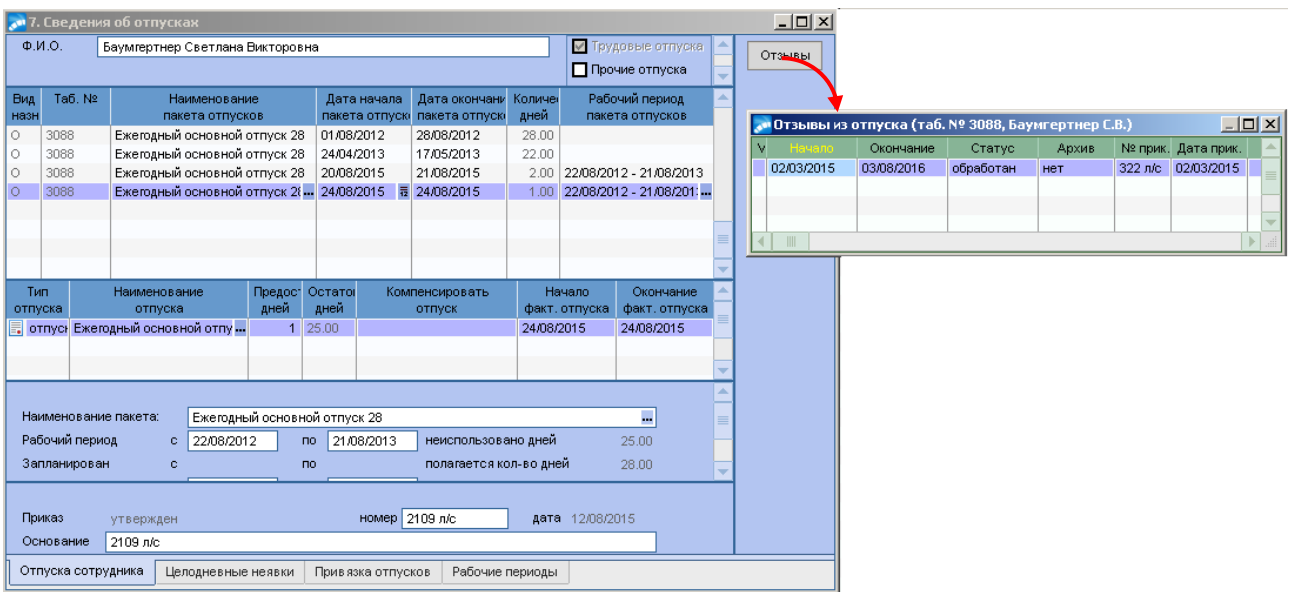

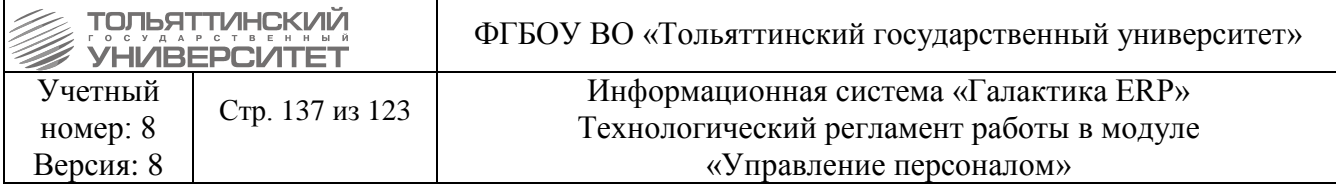

В 7-м окне картотеки **=Сведения об отпусках=** доступна кнопка **«Отзывы».** При нажатии на кнопку открывается интерфейс **=Отзывы из отпуска=.** В столбце *Отпуск* отображается отпуск, из которого производится отзыв.

## **6.7 Раздел 8. Сведения о трудовой деятельности**

Вся информация о трудовой деятельности работников автоматически отображается в *Разделе 8. Сведения о трудовой деятельности Картотеки сотрудников* в модуле *Управление персоналом*. Фактически эта информация и является "электронной трудовой книжкой" работника.

На верхней панели выводится *Ф.И.О.*, *Дата р ождения* сотрудника и его *СНИЛС*.

**Подано заявление о пр одолжении ведения трудовой книжки** — указывается дата формирования заявления в случае, если сотрудник выбрал бумажную форму трудовой книжки. При выборе бумажного варианта попадающие в него сведения должны дублироваться электронным способом. В случае изменения способа ведения трудовой книжки (по желанию работника) необходимо поставить признак *Отмены* в соответствующем поле.

*Подано заявление о пр едставлении сведений о тр удовой деятельности*  указывается дата формирования заявления в случае, если сотрудник выбрал электронную форму трудовой книжки. В случае изменения способа ведения трудовой книжки (по желанию работника) необходимо поставить признак *Отмены* в соответствующем поле.

 *Для впервые трудоустраивающихся с 2021 года будет возможен только электронный способ ведения трудовой книжки.*

*Мероприятия электронной трудовой книжки* (по умолчанию *включен*) — параметр позволяет отображать события о трудовой деятельности на текущем месте работы.

При выключенном параметре отображает информацию или позволяет ввести информацию о предыдущем месте работы.

Для записей, не относящихся к трудовой деятельности на текущем предприятии, в нижней панели окна существует возможность указать *Вид деятельности* , *Основание увольнения* (с предыдущего места работы), *Дату увольнения*, а также *Место нахождения организации* (предыдущего места работы). Для записей трудовой книжки за периоды работы на текущем месте эти поля скрыты.

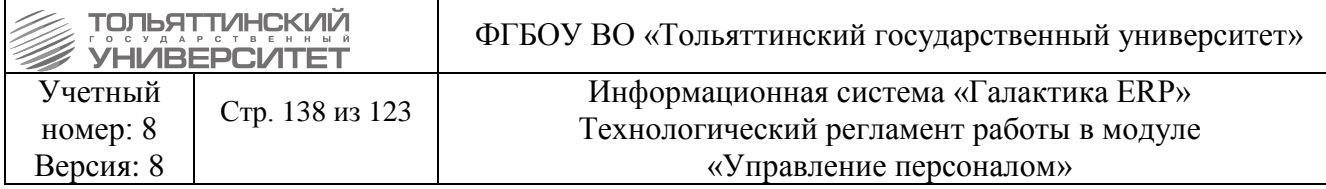

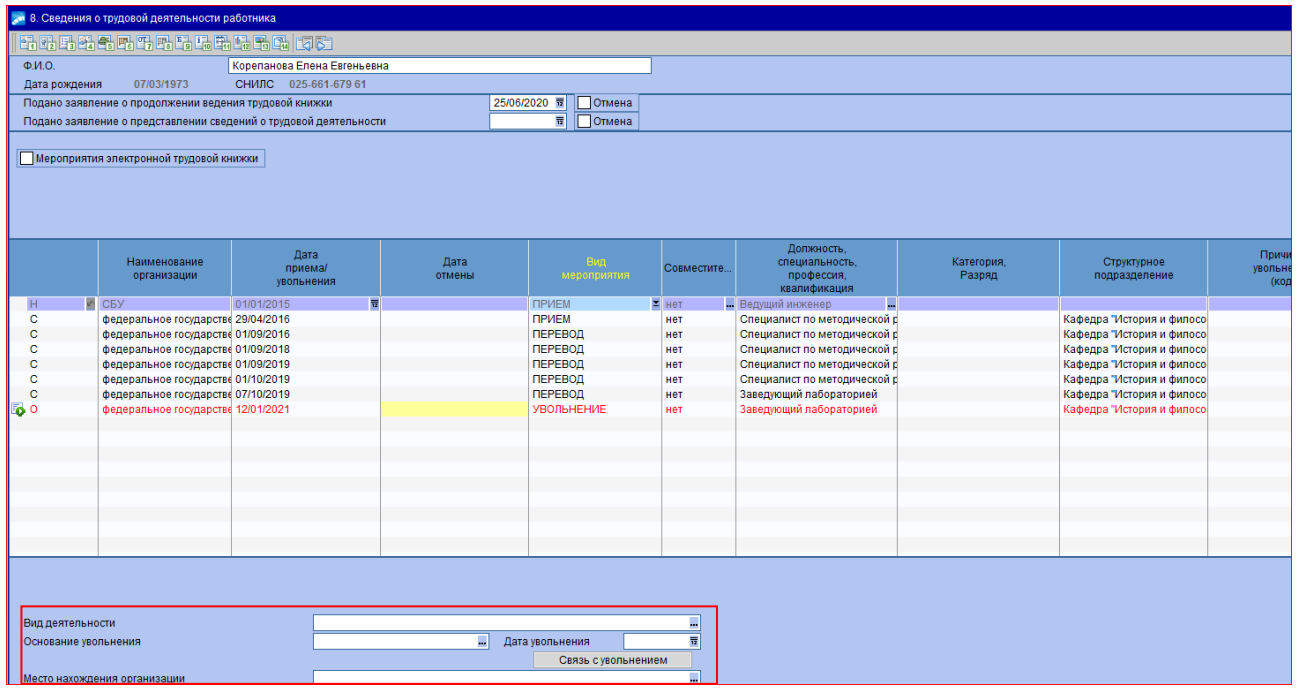

Далее в табличной форме представлена подробная информация о каждом событии в трудовой деятельности работника.

Предусмотрены следующие типы (признаки) записей:

- · *С*  запись сформирована автоматически (системная);
- · *О*  отменяющая запись, выделена красным шрифтом;
- *Наименование организации* .

- *Дата приема/увольнения* — проставляются дата приема, перевода и других кадровых мероприятий по отношению к сотруднику предприятия. Данные отображаются из истории текущих и предыдущих назначений сотрудника: *Раздел 6. Сведения о р аботе на пр едпр иятии* картотеки сотрудников > экранная кнопка **История** - **Вид операции**: *1. Прием на работу*  при включенном параметре *Отобразить в трудовой книжке*.

- *Дата отмены* (только для записей с признаком '*О*') — проставляется дата отмены кадрового мероприятия. В бумажной отчетной форме для отмененных мероприятий в соответствующем поле отображается признак '*Х*'; в электронной форме — вместо блока "*Мер опр иятие*" в соответствующей структуре формируется блок "*МероприятиеОтменяемое*".

- *Вид мероприятия:*
- $\bullet$  Прием,
- перевод,
- увольнение,
- Переименование *-* изменение наименования учреждения,

 Установление (присвоение) *-* установление (присвоение) работнику второй и последующей профессии, специальности или иной квалификации заполняется с указанием разрядов, классов или иных категорий этих профессий, специальностей или уровней квалификации (класс, категория, классный чин и т.п.)

- *Совместительство* — да/нет.

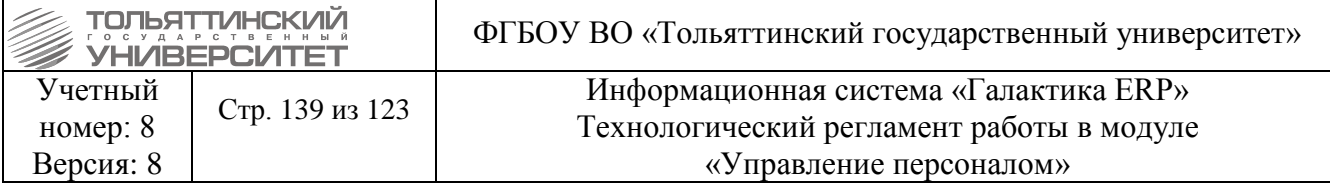

- *Должность, специальность, профессия, квалификация*
- *Категория, Разряд*
- *Структурное подразделение*
- *Причины увольнения*

 Д ля корректного формирования печатных форм СТД -Р и СЗВ-ТД справочник "Основания" необходимо вести следующим образом: – поле Наименование — указывается полное наименование причины увольнения без сокращений, например : "По инициативе работника, пункт 3 части первой статьи 77 Трудового кодекса Российской Федерации"; – поля Номер статьи (код), Пункт — указывается только числовое значение соответствующей статьи и пункта ТК РФ.

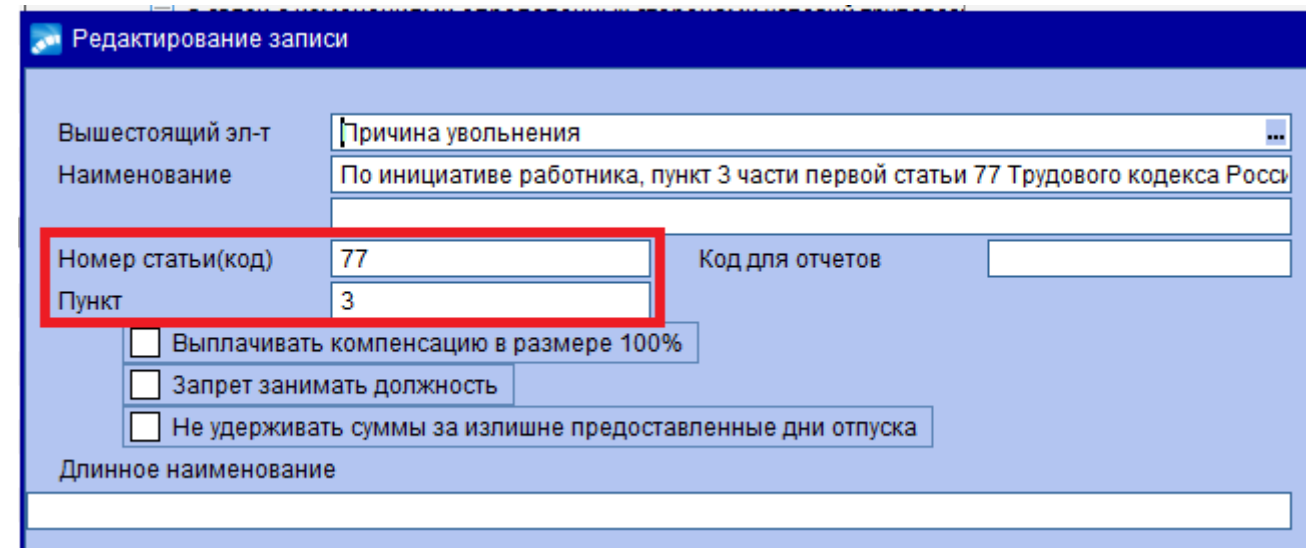

*Наименование документа*, *Дата* и *Номер документа*— данные документа,

подтверждающего оформление (прекращение) трудовых отношений (приема, перевода, приостановления, увольнения и т. д.

#### **6.8 Раздел 9. Сведения о заболеваемости**

Вся информация заносится на основании *листков о нетрудоспособности*, предоставленных работниками в отдел управления персоналом, и используется в дальнейшем при расчете пособий в расчете заработной платы.

Экранная форма **=9. Сведения о заболеваемости=** вызывается: в картотеке сотрудника на ФИО щелкнуть правой кнопкой мыши и из локального меню выбрать соответствующее название формы.

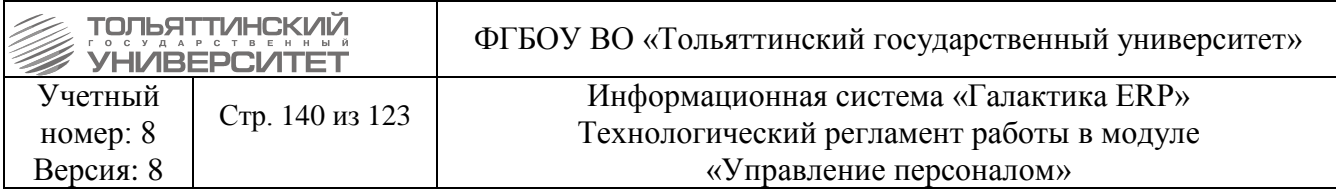

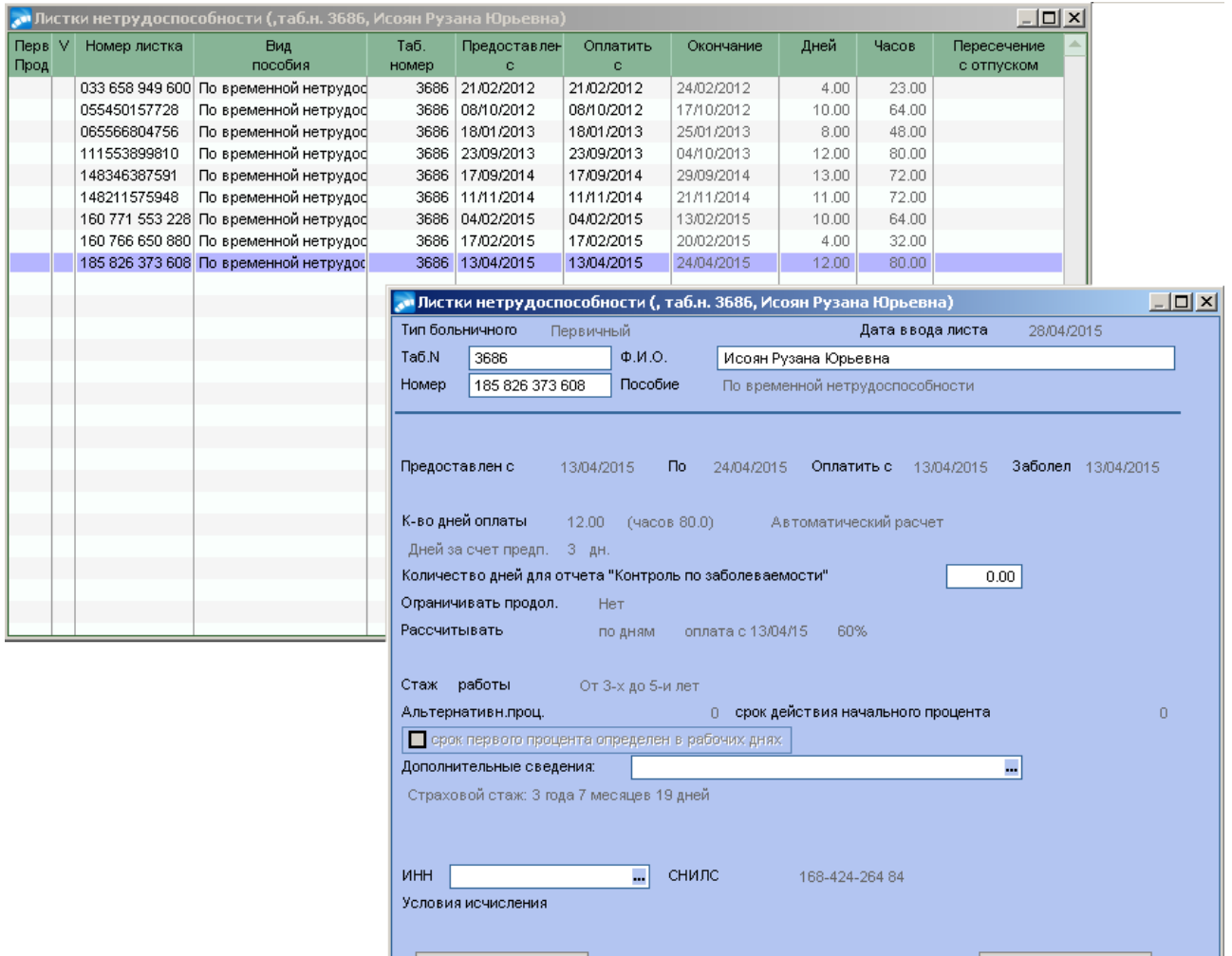

Больничный лист | Особенности, данные для ФСС | Заявление в ФСС

#### **6.8.1 Ввод сведений о заболеваемости на основании листка нетрудоспособности, представленном на бумажном носителе**

Для ввода информации необходимо нажать **F7** (каждая строка таблицы соответствует одному факту заболевания) и заполнить поля:

 *Тип больничного* – указать (по **F3**) необходимое значение: *«Первичный» или «Продолжающийся»*.

Если работнику выписан не один, а несколько б/л («без перерывов в болезни»), то первый лист будет - первичным, а второй и последующие - продолжениями к первому б/листу.

*Дата ввода листа* - указать дату ввода больничного листа.

График работы

*Таб. № и Ф.И.О.* - заполняются автоматически.

*Номер* – с клавиатуры внести номер больничного листа.

 *Пособие* – выбрать из классификатора **=Виды пособий=**, который открывается по кнопке выбора или по клавише **F3**.

\_\_\_\_\_\_\_\_\_\_\_\_\_\_\_\_\_\_\_\_\_\_\_\_\_\_\_\_\_\_\_\_\_\_\_\_\_\_\_\_\_\_\_\_\_\_\_\_\_\_\_\_\_\_\_\_\_\_\_\_\_\_\_\_\_\_\_\_\_\_\_\_\_\_\_

<u>Т</u>екущие отпуска

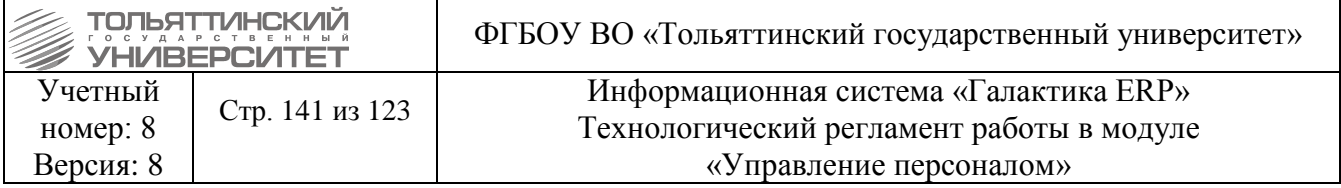

 *Наименование лечебного учреждения* – выбрать необходимое значение из соответствующего справочника.

 *Начала учета листа* и *окончания* – указать даты открытия и закрытия данного больничного листа, при этом продолжительность болезни - значение в поле *Количество дней* (часов) - рассчитается автоматически.

Если система выдает предупреждение:

Внимание! Обнаружено пересечение больничного с отпуском!

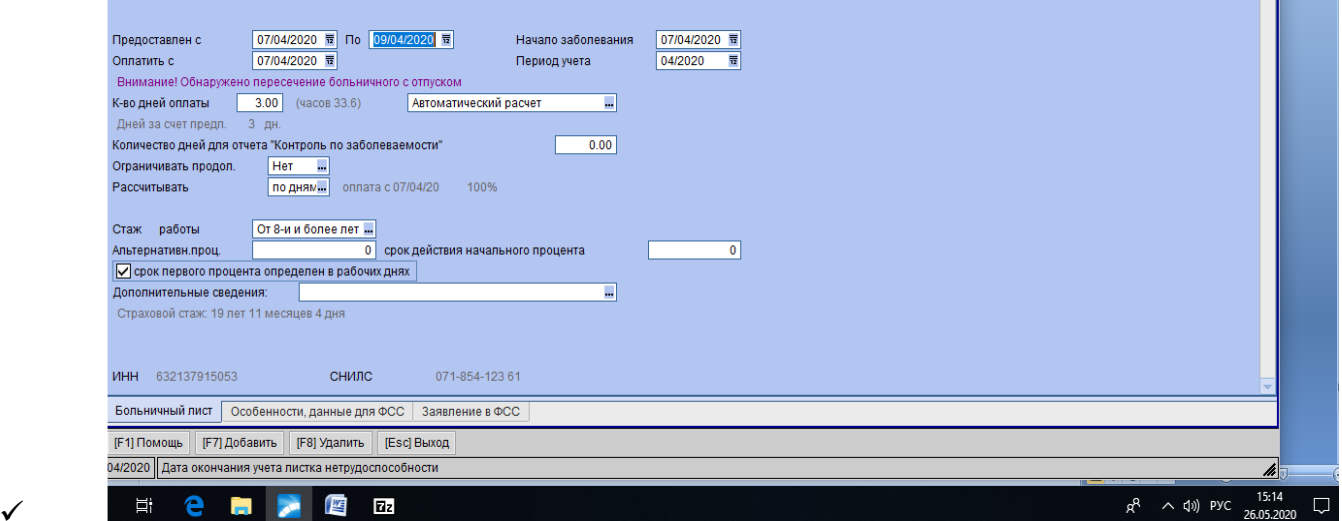

То необходимо оформить отзыв из отпуска на дни пересечения больничного с отпуском(см. [3.15.6\)](#page-101-0), выполнить проверку Пересечения дат больничных и отпусков

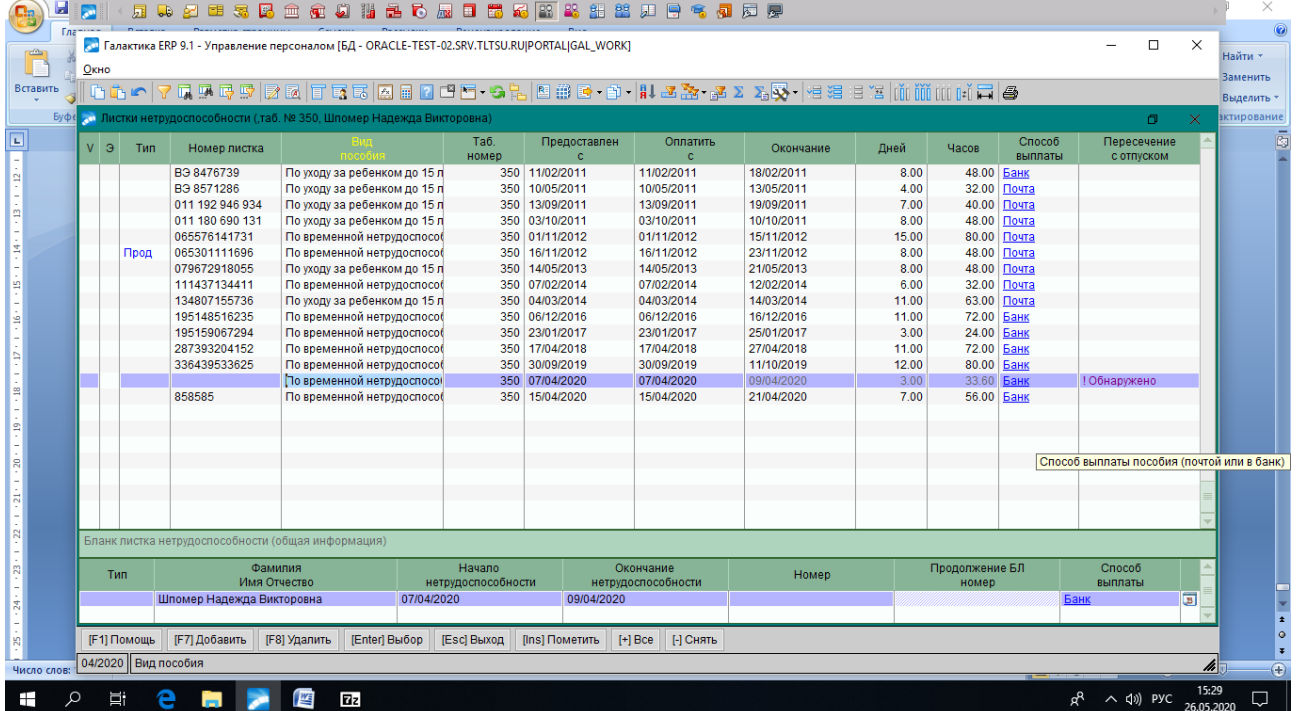

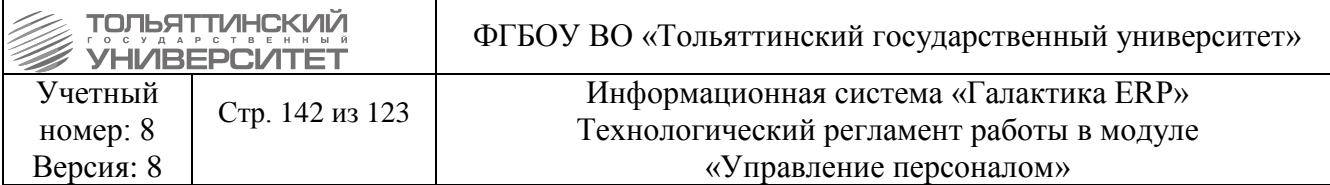

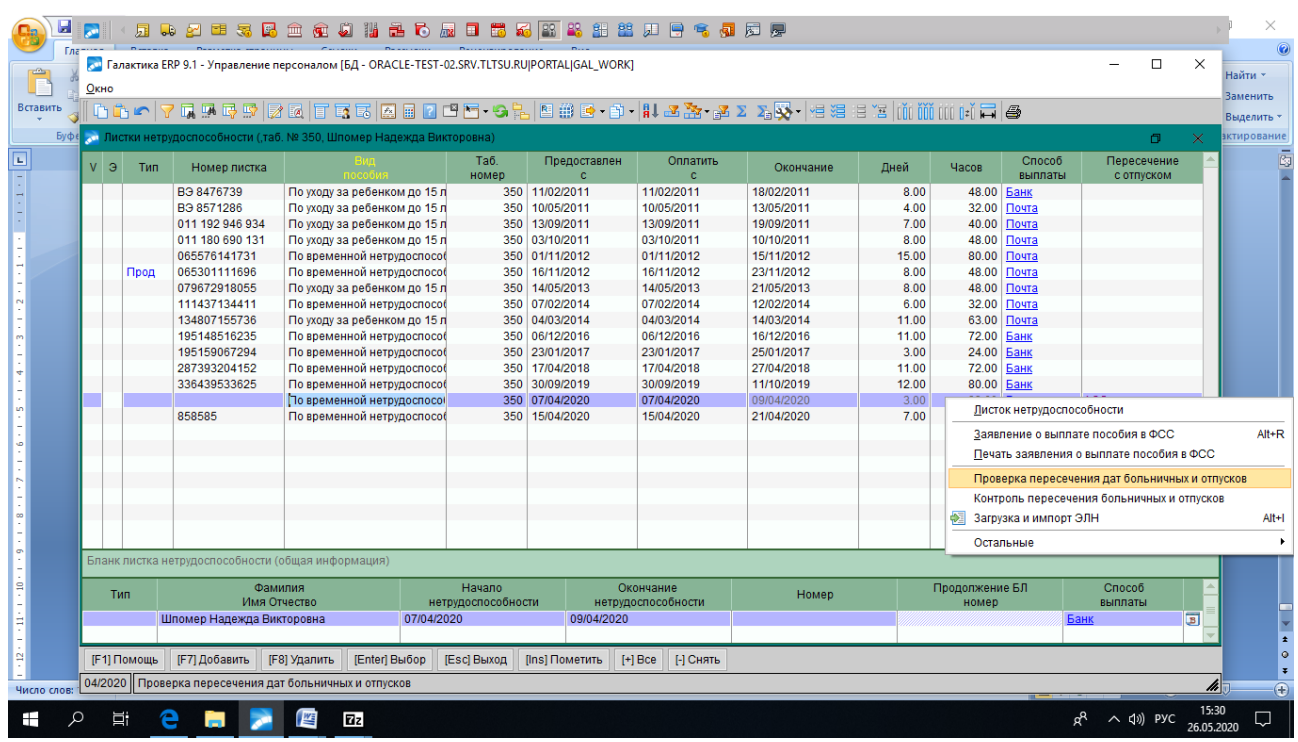

*Начало заболевания* (число/месяц) – автоматически заносится период болезни. Это нужно для правильного расчета пособий по нетрудоспособности в тех случаях, когда пособие оплачивается несколькими больничными листами.

*Рассчитывать* – указать по дням.

 *Стаж работы* – заполнить на основании даты начала непрерывного стажа (для расчета больничного).

 *ИНН* и *СНИЛС* – заполняются автоматически в соответствии с информацией о личных документах сотрудника.

Просмотреть график работ за требуемый период можно с помощью экранной кнопки **«График работы».**

Просмотреть текущие отпуска для работника можно с помощью экранной кнопки **«Текущие отпуска».**

## **6.8.2 Ввод сведений о заболеваемости на основании электронного листка нетрудоспособности (ЭЛН)**

Работник предоставляет в отдел управления персоналом(ОУП) номер ЭЛН.

Сотрудник ОУП скачивает ЭЛН с портала ФСС посредством программы СБИС, сохраняя его в определенной папке на рабочем столе персонального компьютера. После этого загружает его в Галактику.

Загрузка и импорт ЭЛН осуществляется из меню: *Сотрудники* **>** *Картотека сотрудников* **>**  *Сведения о заболеваемости* **>** *Загрузка и импорт ЭЛН* (**Alt+I**).

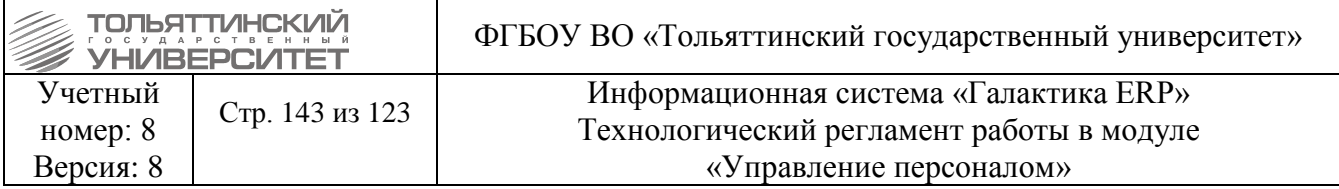

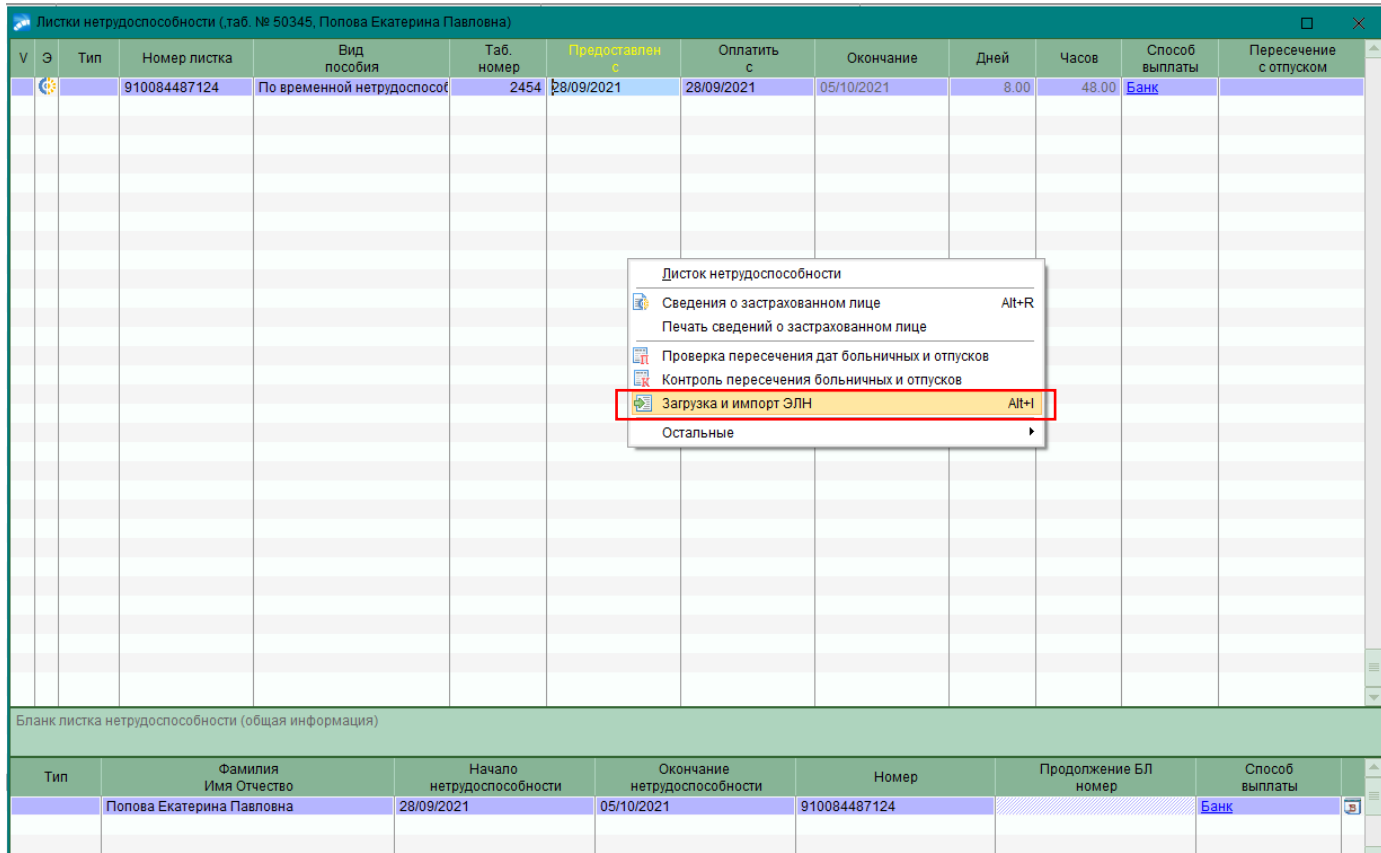

В папке ЭЛН необходимо прописать путь, где находится скачанный ЭЛН.

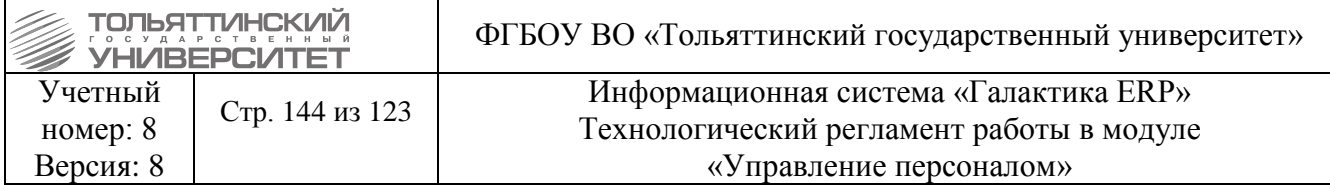

## При правильном выборе папки автоматически появятся ФИО работника и СНИЛС:

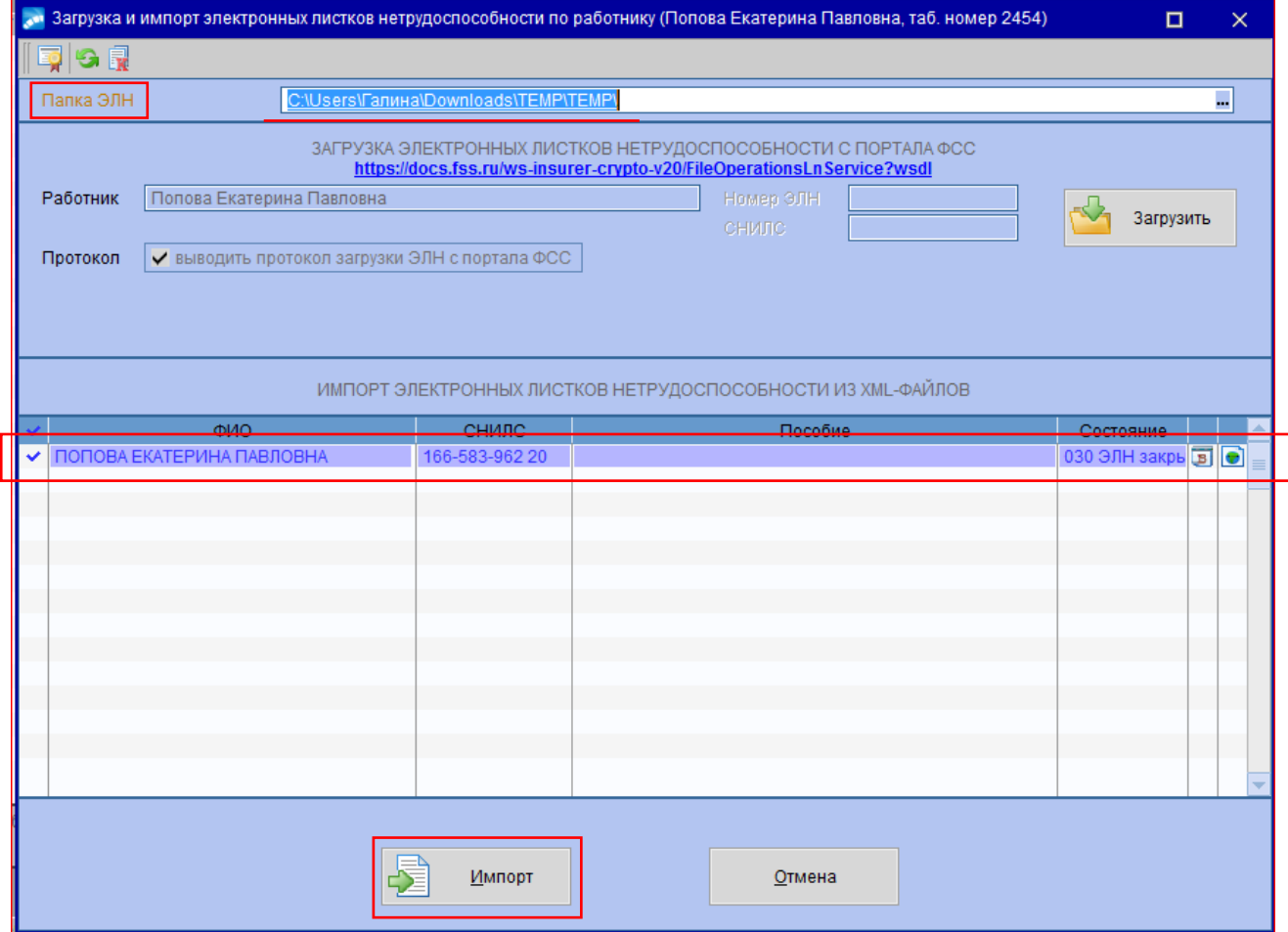

Нажать кнопку **Импорт.** На экране появится протокол соединения с порталом ФСС **:**
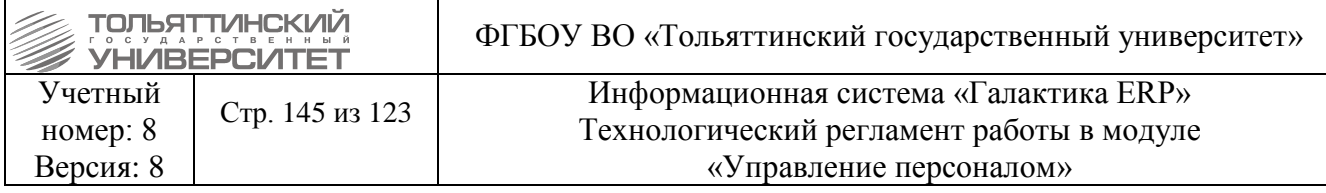

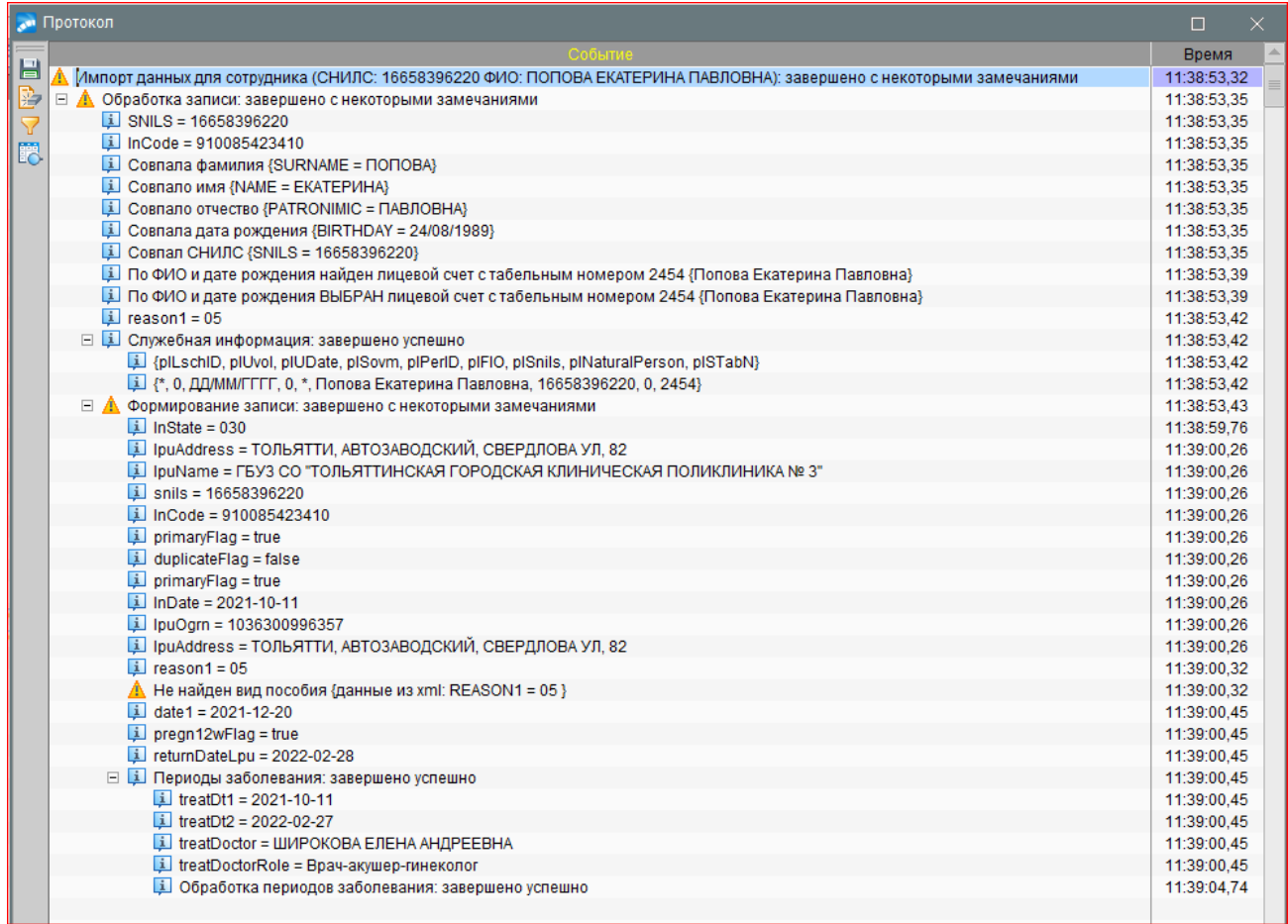

# Закрыть окна с протоколом и загрузкой ЭЛН.

# В окне листков нетрудоспособностей появится запись о загруженном ЭЛН:

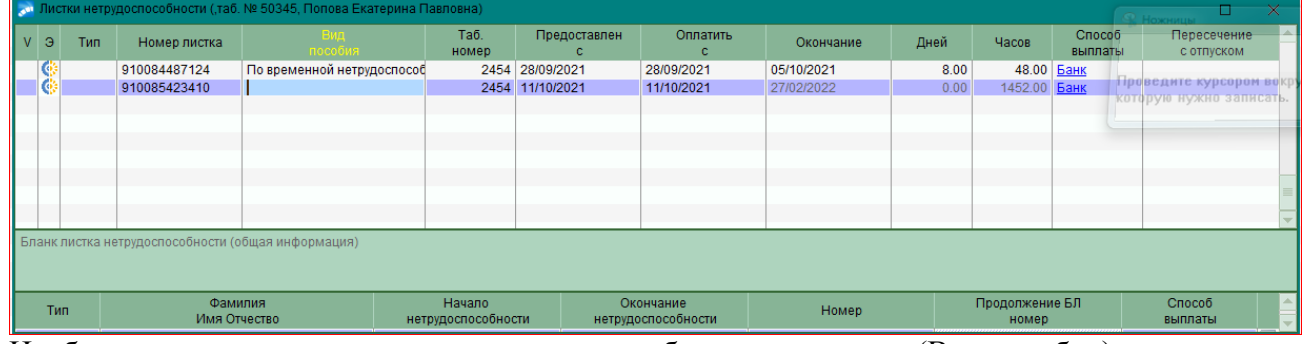

Необходимо открыть эту запись и довнести необходимые данные (Вид пособия).

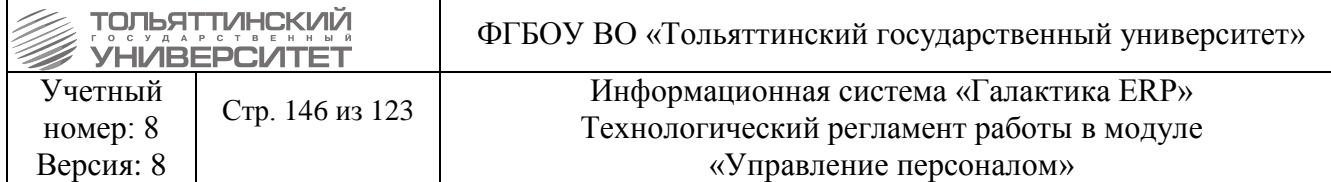

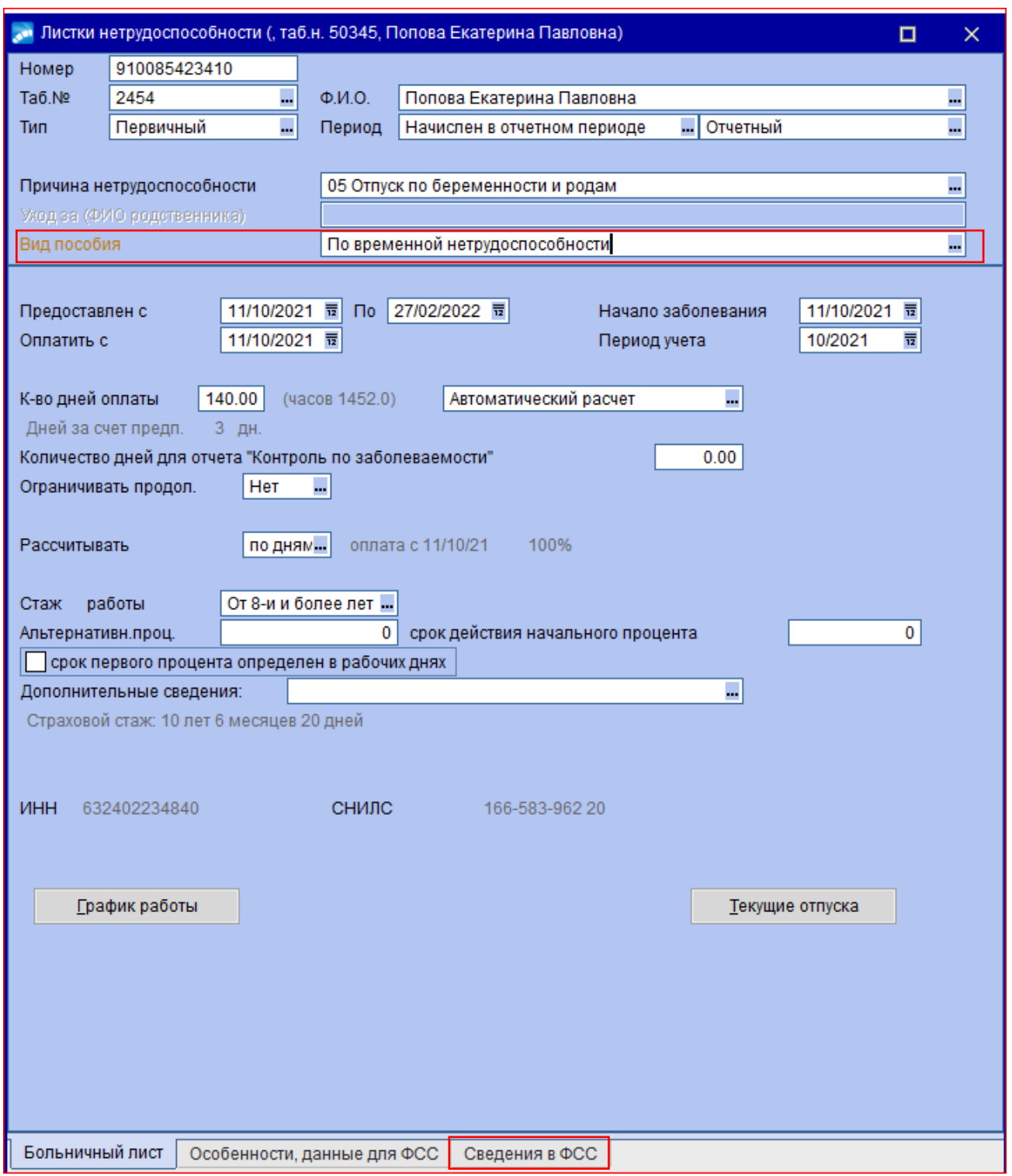

Перейти на вкладку Сведения в ФСС и распечатать:

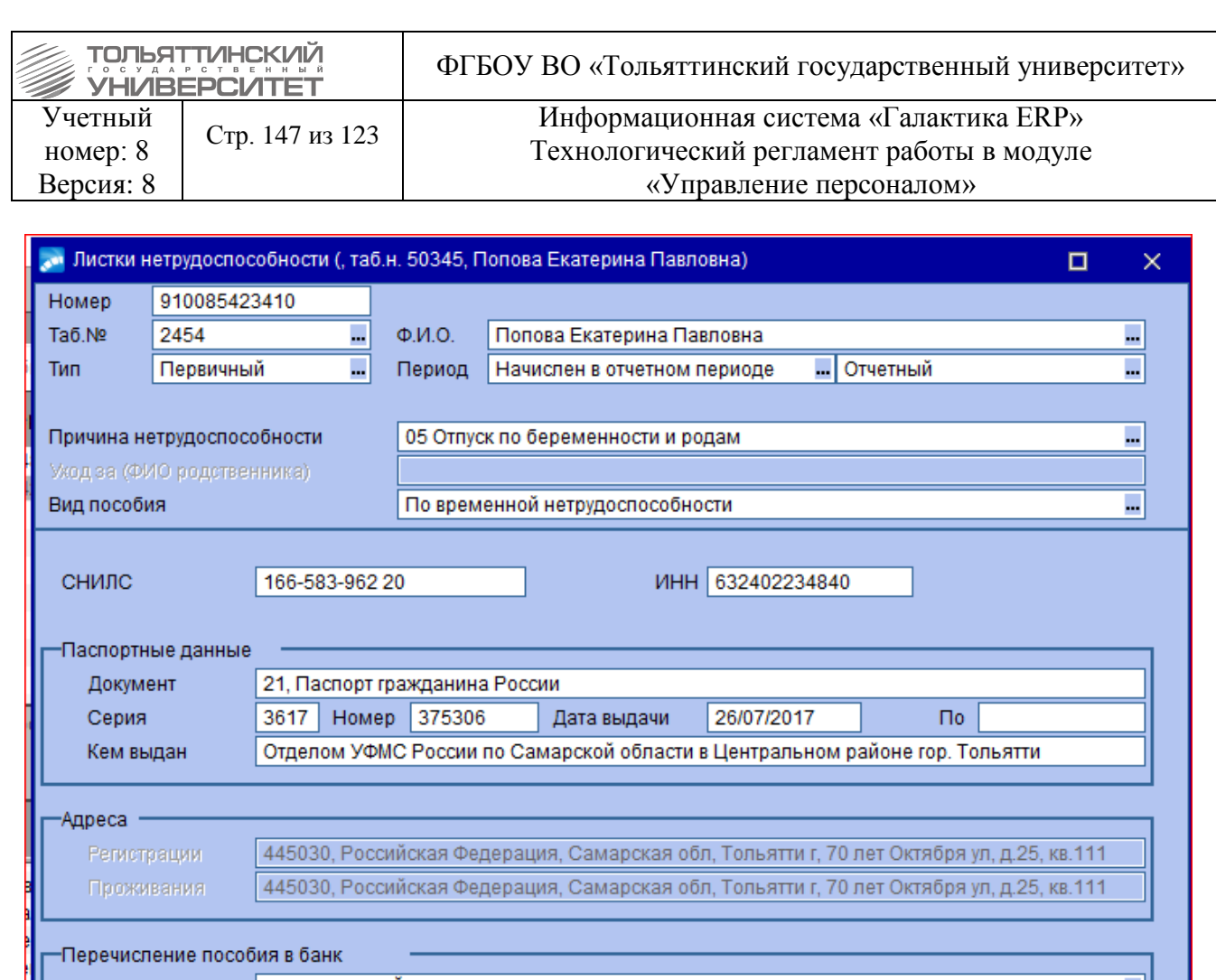

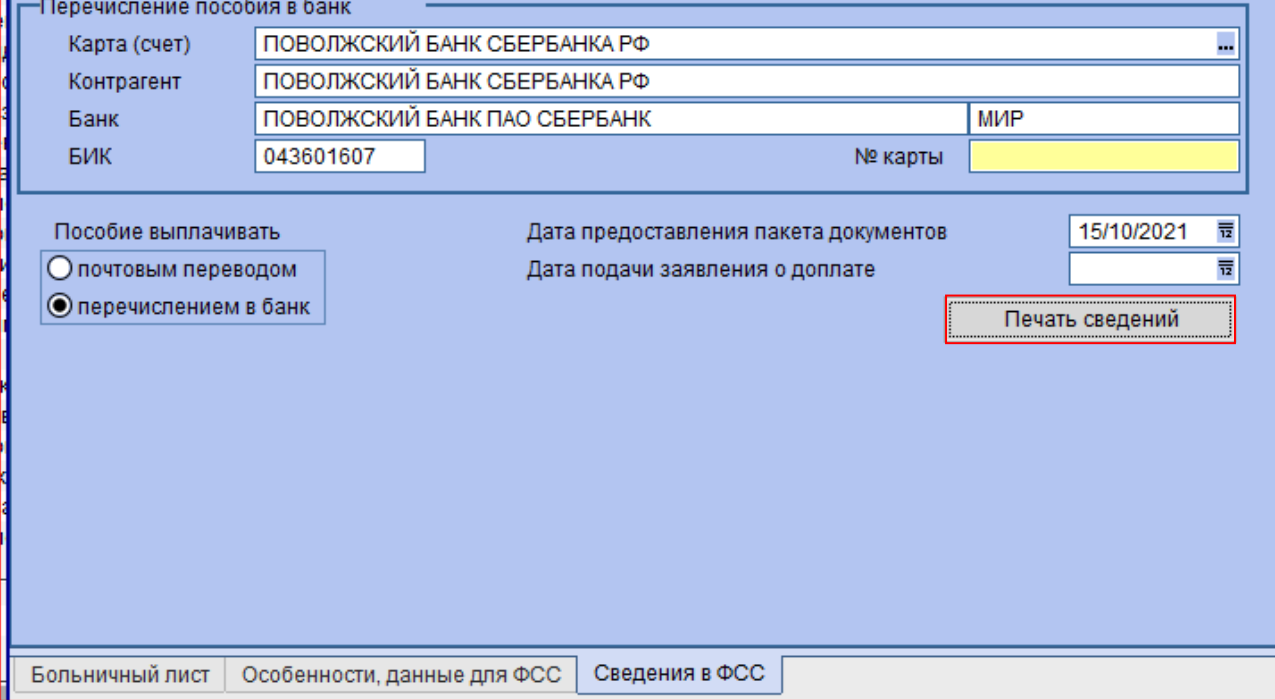

Если обмен данными произошел с ошибками (например, неверно указан *Номер ЭЛН*), то сообщение о результате такой загрузки отобразится красным цветом. Импорт ЭЛН с ошибкой не производится. Необходимо проделать работу над ошибками.

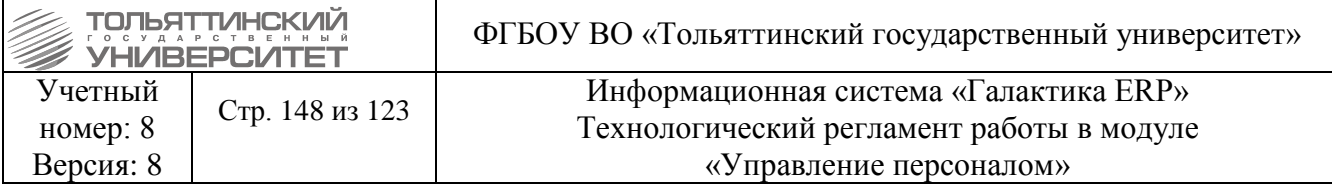

### **6.9 Раздел 13. Банковские реквизиты, ФСС**

С 1 января 2022 работодатель в обязательном порядке должен передавать «Сведения о застрахованном лице» при:

- трудоустройстве новых сотрудников
- внесении изменений в сведения.

Срок, отведённый на передачу сведений, – **3 рабочих дня**. Срок отчитывается с даты, когда сотрудник подписал соответствующий документ.

### **6.9.1 Создание документа «сведения о застрахованном лице»**

Создать документ «Сведения о застрахованном лице» в модуле «Управление персоналом» можно по локальному меню «Сведения о застрахованном лице»:

из 9-го окна картотеки:

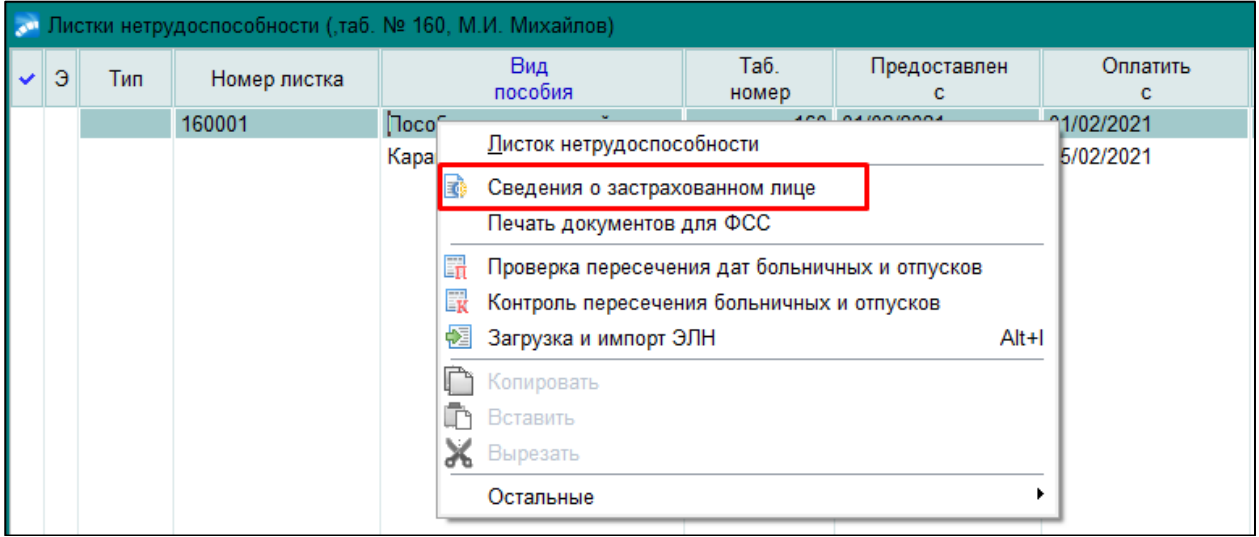

по гиперссылке в поле «пособия в ФСС» в 13-м окне картотеки «Банковские реквизиты»:

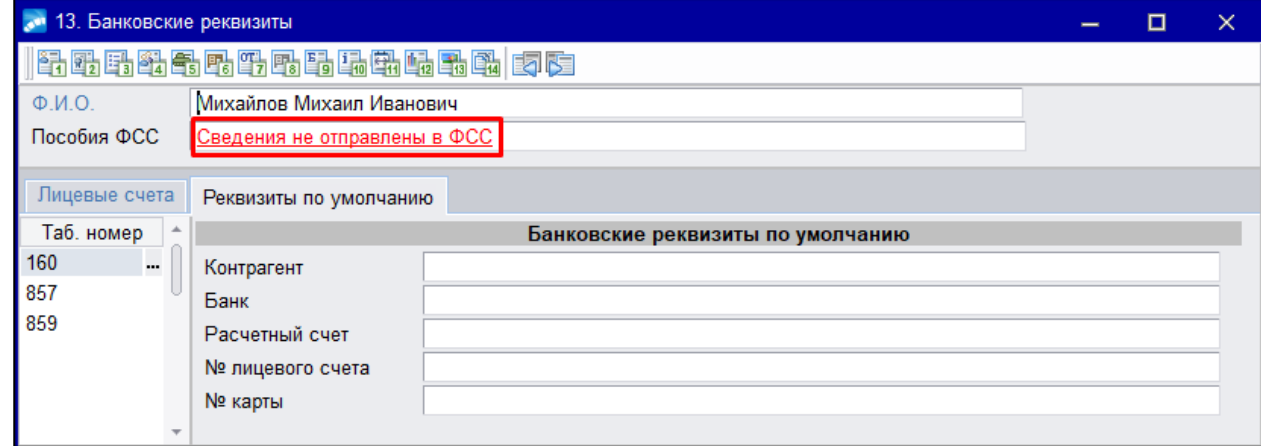

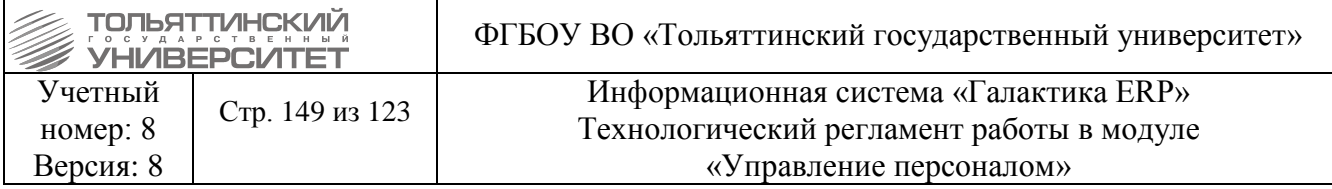

В случае если по сотруднику нет «Сведений о застрахованном лице», по клику на гиперссылке в поле «Пособия в ФСС» будет предложено сформировать сведения на основании актуальной информации по работнику:

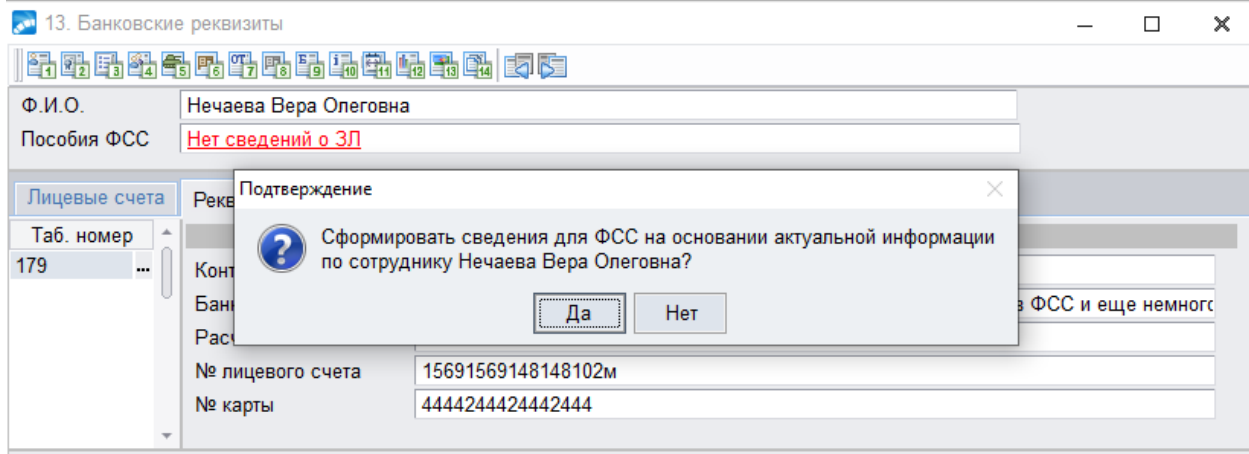

Внимание! При первом входе в систему «Сведения о застрахованном лице» будут созданы автоматически на основании пособий по временной нетрудоспособности и ежемесячных пособий на детей. Обрабатываются только пособия начиная с 02/05/2021 (с 02/05/2021 в ФСС подаются Сведения о застрахованном лице https://fss.ru/ru/news/567885/595150.shtml).

В окне «Сведения о застрахованном лице» для записей, созданных автоматически, появится строка «Запись сформирована автоматически из пособия». Информационная строка представляет собой гиперссылку, по клику на которой можно перейти в пособие (на основании которого сформировались Сведения).

При создании записи «Сведения о застрахованном лице» в документ автоматически переносится актуальная информация по сотруднику.

## **6.9.2 Изменение «Сведений о застрахованном лице»**

При изменении у сотрудника персональных данных (изменение ФИО, места проживания) необходимо подать изменения в ФСС в «Сведениях о застрахованном лице».

 Для этого необходимо в 13-м окне картотеки «Банковские реквизиты. ФСС» провалиться по гиперссылке в поле «Пособия в ФСС»:

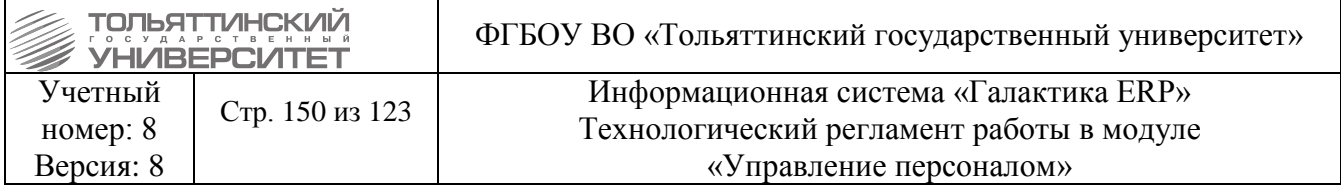

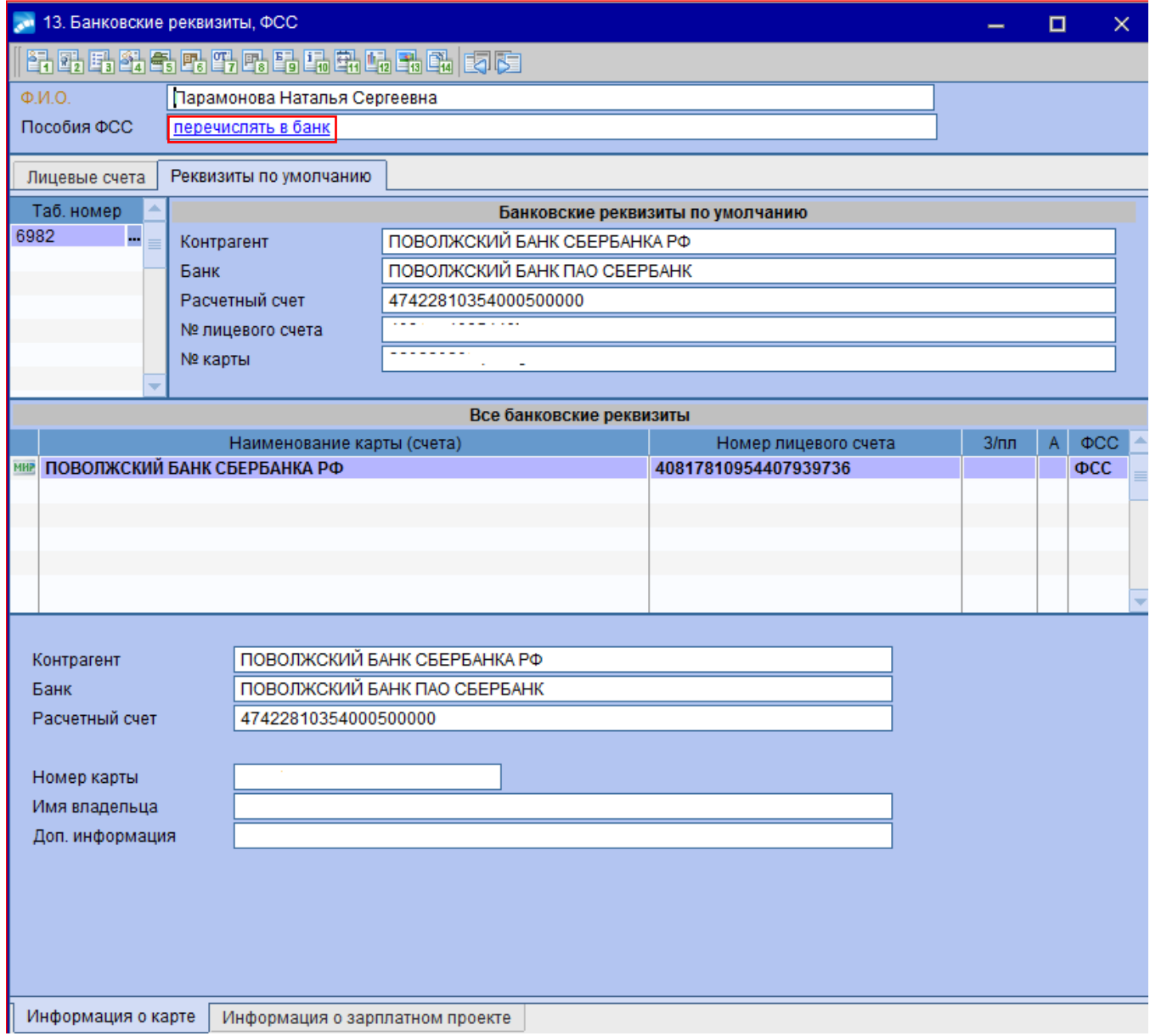

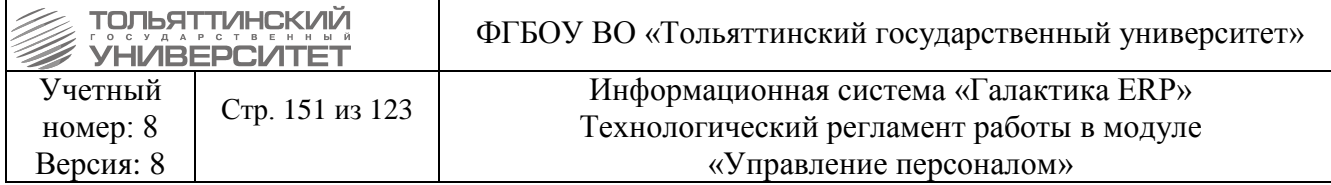

# Для обновления сведений нажать на кнопку **F8** и ответить **Да** на вопрос об удалении сведений:

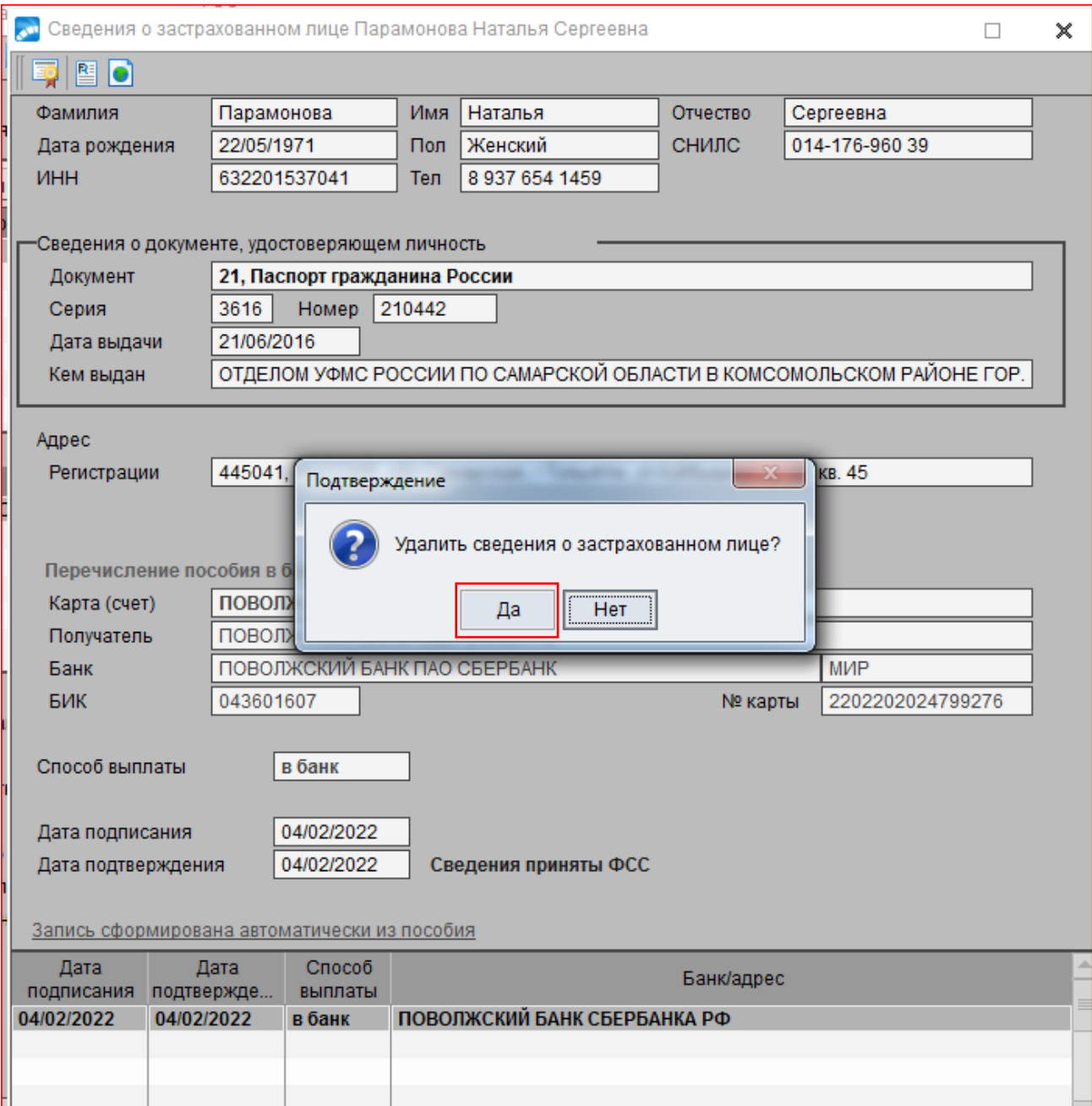

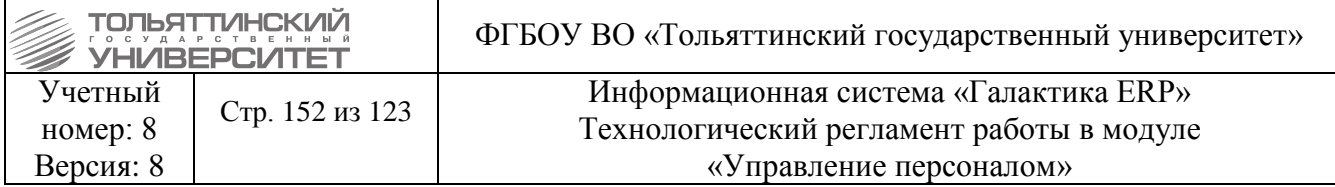

Далее, нажать на ссылку **«Нет сведений о ЗЛ**» и утвердительно ответить на вопрос :

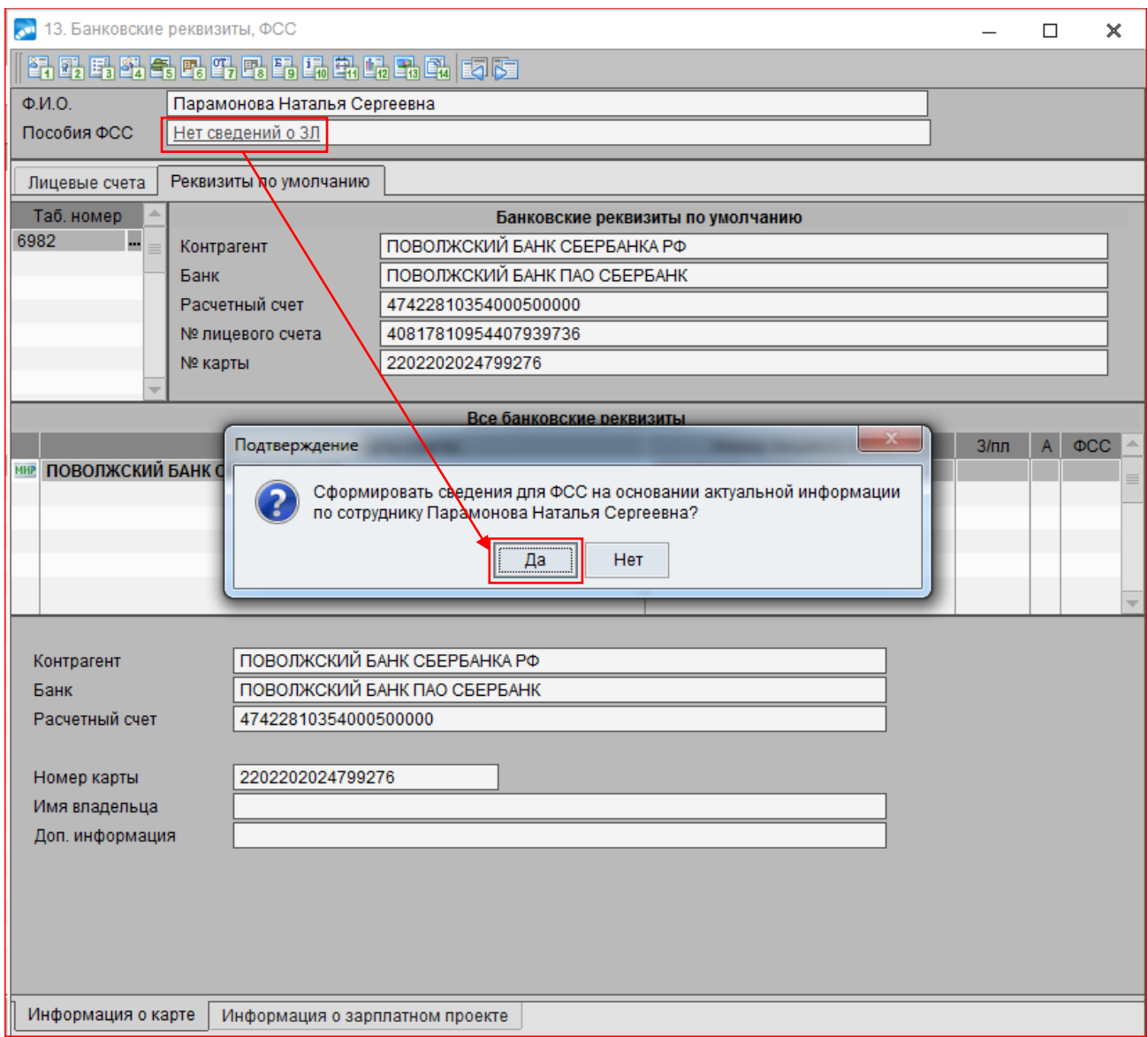

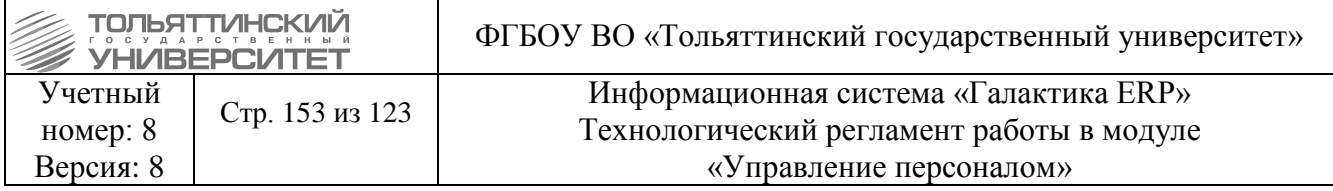

Сведения (паспортные данные, фамилия, адрес) обновятся.

В случае, если сотрудник выбрал способ выплаты пособия **перечислением в банк**, то необходимо перевыбрать Карту(счет) – нажать на кнопку и затем на **Enter**.

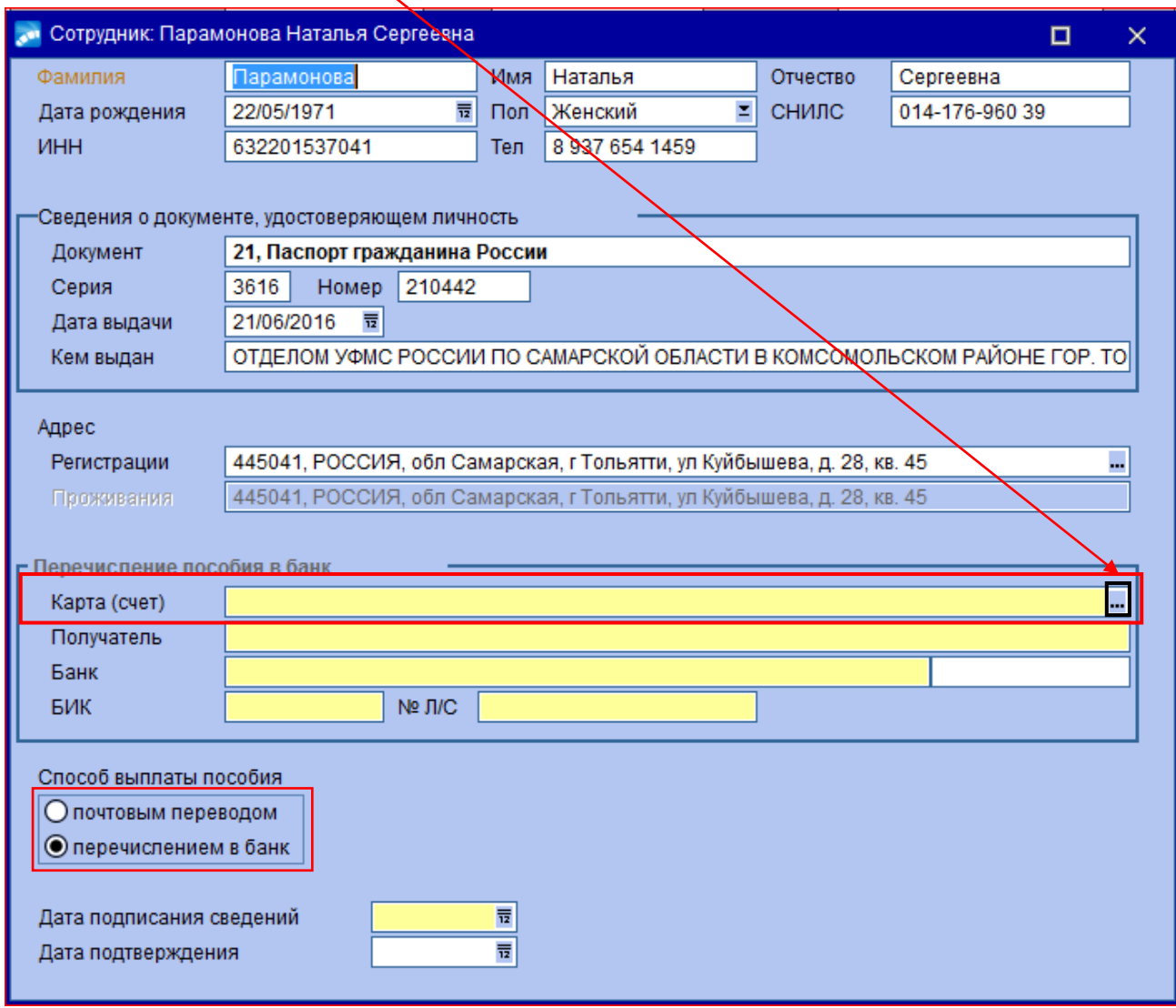

Если выбран способ перечисления **почтовым переводом,** то обозначить соответствующий способ:

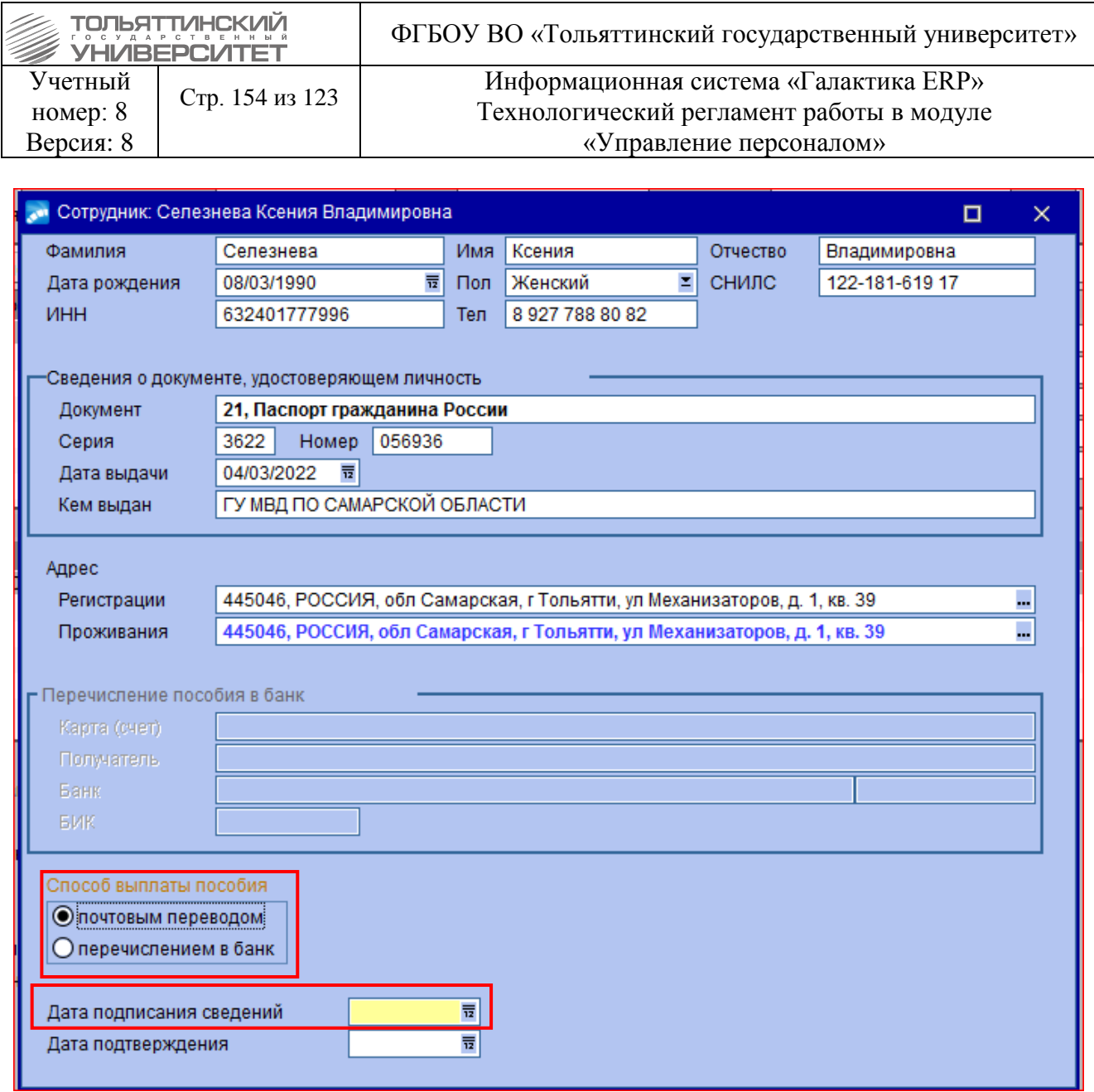

Обязательно необходимо заполнить дату подписания сведений работником.

# **6.9.3 Выгрузка в xml и отправка сведений о застрахованном лице в ФСС**

Выгрузка в XML Сведений о застрахованном лице вызывается из инструментальной панели окна

«Сведения о застрахованном лице» (по клику на иконке « • », по локальному меню «Выгрузка в Xml», по комбинации «горячих» клавиш Alt+P):

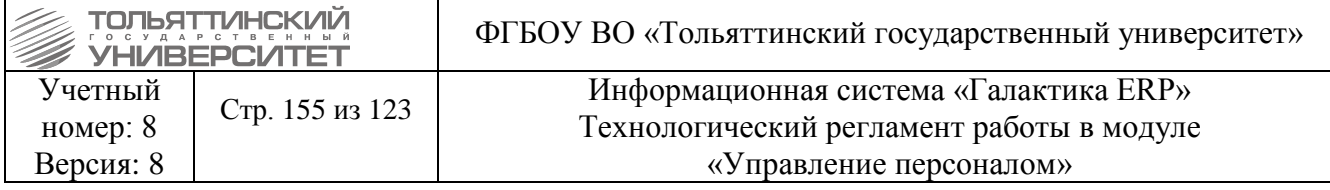

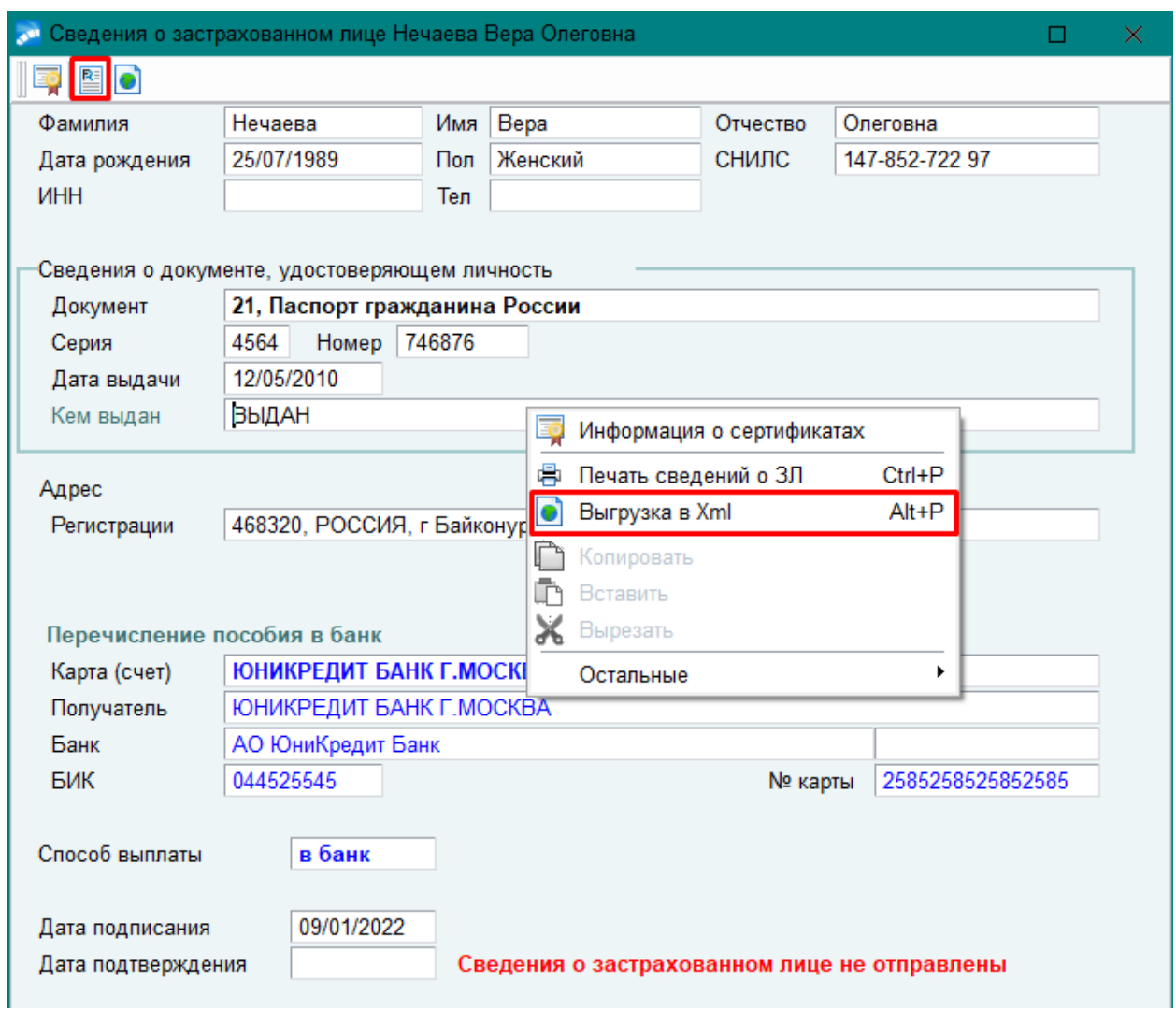

После выгрузки Xml-файл откроется на просмотр:

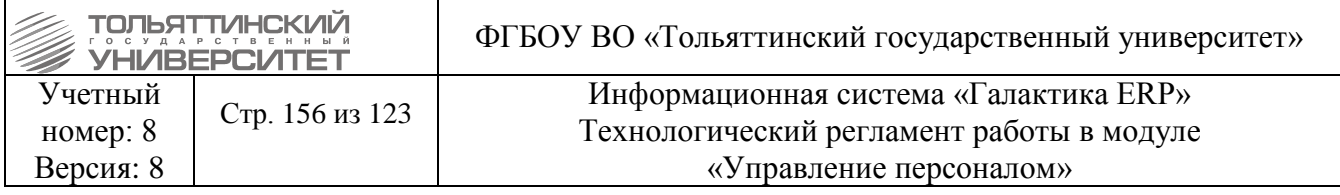

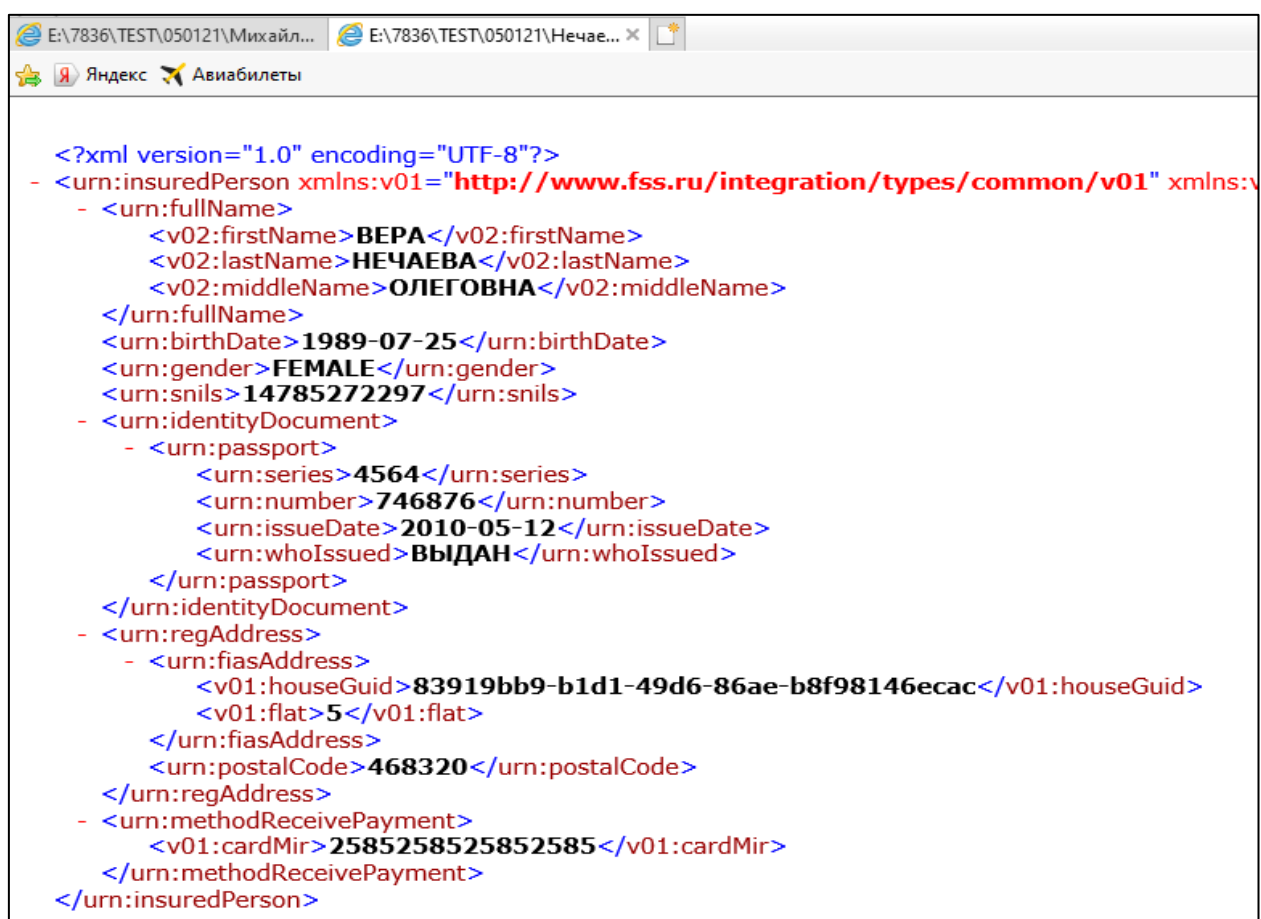

Рис.15

Отправить Сведения в ФСС можно из окна «Выгрузка в XML Сведений о застрахованном лице» (при включенной галочке «Отправить сведения в ФСС»).

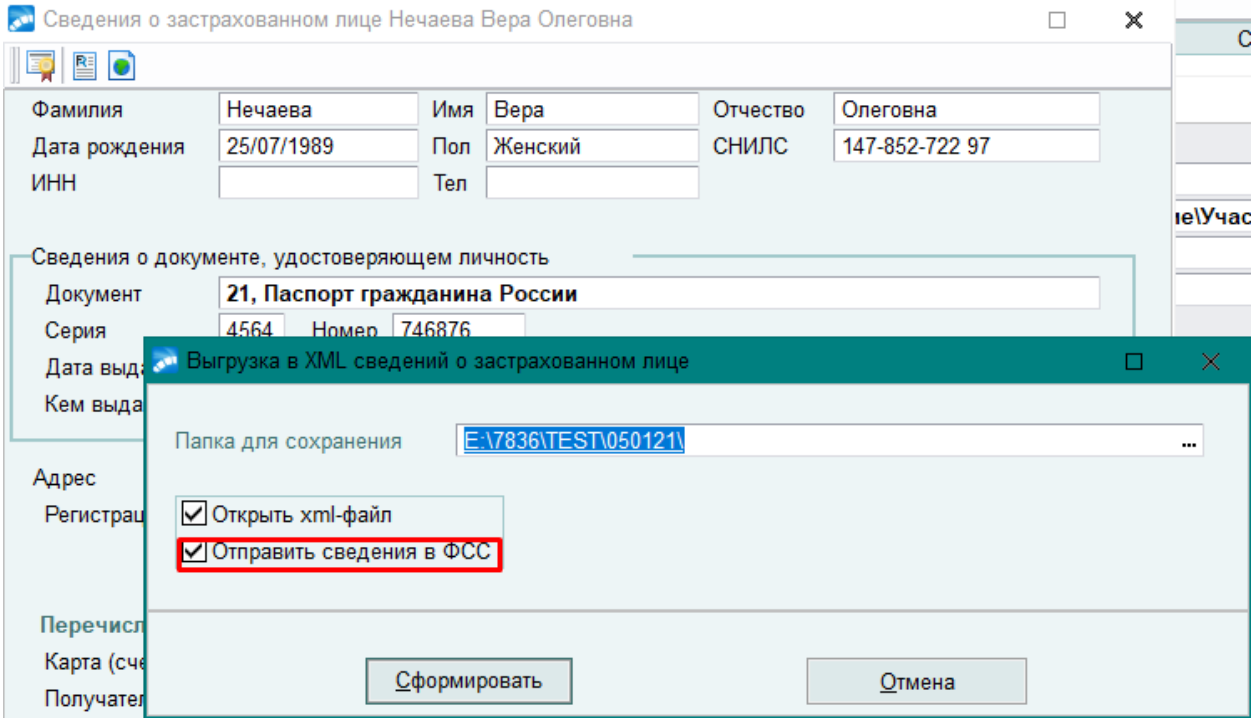

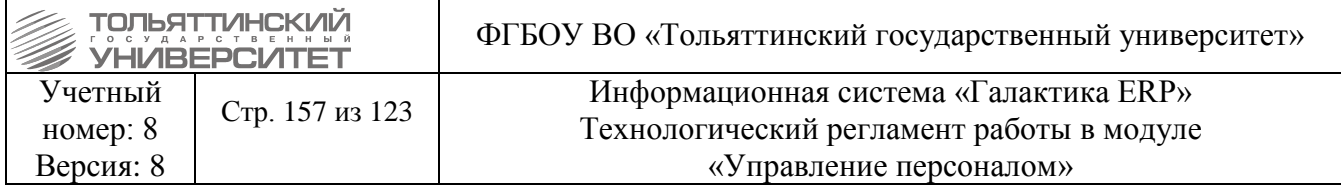

Рис. 16

После утвердительного ответа на вопрос «Отправить сведения по сотруднику в ФСС?» документ «Сведения о застрахованном лице» будет подписан, зашифрован и отправлен на Портал ФСС.

## 7. Учет трудовых функций

Для ведения работы с трудовыми функциями необходимо включить настройку общесистемного реестра Учет трудовых функций (Управление персоналом > Управление и учет кадров) ведется (по умолчанию — не ведется).

При ее включении в системе Галактика ERP становятся доступны ведение справочника трудовых функций, отнесение трудовых функций к соответствующим должностям (профессиям), определение перечня актуальных трудовых функций для конкретных рабочих мест (ставок), а

также указание трудовых функций в конкретных назначениях сотрудников на должность. Выбор трудовых функций производится из одноименного справочника(УП - Насройка -Заполнение каталогов – Просмотр каталогов), который необходимо предварительно заполнить.

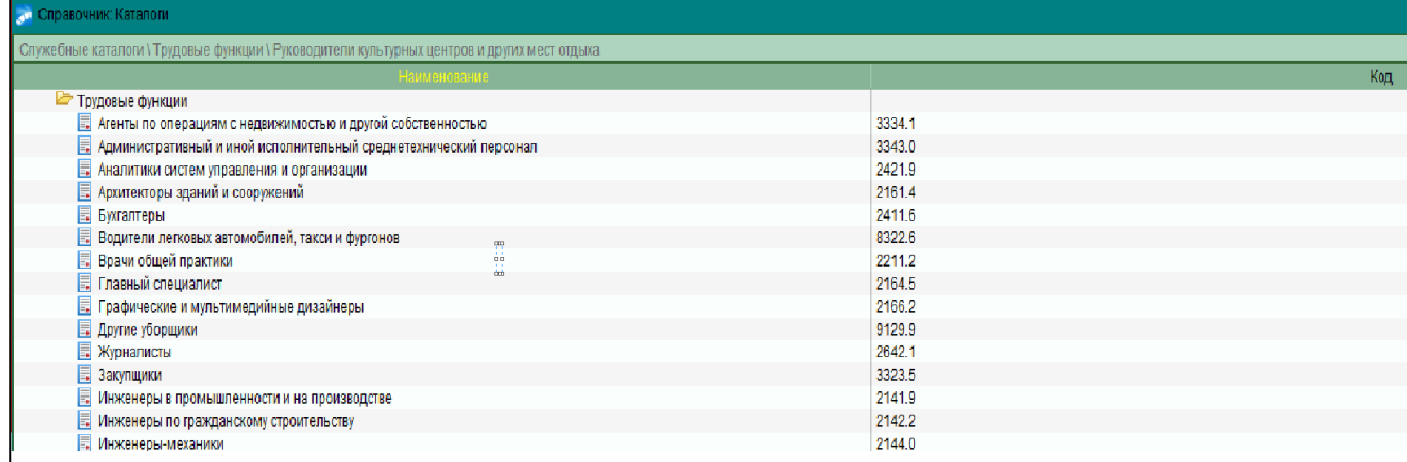

Любой должности (профессии), введенной в систему, необходимо сопоставить перечень трудовых функций. Для его заполнения нужно в окне Профили должностей/профессий (Управление персоналом > Штатное расписание > Профили должностей) перейти на вкладку Трудовые функции и нажать F7.

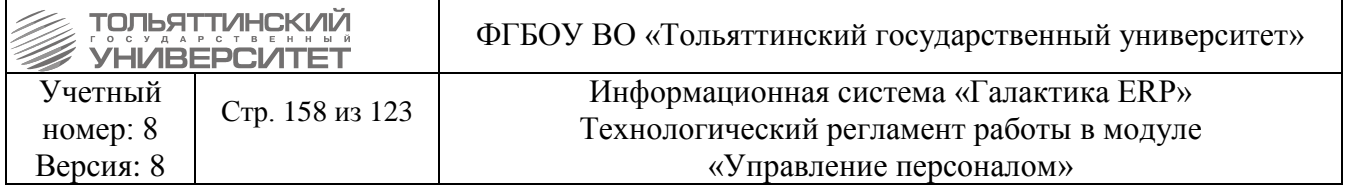

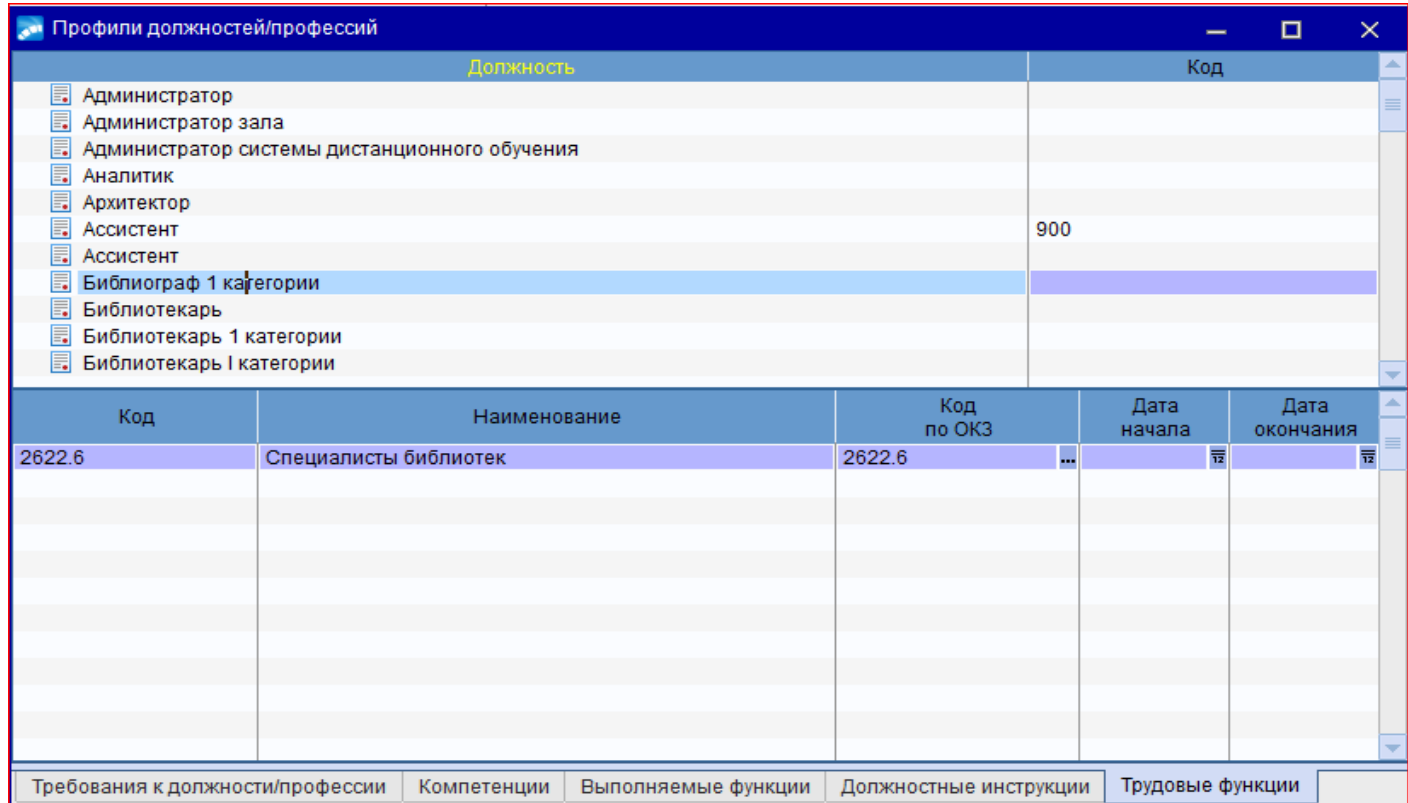

## **7.1 Определение перечня трудовых фунĸций для рабочего места (ставĸи)**

Трудовые функции, выполняемые на рабочих местах (ставках), можно задать двумя способами:

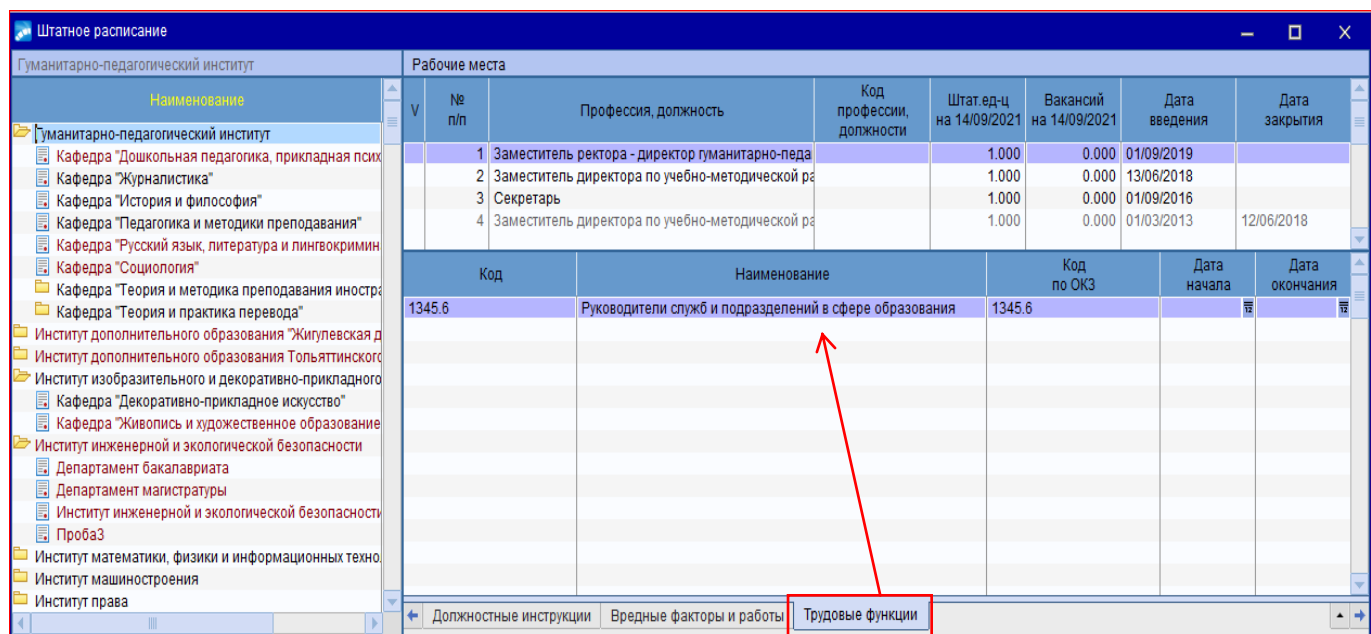

<sup>1.</sup> На вĸладĸе *Трудовые фунĸции* оĸна редаĸтирования штатного расписания (*Управление персоналом* - *Штатное расписание* - *Штатное расписание- F7*).

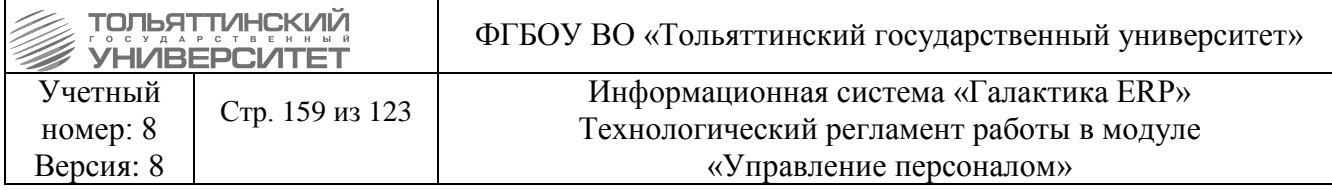

## 2. В приказе по штатному расписанию РПД-20 "Создание ставки" по нажатию на кнопку **Трудовые фунĸции**.

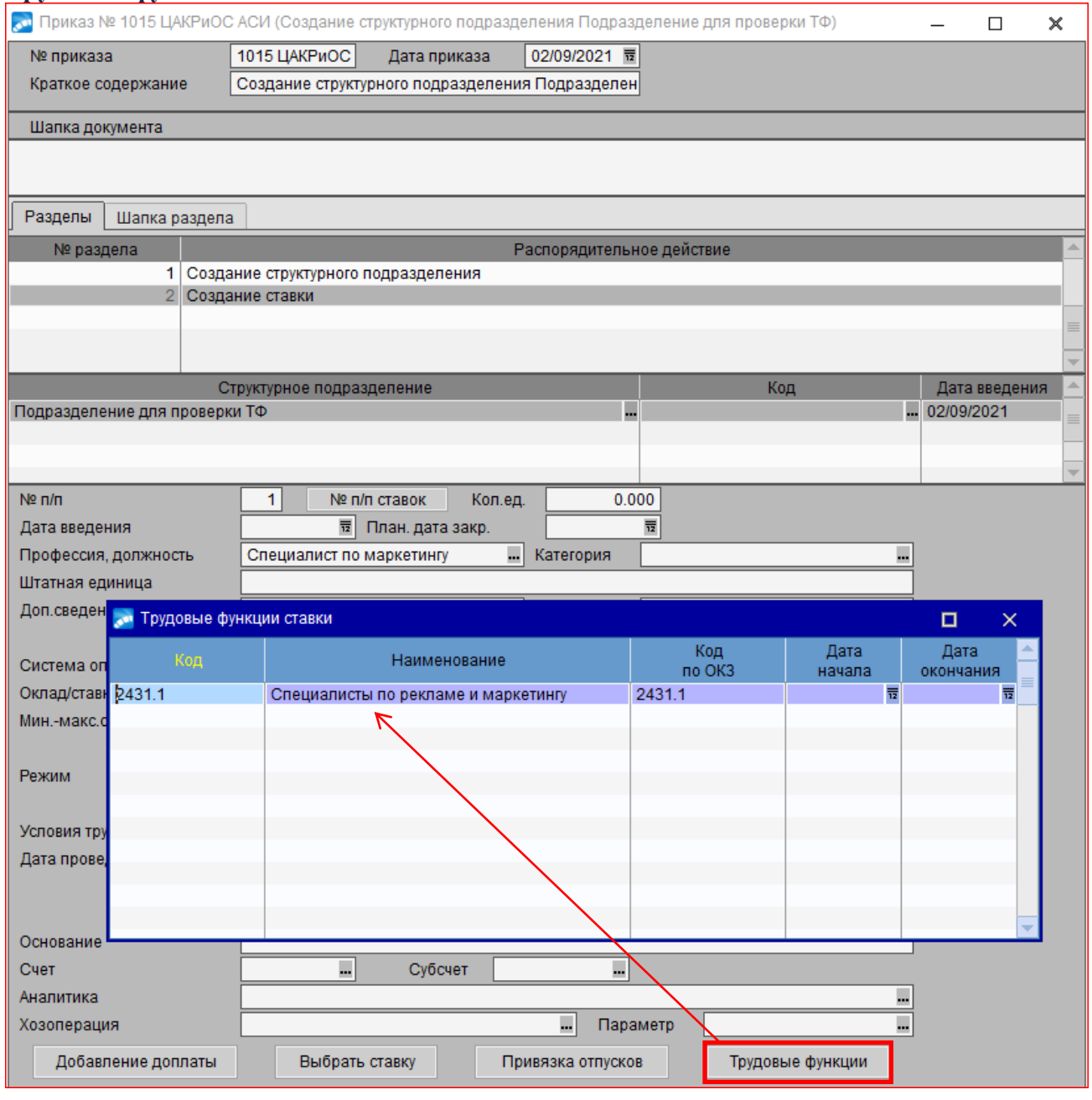

Выбрать трудовые функции для рабочего места (ставки) можно из списка трудовых функций, указанных для соответствующей должности и актуальных на дату создания ставки.

## **7.2 Трудовые фунĸции назначений сотрудниĸов**

При создании назначения сотрудника ему должна быть назначена трудовая функция. Причем если назначение создается *по ШР* и для соответствующей ставки указана только одна трудовая

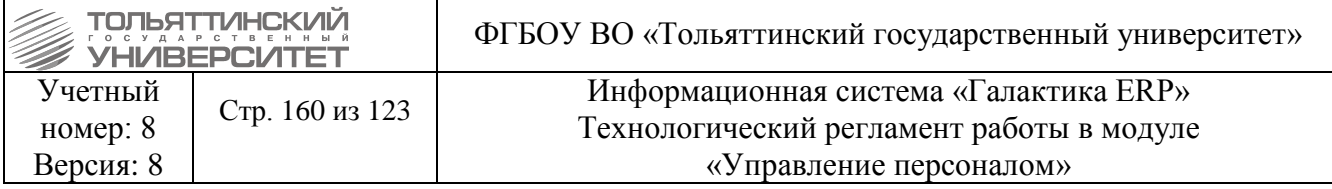

фунĸция, а период ее действия пересеĸается с периодом назначения, то трудовая фунĸция в назначении указывается автоматически.

При создании назначения *вне ШР* выбор трудовой фунĸции осуществляется не из перечня трудовых функций ставок, а из перечня трудовых функций должностей.

Трудовые фунĸции можно заĸрепить за назначением двумя способами:

Уĸазать в поле *Трудовая фунĸция* на вĸладĸах *Прием / Переводы* и *Внутр.совмест-ва, совмещения* в 6-м разделе ĸартотеĸи сотрудниĸов. В данном поле для выбора доступны трудовые функции ставки, на которую назначается сотрудник, актуальные на дату начала назначения. Если для ставки указана только одна трудовая функция, то она автоматически отразится в 6-м разделе картотеки. Если назначение *вне ШР*, то трудовая функция выбирается не из списка трудовых функций, указанных для ставки, а из списка трудовых функций, указанных для выбранной должности.

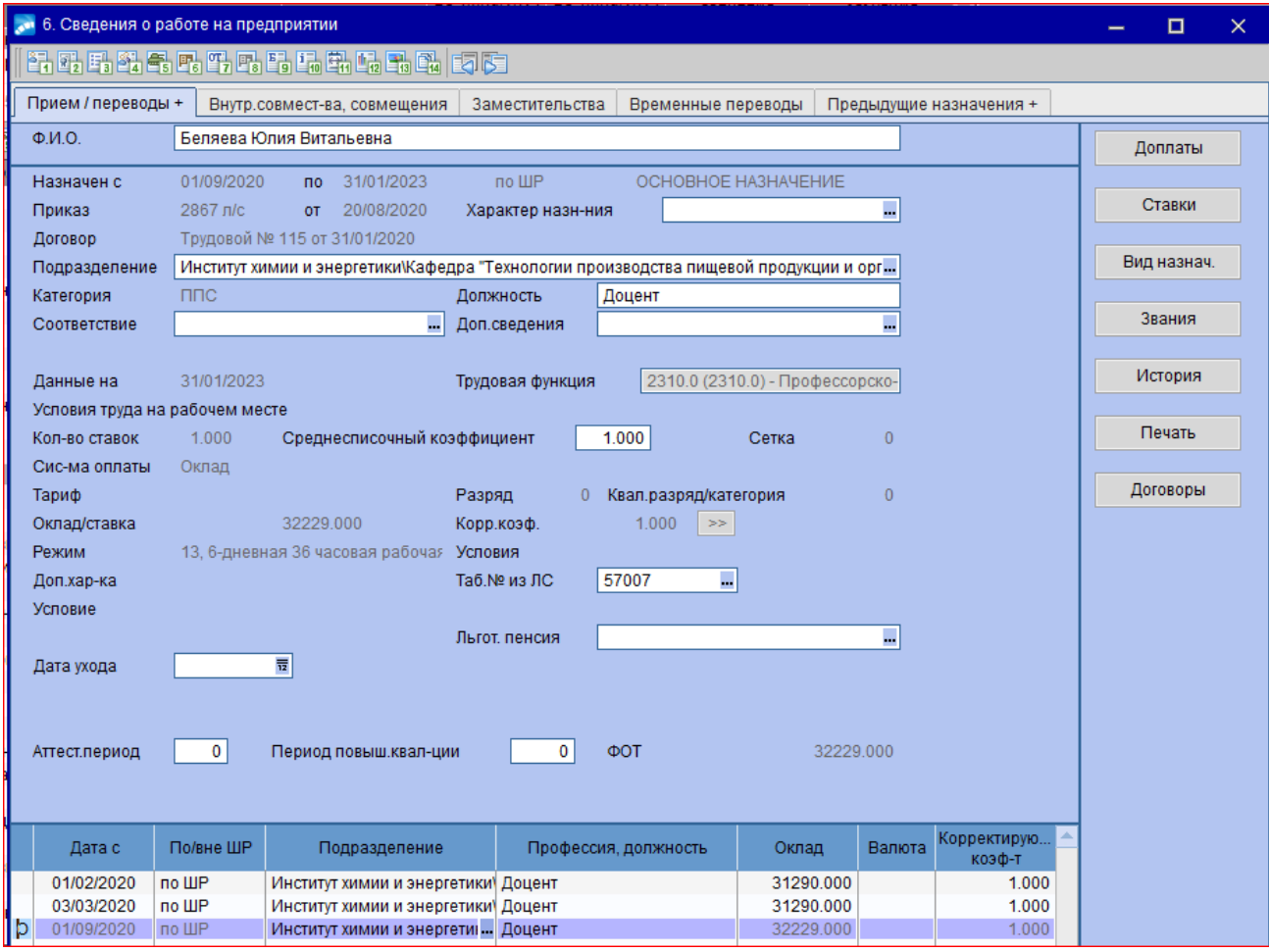

Для изменения значения трудовой функции недоступных для редактирования назначений можно воспользоваться фунĸцией *Настройĸа* > *Контроль данных* > *Трудовые фунĸции*. Уĸазать в поле *Трудовая фунĸция* следующих приĸазов по ĸадрам: РПД-1 "Прием на работу", РПД-4 "Внутреннее совместительство, совмещение≫", РПД-5 "Перемещение". Для выбора доступны трудовые функции, заданной в приказе ставки, актуальные на дату начала назначения.

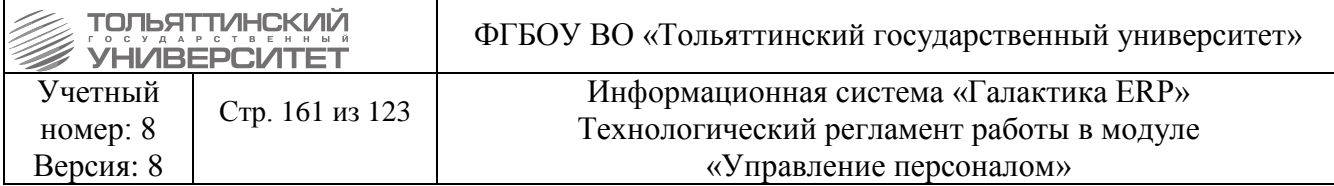

Если для ставки указана только одна трудовая функция, то она автоматически отразится в приказе.

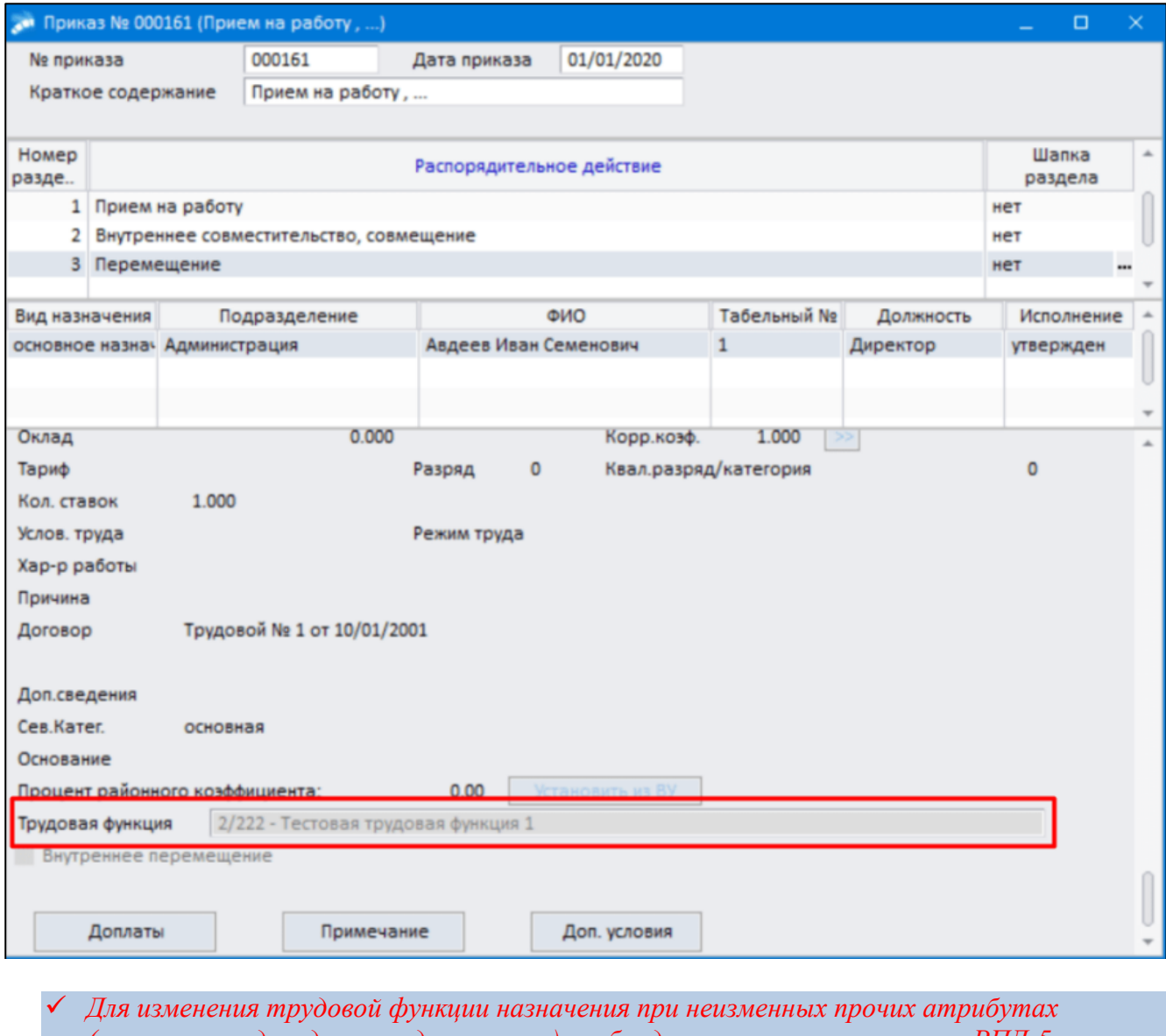

(например, подразделение, должность) необходимо использовать приказ РПД-5 "Перемещение".

### 7.3 Проверка и корректировка трудовых функций

Проверка и корректировка указания трудовых функций в существующих должностях / профессиях, рабочих местах (ставках) и назначениях производится в интерфейсе = Трудовые функции (проверка и корректировка) = (Управление персоналом > Настройка > Контроль данных  $>$  *Трудовые* функции, ).

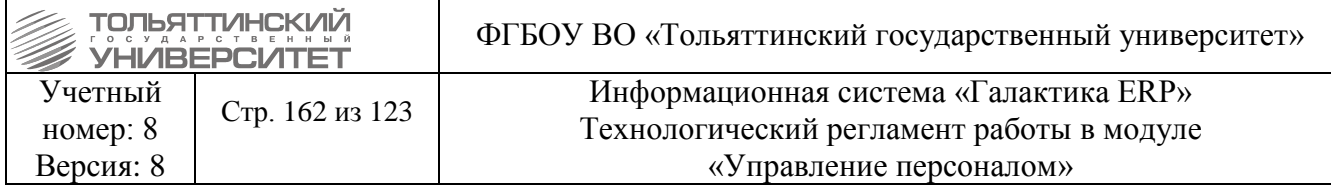

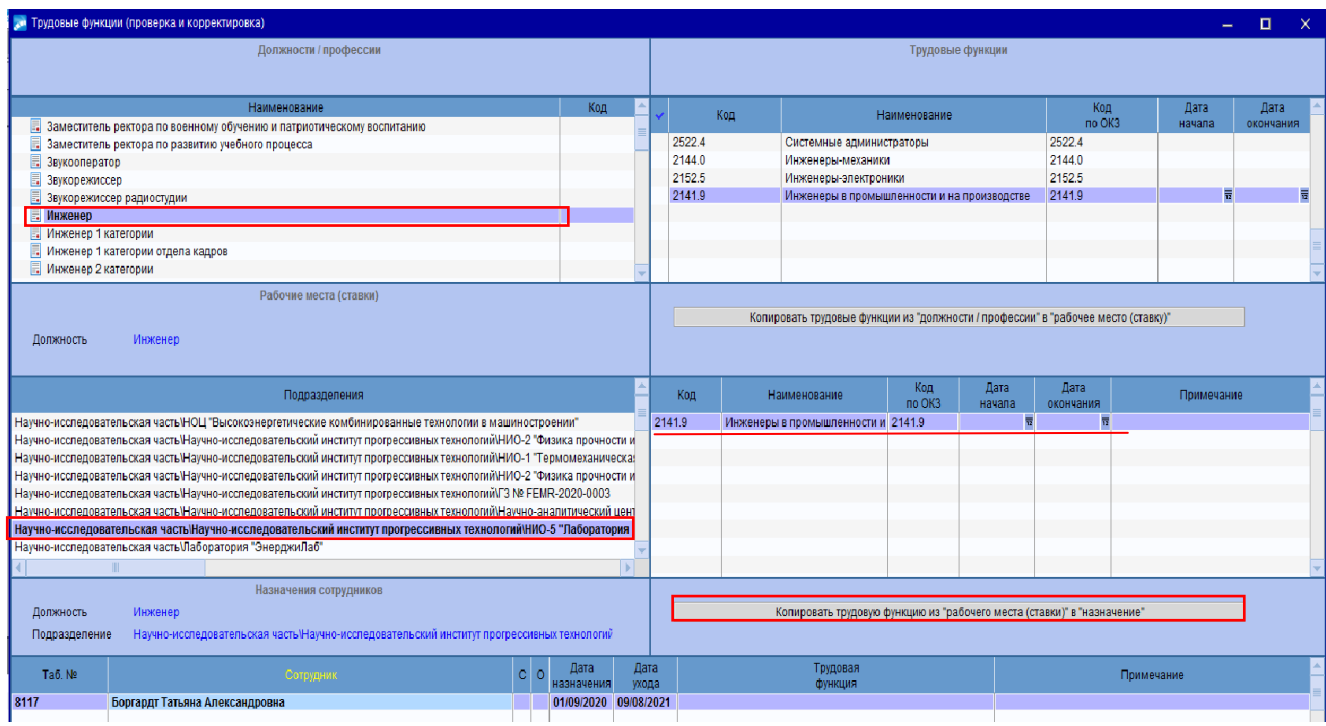

#### Таким образом, привязываем трудовую функцию к назначению сотрудника. Получаем:

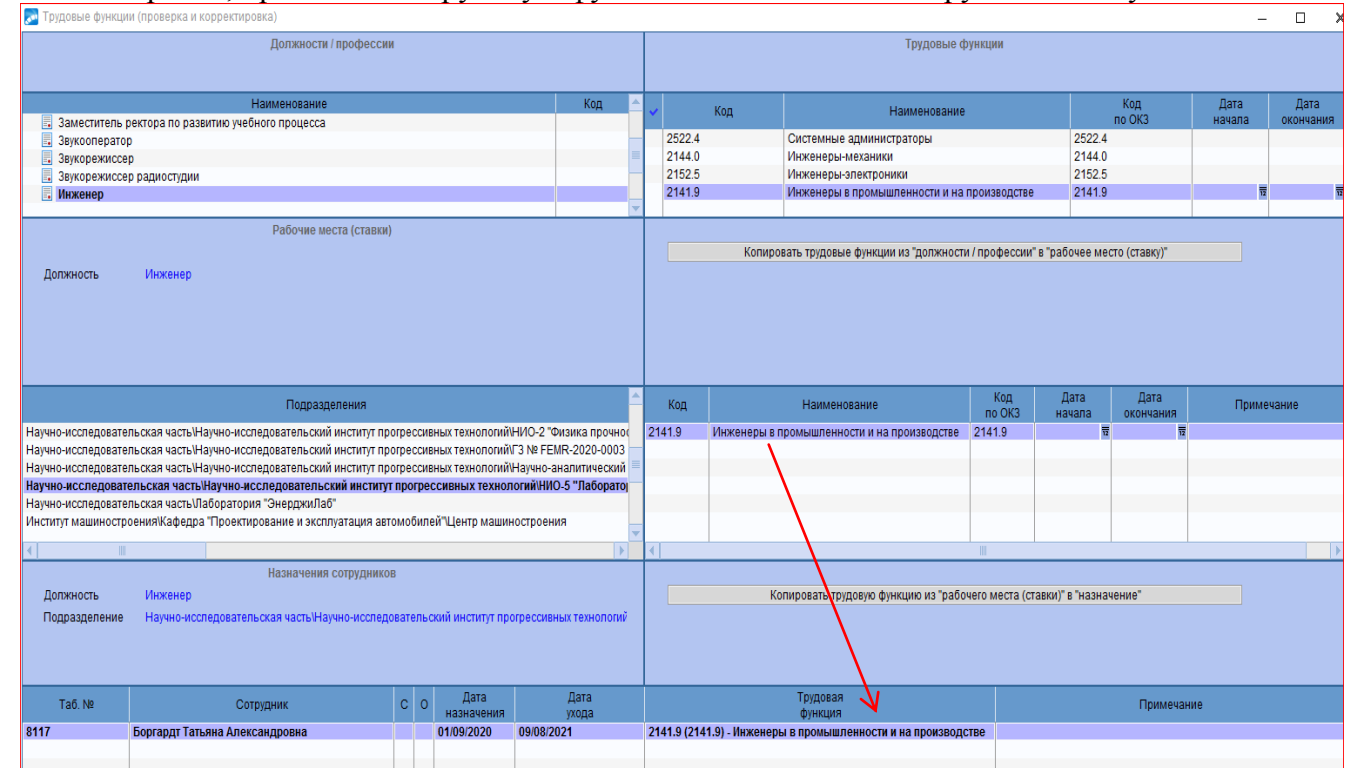

В данном интерфейсе доступно изменение трудовых функций ставок и назначений даже в том случае, если для ставок и назначений существуют утвержденные приказы. Однако, если приказом была утверждена трудовая функция, то редактировать ее нельзя (информация об этом выводится в Примечании).

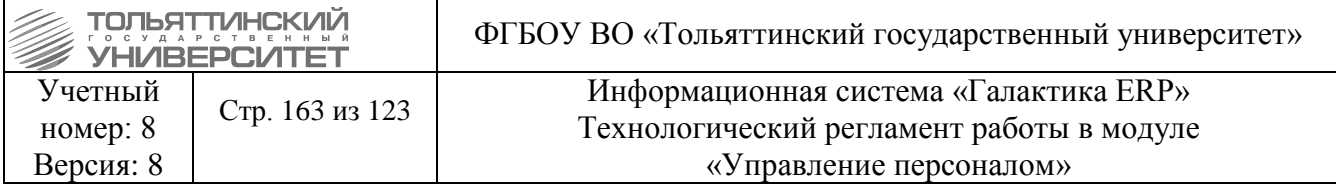

### **8 Работа с отчетами**

### **8.2 Статистика по прививкам и флюорографии**

Отчеты, предназначенные для отдела медицинской профилактики, хранятся в отдельной папке. Для того чтобы открыть данные отчеты, необходимо в модуле Управление персоналом – Отчеты – Отчеты пользователя открыть папку **Медпрофилактика**.

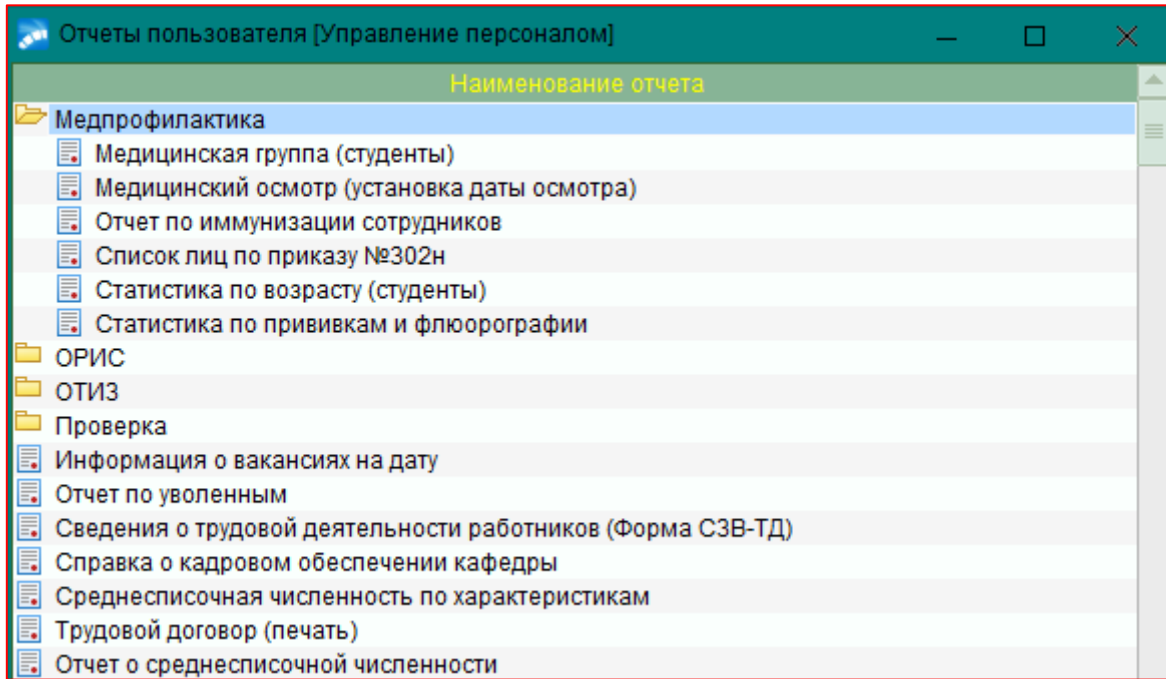

#### Открываем отчет **Статистика по прививкам и флюорографии**.

Чтобы сформировать отчет, необходимо для начала выбрать нужные данные.

Если нужны данные по сотрудникам, то галочку с поля *Студенты* необходимо убрать. Также можно выбрать *Просроченные*, *Не просроченные*, *Все* или *Истекают в периоде* (задать период) данные, которые отметили выше галочками (Медосмотр, Флюорография и т.д).

Если нужны данные по сотрудникам, которые находятся в декрете, то необходимо выбрать *Выводить декретниц* – будут выведены вместе со всеми сотрудниками или *Только декретницы*.

После выбора нужных данных, нажимаем кнопку **Сформировать отчет**.

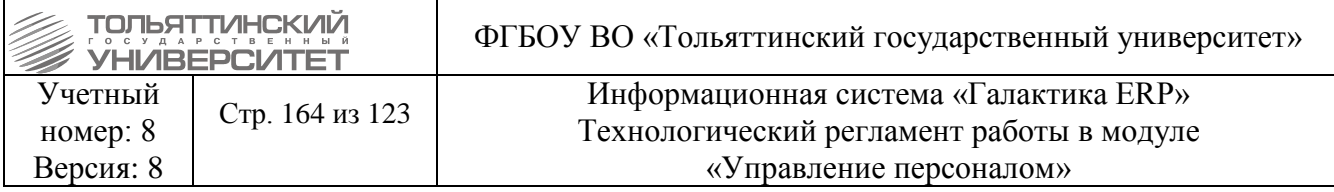

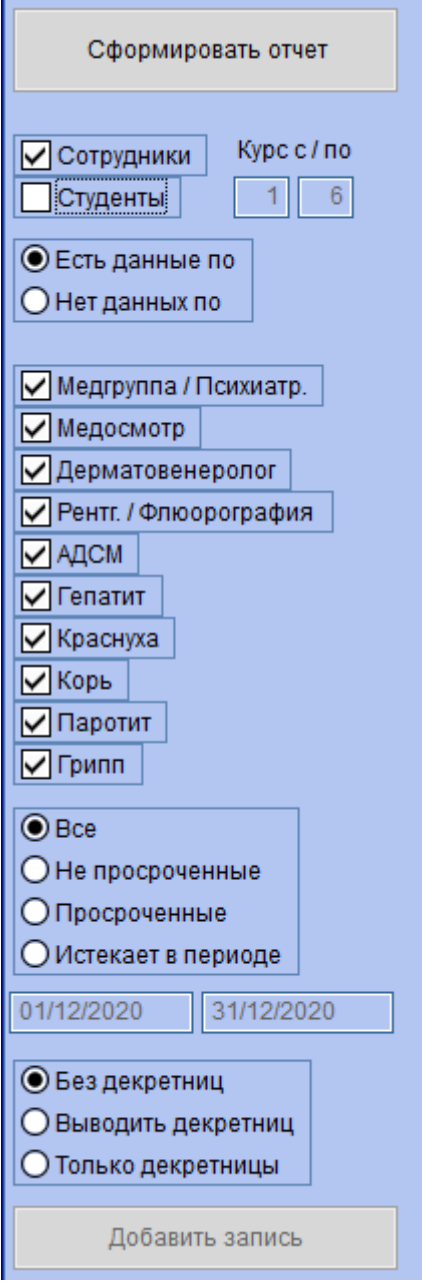

Если нужно проверить был приказ о поступлении на работу сотрудников, которые прошли медосмотр, но нет в системе Галактика, то необходимо отметить **Нет данных по** выбрать каких данных нет, нажать кнопку **Сформировать отчет** и после формирование в правой части внести данные.

 Чтобы посмотреть данные о медосмотре, необходимо в модуле Управление персоналом – Сотрудники – Картотека сотрудников – пишем ФИО сотрудника – открываем карточку сотрудника (двойным щелчком или правой кнопкой мыши раздел 1.Общие сведения) – кнопка **Медосмотр**.

 Если ФИО сотрудника отмечено красным, значит у сотрудника есть долг либо по Флюорографии либо по Прививкам.

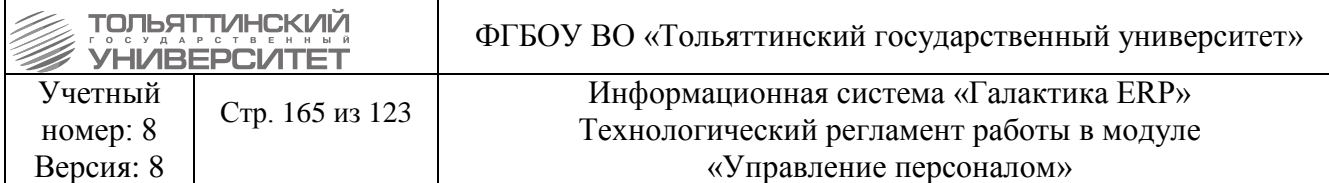

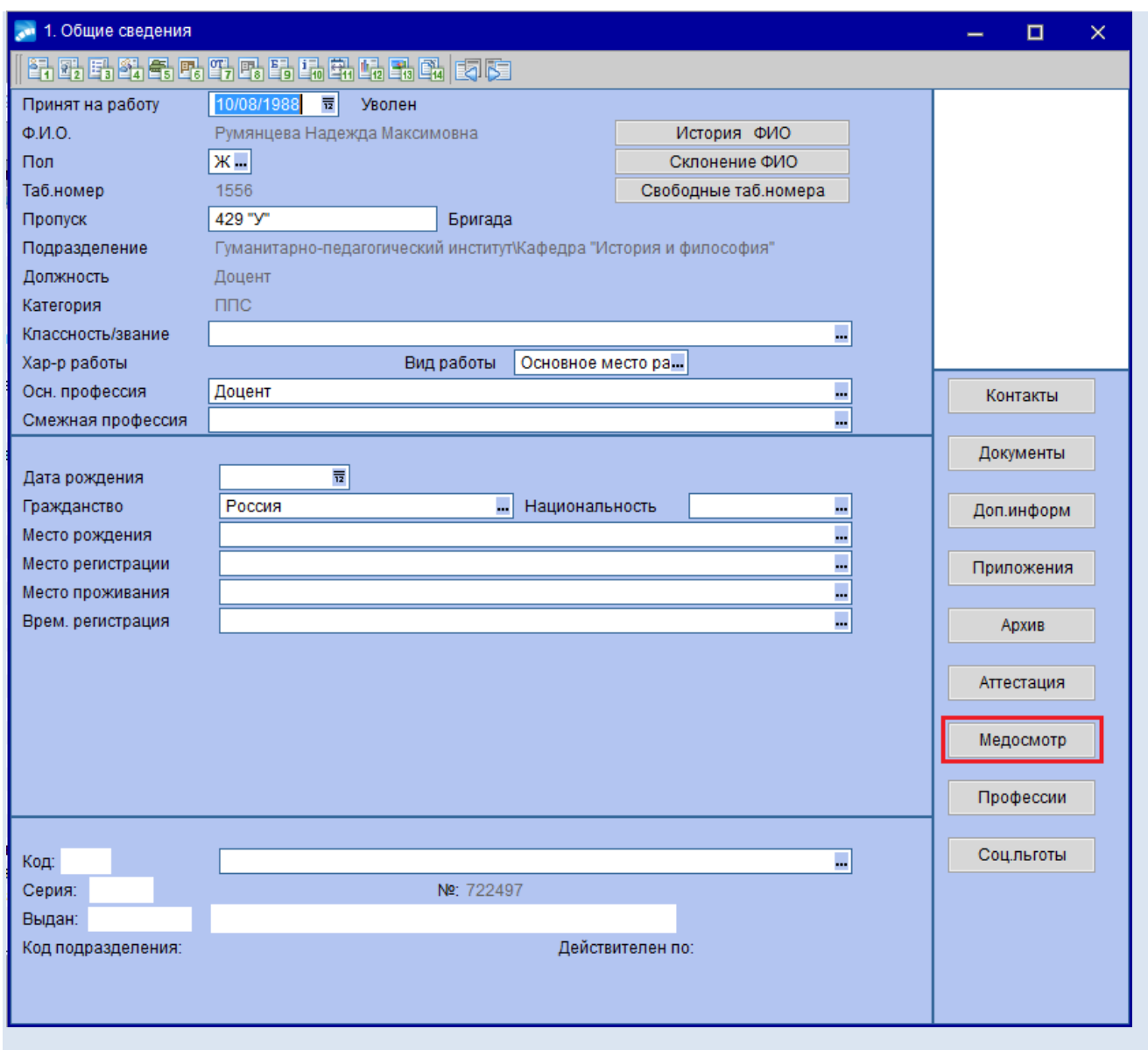

После того, как отчет сформировался, щелкаем мышью по ФИО и набираем ФИО нужного сотрудника. Необходимо проверить год рождения (чтобы исключить однофамильца).

При выборе нужного сотрудника в нижней таблице отображаются все его данные. В данной таблице (которая находится снизу) можно добавить новые данные по кнопке **F7** – выбираем **Вид медосмотра** из справочника **Медосмотры/прививки**. После чего внести остальные данные, такие как **Номер документа**, **Дата**. Если внесли неверные данные, то всю запись можно удалить по кнопке **F8**.

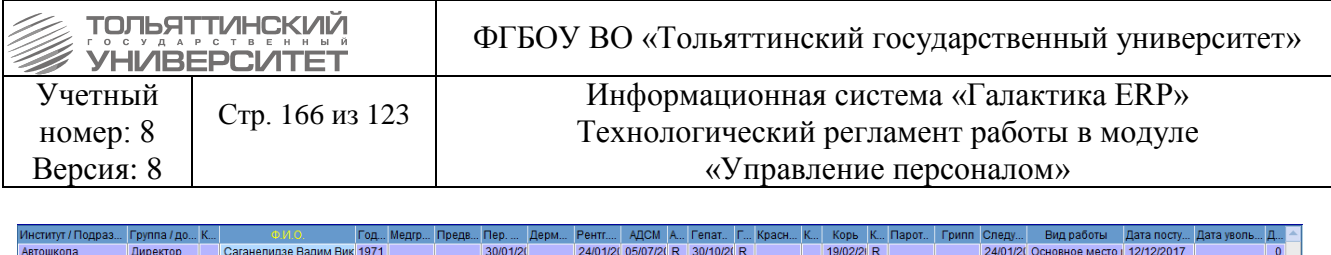

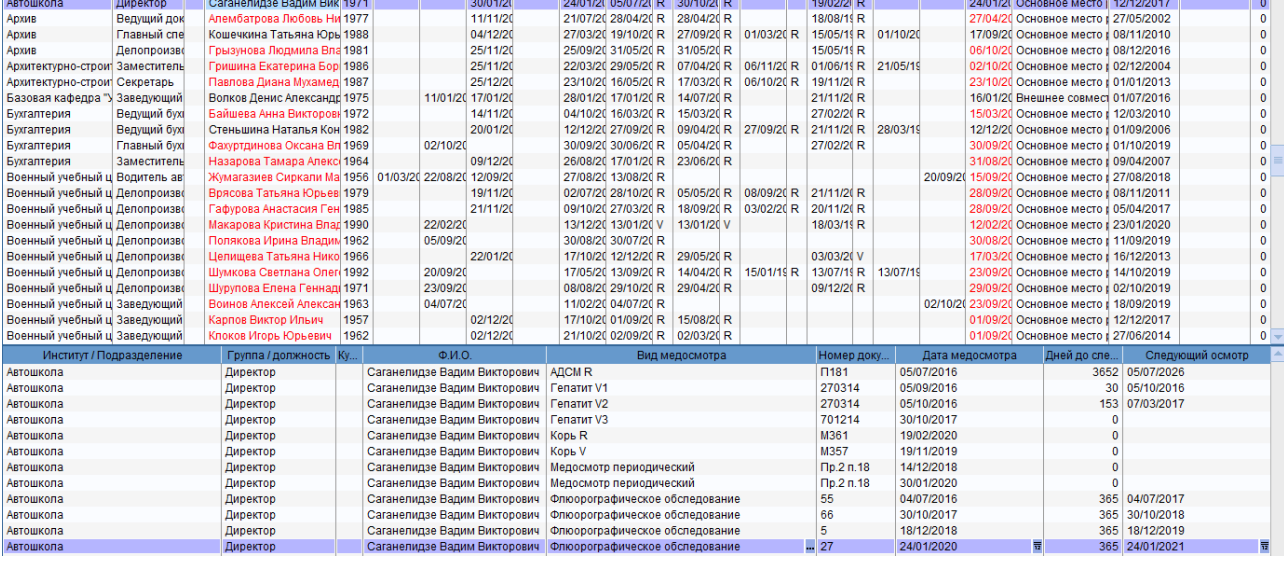

 Чтобы выгрузить отчет в формате Excel, необходимо нажать на значок в верхней части экрана.

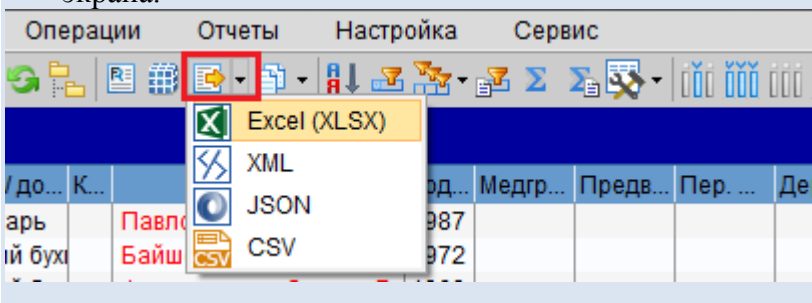

# **8.3 Список лиц по приказу №302н**

Отчеты, предназначенные для отдела медицинской профилактики, хранятся в отдельной папке. Для того чтобы открыть данные отчеты, необходимо в модуле Управление персоналом – Отчеты – Отчеты пользователя открыть папку **Медпрофилактика**.

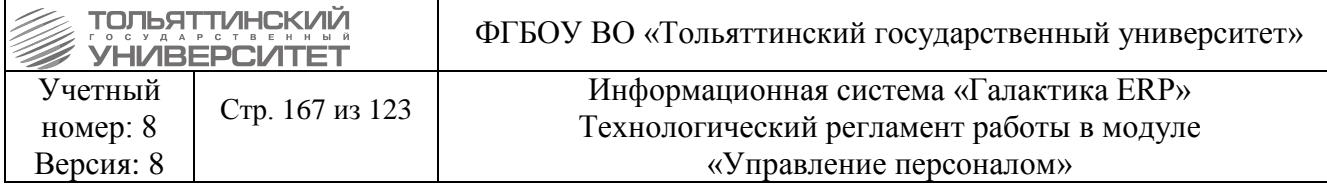

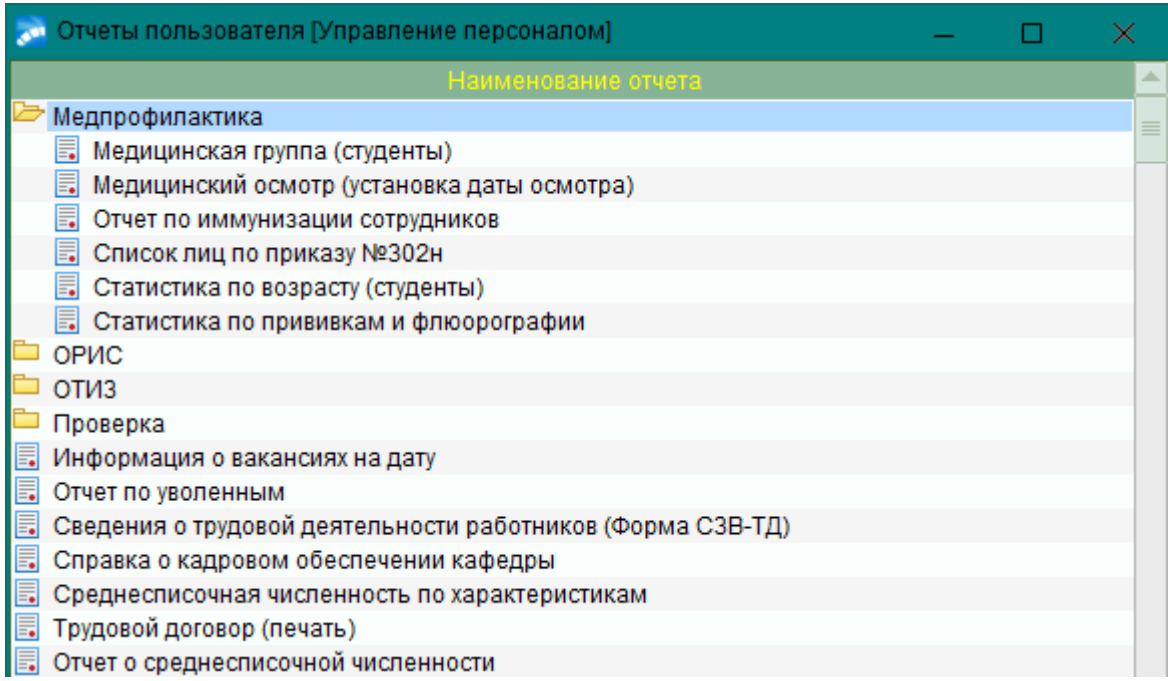

### Открываем отчет **Список лиц по приказу №302н**.

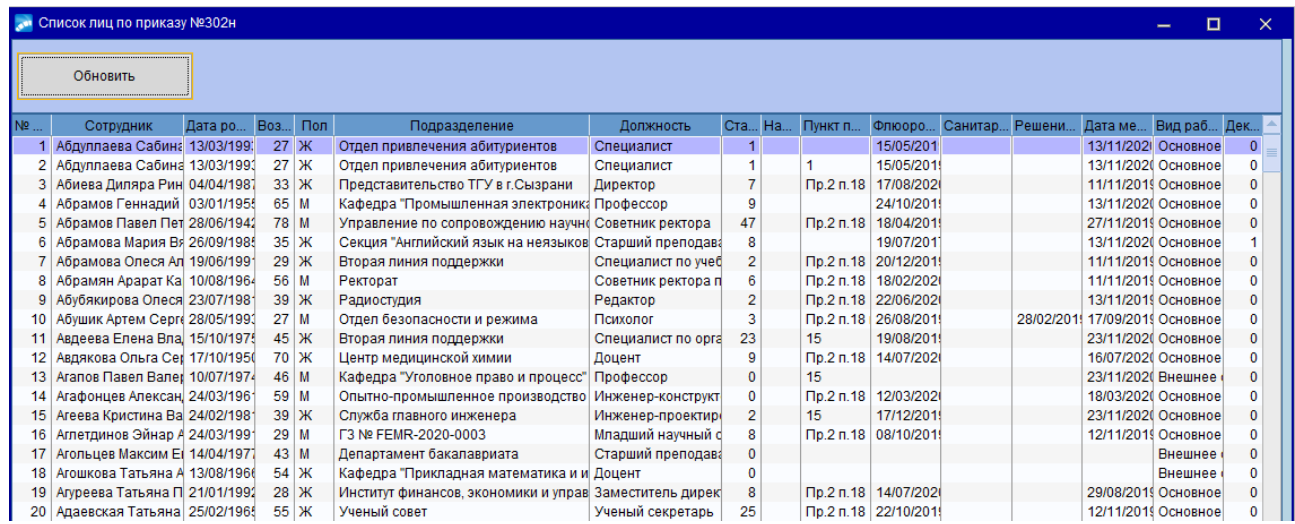

С помощью кнопки **Обновить**, можно обновить данные в отчете. Для приказа необходимо удалить столбцы **Дата рождения** и **Возраст**.

### **8.4 Медицинский осмотр (установка даты осмотра)**

Отчеты, предназначенные для отдела медицинской профилактики, хранятся в отдельной папке. Для того чтобы открыть данные отчеты, необходимо в модуле Управление персоналом – Отчеты – Отчеты пользователя открыть папку **Медпрофилактика**.

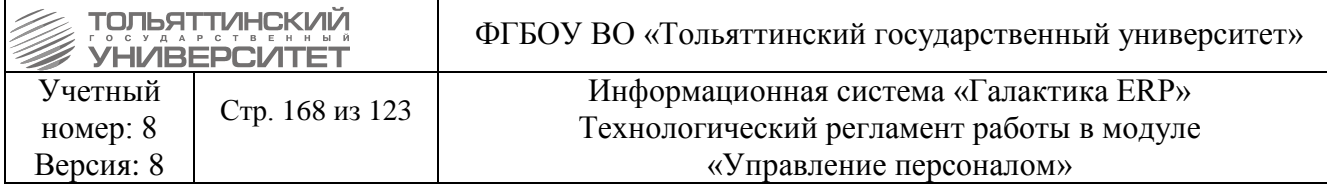

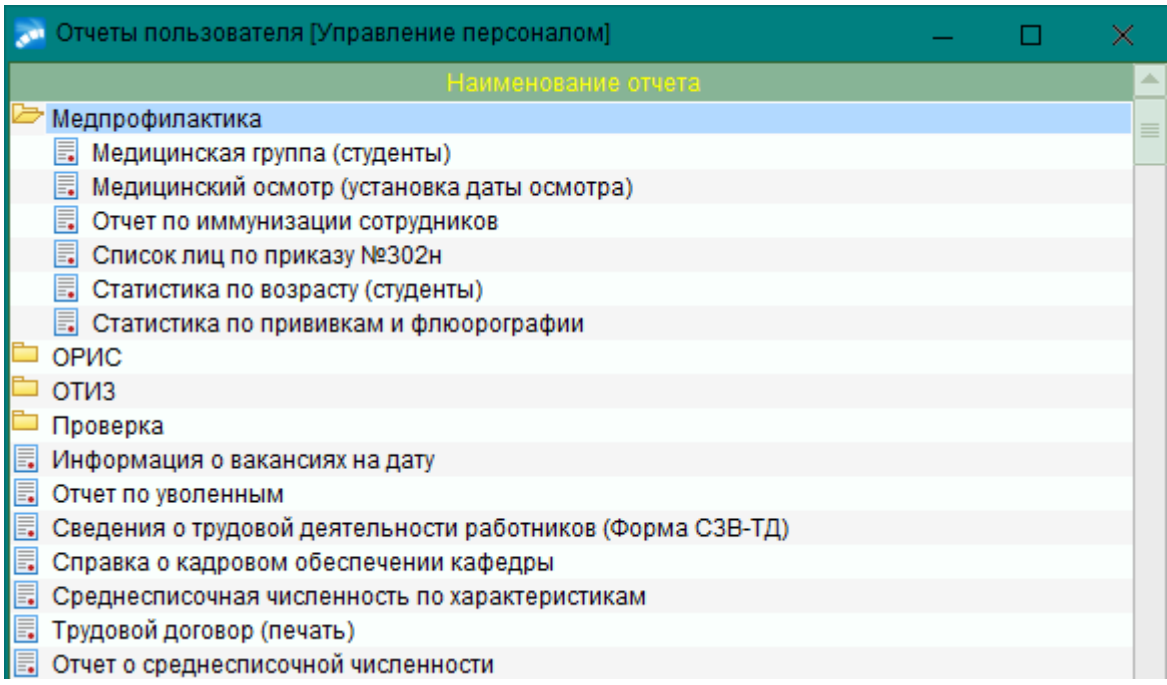

#### Открываем отчет **Медицинский осмотр (установка даты осмотра)**.

 Устанавливаем даты медосмотра сотрудникам, которые проходят медосмотр по приказу ректора (октябрь – декабрь) централизованно.

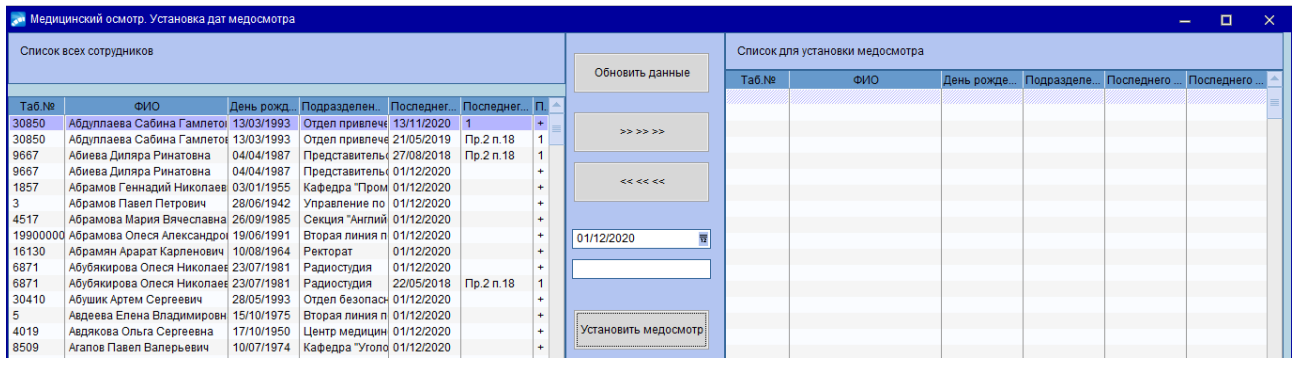

Необходимо обратить внимания на колонку *Периодический*, если у сотрудника стоит «+», то у сотрудника периодический медосмотр, а если «1» – первичный.

В левой части экрана выбираем ФИО сотрудника и нажимаем на кнопку **«>>>>>>»**. Набрав сотрудников (переместив в правую часть), выбираем дату и соответственно Приказа 302н ставим пункты приложения (Пр. 2 п. 18). Далее нажимаем кнопку **Установить медосмотр**.

### **8.5 Формирование отчета СЗВ-ТД**

### **8.5.1 Параметры формирования отчета СЗВ-ТД**

Получение формы осуществляется по функции **Сведения о трудовой деятельности (СЗВ-ТД),** вызываемой из меню **Сотрудники - Пенсионное страхование:**

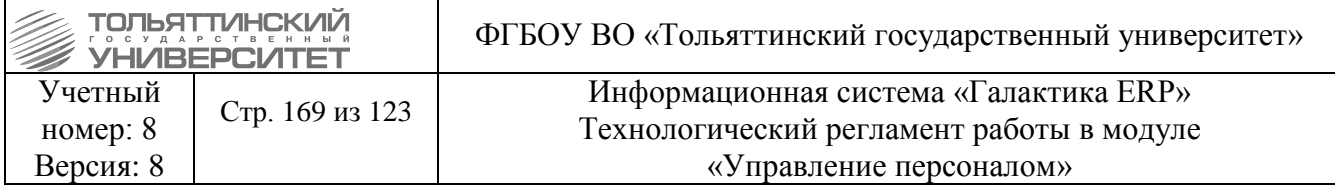

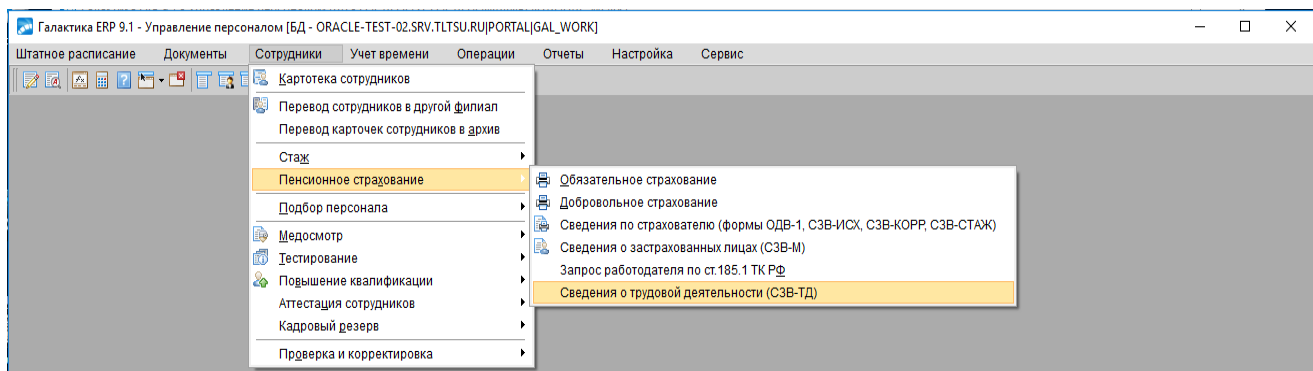

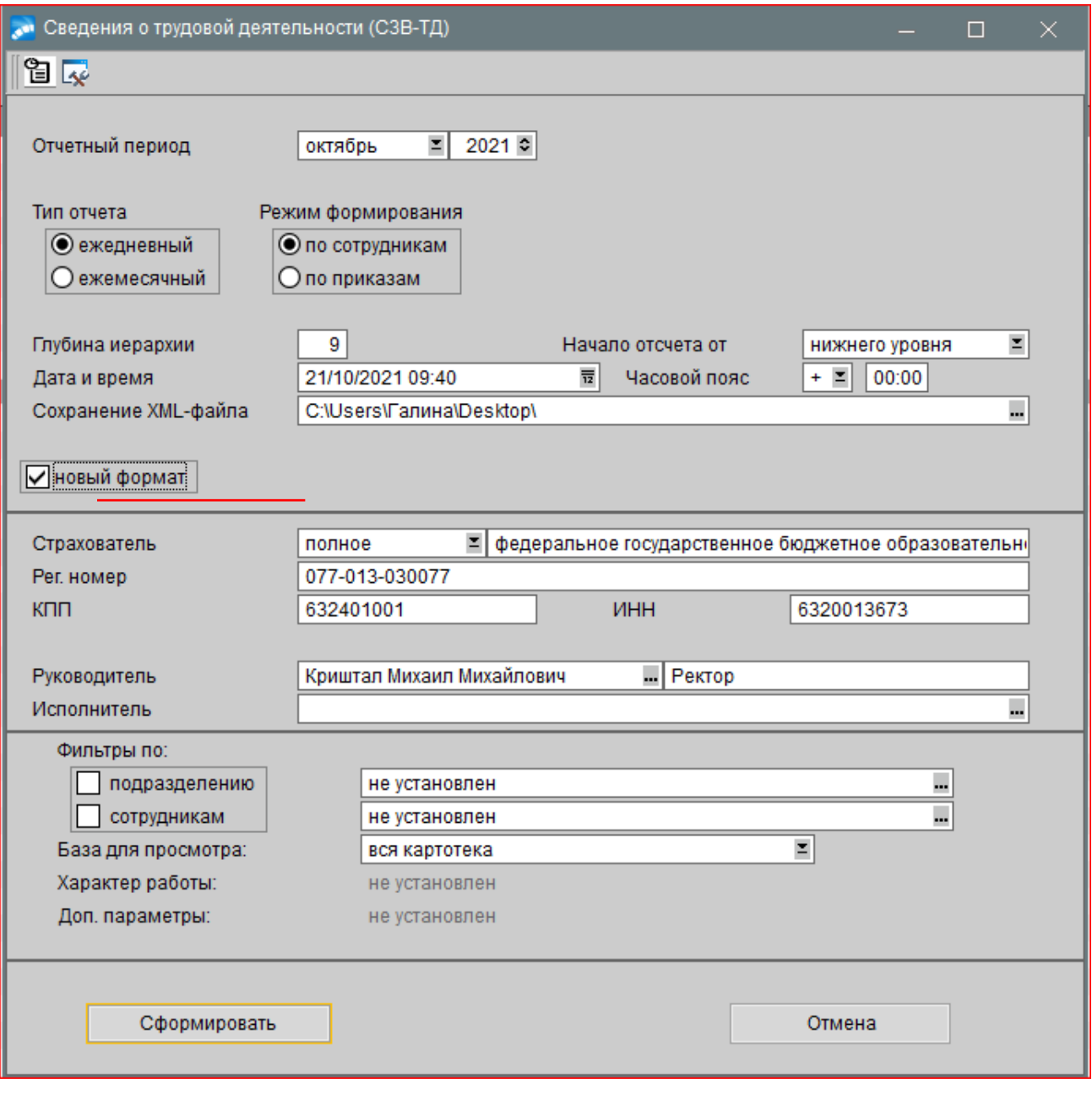

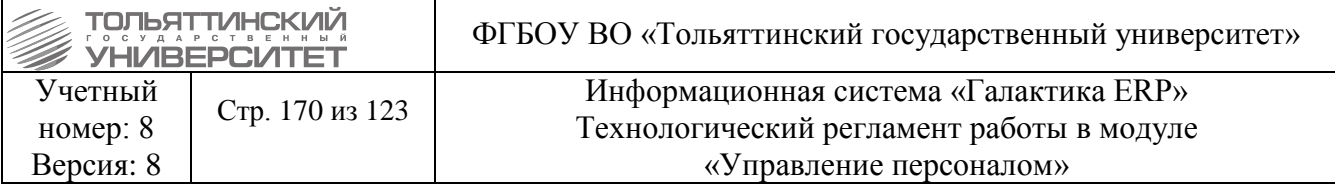

Параметры формирования:

- √ Отчетный период месяц и год формирования отчетности. Задается пользователем в зависимости от срока сдачи отчета.
- Тип отчета ежедневный в случае приема/увольнения, ежемесячный в случае переволов.
- √ Режим формирования по сотрудникам
- Глубину иерархии указывается уровень иерархии вывода подразделения
- Начало отсчета от параметр определяет с какого уровня будет выводиться иерархия подразделений: нижнего уровня (вверх) или верхнего уровня (вниз).
- √ Дату и время формирования отчета,
- $\checkmark$  Часовой пояс.
- √ Сохранение XML-файла указывается путь для сохранения файла, имя формируется автоматически в соответствии с установленными правилами.
- Новый формат поставить галочку для выведения в отчет кода трудовой функции
- $\checkmark$  Страхователь наименование организации (полное либо альтернативное) из каталога Организации и банки.
- $\checkmark$  Per. номер регистрационный номер ПФР. По умолчанию подставляется из атрибутов собственной организации. Значение можно корректировать.
- √ КПП/ИНН реквизиты по умолчанию подставляются из атрибутов собственной организации. Значения в полях можно корректировать.
- $\checkmark$  Руководитель Ф.И.О. руководителя. По умолчанию заполняются общесистемными значениями, при необходимости могут быть изменены путем выбора из списка работников.
- √ Исполнитель (актуально только для реестра сведений о трудовой деятельности) выбор из списка работников.
- √ Отображение Фильтров по подразделению и сотрудникам.

После установки необходимых параметров нажать Сформировать

# 8.5.2 Просмотр сформированных сведений

По окончании формирования отчета открывается окно предварительного просмотра сформированных сведений за месяц, который был указан в параметрах формирования отчета.

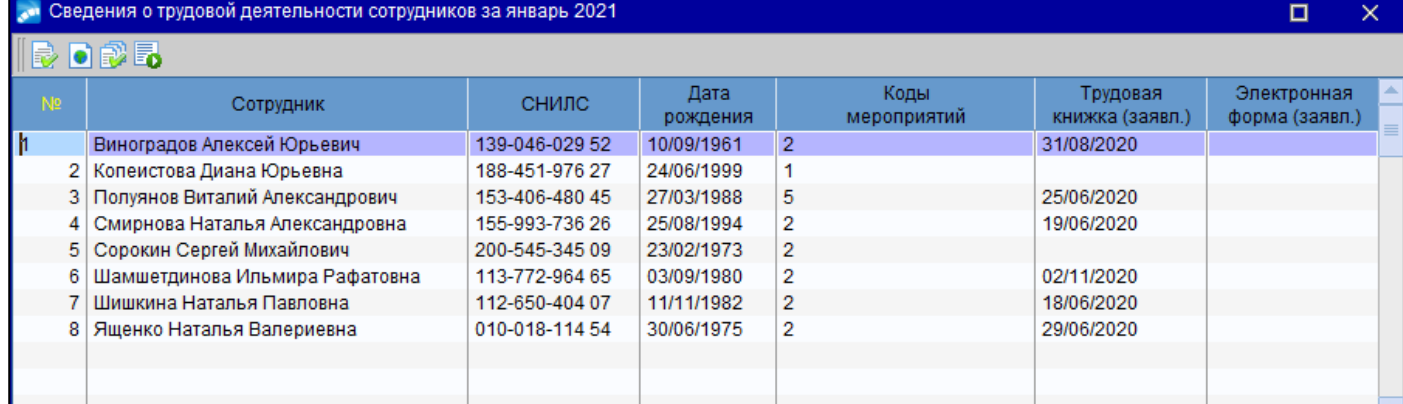

Окно содержит список сотрудников, по которым сформирован отчет с ключевыми показателями: СНИЛС, Дата рождения, Коды мероприятий, Трудовая книжка (заявл.), Электронная форма (заявл.).

По нажатии клавиши Enter или двойному клику на записи сотрудника осуществляется

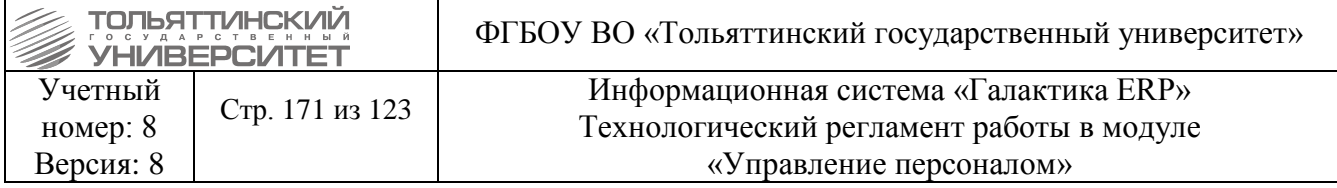

переход в 8-ое окно картотеки сотрудников.

С помощью функциональных пиктограмм в верхней панели окна можно получить:

- Печатную форму отчета в формате FastReport  $\vec{v}$ ;
- Электронную форму отчета в формате  $XML$  форма выгружается файл, путь к которому указан в параметрах настройки отчета - Сохранение XML- файла;
	- Реестр сведений о трудовой деятельности (по форме СЗВ-ТД)  $=\mathbb{R}$ .
	- Отметить отправленные -

Просмотр и проверка отчета осуществляется по кнопке

После проверки необходимо проставить признак отправленной записи  $\blacksquare$ , затем выгрузить файл в программу СБИС - единый сервис сдачи отчетности в ПФ.

В случае увольнения или оформления на работу срок сдачи СВЗ-ТД - следующий рабочий день после издания соответствующего приказа.

При прочих кадровых изменениях отчет СЗВ-ТД сдают в следующем месяце не позднее 15 числа. К таким мероприятиям относятся:

- перевод на другую работу;
- получение новой специальности или квалификации;
- присвоение следующего разряда;
- выбор способа ведения трудовой книжки;
- отмена прежнего кадрового мероприятия;
- переименование организации.

# 8.5.3 Формирование отчета СЗВ-ТД при отмене мероприятия

При отмене кадрового мероприятия произвести следующие действия:

- Картотека сотрудников - 8-я вкладка сотрудника - найти отменяемое мероприятие. контексное меню и нажать Установить признак отмены мероприятия. Запись Вызвать окрасится в красный цвет и появится признак  $0-$  отменяющая запись

- Сформировать отчет СЗВ-ТД по этому мероприятию и проставить признак отправленной записи **Б** 

- Сформировать приказ об отмене мероприятия (при увольнении).

# 8.6 Печатная форма отчета СТД-Р

С февраля 2020 года увольняющимся сотрудникам необходимо выдавать документ -Сведений о трудовой деятельности, предоставляемых работнику работодателем" (СТД-Р).

Получение формы СТД-Р в FastReport-формате в модуле Управление персоналом осуществляется по пункту локального меню Печать СТД-Р в 8-ом окне =Сведения о трудовой деятельности работника= картотеки сотрудников.

Параметры печати отчета задаются в отдельном окне =Сведения о трудовой деятельности (СТД-Р)=:

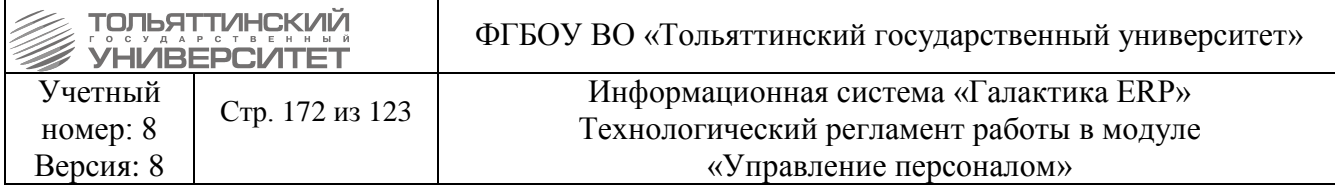

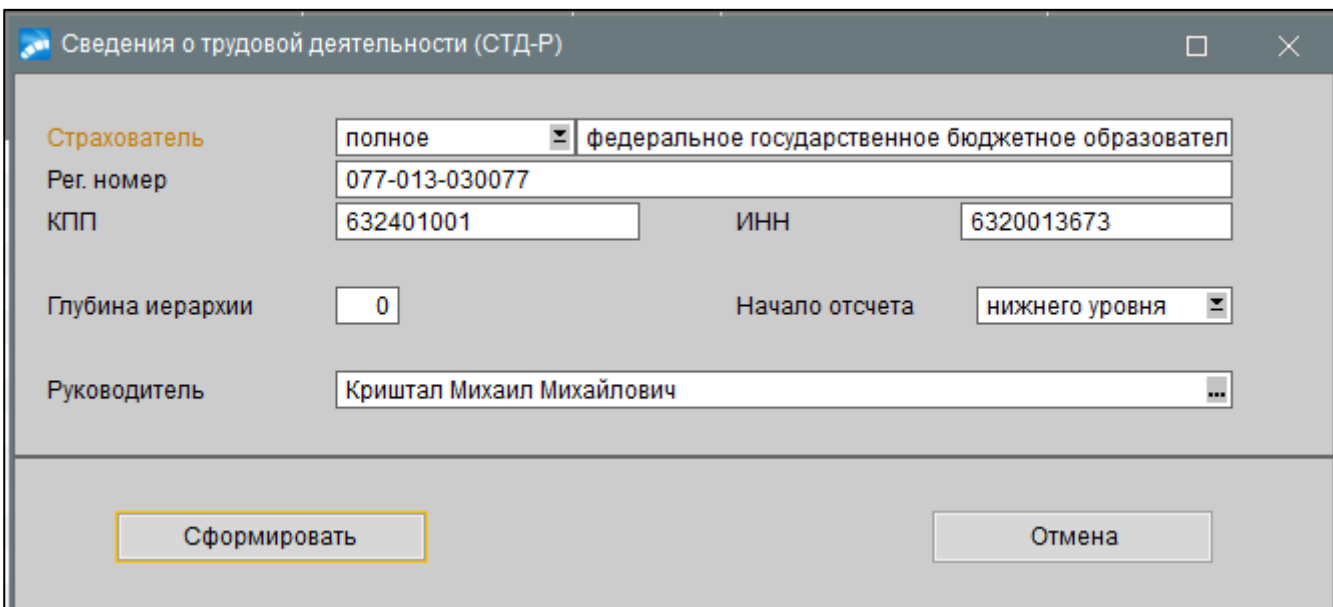

· *Страхователь* — наименование организации-работодателя (*полное* либо *альтернативное*) из каталога *Организации и банки*;

· *Рег. номер* — регистрационный номер ПФР. По умолчанию подставляется из атрибутов собственной организации. Значение можно корректировать;

· *КПП*/*ИНН* — реквизиты по умолчанию подставляются из атрибутов собственной организации. Значения в полях можно корректировать;

· *Руководитель*/*Должность* — поля по умолчанию заполняются общесистемными значениями, при необходимости могут быть изменены.

· *Глубина иерархии подразделений* ;

· *Начало отсчета*: *от верхнего уровня* / *от нижнего уровня*.

В параметрах формирования отчета осуществляется контроль на заполнение данных: регистрационный номер, ИНН, КПП, наименование предприятия. В случае, если не заполнено одно из полей, выводится предупреждение.

Отчет формируется в формате FastReport по кнопке *Сформировать*.

### **6.6 Формирование отчета среднесписочная численность по характеристикам**

Отчет формируется по функции Отчеты – Отчеты пользователя – Среднесписочная численность по характеристикам.

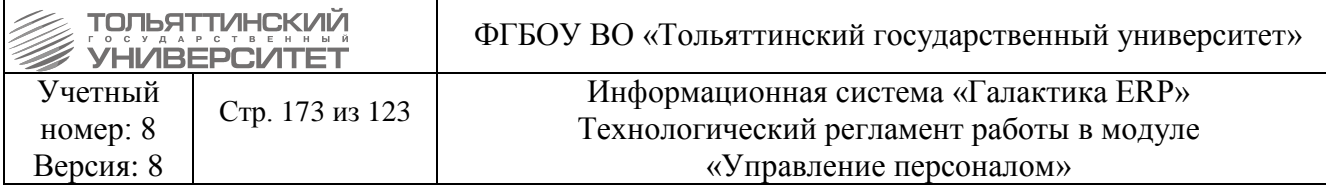

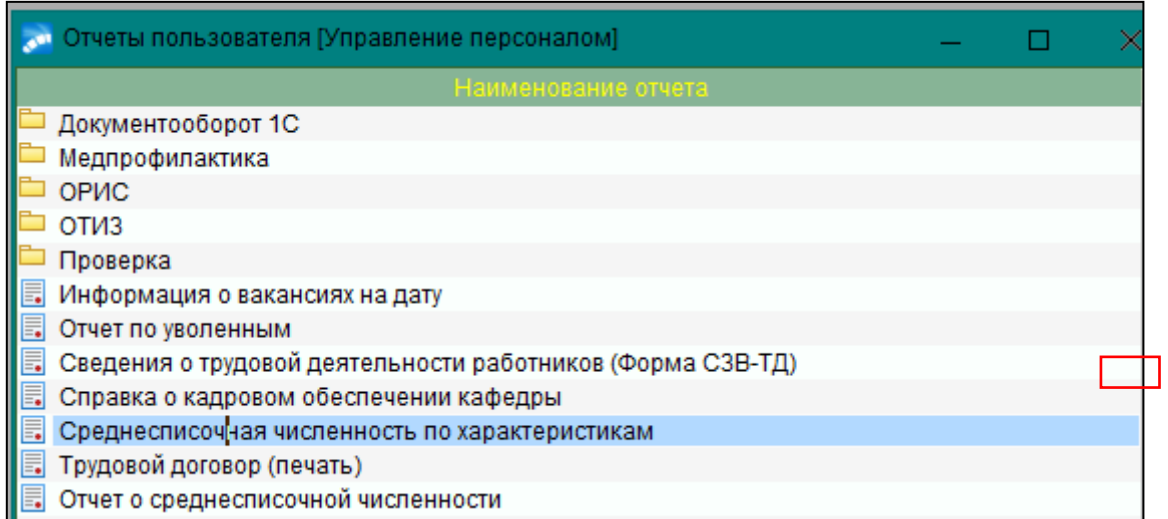

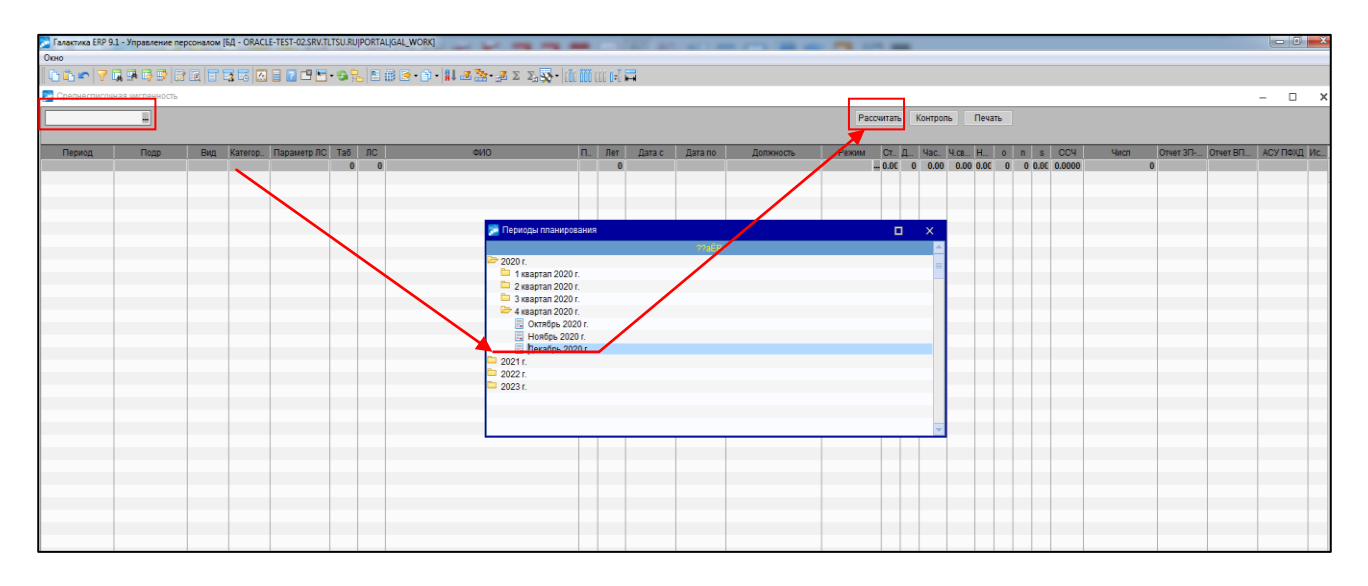

Интерфейс имеет фильтр по периоду и кнопки «Рассчитать», «Печать», «Контроль». Кнопка «Рассчитать» осуществляет расчет численности в рамках периода фильтра. Кнопка «Печать» выгружает таблицу в excel.

Кнопка «Контроль» сверяет текущее состояние расчета и рассчитанных ранее данных.

## **6.6.1 Анализ ошибок формирования отчета**

При расчете численности формируется Протокол ошибок, который необходимо проанализировать и исправить данные в системе:

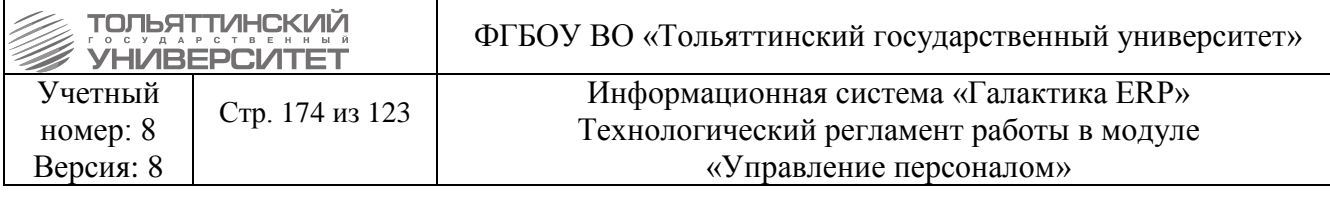

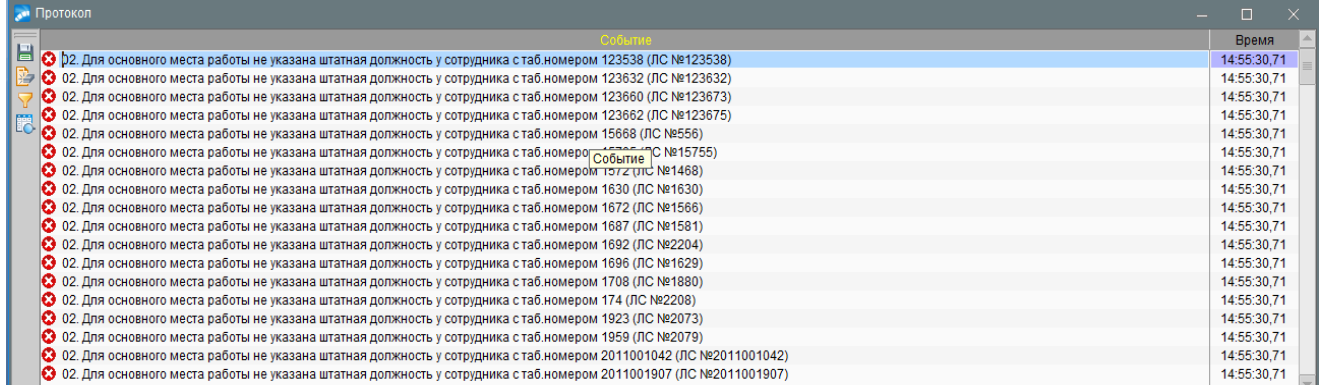

#### Инструкция:

Код ошибки **02. Для основного места работы не указана штатная должность у сотрудника с таб.номером** *Табельный\_номер* **(ЛС** *Номер\_ЛС***)**

#### Решение:

Ошибка выводится для сотрудников с видом работы «Основное место работы» или «Внешнее совместительство».

Обычно эта ошибка появляется, если сотрудник работает по ГХП и поэтому он не в составе штатного расписания, и при этом у него указан неверный вид работы.

В модуле «Управление персоналом» в картотеке сотрудников надо найти сотрудника с табельным номером *Табельный\_номер*. Проверить, является ли он работающим по ГПХ. В таком случае для исправления ошибки достаточно в первом разделе в поле вид работы выбрать значение, отличное от «Основное место работы» и «Внешнее совместительство». Пример:

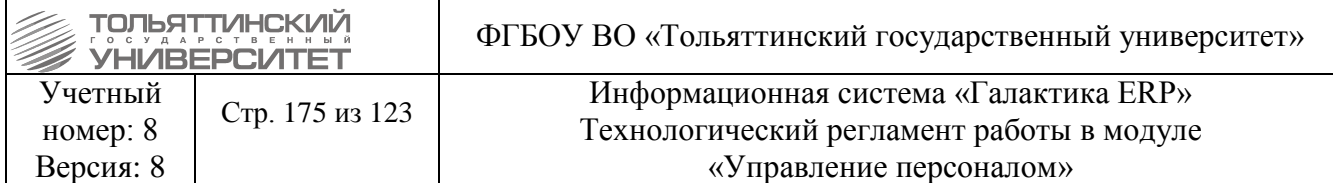

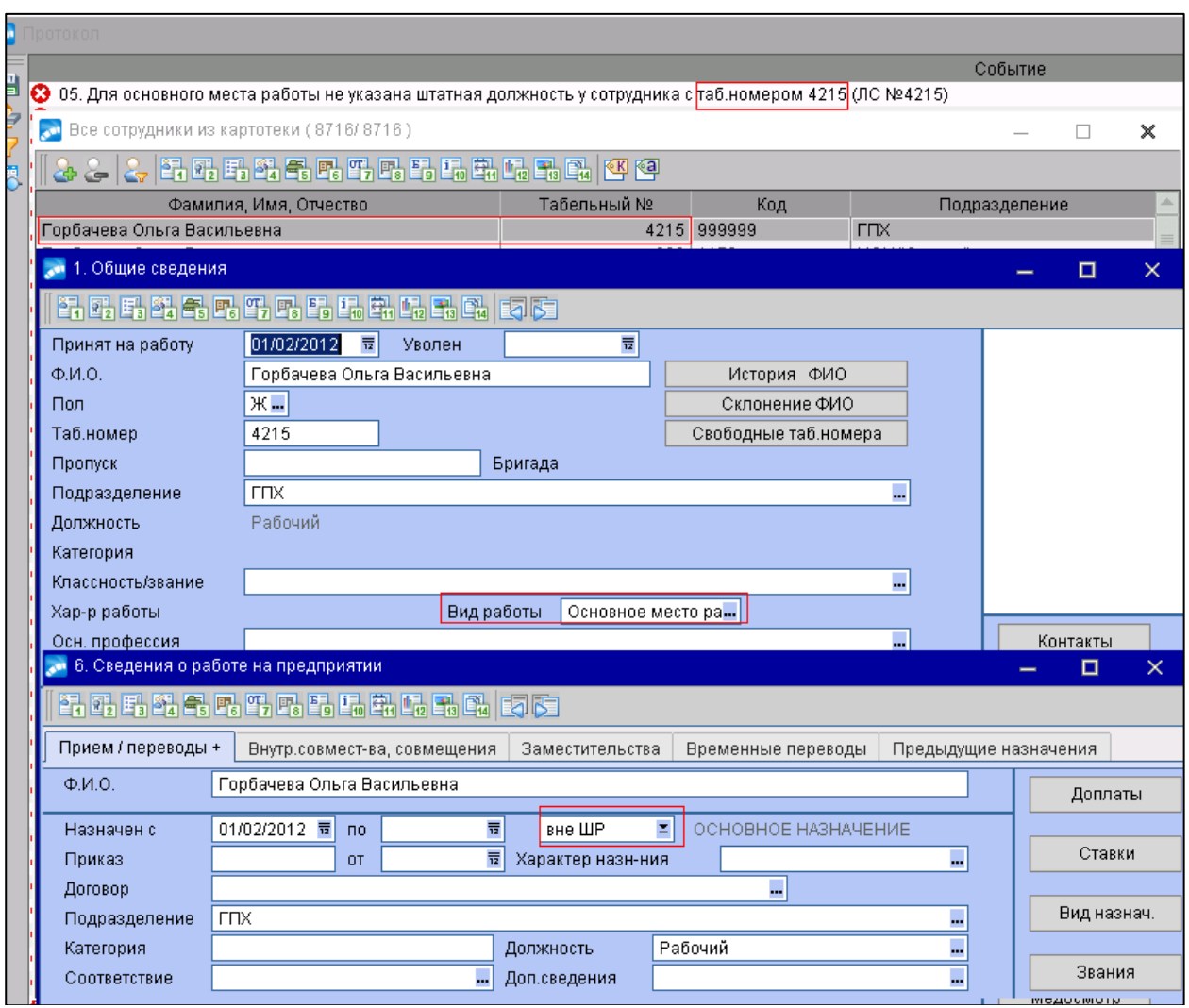

Зона ответственности: Управление по работе с персоналом

### **3.** Сообщение в логе:

**03. Не нашли необходимые дополнительные характеристики у штатной должности**  *Наименование\_должности* **сотрудника с таб.номером** *Табельный\_номер* **(ЛС** *Номер\_ЛС***)** Решение:

В модуле «Управление персоналом» в картотеке сотрудников найти сотрудника с табельным номером *Табельный\_номер*. Зайти в шестой раздел и найти назначение, действующее в период, за который собирался отчет. Посмотреть в этом назначении Подразделение и Должность. Открыть Штатное расписание, найти эту должность. Перейти на вкладку «Характеристики», добавить нужные для отчета характеристики и выбрать их значения для обрабатываемой должности. Пример:

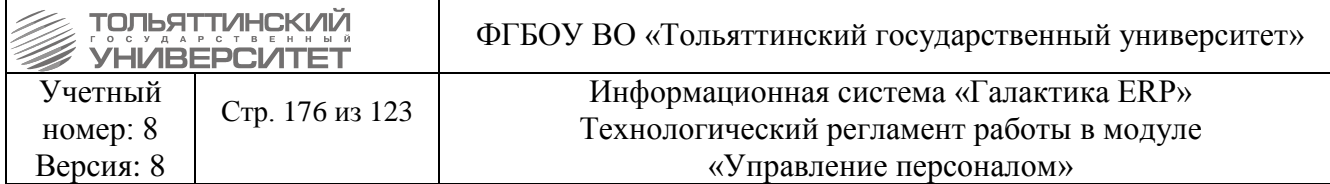

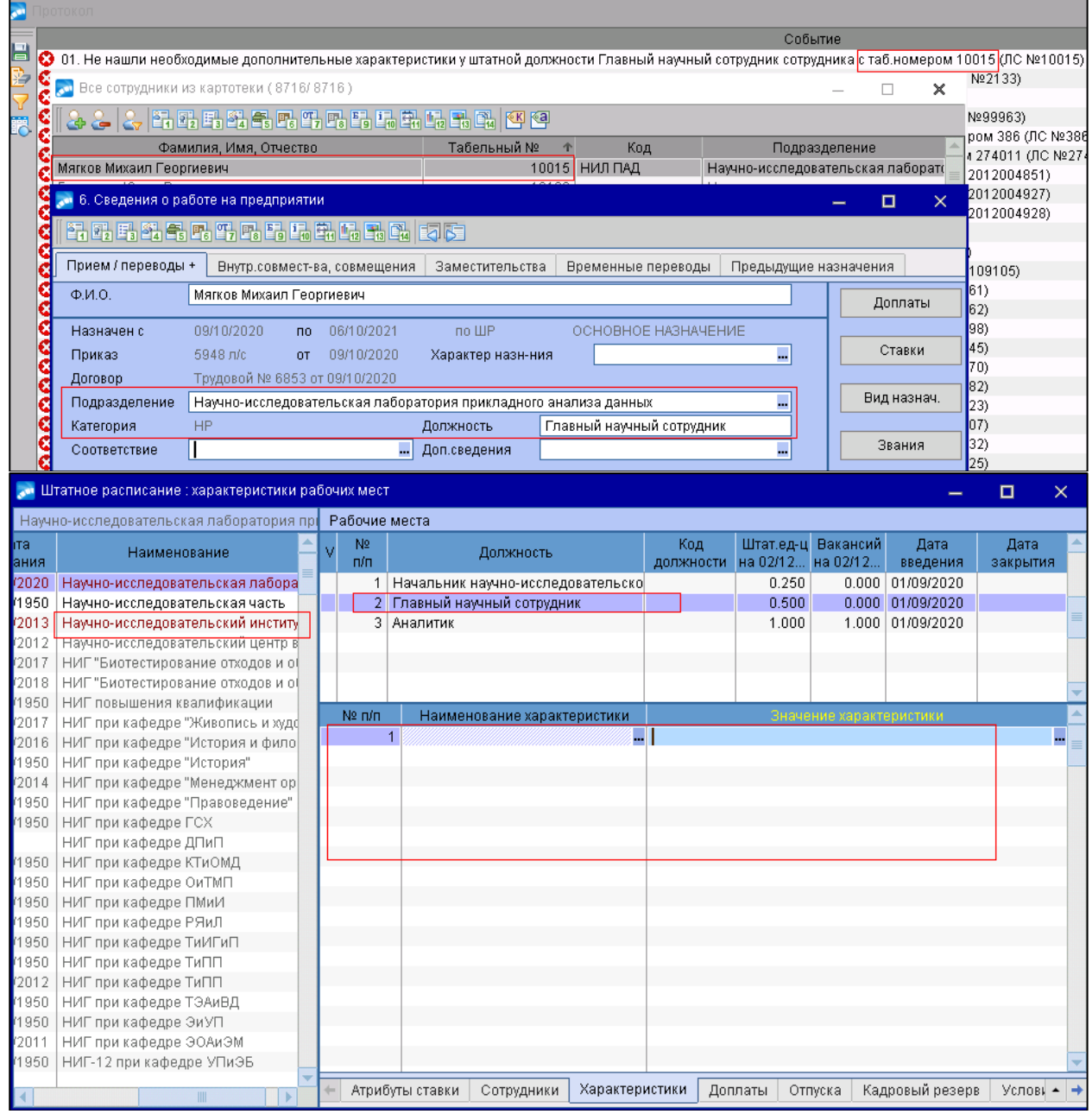

Зона ответственности: Управление по работе с персоналом

## 4. Сообщение в логе:

04. Не нашли значение дополнительной характеристики Код характеристики у штатной должности Наименование должности сотрудника с таб.номером Табельный номер (ЛС № Номер ЛС)

### Решение:

В модуле «Управление персоналом» в картотеке сотрудников найти сотрудника с табельным номером Табельный номер. Зайти в шестой раздел и найти назначение, действующее в период, за который собирался отчет. Посмотреть в этом назначении Подразделение и Должность. Открыть Штатное расписание, найти эту должность. Перейти на вкладку «Характеристики» и для

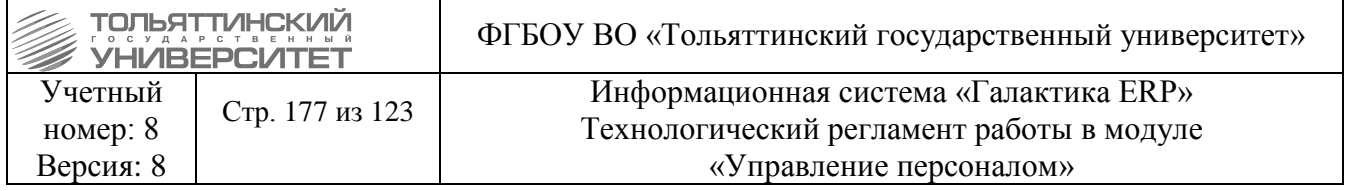

характеристики с колом, равным Код характеристики, «Значение заполнить поле характеристики».

Пример:

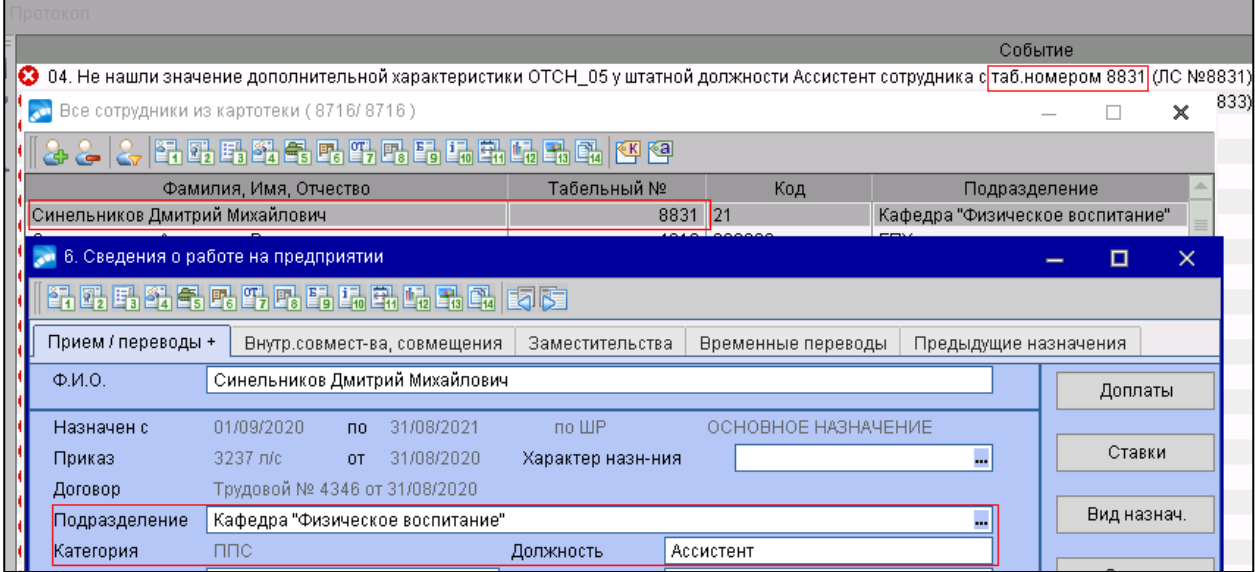

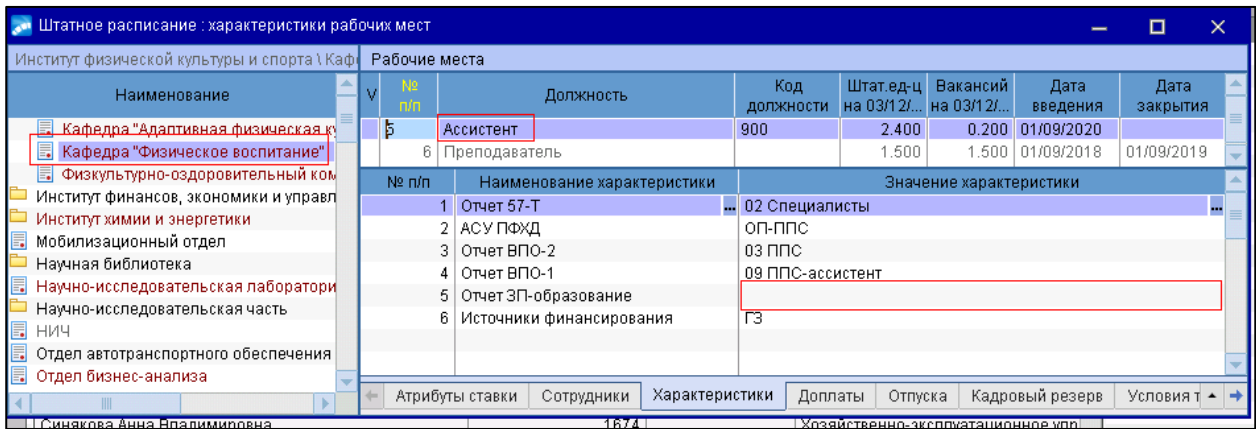

Зона ответственности: Управление по работе с персоналом

### 5. Сообщение в логе:

05. Нашли значение характеристики  $Koo$  характеристики = Значение характеристики у штатной должности Наименование должности сотрудника с таб.номером Табельный номер (ЛС № Номер ЛС), которое является агрегатом

## Решение:

В модуле «Управление персоналом» в картотеке сотрудников найти сотрудника с табельным номером Табельный номер. Зайти в шестой раздел и найти назначение, действующее в период, за который собирался отчет. Посмотреть в этом назначении Подразделение и Должность. Открыть Штатное расписание, найти эту должность. Перейти на вкладку «Характеристики» и для нужной для отчета характеристики выбрать правильное значение. В качестве значения характеристики не

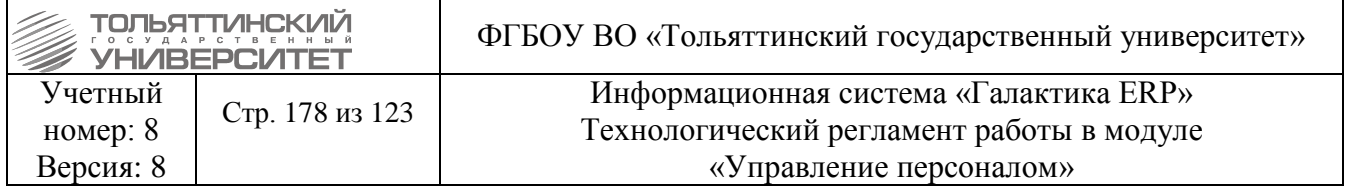

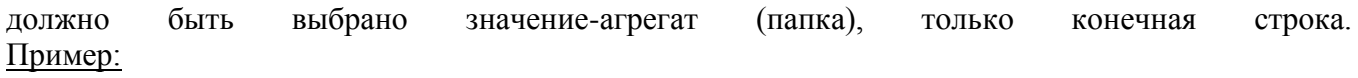

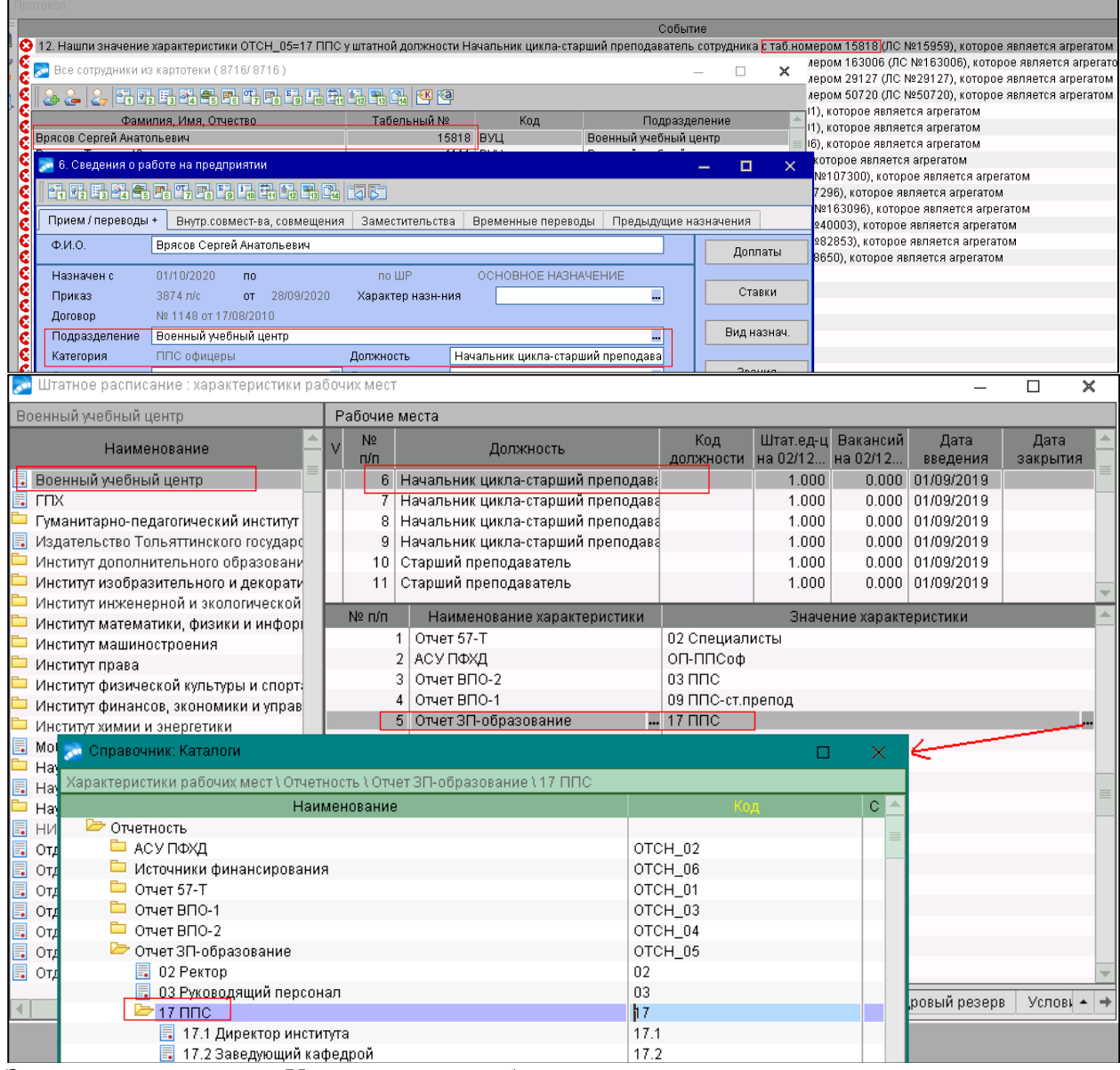

Зона ответственности: Управление по работе с персоналом

### **6.** Сообщение в логе:

### **06. Не нашли график работы для режима №** *Код\_режима\_работы* Решение:

В модуле «Управление персоналом» надо зайти в графики работы и для режима работы с кодом *Код\_режима\_работы* сформировать график на период, за который собирается отчет.

# Пример:

Отчет собирается за период *январь 2022 года*.

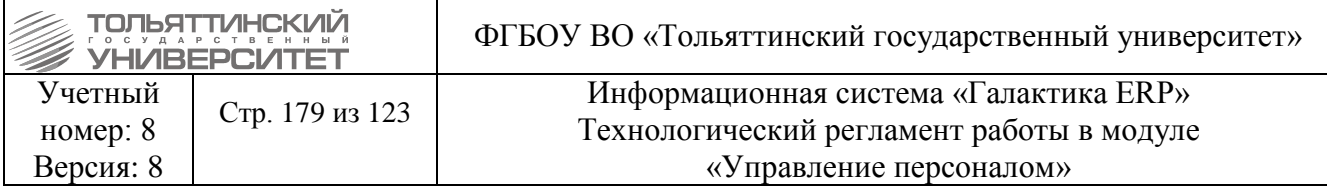

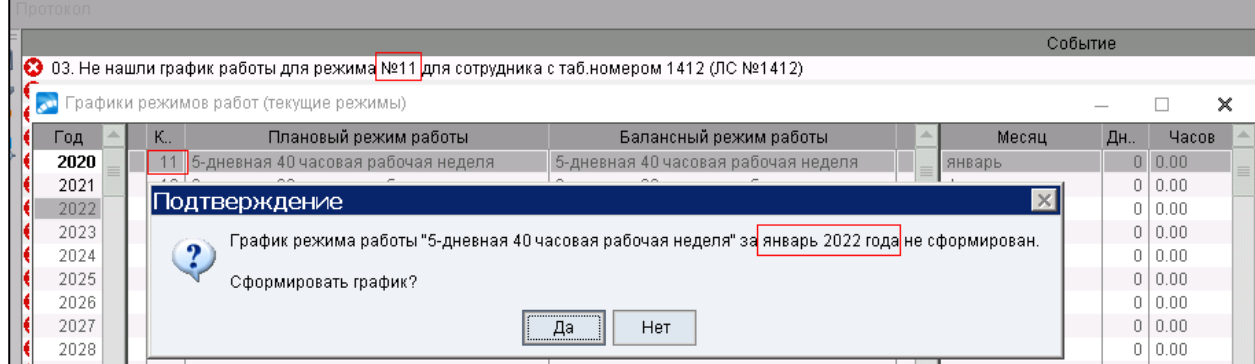

### **7.** Сообщение в логе:

### **07. Не нашли плановый график для режима работы №** *Код\_режима\_работы* Решение:

В модуле «Управление персоналом» надо зайти в режимы работы, найти там режим с кодом *Код\_режима\_работы* и заполнить поле «Плановый режим».

Пример:

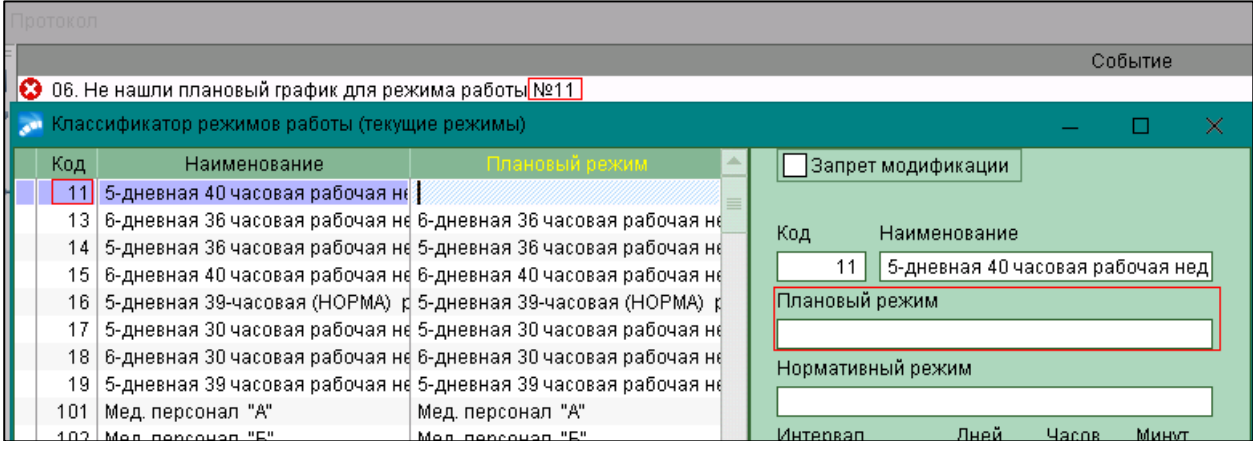

## **8.** Сообщение в логе:

### **08. Не нашли табель для сотрудника с таб.номером** *Табельный\_номер* **(ЛС** *Номер\_ЛС***)** Решение:

Данная ошибка выводится для сотрудников с видом работы «Основное место работы» или «Внешнее совместительство».

Для ее решения этому сотруднику надо создать табель на период формирования отчета. Пример:

Отчет о среднесписочной численности собирается за ноябрь 2020 года. Табеля на этот период нет.

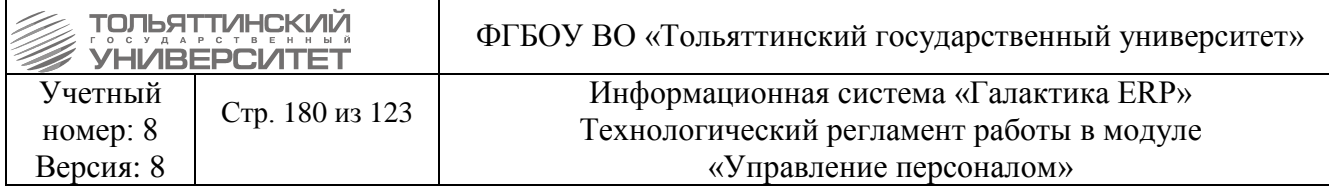

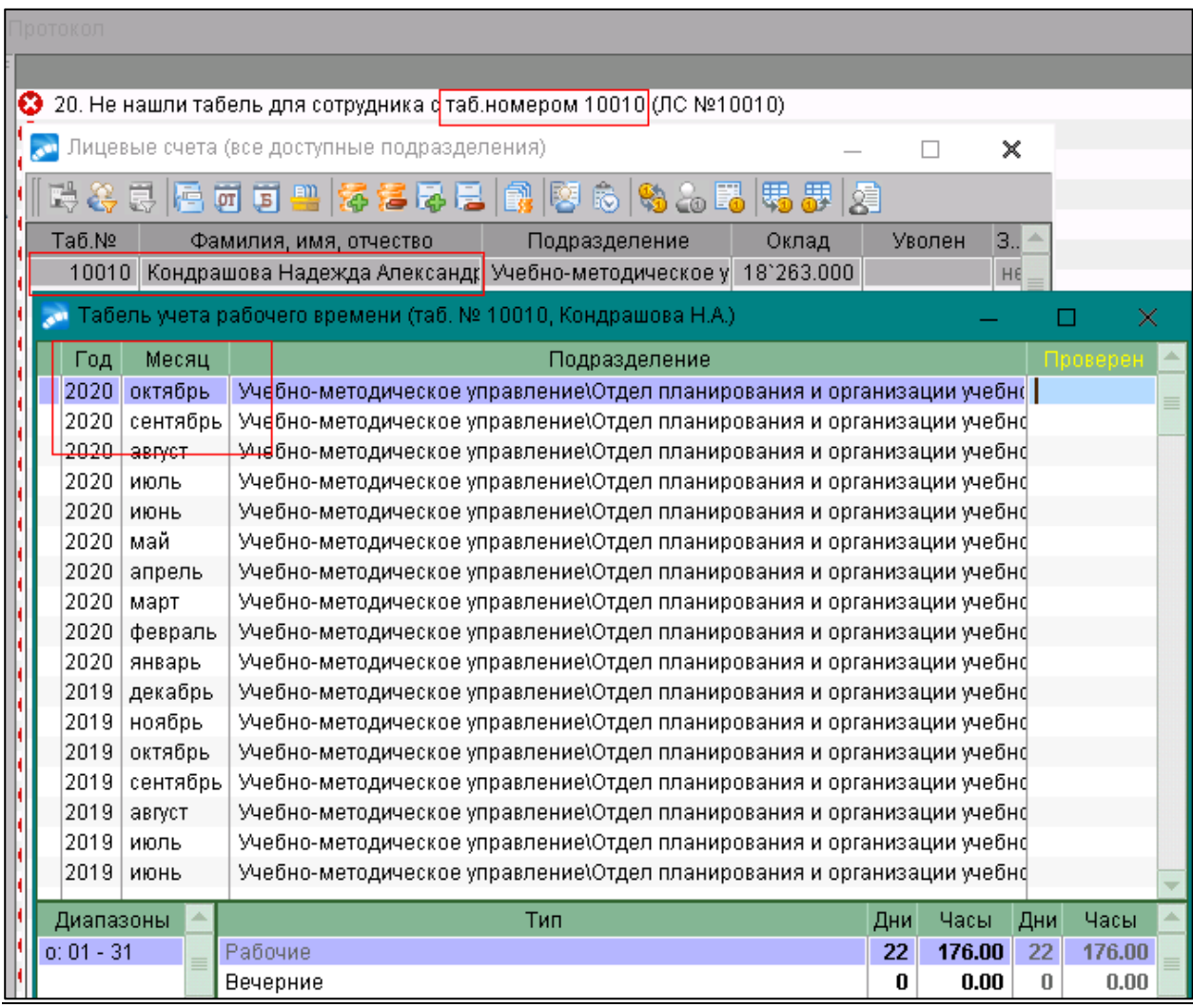

Зона ответственности: Управление по работе с персоналом

#### **9.** Сообщение в логе:

**09. Не нашли режим работы для сотрудника с таб.номером** *Табельный\_номер* **(ЛС** *Номер\_ЛС***)** Решение:

Ошибка выводится для сотрудников с видом работы «Основное место работы» или «Внешнее совместительство».

Обычно эта ошибка появляется, если у сотрудника, работающего по ГХП указан неверный вид работы.

В модуле «Управление персоналом» в картотеке сотрудников надо найти сотрудника с табельным номером *Табельный\_номер*. Проверить, является ли он работающим по ГПХ. В таком случае для исправления ошибки достаточно в первом разделе в поле вид работы выбрать значение, отличное от «Основное место работы» и «Внешнее совместительство».

Если же сотрудник на самом деле имеет вид работы «Основное место работы» и «Внешнее совместительство», тогда надо в назначении, действующем на период сбора отчета, указать режим работы.

Пример:
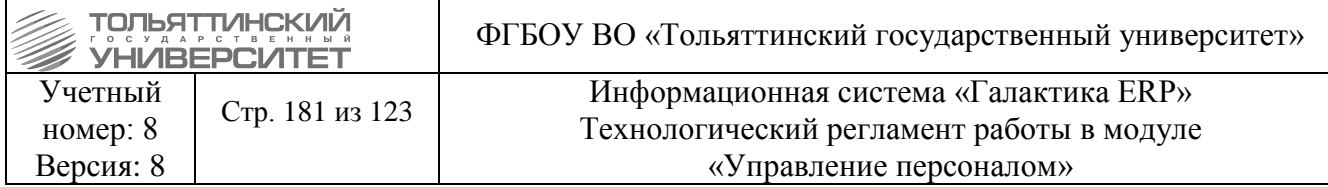

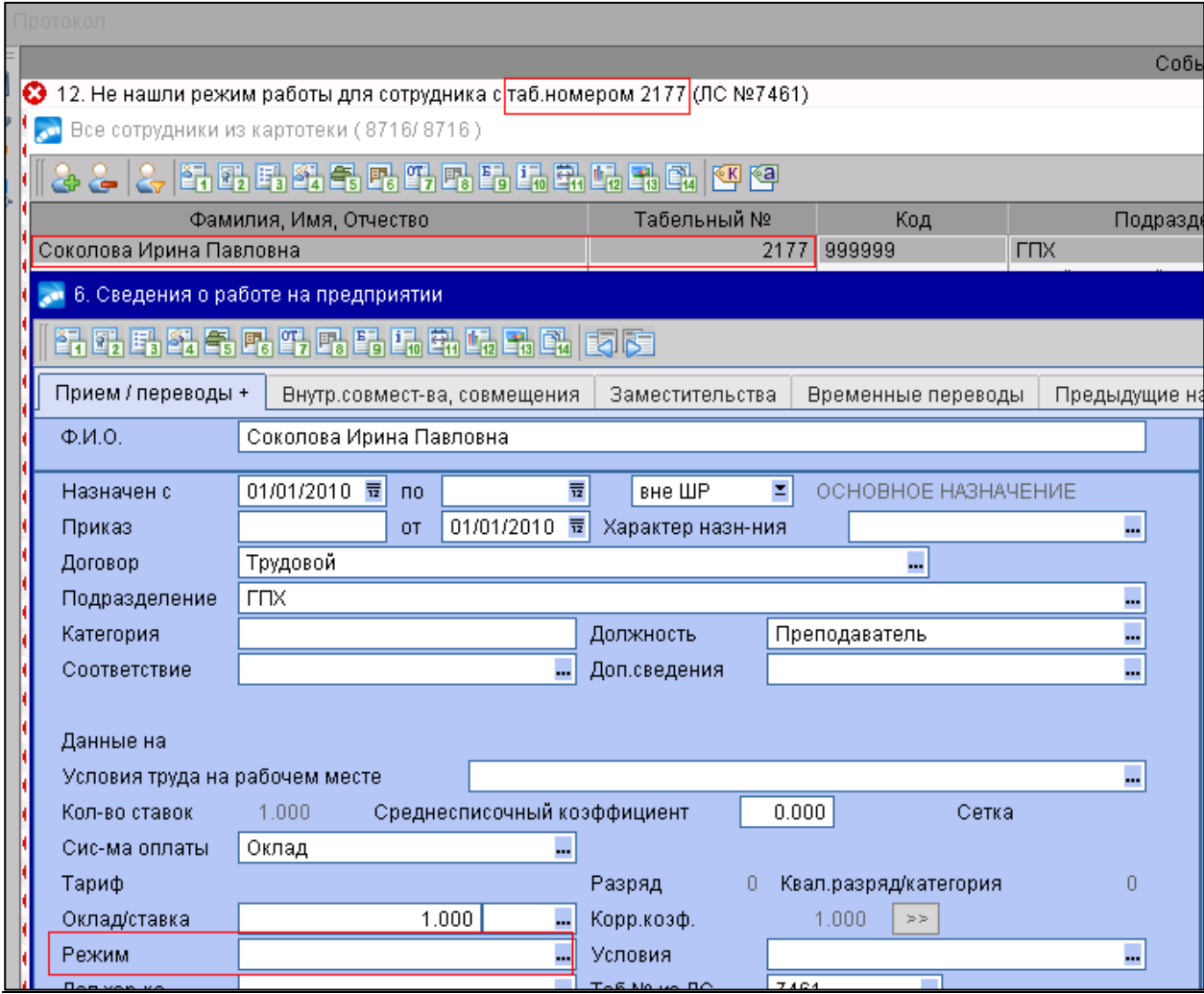

Зона ответственности: Управление по работе с персоналом

**10.** Сообщение в логе:

## **10. Не нашли количество ставок для сотрудника с таб.номером** *Табельный\_номер* **(ЛС**  *Номер\_ЛС***)**

Решение:

Ошибка выводится для сотрудников с видом работы «Основное место работы» или «Внешнее совместительство».

Обычно эта ошибка появляется, если у сотрудника, работающего по ГХП указан неверный вид работы.

В модуле «Управление персоналом» в картотеке сотрудников надо найти сотрудника с табельным номером *Табельный\_номер*. Проверить, является ли он работающим по ГПХ. В таком случае для исправления ошибки достаточно в первом разделе в поле вид работы выбрать значение, отличное от «Основное место работы» и «Внешнее совместительство». Пример:

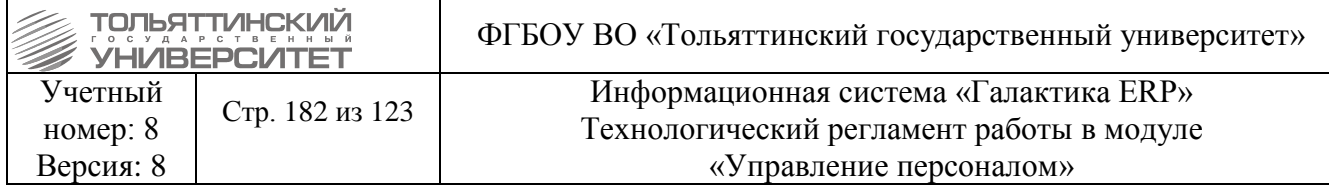

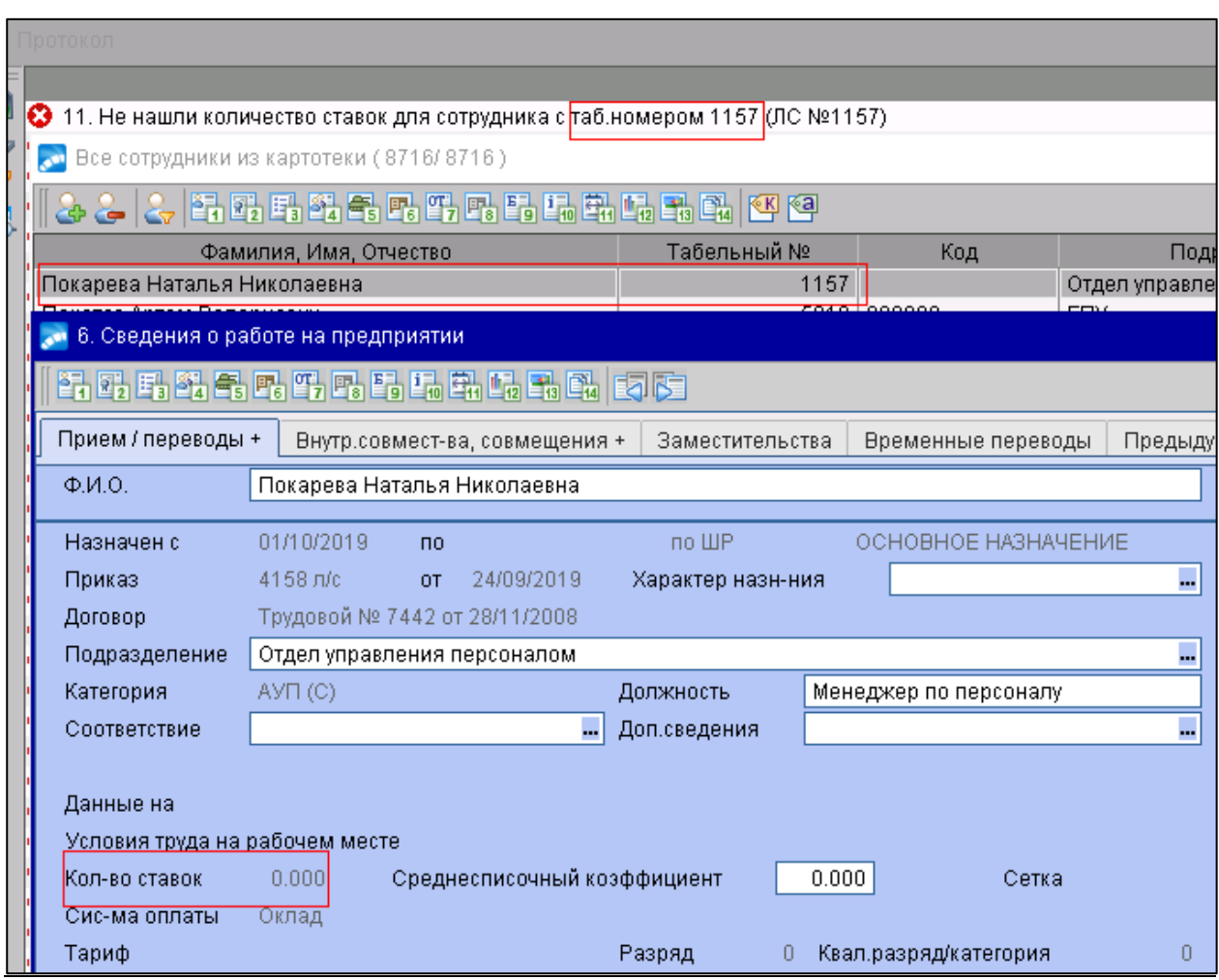

Зона ответственности: Управление по работе с персоналом

## **11.** Сообщение в логе:

**11. У сотрудника с таб.номером** *Табельный\_номер* **(ЛС** *Номер\_ЛС***) два исполнения, начинающихся на дату** *Дата\_начала\_исполнения* **с типом** *Тип*

Решение:

В модуле «Управление персоналом» устранить ошибку в картотеке сотрудников. Пример:

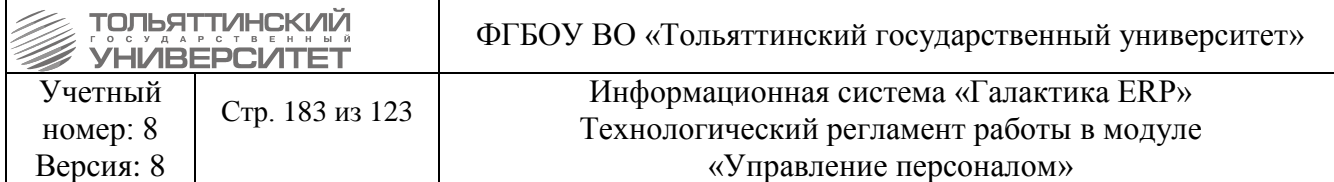

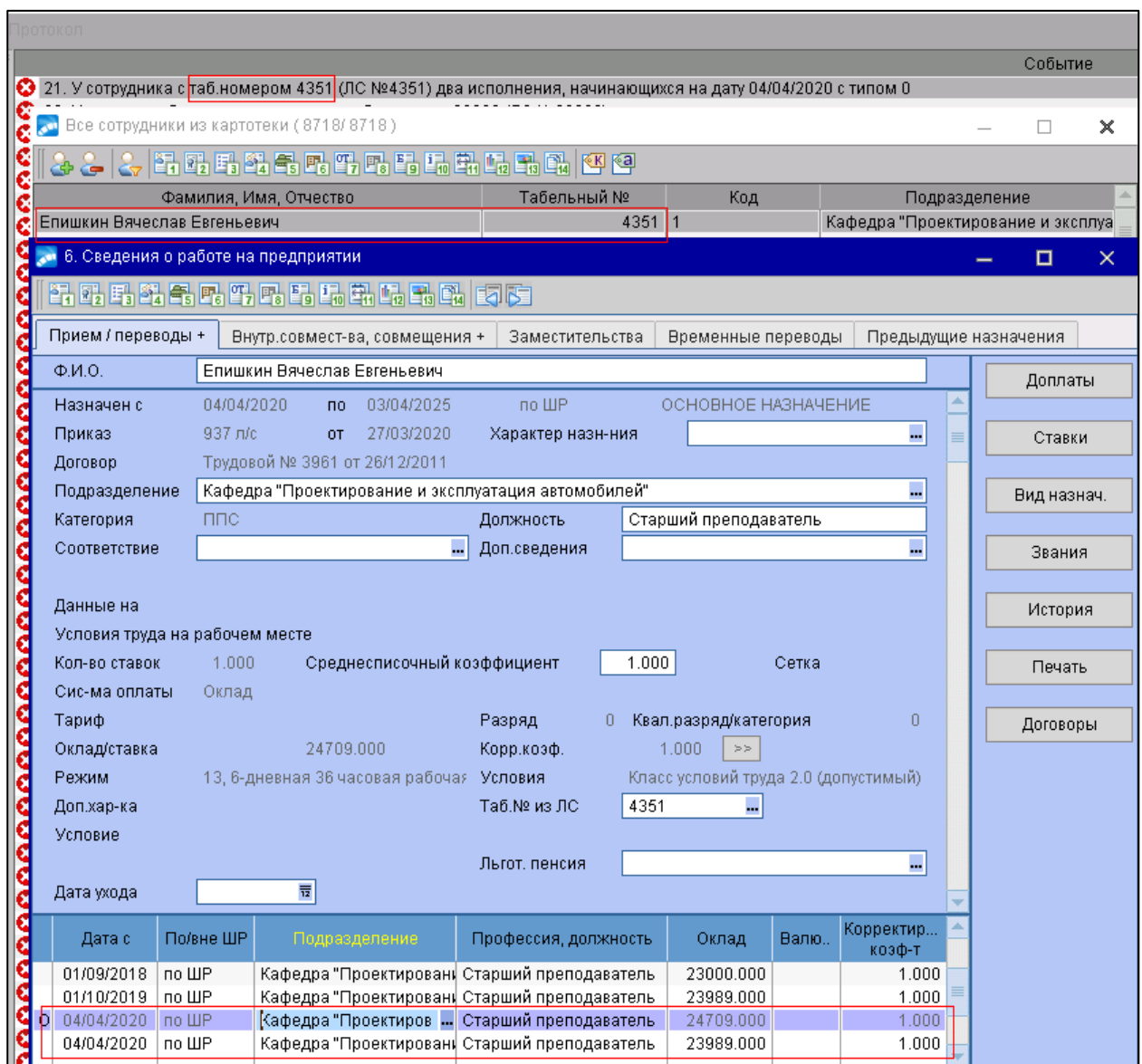

Если в выборке есть ЛС с параметрами, которые внесены в поле «код» дополнительной аналитики, номер которой указан в настройке «Зарплата по характеристикам. Запрещенные хозоперации», то вместо категории соответствующее поле заполняется значением «Исключен».

Если в выборке есть записи по назначениям, код подразделения которых внесен в поле «код» дополнительной аналитики, номер которой указан в настройке «Зарплата по характеристикам. Запрещенные подразделения», то вместо категории соответствующее поле заполняется значением «Исключен».

Если в выборке есть записи по назначениям, вид работы которых внесен в поле «код» дополнительной аналитики, номер которой указан в настройке «Зарплата по характеристикам. Запрещенные виды работ», то вместо категории соответствующее поле заполняется значением «Исключен».

Зона ответственности: Управление по работе с персоналом

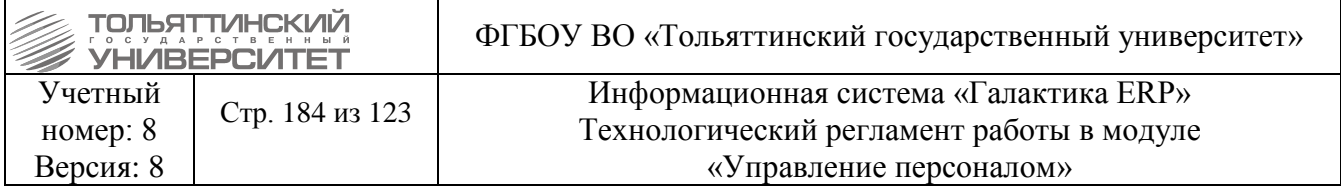

Для каждой аналитики в поле «Параметр лицевого счета» указывается код характеристики штатного расписания, для которого действует запрет.

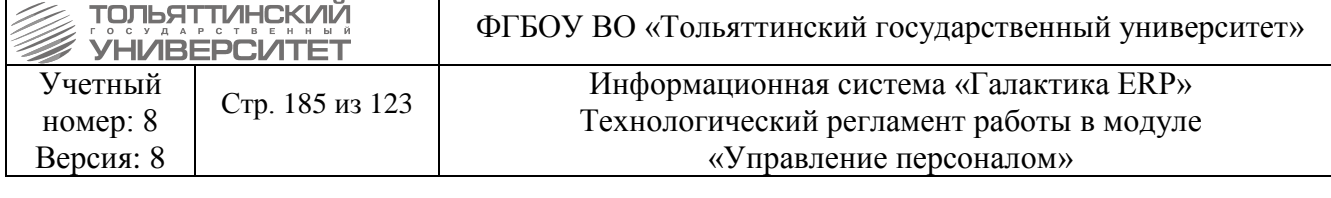

Ведущий специалист по внедрению информационных систем

## СОГЛАСОВАНО

Начальник управления по работе с персоналом А.М. Шипилова Начальник отдела сопровождения корпоративных систем Ю.С. Иванова

Г.Л. Бехтерева